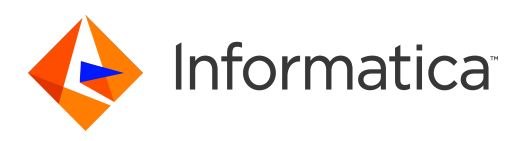

Informatica® 10.4.0

# Instalação para PowerCenter

Informatica Instalação para PowerCenter 10.4.0

© Copyright Informatica LLC 1998, 2020

Este software e a documentação são fornecidos somente sob um contrato de licença separado, contendo restrições sobre uso e divulgação. Não está permitida de forma alguma a reprodução ou a transmissão de qualquer parte deste documento (seja por meio eletrônico, fotocópia, gravação ou quaisquer outros meios) sem o consentimento prévio da Informatica LLC.

Informatica, o logotipo Informatica, PowerCenter e PowerExchange são marcas comerciais ou marcas registradas da Informatica LLC nos Estados Unidos e em muitas jurisdições por todo o mundo. Uma lista atual das marcas comerciais da Informatica está disponível na Internet em https://www.informatica.com/trademarks.html. Os nomes de outras companhias e produtos podem ser nomes ou marcas comerciais de seus respectivos proprietários.

DIREITOS DO GOVERNO DOS ESTADOS UNIDOS Programas, softwares, bancos de dados, bem como a documentação e os dados técnicos relacionados, distribuídos a clientes do Governo dos EUA são "softwares de computador comerciais" ou "dados técnicos comerciais", de acordo com o Regulamento de Aquisição Federal aplicável e os regulamentos suplementares específicos da agência. Como tal, a utilização, duplicação, divulgação, modificação e adaptação estão sujeitas às restrições e aos termos de licença estabelecidos no contrato governamental aplicável e, na medida do que for aplicável pelos termos do contrato governamental, aos direitos adicionais estabelecidos no FAR 52.227-19, Licença de Software de Computador Comercial.

O produto inclui software ACE(TM) e TAO(TM) com copyright de Douglas C. Schmidt e seu grupo de pesquisa na Washington University, University of California, Irvine e Vanderbilt University, Copyright (©) 1993-2006, todos os direitos reservados.

Este produto inclui o software Curl com o Copyright 1996-2013, Daniel Stenberg, <daniel@haxx.se>. Todos os direitos reservados. Permissões e limitações relativas a este software estão sujeitas aos termos disponíveis em http://curl.haxx.se/docs/copyright.html. É permitido usar, copiar, modificar e distribuir este software com qualquer objetivo, com ou sem taxa, desde que a nota de direitos autorais acima e esta nota de permissão apareçam em todas as cópias.

Este produto inclui o software ICU com o copyright International Business Machines Corporation e outros. Todos os direitos reservados. Permissões e limitações relativas a este software estão sujeitas aos termos disponíveis em http://source.icu-project.org/repos/icu/icu/trunk/license.html.

Este produto inclui o software OSSP UUID com Copyright © 2002 Ralf S. Engelschall, Copyright © 2002 e OSSP Project Copyright © 2002 Cable & Wireless Deutschland. Permissões e limitações relativas a este software estão sujeitas aos termos disponíveis em http://www.opensource.org/licenses/mit-license.php.

As informações contidas neste documento estão sujeitas a alteração sem aviso prévio. Se você encontrar quaisquer problemas nesta documentação, informe-os em infa\_documentation@informatica.com.

Os produtos Informatica apresentam garantias segundo os termos e condições dos acordos em que são fornecidos. A INFORMATICA FORNECE AS INFORMAÇÕES NESTE DOCUMENTO "COMO ESTÃO" SEM GARANTIA DE QUALQUER TIPO, EXPRESSA OU IMPLÍCITA, INCLUINDO, SEM QUAISQUER GARANTIAS DE COMERCIALIZAÇÃO, ADEQUAÇÃO A UM DETERMINADO FIM E QUALQUER GARANTIA OU CONDIÇÃO DE NÃO-VIOLAÇÃO.

Partes deste software e/ou documentação estão sujeitas a copyright detido por terceiros. Os avisos de terceiros necessários são incluídos no produto.

Data da Publicação: 2020-02-25

# Conteúdo

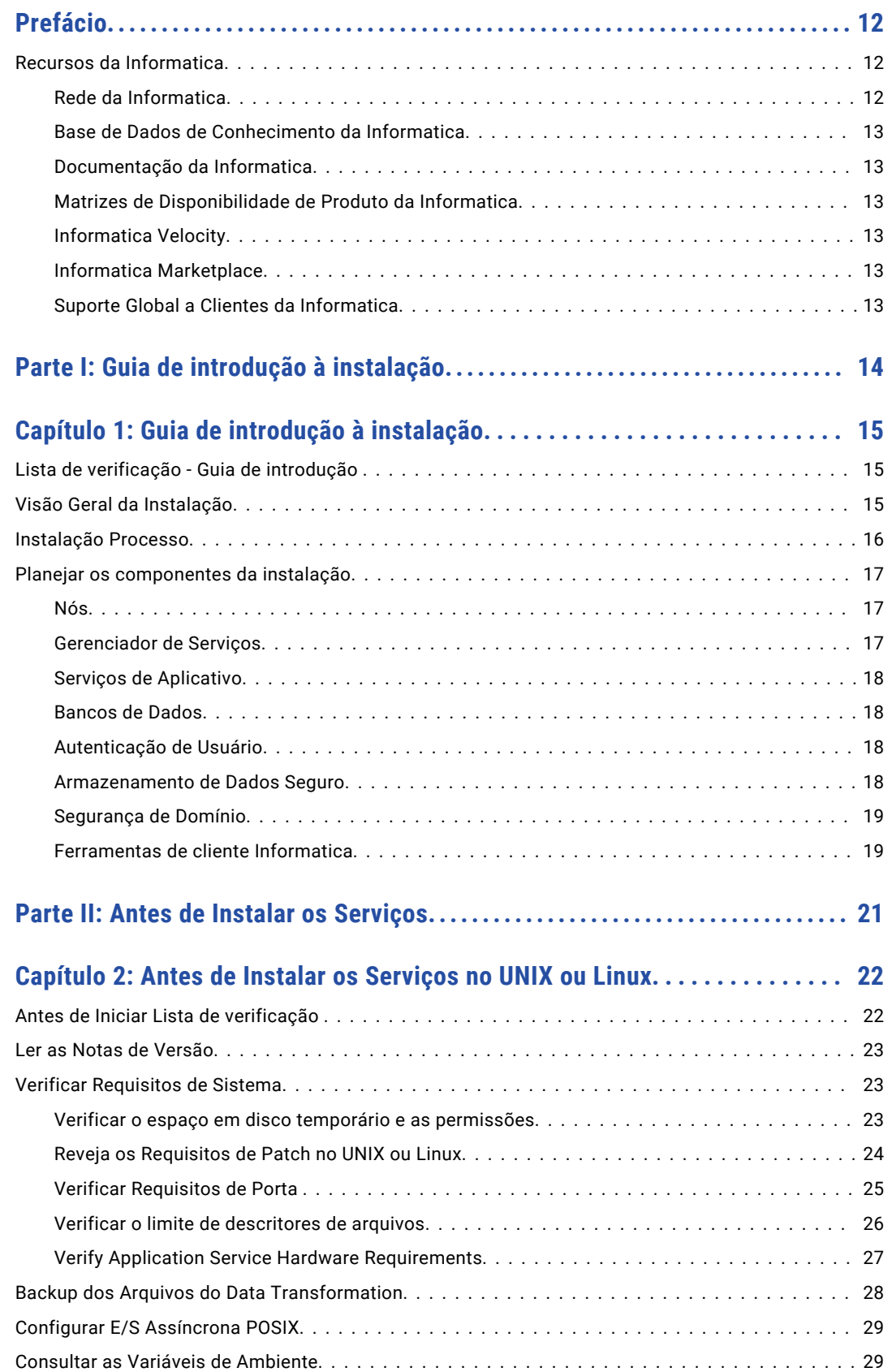

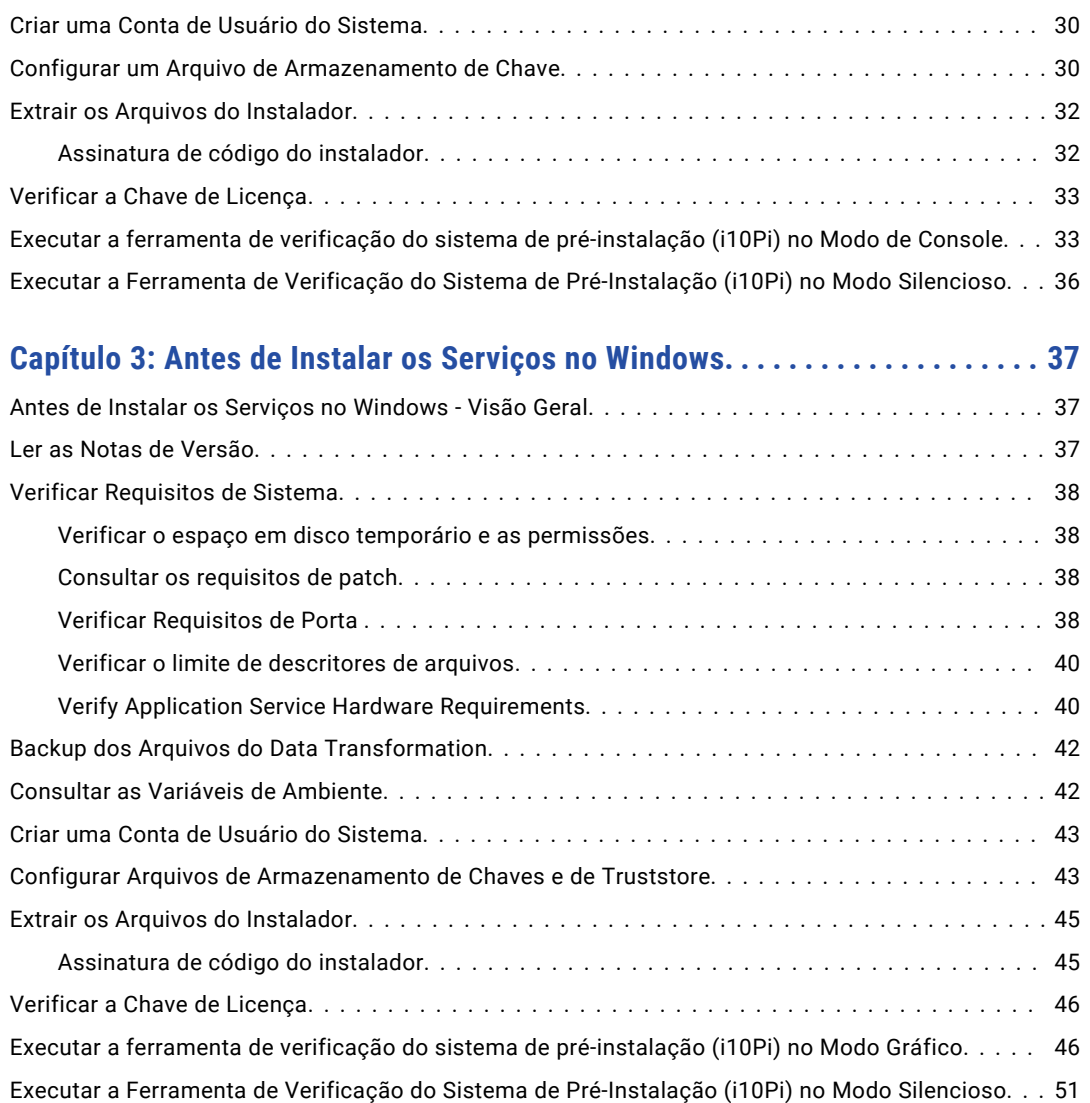

### **[Capítulo 4: Fazer preparativos para serviços de aplicativo e bancos de](#page-52-0)**

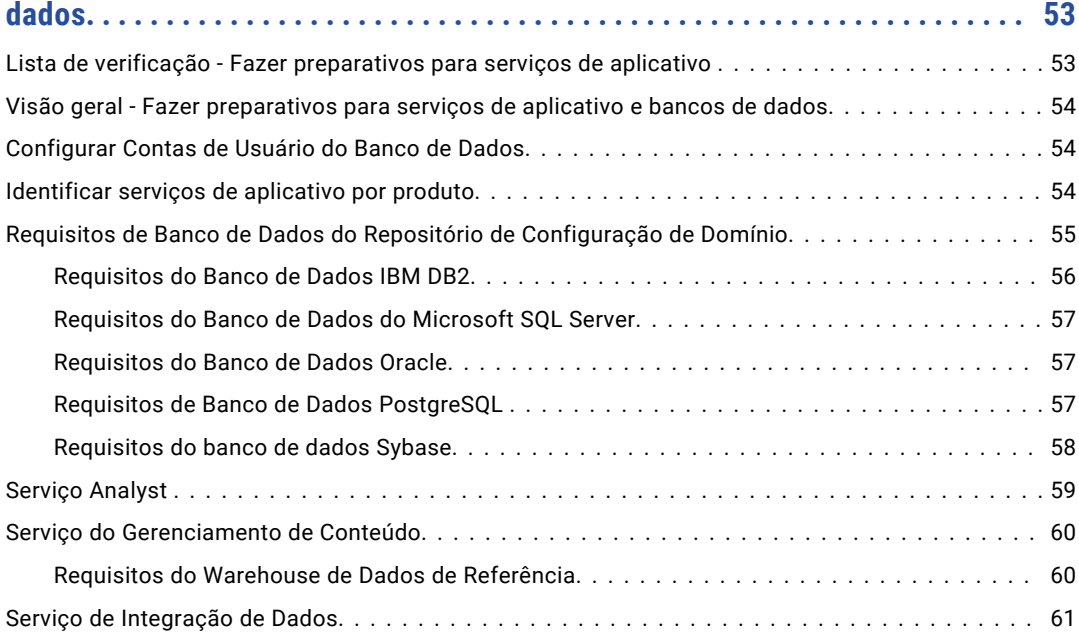

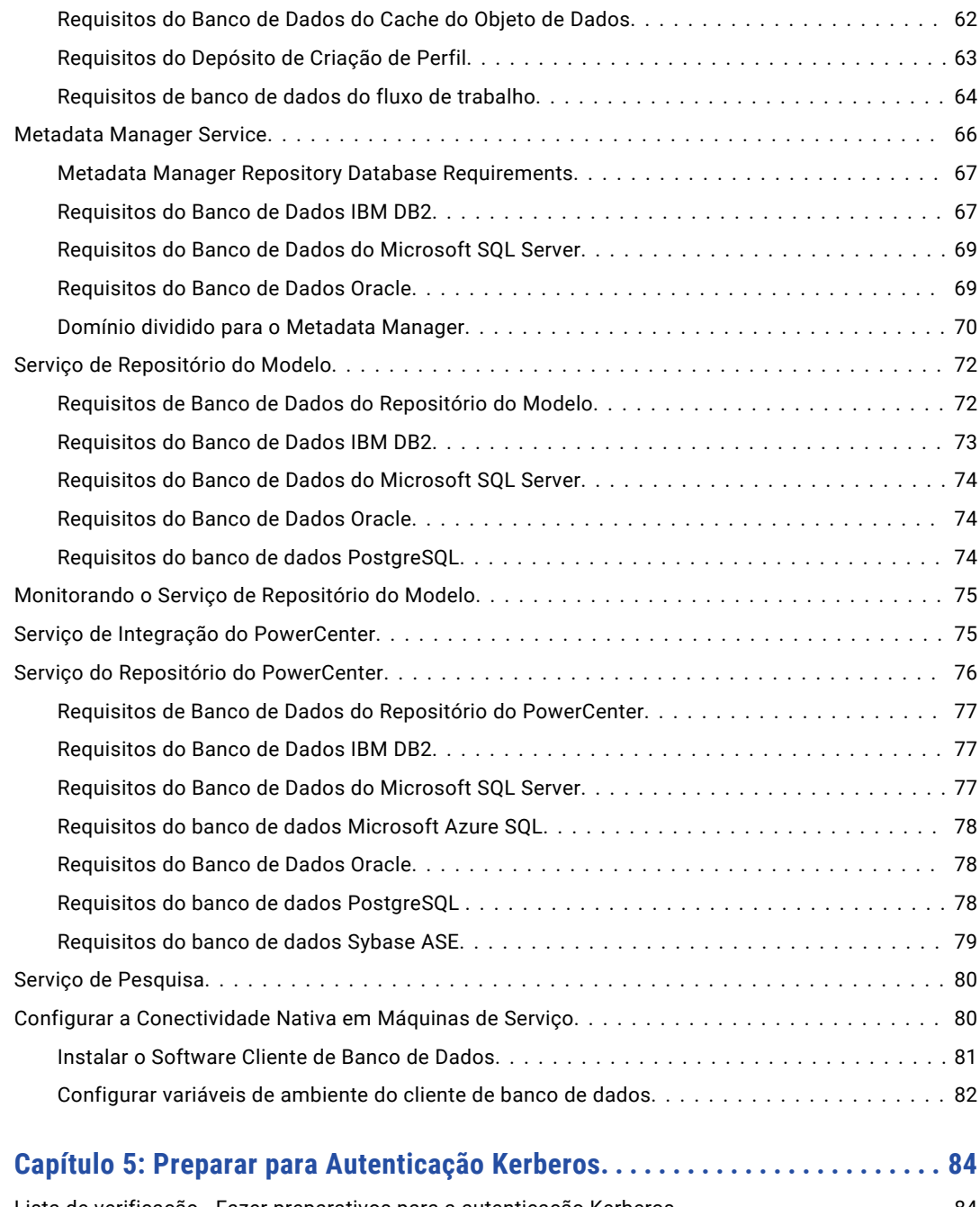

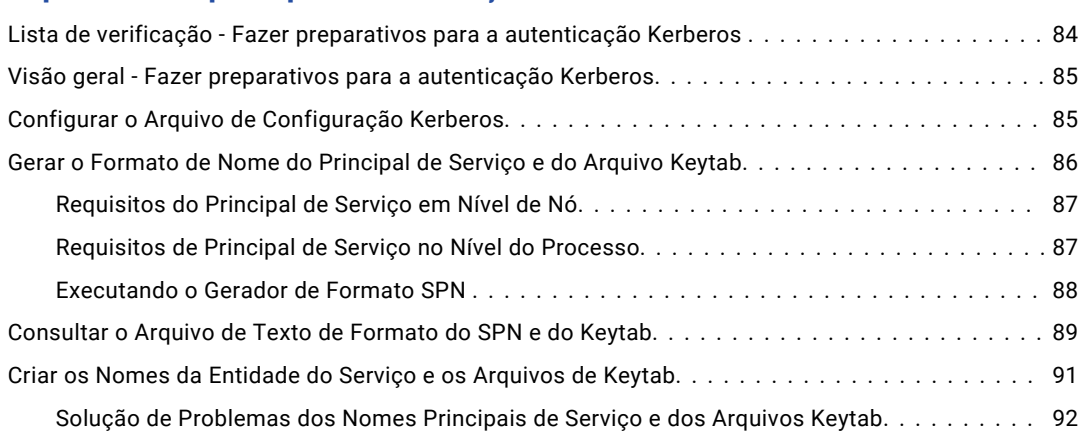

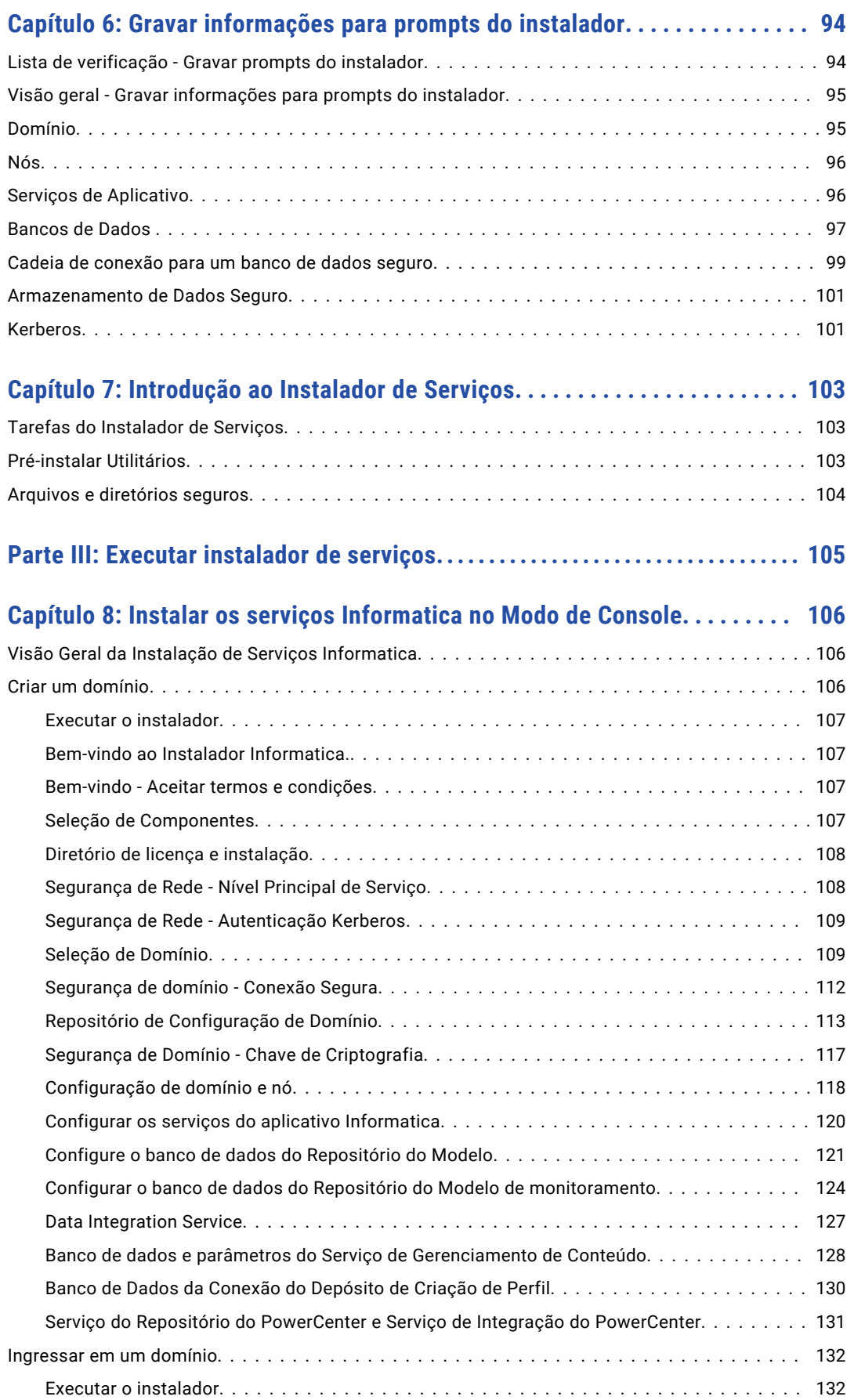

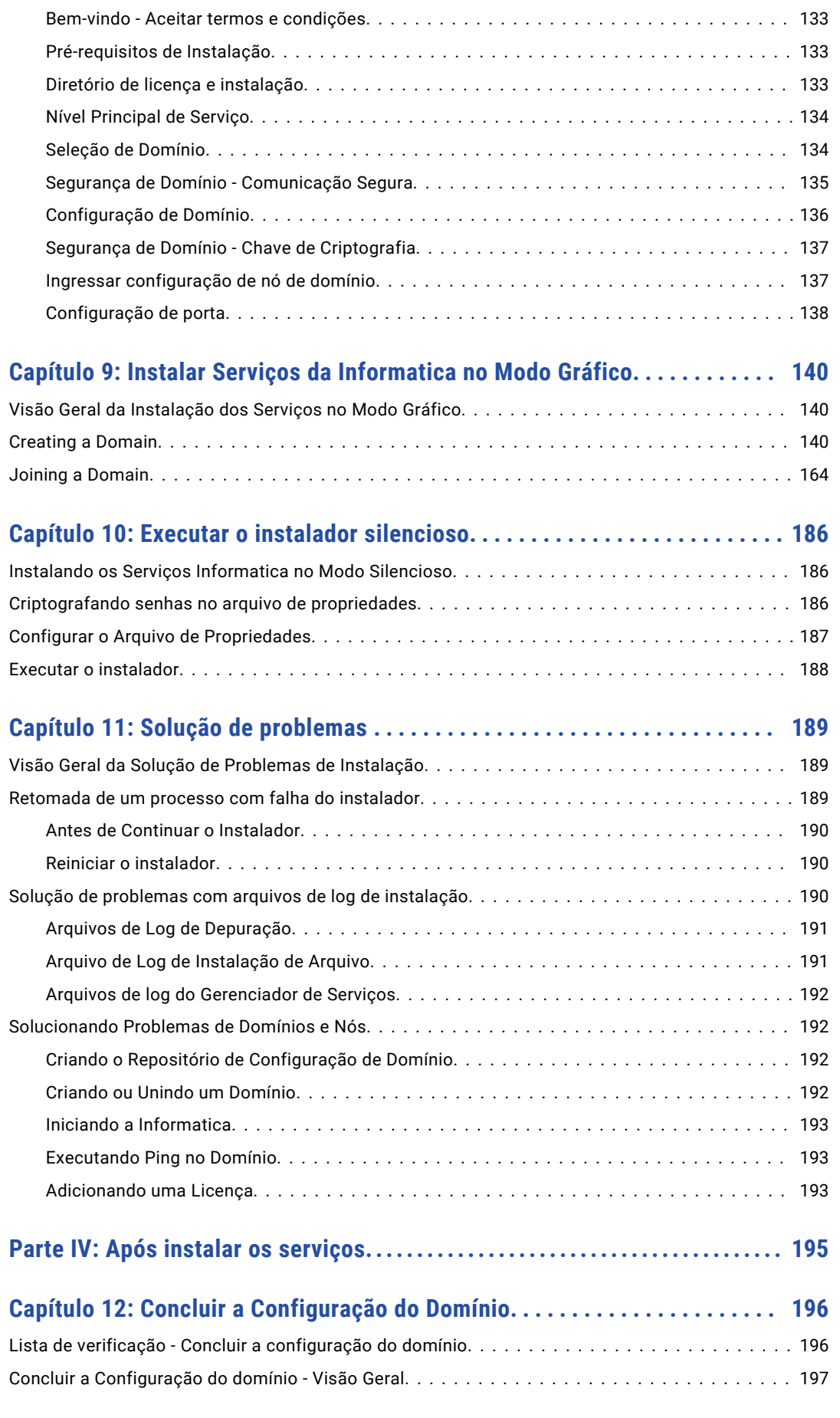

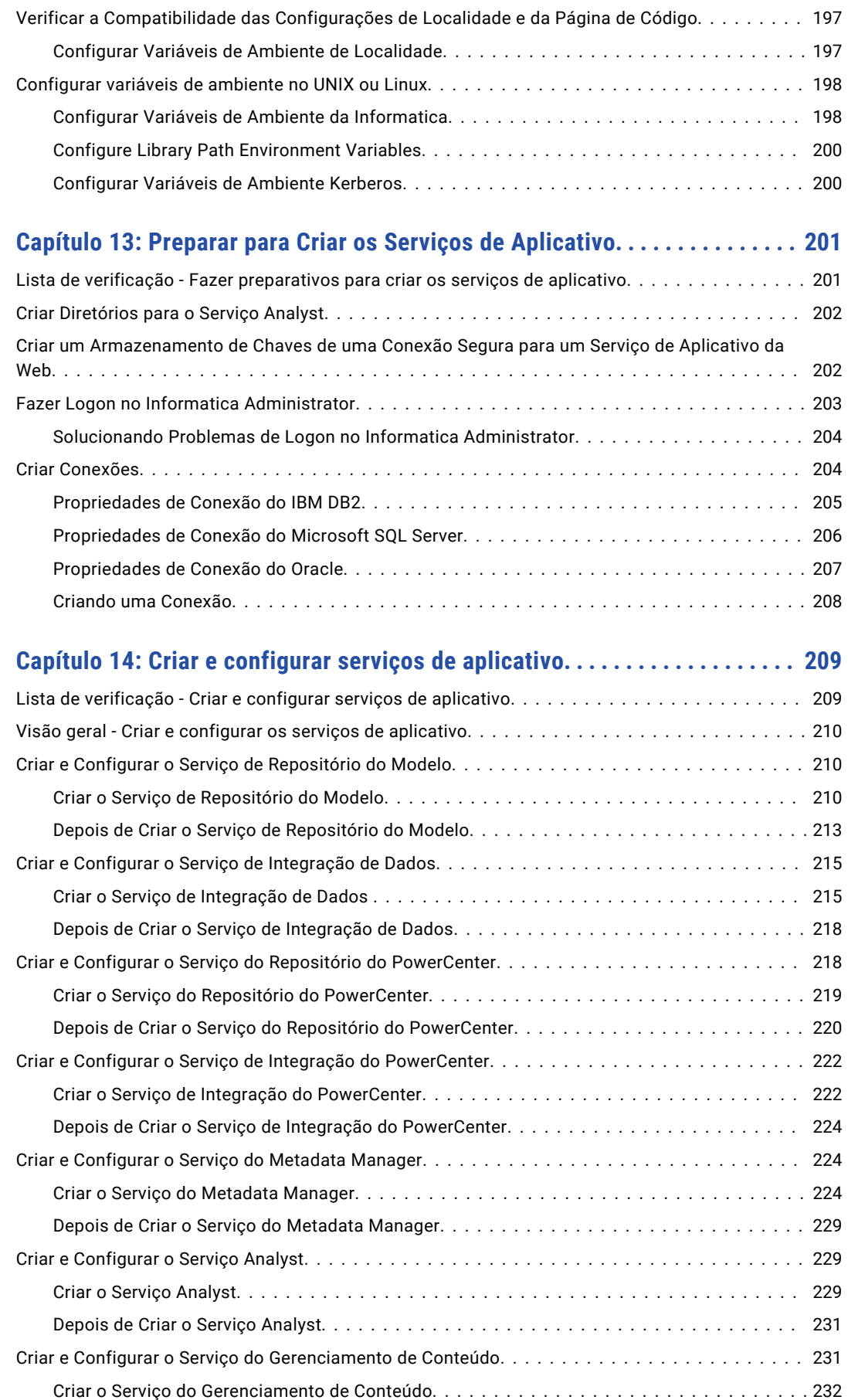

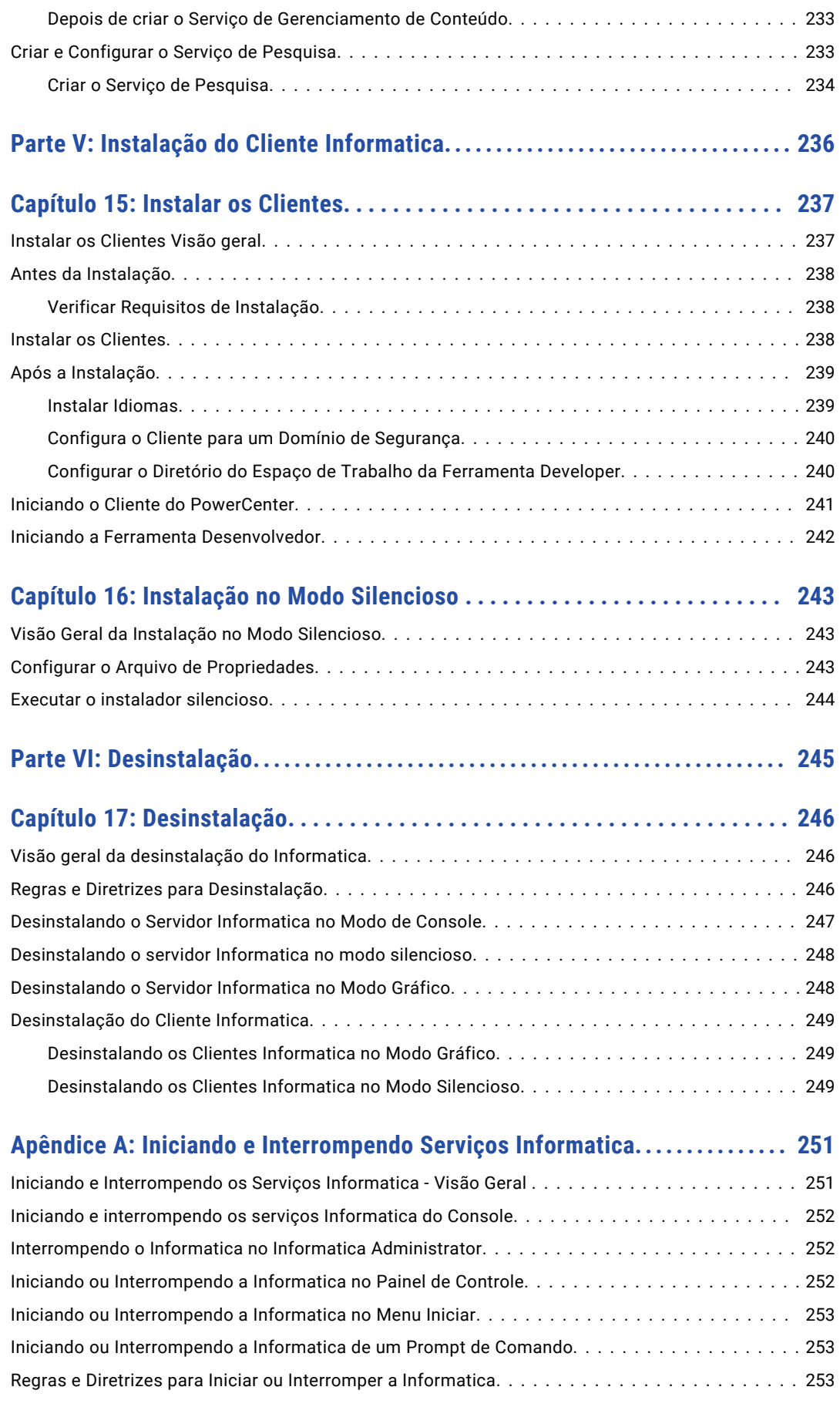

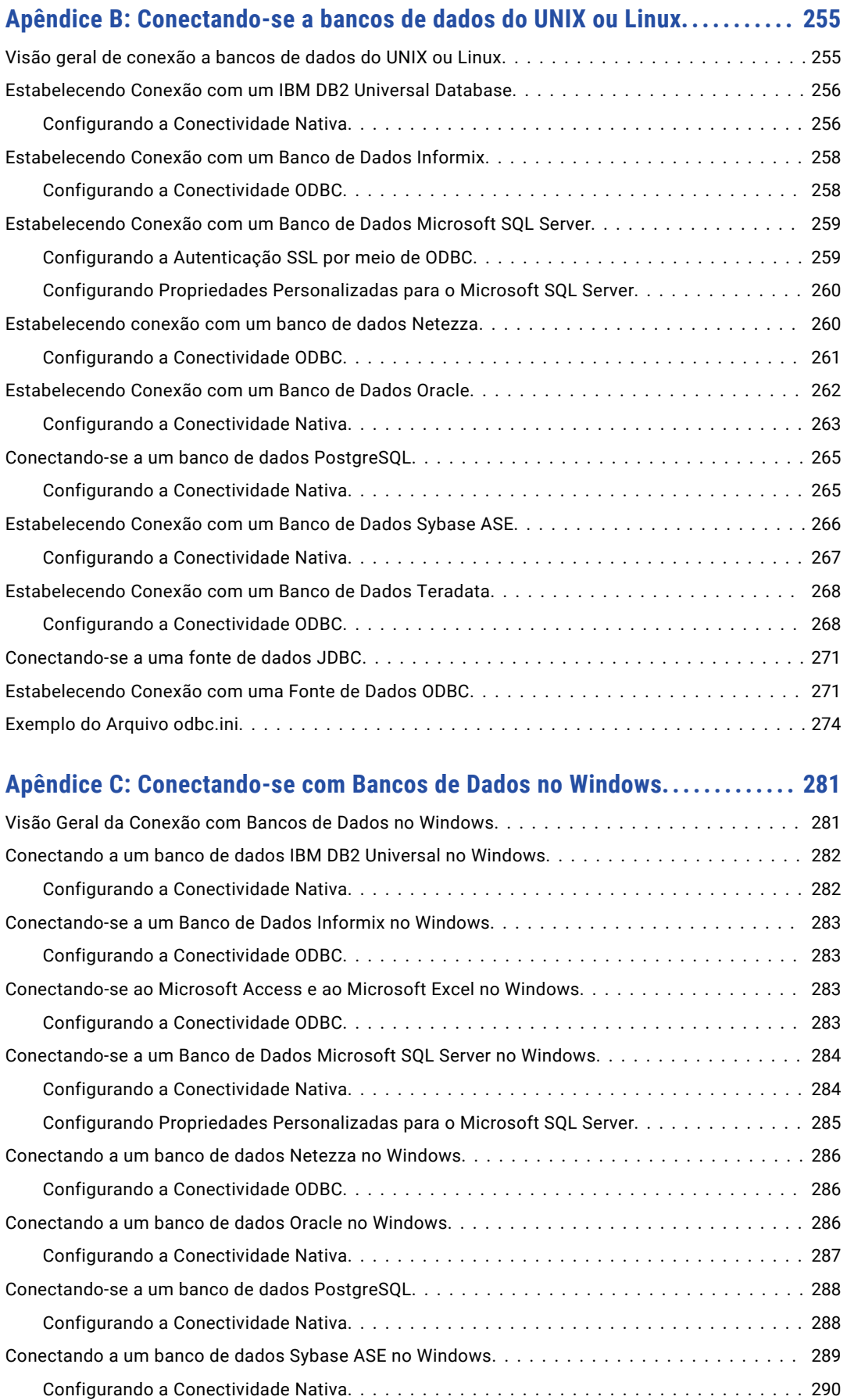

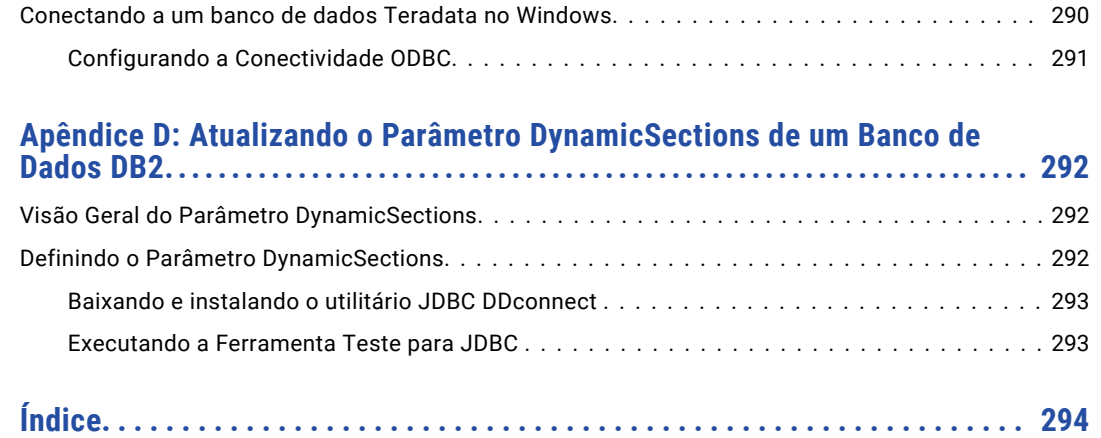

# <span id="page-11-0"></span>Prefácio

Siga as instruções no guia *Instalação da Informatica para PowerCenter* para instalar o PowerCenter. Além das etapas de instalação, o guia também inclui tarefas pré e pós-requisito.

Revise o guia de instalação para instalar os serviços e clientes da Informatica no domínio Informatica. Verifique os requisitos de banco de dados e configure os bancos de dados para o domínio. Você pode verificar as distribuições dos produtos suportados nos ambientes nativos e não nativos. Verifique se o seu ambiente atende aos requisitos mínimos de sistema para o processo de instalação, o espaço em disco temporário, a disponibilidade das portas, os bancos de dados e o hardware do serviço de aplicativo.

Você pode instalar os serviços e clientes da Informatica em uma ou mais máquinas.

O Cliente do PowerCenter é um conjunto de ferramentas que podem ser você pode usar para gerenciar o repositório, os mapeamentos e as sessões do PowerCenter. O Cliente do PowerCenter inclui o PowerCenter Designer, o PowerCenter Mapping Architect for Visio, o PowerCenter Repository Manager, o PowerCenter Workflow Manager e o PowerCenter Workflow Monitor.

Depois de concluir a instalação, você pode criar serviços de aplicativo com base nos produtos e na funcionalidade que a sua organização adquiriu. Por exemplo, você pode criar os serviços de aplicativo que acessam objetos do repositório do PowerCenter, como o Serviço de Repositório do PowerCenter, o Serviço de Integração do PowerCenter, o Serviço do Metadata Manager e o Hub de Serviços da Web.

# Recursos da Informatica

A Informatica oferece uma variedade de recursos de produtos através da Rede da Informatica e outros portais on-line. Use os recursos para obter o máximo de seus produtos e soluções da Informatica e para aprender com outros usuários da Informatica e especialistas no assunto.

### Rede da Informatica

A Rede da Informatica é a porta de entrada para muitos recursos, incluindo a Base de Dados de Conhecimento da Informatica e o Suporte Global a Clientes da Informatica. Para acessar a Rede da Informatica, visite [https://network.informatica.com.](https://network.informatica.com)

Como membro da Rede da Informatica, você tem as seguintes opções:

- **•** Pesquisar por recursos do produto na Base de Dados de Conhecimento.
- **•** Visualizar informações sobre disponibilidade de produtos.
- **•** Criar e revisar seus casos de suporte.
- **•** Encontrar a sua Rede de Grupo de Usuários da Informatica local e colaborar com seus colegas.

## <span id="page-12-0"></span>Base de Dados de Conhecimento da Informatica

Use a Base de Dados de Conhecimento da Informatica para encontrar recursos de produtos, como artigos de instruções, práticas recomendadas, tutoriais em vídeo e respostas a perguntas frequentes.

Para pesquisar na Base de Dados de Conhecimento, visite [https://search.informatica.com](http://search.informatica.com). Em caso de dúvidas, comentários ou ideias sobre a Base de Dados de Conhecimento, entre em contato com a equipe da Base de Dados de Conhecimento da Informatica em [KB\\_Feedback@informatica.com](mailto:KB_Feedback@informatica.com).

## Documentação da Informatica

Use o Portal de Documentação da Informatica para explorar uma extensa biblioteca de documentação para versões de produtos atuais e recentes. Para explorar o Portal de Documentação, visite <https://docs.informatica.com>.

Em caso de dúvidas, comentários ou ideias sobre a documentação do produto, entre em contato com a equipe da Documentação da Informatica em [infa\\_documentation@informatica.com](mailto:infa_documentation@informatica.com).

## Matrizes de Disponibilidade de Produto da Informatica

As Matrizes de Disponibilidade de Produto (PAMs) indicam as versões dos sistemas operacionais, os bancos de dados e tipos de fontes e destinos de dados com os quais uma versão de produto é compatível. Veja as PAMs da Informatica em

[https://network.informatica.com/community/informatica-network/product-availability-matrices.](https://network.informatica.com/community/informatica-network/product-availability-matrices)

### Informatica Velocity

O Informatica Velocity é uma coleção de dicas e práticas recomendadas desenvolvidas pelos Serviços Profissionais da Informatica e baseada em experiências reais de centenas de projetos de gerenciamento de dados. O Informatica Velocity representa o conhecimento coletivo dos consultores da Informatica que trabalham com organizações em todo o mundo para planejar, desenvolver, implantar e manter soluções de gerenciamento de dados bem-sucedidas.

Encontre os recursos do Informatica Velocity em [http://velocity.informatica.com.](http://velocity.informatica.com) Se você tiver dúvidas, comentários ou ideias sobre o Informatica Velocity, entre em contato com os Serviços Profissionais da Informatica em [ips@informatica.com.](mailto:ips@informatica.com)

### Informatica Marketplace

O Informatica Marketplace é um fórum onde você pode encontrar soluções que ampliam e aprimoram suas implementações da Informatica. Aproveite as centenas de soluções dos desenvolvedores e parceiros da Informatica no Marketplace para melhorar sua produtividade e agilizar o tempo de implementação em seus projetos. Encontre o Informatica Marketplace em <https://marketplace.informatica.com>.

## Suporte Global a Clientes da Informatica

Você pode entrar em contato com um Centro de Suporte Global por telefone ou por meio da Rede da Informatica.

Para descobrir o número de telefone local do Suporte Global a Clientes da Informatica, visite o site da Informatica no seguinte link:

<https://www.informatica.com/services-and-training/customer-success-services/contact-us.html>.

Para encontrar recursos de suporte on-line na Rede da Informatica, visite [https://network.informatica.com](http://network.informatica.com) e selecione a opção eSupport.

# <span id="page-13-0"></span>Parte I: Guia de introdução à instalação

Esta parte contém os seguintes capítulo:

**•** Guia de introdução à [instalação,](#page-14-0) 15

# <span id="page-14-0"></span> $CAPÍTULO 1$

# Guia de introdução à instalação

Este capítulo inclui os seguintes tópicos:

- **•** Lista de verificação Guia de introdução , 15
- **•** Visão Geral da Instalação, 15
- **•** [Instalação](#page-15-0) Processo, 16
- **•** Planejar os [componentes](#page-16-0) da instalação, 17

# Lista de verificação - Guia de introdução

Este capítulo contém conceitos generalizados e informações de planejamento referentes à instalação. Use esta lista de verificação para controlar a conclusão das tarefas preliminares.

- Compreender os conceitos generalizados:
	- **•**A descrição e o processo do instalador.
	- **•**A terminologia e os componentes do domínio Informatica.
- Iniciar o planejamento generalizado:
	- **•**Opções de instalação. Reveja as opções de instalação para conhecer o produto e as opções de instalação.
	- **•**Componentes de instalação. Reveja a descrição dos componentes de instalação e as notas de planejamento.

# Visão Geral da Instalação

Bem-vindo aos serviços e clientes de domínio do instalador da Informatica. Os serviços de domínio da Informatica consistem em serviços principais para dar suporte ao domínio e a serviços de aplicativos. Os clientes Informatica consistem em aplicativos cliente de grande porte ou em aplicativos cliente da Web.

Quando você instalar os serviços de domínio Informatica, será solicitado a criar um domínio ou a ingressar em um domínio existente. O domínio é um conjunto de nós que representam as máquinas nas quais os serviços de aplicativo são executados. Na primeira vez em que você executa o instalador, você deve criar o domínio. Se você fizer a instalação em uma única máquina, crie o domínio Informatica e um nó de gateway nessa máquina. Se você instalar em várias máquinas, crie um domínio Informatica e um nó de gateway

<span id="page-15-0"></span>durante a primeira instalação. Durante a instalação nas máquinas adicionais, crie nós de gateway ou de funcionário para associação ao domínio.

Quando você executa o instalador, ele instala arquivos para serviços. Opcionalmente, você pode criar serviços de aplicativo durante o processo de instalação ou pode criar manualmente os serviços de aplicativo quando a instalação for concluída.

# Instalação Processo

A instalação dos serviços de domínio Informatica e dos clientes Informatica consiste em várias fases.

O processo de instalação varia de acordo com os produtos instalados. Considere as seguintes tarefas generalizadas do processo de instalação:

#### **Realize tarefas de pré-instalação.**

- 1. Planeje a instalação do Informatica. Determine os produtos de que você deseja executar no seu ambiente. Se você estiver criando um domínio, considere o número de nós nesse domínio, os serviços de aplicativo que serão executados em cada nó, os requisitos do sistema e o tipo de autenticação de usuário que o domínio usará.
- 2. Prepare os bancos de dados necessários para repositórios, depósitos e catálogos. Verifique os requisitos de banco de dados e configure os bancos de dados.
- 3. Configure as máquinas para atender aos requisitos do sistema e garantir que você possa instalar e executar com êxito os serviços Informatica.
- 4. Determine os requisitos de segurança para o domínio, os serviços e os bancos de dados.

#### **Execute o instalador.**

Ao executar o instalador, você pode escolher entre diferentes opções com base em seus requisitos.

#### **Complete a configuração.**

- 1. Verificar a compatibilidade de página de código
- 2. Configure variáveis de ambiente.
- 3. Conclua as tarefas exigidas pelo tipo de autenticação de usuário utilizado pelo domínio.
- 4. Opcionalmente, configure a comunicação segura do domínio.
- 5. Crie e configure serviços de aplicativo.
- 6. Configure as conexões exigidas pelos serviços de aplicativo.
- 7. Crie os usuários e as conexões exigidos pelos serviços de aplicativo.

#### **Instale as ferramentas do cliente Informatica.**

- 1. Verifique os requisitos de instalação e software de terceiros para os clientes.
- 2. Use o instalador do cliente para instalar em máquinas Windows.
- 3. Configure as variáveis de ambiente necessárias e instale opcionalmente idiomas adicionais.

# <span id="page-16-0"></span>Planejar os componentes da instalação

Um domínio Informatica é um conjunto de nós e serviços. Um nó é a representação lógica de uma máquina em um domínio. Os serviços incluem o Gerenciador de Serviços, que gerencia todas as operações de domínio, e um conjunto de serviços de aplicativo que representam a funcionalidade baseada em servidor. O domínio e alguns serviços exigem bancos de dados para gravar metadados e resultados em tempo de execução.

A imagem a seguir mostra uma arquitetura de alto nível de um domínio em vários nós:

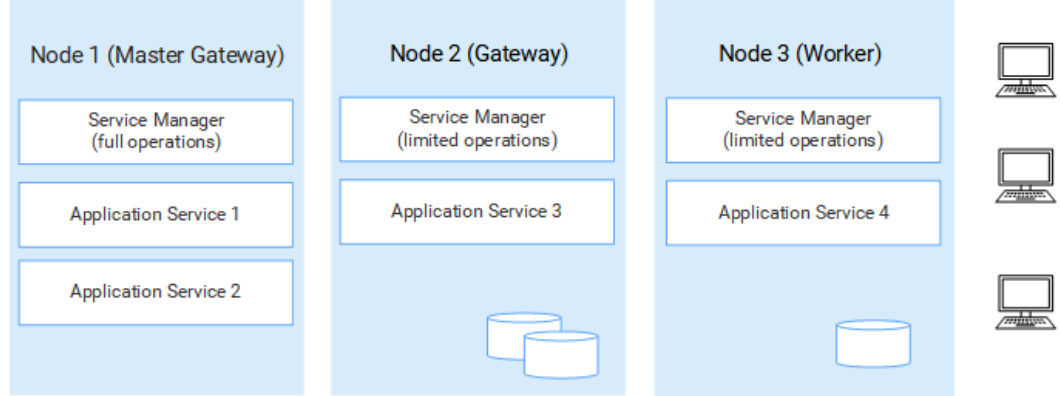

### Nós

Ao instalar os serviços de domínio pela primeira vez, você cria o domínio Informatica e um nó de gateway. Ao instalar os serviços de domínio em outras máquinas, você cria nós adicionais que você ingressa no domínio.

O domínio tem os seguintes tipos de nós:

- **•** Nó de gateway. Um nó de gateway é qualquer nó que você configura para servir como um gateway para o domínio. Um nó de gateway pode executar serviços de aplicativo e pode servir como um nó de gateway mestre. O nó de gateway mestre é o ponto de entrada do domínio. É possível configurar mais de um nó como um nó de gateway, mas apenas o nó de gateway atua como o nó de gateway mestre em qualquer momento especificado.
- **•** Nó do funcionário. Um nó do funcionário é qualquer nó que você não configura para servir como um gateway do domínio. Um nó do funcionário pode executar serviços de aplicativo, mas não pode atuar como nó de gateway.

**Ao planejar a instalação:** Você precisa planejar o número e o tipo de nós necessários, com base nos seus requisitos de serviço e processamento. Se você tem alta disponibilidade, convém criar mais de um nó de gateway para a funcionalidade de failover.

## Gerenciador de Serviços

O Gerenciador de Serviços é um serviço que gerencia todas as operações do domínio. O Gerenciador de Serviços é executado em cada nó no domínio e realiza funções de domínio, como autenticação, registro em log e gerenciamento de serviços de aplicativo. O Gerenciador de Serviços em um nó de gateway realiza mais tarefas que o Gerenciador de Serviços em um nó de trabalho.

**Ao planejar a instalação:** Observe que a funcionalidade do Gerenciador de Serviços está associada ao tipo de nó.

### <span id="page-17-0"></span>Serviços de Aplicativo

Os serviços de aplicativo representam a funcionalidade com base no servidor. Um serviço de aplicativo pode ser necessário ou opcional e pode exigir acesso a um banco de dados.

Ao executar o instalador, você pode optar por criar alguns serviços. Depois de concluir a instalação, crie outros serviços de aplicativo com base na chave de licença gerada para a sua organização.

**Ao planejar a instalação:** Ao planejar os serviços de aplicativo, você deve levar em consideração os serviços associados que se conectam a eles. Você também deverá planejar os bancos de dados relacionais que são necessários para criar o serviço de aplicativo.

### Bancos de Dados

Alguns serviços de aplicativo exigem bancos de dados para armazenar metadados e gravar resultados de tempo de execução. Você precisa criar bancos de dados para os serviços de aplicativo no domínio.

**Ao planejar a instalação:** Você precisa criar bancos de dados e usuários de banco de dados exigidos por serviços de aplicativo.

### Autenticação de Usuário

Ao executar o instalador, você pode escolher a autenticação a ser usada para o domínio.

O domínio Informatica pode usar os seguintes tipos de autenticação para autenticar usuários:

- **•** Nativo. Contas de usuário nativas são armazenadas no domínio e podem ser usadas somente nele. A autenticação nativa é o padrão.
- **•** LDAP. Contas de usuário LDAP são armazenadas em um serviço de diretório LDAP e compartilhadas por aplicativos dentro da empresa. Você pode configurar a autenticação LDAP depois de executar o instalador.
- **•** SAML. Você pode configurar a autenticação SAML (Security Assertion Markup Language) para a ferramenta Administrator, a ferramenta Analyst e a ferramenta Monitoring. Você pode configurar a autenticação SAML depois de executar o instalador.
- **•** Kerberos. Contas de usuário Kerberos são armazenadas em um serviço de diretório LDAP e compartilhadas por aplicativos dentro da empresa. Se você ativar a autenticação Kerberos durante a instalação, deverá configurar o domínio Informatica para trabalhar com o Centro de Distribuição de Chaves (KDC) Kerberos.

**Ao planejar a instalação:** Você precisa planejar o tipo de autenticação que deseja usar no domínio. Se quiser que o instalador configure a autenticação Kerberos, você deve preparar a rede antes da instalação. Você também pode configurar o Kerberos após a instalação. Observe que não é possível configurar a autenticação SAML e Kerberos ao mesmo tempo.

### Armazenamento de Dados Seguro

O Informatica criptografa dados confidenciais antes de armazenar os dados nos repositórios do Informatica. A Informatica usa uma palavra-chave para criar uma chave de criptografia com a qual criptografar dados confidenciais.

Ao criar um domínio, você deve especificar uma palavra-chave para o instalador usar para gerar a chave de criptografia do domínio. Com base na palavra-chave, o instalador gera um arquivo de chave de criptografia chamado siteKey e o armazena em um diretório padrão ou no diretório que você especificar. Todos os nós em um domínio devem usar a mesma chave de criptografia.

<span id="page-18-0"></span>Você deve especificar uma palavra-chave mesmo que não ative a comunicação segura para o domínio ou use a autenticação Kerberos.

**Importante:** Proteja o nome do domínio, a palavra-chave e o local do arquivo de chave de criptografia. Essas informações são necessárias quando você altera a chave de criptografia ou move um repositório para outro domínio.

**Ao planejar a instalação:** Determine se você deseja usar um siteKey personalizado ou se deseja que o instalador gere um.

### Segurança de Domínio

Ao criar um domínio, você pode ativar opções para configurar a segurança nesse domínio.

Você pode configurar a comunicação segura para os seguintes componentes do domínio:

- **•** Ferramenta Administrador. Configure uma conexão HTTPS segura para a ferramenta Administrator. Durante a instalação, você pode fornecer o arquivo de armazenamento de chaves a ser usado para a conexão HTTPS.
- **•** Gerenciador de Serviços. Configure uma conexão segura entre o Gerenciador de Serviços e outros serviços de domínio. Durante a instalação, você pode fornecer arquivos de armazenamento de chaves e truststore que contêm os certificados SSL que você deseja usar.
- **•** Repositório de configuração de domínio. Você pode proteger o repositório de configuração de domínio com o protocolo SSL. Durante a instalação, você pode fornecer o arquivo de truststore que contém o certificado SSL que você deseja usar.

**Ao planejar a instalação:** Determine o nível de segurança que você deseja configurar para os componentes do domínio. Se você optar por configurar a segurança do domínio, deverá saber a localização e a senha dos arquivos de armazenamento de chaves e de truststore. Se você decidir usar a autenticação Kerberos do domínio Informatica, deverá trabalhar com o administrador Kerberos para configurar o usuário e as entidades de serviço exigidos pelo domínio.

## Ferramentas de cliente Informatica

Use os clientes Informatica para acessar a funcionalidade Informatica subjacente no domínio. Os clientes fazem solicitações ao Gerenciador de Serviços ou a serviços de aplicativo.

Os clientes Informatica consistem em aplicativos cliente Thick e aplicativos cliente Thin ou Web que você usa para acessar serviços e repositórios no domínio.

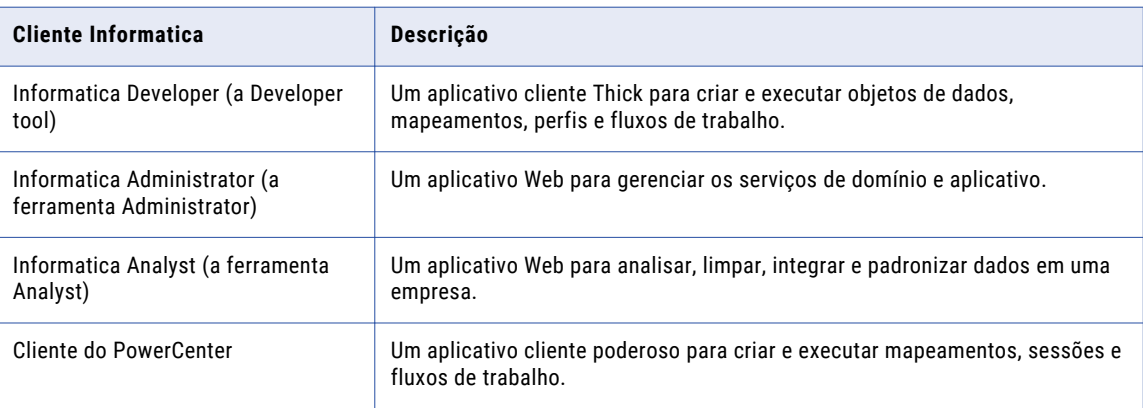

A tabela a seguir descreve as ferramentas para o PowerCenter:

**Ao planejar a instalação:** Determine quantas instâncias do Cliente do PowerCenter e da Developer tool que você deseja instalar. Não é necessário fazer planos para os aplicativos cliente Web.

# <span id="page-20-0"></span>Parte II: Antes de Instalar os Serviços

Esta parte contém os seguintes capítulos:

- **•** Antes de Instalar os [Serviços](#page-21-0) no UNIX ou Linux, 22
- **•** Antes de Instalar os Serviços no [Windows,](#page-36-0) 37
- **•** Fazer [preparativos](#page-52-0) para serviços de aplicativo e bancos de dados, 53
- **•** Preparar para [Autenticação](#page-83-0) Kerberos, 84
- **•** Gravar [informações](#page-93-0) para prompts do instalador, 94
- **•** [Introdução](#page-102-0) ao Instalador de Serviços, 103

# <span id="page-21-0"></span> $CAPÍ TULO 2$

# Antes de Instalar os Serviços no UNIX ou Linux

Este capítulo inclui os seguintes tópicos:

- **•** Antes de Iniciar Lista de verificação , 22
- **•** Ler as Notas de [Versão,](#page-22-0) 23
- **•** Verificar [Requisitos](#page-22-0) de Sistema, 23
- **•** Backup dos Arquivos do Data [Transformation,](#page-27-0) 28
- **•** Configurar E/S [Assíncrona](#page-28-0) POSIX, 29
- **•** Consultar as Variáveis de [Ambiente,](#page-28-0) 29
- **•** Criar uma Conta de Usuário do [Sistema,](#page-29-0) 30
- **•** Configurar um Arquivo de [Armazenamento](#page-29-0) de Chave, 30
- **•** Extrair os Arquivos do [Instalador,](#page-31-0) 32
- **•** [Verificar](#page-32-0) a Chave de Licença, 33
- **•** Executar a ferramenta de verificação do sistema de [pré-instalação](#page-32-0) (i10Pi) no Modo de Console, 33
- **•** Executar a Ferramenta de Verificação do Sistema de [Pré-Instalação](#page-35-0) (i10Pi) no Modo Silencioso, 36

# Antes de Iniciar Lista de verificação

Este capítulo contém tarefas preliminares que você deve concluir. Use esta lista de verificação para controlar tarefas preliminares antes de se preparar para os serviços.

Leia as Notas de Versão da Informatica para obter atualizações no processo de instalação e atualização.

- Verificar os requisitos do sistema:
	- **•**Verifique a distribuição do Hadoop.
	- **•**Verifique os requisitos de dimensionamento com base nos seus requisitos de processamento e simultaneidade.
	- **•**Consulte os requisitos de patch para verificar se a máquina tem os patches e as bibliotecas necessárias do sistema operacional.
	- **•**Verifique se os números de porta a serem usados para os processos de serviço de aplicativo estão disponíveis nas máquinas onde os serviços Informatica foram instalados.
- <span id="page-22-0"></span>**•**Verifique se o sistema operacional atende ao limite de descritores de arquivos.
- Faça backup dos arquivos do Data Transformation criados em uma instalação anterior.
- Verifique as variáveis de ambiente do sistema.
- Crie uma conta de usuário do sistema para executar o instalador.
- Configure os arquivos de armazenamento de chaves e de truststore se você desejar configurar a comunicação segura do domínio e defina uma conexão segura com os aplicativos de cliente da Web.
- $\Box$  Extraia os arquivos do instalador.
- $\Box$  Verifique a chave de licença.

# Ler as Notas de Versão

Leia as Notas de Versão da para obter atualizações no processo de instalação e atualização. Você também pode encontrar informações sobre limitações conhecidas e corrigidas da versão.

# Verificar Requisitos de Sistema

Verifique se o seu ambiente atende aos requisitos mínimos de sistema para o processo de instalação, o espaço em disco temporário, a disponibilidade das portas, os bancos de dados e o hardware do serviço de aplicativo.

Para obter mais informações sobre os requisitos de produto e as plataformas compatíveis, consulte a Matriz de Disponibilidade de Produtos na Informatica Network:

<https://network.informatica.com/community/informatica-network/product-availability-matrices>

### Verificar o espaço em disco temporário e as permissões

Verifique se o seu ambiente atende aos requisitos mínimos do sistema para o espaço em disco temporário, permissões para os arquivos temporários e as ferramentas do cliente Informatica.

#### **Espaço em disco para os arquivos temporários**

O instalador grava arquivos temporários no disco rígido. Verifique se você tem 1 GB de espaço em disco na máquina para oferecer suporte à instalação. Quando a instalação é concluída, o instalador exclui os arquivos temporários e libera o espaço em disco.

Para instalar o Informatica com os serviços de aplicativo ativados, verifique se há espaço mínimo em disco de 18 GB e memória RAM de 6 GB. Dos 18 GB de espaço em disco, são necessários 14 GB de espaço para os binários de instalação do produto. Com base nas configurações de tempo de execução que você realizar, os serviços Informatica poderão usar um espaço em disco de aproximadamente 13.846 MB. 1 GB de espaço em disco é o espaço em disco temporário usado.

#### **Permissões para os arquivos temporários**

Verifique se você tem permissões para ler, escrever e executar no diretório /tmp.

<span id="page-23-0"></span>Para obter mais informações sobre os requisitos de produto e as plataformas compatíveis, consulte a Matriz de Disponibilidade de Produtos na Informatica Network: <https://network.informatica.com/community/informatica-network/product-availability-matrices>

# Reveja os Requisitos de Patch no UNIX ou Linux

Antes de instalar os serviços Informatica, verifique se a máquina tem os patches e as bibliotecas do sistema operacional.

### PowerCenter no UNIX

A tabela a seguir lista os patches e as bibliotecas que os serviços Informatica exigem para o PowerCenter no UNIX:

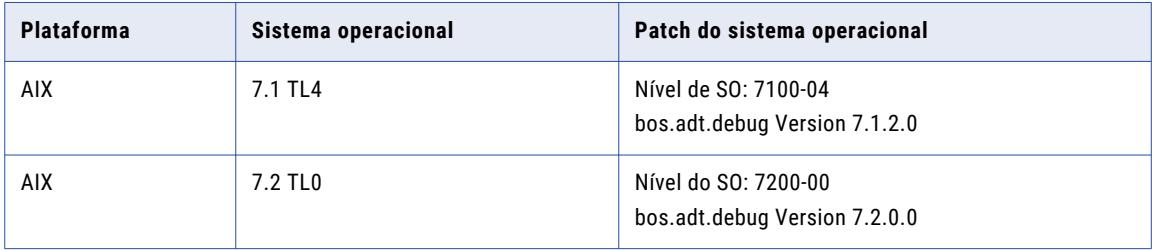

### PowerCenter no Linux

A tabela a seguir lista os patches e as bibliotecas que os serviços Informatica exigem para o PowerCenter no Linux:

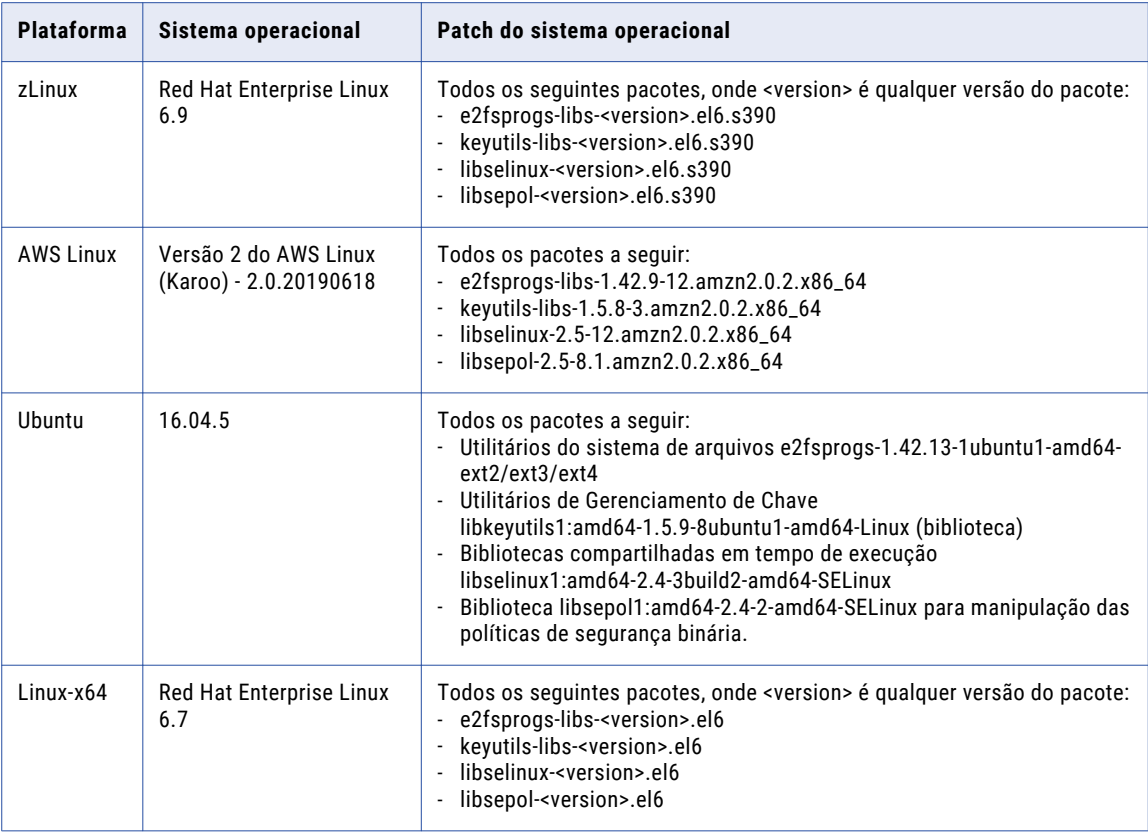

<span id="page-24-0"></span>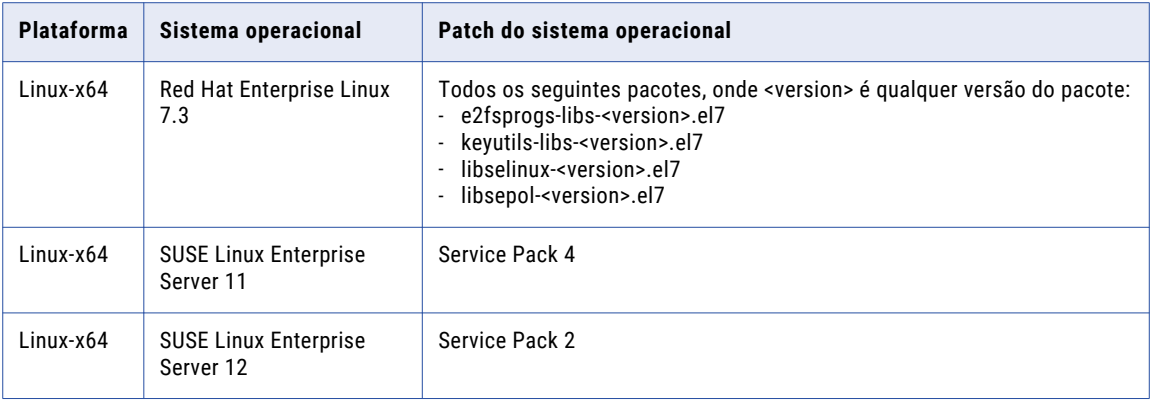

# Verificar Requisitos de Porta

O instalador configura as portas dos componentes no domínio Informatica e designa um intervalo de portas dinâmicas para uso em alguns serviços de aplicativo.

Você pode especificar os números de porta para usar os componentes e um intervalo de números de porta dinâmico para usar nos serviços de aplicativo. Ou você pode usar os números de porta padrão determinados pelo instalador. Verifique se os números de porta estão disponíveis nas máquinas em que você executar o instalador.

**Nota:** Os serviços e nós poderão falhar ao ser iniciados se houver um conflito de porta.

A seguinte tabela descreve os requisitos de porta para a instalação:

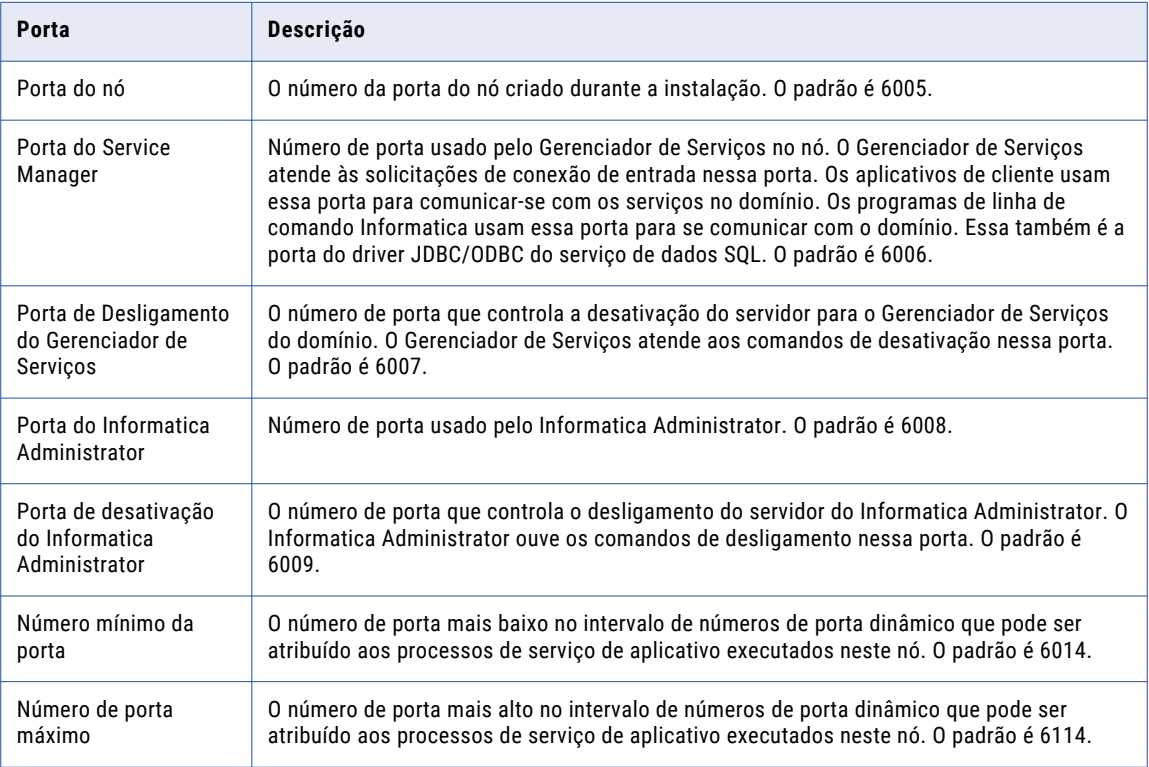

<span id="page-25-0"></span>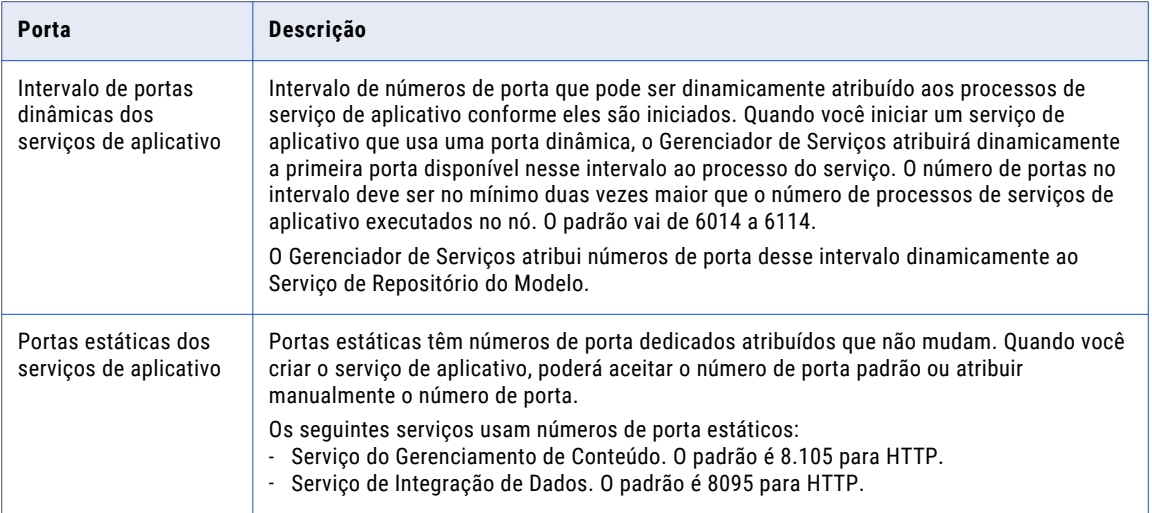

### Diretrizes para Configuração de Porta

O instalador valida os números de porta especificados por você para assegurar que não haverá conflitos de porta no domínio.

Use as seguintes diretrizes para determinar os números de porta:

- **•** O número de porta especificado para o domínio e para cada componente do domínio deve ser exclusivo.
- **•** O número de porta do domínio e dos componentes de domínio não pode estar no intervalo de números de porta especificado por você para processos de serviço de aplicativo.
- **•** O número mais alto no intervalo de números de porta que você especificar para os processos de serviço de aplicativo deverá ser pelo menos três números mais elevado do que o número de porta mais baixo. Por exemplo, se o número de porta mínimo no intervalo for 6400, o número de porta máximo deve ser pelo menos 6403.
- **•** Os números de porta que você especificar não podem ser menores que 1025 ou maiores que 65535.

### Verificar o limite de descritores de arquivos

Verifique se o sistema operacional atende ao requisito do descritor de arquivo.

Os processos de serviços Informatica podem usar vários arquivos. Para evitar erros resultantes de um grande número de arquivos e processos, você poderá alterar as configurações do sistema com o comando "limit" se usar um shell C ou com o comando "ulimit" se usar um shell Bash.

#### Listar configurações do sistema operacional

Para obter uma lista das configurações do sistema operacional, incluindo o limite de descritores de arquivo, execute o seguinte comando:

Com o shell de C, execute limit

Com o shell Bash, execute ulimit -a

#### Definir o Limite do Descritor de Arquivo

Os processos de serviço da Informatica podem usar um grande número de arquivos. Defina como 16.000 ou superior o limite do descritor de arquivo por processo. O limite recomendado são 32.000 descritores de arquivo por processo.

<span id="page-26-0"></span>Para alterar as configurações do sistema, execute o comando "limit" ou "ulimit" em com o sinalizador "pertinent" e um valor. Por exemplo, para definir o limite do descritor de arquivo, execute o seguinte comando:

Com o shell de C, execute limit -h filesize <value> Com o shell Bash, execute ulimit -n <value>

Definir processos máximos de usuário

Os serviços informatica usam vários processos de usuário. Use o comando ulimit -u para ajustar a configuração de máximo de processos de usuários para um nível alto o suficiente para dar conta de todos os processos exigidos pelo mecanismo Blaze.

Para definir o máximo de processos do usuário, execute o seguinte comando: Execute o seguinte comando para definir a configuração dos processos máximos do usuário:

Com o shell de C, execute limit -u processes <value> Com o shell Bash, execute ulimit -u <value>

### Verify Application Service Hardware Requirements

Verify that the nodes in the domain have adequate hardware for the Service Manager and the application services that run on the nodes.

You can create an Informatica domain with one node and run all application services on the same node. If you create an Informatica domain with multiple nodes, you can run the application services on separate nodes. When you plan the application services for the domain, consider system requirements based on the services that you run on a node.

**Nota:** Based on workload and concurrency requirements, you might need to optimize performance by adding cores and memory on a node.

The following table lists the minimum system requirements for a node based on some common configuration scenarios. Use this information as a guideline for other configurations in your domain.

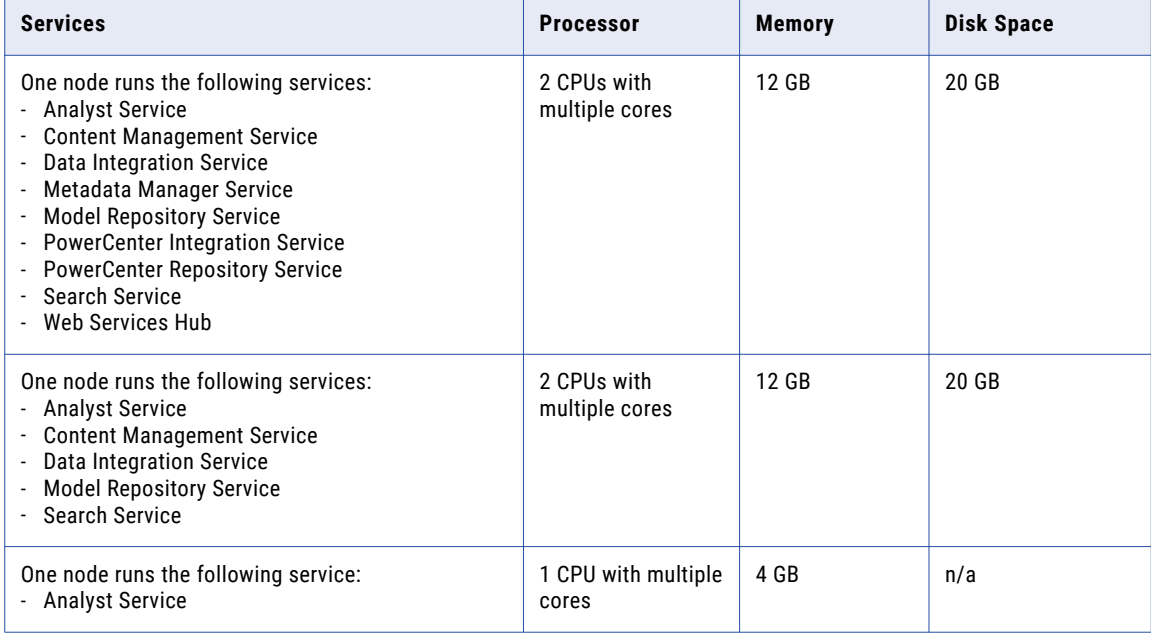

<span id="page-27-0"></span>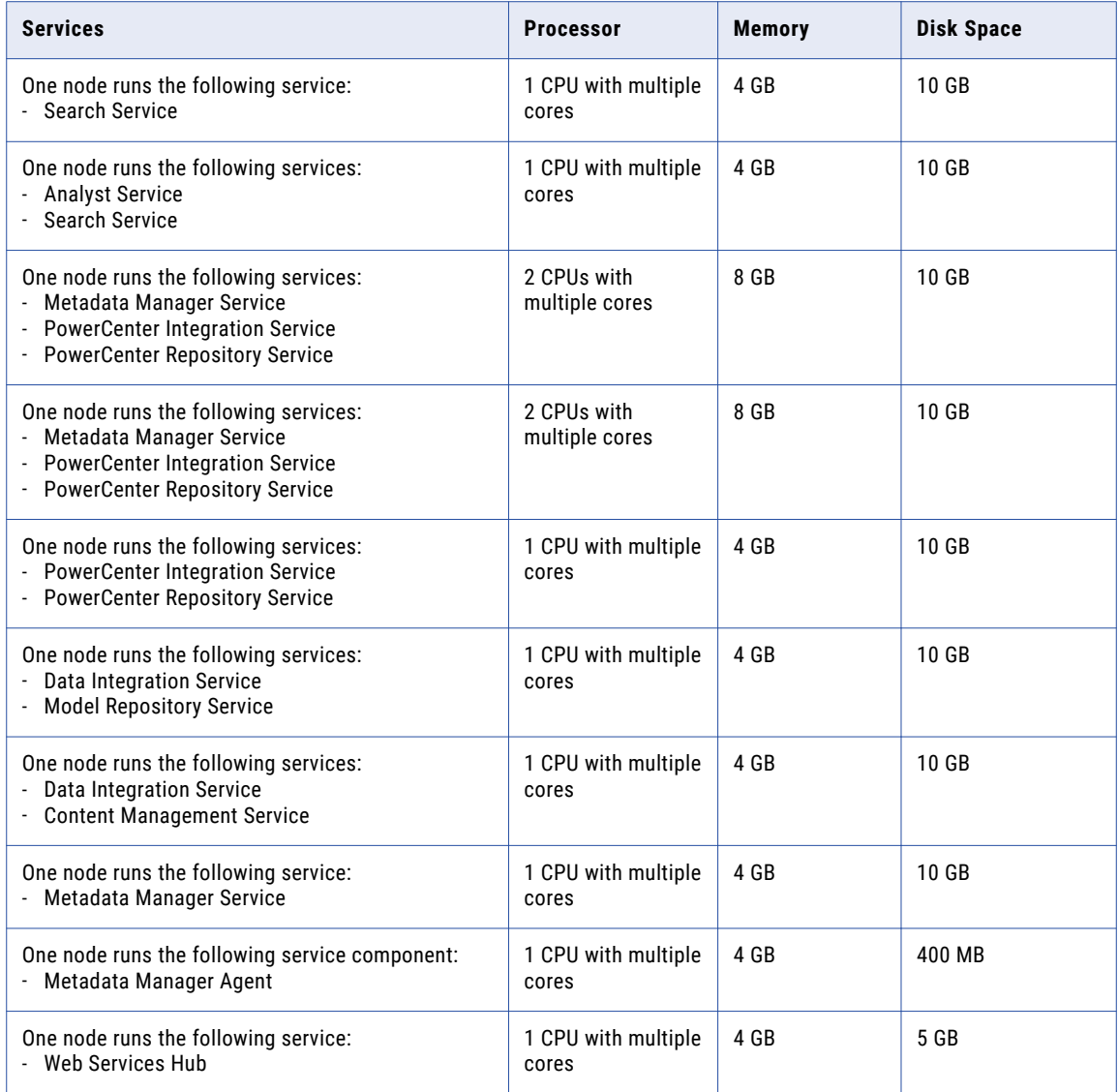

# Backup dos Arquivos do Data Transformation

Antes da instalação, você deve fazer um backup dos arquivos do Data Transformation que foram criados em versões anteriores. Depois de concluir a instalação, copie os arquivos nos novos diretórios da instalação para obter o mesmo repositório e os componentes globais personalizados como na versão anterior.

<span id="page-28-0"></span>A tabela a seguir lista os arquivos ou diretórios dos quais você deve fazer backup:

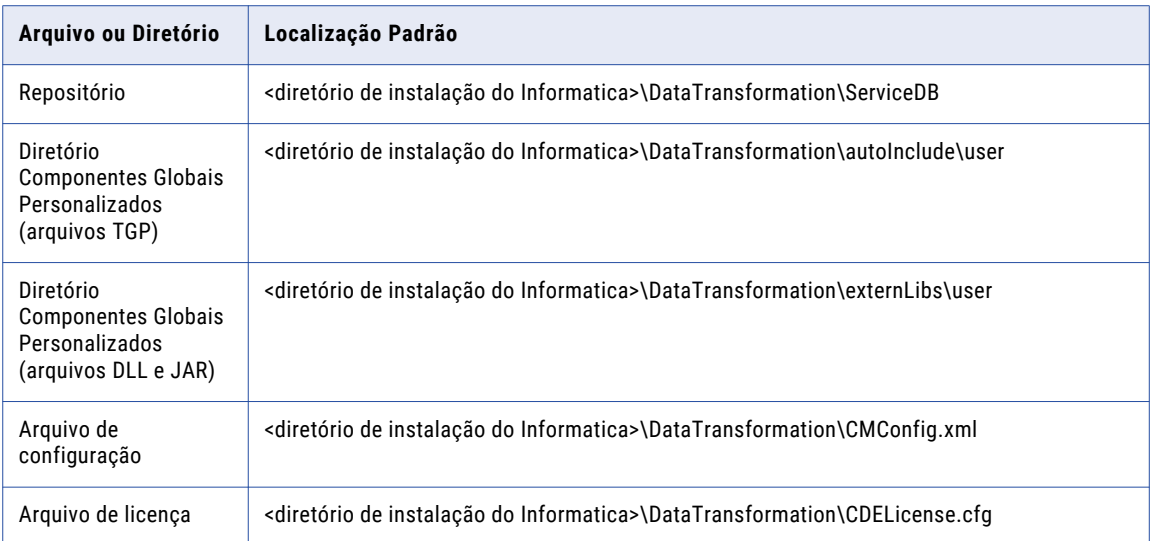

Não copie os arquivos da biblioteca do Data Transformation. Em vez disso, instale as bibliotecas do Data Transformation novamente.

# Configurar E/S Assíncrona POSIX

Se você instalar a Informatica no IBM AIX, torne disponível a E/S Assíncrona POSIX em qualquer nó no qual deseja executar um Serviço de Integração do PowerCenter. Um Serviço de Integração do PowerCenter em execução em uma máquina IBM AIX poderá falhar ao ser iniciado se a E/S Assíncrona POSIX não estiver disponível.

# Consultar as Variáveis de Ambiente

Configure variáveis de ambiente para a instalação da Informatica.

<span id="page-29-0"></span>A tabela a seguir descreve as variáveis de ambiente a serem revisadas:

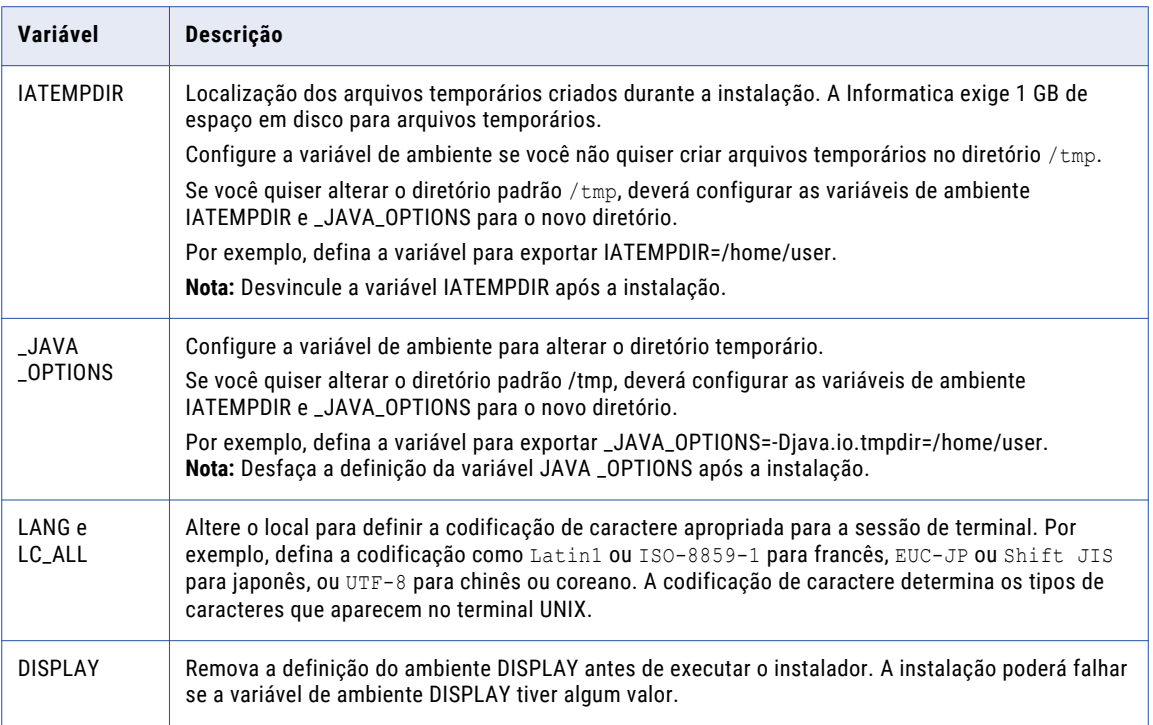

**Nota:** Certifique-se de que o sinalizador NOEXEC não esteja definido para o sistema de arquivos montado no diretório /tmp.

# Criar uma Conta de Usuário do Sistema

Crie uma conta de usuário especificamente para executar o serviço da Informatica.

Verifique se a conta de usuário que você usa para instalar o Informatica tem permissão de gravação no diretório de instalação.

# Configurar um Arquivo de Armazenamento de Chave

Quando você instala os serviços Informatica, pode configurar a comunicação segura do domínio e definir uma conexão segura com o Informatica Administrator (a ferramenta Administrator). Se você configurar essas opções de segurança, deverá configurar arquivos de armazenamento de chaves e de truststore.

Antes que você instale os serviços Informatica, configure os arquivos para a comunicação segura no domínio Informatica ou para uma conexão segura à ferramenta Administrador. Para criar os arquivos obrigatórios, você pode usar os seguintes programas: **keytool**

Você pode usar a keytool para criar um certificado SSL ou uma Solicitação de Assinatura de Certificado (CSR), assim como armazenamentos de chaves e truststores no formato JKS.

#### **OpenSSL**

Você pode usar o OpenSSL para criar um certificado SSL ou CSR, bem como converter um armazenamento de chaves no formato JKS em formato PEM.

Para obter mais informações sobre o OpenSSL, consulte a documentação no seguinte site: <https://www.openssl.org/docs/>

Para obter um alto nível de segurança, envie a sua CSR para uma Autoridade de Certificação (CA) para obter um certificado assinado.

O software disponível para download nos links referenciados pertence a terceiros e não à Informatica LLC. Os links de download estão sujeitos a possíveis erros, omissões ou alterações. A Informatica não assume nenhuma responsabilidade por esses links e/ou softwares e se isenta qualquer garantia explícita ou implícita. dentre elas garantias implícitas de comerciabilidade, adequação a uma determinada finalidade, título e não infração e se exime de todas as responsabilidades a ela relacionadas.

#### Comunicação Segura no domínio Informatica

Antes de habilitar a comunicação segura no domínio Informatica, verifique se os seguintes requisitos foram atendidos:

#### **Você criou um CSR (Certificate Signing Request) e uma chave privada.**

Você pode usar o keytool ou o OpenSSL para criar o CSR e a chave privada.

Se você usar a criptografia RSA, deverá usar mais de 512 bits.

#### **Você tem um certificado SSL assinado.**

O certificado pode ser autoassinado ou assinado pela CA. A Informatica recomenda um certificado assinado pela CA.

#### **Você importou o certificado para armazenamentos de chaves.**

Você deve ter um armazenamento de chaves no formato PEM denominado infa\_keystore.pem e um armazenamento de chaves no formato JKS denominado infa keystore.jks.

Os arquivos de armazenamento de chaves devem conter os certificados SSL raiz e intermediário.

**Nota:** A senha para o armazenamento de chaves no formato JKS deve ser igual à frase secreta da chave privada usada para gerar o certificado SSL.

#### **Você importou o certificado para truststores.**

Você deve ter um truststore no formato PEM denominado infa\_truststore.pem e um truststore no formato JKS denominado infa\_truststore.jks.

Os arquivos de truststore devem conter os certificados SSL raiz, intermediário e de usuário final.

**Importante:** Importe os arquivos de certificado uma vez e copie-os para todas as máquinas que hospedam o Serviço de Integração de Dados e o Serviço de Acesso a Metadados. Se o Serviço de Integração de Dados for executado em uma grade, os mapeamentos enviados para o ambiente Hadoop poderão falhar com erros de inicialização devido a valores hexadecimais binários inconsistentes.

#### **Os armazenamentos de chaves e os truststores estão no diretório correto.**

O armazenamento de chaves e o truststore devem estar em um diretório acessível para o instalador.

Para obter mais informações sobre como criar um armazenamento de chaves e truststore personalizados, consulte o artigo da biblioteca de instruções da Informatica "Como criar arquivos de armazenamento de chaves e de truststore para comunicação segura no domínio Informatica":

<https://kb.informatica.com/h2l/HowTo%20Library/1/0700-CreateKeystoresAndTruststores-H2L.pdf>

### <span id="page-31-0"></span>Conexão Segura com a ferramenta Administrator

Antes de proteger a conexão com a ferramenta Administrator, verifique se os seguintes requisitos foram atendidos:

#### **Você criou um CSR (Certificate Signing Request) e uma chave privada.**

Você pode usar o keytool ou o OpenSSL para criar o CSR e a chave privada.

Se você usar a criptografia RSA, deverá usar mais de 512 bits.

#### **Você tem um certificado SSL assinado.**

O certificado pode ser autoassinado ou assinado pela CA. A Informatica recomenda um certificado assinado pela CA.

#### **Você importou o certificado para um armazenamento de chaves no formato JKS.**

Um armazenamento de chaves deve conter apenas um certificado. Se você usar um certificado exclusivo para cada serviço de aplicativo da Web, crie um armazenamento de chaves separado para cada certificado. Como alternativa, você pode usar um armazenamento de chaves e um certificado compartilhados.

Se você usar o certificado SSL gerado pelo instalador para a ferramenta Administrator, não será necessário importar o certificado para um armazenamento de chaves no formato JKS.

#### **O armazenamento de chaves está no diretório correto.**

O armazenamento de chaves deve estar em um diretório que possa ser acessado pelo instalador.

# Extrair os Arquivos do Instalador

Os arquivos do instalador são compactados e distribuídos como arquivo compactado.

Você pode obter o arquivo de instalação no link FTP contido no seu e-mail de preenchimento. Baixe o arquivo tar de instalação da Informatica do site de Download de Software Eletrônico da Informatica para um diretório em sua máquina e extraia os arquivos do instalador.

Extraia os arquivos do instalador em um diretório na sua máquina. O usuário que executa o instalador deve ter permissões de leitura e gravação no diretório dos arquivos do instalador e executar as permissões de execução no arquivo executável.

**Nota:** Verifique se você fez o download do arquivo em um diretório local ou uma unidade de rede compartilhada que está mapeada em sua máquina. Em seguida, você pode extrair os arquivos do instalador. No entanto, você não pode executar o instalador de um arquivo mapeado. Copie os arquivos extraídos para uma unidade local e execute o instalador.

### Assinatura de código do instalador

Você pode verificar a assinatura do código do software Informatica.

A Informatica usa uma assinatura digital baseada em certificado para assinar o código do software Informatica. A assinatura de código ajuda a validar a autenticidade do código e garante que não houve alterações ou danos no código depois que a Informatica o assinou. Você pode determinar se deve confiar no software com base no fato de o sinal do código estar presente ou não.

<span id="page-32-0"></span>Você pode solicitar um certificado de assinatura de código que contenha informações que identificam totalmente a Informatica LLC e uma Autoridade de Certificação (CA) que emite o certificado. O certificado digital associa a identidade da Informatica a uma chave pública e a uma chave privada.

A assinatura digital de software começa com a criação de um hash criptográfico, ou resumo. O resumo tem uma correspondência de um para um com os dados originais. Use o resumo pois não há dicas sobre como recriar os dados originais e até mesmo uma pequena alteração nos dados originais resulta em uma alteração no valor do hash. A Informatica usa sua chave privada para assinar o resumo ou gera uma assinatura na forma de uma sequência de bits. Bons algoritmos de assinatura digital permitem que um usuário com a chave pública verifique o criador da assinatura.

### Para verificar se o código assinado é autêntico

Depois que a Informatica assinar o pacote de software, você poderá entrar em contato com o Suporte Global a Clientes da Informatica para acessar o certificado de assinatura de código. A Informatica enviará o instalador junto com o arquivo de assinatura que contém o hash do binário do instalador criptografado com a chave privada da Informatica. Você pode validar a integridade dos binários assinados digitalmente usando quaisquer ferramentas disponíveis, como o OpenSSL.

Por exemplo, se você tiver que verificar a autenticação do pacote e confirmar a segurança do código, insira os comandos OpenSSL a seguir:

```
openssl base64 -d -in $signature -out /tmp/sign.sha256
openssl dgst -sha256 -verify <(openssl x509 -in <cert> -pubkey -noout) -signature /tmp/
sign.sha256 <file>
```
Em que <signature> é o arquivo que contém a assinatura em Base64, <cert> é o certificado de assinatura de código e <file> é o arquivo a ser verificado.

Com base no processo de verificação, o OpenSSL exibe uma mensagem de sucesso ou erro para validar se o código do instalador é genuíno ou não. Observe que a verificação para o instalador pode levar cerca de dois minutos.

# Verificar a Chave de Licença

Antes de instalar o software, verifique se você tem a chave de licença disponível.

Quando você baixa os arquivos de instalação no site de Download de Software Eletrônico (ESD) do Informatica, a chave de licença está em uma mensagem de e-mail do Informatica. Copie o arquivo de chave de licença em um diretório acessível à conta do usuário que instala o produto.

Entre em contato com o Suporte Global a Clientes da Informatica se você não tiver uma chave de licença ou tiver uma chave de licença incremental e desejar criar um domínio.

# Executar a ferramenta de verificação do sistema de pré-instalação (i10Pi) no Modo de Console

Execute a ferramenta de verificação do sistema de pré-instalação (i10Pi) para verificar se a máquina atende aos requisitos do sistema para instalação ou atualização.

Certifique-se de que você verificou os requisitos de sistema e preparou o banco de dados do repositório de configuração de domínio.

- 1. Faça logon na máquina com uma conta de usuário do sistema.
- 2. Feche todos os outros aplicativos.
- 3. Em uma linha de comando shell, execute o arquivo de instalação no diretório raiz.

O instalador exibe a mensagem para verificar se as variáveis de ambiente da localidade estão definidas.

4. Se as variáveis de ambiente não estiverem definidas, pressione **n** para sair do instalador e defini-las conforme necessário.

Se as variáveis de ambiente estiverem definidas, pressione **y** para continuar.

- 5. Pressione **1** para instalar ou atualizar o Informatica.
- 6. Pressione **1** para executar a ferramenta de verificação do sistema de pré-instalação (i10Pi) que verifica se a máquina atende aos requisitos de sistema para a instalação ou atualização.
- 7. Na seção de **Boas-vindas** da ferramenta de verificação do sistema de pré-instalação (i10Pi) do Informatica, pressione **Enter**.

É exibida a seção **Informações do sistema**.

8. Insira o caminho absoluto do diretório de instalação.

Os nomes de diretório no caminho não devem conter espaços nem os seguintes caracteres especiais:  $\omega$  \* \$ # ! % ( ) { } [ ], ; '

**Nota:** A Informatica recomenda o uso de caracteres alfanuméricos no caminho do diretório de instalação. Se você usar um caractere especial, como á ou €, poderão ocorrer resultados inesperados em tempo de execução.

- 9. Pressione **Enter**.
- 10. Insira o número de porta inicial do nó a ser criado ou atualize-o na máquina. O número da porta padrão do nó é 6005.
- 11. Pressione **Enter**.

É exibida a seção **Informações de banco de dados e conexão**.

12. Para inserir as informações de conexão do JDBC usando uma string de conexão JDBC personalizada, pressione **1**. Para inserir as informações de conexão de JDBC usando as informações de URL do JDBC, pressione **2**.

Para se conectar a um banco de dados seguro, você deve inserir a conexão JDBC usando uma string de conexão JDBC personalizada.

- 13. Insira as informações de conexão JDBC.
	- **•** Para inserir as informações de conexão usando uma string de conexão JDBC personalizada, digite a string de conexão e especifique os parâmetros de conexão. Use a sintaxe a seguir na cadeia de conexão JDBC: **IBM DB2**

jdbc:Informatica:db2://<nome do host>:<número da porta>;DatabaseName=

**Oracle**

jdbc:Informatica:oracle://<nome do host>:<número da porta>;ServiceName=

#### **Microsoft SQL Server**

```
jdbc:Informatica:sqlserver://<nome do host>:<número da 
porta>;SelectMethod=cursor;DatabaseName=
```
#### **Banco de dados Microsoft Azure SQL**

```
jdbc:Informatica:sqlserver://<nome do host>:<número da 
porta>;SelectMethod=cursor;DatabaseName=<nome do banco de 
dados>;SnapshotSerializable=true;EncryptionMethod=SSL;HostNameInCertificate=*.data
base.windows.net;ValidateServerCertificate=false
```
#### **PostgreSQL**

jdbc:Informatica:postgresql://<nome do host>:<número da porta>;DatabaseName=

#### **Sybase**

jdbc: Informatica: sybase: //<nome do host>:<número da porta>; DatabaseName=

Verifique se a cadeia de conexão contém todos os parâmetros de conexão exigidos pelo sistema de banco de dados.

**•** Para inserir as informações de conexão usando as informações de URL JDBC, especifique as propriedades URL JDBC.

A tabela a seguir descreve as informações de conexão:

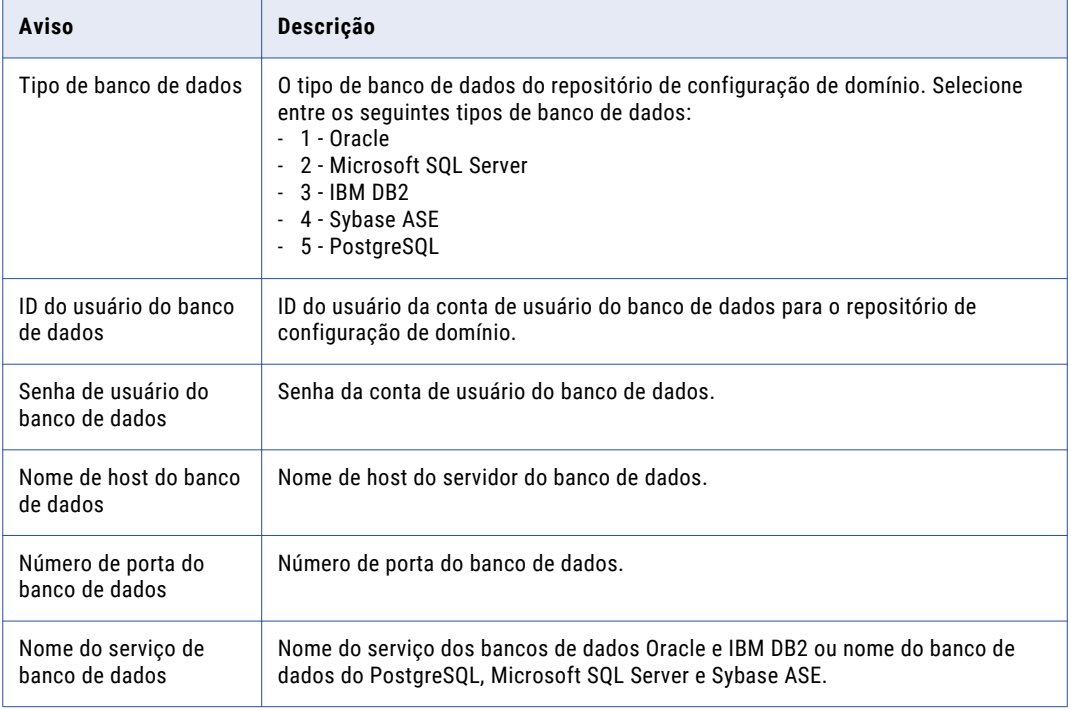

**•** Para se conectar a um banco de dados seguro, selecione **1** para usar uma string personalizada e digite a string de conexão.

Você deve incluir os parâmetros de segurança além dos parâmetros de conexão. Para obter informações sobre os parâmetros de segurança que você deve incluir na conexão JDBC para um banco de dados seguro, consulte "Cadeia de [conexão](#page-98-0) para um banco de dados seguro" na página [99](#page-98-0).

A ferramenta verifica as configurações do disco rígido, a disponibilidade das portas e a configuração do banco de dados. Depois de concluída a verificação do sistema, a seção **Resumo da Verificação do Sistema** mostra os resultados da verificação.

14. Analise os resultados da verificação do sistema.

<span id="page-35-0"></span>Cada requisito esta listado com um dos seguintes status de verificação:

- **•** [Aprovado] O requisito atende aos critérios de instalação ou atualização do Informatica.
- **•** [Falha] O requisito não atende aos critérios de instalação ou atualização do Informatica. Resolva o problema antes de continuar com a instalação ou atualização.
- **•** [Information] Verifique as informações e realize as tarefas adicionais conforme descrito nos detalhes.

Os resultados da verificação do sistema são salvos no seguinte arquivo: .../Server/i10Pi/ i10Pi/en/i10Pi\_summary.txt

15. Pressione **Enter** para fechar a ferramenta de verificação do sistema de pré-instalação (i10Pi).

Você pode continuar o serviço de instalação ou atualização do Informatica imediatamente ou terminar a verificação do sistema e continuar a instalação ou atualização mais tarde. Se você continuar a instalação ou a atualização imediatamente, não será preciso reiniciar o instalador.

16. Para continuar o serviço de instalação ou atualização do Informatica imediatamente, pressione **y**.

Para encerrar a verificação do sistema e continuar a instalação ou atualização mais tarde, pressione **n**.

Se a ferramenta de verificação do sistema de pré-instalação (i10Pi) terminar com requisitos com falha, resolva os requisitos com falha e execute a ferramenta novamente.

**Nota:** Se a ferramenta de verificação do sistema de pré-instalação (i10Pi) do Informatica terminar com requisitos com falha, ainda será possível realizar a instalação ou atualização do Informatica. No entanto, a Informatica recomenda enfaticamente que você resolva as falhas nos requisitos antes de continuar.

# Executar a Ferramenta de Verificação do Sistema de Pré-Instalação (i10Pi) no Modo Silencioso

Execute a Ferramenta de Verificação do Sistema de Pré-Instalação (i10Pi) no modo silencioso para verificar os requisitos do sistema para instalação sem intervenção do usuário.

- 1. Extraia o arquivo do instalador de serviços da Informatica.
- 2. Navegue até a seguinte localização:

<diretório do instalador da Informatica>/server/I10PI

- 3. Para especificar as propriedades da ferramenta de verificação do sistema i10pi no modo silencioso, atualize o arquivo SilentInput.properties na pasta I10PI.
- 4. Para executar o i10pi no modo silencioso, execute o arquivo silentInstall na pasta I10PI.

Você pode visualizar os resultados da ferramenta de verificação do sistema i10pi no modo silencioso no arquivo i10pi summary.txt no seguinte local:

```
<diretório do instalador da Informatica>/server/I10PI/en
```
Se a ferramenta de verificação do sistema de pré-instalação (i10Pi) terminar com requisitos com falha, resolva os requisitos com falha e execute a ferramenta novamente.

**Nota:** Se a ferramenta de verificação do sistema de pré-instalação (i10Pi) do Informatica terminar com requisitos com falha, ainda será possível realizar a instalação ou atualização do Informatica. No entanto, a Informatica recomenda enfaticamente que você resolva as falhas nos requisitos antes de continuar.
## $CAP$  $(TULO<sub>3</sub>)$

# Antes de Instalar os Serviços no Windows

Este capítulo inclui os seguintes tópicos:

- **•** Antes de Instalar os Serviços no Windows Visão Geral, 37
- **•** Ler as Notas de Versão, 37
- **•** Verificar [Requisitos](#page-37-0) de Sistema, 38
- **•** Backup dos Arquivos do Data [Transformation,](#page-41-0) 42
- **•** Consultar as Variáveis de [Ambiente,](#page-41-0) 42
- **•** Criar uma Conta de Usuário do [Sistema,](#page-42-0) 43
- **•** Configurar Arquivos de [Armazenamento](#page-42-0) de Chaves e de Truststore, 43
- **•** Extrair os Arquivos do [Instalador,](#page-44-0) 45
- **•** [Verificar](#page-45-0) a Chave de Licença, 46
- **•** Executar a ferramenta de verificação do sistema de [pré-instalação](#page-45-0) (i10Pi) no Modo Gráfico, 46
- **•** Executar a Ferramenta de Verificação do Sistema de [Pré-Instalação](#page-50-0) (i10Pi) no Modo Silencioso, 51

## Antes de Instalar os Serviços no Windows - Visão Geral

Antes de instalar os serviços Informatica, configure a máquina para atender aos requisitos de instalação e execução da plataforma Informatica. Se a máquina na qual você instalar os serviços Informatica não estiver configurada corretamente, a instalação falhará.

## Ler as Notas de Versão

Leia as Notas de Versão da para obter atualizações no processo de instalação e atualização. Você também pode encontrar informações sobre limitações conhecidas e corrigidas da versão.

## <span id="page-37-0"></span>Verificar Requisitos de Sistema

Verifique se o seu ambiente atende aos requisitos mínimos de sistema para o processo de instalação, o espaço em disco temporário, a disponibilidade das portas, os bancos de dados e o hardware do serviço de aplicativo.

Para obter mais informações sobre os requisitos de produto e as plataformas compatíveis, consulte a Matriz de Disponibilidade de Produtos na Informatica Network: <https://network.informatica.com/community/informatica-network/product-availability-matrices>

## Verificar o espaço em disco temporário e as permissões

Verifique se o seu ambiente atende aos requisitos mínimos do sistema para o espaço em disco temporário, permissões para os arquivos temporários e as ferramentas do cliente Informatica.

### **Espaço em disco para os arquivos temporários**

O instalador grava arquivos temporários no disco rígido. Verifique se você tem 1 GB de espaço em disco na máquina para oferecer suporte à instalação. Quando a instalação é concluída, o instalador exclui os arquivos temporários e libera o espaço em disco.

Para instalar o Informatica com os serviços de aplicativo ativados, verifique se há espaço mínimo em disco de 18 GB e memória RAM de 6 GB. Dos 18 GB de espaço em disco, são necessários 14 GB de espaço para os binários de instalação do produto. Com base nas configurações de tempo de execução que você realizar, os serviços Informatica poderão usar um espaço em disco de aproximadamente 13.846 MB. 1 GB de espaço em disco é o espaço em disco temporário usado.

#### **Permissões para os arquivos temporários**

Verifique se você tem permissões para ler, escrever e executar no diretório /tmp.

Para obter mais informações sobre os requisitos de produto e as plataformas compatíveis, consulte a Matriz de Disponibilidade de Produtos na Informatica Network:

<https://network.informatica.com/community/informatica-network/product-availability-matrices>

## Consultar os requisitos de patch

Antes de instalar os serviços Informatica, verifique se a máquina tem os patches e as bibliotecas do sistema operacional.

A seguinte tabela lista os patches e as bibliotecas que os serviços Informatica exigem em uma plataforma Windows:

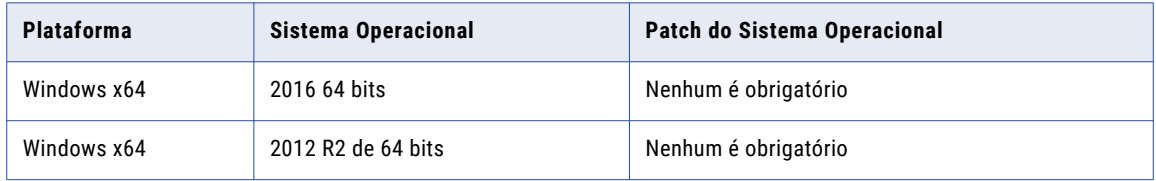

## Verificar Requisitos de Porta

O instalador configura as portas dos componentes no domínio Informatica e designa um intervalo de portas dinâmicas para uso em alguns serviços de aplicativo.

Você pode especificar os números de porta para usar os componentes e um intervalo de números de porta dinâmico para usar nos serviços de aplicativo. Ou você pode usar os números de porta padrão determinados pelo instalador. Verifique se os números de porta estão disponíveis nas máquinas em que você executar o instalador.

**Nota:** Os serviços e nós poderão falhar ao ser iniciados se houver um conflito de porta.

A seguinte tabela descreve os requisitos de porta para a instalação:

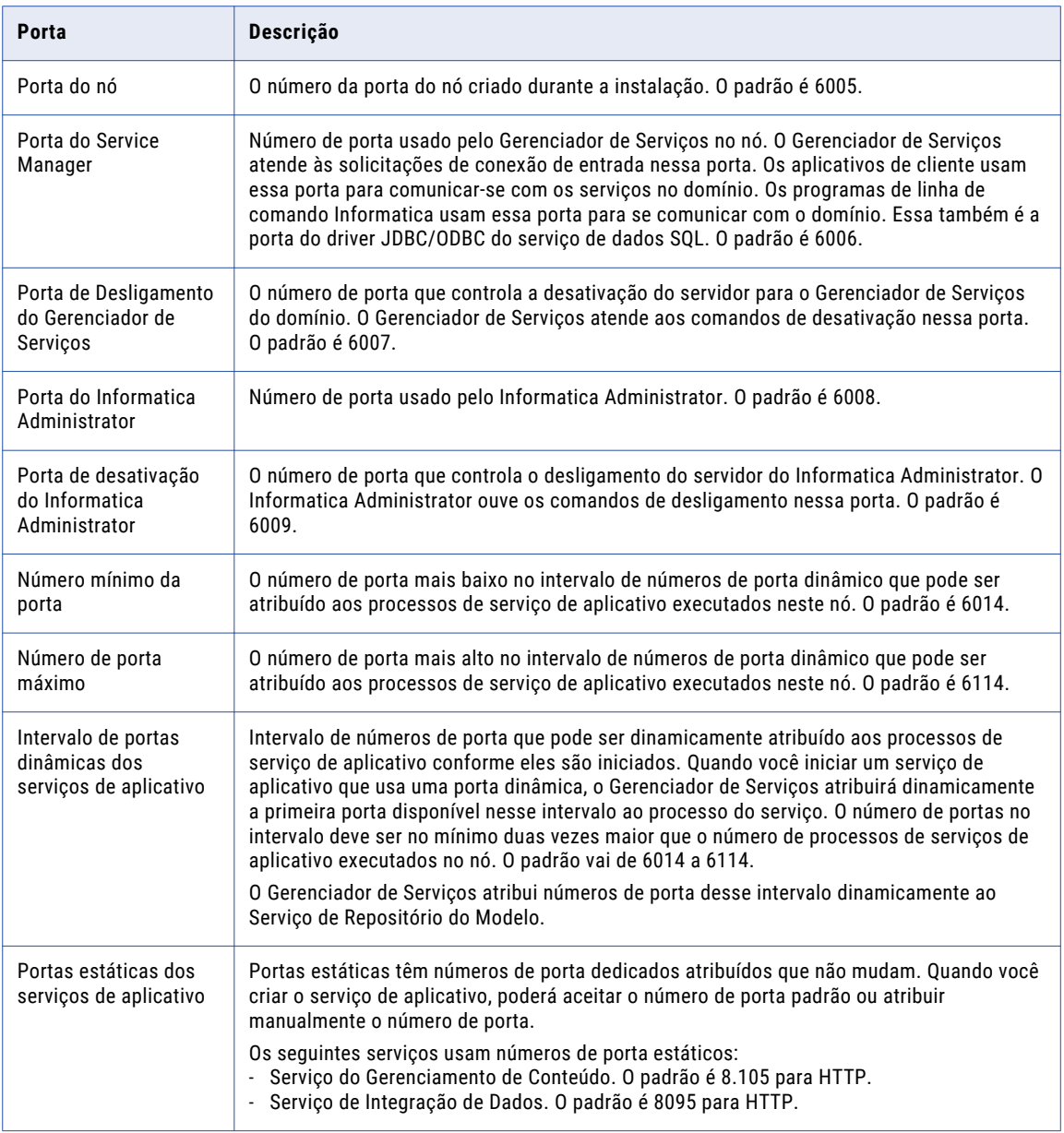

## Diretrizes para Configuração de Porta

O instalador valida os números de porta especificados por você para assegurar que não haverá conflitos de porta no domínio.

Use as seguintes diretrizes para determinar os números de porta:

**•** O número de porta especificado para o domínio e para cada componente do domínio deve ser exclusivo.

- **•** O número de porta do domínio e dos componentes de domínio não pode estar no intervalo de números de porta especificado por você para processos de serviço de aplicativo.
- **•** O número mais alto no intervalo de números de porta que você especificar para os processos de serviço de aplicativo deverá ser pelo menos três números mais elevado do que o número de porta mais baixo. Por exemplo, se o número de porta mínimo no intervalo for 6400, o número de porta máximo deve ser pelo menos 6403.
- **•** Os números de porta que você especificar não podem ser menores que 1025 ou maiores que 65535.

## Verificar o limite de descritores de arquivos

Verifique se o sistema operacional atende ao requisito do descritor de arquivo.

Os processos de serviços Informatica podem usar vários arquivos. Para evitar erros resultantes de um grande número de arquivos e processos, você poderá alterar as configurações do sistema com o comando "limit" se usar um shell C ou com o comando "ulimit" se usar um shell Bash.

#### Listar configurações do sistema operacional

Para obter uma lista das configurações do sistema operacional, incluindo o limite de descritores de arquivo, execute o seguinte comando:

Com o shell de C, execute limit

Com o shell Bash, execute ulimit -a

### Definir o Limite do Descritor de Arquivo

Os processos de serviço da Informatica podem usar um grande número de arquivos. Defina como 16.000 ou superior o limite do descritor de arquivo por processo. O limite recomendado são 32.000 descritores de arquivo por processo.

Para alterar as configurações do sistema, execute o comando "limit" ou "ulimit" em com o sinalizador "pertinent" e um valor. Por exemplo, para definir o limite do descritor de arquivo, execute o seguinte comando:

Com o shell de C, execute limit -h filesize <value>

Com o shell Bash, execute ulimit -n <value>

### Definir processos máximos de usuário

Os serviços informatica usam vários processos de usuário. Use o comando ulimit -u para ajustar a configuração de máximo de processos de usuários para um nível alto o suficiente para dar conta de todos os processos exigidos pelo mecanismo Blaze.

Para definir o máximo de processos do usuário, execute o seguinte comando: Execute o seguinte comando para definir a configuração dos processos máximos do usuário:

Com o shell de C, execute limit -u processes <value>

Com o shell Bash, execute ulimit, -u <value>

## Verify Application Service Hardware Requirements

Verify that the nodes in the domain have adequate hardware for the Service Manager and the application services that run on the nodes.

You can create an Informatica domain with one node and run all application services on the same node. If you create an Informatica domain with multiple nodes, you can run the application services on separate

nodes. When you plan the application services for the domain, consider system requirements based on the services that you run on a node.

**Nota:** Based on workload and concurrency requirements, you might need to optimize performance by adding cores and memory on a node.

The following table lists the minimum system requirements for a node based on some common configuration scenarios. Use this information as a guideline for other configurations in your domain.

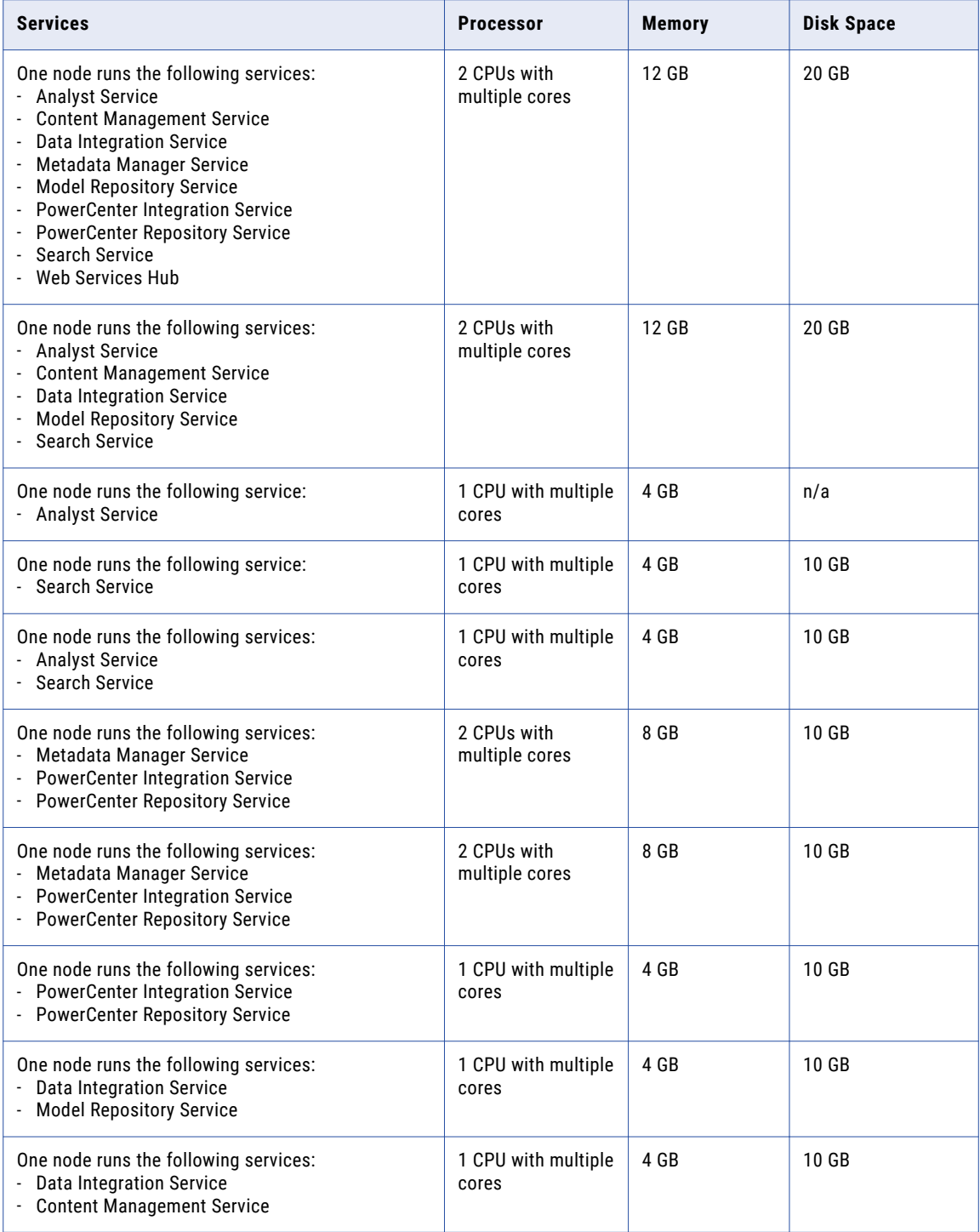

<span id="page-41-0"></span>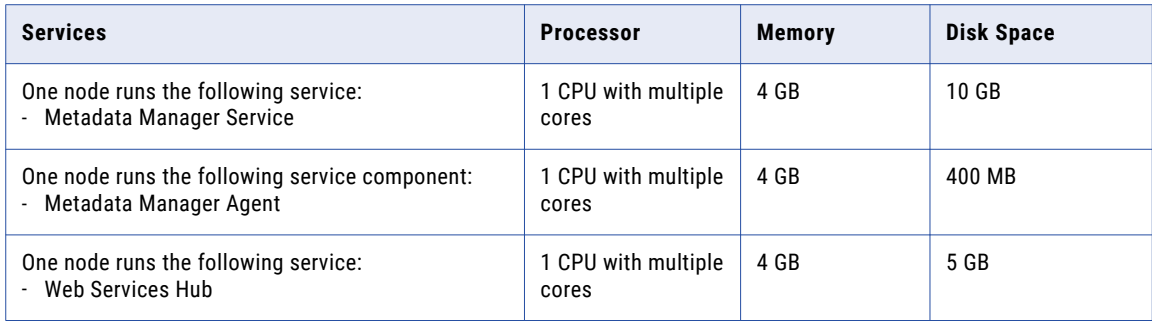

## Backup dos Arquivos do Data Transformation

Antes da instalação, você deve fazer um backup dos arquivos do Data Transformation que foram criados em versões anteriores. Depois de concluir a instalação, copie os arquivos nos novos diretórios da instalação para obter o mesmo repositório e os componentes globais personalizados como na versão anterior.

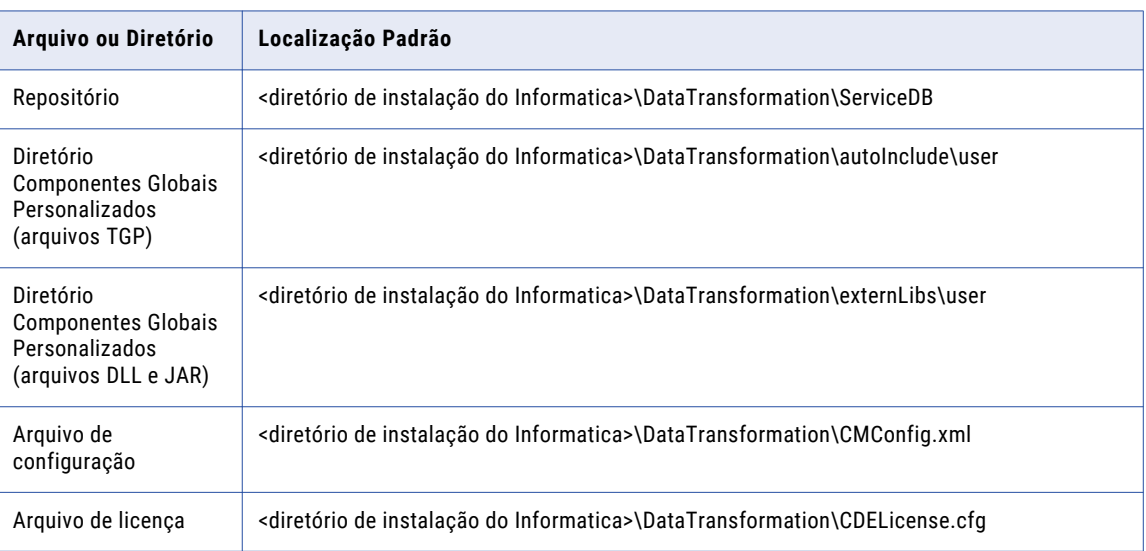

A tabela a seguir lista os arquivos ou diretórios dos quais você deve fazer backup:

Não copie os arquivos da biblioteca do Data Transformation. Em vez disso, instale as bibliotecas do Data Transformation novamente.

## Consultar as Variáveis de Ambiente

Configure as variáveis de ambiente para trabalhar com a instalação da Informatica.

<span id="page-42-0"></span>A tabela a seguir descreve as variáveis de ambiente a serem consultadas no Windows:

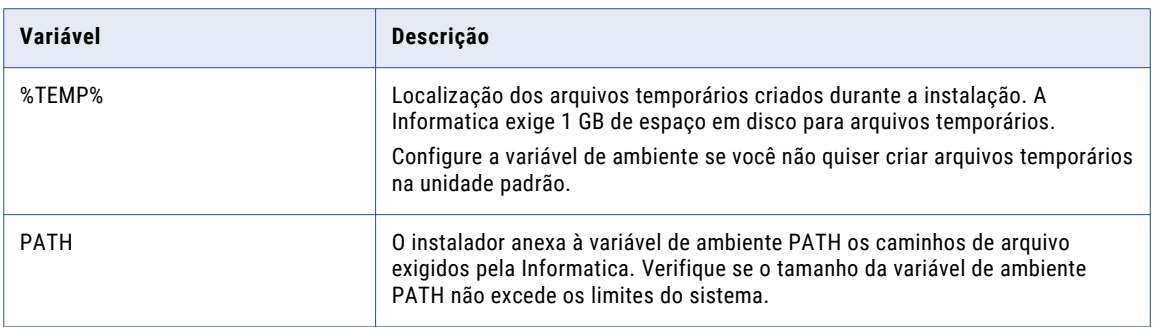

## Criar uma Conta de Usuário do Sistema

Crie uma conta de usuário do sistema para fazer a instalação e execute o serviço Informatica. Verifique se a conta de usuário usada para instalar os serviços Informatica tem permissão de gravação no diretório de instalação.

Você pode instalar a Informatica com a conta de usuário registrada na máquina e executá-la com outra conta de usuário. Você pode criar uma conta local ou uma conta de domínio para instalar a Informatica ou executar o serviço do Windows da Informatica.

**Nota:** Para acessar um repositório no Microsoft SQL Server que usa uma conexão confiável do Windows, crie uma conta de domínio.

As contas de usuário exigem as seguintes permissões para executar o instalador ou executar o serviço do Windows da Informatica:

- **• Conta de usuário registrada.** A conta de usuário deve ser membro do grupo Administradores e ter a permissão *Fazer logon como um serviço*. Faça logon com essa conta de usuário antes de instalar a Informatica.
- **• Outra conta de usuário.** A conta de usuário deve ser membro do grupo Administradores e ter as permissões Fazer logon como um serviço e Agir como sistema operacional. Você não precisa fazer logon com essa conta de usuário antes de instalar a Informatica. Durante a instalação, você pode especificar a conta de usuário para executar o serviço do Windows da Informatica.

## Configurar Arquivos de Armazenamento de Chaves e de Truststore

Quando você instala os serviços Informatica, pode configurar a comunicação segura do domínio e definir uma conexão segura com o Informatica Administrator (a ferramenta Administrator). Se você configurar essas opções de segurança, deverá configurar arquivos de armazenamento de chaves e de truststore.

Antes que você instale os serviços Informatica, configure os arquivos para a comunicação segura no domínio Informatica ou para uma conexão segura à ferramenta Administrador. Para criar os arquivos obrigatórios, você pode usar os seguintes programas:

#### **keytool**

Você pode usar a keytool para criar um certificado SSL ou uma Solicitação de Assinatura de Certificado (CSR), assim como armazenamentos de chaves e truststores no formato JKS.

Para obter mais informações sobre o uso da keytool, consulte a documentação no seguinte site: <http://docs.oracle.com/javase/7/docs/technotes/tools/windows/keytool.html>.

#### **OpenSSL**

Você pode usar o OpenSSL para criar um certificado SSL ou CSR, bem como converter um armazenamento de chaves no formato JKS em formato PEM.

Para obter mais informações sobre o OpenSSL, consulte a documentação no seguinte site: <https://www.openssl.org/docs/>

Para obter um alto nível de segurança, envie a sua CSR para uma Autoridade de Certificação (CA) para obter um certificado assinado.

O software disponível para download nos links referenciados pertence a terceiros e não à Informatica LLC. Os links de download estão sujeitos a possíveis erros, omissões ou alterações. A Informatica não assume nenhuma responsabilidade por esses links e/ou softwares e se isenta qualquer garantia explícita ou implícita. dentre elas garantias implícitas de comerciabilidade, adequação a uma determinada finalidade, título e não infração e se exime de todas as responsabilidades a ela relacionadas.

### Comunicação Segura no domínio Informatica

Antes de habilitar a comunicação segura no domínio Informatica, verifique se os seguintes requisitos foram atendidos:

#### **Você criou um CSR (Certificate Signing Request) e uma chave privada.**

Você pode usar o keytool ou o OpenSSL para criar o CSR e a chave privada.

Se você usar a criptografia RSA, deverá usar mais de 512 bits.

#### **Você tem um certificado SSL assinado.**

O certificado pode ser autoassinado ou assinado pela CA. A Informatica recomenda um certificado assinado pela CA.

#### **Você importou o certificado para armazenamentos de chaves.**

Você deve ter um armazenamento de chaves no formato PEM denominado infa\_keystore.pem e um armazenamento de chaves no formato JKS denominado infa keystore.jks.

Os arquivos de armazenamento de chaves devem conter os certificados SSL raiz e intermediário.

**Nota:** A senha para o armazenamento de chaves no formato JKS deve ser igual à frase secreta da chave privada usada para gerar o certificado SSL.

#### **Você importou o certificado para truststores.**

Você deve ter um truststore no formato PEM denominado infa\_truststore.pem e um truststore no formato JKS denominado infa\_truststore.jks.

Os arquivos de truststore devem conter os certificados SSL raiz, intermediário e de usuário final.

#### **Os armazenamentos de chaves e os truststores estão no diretório correto.**

O armazenamento de chaves e o truststore devem estar em um diretório acessível para o instalador.

#### Conexão Segura com a ferramenta Administrator

Antes de proteger a conexão com a ferramenta Administrator, verifique se os seguintes requisitos foram atendidos:

#### <span id="page-44-0"></span>**Você criou um CSR (Certificate Signing Request) e uma chave privada.**

Você pode usar o keytool ou o OpenSSL para criar o CSR e a chave privada.

Se você usar a criptografia RSA, deverá usar mais de 512 bits.

#### **Você tem um certificado SSL assinado.**

O certificado pode ser autoassinado ou assinado pela CA. A Informatica recomenda um certificado assinado pela CA.

#### **Você importou o certificado para um armazenamento de chaves no formato JKS.**

Um armazenamento de chaves deve conter apenas um certificado. Se você usar um certificado exclusivo para cada serviço de aplicativo da Web, crie um armazenamento de chaves separado para cada certificado. Como alternativa, você pode usar um armazenamento de chaves e um certificado compartilhados.

Se você usar o certificado SSL gerado pelo instalador para a ferramenta Administrator, não será necessário importar o certificado para um armazenamento de chaves no formato JKS.

### **O armazenamento de chaves está no diretório correto.**

O armazenamento de chaves deve estar em um diretório que possa ser acessado pelo instalador.

## Extrair os Arquivos do Instalador

Os arquivos do instalador são compactados e distribuídos como arquivo compactado.

Você pode obter o arquivo de instalação no link FTP contido no seu e-mail de preenchimento. Baixe o arquivo tar de instalação da Informatica do site de Download de Software Eletrônico da Informatica para um diretório em sua máquina e extraia os arquivos do instalador.

Extraia os arquivos do instalador em um diretório na sua máquina. O usuário que executa o instalador deve ter permissões de leitura e gravação no diretório dos arquivos do instalador e executar as permissões de execução no arquivo executável.

**Nota:** Verifique se você fez o download do arquivo em um diretório local ou uma unidade de rede compartilhada que está mapeada em sua máquina. Em seguida, você pode extrair os arquivos do instalador. No entanto, você não pode executar o instalador de um arquivo mapeado. Copie os arquivos extraídos para uma unidade local e execute o instalador.

## Assinatura de código do instalador

Você pode verificar a assinatura do código do software Informatica.

A Informatica usa uma assinatura digital baseada em certificado para assinar o código do software Informatica. A assinatura de código ajuda a validar a autenticidade do código e garante que não houve alterações ou danos no código depois que a Informatica o assinou. Você pode determinar se deve confiar no software com base no fato de o sinal do código estar presente ou não.

Você pode solicitar um certificado de assinatura de código que contenha informações que identificam totalmente a Informatica LLC e uma Autoridade de Certificação (CA) que emite o certificado. O certificado digital associa a identidade da Informatica a uma chave pública e a uma chave privada.

A assinatura digital de software começa com a criação de um hash criptográfico, ou resumo. O resumo tem uma correspondência de um para um com os dados originais. Use o resumo pois não há dicas sobre como recriar os dados originais e até mesmo uma pequena alteração nos dados originais resulta em uma

<span id="page-45-0"></span>alteração no valor do hash. A Informatica usa sua chave privada para assinar o resumo ou gera uma assinatura na forma de uma sequência de bits. Bons algoritmos de assinatura digital permitem que um usuário com a chave pública verifique o criador da assinatura.

### Para verificar se o código assinado é autêntico

Depois que a Informatica assinar o pacote de software, você poderá entrar em contato com o Suporte Global a Clientes da Informatica para acessar o certificado de assinatura de código. A Informatica enviará o instalador junto com o arquivo de assinatura que contém o hash do binário do instalador criptografado com a chave privada da Informatica. Você pode validar a integridade dos binários assinados digitalmente usando quaisquer ferramentas disponíveis, como o OpenSSL.

Por exemplo, se você tiver que verificar a autenticação do pacote e confirmar a segurança do código, insira os comandos OpenSSL a seguir:

```
openssl base64 -d -in $signature -out /tmp/sign.sha256
openssl dgst -sha256 -verify <(openssl x509 -in <cert> -pubkey -noout) -signature /tmp/
sign.sha256 <file>
```
Em que <signature> é o arquivo que contém a assinatura em Base64, <cert> é o certificado de assinatura de código e <file> é o arquivo a ser verificado.

Com base no processo de verificação, o OpenSSL exibe uma mensagem de sucesso ou erro para validar se o código do instalador é genuíno ou não. Observe que a verificação para o instalador pode levar cerca de dois minutos.

## Verificar a Chave de Licença

Antes de instalar o software, verifique se você tem a chave de licença disponível.

Quando você baixa os arquivos de instalação no site de Download de Software Eletrônico (ESD) do Informatica, a chave de licença está em uma mensagem de e-mail do Informatica. Copie o arquivo de chave de licença em um diretório acessível à conta do usuário que instala o produto.

Entre em contato com o Suporte Global a Clientes da Informatica se você não tiver uma chave de licença ou tiver uma chave de licença incremental e desejar criar um domínio.

## Executar a ferramenta de verificação do sistema de pré-instalação (i10Pi) no Modo Gráfico

Execute a ferramenta de verificação do sistema de pré-instalação (i10Pi) para verificar se a máquina atende aos requisitos do sistema para instalação ou atualização.

Certifique-se de que você verificou os requisitos de sistema e preparou o banco de dados do repositório de configuração de domínio.

- 1. Faça logon na máquina com uma conta de usuário do sistema.
- 2. Feche todos os outros aplicativos.
- 3. Vá para a raiz do diretório que contém os arquivos de instalação e execute install.bat como administrador.
- 4. Selecione **Instalar o Informatica 10.4.0**

5. Selecione **Executar a ferramenta de verificação do sistema de pré-instalação (i10Pi)** para verificar se a máquina atende aos requisitos de sistema para a instalação ou atualização.

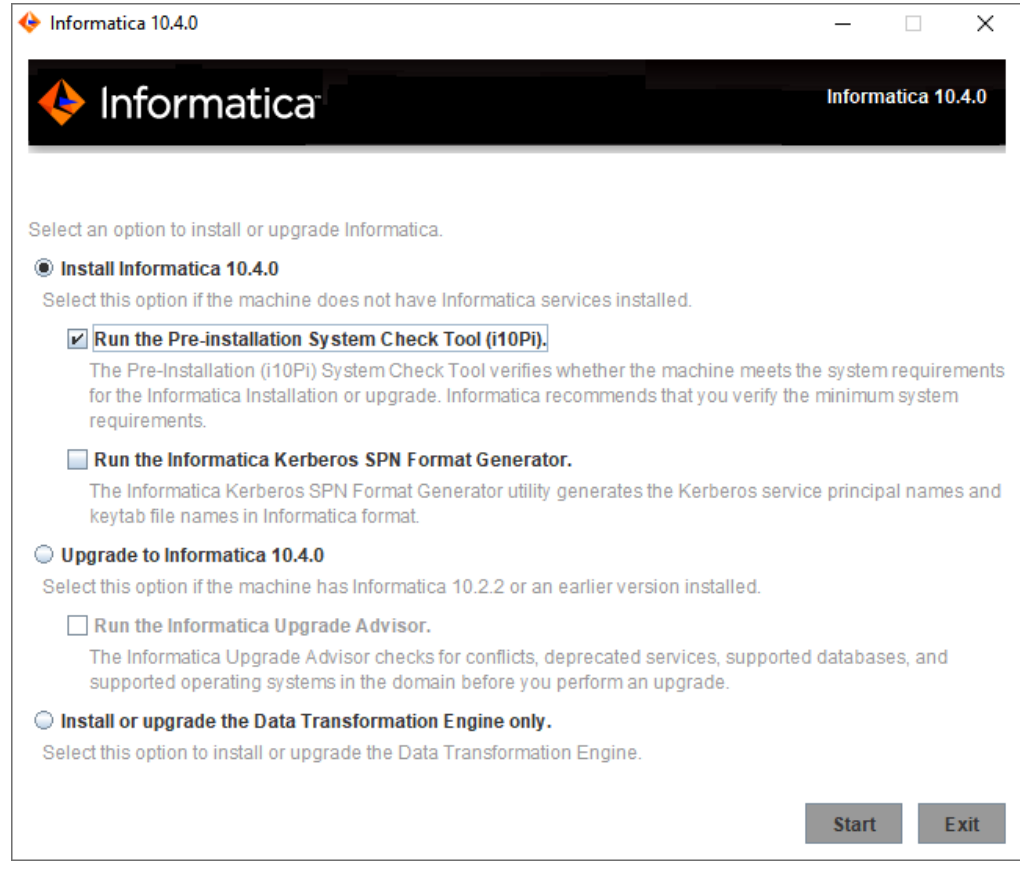

6. Clique em **Iniciar**.

A página de **Boas-vindas** da ferramenta de verificação do sistema de pré-instalação (i10Pi) Informatica é exibida.

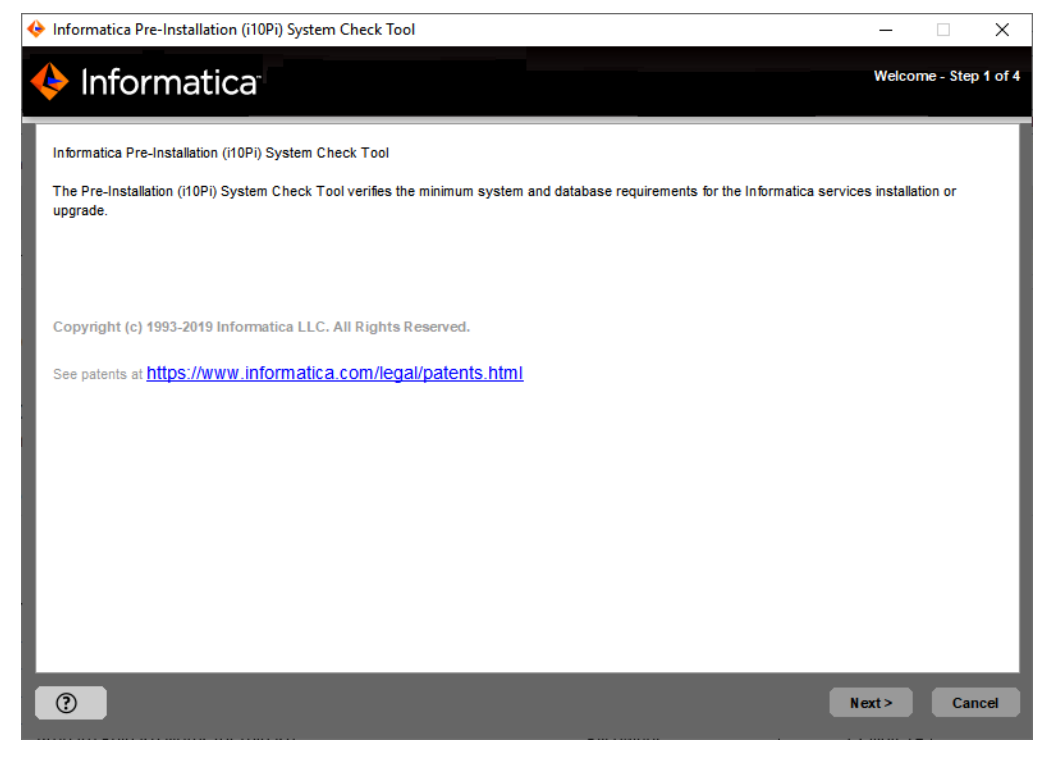

7. Clique em **Avançar**.

É exibida a página **Informações do sistema**.

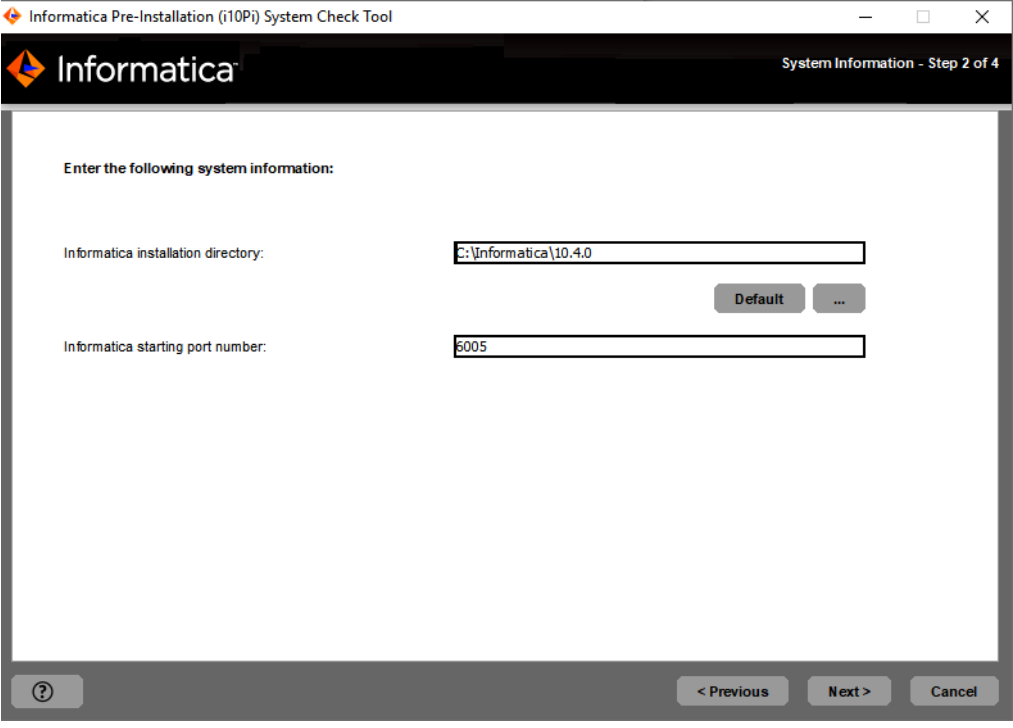

8. Insira o caminho absoluto do diretório de instalação.

Os nomes de diretório no caminho não devem conter espaços nem os seguintes caracteres especiais:  $\omega$  \* \$ # ! % ( ) { } [ ], ; '

**Nota:** A Informatica recomenda o uso de caracteres alfanuméricos no caminho do diretório de instalação. Se você usar um caractere especial, como á ou €, poderão ocorrer resultados inesperados em tempo de execução.

- 9. Insira o número de porta inicial do nó a ser criado ou atualize-o na máquina. O número da porta padrão do nó é 6005.
- 10. Clique em **Avançar**.

É exibida a página **Informações de conexão de banco de dados e JDBC**.

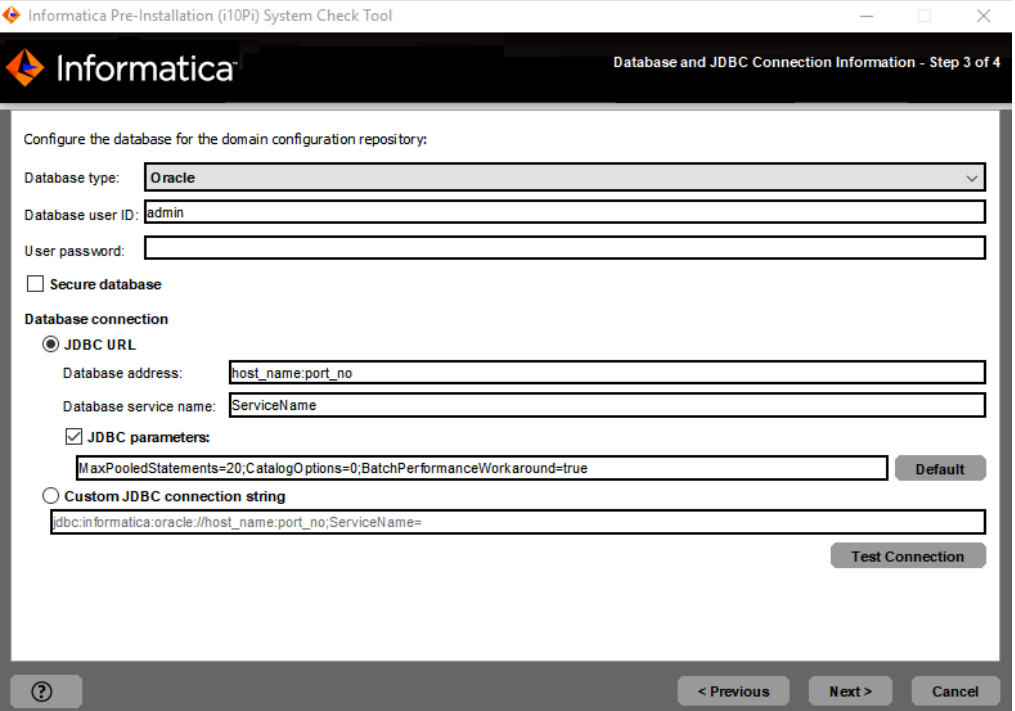

11. Insira as informações do banco de dados do repositório de configuração de domínio.

A seguinte tabela descreve as propriedades que você especifica para o banco de dados e a conta de usuário:

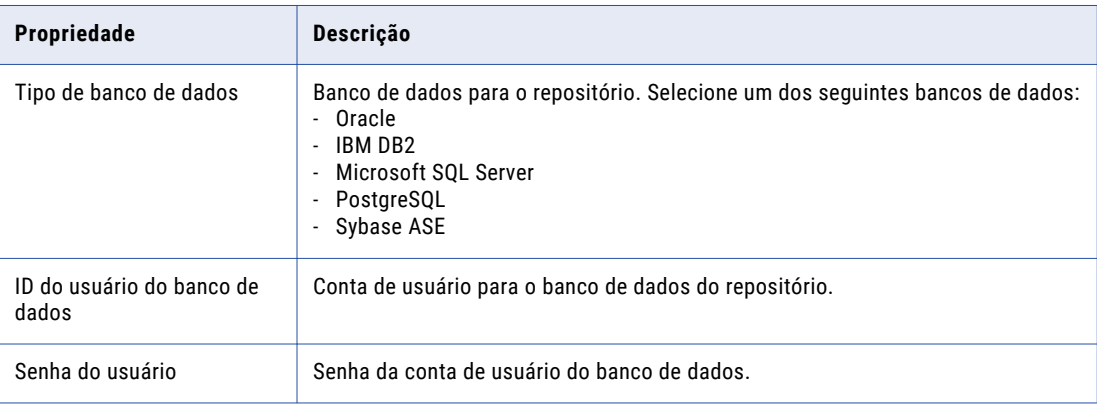

O repositório de configuração de domínio deve estar acessível a todos os nós de gateway do domínio.

- 12. Se você planeja usar um banco de dados seguro para o repositório de configuração de domínio, selecione a opção **Banco de dados seguro**.
- 13. Insira as informações de conexão de banco de dados.
	- **•** Para inserir as informações de conexão usando as informações da URL JDBC, selecione **URL JDBC** e especifique as propriedades da URL JDBC.

A seguinte tabela descreve as propriedades da URL JDBC que você especifica:

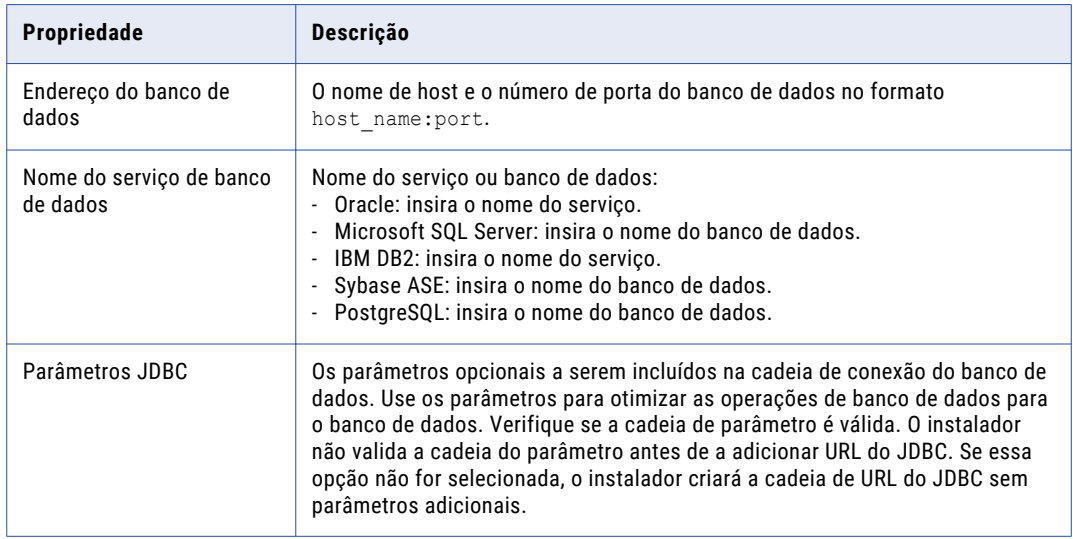

**•** Para inserir as informações de conexão usando uma cadeia de conexão JDBC personalizada, selecione **Cadeia de conexão JDBC personalizada** e digite a cadeia de conexão. Use a sintaxe a seguir na cadeia de conexão JDBC: **IBM DB2**

jdbc:Informatica:db2://<nome do host>:<número da porta>;DatabaseName=

**Oracle**

jdbc:Informatica:oracle://<nome do host>:<número da porta>;ServiceName=

#### **Microsoft SQL Server**

jdbc:Informatica:sqlserver://<nome do host>:<número da porta>;SelectMethod=cursor;DatabaseName=

#### **Banco de dados Microsoft Azure SQL**

jdbc:Informatica:sqlserver://<nome do host>:<número da porta>;SelectMethod=cursor;DatabaseName=<nome do banco de dados>;SnapshotSerializable=true;EncryptionMethod=SSL;HostNameInCertificate=\*.data base.windows.net;ValidateServerCertificate=false

### **PostgreSQL**

jdbc:Informatica:postgresql://<nome do host>:<número da porta>;DatabaseName=

#### **Sybase**

jdbc: Informatica: sybase: //<nome do host>: <número da porta>; DatabaseName=

Verifique se a cadeia de conexão contém todos os parâmetros de conexão exigidos pelo sistema de banco de dados.

- <span id="page-50-0"></span>**•** Se você selecionar a opção **Banco de dados seguro**, selecione **Cadeia de conexão do JDBC personalizada** e o tipo de cadeia de conexão. Você deve incluir os parâmetros de segurança além dos parâmetros de conexão. Para obter informações sobre os parâmetros de segurança que você deve incluir na conexão JDBC para um banco de dados seguro, consulte "Cadeia de [conexão](#page-98-0) para um banco de dados seguro" na página [99](#page-98-0).
- 14. Clique em **Testar Conexão** para verificar se você pode se conectar com o banco de dados e, em seguida, clique em **OK** para continuar.
- 15. Clique em **Avançar** para iniciar a verificação do sistema.

A ferramenta verifica as configurações do disco rígido, a disponibilidade das portas e a configuração do banco de dados. Depois de concluída a verificação do sistema, é exibido o **Resumo de verificação do sistema** com os resultados da verificação do sistema.

16. Analise os resultados da verificação do sistema.

Cada requisito esta listado com um dos seguintes status de verificação:

- **•** [Aprovado] O requisito atende aos critérios de instalação ou atualização do Informatica.
- **•** [Falha] O requisito não atende aos critérios de instalação ou atualização do Informatica. Resolva o problema antes de continuar com a instalação ou atualização.
- **•** [Information] Verifique as informações e realize as tarefas adicionais conforme descrito nos detalhes.

Os resultados da verificação do sistema são salvos no seguinte arquivo: .../Server/i10Pi/ i10Pi/en/i10Pi\_summary.txt

17. Clique em **Concluído** para fechar a ferramenta de verificação do sistema de pré-instalação (i10Pi).

Se a ferramenta de verificação do sistema de pré-instalação (i10Pi) terminar com requisitos com falha, resolva os requisitos com falha e execute a ferramenta novamente.

**Nota:** Se a ferramenta de verificação do sistema de pré-instalação (i10Pi) do Informatica terminar com requisitos com falha, ainda será possível realizar a instalação ou atualização do Informatica. No entanto, a Informatica recomenda enfaticamente que você resolva as falhas nos requisitos antes de continuar.

## Executar a Ferramenta de Verificação do Sistema de Pré-Instalação (i10Pi) no Modo Silencioso

Execute a Ferramenta de Verificação do Sistema de Pré-Instalação (i10Pi) no modo silencioso para verificar os requisitos do sistema para instalação sem intervenção do usuário.

- 1. Extraia o arquivo do instalador de serviços da Informatica.
- 2. Navegue até a seguinte localização:

<diretório do instalador da Informatica>/server/I10PI

- 3. Para especificar as propriedades da ferramenta de verificação do sistema i10pi no modo silencioso, atualize o arquivo SilentInput.properties na pasta I10PI.
- 4. Para executar o i10pi no modo silencioso, execute o arquivo silentInstall na pasta I10PI.

Você pode visualizar os resultados da ferramenta de verificação do sistema i10pi no modo silencioso no arquivo i10pi summary.txt no seguinte local:

<diretório do instalador da Informatica>/server/I10PI/en

Se a ferramenta de verificação do sistema de pré-instalação (i10Pi) terminar com requisitos com falha, resolva os requisitos com falha e execute a ferramenta novamente.

**Nota:** Se a ferramenta de verificação do sistema de pré-instalação (i10Pi) do Informatica terminar com requisitos com falha, ainda será possível realizar a instalação ou atualização do Informatica. No entanto, a Informatica recomenda enfaticamente que você resolva as falhas nos requisitos antes de continuar.

## $CAP$ ITULO 4

# Fazer preparativos para serviços de aplicativo e bancos de dados

Este capítulo inclui os seguintes tópicos:

- **•** Lista de verificação Fazer preparativos para serviços de aplicativo , 53
- **•** Visão geral Fazer [preparativos](#page-53-0) para serviços de aplicativo e bancos de dados, 54
- **•** [Configurar](#page-53-0) Contas de Usuário do Banco de Dados, 54
- **•** [Identificar](#page-53-0) serviços de aplicativo por produto, 54
- **•** Requisitos de Banco de Dados do Repositório de [Configuração](#page-54-0) de Domínio, 55
- **•** Serviço [Analyst](#page-58-0) , 59
- **•** Serviço do [Gerenciamento](#page-59-0) de Conteúdo, 60
- **•** Serviço de [Integração](#page-60-0) de Dados, 61
- **•** [Metadata](#page-65-0) Manager Service, 66
- **•** Serviço de [Repositório](#page-71-0) do Modelo, 72
- **•** [Monitorando](#page-74-0) o Serviço de Repositório do Modelo, 75
- **•** Serviço de Integração do [PowerCenter,](#page-74-0) 75
- **•** Serviço do Repositório do [PowerCenter,](#page-75-0) 76
- **•** Serviço de [Pesquisa,](#page-79-0) 80
- **•** Configurar a [Conectividade](#page-79-0) Nativa em Máquinas de Serviço, 80

## Lista de verificação - Fazer preparativos para serviços de aplicativo

Este capítulo contém informações sobre serviços de aplicativos e bancos de dados para o ambiente Informatica. Use esta lista de verificação para controlar o planejamento de serviços e a preparação do banco de dados.

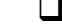

Identifique os serviços de aplicativo necessários no seu ambiente.

Identifique os serviços de aplicativo que você deseja que o instalador crie.

- <span id="page-53-0"></span> $\Box$  Preparar bancos de dados para os serviços:
	- **•**Crie o banco de dados.
	- **•**Crie um usuário para o banco de dados.
	- **•**Criar variáveis de ambiente.
	- **•**Configure a conectividade.

## Visão geral - Fazer preparativos para serviços de aplicativo e bancos de dados

Quando planejar os serviços de aplicativo, você deverá considerar os serviços associados que se conectam ao serviço de aplicativo. Você também deve planejar os bancos de dados relacionais exigidos pelo serviço de aplicativo.

O instalador solicita que você crie opcionalmente alguns serviços durante a instalação. Algumas propriedades de serviços exigem informações do banco de dados. Se quiser que o instalador crie um serviço que exija um banco de dados, você deverá preparar esse banco de dados antes de executar o instalador. Para preparar os bancos de dados, verifique os requisitos de banco de dados, configure o banco de dados e configure uma conta de usuário. Os requisitos de banco de dados dependem dos serviços de aplicativo que você cria.

Se você não criar serviços durante a instalação, poderá criá-los manualmente depois de os instalar.

## Configurar Contas de Usuário do Banco de Dados

Configure uma conta de usuário e banco de dados para os bancos de dados do repositório.

Use as seguintes regras e diretrizes quando você configurar as contas de usuário:

- **•** A conta de usuário de banco de dados deve ter permissões para criar e eliminar tabelas, índices e exibições, bem como para selecionar, inserir, atualizar e excluir dados de tabelas.
- **•** Use ASCII de 7 bits para criar a senha da conta.
- **•** Para evitar que erros de banco de dados em um repositório afetem outros repositórios, crie cada repositório em um esquema de banco de dados separado com uma conta de usuário de banco de dados diferente. Não crie um repositório no mesmo esquema de banco de dados do repositório de configuração de domínio ou de qualquer outro repositório no domínio.

## Identificar serviços de aplicativo por produto

Cada serviço de aplicativo fornece uma funcionalidade diferente no domínio Informatica. Crie serviços de aplicativo com base na chave de licença gerada para a sua organização.

<span id="page-54-0"></span>A tabela a seguir lista os serviços de aplicativo usados por cada produto:

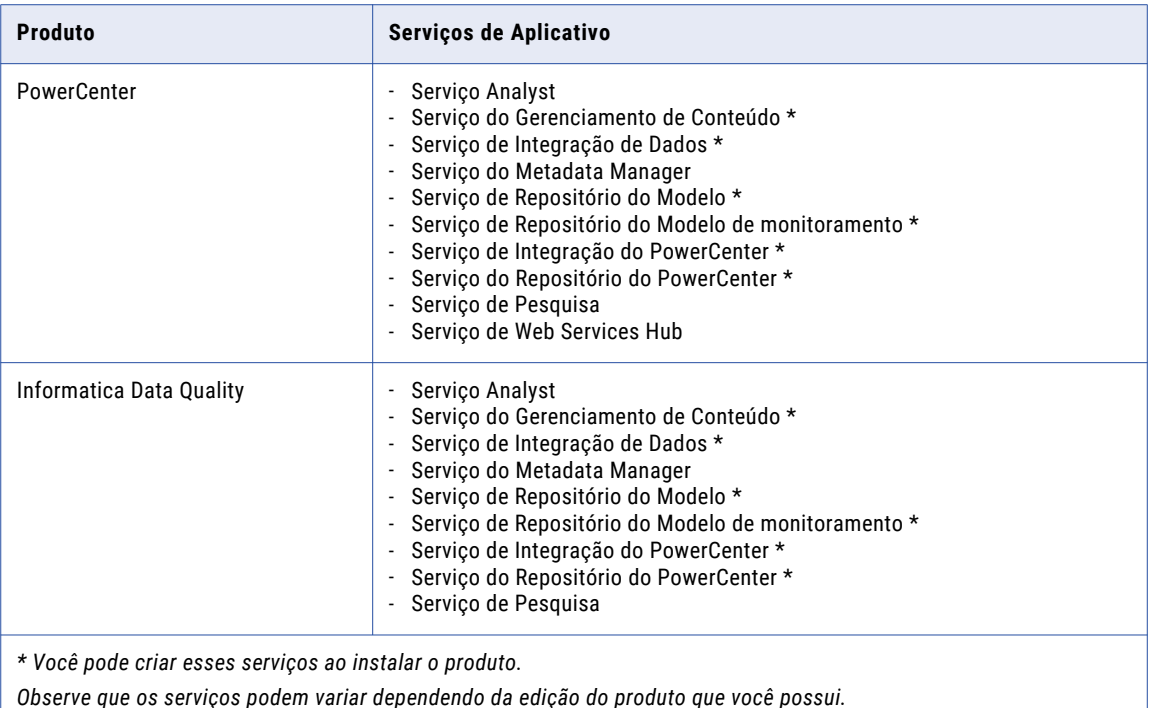

## Requisitos de Banco de Dados do Repositório de Configuração de Domínio

Os componentes da Informatica armazenam metadados em repositórios de bancos de dados relacionais. O domínio armazena informações de configuração e do usuário em um repositório de configuração de domínio.

Você deve configurar um banco de dados e uma conta de usuário para o repositório de configuração de domínio antes de executar a instalação. O banco de dados deve estar acessível a todos os nós de gateway no domínio Informatica.

Ao instalar a Informatica, você especifica as informações de conta de usuário e banco de dados para o repositório de configuração de domínio. O instalador da Informatica usa o JDBC para comunicar-se com o repositório de configuração de domínio.

O repositório de configuração de domínio dá suporte aos seguintes tipos de banco de dados:

- **•** IBM DB2 UDB
- **•** Microsoft SQL Server
- **•** Banco de Dados Microsoft Azure SQL
- **•** Oracle
- **•** PostgreSQL
- **•** Sybase ASE

Permita 200 MB de espaço em disco para o banco de dados.

## Requisitos do Banco de Dados IBM DB2

Use as seguintes diretrizes quando você configurar o repositório no IBM DB2:

- **•** Se o repositório estiver em um banco de dados IBM DB2, verifique se o IBM DB2 versão 10.5 está instalado.
- **•** Na instância do IBM DB2 onde você cria o banco de dados, defina os parâmetros a seguir como ON:
	- DB2\_SKIPINSERTED
	- DB2\_EVALUNCOMMITTED
	- DB2\_SKIPDELETED
	- AUTO\_RUNSTATS
- **•** No banco de dados, defina os parâmetros de configuração.

A seguinte tabela lista os parâmetros de configuração que você deve definir:

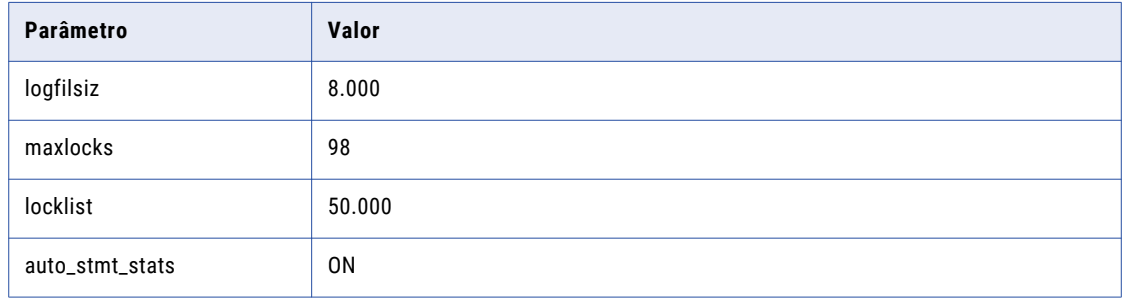

**•** Defina o parâmetro pageSize de espaço de tabela como 32768 bytes.

Em um banco de dados de partição única, especifique um espaço de tabela que atenda aos requisitos de pageSize. Se você não especificar um espaço de tabela, o espaço de tabela padrão deverá atender aos requisitos do pageSize.

Em um banco de dados com várias partições, especifique um espaço de tabela que atenda aos requisitos de pageSize. Defina o espaço de tabela na partição do catálogo do banco de dados.

- **•** Defina o parâmetro NPAGES para pelo menos 5000. O parâmetro NPAGES determina o número de páginas no espaço de tabela.
- **•** Verifique se o usuário do banco de dados tem privilégios CREATETAB, CONNECT e BINDADD.
- **•** O Informatica não oferece suporte a aliases de tabela do IBM DB2 para tabelas de repositório. Verifique se os aliases de tabelas não foram criados para quaisquer tabelas no banco de dados.
- **•** No utilitário DataDirect Connect for JDBC, atualize o parâmetro DynamicSections para 3000.

O valor padrão de DynamicSections é muito baixo para os repositórios Informatica. O Informatica requer um pacote do DB2 superior ao padrão. Ao configurar o banco de dados DB2 como repositório de configuração de domínio ou repositório do Modelo, defina o parâmetro DynamicSections como 3000 pelo menos. Se o parâmetro DynamicSections for definido com um número mais baixo, você poderá encontrar problemas ao instalar ou executar os serviços Informatica.

## Requisitos do Banco de Dados do Microsoft SQL Server

Use as seguintes diretrizes ao configurar o repositório:

**•** Defina o nível de "permitir isolamento de instantâneo" e "ler o isolamento confirmado" como ALLOW\_SNAPSHOT\_ISOLATION e READ\_COMMITTED\_SNAPSHOT para minimizar a contenção de bloqueio.

Para definir o nível de isolamento do banco de dados, execute o seguinte comando:

ALTER DATABASE *DatabaseName* SET ALLOW\_SNAPSHOT\_ISOLATION ON

ALTER DATABASE *DatabaseName* SET READ\_COMMITTED\_SNAPSHOT ON

Para verificar se o nível de isolamento do banco de dados está correto, execute os seguintes comandos:

SELECT snapshot\_isolation\_state FROM sys.databases WHERE name=[DatabaseName]

SELECT is\_read\_committed\_snapshot\_on FROM sys.databases WHERE name = *DatabaseName*

**•** A conta de usuário do banco de dados deverá ter privilégios de CONNECT, CREATE TABLE e CREATE VIEW.

## Requisitos do Banco de Dados Oracle

Use as seguintes diretrizes quando você configurar o repositório no Oracle:

- **•** Defina o parâmetro open\_cursors como 4000 ou mais.
- **•** Defina as permissões na exibição \$parameter do usuário do banco de dados.
- **•** Defina os privilégios do usuário do banco de dados para executar *mostrar parâmetro open\_cursors* no banco de dados do Oracle.

Quando você executa a ferramenta de verificação do sistema de pré-instalação (i10Pi), a i10Pi executa o comando no banco de dados para identificar o parâmetro OPEN\_CURSORS com as credenciais de usuário do banco de dados do domínio.

Você pode executar a seguinte consulta para determinar a configuração de cursores abertos na conta de usuário do banco de dados do domínio:

SELECT VALUE OPEN\_CURSORS FROM V\$PARAMETER WHERE UPPER(NAME)=UPPER('OPEN\_CURSORS')

**•** Verifique se o usuário de banco de dados possui os seguintes privilégios:

CREATE SEQUENCE

CREATE SESSION

CREATE SYNONYM

- CREATE TABLE
- CREATE VIEW
- **•** A Informatica não oferece suporte a sinônimos públicos do Oracle para tabelas de repositório. Verifique se os sinônimos públicos não foram criados para todas as tabelas no banco de dados.

## Requisitos de Banco de Dados PostgreSQL

Use as diretrizes a seguir ao configurar o repositório no PostgreSQL:

- **•** Verifique se a conta de usuário do banco de dados possui os privilégios CONNECT, CREATE TABLE e CREATE VIEW.
- **•** Especifique o nome do esquema do banco de dados ao usar o PostgreSQL como banco de dados.
- **•** Verifique se o PostgreSQL possui espaço em disco suficiente para os arquivos de dados. Por padrão, os arquivos de dados estão no seguinte local:

<diretório de instalação do PostgreSQL>/data

**•** No banco de dados, defina os parâmetros de configuração.

A tabela a seguir lista os valores mínimos e recomendados para os parâmetros de configuração que você deve definir:

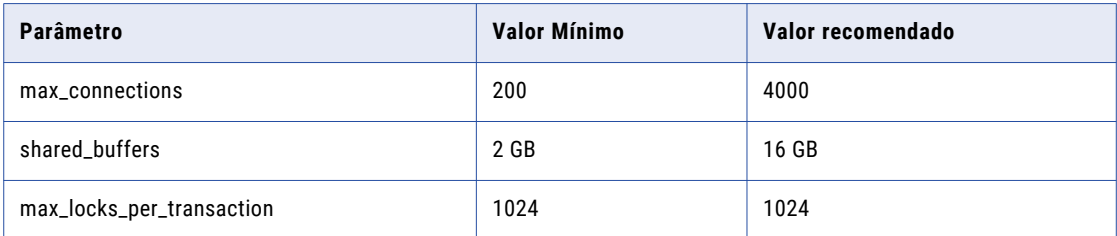

## Requisitos do banco de dados Sybase

Use as seguintes diretrizes quando configurar o repositório no Sybase ASE:

- **•** Defina o tamanho da página do servidor de banco de dados para 16 K ou superior. Você deve definir o tamanho da página para 16K visto que esta configuração é feita uma única vez e não pode ser alterada posteriormente.
- **•** Defina a configuração de bloqueio de banco de dados para usar o bloqueio no nível da linha. A tabela a seguir descreve a configuração de bloqueio de banco de dados que você deve definir:

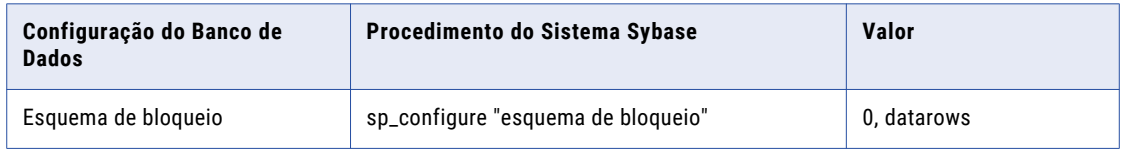

- **•** Defina a opção de banco de dados do Sybase "ddl em tran" como TRUE.
- **•** Defina "permitir nulos por padrão" como TRUE.
- **•** Ative a opção Selecionar into/bulkcopy/pllsort do banco de dados Sybase.
- **•** Habilite o privilégio "selecionar" para a tabela de sistema sysobjects.
- **•** Crie o seguinte script de logon para desabilitar o truncamento padrão VARCHAR:

```
create procedure dbo.sp_string_rtrunc_proc as set string_rtruncation on
sp_modifylogin "user_name", "login script", sp_string_rtrunc_proc
```
O script de logon é executado cada vez que o usuário faz logon na instância do Sybase. O procedimento armazenado define o parâmetro no nível de sessão. O procedimento do sistema sp\_modifylogin atualiza "user\_name" com o procedimento armazenado como o seu ''script de logon". O usuário deve ter permissão para invocar o procedimento armazenado.

- **•** Verifique se o usuário do banco de dados tem privilégios CREATE DEFAULT, CREATE PROCEDURE, CREATE RULE, CREATE TABLE e CREATE VIEW.
- **•** Defina as configurações de banco de dados para os valores de linha de base recomendados.

<span id="page-58-0"></span>A tabela a seguir lista os parâmetros de configuração de memória do banco de dados que você deve definir:

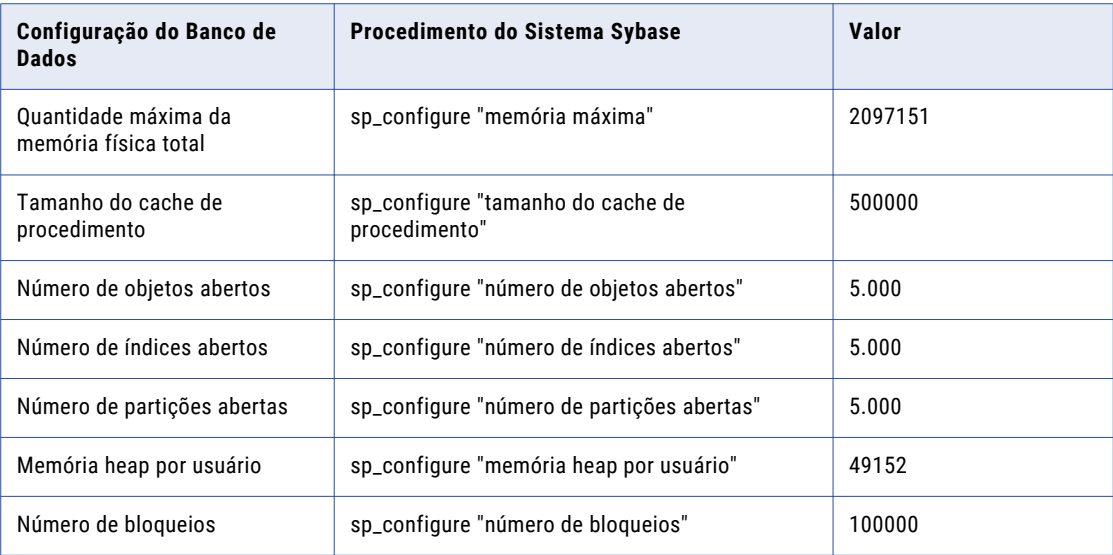

## Serviço Analyst

O serviço Analyst gerencia a ferramenta Analyst. Ele gerencia as conexões entre os componentes de serviço e o usuário que tem acesso à ferramenta Analyst. Ao criar o serviço, você precisa associar outros serviços de aplicativo a ele.

A seguinte tabela resume algumas dependências associadas ao Serviço Analyst:

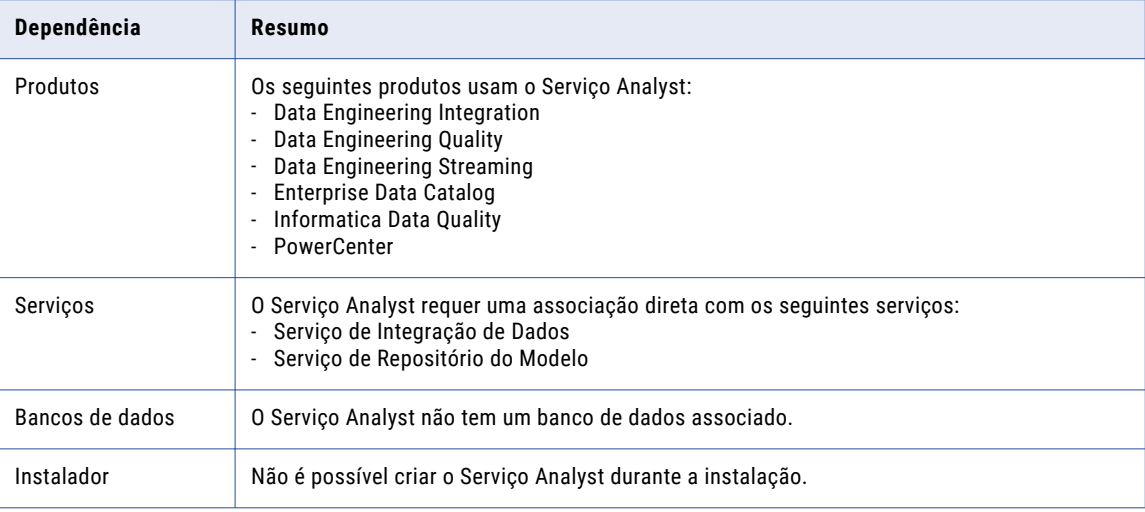

## <span id="page-59-0"></span>Serviço do Gerenciamento de Conteúdo

O Serviço do Gerenciamento de Conteúdo gerencia dados de referência para domínios de dados que usam tabelas de referência. Ele usa o Serviço de Integração de Dados para executar mapeamentos e transferir dados entre tabelas de referência e fontes de dados externas. Ao criar o serviço, você precisa associar outros serviços de aplicativo a ele.

A seguinte tabela resume as dependências de produtos, serviços e bancos de dados que estão associados ao Serviço do Gerenciamento de Conteúdo:

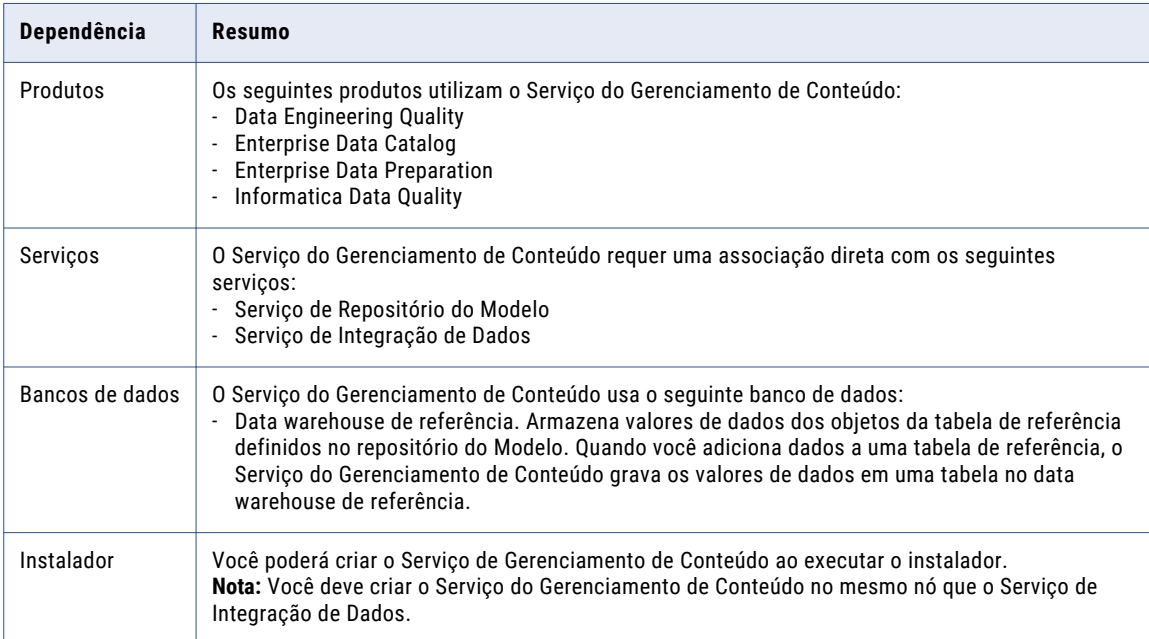

## Requisitos do Warehouse de Dados de Referência

O warehouse de dados de referência armazena os valores de dados para objetos de tabela de referência que você define em um repositório do modelo. Você configura um Serviço do Gerenciamento de Conteúdo para identificar o warehouse de dados de referência e o repositório do Modelo.

Você associa um warehouse de dados de referência a um único repositório do modelo. Você poderá selecionar um data warehouse de referência comum em vários Serviços do Gerenciamento de Conteúdo se esses Serviços do Gerenciamento de Conteúdo identificarem um repositório do Modelo comum. O data warehouse de referência deve oferecer suporte a nomes de coluna em letras maiúsculas e minúsculas.

O data warehouse de referência dá suporte aos seguintes tipos de banco de dados:

- **•** IBM DB2 UDB
- **•** Microsoft SQL Server
- **•** Banco de Dados Microsoft Azure SQL
- **•** Oracle

Permita 200 MB de espaço em disco para o banco de dados.

**Nota:** Certifique-se de instalar o cliente de banco de dados na máquina na qual você deseja executar o Serviço do Gerenciamento de Conteúdo.

### <span id="page-60-0"></span>Requisitos do Banco de Dados IBM DB2

Use as seguintes diretrizes quando você configurar o repositório no IBM DB2:

- **•** Verifique se a conta de usuário do banco de dados possui os privilégios CREATETAB e CONNECT.
- **•** Verifique se o usuário do banco de dados tem privilégios SELECT nas tabelas SYSCAT.DBAUTH e SYSCAT.DBTABAUTH.
- **•** O Informatica não oferece suporte a aliases de tabela do IBM DB2 para tabelas de repositório. Verifique se os aliases de tabelas não foram criados para quaisquer tabelas no banco de dados.
- **•** Defina o parâmetro pageSize de espaço de tabela como 32768 bytes.
- **•** Defina o parâmetro NPAGES para pelo menos 5000. O parâmetro NPAGES determina o número de páginas no espaço de tabela.

### Requisitos do Banco de Dados do Microsoft SQL Server

Use as seguintes diretrizes ao configurar o repositório:

**•** Verifique se a conta de usuário do banco de dados possui os privilégios CONNECT e CREATE TABLE.

### Requisitos do Banco de Dados Oracle

Use as seguintes diretrizes quando você configurar o repositório no Oracle:

**•** Verifique se o usuário de banco de dados possui os seguintes privilégios:

ALTER SEQUENCE ALTER TABLE CREATE SEQUENCE CREATE SESSION CREATE TABLE CREATE VIEW DROP SEQUENCE DROP TABLE

**•** A Informatica não oferece suporte a sinônimos públicos do Oracle para tabelas de repositório. Verifique se os sinônimos públicos não foram criados para todas as tabelas no banco de dados.

## Serviço de Integração de Dados

O Serviço de Integração de Dados recebe solicitações de ferramentas de cliente Informatica para executar trabalhos de integração, perfil e preparação de dados. Ele grava resultados em bancos de dados diferentes e

grava metadados de tempo de execução no repositório do Modelo. Ao criar o serviço, você precisa associar outro serviço de aplicativo a ele.

A seguinte tabela lista as dependências de produtos, serviços e bancos de dados associados ao Serviço de Integração de Dados.

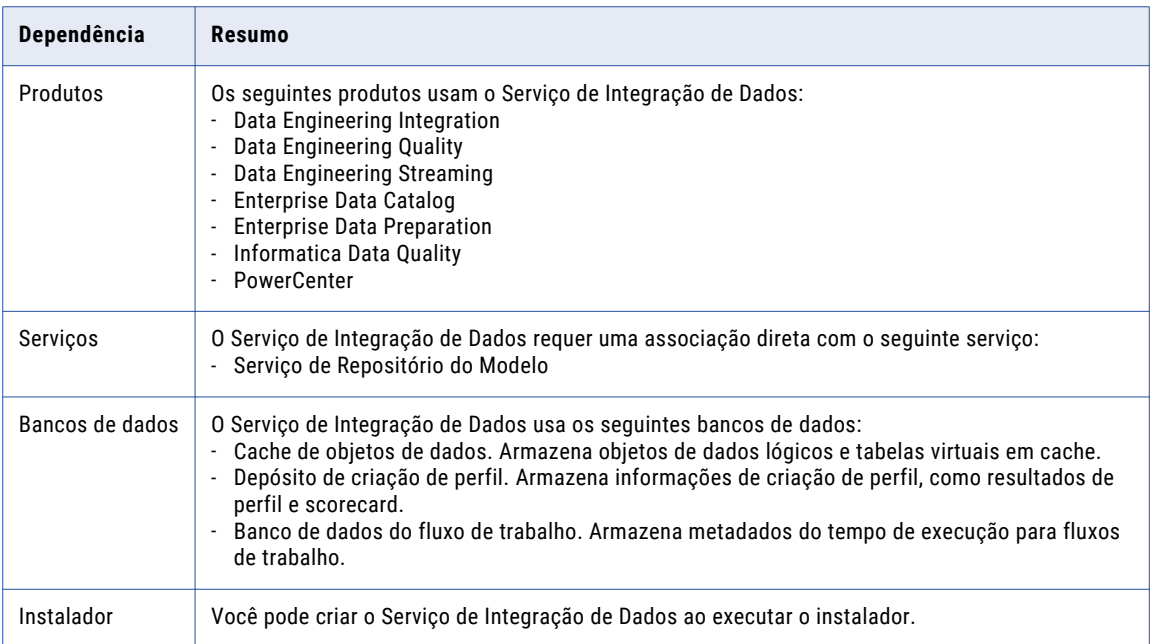

## Requisitos do Banco de Dados do Cache do Objeto de Dados

O banco de dados do cache do objeto de dados armazena objetos de dados lógicos armazenados em cache e tabelas virtuais do Serviço de Integração de Dados. Especifique a conexão do banco de dados do cache do objeto de dados quando você criar o Serviço de Integração de Dados.

O banco de dados de cache do objeto de dados dá suporte aos seguintes tipos de banco de dados:

- **•** IBM DB2 UDB
- **•** Microsoft SQL Server
- **•** Banco de Dados Microsoft Azure SQL
- **•** Oracle

Permita 200 MB de espaço em disco para o banco de dados.

**Nota:** Certifique-se de instalar o cliente de banco de dados na máquina na qual você deseja executar o Serviço de Integração de Dados.

### Requisitos do Banco de Dados IBM DB2

Use as seguintes diretrizes quando você configurar o repositório no IBM DB2:

- **•** Verifique se a conta de usuário do banco de dados possui os privilégios CREATETAB e CONNECT.
- **•** O Informatica não oferece suporte a aliases de tabela do IBM DB2 para tabelas de repositório. Verifique se os aliases de tabelas não foram criados para quaisquer tabelas no banco de dados.
- **•** Defina o parâmetro pageSize de espaço de tabela como 32768 bytes.

**•** Defina o parâmetro NPAGES para pelo menos 5000. O parâmetro NPAGES determina o número de páginas no espaço de tabela.

### Requisitos do Banco de Dados do Microsoft SQL Server

Use as seguintes diretrizes ao configurar o repositório:

**•** Verifique se a conta de usuário do banco de dados possui os privilégios CONNECT e CREATE TABLE.

### Requisitos do Banco de Dados Oracle

Use as seguintes diretrizes quando você configurar o repositório no Oracle:

**•** Verifique se o usuário de banco de dados possui os seguintes privilégios:

CREATE INDEX CREATE SESSION CREATE SYNONYM CREATE TABLE CREATE VIEW DROP TABLE INSERT INTO TABLE UPDATE TABLE

**•** A Informatica não oferece suporte a sinônimos públicos do Oracle para tabelas de repositório. Verifique se os sinônimos públicos não foram criados para todas as tabelas no banco de dados.

## Requisitos do Depósito de Criação de Perfil

O banco de dados do depósito de criação de perfil armazena os resultados da criação de perfil e do scorecard. Especifique a conexão do depósito de criação de perfil quando você criar o Serviço de Integração de Dados.

O depósito de criação de perfil dá suporte aos seguintes tipos de banco de dados:

- **•** IBM DB2 UDB
- **•** Microsoft SQL Server
- **•** Oracle

Permita 10 GB de espaço em disco para o banco de dados.

**Nota:** Certifique-se de instalar o cliente de banco de dados na máquina na qual você deseja executar o Serviço de Integração de Dados. Você pode especificar uma conexão JDBC como a conexão de warehouse de criação de perfil para tipos de banco de dados IBM DB2 UDB, Microsoft SQL Server e Oracle.

Para obter mais informações sobre como configurar o banco de dados, consulte a documentação do seu sistema de banco de dados.

### Requisitos do Banco de Dados IBM DB2

Use as seguintes diretrizes quando você configurar o repositório no IBM DB2:

**•** A conta de usuário do banco de dados deve ter os privilégios CREATETAB, CONNECT, CREATE VIEW e CREATE FUNCTION.

- **•** O Informatica não oferece suporte a aliases de tabela do IBM DB2 para tabelas de repositório. Verifique se os aliases de tabelas não foram criados para quaisquer tabelas no banco de dados.
- **•** Defina o parâmetro pageSize de espaço de tabela como 32768 bytes.
- **•** Defina o parâmetro NPAGES para pelo menos 5000. O parâmetro NPAGES determina o número de páginas no espaço de tabela.

**Nota:** O Informatica não oferece suporte ao ambiente de banco de dados particionado para bancos de dados IBM DB2 quando você usa uma conexão JDBC, como a do depósito de criação de perfil.

### Requisitos do Banco de Dados do Microsoft SQL Server

Use as seguintes diretrizes ao configurar o repositório:

**•** A conta de usuário do banco de dados deve ter os privilégios CONNECT, CREATE TABLE, CREATE VIEW e CREATE FUNCTION.

### Requisitos do Banco de Dados Oracle

Use as seguintes diretrizes quando você configurar o repositório no Oracle:

**•** Verifique se o usuário de banco de dados possui os seguintes privilégios:

ALTER TABLE CREATE ANY INDEX CREATE PROCEDURE CREATE SESSION CREATE TABLE CREATE VIEW DROP TABLE UPDATE TABLE

- **•** A Informatica não oferece suporte a sinônimos públicos do Oracle para tabelas de repositório. Verifique se os sinônimos públicos não foram criados para todas as tabelas no banco de dados.
- **•** Defina os seguintes parâmetros como os valores recomendados:

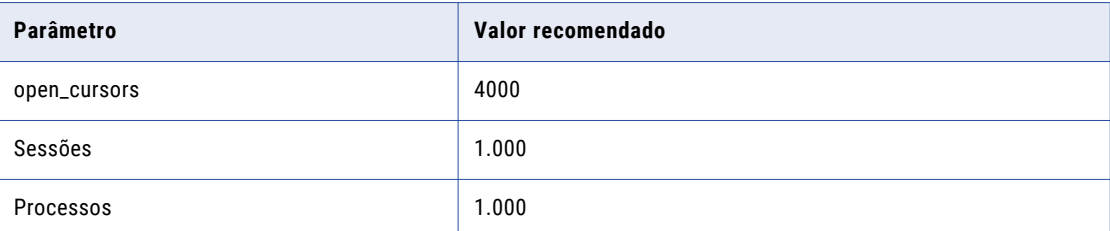

## Requisitos de banco de dados do fluxo de trabalho

O Serviço de Integração de Dados armazena metadados de tempo de execução para os fluxos de trabalho no banco de dados de fluxos de trabalho. Antes de criar o banco de dados de fluxos de trabalho, configure um banco de dados e uma conta de usuário de banco de dados para ele.

Especifique a conexão de banco de dados do fluxo de trabalho ao criar o Serviço de Integração de Dados.

O banco de dados do fluxo de trabalho oferece suporte aos seguintes tipos de banco de dados:

- **•** IBM DB2 UDB
- **•** Microsoft SQL Server
- **•** Banco de Dados Microsoft Azure SQL
- **•** Oracle

Permita 200 MB de espaço em disco para o banco de dados.

**Nota:** Certifique-se de instalar o cliente de banco de dados na máquina na qual você deseja executar o Serviço de Integração de Dados.

### Requisitos do Banco de Dados IBM DB2

Use as seguintes diretrizes quando você configurar o repositório no IBM DB2:

- **•** Verifique se a conta de usuário do banco de dados possui os privilégios CREATETAB e CONNECT.
- **•** O Informatica não oferece suporte a aliases de tabela do IBM DB2 para tabelas de repositório. Verifique se os aliases de tabelas não foram criados para quaisquer tabelas no banco de dados.
- **•** Defina o parâmetro pageSize de espaço de tabela como 32768 bytes.
- **•** Defina o parâmetro NPAGES para pelo menos 5000. O parâmetro NPAGES determina o número de páginas no espaço de tabela.
- **•** Defina os parâmetros de pool de conexões.

A seguinte tabela lista os parâmetros de pool de conexões que você deve definir:

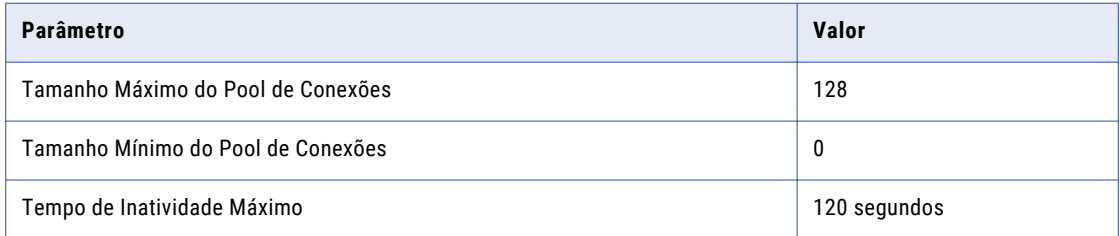

### Requisitos do Banco de Dados do Microsoft SQL Server

Use as seguintes diretrizes ao configurar o repositório:

- **•** Verifique se a conta de usuário do banco de dados possui os privilégios CONNECT e CREATE TABLE.
- **•** Defina os parâmetros de pool de conexões.

A seguinte tabela lista os parâmetros de pool de conexões que você deve definir:

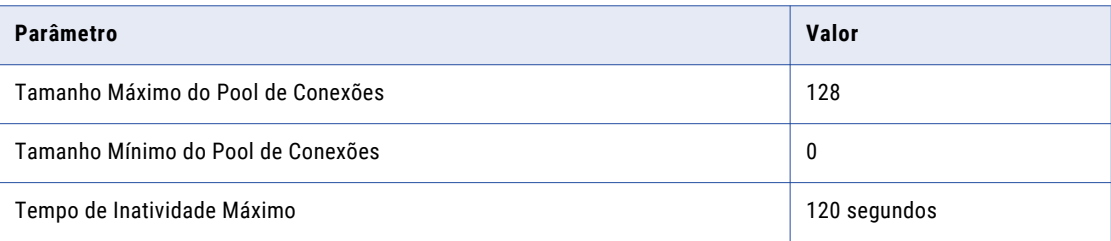

### <span id="page-65-0"></span>Requisitos do Banco de Dados Oracle

Use as seguintes diretrizes quando você configurar o repositório no Oracle:

**•** Verifique se o usuário de banco de dados possui os seguintes privilégios:

ALTER TABLE ALTER VIEW CREATE SEQUENCE CREATE SESSION CREATE SYNONYM CREATE TABLE CREATE VIEW DROP TABLE DESCARTAR EXIBIÇÃO

- **•** A Informatica não oferece suporte a sinônimos públicos do Oracle para tabelas de repositório. Verifique se os sinônimos públicos não foram criados para todas as tabelas no banco de dados.
- **•** Defina os parâmetros de pool de conexões.

A seguinte tabela lista os parâmetros de pool de conexões que você deve definir:

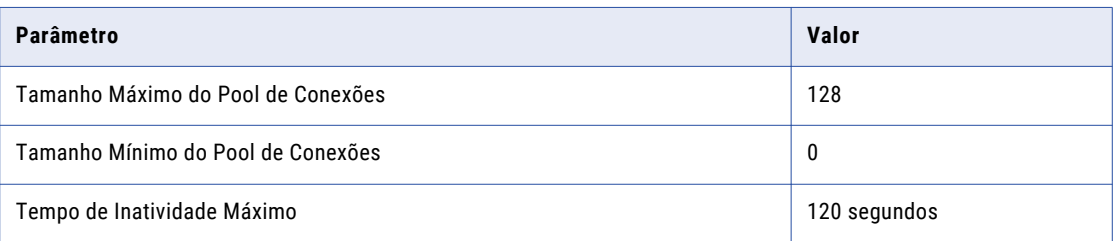

## Metadata Manager Service

The Metadata Manager Service runs the Metadata Manager web client in the Informatica domain. The Metadata Manager Service manages the connections between service components and the users that have access to Metadata Manager.

The following table summarizes the dependencies for products, services, and databases that are associated with the Metadata Manager Service.

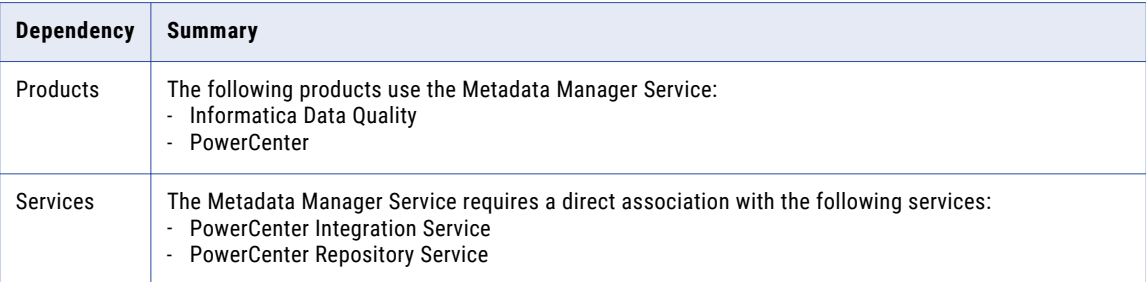

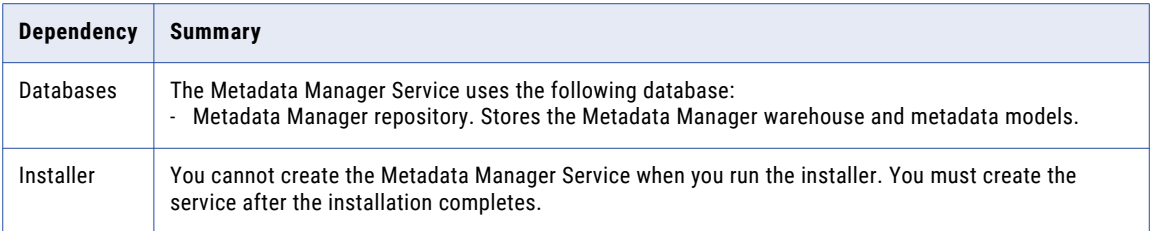

## Metadata Manager Repository Database Requirements

The Metadata Manager repository is a centralized location in a relational database that stores metadata from disparate metadata sources. It also stores the Metadata Manager warehouse and the models for each metadata source type. Each Metadata Manager application is configured to run with one Metadata Manager repository.

O repositório do Metadata Manager dá suporte aos seguintes tipos de banco de dados:

- **•** IBM DB2 UDB
- **•** Microsoft SQL Server
- **•** Banco de Dados Microsoft Azure SQL
- **•** Oracle

Permita 1 GB de espaço em disco para o banco de dados.

## Requisitos do Banco de Dados IBM DB2

Use as seguintes diretrizes quando você configurar o repositório no IBM DB2:

**•** A conta de usuário do banco de dados que cria o repositório deve ter privilégios para realizar as seguintes operações:

ALTER TABLE CREATE FUNCTION CREATE INDEX CREATE PROCEDURE CREATE TABLE CREATE VIEW DROP PROCEDURE DROP TABLE INSERT INTO

- **•** O usuário do banco de dados que cria o repositório deve poder criar espaços de tabela com tamanhos de página de 32 KB.
- **•** Configure espaços de tabela temporários do sistema com um tamanho de página padrão superior a 4 KB e atualize os tamanhos de heap.

As consultas executadas nas tabelas de espaços de tabela definidos com um tamanho de página acima de 4 KB exigem espaços de tabela temporários do sistema com um tamanho de página acima de 4 KB. Se não houver espaços de tabela temporários do sistema definidos com um tamanho de página maior, as consultas poderão falhar. O servidor exibe o seguinte erro:

```
SQL 1585N A system temporary table space with sufficient page size does not exist.
SQLSTATE=54048
```
Crie espaços de tabela temporários do sistema com tamanhos de página de 8 KB, 16 KB e 32 KB. Execute as seguintes instruções SQL em cada banco de dados para configurar os espaços de tabela temporários do sistema e atualizar os tamanhos de heap:

CREATE Bufferpool RBF IMMEDIATE SIZE 1000 PAGESIZE 32 K EXTENDED STORAGE ; CREATE Bufferpool STBF IMMEDIATE SIZE 2000 PAGESIZE 32 K EXTENDED STORAGE ; CREATE REGULAR TABLESPACE REGTS32 PAGESIZE 32 K MANAGED BY SYSTEM USING ('C: \DB2\NODE0000\reg32' ) EXTENTSIZE 16 OVERHEAD 10.5 PREFETCHSIZE 16 TRANSFERRATE 0.33 BUFFERPOOL RBF; CREATE SYSTEM TEMPORARY TABLESPACE TEMP32 PAGESIZE 32 K MANAGED BY SYSTEM USING ('C:\DB2\NODE0000\temp32' ) EXTENTSIZE 16 OVERHEAD 10.5 PREFETCHSIZE 16 TRANSFERRATE 0.33 BUFFERPOOL STBF; GRANT USE OF TABLESPACE REGTS32 TO USER <USERNAME>; UPDATE DB CFG FOR <DB NAME> USING APP\_CTL\_HEAP\_SZ 16384 UPDATE DB CFG FOR <DB NAME> USING APPLHEAPSZ 16384 UPDATE DBM CFG USING QUERY\_HEAP\_SZ 8000 UPDATE DB CFG FOR <DB NAME> USING LOGPRIMARY 100 UPDATE DB CFG FOR <DB NAME> USING LOGFILSIZ 2000 UPDATE DB CFG FOR <DB NAME> USING LOCKLIST 1000 UPDATE DB CFG FOR <DB NAME> USING DBHEAP 2400 "FORCE APPLICATIONS ALL" DB2STOP DB2START

**•** Defina parâmetros de bloqueio para evitar deadlocks quando você carregar metadados em um repositório do Metadata Manager no IBM DB2.

A tabela a seguir lista os parâmetros de bloqueio que você pode configurar:

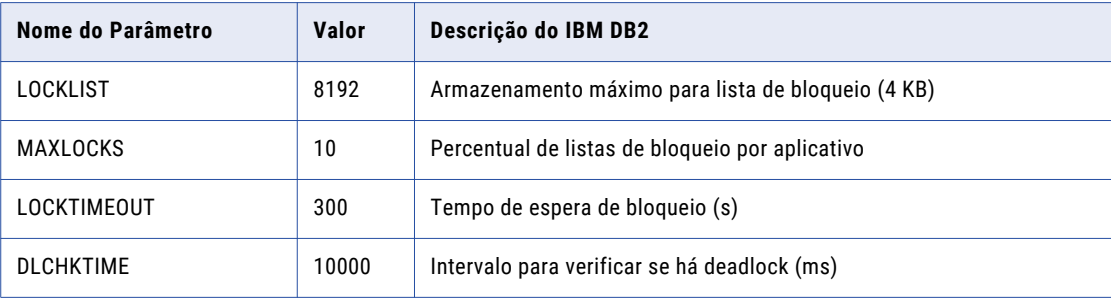

Além disso, para o IBM DB2 9.7 e versões anteriores, defina o parâmetro DB2\_RR\_TO\_RS como YES para alterar a diretiva de Leitura Repetível para Estabilidade de Leitura.

**•** O Informatica não oferece suporte a aliases de tabela do IBM DB2 para tabelas de repositório. Verifique se os aliases de tabelas não foram criados para quaisquer tabelas no banco de dados.

**Nota:** Se você usar o IBM DB2 como fonte de metadados, o banco de dados de origem terá os mesmos parâmetros de configuração.

## Requisitos do Banco de Dados do Microsoft SQL Server

Use as seguintes diretrizes ao configurar o repositório:

**•** A conta de usuário do banco de dados que cria o repositório deve ter privilégios para realizar as seguintes operações:

ALTER TABLE CREATE CLUSTERED INDEX CREATE INDEX CREATE PROCEDURE CREATE TABLE CREATE VIEW DROP PROCEDURE DROP TABLE INSERT INTO

**•** Se o repositório precisar armazenar metadados em um idioma multibyte, defina a classificação do banco de dados como esse idioma multibyte quando instalar o Microsoft SQL Server. Por exemplo, se o repositório deve armazenar metadados em japonês, defina o agrupamento do banco de dados como um agrupamento japonês ao instalar o Microsoft SQL Server. Essa configuração é feita uma única vez e não pode ser alterada.

## Requisitos do Banco de Dados Oracle

Use as seguintes diretrizes quando você configurar o repositório no Oracle:

**•** Verifique se o usuário de banco de dados possui os seguintes privilégios:

ALTER TABLE CREATE CLUSTER CREATE INDEX CREATE OR REPLACE FORCE VIEW CREATE OR REPLACE PROCEDURE CREATE OR REPLACE VIEW CREATE SESSION CREATE TABLE DROP TABLE INSERT INTO TABLE

**•** Defina os seguintes parâmetros do espaço de tabela no Oracle:

**<Temporary tablespace>**

Redimensione para pelo menos 2 GB

### **CURSOR\_SHARING**

Definido como FORCE.

### **MEMORY\_TARGET**

Defina para pelo menos 4 GB.

Execute SELECT \* FROM v\$memory\_target\_advice ORDER BY memory\_size; para determinar o MEMORY\_SIZE ideal.

### **MEMORY\_MAX\_TARGET**

Definido como maior que o tamanho de MEMORY\_TARGET.

Se MEMORY\_MAX\_TARGET não estiver especificado, MEMORY\_MAX\_TARGET assume como padrão a configuração de MEMORY\_TARGET.

#### **OPEN\_CURSORS**

Definido como 3000 compartilhados.

Monitore e ajuste os cursores abertos. Consulte v\$sesstat para determinar o número de cursores abertos no momento. Se as sessões em execução estiverem próximas ao limite, aumente o valor de OPEN\_CURSORS.

#### **UNDO\_MANAGEMENT**

Definido como AUTO.

- **•** Se o repositório precisar armazenar metadados em um idioma multibyte, defina o parâmetro NLS\_LENGTH\_SEMANTICS como CHAR na instância do banco de dados. O padrão é BYTE.
- **•** A Informatica não oferece suporte a sinônimos públicos do Oracle para tabelas de repositório. Verifique se os sinônimos públicos não foram criados para todas as tabelas no banco de dados.

## Domínio dividido para o Metadata Manager

Se o pacote de produtos incluir o Metadata Manager, você deverá decidir se deseja criar um único domínio ou um domínio dividido. Em um domínio dividido, os serviços de aplicativo associados aos componentes primários do seu pacote de produtos são executados em um domínio, enquanto os serviços de aplicativo associados ao Metadata Manager são executados em um domínio separado.

Ao configurar um domínio dividido, você pode fazer upgrade do Metadata Manager sem precisar fazer upgrade dos componentes primários do seu pacote de produtos. O Metadata Manager pode ser executado em uma versão de produto mais recente que a dos outros componentes.

Por exemplo, seu pacote de produtos inclui o PowerCenter e o Metadata Manager. Em um domínio dividido, os serviços de aplicativo associados ao PowerCenter são executados no domínio primário, enquanto os serviços de aplicativo associados ao Metadata Manager são executados no domínio secundário. Para fazer upgrade do Metadata Manager, você faz upgrade dos componentes de produtos no domínio secundário. É possível fazer upgrade do Metadata Manager sem precisar fazer upgrade do PowerCenter ao mesmo tempo.

Para criar cada domínio, execute o instalador de serviços Informatica separadamente. Você pode criar cada domínio em uma máquina separada ou pode criar ambos os domínios em uma única máquina.

### Considerações sobre domínios divididos

Antes de optar por criar um domínio dividido, considere as vantagens e os possíveis problemas.

A principal vantagem de um domínio dividido é que ele oferece suporte a upgrades frequentes do Metadata Manager. Você pode fazer upgrade do Metadata Manager sem precisar fazer upgrade de outros componentes do seu pacote de produtos ao mesmo tempo. Portanto, você pode tirar proveito dos novos recursos e das correções de bugs do Metadata Manager sem afetar as atividades no domínio primário, como operações de integração de dados. O domínio primário permanece totalmente operacional enquanto você faz upgrade do Metadata Manager.

No entanto, os seguintes problemas também devem ser levados em consideração:

#### **Uma configuração de domínio dividido é mais complexa do que uma configuração de domínio único.**

Em um domínio dividido, você deve criar serviços, repositórios e usuários duplicados. Se você instalar ambos os domínios na mesma máquina, deverá garantir que não haja conflitos de porta para os componentes em cada domínio. Ao executar diferentes versões do Informatica em cada domínio, você também deve considerar possíveis conflitos de versão de banco de dados. Por exemplo, você cria repositórios do PowerCenter para diferentes versões de produtos Informatica no mesmo banco de dados Oracle. É necessário garantir que ambas as versões dos produtos Informatica ofereçam suporte à versão do banco de dados Oracle.

#### **Pode haver implicações de licença.**

Se você usa produtos Informatica para integração de dados, seu contrato de licença geralmente limita as atividades de integração de dados a um único domínio. Seu contrato de licença pode limitar o número de máquinas nas quais é possível criar serviços de aplicativo ou os tipos de serviços que podem ser duplicados. Além disso, talvez seja necessário um arquivo de licença separado para cada domínio.

Em caso de dúvidas sobre licenciamento, entre em contato com o representante de produtos Informatica.

### **Você precisa de contas de usuário e esquemas de banco de dados adicionais.**

Em um domínio dividido, é necessário criar repositórios duplicados. Por exemplo, você cria um repositório de configuração de domínio em cada domínio. Se você executar o PowerCenter e o Metadata Manager em domínios separados, também criará um repositório do PowerCenter em cada um desses domínios.

Cada repositório deve estar em um esquema separado. Você também precisa de uma conta de usuário de banco de dados separada para cada repositório de configuração de domínio.

#### **É necessário ter RAM e espaço em disco adicionais.**

Quando você instala serviços Informatica, a quantidade de RAM e espaço em disco necessária para dois domínios é duas vezes a quantidade necessária para um único domínio.

#### **Existem restrições de versão de produto.**

Em um domínio dividido, os componentes no domínio secundário podem executar a mesma versão ou uma versão dos produtos Informatica mais recente que a dos componentes no domínio primário. Portanto, você pode executar uma versão do Metadata Manager mais recente que a do PowerCenter. No entanto, não é possível executar uma versão mais recente do PowerCenter que à do Metadata Manager.

#### **Talvez você precise executar uma versão diferente do Cliente do PowerCenter em cada domínio.**

Por exemplo, você executa o Cliente do PowerCenter no domínio primário para realizar operações de integração de dados. No domínio secundário, você executa uma versão mais recente do Metadata Manager. Para visualizar logs de sessão de carregamentos de recursos do Metadata Manager, é necessário executar uma versão mais recente do Cliente do PowerCenter no domínio secundário.

#### **Não é possível acessar a linhagem de dados do Metadata Manager no PowerCenter Designer.**

Em um domínio dividido, os serviços do PowerCenter no domínio primário não se comunicam com o Serviço do Metadata Manager no domínio secundário. Portanto, não é possível acessar a linhagem de dados do Metadata Manager no PowerCenter Designer.

## <span id="page-71-0"></span>Serviço de Repositório do Modelo

O Serviço de Repositório do Modelo gerencia o repositório de Modelo. Ele recebe solicitações de clientes e serviços de aplicativo Informatica para armazenar ou acessar metadados no repositório do Modelo.

A seguinte tabela resume as dependências de produtos, serviços e bancos de dados associados ao Serviço de Repositório do Modelo.

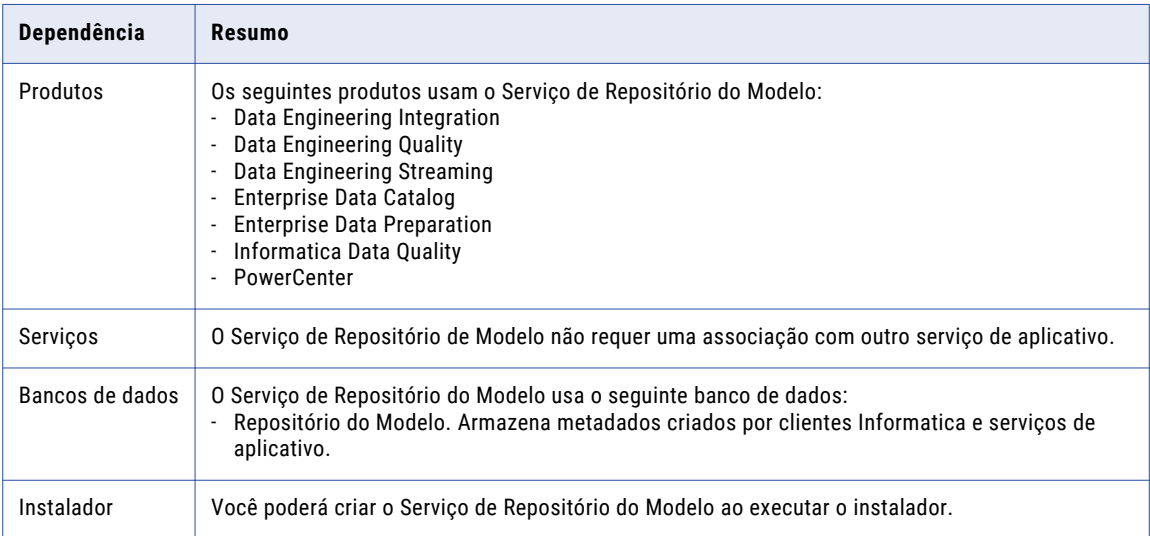

## Requisitos de Banco de Dados do Repositório do Modelo

Serviços e clientes Informatica armazenam dados e metadados no repositório do Modelo. Configure um repositório do Modelo de monitoramento para armazenar estatísticas para trabalhos ad hoc, aplicativos, objetos de dados lógicos, serviços de dados SQL, serviços da Web e fluxos de trabalho. Antes de criar o Serviço de Repositório do Modelo, configure um banco de dados e uma conta de usuário de banco de dados para o repositório do Modelo. É recomendável usar uma configuração de banco de dados diferente para o repositório do Modelo e para o repositório do Modelo de monitoramento.

O repositório do Modelo dá suporte aos seguintes tipos de banco de dados:

- **•** IBM DB2 UDB
- **•** Microsoft SQL Server
- **•** Banco de Dados Microsoft Azure SQL
- **•** Oracle
- **•** PostgreSQL

Permita 3 GB de espaço em disco para o DB2. Permita 200 MB de espaço em disco para todos os outros tipos de banco de dados.

Ao configurar o Microsoft SQL Server, você pode optar por configurar o Banco de Dados SQL do Microsoft Azure como o repositório do Modelo.

Para obter mais informações sobre como configurar o banco de dados, consulte a documentação do seu sistema de banco de dados.
## Requisitos do Banco de Dados IBM DB2

Use as seguintes diretrizes quando você configurar o repositório no IBM DB2:

- **•** Especifique o nome do espaço de tabela ao usar o IBM DB2 como o banco de dados do Repositório do Modelo.
- **•** Se o repositório estiver em um banco de dados IBM DB2, verifique se o IBM DB2 versão 10.5 está instalado.
- **•** Na instância do IBM DB2 onde você cria o banco de dados, defina os parâmetros a seguir como ON:
	- DB2\_SKIPINSERTED
	- DB2\_EVALUNCOMMITTED
	- DB2\_SKIPDELETED
	- AUTO\_RUNSTATS
- **•** No banco de dados, defina os parâmetros de configuração.

A seguinte tabela lista os parâmetros de configuração que você deve definir:

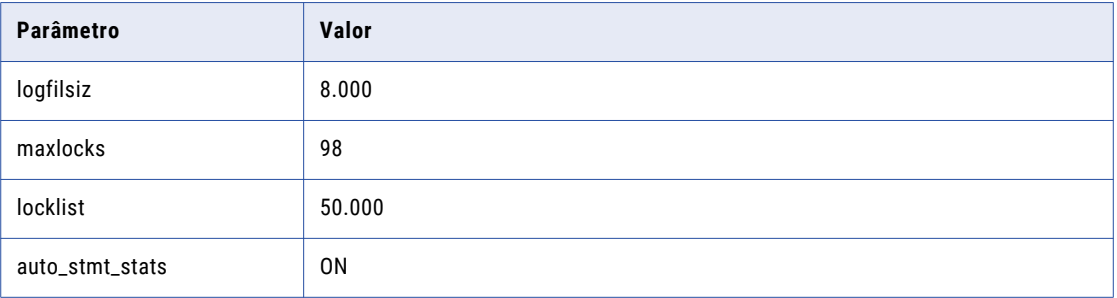

**•** Defina o parâmetro pageSize de espaço de tabela como 32768 bytes.

Em um banco de dados de partição única, especifique um espaço de tabela que atenda aos requisitos de pageSize. Se você não especificar um espaço de tabela, o espaço de tabela padrão deverá atender aos requisitos do pageSize.

Em um banco de dados com várias partições, especifique um espaço de tabela que atenda aos requisitos de pageSize. Defina o espaço de tabela na partição do catálogo do banco de dados.

- **•** Defina o parâmetro NPAGES para pelo menos 5000. O parâmetro NPAGES determina o número de páginas no espaço de tabela.
- **•** Verifique se o usuário do banco de dados tem privilégios CREATETAB, CONNECT e BINDADD.
- **•** O Informatica não oferece suporte a aliases de tabela do IBM DB2 para tabelas de repositório. Verifique se os aliases de tabelas não foram criados para quaisquer tabelas no banco de dados.
- **•** No utilitário DataDirect Connect for JDBC, atualize o parâmetro DynamicSections para 3000.

O valor padrão de DynamicSections é muito baixo para os repositórios Informatica. O Informatica requer um pacote do DB2 superior ao padrão. Ao configurar o banco de dados DB2 como repositório de configuração de domínio ou repositório do Modelo, defina o parâmetro DynamicSections como 3000 pelo menos. Se o parâmetro DynamicSections for definido com um número mais baixo, você poderá encontrar problemas ao instalar ou executar os serviços Informatica.

## Requisitos do Banco de Dados do Microsoft SQL Server

Use as seguintes diretrizes ao configurar o repositório:

- **•** Especifique o nome do esquema do banco de dados ao usar o Microsoft SQL Server como o banco de dados do Repositório do Modelo.
- **•** Defina o nível de "permitir isolamento de instantâneo" e "ler o isolamento confirmado" como ALLOW\_SNAPSHOT\_ISOLATION e READ\_COMMITTED\_SNAPSHOT para minimizar a contenção de bloqueio.

Para definir o nível de isolamento do banco de dados, execute o seguinte comando:

ALTER DATABASE *DatabaseName* SET ALLOW\_SNAPSHOT\_ISOLATION ON

ALTER DATABASE *DatabaseName* SET READ\_COMMITTED\_SNAPSHOT ON

Para verificar se o nível de isolamento do banco de dados está correto, execute os seguintes comandos:

SELECT snapshot isolation state FROM sys.databases WHERE name=[DatabaseName]

SELECT is\_read\_committed\_snapshot\_on FROM sys.databases WHERE name = *DatabaseName*

**•** A conta de usuário do banco de dados deverá ter privilégios de CONNECT, CREATE TABLE e CREATE VIEW.

### Requisitos do Banco de Dados Oracle

Use as seguintes diretrizes quando você configurar o repositório no Oracle:

- **•** Defina o parâmetro OPEN\_CURSORS como 4000 ou mais. Verifique se o usuário de banco de dados possui os seguintes privilégios:
	- CREATE SEQUENCE CREATE SESSION CREATE SYNONYM CREATE TABLE CREATE VIEW
- **•** A Informatica não oferece suporte a sinônimos públicos do Oracle para tabelas de repositório. Verifique se os sinônimos públicos não foram criados para todas as tabelas no banco de dados.

## Requisitos do banco de dados PostgreSQL

Use as diretrizes a seguir ao configurar o repositório no PostgreSQL:

- **•** Verifique se a conta de usuário do banco de dados possui os privilégios CONNECT, CREATE TABLE e CREATE VIEW.
- **•** Especifique o nome do esquema do banco de dados ao usar o PostgreSQL como banco de dados.
- **•** Verifique se o PostgreSQL possui espaço em disco suficiente para os arquivos de dados. Por padrão, os arquivos de dados estão no seguinte local:

<diretório de instalação do PostgreSQL>/data

**•** No banco de dados, defina os parâmetros de configuração.

A tabela a seguir lista os valores mínimos e recomendados para os parâmetros de configuração que você deve definir:

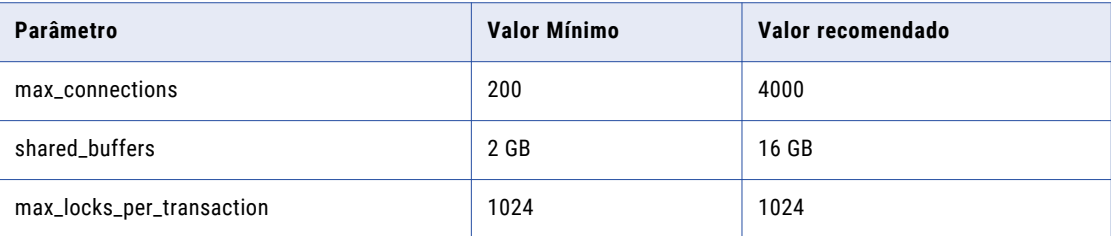

## Monitorando o Serviço de Repositório do Modelo

O Serviço de Repositório do Modelo de monitoramento é um Serviço de Repositório do Modelo que monitora estatísticas para trabalhos do Serviço de Integração de Dados. Configure o Serviço de Repositório do Modelo de monitoramento nas propriedades do domínio.

**Nota:** Se você deseja gerar estatísticas de monitoramento, deve criar um Serviço de Repositório do Modelo dedicado para monitoramento. Não é possível armazenar estatísticas de monitoramento em tempo de execução no mesmo repositório em que você armazena metadados de objeto.

A seguinte tabela resume as dependências de produtos, serviços e bancos de dados que estão associados ao Serviço de Repositório do Modelo de monitoramento:

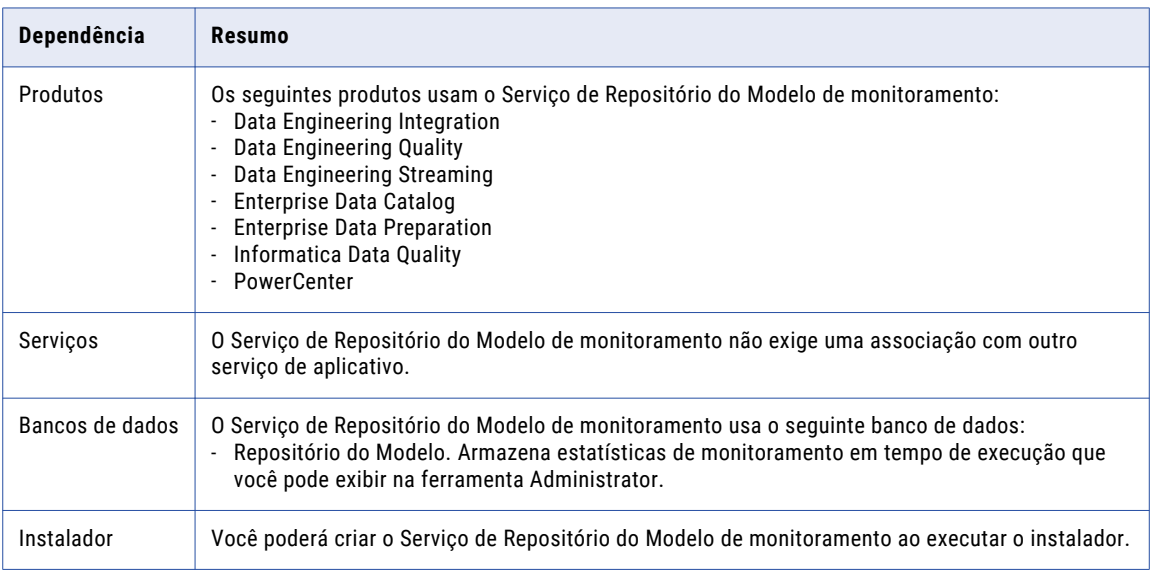

## Serviço de Integração do PowerCenter

O Serviço de Integração do PowerCenter recebe solicitações das ferramentas de cliente do PowerCenter para executar tarefas de integração de dados. Ele grava resultados em bancos de dados diferentes e grava metadados em tempo de execução no repositório do PowerCenter. Ao criar o serviço, você precisa associar outro serviço de aplicativo a ele.

A tabela a seguir lista as dependências de produtos, serviços e bancos de dados associados ao Serviço de Integração do PowerCenter.

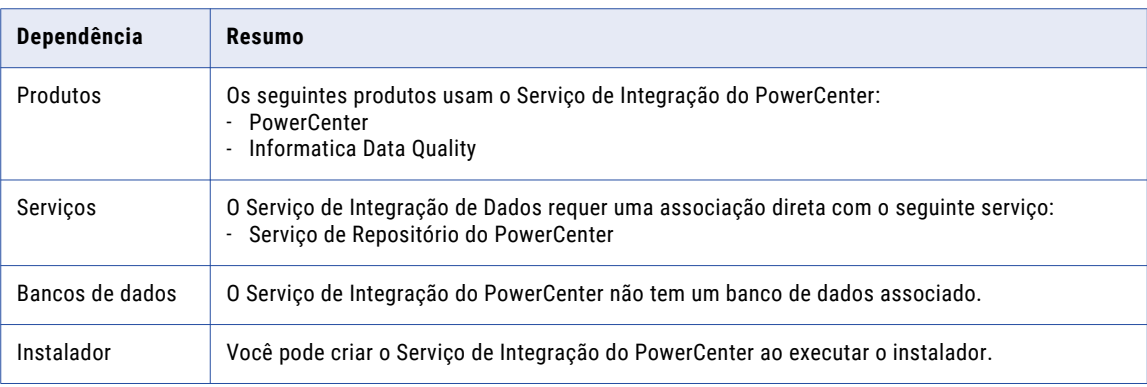

## Serviço do Repositório do PowerCenter

O Serviço do Repositório do PowerCenter gerencia o repositório do PowerCenter. Ele recebe solicitações de clientes e serviços de aplicativo Informatica para armazenar ou acessar metadados no repositório do Modelo.

A tabela a seguir resume as dependências de produtos, serviços e bancos de dados associados ao Serviço de Repositório do PowerCenter.

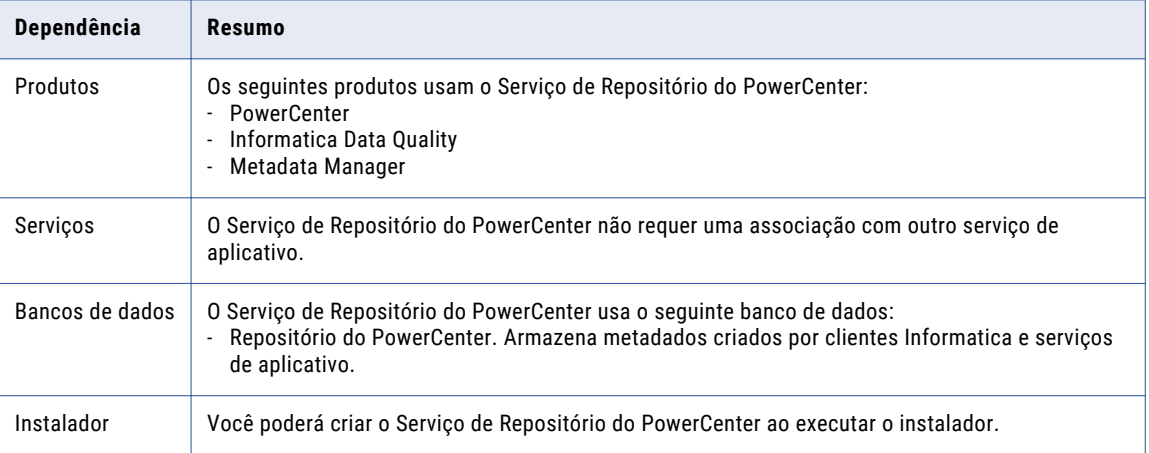

## Requisitos de Banco de Dados do Repositório do PowerCenter

Um repositório do PowerCenter é um conjunto de tabelas de banco de dados que contêm metadados. Um Serviço do Repositório do PowerCenter gerencia o repositório e realiza todas as transações de metadados entre o banco de dados e os clientes do repositório.

O repositório do PowerCenter dá suporte aos seguintes tipos de banco de dados:

- **•** IBM DB2 UDB
- **•** Microsoft SQL Server
- **•** Banco de Dados Microsoft Azure SQL
- **•** Oracle
- **•** PostgreSQL
- **•** Sybase ASE

**Nota:** Para instalar o Serviço de Repositório do PowerCenter com o instalador 10.4.0, você pode usar o banco de dados Oracle, Microsoft SQL Server ou PostgreSQL. Se você desejar instalar o Serviço de Repositório do PowerCenter em qualquer um dos outros bancos de dados, crie o serviço com o banco de dados necessário após executar o instalador.

Permita 35 MB de espaço em disco para o banco de dados.

**Nota:** Certifique-se de instalar o cliente de banco de dados na máquina na qual você deseja executar o Serviço do Repositório do PowerCenter.

Para obter mais informações sobre como configurar o banco de dados, consulte a documentação do seu sistema de banco de dados.

## Requisitos do Banco de Dados IBM DB2

Use as seguintes diretrizes quando você configurar o repositório no IBM DB2:

**•** Para otimizar o desempenho do repositório, configure o banco de dados com o espaço de tabela em um único nó. Quando o espaço de tabela estiver em um único nó, o Cliente do PowerCenter e o Serviço de Integração do PowerCenter acessarão o repositório mais rapidamente do que se as tabelas do repositório existissem em diferentes nós de banco de dados.

Especifique o nome do espaço de tabela de nó único ao criar, copiar ou restaurar um repositório. Se você não especificar o nome do espaço de tabela, o DB2 usará o espaço de tabela padrão.

**•** O Informatica não oferece suporte a aliases de tabela do IBM DB2 para tabelas de repositório. Verifique se os aliases de tabelas não foram criados para quaisquer tabelas no banco de dados.

## Requisitos do Banco de Dados do Microsoft SQL Server

Use as seguintes diretrizes ao configurar o repositório:

- **•** Defina o tamanho da página do servidor de banco de dados como 8 K ou superior. Essa configuração é feita uma única vez e não pode ser alterada posteriormente.
- **•** Verifique se a conta de usuário do banco de dados possui os privilégios CONNECT, CREATE TABLE e CREATE VIEW.

## Requisitos do banco de dados Microsoft Azure SQL

Use as seguintes diretrizes ao configurar o repositório:

- **•** Defina o tamanho da página do servidor de banco de dados como 8 K ou superior. Essa configuração é feita uma única vez e não pode ser alterada posteriormente.
- **•** Verifique se a conta de usuário do banco de dados possui os privilégios CONNECT, CREATE TABLE e CREATE VIEW.

### Requisitos do Banco de Dados Oracle

Use as seguintes diretrizes quando você configurar o repositório no Oracle:

**•** Defina o tamanho do armazenamento do espaço de tabela como um número baixo a fim de evitar que o repositório use uma quantidade excessiva de espaço. Verifique também se o espaço de tabela padrão do usuário que possui as tabelas do repositório está definido como um tamanho pequeno.

O exemplo a seguir mostra como definir o parâmetro de armazenamento recomendado para um espaço de tabela denominado REPOSITORY:

ALTER TABLESPACE "REPOSITORY" DEFAULT STORAGE ( INITIAL 10K NEXT 10K MAXEXTENTS UNLIMITED PCTINCREASE 50 );

Verifique ou altere o parâmetro de armazenamento de um espaço de tabela antes de criar o repositório.

**•** Verifique se o usuário de banco de dados possui os seguintes privilégios:

CREATE SEQUENCE

CREATE SESSION

CREATE SYNONYM

CREATE TABLE

CREATE VIEW

**•** A Informatica não oferece suporte a sinônimos públicos do Oracle para tabelas de repositório. Verifique se os sinônimos públicos não foram criados para todas as tabelas no banco de dados.

### Requisitos do banco de dados PostgreSQL

Use as diretrizes a seguir ao configurar o repositório no PostgreSQL:

- **•** Verifique se a conta de usuário do banco de dados possui os privilégios CREATE TABLE e CREATE VIEW.
- **•** Verifique se o PostgreSQL possui espaço em disco suficiente para os arquivos de dados. Por padrão, os arquivos de dados estão no seguinte local:

<diretório de instalação do PostgreSQL>/data

**•** No banco de dados, defina os parâmetros de configuração.

A tabela a seguir lista os valores mínimos e recomendados para os parâmetros de configuração que você deve definir:

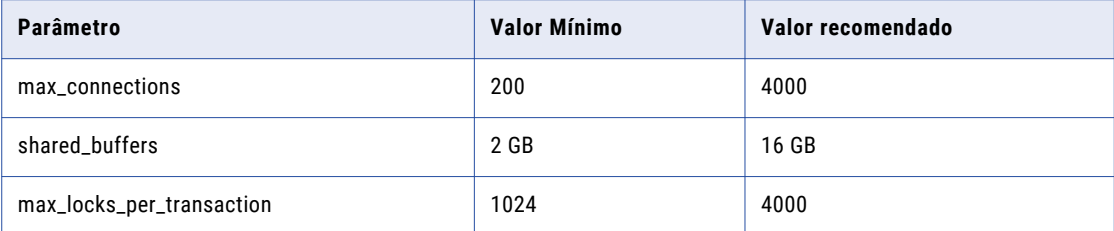

**•** Para instalar o banco de dados PostgreSQL para o repositório do PowerCenter, defina valores para o host, a porta e o nome do serviço do banco de dados PostgreSQL para o arquivo pq service.conf no seguinte formato:

```
[PCRS_DB_SERVICE_NAME]
host=Database host IP
port=Database port
dbname=PowerCenter Repository Service database service name
```
Para conectar-se com segurança ao PostgreSQL para o repositório do PowerCenter, defina o sslmode como require juntamente com as demais propriedades necessárias do banco de dados no arquivo pg service.conf no seguinte formato: sslmode=require

**•** Defina a variável de ambiente PGSERVICEFILE para a localização do arquivo pg\_service.conf no diretório de instalação da Informatica.

## Requisitos do banco de dados Sybase ASE

Use as seguintes diretrizes quando configurar o repositório no Sybase ASE:

- **•** Defina o tamanho da página do servidor de banco de dados como 8 K ou superior. Essa configuração é feita uma única vez e não pode ser alterada posteriormente.
- **•** Defina a opção de banco de dados do Sybase "ddl em tran" como TRUE.
- **•** Defina "permitir nulos por padrão" como TRUE.
- **•** Verifique se o usuário do banco de dados possui os privilégios CREATE TABLE e CREATE VIEW.
- **•** Defina os requisitos de configuração de memória do banco de dados. A tabela a seguir lista os requisitos de configuração de memória e os valores de linha de base recomendados:

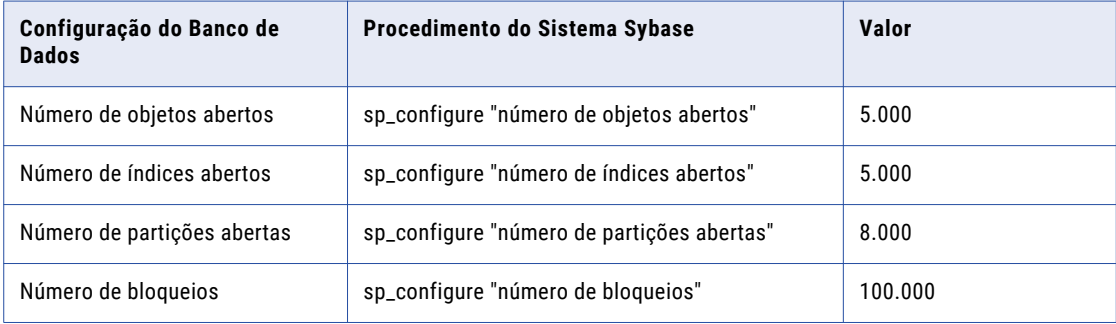

## Serviço de Pesquisa

O Serviço de Pesquisa gerencia pesquisas na ferramenta Analyst e retorna os resultados da pesquisa do repositório do Modelo. Ao criar o serviço, você precisa associar outro serviço de aplicativo a ele.

A seguinte tabela resume as dependências de produtos, serviços e bancos de dados que estão associados ao Serviço de Pesquisa:

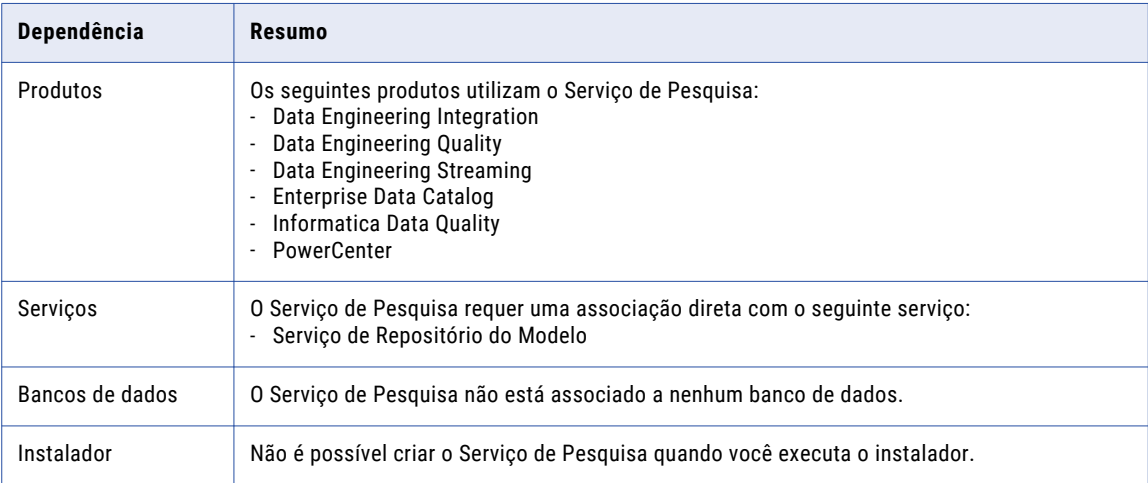

## Configurar a Conectividade Nativa em Máquinas de Serviço

Para estabelecer a conectividade nativa entre um serviço de aplicativo e um banco de dados, instale o software cliente de banco de dados que você deseja acessar.

Os drivers nativos estão incluídos no pacote do servidor de banco de dados e do software cliente. Configure a conectividade nas máquinas que precisam acessar os bancos de dados. Para assegurar a compatibilidade entre o serviço de aplicativo e o banco de dados, instale um software cliente compatível com a versão do banco de dados e use as bibliotecas apropriadas do cliente de banco de dados.

Os seguintes serviços usam a conectividade nativa para a conexão com diferentes bancos de dados: **Serviço de Integração de Dados**

O Serviço de Integração de Dados usa drivers de banco de dados nativos para conectar-se aos seguintes bancos de dados:

- **•** Bancos de dados de origem e de destino. Lê dados de bancos de dados de origem e grava dados em bancos de dados de destino.
- **•** Banco de dados do cache do objeto de dados Armazena o cache do objeto de dados.
- **•** Bancos de dados de origem de criação de perfil. Lê dos bancos de dados de origem relacional para executar perfis em relação às origens.
- **•** Depósito de criação de perfil. Grava os resultados da criação de perfil no depósito de criação de perfil.
- **•** Tabelas de referência. Executa mapeamentos para transferir dados entre as tabelas de referência e as fontes de dados externas.

Quando o Serviço de Integração de Dados for executado em um único nó ou em nós primários e de backup, instale um software cliente de banco de dados e configure a conectividade nas máquinas em que o Serviço de Integração de Dados é executado.

Quando o Serviço de Integração de Dados for executado em uma grade, instale um software cliente de banco de dados e configure a conectividade em cada máquina que representa um nó com a função de cálculo ou um nó com ambas as funções de serviço e cálculo.

### **Serviço do Repositório do PowerCenter**

O Serviço do Repositório do PowerCenter usa drivers de banco de dados nativos para conectar-se ao banco de dados do repositório do PowerCenter.

Instale o software cliente de banco de dados e configure a conectividade nas máquinas nas quais o Serviço do Repositório do PowerCenter e os processos do Serviço do Repositório do PowerCenter são executados.

#### **Serviço de Integração do PowerCenter**

O Serviço de Integração do PowerCenter usa drivers de banco de dados nativos para conectar-se aos seguintes bancos de dados:

- **•** Bancos de dados de origem e de destino. Lê de bancos de dados de origem e grava em bancos de dados de destino.
- **•** Bancos de dados de origem do Metadata Manager. Carrega as fontes de dados relacionais no Metadata Manager.

Instale o software cliente de banco de dados associado às fontes de dados relacionais e aos bancos de dados do repositório nas máquinas nas quais o Serviço de Integração do PowerCenter é executado.

## Instalar o Software Cliente de Banco de Dados

Você deve instalar os clientes de banco de dados nas máquinas necessárias com base nos tipos de bancos de dados acessados pelos serviços de aplicativo.

Para assegurar a compatibilidade entre o serviço de aplicativo e o banco de dados, use as bibliotecas do cliente de banco de dados adequadas e instale um software cliente compatível com a versão do banco de dados.

Instale o seguinte software cliente de banco de dados com base no tipo de banco de dados que o serviço de aplicativo acessa:

#### **IBM DB2 Client Application Enabler (CAE)**

Configure a conectividade nas máquinas necessárias, fazendo logon na máquina como o usuário que inicia os serviços Informatica.

### **Microsoft SQL Server 2014 Native Client**

Baixe o cliente do seguinte site da Web da Microsoft: [http://www.microsoft.com/en-in/download/details.aspx?id=42295](https://www.microsoft.com/en-in/download/details.aspx?id=42295).

#### **Cliente Oracle**

Instale versões compatíveis do cliente Oracle e do servidor de banco de dados Oracle. Instale também a mesma versão do cliente Oracle em todas as máquinas que a exijam. Para verificar a compatibilidade, entre em contato com o Oracle.

### **Sybase Open Client (OCS)**

Instale uma versão do Open Client que seja compatível com o servidor de banco de dados Sybase ASE. Instale também a mesma versão do Open Client nas máquinas que hospedam o banco de dados Sybase ASE e a Informatica. Para verificar a compatibilidade, entre em contato com a Sybase.

#### **Cliente PostgreSQL (psql)**

Instale e execute o programa de terminal interativo do PostgreSQL chamado psql, que permite inserir, editar e executar interativamente comandos SQL.

O psql é um front-end baseado em terminal para o PostgreSQL. Você pode digitar consultas interativamente, emitir as consultas para o PostgreSQL e verificar os resultados da consulta. Ou a entrada pode ser de um arquivo ou de argumentos da linha de comando.

Você pode instalar o aplicativo cliente psql do PostgreSQL para funcionar apenas no Linux ou Windows.

Instale e execute os pacotes de dependência de software necessários para criar o PostgreSQL, como o pacote do compilador GCC, os pacotes readline e readline-devel e o pacote da biblioteca de compactação zlib-devel. Depois de instalar os pacotes da biblioteca GNU Readline, o psql lembra cada comando digitado e você pode usar as teclas de seta para recuperar e editar comandos anteriores.

Você também pode executar os arquivos de biblioteca necessários com os comandos yum install.

#### **PostgreSQL no Windows**

No Windows, faça download do cliente psql no seguinte link:

<https://www.enterprisedb.com/downloads/postgres-postgresql-downloads>

Você deve verificar se as bibliotecas do PostgreSQL estão presentes nos seguintes diretórios do Windows:

- **•** Diretório de instalação: C:\Program Files\PostgreSQL\10
- **•** Diretório de instalação das ferramentas de linha de comando: C:\Program Files\PostgreSQL  $\binom{10}{2}$
- **•** Diretório de instalação do pgAdmin4: C:\Program Files\PostgreSQL\10

#### **PostgreSQL no Linux**

No Linux, você também precisa instalar as bibliotecas postgreSQL necessárias: postgresql10-10.10-1PGDG.rhel7.x86\_64 e postgresql10-libs-10.10-1PGDG.rhel7.x86\_64

Para obter mais informações sobre o psql, consulte a documentação do cliente psql no seguinte link: <https://www.postgresql.org/docs/10/app-psql.html>

### Configurar variáveis de ambiente do cliente de banco de dados

Configure variáveis de ambiente do cliente de banco de dados nas máquinas que executam os processos do Serviço de Integração de Dados, do Serviço de Integração do PowerCenter e do Serviço do Repositório do PowerCenter.

Depois de configurar as variáveis de ambiente do banco de dados, você pode testar a conexão com o banco de dados usando o cliente de banco de dados.

A seguinte tabela lista as variáveis de ambiente de banco de dados que você precisa definir:

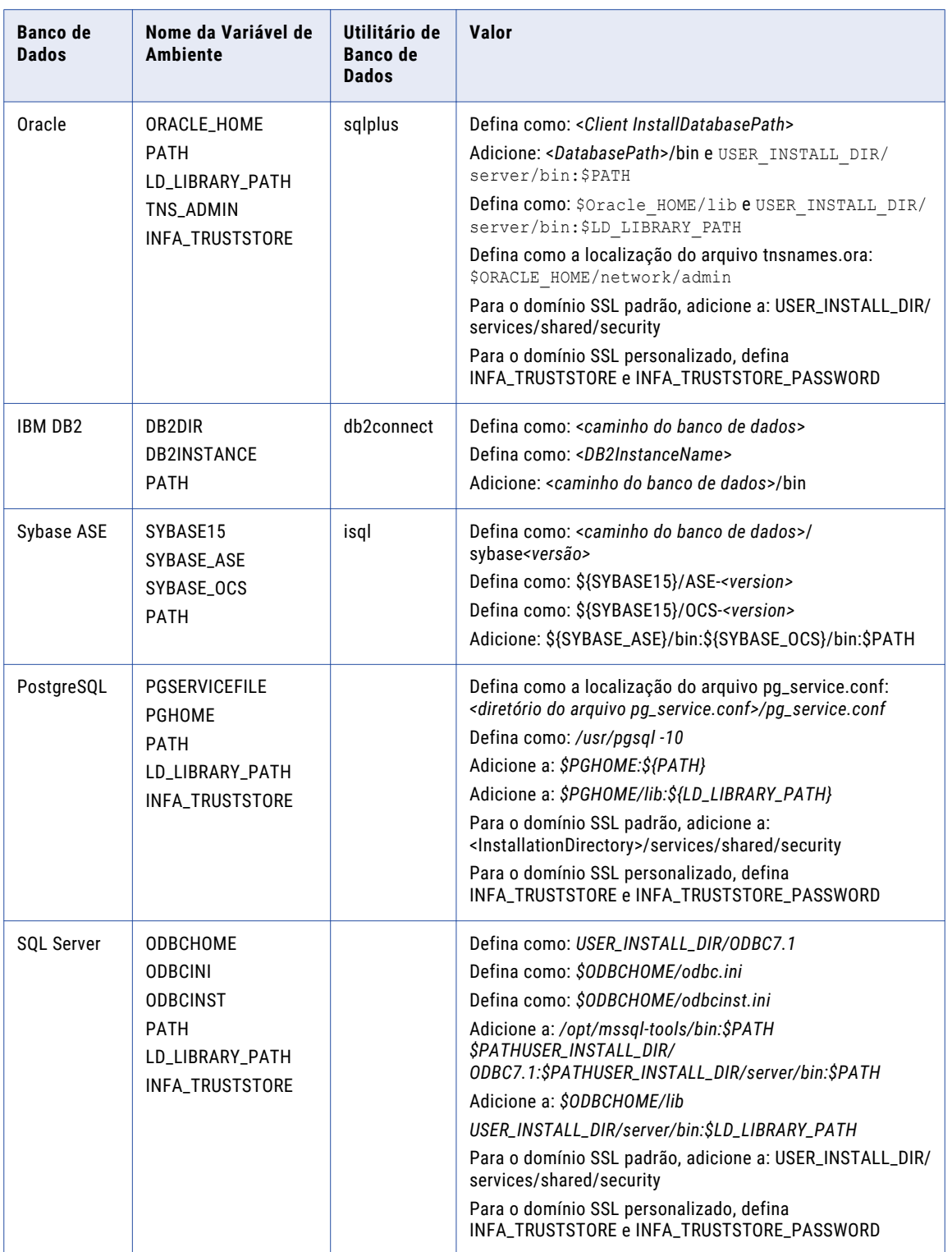

## CAPÍTULO 5

# Preparar para Autenticação Kerberos

Este capítulo inclui os seguintes tópicos:

- **•** Lista de verificação Fazer preparativos para a autenticação Kerberos , 84
- **•** Visão geral Fazer preparativos para a [autenticação](#page-84-0) Kerberos, 85
- **•** Configurar o Arquivo de [Configuração](#page-84-0) Kerberos, 85
- **•** Gerar o Formato de Nome do [Principal](#page-85-0) de Serviço e do Arquivo Keytab, 86
- **•** [Consultar](#page-88-0) o Arquivo de Texto de Formato do SPN e do Keytab, 89
- **•** Criar os Nomes da Entidade do Serviço e os [Arquivos](#page-90-0) de Keytab, 91

## Lista de verificação - Fazer preparativos para a autenticação Kerberos

Este capítulo contém as tarefas que você deverá realizar se quiser que o instalador ative o Kerberos durante a instalação. Use esta lista de verificação para controlar as tarefas necessárias para se preparar para a autenticação Kerberos.

- Configure o arquivo de configuração Kerberos.
- Gere o formato de arquivos de nomes de keytab e da entidade de segurança de serviço.
- Consulte o arquivo de texto de formato de keytab e da SPN.
- $\Box$  Crie os arquivos de keytab e da SPN.

## <span id="page-84-0"></span>Visão geral - Fazer preparativos para a autenticação Kerberos

Você pode configurar o domínio Informatica para usar a autenticação de rede Kerberos para autenticar usuários, serviços e nós.

Kerberos é um protocolo de autenticação de rede que usa tíquetes para autenticar o acesso a serviços e nós em uma rede. O Kerberos usa um KDC (Centro de Distribuição de Chaves) para validar as identidades de usuários e serviços e para conceder tickets a contas de usuário e serviço autenticadas. No protocolo Kerberos, os usuários e serviços são conhecidos como entidades. O KDC tem um banco de dados de entidades e suas chaves secretas associadas que são usadas como comprovação de identidade. O Kerberos pode usar um serviço de diretório LDAP como um banco de dados de entidade.

Para usar a autenticação Kerberos, você deve instalar e executar o domínio Informatica em uma rede que usa a autenticação de rede Kerberos. O Informatica pode ser executado em uma rede na qual a autenticação Kerberos é usada com o serviço do Microsoft Active Directory como o banco de dados de entidade.

O domínio Informatica requer arquivos keytab para autenticar nós e serviços no domínio sem transmitir senhas pela rede. Os arquivos keytab contêm os nomes de entidades de serviço (SPN) e as chaves criptografadas associadas. Crie os arquivos keytab antes de criar nós e serviços no domínio Informatica.

## Configurar o Arquivo de Configuração Kerberos

O Kerberos armazena informações de configuração em um arquivo denominado *krb5.conf*. A Informatica exige que propriedades específicas sejam definidas no arquivo de configuração Kerberos para que o domínio Informatica possa usar a autenticação Kerberos corretamente. Você deve definir as propriedades no arquivo de configuração krb5.conf.

O arquivo de configuração contém as informações sobre o servidor Kerberos, incluindo o realm Kerberos e o endereço do KDC. Você pode solicitar que o administrador do Kerberos defina as propriedades no arquivo de configuração e envie uma cópia dele para você.

- 1. Faça backup do arquivo krb5.conf antes de realizar qualquer alteração.
- 2. Edite o arquivo krb5.conf.
- 3. Na seção *libdefaults*, defina ou adicione as propriedades exigidas pela Informatica.

A seguinte tabela lista os valores para os quais você deve definir propriedades na seção libdefaults:

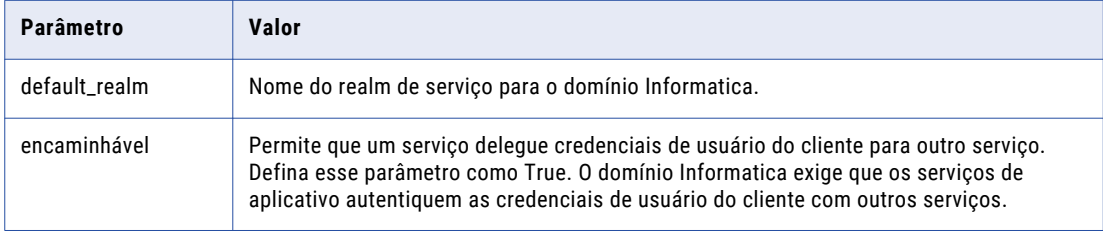

<span id="page-85-0"></span>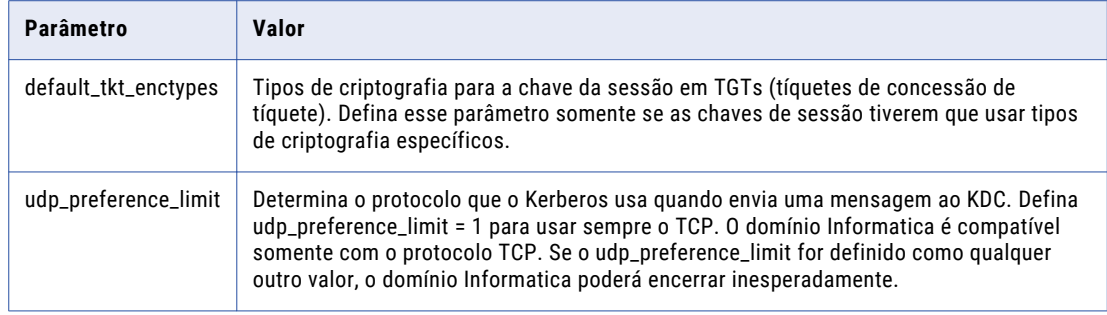

4. Na seção *realms*, inclua o número de porta no endereço do KDC separado por dois-pontos.

Por exemplo, se o endereço KDC for kerberos.example.com e o número de porta for 88, defina o parâmetro *kdc* da seguinte maneira:

kdc = kerberos.example.com:88

- 5. Salve o arquivo krb5.conf.
- 6. Armazene o arquivo krb5.conf em um diretório acessível para a máquina onde você planeja instalar os serviços Informatica.

O seguinte exemplo mostra o conteúdo de um krb5.conf com as propriedades necessárias:

```
[libdefaults]
default_realm = AFNIKRB.AFNIDEV.COM
forward<sub>able</sub> = true
udp preference limit = 1
[realms]
AFNIKRB.AFNIDEV.COM = {
  admin server = SMPLKERDC01.AFNIKRB.AFNIDEV.COM
 kdc = SMPLKERDC01.AFNIKRB.AFNIDEV.COM:88
 }
[domain_realm]
afnikrb.afnidev.com = AFNIKRB.AFNIDEV.COM
.afnikrb.afnidev.com = AFNIKRB.AFNIDEV.COM
```
Para obter mais informações sobre o arquivo de configuração Kerberos, consulte a documentação da autenticação de rede Kerberos.

## Gerar o Formato de Nome do Principal de Serviço e do Arquivo Keytab

Se você executar o domínio Informatica com a autenticação Kerberos, deverá associar os nomes principais de serviço (SPN) e os arquivos keytab do Kerberos aos nós e aos processos no domínio Informatica. A Informatica exige arquivos keytab para autenticar serviços sem solicitações de senhas.

Com base nos requisitos de segurança do domínio, você pode definir o nível principal de serviço para um dos seguintes níveis:

### **Nível de Nó**

Se o domínio for usado para teste ou desenvolvimento e não necessitar de um alto nível de segurança, você poderá definir o principal de serviço em nível de nó. Você pode usar um arquivo keytab e um SPN para o nó e todos os processos de serviço no nó. Você também deverá configurar um arquivo keytab e um SPN separado para os processos HTTP no nó.

### **Nível de Processo**

Se o domínio for usado para produção e necessitar de um alto nível de segurança, você poderá definir o principal de serviço em nível de processo. Crie um SPN e um arquivo keytab exclusivos para cada nó e cada processo no nó. Você também deverá configurar um arquivo keytab e um SPN separado para os processos HTTP no nó.

O domínio Informatica requer que os nomes dos arquivos keytab e os nomes principais de serviços sigam um formato específico. Para garantir que você siga o formato correto para os nomes de arquivos keytab e para os nomes principais de serviço, use o Informatica Kerberos SPN Format Generator para gerar uma lista dos nomes de arquivos keytab e dos nomes principais de serviço no formato exigido pelo domínio Informatica.

Gerador de Formato SPN Kerberos da Informatica é fornecido com o instalador dos serviços Informatica.

### Requisitos do Principal de Serviço em Nível de Nó

Se o domínio Informatica não necessitar de um alto nível de segurança, o nó e os processos do serviço poderão compartilhar os mesmos SPNs e arquivos keytab. O domínio não necessita de um SPN separado para cada processo do serviço em um nó.

O domínio Informatica necessita de SPNs e arquivos keytab para os seguintes componentes em nível de nó: **Nome distinto (DN) da entidade de segurança para o serviço de diretório LDAP**

Nome principal para o DN de usuário de vinculação usado para pesquisar o serviço de diretório LDAP. O nome do arquivo keytab deve ser infa ldapuser.keytab.

#### **Processo do nó**

Nome principal do nó da Informatica que inicia ou aceita chamadas de autenticação. O mesmo nome principal é usado para autenticar os serviços no nó. Cada nó de gateway no domínio precisa de um nome principal separado.

### **Processos HTTP no domínio**

Nome da entidade de segurança para todos os serviços de aplicativo da Web no domínio Informatica, incluindo o Informatica Administrator. O navegador usa esse nome de entidade de segurança para se autenticar em todos os processos HTTP no domínio. O nome do arquivo de keytab deve ser webapp\_http.keytab.

### Requisitos de Principal de Serviço no Nível do Processo

Se o domínio Informatica exigir um alto nível de segurança, crie um SPN e um arquivo keytab separados para cada nó e para cada serviço no nó.

O domínio Informatica exige SPNs e arquivos keytab para os seguintes componentes no nível do processo: **Nome distinto (DN) da entidade de segurança para o serviço de diretório LDAP**

Nome principal para o DN de usuário de vinculação usado para pesquisar o serviço de diretório LDAP. O nome do arquivo keytab deve ser infa ldapuser. keytab.

#### **Processo do nó**

Nome principal do nó da Informatica que inicia ou aceita chamadas de autenticação.

#### **Serviço Informatica Administrator**

Nome principal do serviço Informatica Administrator que autentica o serviço com outros serviços no domínio Informatica. O nome do arquivo keytab deve ser *\_AdminConsole.keytab*.

### <span id="page-87-0"></span>**Processos HTTP no domínio**

Nome da entidade de segurança para todos os serviços de aplicativo da Web no domínio Informatica, incluindo o Informatica Administrator. O navegador usa esse nome de entidade de segurança para se autenticar em todos os processos HTTP no domínio. O nome do arquivo de keytab deve ser webapp\_http.keytab.

#### **Processo do serviço**

Nome principal do serviço que é executado em um nó no domínio Informatica. Cada serviço exige um nome exclusivo de principal de serviço e de arquivo keytab.

Você não precisa criar SPNs e arquivos keytab dos serviços antes de executar o instalador. Você pode criar o SPN e o arquivo keytab de um serviço quando criar o serviço no domínio. O SPN e o arquivo keytab de um serviço deverão estar disponíveis quando você ativar o serviço.

### Executando o Gerador de Formato SPN

Você pode executar o Informatica Kerberos SPN Format Generator para gerar um arquivo que mostra o formato correto dos nomes de SPNs e de arquivo keytab exigidos no domínio Informatica.

Você pode executar o SPN Format Generator na linha de comando ou a partir do instalador Informatica. O SPN Format Generator gera um arquivo com os nomes dos arquivos keytab e os nomes principais de serviço com base nos parâmetros que você fornece.

**Nota:** Verifique se as informações fornecidas estão corretas. O SPN Format Generator não valida os valores inseridos.

- 1. Na máquina onde você extraiu os arquivos de instalação, vá para o seguinte diretório: <Informatica installation files directory>/Server/Kerberos
- 2. Em uma linha de comando shell, execute o arquivo SPNFormatGenerator.
- 3. Pressione **Enter** para continuar.
- 4. Na seção **Nível da Entidade de Serviço**, selecione o nível no qual definir as entidades de serviço Kerberos para o domínio.

A seguinte tabela descreve os níveis que você pode selecionar:

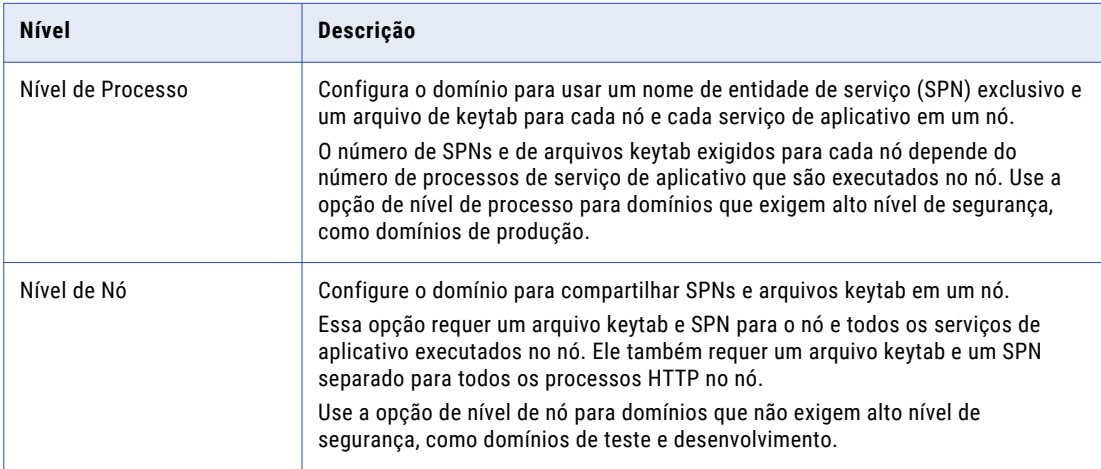

5. Insira os parâmetros de domínio e de nó necessários para gerar o formato do SPN.

<span id="page-88-0"></span>A seguinte tabela descreve os parâmetros que você precisa especificar:

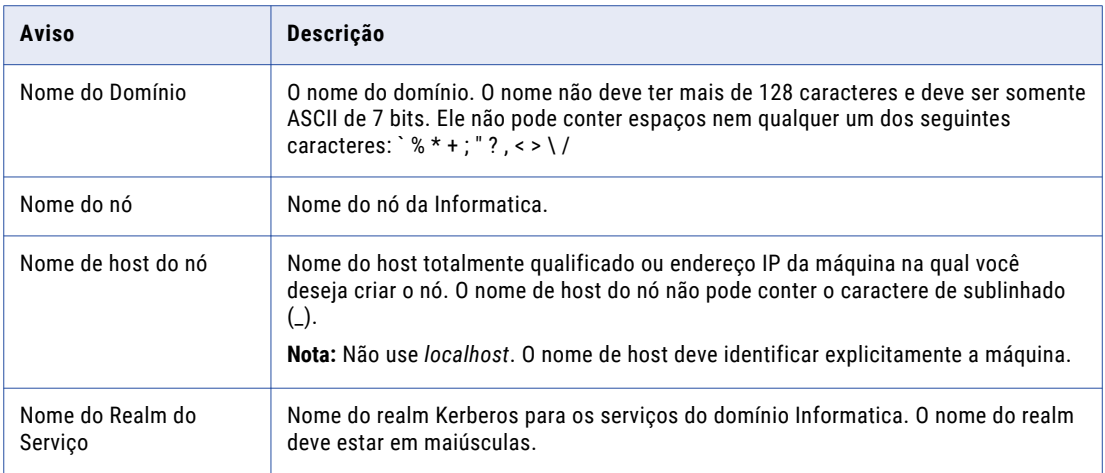

Se você definir a entidade de serviço no nível do nó, o prompt **Adicionar Nó?** será exibido. Se você definir a entidade de serviço no nível do processo, o prompt **Adicionar Serviço?** será exibido.

6. No prompt **Adicionar Nó?**, insira 1 para gerar o formato do SPN para um nó adicional. Em seguida, insira o nome do nó e o nome de host do nó.

Para gerar os formatos do SPN para vários nós, insira 1 em cada prompt **Adicionar Nó?** e insira um nome do nó e um nome de host do nó.

7. No prompt **Adicionar Serviço?**, insira 1 para gerar o formato do SPN de um serviço que será executado no nó anterior. Em seguida, insira o nome do serviço.

Para gerar os formatos do SPN para vários serviços, insira 1 em cada prompt **Adicionar Serviço?** e insira um nome do serviço.

8. Insira 2 para finalizar o prompt **Adicionar Serviço?** ou **Adicionar Nó?**.

O SPN Format Generator exibe o caminho e o nome do arquivo que contém a lista de nomes de entidades de serviço e arquivos keytab.

9. Pressione Enter para sair do SPN Format Generator.

O SPN Format Generator gera um arquivo de texto que contém os nomes de SPNs e arquivos keytab no formato necessário para o domínio Informatica.

## Consultar o Arquivo de Texto de Formato do SPN e do Keytab

O Kerberos SPN Format Generator gera um arquivo de texto chamado SPNKeytabFormat.txt que lista o formato dos nomes de principal de serviço e de arquivo keytab necessários para o domínio Informatica. A lista inclui os nomes de SPN e de arquivo keytab com base no nível de principal de serviço selecionado.

Consulte o arquivo de texto e verifique se não há mensagens de erro.

O arquivo de texto contém as seguintes informações:

### **Nome da Entidade**

Identifica o nó ou o serviço associado ao processo.

#### **SPN**

Formato do SPN no banco de dados principal Kerberos. O SPN faz distinção entre maiúsculas e minúsculas. Cada tipo de SPN tem um formato diferente.

Um SPN pode ter um dos seguintes formatos:

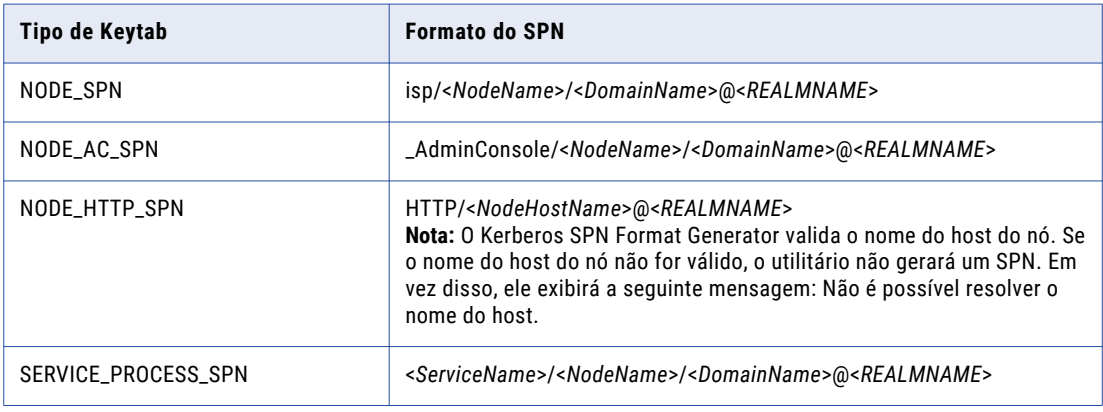

#### **Nome do Arquivo Keytab**

Formato do nome do arquivo keytab a ser criado para o SPN associado no banco de dados principal Kerberos. O nome de arquivo keytab faz distinção entre maiúsculas e minúsculas.

Os nomes de arquivo keytab usam os seguintes formatos:

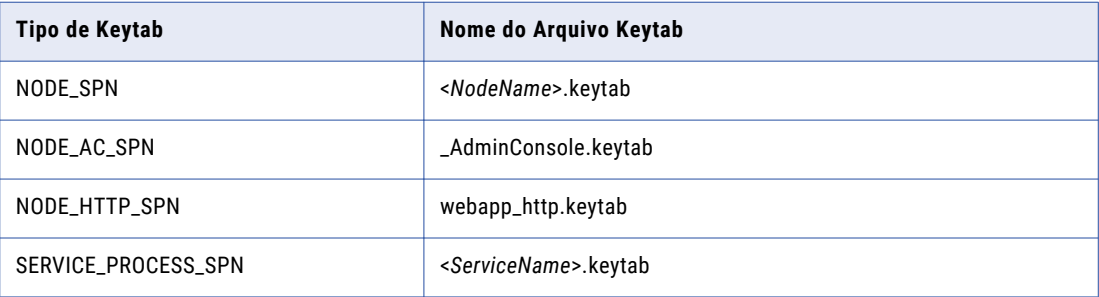

#### **Tipo de Keytab**

Tipo do keytab. O tipo de keytab pode ser um dos seguintes tipos:

- **•** NODE\_SPN. O arquivo keytab de um processo do nó.
- **•** NODE\_AC\_SPN. O arquivo keytab do processo do serviço Informatica Administrator.
- **•** NODE\_HTTP\_SPN. O arquivo keytab do processo HTTP em um nó.
- **•** SERVICE\_PROCESS\_SPN. O arquivo keytab de um processo do serviço.

### Entidades de Serviço em Nível de Nó

O seguinte exemplo mostra os conteúdos do arquivo SPNKeytabFormat.txt gerado para os principais de serviço em nível de nó:

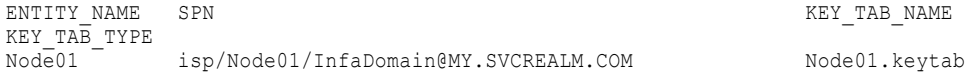

```
NODE_SPN<br>Node01
             HTTP/NodeHost01.enterprise.com@MY.SVCREALM.COM webapp http.keytab
NODE_HTTP_SPN
Node02 <sup>-</sup> isp/Node02/InfaDomain@MY.SVCREALM.COM Node02.keytab
NODE_SPN<br>Node02
             HTTP/NodeHost02.enterprise.com@MY.SVCREALM.COM webapp http.keytab
NODE_HTTP_SPN
Node03 isp/Node03/InfaDomain@MY.SVCREALM.COM Node03.keytab
NODE_SPN
Node03 HTTP/NodeHost03.enterprise.com@MY.SVCREALM.COM webapp http.keytab
NODE_HTTP_SPN
```
### Principal de Serviço em Nível de Processo

O seguinte exemplo mostra os conteúdos do arquivo SPNKeytabFormat.txt gerados para os principais de serviço em nível de processo:

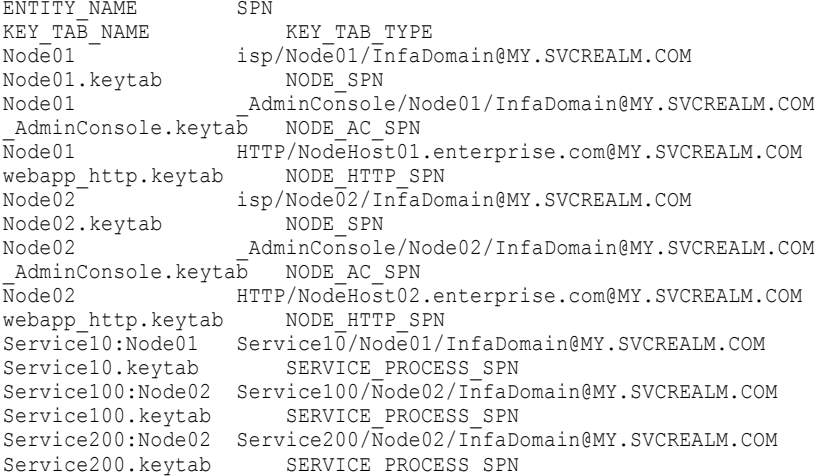

## Criar os Nomes da Entidade do Serviço e os Arquivos de Keytab

Depois que você gerar a lista de nomes de SPN e de arquivo keytab no formato da Informatica, envie uma solicitação para que o administrador do Kerberos adicione os SPNs ao banco de dados principal do Kerberos e crie os arquivos keytab.

Use as seguintes diretrizes ao criar o SPN e os arquivos keytab: **O nome da entidade de segurança do usuário (UPN) deve ser igual ao SPN.**

Ao criar uma conta de usuário para a entidade de segurança de serviço, você deve definir o UPN com o mesmo nome que o SPN. Os serviços de aplicativo no domínio Informatica podem atuar como um serviço ou um cliente dependendo da operação. Você deve configurar a entidade de segurança de serviço de forma que ela seja identificável pelos mesmos UPN e SPN.

Uma conta de usuário deve ser associada a apenas um SPN. Não defina vários SPNs para uma conta de usuário.

### **Ative de delegação no Microsoft Active Directory.**

Você deve ativar a delegação para todas as contas de usuário com entidades de segurança de serviço usadas no domínio Informatica. No Serviço Microsoft Active Directory, defina a opção **Confiar neste** 

**usuário para delegação a qualquer serviço (apenas Kerberos)** para cada conta de usuário na qual você definir um SPN.

A autenticação delegada acontece quando um usuário é autenticado com um serviço e esse serviço usa as credenciais do usuário autenticado para se conectar a outro serviço. Como os serviços no domínio Informatica precisam se conectar a outros serviços para concluírem uma operação, o domínio Informatica requer que a opção de delegação esteja ativada no Microsoft Active Directory.

#### **Use o utilitário ktpass para criar os arquivos keytab de entidades de segurança de serviço.**

O Microsoft Active Directory fornece o utilitário ktpass para criar arquivos keytab. A Informatica oferece suporte à autenticação Kerberos somente no Microsoft Active Directory e certificou somente arquivos keytab criados com ktpass.

Os arquivos keytab de um nó devem estar disponíveis na máquina que o hospeda. Por padrão, os arquivos keytab são armazenados no seguinte diretório: <diretório de instalação do Informatica>/isp/config/ keys. Durante a instalação, você pode especificar um diretório no nó para armazenar os arquivos keytab.

Quando você receber os arquivos keytab do administrador do Kerberos, copie-os para um diretório que possa ser acessado pela máquina onde você planeja instalar os serviços Informatica. Quando você executar o instalador da Informatica, especifique o local dos arquivos keytab. O instalador da Informatica copia os arquivos keytab para o diretório de arquivos keytab no nó Informatica.

### Solução de Problemas dos Nomes Principais de Serviço e dos Arquivos Keytab

Você pode usar os utilitários Kerberos para verificar se o principal de serviço e os nomes do arquivo keytab criados pelo administrador do Kerberos correspondem à entidade de serviço e aos nomes do arquivo keytab solicitados por você. Você também pode usar os utilitários para determinar o status do KDC (Centro de Distribuição de Chaves).

Você pode usar os utilitários Kerberos *setspn*, *kinit* e *klist* para exibir e verificar os SPNs e os arquivos keytab. Para usar os utilitários, certifique-se de que a variável de ambiente KRB5\_CONFIG contenha o caminho e o nome do arquivo de configuração Kerberos.

**Nota:** Os seguintes exemplos mostram maneiras de usar os utilitários Kerberos para verificar se os SPNs e os arquivos keytab são válidos. Os exemplos podem ser diferentes da maneira como o administrador do Kerberos usa os utilitários para criar os SPNs e os arquivos keytab necessários para o domínio Informatica. Para obter mais informações sobre como executar os utilitários Kerberos, consulte a documentação Kerberos.

Use os seguintes utilitários para verificar os SPNs e os arquivos keytab: **klist**

Você pode usar *klist* para listar os principais do Kerberos e as chaves em um arquivo keytab. Para listar as chaves no arquivo keytab e o registro de data/hora da entrada keytab, execute o seguinte comando:

klist -k -t <keytab file>

O seguinte exemplo de saída mostra as entidades em um arquivo keytab:

```
Keytab name: FILE:int_srvc01.keytab
KVNO Timestamp Principal
---- ----------------- --------------------------------------------------------
 3 12/31/69 19:00:00 int_srvc01/node01_vMPE/Domn96_vMPE@REALM
   3 12/31/69 19:00:00 int_srvc01/node01_vMPE/Domn96_vMPE@REALM
   3 12/31/69 19:00:00 int_srvc01/node01_vMPE/Domn96_vMPE@REALM
  3 12/31/69 19:00:00 int_srvc01/node01_vMPE/Domn96_vMPE@REALM
  3 12/31/69 19:00:00 int_srvc01/node01_vMPE/Domn96_vMPE@REALM
```
Você pode usar o *kinit* para solicitar uma concessão de tíquete para uma conta de usuário para verificar se o KDC está em execução e se ele pode conceder tíquetes. Para solicitar uma concessão de tíquete para uma conta de usuário, execute o seguinte comando:

```
kinit <user account>
```
Você também pode usar o *kinit* para solicitar uma concessão de tíquete e verificar se o arquivo keytab pode ser usado para estabelecer uma conexão Kerberos. Para solicitar uma concessão de tíquete para um SPN, execute o seguinte comando:

kinit -V -k -t <keytab file> <SPN>

O seguinte exemplo de saída mostra a concessão de tíquete criada no cache padrão para um arquivo keytab especificado e um SPN:

```
Using default cache: /tmp/krb5cc_10000073
Using principal: int srvc01/node01 vMPE/Domn96 vMPE@REALM
Using keytab: int_srvc01.keytab
Authenticated to Kerberos v5
```
#### **setspn**

Você pode usar o *setspn* para exibir, modificar ou excluir o SPN de uma conta do serviço do Active Directory. Na máquina que hospeda o serviço do Active Directory, abra uma janela de linha de comando e execute o comando.

Para exibir os SPNs associados a uma conta de usuário, execute o seguinte comando:

setspn -L <user account>

O seguinte exemplo de saída mostra o SPN associado à conta de usuário is96svc:

```
Registered ServicePrincipalNames for CN=is96svc,OU=AllSvcAccts,OU=People,
DC=ds,DC=intrac0rp,DC=zec0rp:
      int_srvc01/node02_vMPE/Domn96_vMPE
```
Para exibir as contas de usuário associadas a um SPN, execute o seguinte comando:

setspn -Q <SPN>

O seguinte exemplo de saída mostra a conta de usuário associada ao SPN int\_srvc01/node02\_vMPE/ Domn96\_vMPE:

```
Checking domain DC=ds, DC=intrac0rp, DC=zec0rp
CN=is96svc,OU=AllSvcAccts,OU=People,DC=ds,DC=intrac0rp,DC=zec0rp
        int_srvc01/node02_vMPE/Domn96_vMPE
```
Existing SPN found!

Para procurar SPNs duplicados, execute o seguinte comando:

setspn -X

O seguinte exemplo de saída mostra várias contas de usuário associadas a um SPN:

```
Checking domain DC=ds, DC=intrac0rp, DC=zec0rp
Processing entry 1125
HOST/mtb01.REALM is registered on these accounts:
        CN=Team1svc,OU=AllSvcAccts,OU=People,DC=ds,DC=intrac0rp,DC=zec0rp
        CN=MTB1svc,OU=IIS,OU=WPC960K3,OU=WINServers,DC=ds,DC=intrac0rp,DC=zec0rp
```
**Nota:** Procurar SPNs duplicados pode levar muito tempo e usar uma grande quantidade de memória.

#### **kdestroy**

Você pode usar o *kdestroy* para excluir os tíquetes ativos de autorização Kerberos e os caches de credenciais de usuário contidos neles. Se você executar o *kdestroy* sem parâmetros, excluirá o cache de credenciais padrão.

#### **kinit**

## $CAP$ ITULO 6

# Gravar informações para prompts do instalador

Este capítulo inclui os seguintes tópicos:

- **•** Lista de verificação Gravar prompts do instalador, 94
- **•** Visão geral Gravar [informações](#page-94-0) para prompts do instalador, 95
- **•** [Domínio,](#page-94-0) 95
- **•** [Nós,](#page-95-0) 96
- **•** Serviços de [Aplicativo,](#page-95-0) 96
- **•** [Bancos](#page-96-0) de Dados , 97
- **•** Cadeia de [conexão](#page-98-0) para um banco de dados seguro, 99
- **•** [Armazenamento](#page-100-0) de Dados Seguro, 101
- **•** [Kerberos,](#page-100-0) 101

## Lista de verificação - Gravar prompts do instalador

Este capítulo contém informações que você precisa inserir ao executar o instalador. Use esta lista de verificação para controlar as tarefas de registro antes de executar o instalador.

- Registre os nomes dos nós que você deseja criar e os serviços que você deseja criar em cada nó.
- Registre informações básicas de banco de dados para cada banco de dados associado a um serviço que você está criando.
- Se os bancos de dados de configuração de domínio e do repositório do Modelo estiverem seguros, registre a cadeia de conexão JDBC com os parâmetros de segurança necessários.
- Grave a palavra-chave para o instalador gerar uma chave de criptografia para o domínio.
- Se você quiser ativar a autenticação Kerberos ao executar o instalador, registre as informações do Kerberos para cada nó do domínio.
- Se você instalar o Enterprise Data Catalog, registre as informações do cluster.

## <span id="page-94-0"></span>Visão geral - Gravar informações para prompts do instalador

Quando você instalar os serviços Informatica, precisará ter informações sobre o domínio, os nós, os serviços de aplicativo e os bancos de dados que planeja criar.

Esta seção lista as informações que você precisa fornecer ao executar o instalador. A Informatica recomenda a gravação de prompts do instalador antes de você iniciar o processo de instalação. Por exemplo, você pode querer criar um arquivo de texto de informações para poder copiá-lo para o instalador.

### Convenções de Nomeação do Objeto de Domínio

Você não pode alterar o domínio, o nó e os nomes dos serviços de aplicativo. Use nomes que continuarão a funcionar se você migrar um nó para outra máquina ou se você adicionar mais nós e serviços ao domínio. Além disso, use nomes que representem como o objeto de domínio é usado. As convenções de nomenclatura são fornecidas em tópicos aplicáveis.

Para obter mais informações sobre convenções de nomeação de objetos de domínio, consulte o seguinte artigo sobre práticas recomendadas de velocidade da Informatica, disponível na Informatica Network: [http://velocity.informatica.com/index.php/best-practices-all/139-configuration-management-and-security/](http://velocity.informatica.com/index.php/best-practices-all/139-configuration-management-and-security/708-infa-nam-conv) [708-infa-nam-conv](http://velocity.informatica.com/index.php/best-practices-all/139-configuration-management-and-security/708-infa-nam-conv).

## Domínio

Ao criar um domínio, você deve fornecer um nome de domínio e nome de nó de gateway.

A seguinte tabela descreve as informações de domínio que você precisa inserir durante o processo de instalação:

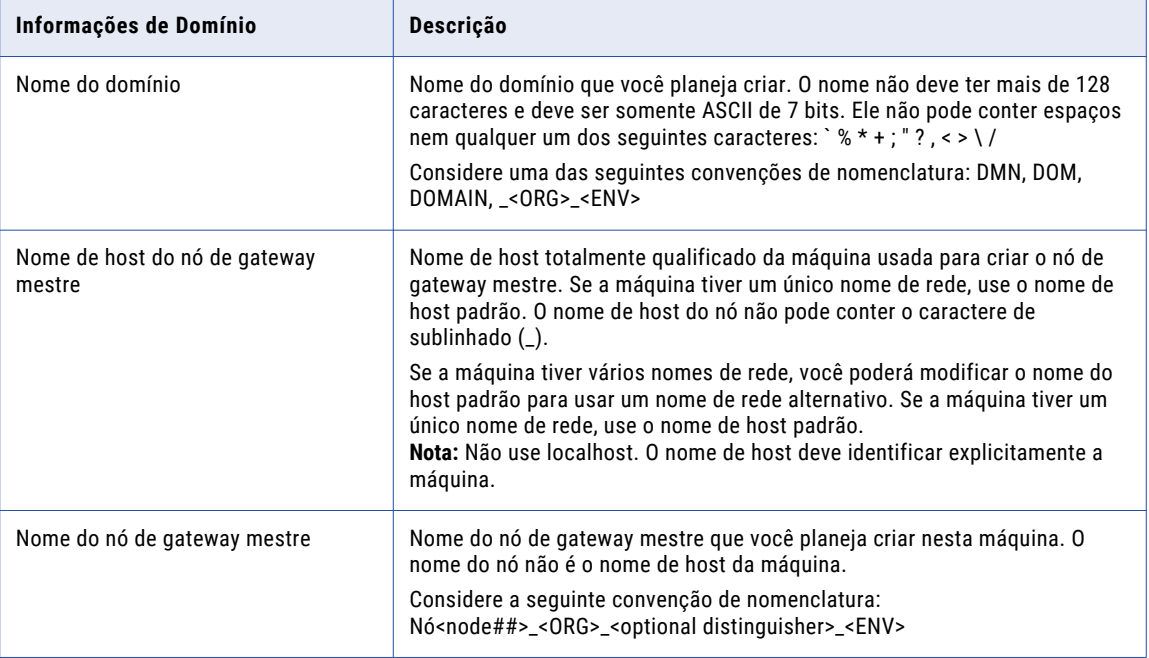

## <span id="page-95-0"></span>Nós

Quando você instalar os serviços Informatica, adicione a máquina de instalação ao domínio como um nó. Você pode adicionar vários nós a um domínio.

A seguinte tabela descreve as informações de nó que você precisa inserir ao ingressar em um domínio.

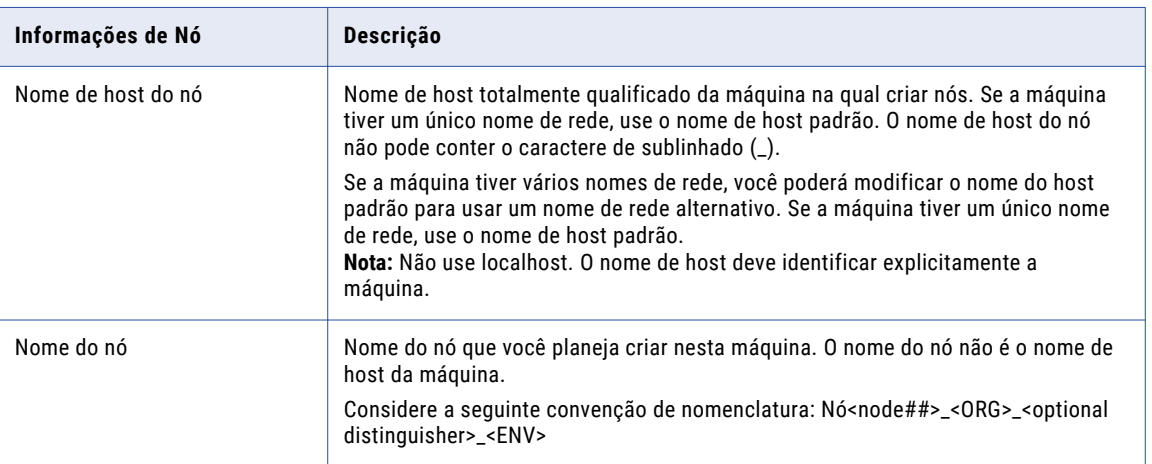

## Serviços de Aplicativo

Registre os nomes de serviços de aplicativo e os nós onde você deseja criá-los.

A seguinte tabela lista os serviços de aplicativo que você pode criar ao executar o instalador:

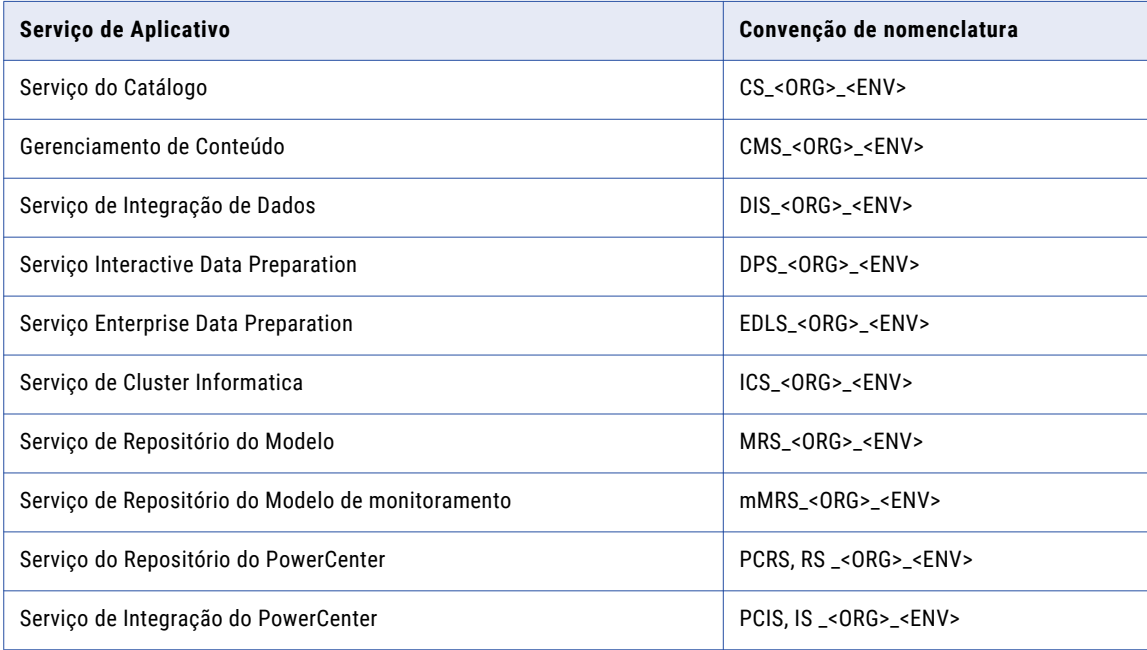

<span id="page-96-0"></span>Para obter mais informações sobre todas as convenções de nomenclatura de serviços, consulte o seguinte artigo sobre práticas recomendadas de velocidade da Informatica, disponível na Informatica Network: [http://velocity.informatica.com/index.php/best-practices-all/139-configuration-management-and-security/](http://velocity.informatica.com/index.php/best-practices-all/139-configuration-management-and-security/708-infa-nam-conv) [708-infa-nam-conv](http://velocity.informatica.com/index.php/best-practices-all/139-configuration-management-and-security/708-infa-nam-conv).

**Importante:** Se você planejar usar a autenticação Kerberos, deverá saber o serviço de aplicativo e o nome do nó antes de criar os arquivos keytab.

## Bancos de Dados

Quando você planeja a instalação, também precisa planejar os bancos de dados relacionais necessários. O domínio precisa de um banco de dados para armazenar informações de configuração e privilégios e permissões de conta de usuário. Alguns serviços de aplicativo requerem bancos de dados para armazenar informações processadas pelo serviço de aplicativo.

### Domínio

A seguinte tabela descreve as informações que você precisa inserir durante o processo de instalação:

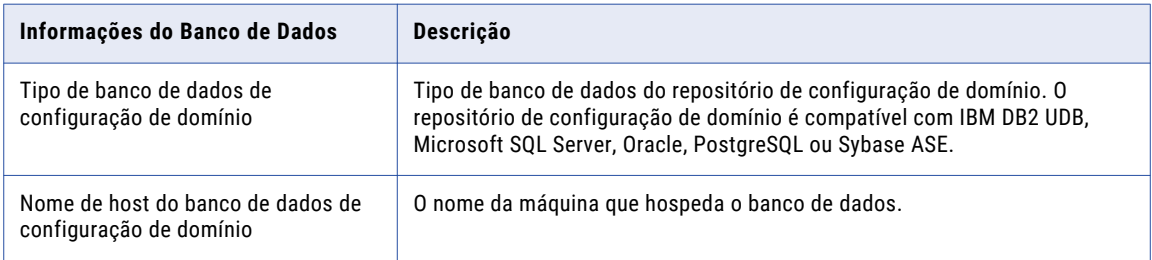

### Serviço do Gerenciamento de Conteúdo

A seguinte tabela descreve as informações que você precisa inserir durante o processo de instalação:

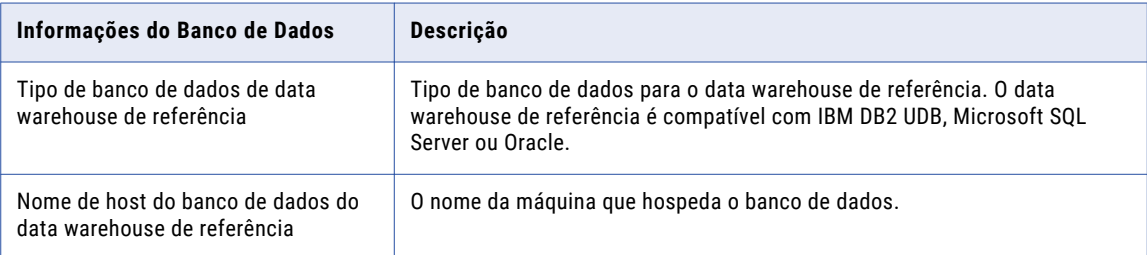

### Serviço de Integração de Dados

A seguinte tabela descreve as informações que você precisa inserir durante o processo de instalação:

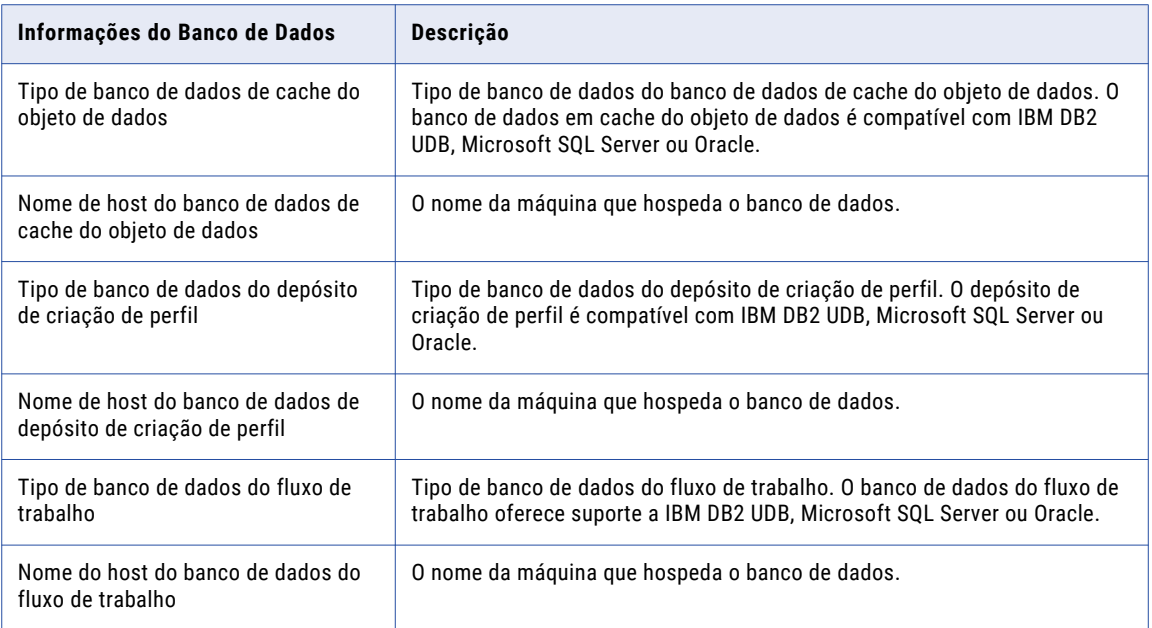

### Serviço de Preparação de Dados

A seguinte tabela descreve as informações que você precisa inserir durante o processo de instalação:

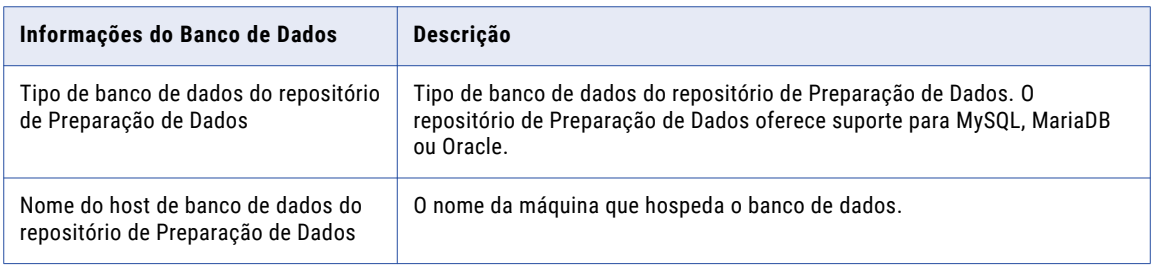

### Serviço de Repositório do Modelo

A seguinte tabela descreve as informações que você precisa inserir durante o processo de instalação:

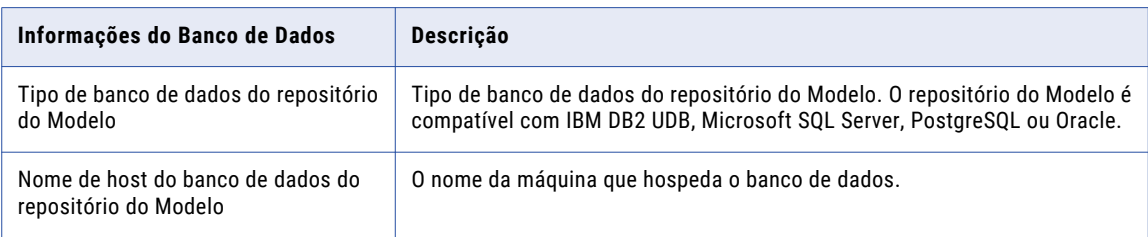

### <span id="page-98-0"></span>Serviço de Repositório do PowerCenter

A tabela a seguir descreve as informações que você precisa inserir durante o processo de instalação:

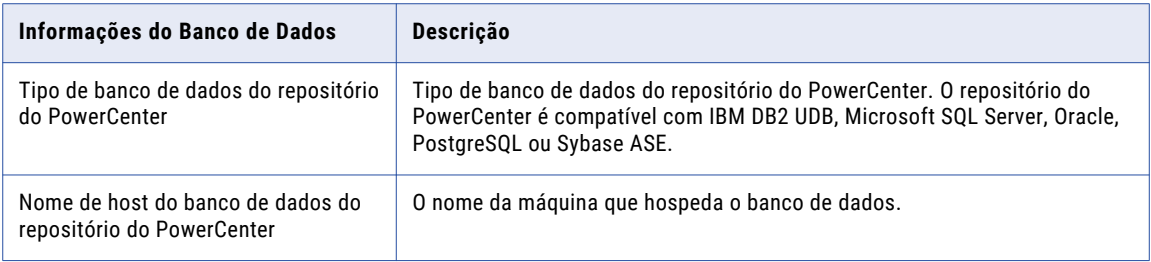

## Cadeia de conexão para um banco de dados seguro

Se você criar um repositório em um banco de dados seguro, deverá fornecer as informações de truststore do banco de dados e uma cadeia de conexão JDBC que inclua os parâmetros de segurança do banco de dados.

Durante a instalação, você pode criar o repositório de configuração de domínio em um banco de dados seguro. Você também pode criar o repositório do modelo e o repositório do PowerCenter em um banco de dados seguro.

É possível configurar uma conexão segura com os seguintes bancos de dados:

- **•** IBM DB2 UDB
- **•** Microsoft SQL Server
- **•** Banco de dados Microsoft Azure SQL
- **•** PostgreSQL
- **•** Oracle

**Nota:** Não é possível configurar uma conexão segura com um banco de dados Sybase.

Ao configurar a conexão com o banco de dados seguro, você deve especificar as informações de conexão em uma cadeia de conexão JDBC. Além do nome do host e do número da porta do servidor de banco de dados, a cadeia de conexão deve incluir parâmetros de segurança.

A seguinte tabela descreve os parâmetros de segurança que você deve incluir na cadeia de conexão JDBC:

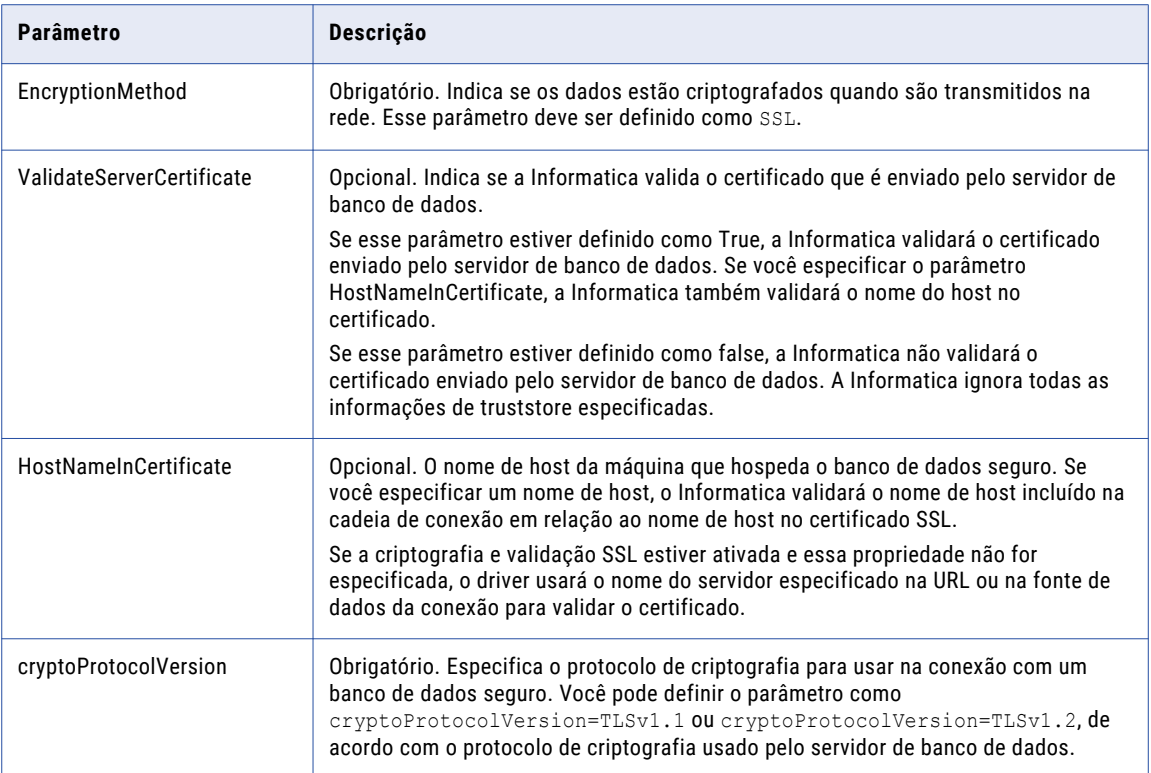

Você pode usar a seguinte sintaxe na cadeia de conexão JDBC para estabelecer uma conexão com um banco de dados seguro:

### **IBM DB2**

jdbc:Informatica:db2://<nome do host>:<número da porta>;DatabaseName=<nome do banco de dados>;EncryptionMethod=SSL;HostNameInCertificate=<nome do host do banco de dados>;ValidateServerCertificate=<true ou false>

### **Oracle**

jdbc:Informatica:oracle://<nome do host>:<número da porta>;ServiceName=<nome do serviço>;EncryptionMethod=SSL;HostNameInCertificate=<nome do host do banco de dados>;ValidateServerCertificate=<true ou false>

#### **Microsoft SQL Server**

```
jdbc:Informatica:sqlserver://<nome do host>:<número da 
porta>;SelectMethod=cursor;DatabaseName=<nome do banco de 
dados>;EncryptionMethod=SSL;HostNameInCertificate=<nome do host do banco de 
dados>;ValidateServerCertificate=<true ou false>
```
### **PostgreSQL**

jdbc:Informatica:postgresql://<nome do host>:<número da porta>;DatabaseName=<nome do banco de dados>;EncryptionMethod=SSL;HostNameInCertificate=<nome do host do banco de dados>;ValidateServerCertificate=<true ou false>

### **Banco de dados Microsoft Azure SQL**

jdbc:Informatica:sqlserver://<nome do host>:<número da porta>;SelectMethod=cursor;DatabaseName=<nome do banco de

<span id="page-100-0"></span>dados>;SnapshotSerializable=true;EncryptionMethod=SSL;HostNameInCertificate=\*.database.wi ndows.net;ValidateServerCertificate=false

**Nota:** O instalador não valida a cadeia de conexão. Verifique se a cadeia de conexão contém todos os parâmetros de conexão e de segurança exigidos pelo seu banco de dados.

## Armazenamento de Dados Seguro

Quando você instala os serviços Informatica, deve fornecer uma palavra-chave para o instalador usar na geração da chave de criptografia do domínio.

Use a seguinte tabela para registrar as informações necessárias para configurar o armazenamento de dados seguro:

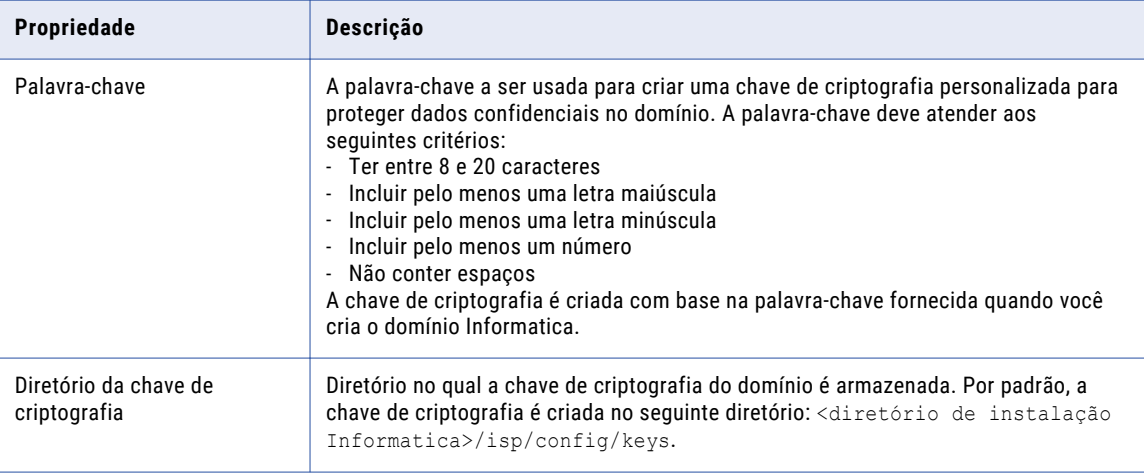

## Kerberos

Ao instalar os serviços de aplicativos Informatica, você pode ativar opções no domínio Informatica para configurar a segurança do domínio, dos serviços e dos bancos de dados.

Se quiser ativar a autenticação Kerberos, mas não quiser usar o arquivo padrão, você precisará fornecer informações como os diretórios do armazenamento de chaves e do truststore. Cada nó precisa conter um armazenamento de chaves e um truststore que é usado por todos os serviços nesse nó.

A seguinte tabela descreve as informações de segurança a serem fornecidas durante a instalação:

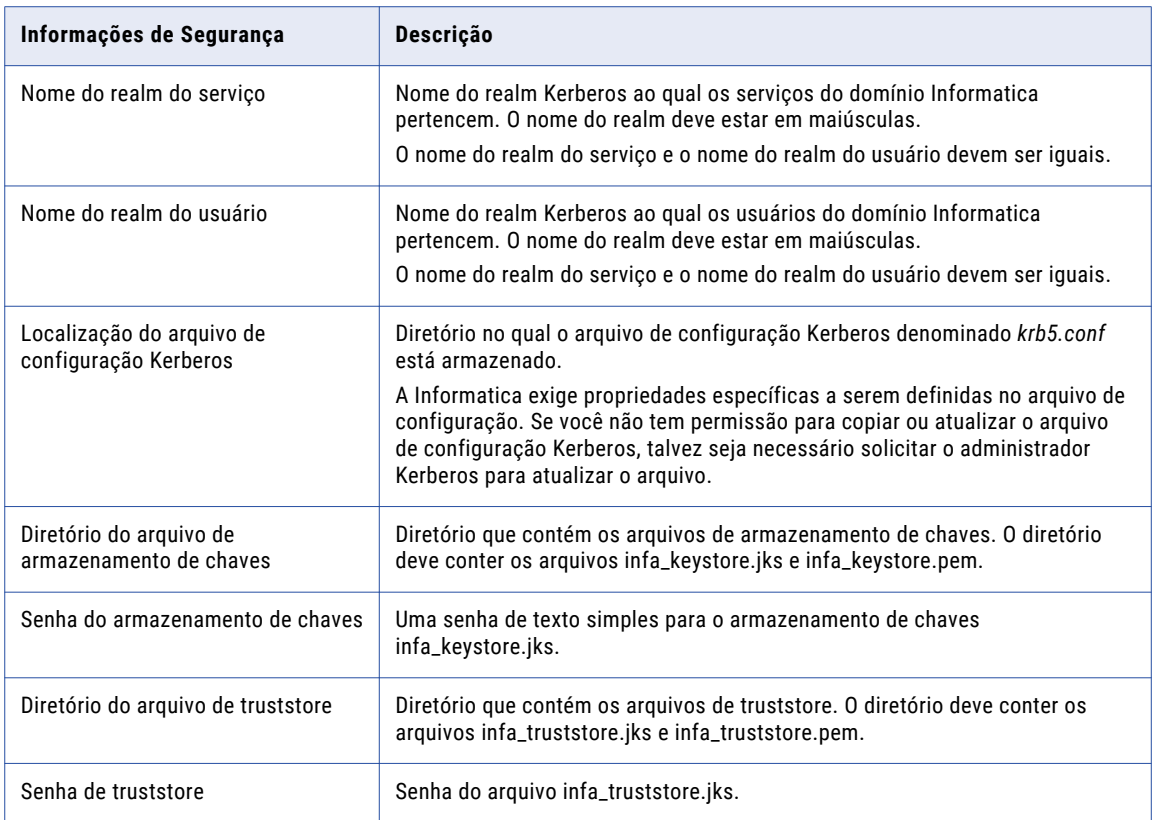

## CAPÍTULO 7

# Introdução ao Instalador de Serviços

Este capítulo inclui os seguintes tópicos:

- **•** Tarefas do Instalador de Serviços, 103
- **•** Pré-instalar Utilitários, 103
- **•** Arquivos e [diretórios](#page-103-0) seguros, 104

## Tarefas do Instalador de Serviços

O instalador realizará tarefas de instalação com base nos produtos que você instalar.

O instalador pode realizar as seguintes tarefas:

- 1. Realize a validação e a verificação do sistema antes da instalação.
- 2. Crie um domínio ou associe um nó a um domínio existente.
- 3. Instale binários para suporte a serviços.
- 4. Criar serviços de aplicativo.
- 5. Configure a segurança entre o domínio e os serviços.
- 6. Inicie o domínio e os serviços de domínio que você criou.
- 7. Grave mensagem no arquivo de log.

## Pré-instalar Utilitários

A Informatica fornece utilitários para facilitar o processo de instalação dos serviços Informatica. Você pode usar o instalador da Informatica para executar os utilitários.

Execute os seguintes utilitários antes de instalar os serviços Informatica:

### **Ferramenta de verificação do sistema de pré-instalação (i10Pi)**

A ferramenta de verificação do sistema de pré-instalação (i10Pi) verifica se a máquina atende aos requisitos do sistema para a instalação do Informatica. A Informatica recomenda que você verifique os requisitos mínimos do sistema antes de iniciar a instalação. Ao executar a ferramenta de verificação do <span id="page-103-0"></span>sistema antes de realizar a instalação, o instalador define campos para determinados campos, como a conexão do banco de dados e os números de porta do domínio, com base nas informações inseridas durante a verificação do sistema.

#### **Informatica Kerberos SPN Format Generator**

O Informatica Kerberos SPN Format Generator gera uma lista de nomes de entidades de serviço (SPN) e de nomes de arquivo keytab do Kerberos no formato exigido pela Informatica. Se você instalar a Informatica em uma rede que usa a autenticação Kerberos, execute o utilitário para gerar os nomes de principal de serviço e de arquivo keytab no formato da Informatica. Em seguida, solicite o administrador Kerberos para adicionar os SPNs ao banco de dados da entidade Kerberos e criar os arquivos keytab antes de iniciar a instalação.

## Arquivos e diretórios seguros

Quando você instala ou atualiza o Informatica, o instalador cria diretórios para armazenar arquivos do Informatica que exigem acesso restrito, como o arquivo de chave de criptografia de domínio e o nodemeta.xml. O instalador atribui diferentes permissões para os diretórios e os arquivos nos diretórios.

Por padrão, o instalador cria os seguintes diretórios no diretório de instalação do Informatica: **<diretório de instalação do Informatica>/isp/config**

Contém o arquivo nodemeta.xml. Também contém o diretório /keys onde o arquivo de chave de criptografia é armazenado. Se você configurar o domínio para usar a autenticação Kerberos, o diretório / keys também conterá os arquivos keytab do Kerberos. Você pode especificar um diretório diferente no qual os arquivos são armazenados. O instalador atribui as mesmas permissões ao diretório especificado como diretório padrão.

#### **<diretório de instalação do Informatica>/services/shared/security**

Se você habilitar a comunicação segura para o domínio, o diretório /security conterá os arquivos de armazenamento de chaves e de truststore dos certificados SSL padrão.

Para manter a segurança dos diretórios e arquivos, o instalador restringe o acesso aos diretórios e aos arquivos nesses diretórios. O instalador atribui permissões específicas ao grupo e à conta de usuário que possui os diretórios e arquivos.

Para obter mais informações sobre as permissões atribuídas aos diretórios e arquivos, consulte o *Guia de Segurança da Informatica*.

# Parte III: Executar instalador de serviços

Esta parte contém os seguintes capítulos:

- **•** Instalar os serviços [Informatica](#page-105-0) no Modo de Console, 106
- **•** Instalar Serviços da [Informatica](#page-139-0) no Modo Gráfico, 140
- **•** Executar o instalador [silencioso,](#page-185-0) 186
- **•** Solução de [problemas](#page-188-0) , 189

## <span id="page-105-0"></span> $CAPÍTULO 8$

# Instalar os serviços Informatica no Modo de Console

Este capítulo inclui os seguintes tópicos:

- **•** Visão Geral da Instalação de Serviços Informatica, 106
- **•** Criar um domínio, 106
- **•** [Ingressar](#page-131-0) em um domínio, 132

## Visão Geral da Instalação de Serviços Informatica

Você pode instalar os serviços da Informatica em diversas máquinas. O processo de instalação cria um serviço denominado Informatica que é executado como um daemon.

Ao executar o instalador pela primeira vez, você cria um domínio. Se instalar em várias máquinas e tiver criado um domínio, você se associará a esse domínio.

Quando você cria um domínio, o nó na máquina de instalação se torna um nó de gateway no domínio. É possível optar por configurar a comunicação segura entre serviços no domínio. Você também pode criar alguns serviços de aplicativo durante o processo de instalação.

Ao ingressar em um domínio, você pode configurar o nó criado para ser um nó de gateway. Quando você cria um nó de gateway, é possível selecionar Habilitar uma conexão HTTPS segura para o Informatica Administrator.

Siga as instruções de instalação deste capítulo ao instalar serviços de domínio Informatica para produtos tradicionais, como PowerCenter e Informatica Data Quality.

Você também pode seguir as instruções de instalação deste capítulo ao instalar os produtos tradicionais dos serviços de domínio Informatica e os produtos Data Engineering.

**Nota:** Quando você executa o instalador no modo de console, as palavras Quit e Back são reservadas. Não as use como texto de entrada.

## Criar um domínio

Crie um domínio se você estiver instalando pela primeira vez ou se quiser administrar os nós em domínios distintos.

## Executar o instalador

Realize as seguintes etapas para executar o instalador:

- 1. Faça logon na máquina com uma conta de usuário do sistema.
- 2. Feche todos os outros aplicativos.
- 3. Em uma linha de comando shell, execute o arquivo install.sh no diretório raiz.

O instalador exibe a mensagem para verificar se as variáveis de ambiente da localidade estão definidas.

4. Se as variáveis de ambiente não estiverem definidas, pressione **n** para sair do instalador e defini-las conforme necessário.

Se as variáveis de ambiente estiverem definidas, pressione **y** para continuar.

## Bem-vindo ao Instalador Informatica.

Pressione 1 para executar o instalador.

O instalador mostra diferentes opções com base na plataforma na qual você está instalando. As seguintes opções são exibidas:

a. Pressione **1** para executar a Ferramenta de Verificação do Sistema de Pré-Instalação.

Para obter mais informações sobre a execução da ferramenta de verificação do sistema de préinstalação (i10Pi), consulte "Executar a ferramenta de verificação do sistema de [pré-instalação](#page-32-0) (i10Pi) no Modo de [Console"](#page-32-0) na página 33.

b. Pressione **2** para executar o Informatica Kerberos SPN Format Generator.

Para obter mais informações sobre a execução do Informatica Kerberos SPN Format Generator, consulte ["Executando](#page-87-0) o Gerador de Formato SPN " na página 88.

c. Pressione **3** para executar o instalador.

A seção **Bem-vindo** é exibida.

## Bem-vindo - Aceitar termos e condições

- ▶ Leia os termos e as condições de instalação do Informatica e do kit de ferramentas de uso do produto e selecione **Concordo com os termos e as condições**.
	- a. Pressione **1** se não quiser aceitar os termos e as condições.
	- b. Pressione **2** para aceitar os termos e as condições.

A seção **Seleção de Componentes** é exibida.

## Seleção de Componentes

Depois de aceitar os termos e as condições, você poderá instalar os serviços de domínio Informatica.

1. Pressione **1** para instalar os serviços de domínio Informatica.

Esta opção instala os serviços de domínio da versão 10.4.0 e os binários de serviço de aplicativo.

- 2. Escolha se você deseja executar o instalador em uma rede que usa a autenticação Kerberos.
	- a. Pressione **1** para configurar o domínio Informatica para execução em uma rede que não usa a autenticação Kerberos.
	- b. Pressione**2** para configurar o domínio Informatica para execução em uma rede com autenticação Kerberos.

A seção **Pré-requisitos de Instalação** exibe os requisitos de instalação. Verifique se todos os requisitos de instalação foram atendidos antes de continuar a instalação.

### Diretório de licença e instalação

Depois de verificar os pré-requisitos de instalação, você poderá especificar o diretório de instalação.

- 1. Insira o caminho e o nome de arquivo de chave de licença da Informatica e pressione **Enter**.
- 2. Insira o caminho absoluto do diretório de instalação.

Os nomes de diretório no caminho não devem conter espaços nem os seguintes caracteres especiais:  $[@] * $ # ! % () {} | ]$ ; 'O padrão é /home/toolinst.

**Nota:** A Informatica recomenda o uso de caracteres alfanuméricos no caminho do diretório de instalação. Se você usar um caractere especial, como á ou €, poderão ocorrer resultados inesperados em tempo de execução.

Se você ativar a autenticação de rede Kerberos, a seção **Nível Principal de Serviço** será exibida.

Se você não habilitou a autenticação Kerberos, a seção **Resumo da Pré-instalação** será exibida. Consulte as informações de instalação e pressione **Enter** para continuar. Pule para "Seleção de [Domínio"](#page-108-0) na página 109.

## Segurança de Rede - Nível Principal de Serviço

Depois de especificar o diretório de instalação, você poderá configurar o nível de segurança.

u Na seção **Nível da Entidade de Serviço**, selecione o nível no qual definir as entidades de serviço Kerberos para o domínio.

**Nota:** Todos os nós no domínio devem usar o mesmo nível de entidade de serviço. Quando você associar um nó a um domínio, selecione o mesmo nível de entidade de serviço usado pelo nó de gateway no domínio.

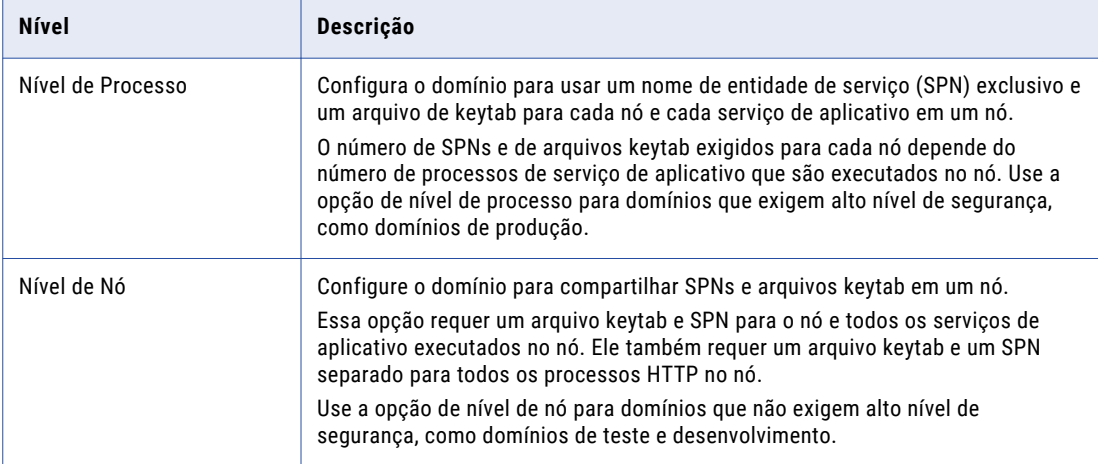

A seguinte tabela descreve os níveis que você pode selecionar:

A seção **Segurança de Rede - Autenticação Kerberos** é exibida.
### Segurança de Rede - Autenticação Kerberos

Depois de configurar o nível de segurança, você pode configurar a autenticação Keberos.

u Na seção **Segurança de Rede - Autenticação Kerberos**, insira os parâmetros necessários para a autenticação Kerberos.

A seguinte tabela descreve os parâmetros da autenticação Kerberos que você deve definir:

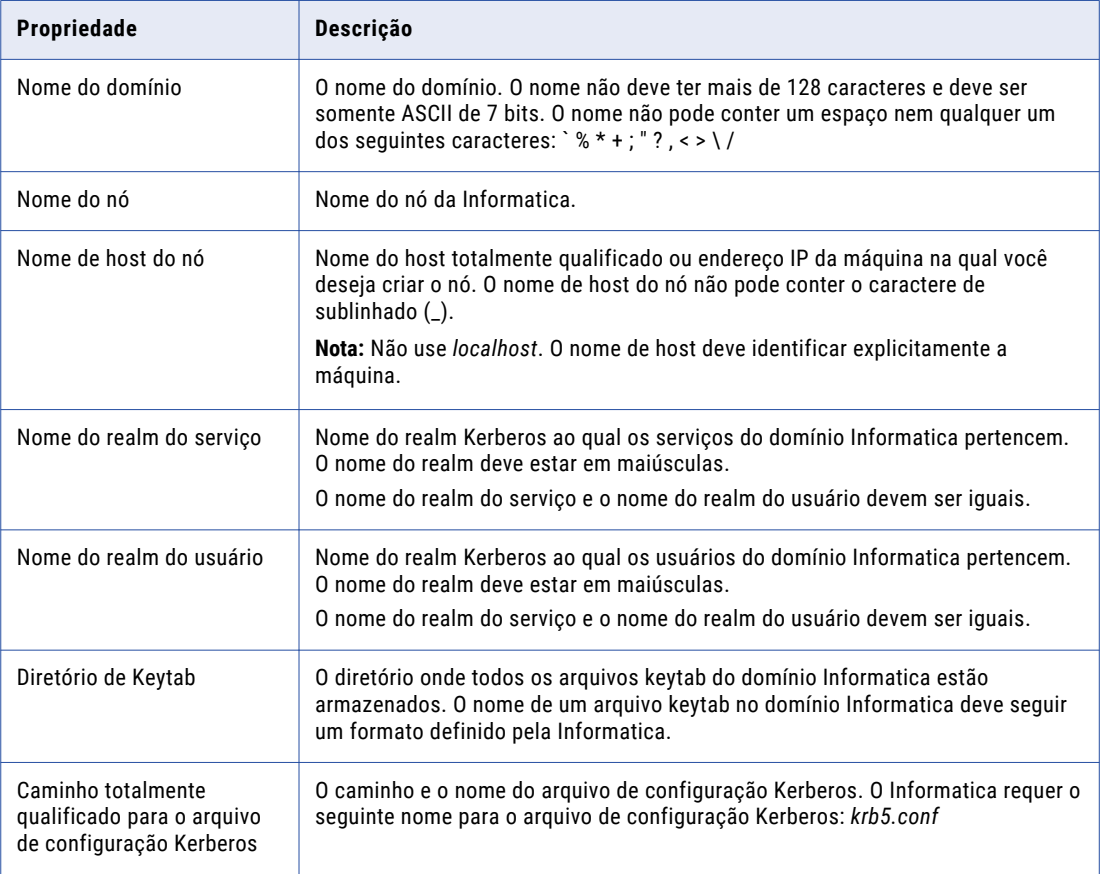

**Importante:** Se você configurar o domínio para ser executado com a autenticação Kerberos, os nomes do domínio, do nó e do host do nó deverão corresponder aos nomes que você especificou quando executou o Informatica Kerberos SPN Format Generator para gerar nomes de arquivos SPN e keytab. Se você usar um domínio, nó ou nome de host diferente, gere os nomes de SPN e de arquivo keytab novamente e solicite que o administrador Kerberos adicione o novo SPN ao banco de dados principal Kerberos banco de dados e criar o keytab arquivos.

A seção **Resumo de Pré-Instalação** é exibida. Reveja as informações de instalação.

### Seleção de Domínio

Depois de rever o resumo de Pré-Instalação, você poderá inserir as informações do domínio.

1. Digite **1** para criar um domínio.

Quando você cria um domínio, o nó criado se torna um nó de gateway no domínio. O nó de gateway contém um Gerenciador de Serviços que gerencia todas as operações do domínio.

- 2. Selecione se você deseja ativar a comunicação segura para serviços no domínio.
	- a. Pressione **1** para desativar a comunicação segura para o domínio.
	- b. Pressione **2** para ativar uma comunicação segura para o domínio.

Por padrão, se você ativar a comunicação segura para o domínio, o instalador configurará uma conexão HTTPS para o Informatica Administrator. Você também pode criar um repositório de configuração de domínio em um banco de dados seguro.

- 3. Especifique os detalhes da conexão do Informatica Administrator.
	- a. Se você não habilitar a comunicação segura para o domínio, poderá especificar se deseja configurar uma conexão HTTPS segura para o Informatica Administrator.

A seguinte tabela descreve as opções disponíveis para habilitar ou desabilitar uma conexão segura para o Informatica Administrator:

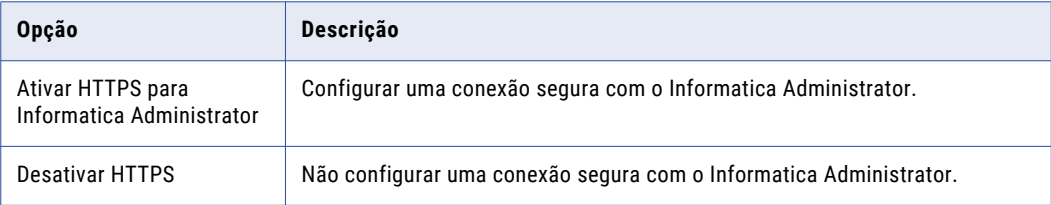

b. Se você ativar a comunicação segura para o domínio ou se ativar uma conexão HTTPS para o Informatica Administrator, insira o arquivo de armazenamento de chaves e o número de porta da conexão HTTPS no Informatica Administrator.

A seguinte tabela descreve as informações de conexão que você deverá inserir se ativar HTTPS:

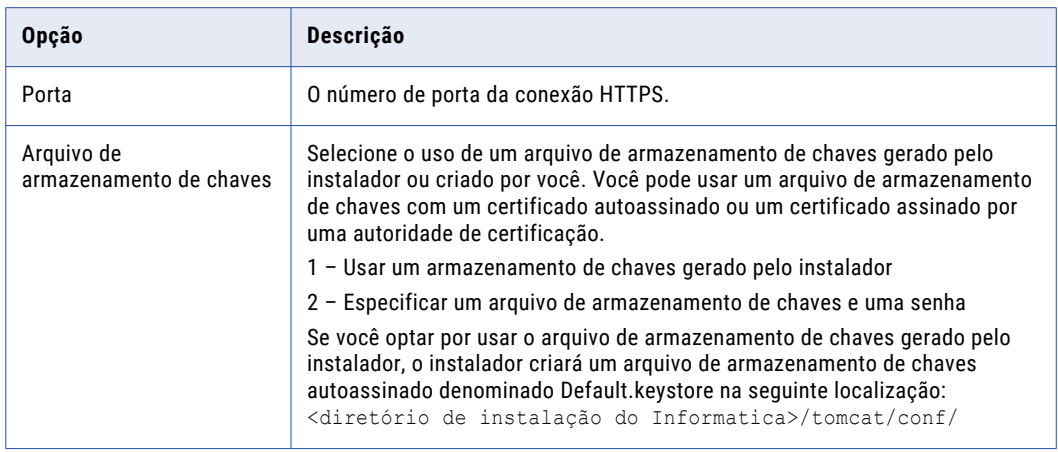

- c. Se você especificar o armazenamento de chaves, insira a senha e a localização do arquivo de armazenamento de chave.
- d. Se você tiver ativado a comunicação segura para o domínio, a seção **Domínio de Segurança Comunicação Segura** é exibida.
- e. Se você não habilitar a comunicação segura para o domínio, a seção **Repositório de Configuração de Domínio** será exibida. Pule para "Repositório de [Configuração](#page-112-0) de Domínio" na página 113.

4. Selecione se deseja ativar a autenticação SAML para configurar o suporte para logon único (single signon, SSO) com base em SAML para aplicativos Informatica baseados na Web em um domínio Informatica.

A tabela a seguir descreve as informações que você deve inserir para ativar a autenticação SAML:

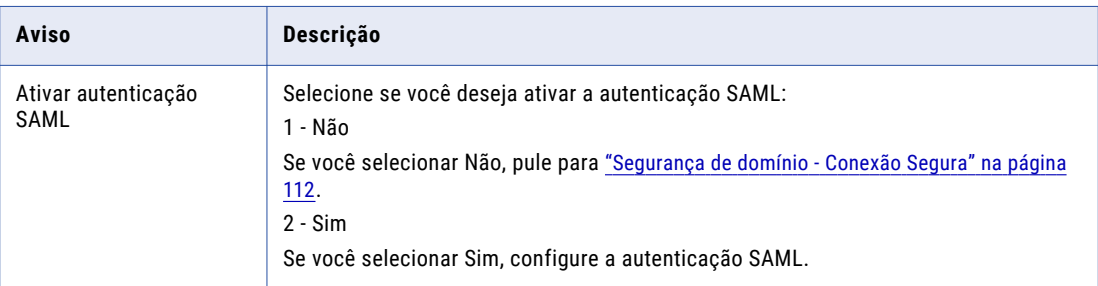

- 5. Insira a URL do provedor de identidade para o domínio.
- 6. Insira o nome de alias do certificado de assinatura de declaração de provedor de identidade.
- 7. Selecione se deseja usar os certificados SSL padrão da Informatica ou se prefere usar seus próprios certificados SSL para ativar a autenticação SAML no domínio.

A tabela a seguir descreve as opções de certificado SSL para autenticação SAML:

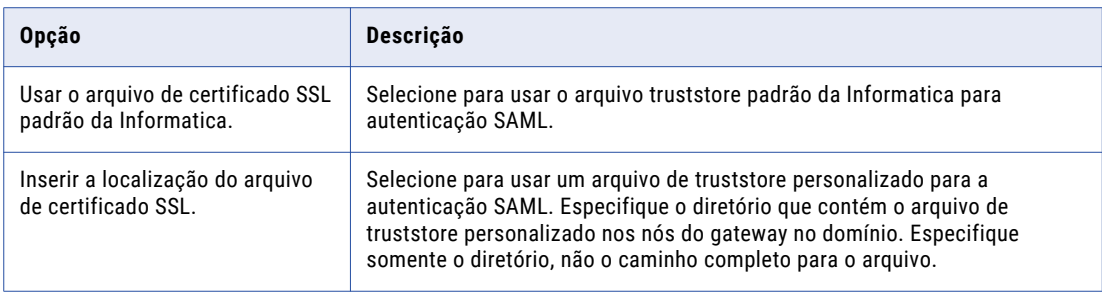

8. Se você fornecer os certificados de segurança, especifique a localização e as senhas dos arquivos de armazenamento de chaves e de truststore.

**Propriedade Descrição** Diretório do truststore Especifique o diretório que contém o arquivo de truststore personalizado nos nós do gateway no domínio. Especifique somente o diretório, não o caminho completo para o arquivo. Senha de truststore | A senha do arquivo truststore personalizado.

A tabela a seguir descreve o local e a senha do arquivo truststore:

É exibida a seção **Segurança de Domínio - Conexão Segura**.

### <span id="page-111-0"></span>Segurança de domínio - Conexão Segura

Depois de configurar o domínio, você poderá configurar a segurança do domínio.

- u No seção Segurança de Domínio Comunicação Segura, especifique se deseja utilizar seus certificados SSL ou os certificados SSL padrão da Informatica para proteger a comunicação do domínio.
	- a. Selecione o tipo de certificados SSL a serem usados.

A seguinte tabela descreve as opções dos certificados SSL que você pode usar para proteger o domínio Informatica:

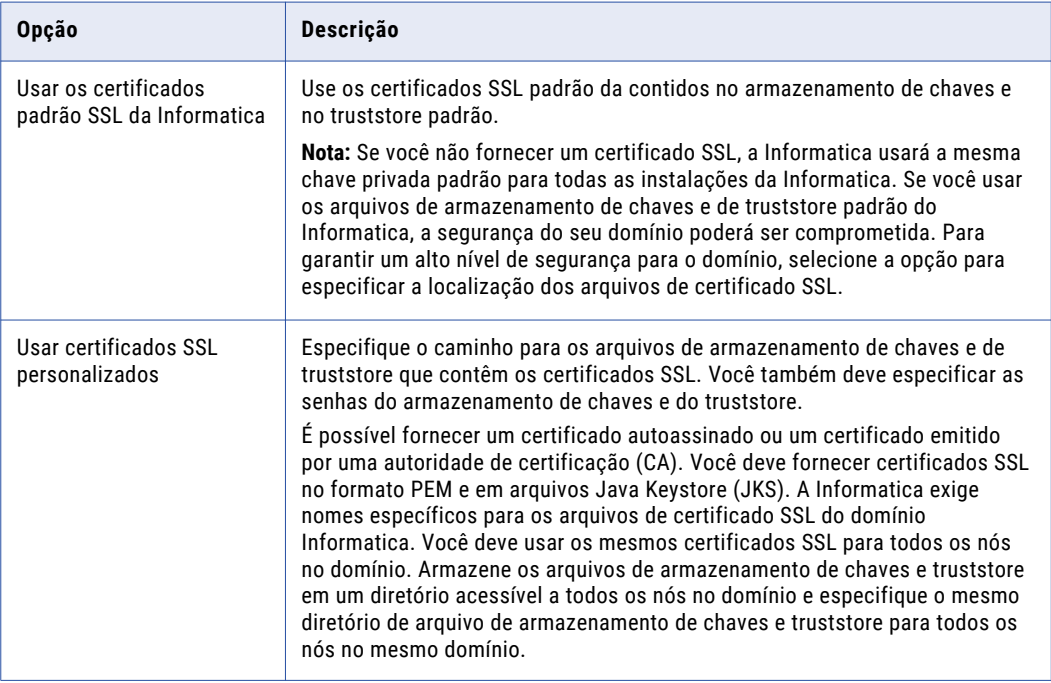

b. Se você fornecer o certificado SSL, especifique a localização e as senhas dos arquivos de armazenamento de chaves e de truststore.

A seguinte tabela descreve os parâmetros que você deve inserir nos arquivos de certificado SSL:

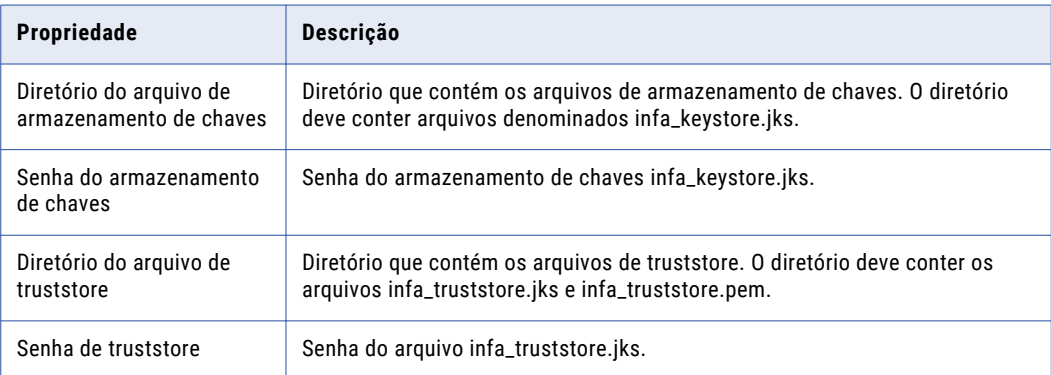

A seção **Repositório de Configuração de Domínio** é exibida.

### <span id="page-112-0"></span>Repositório de Configuração de Domínio

Depois de configurar a segurança do domínio, você poderá configurar os detalhes do repositório do domínio.

- 1. Selecione o banco de dados a ser usado para os detalhes do repositório de configuração de domínio.
	- A tabela a seguir lista os bancos de dados que você pode usar para o repositório de configuração de domínio:

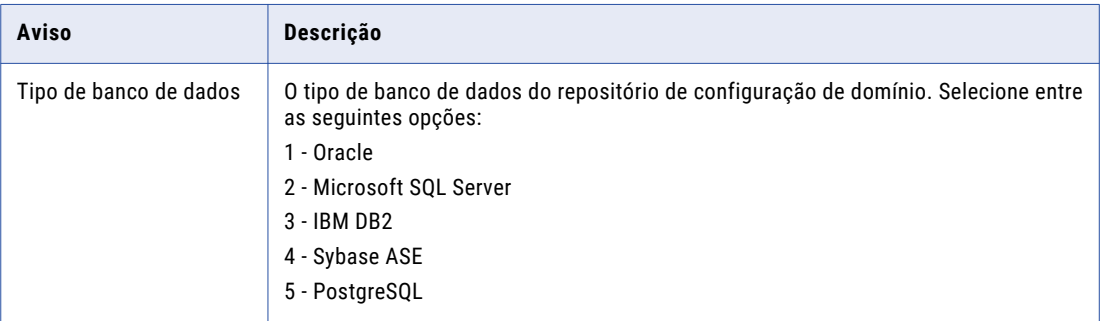

O repositório de configuração de domínio Informatica armazena metadados para operações de domínio e autenticação de usuário. O repositório de configuração de domínio deve estar acessível a todos os nós de gateway do domínio.

2. Insira as propriedades da conta de usuário do banco de dados.

A tabela a seguir lista as propriedades para a conta de usuário do banco de dados:

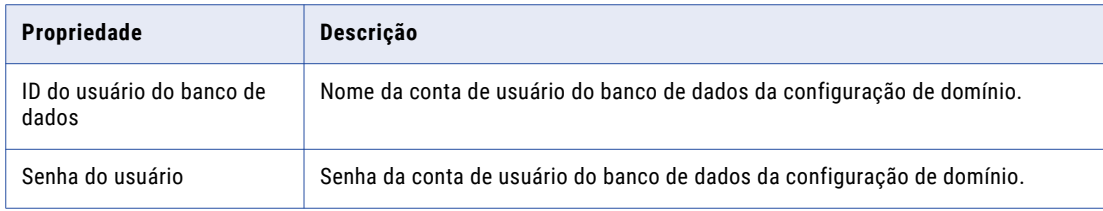

3. Selecione se deseja criar um repositório de configuração de domínio seguro.

Você pode criar um repositório de configuração de domínio em um banco de dados seguro com o protocolo SSL. Para criar um repositório de configuração de domínio em um banco de dados seguro, pressione 1 e passe para a etapa para criar um repositório de configuração de domínio.

Para criar um repositório de configuração de domínio em um banco de dados desprotegido, pressione 2.

- 4. Se você não criar um repositório de configuração de domínio seguro, insira os parâmetros para o banco de dados.
	- a. Se você selecionar IBM DB2, escolha se deseja configurar um espaço de tabela e insira o nome desse espaço.

A seguinte tabela descreve as propriedades que você deve configurar para o banco de dados IBM DB<sub>2</sub>:

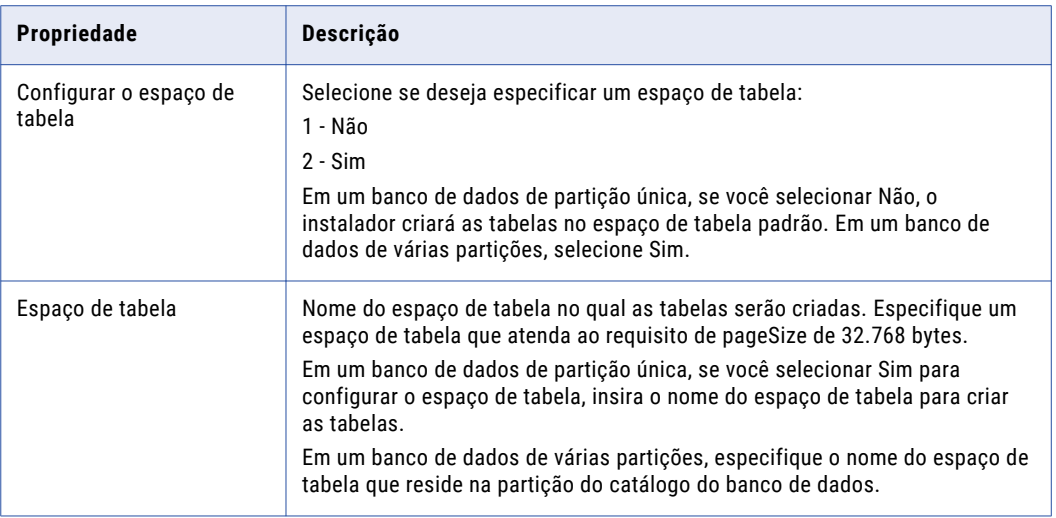

b. Se você selecionar o Microsoft SQL Server ou PostgreSQL, insira o nome do esquema para o banco de dados.

A tabela a seguir descreve as propriedades que você deve configurar para o banco de dados

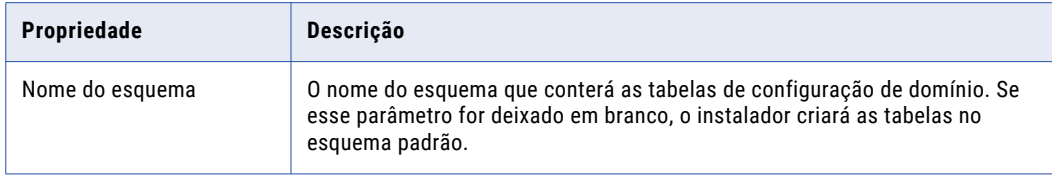

- c. Para inserir as informações de conexão de JDBC usando as informações de URL do JDBC, pressione **1**. Para inserir as informações de conexão do JDBC usando uma string de conexão do JDBC personalizada, pressione **2**.
- d. Insira as informações de conexão JDBC.
	- **•** Para inserir as informações de conexão usando as informações de URL JDBC, especifique as propriedades URL JDBC.

A seguinte tabela descreve as informações de conexão de banco de dados:

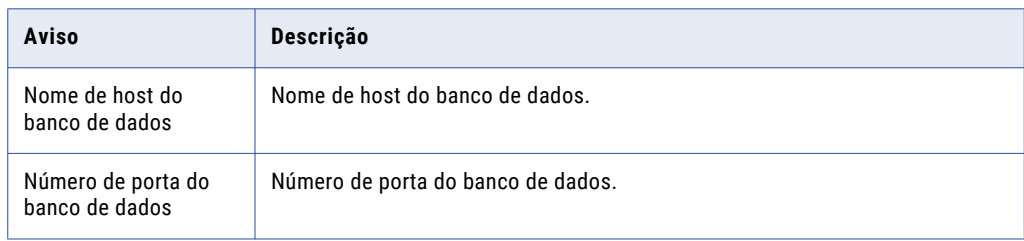

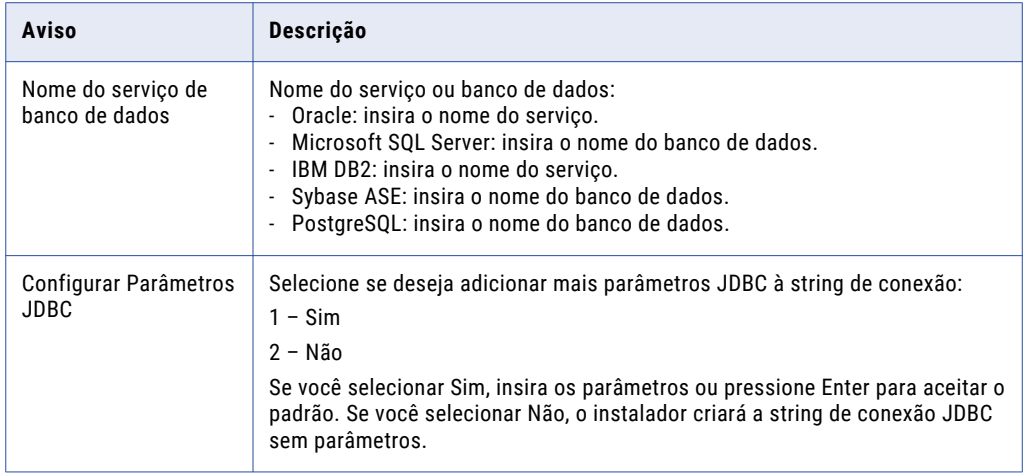

**•** Para inserir as informações de conexão usando uma string de conexão do JDBC personalizada, digite a string de conexão.

Use a sintaxe a seguir na cadeia de conexão JDBC: **IBM DB2**

jdbc:Informatica:db2://<nome do host>:<número da porta>;DatabaseName=

#### **Oracle**

jdbc:Informatica:oracle://<nome do host>:<número da porta>;ServiceName=

#### **Microsoft SQL Server**

jdbc:Informatica:sqlserver://<nome do host>:<número da porta>;SelectMethod=cursor;DatabaseName=

#### **Banco de dados Microsoft Azure SQL**

```
jdbc:Informatica:sqlserver://<nome do host>:<número da 
porta>;SelectMethod=cursor;DatabaseName=<nome do banco de 
dados>;SnapshotSerializable=true;EncryptionMethod=SSL;HostNameInCertificate=*.
database.windows.net;ValidateServerCertificate=false
```
#### **PostgreSQL**

jdbc:Informatica:postgresql://<nome do host>:<número da porta>;DatabaseName=

#### **Sybase**

jdbc:Informatica:sybase://<nome do host>:<número da porta>;DatabaseName=

Verifique se a cadeia de conexão contém todos os parâmetros de conexão exigidos pelo sistema de banco de dados.

5. Se você criar um repositório de configuração de domínio seguro, insira os parâmetros para o banco de dados seguro.

Se você criar o repositório de configuração de domínio em um banco de dados seguro, deverá fornecer as informações de truststore para o banco de dados. Você também deverá fornecer uma cadeia de conexão JDBC que inclua os parâmetros de segurança do banco de dados.

A seguinte tabela descreve as opções disponíveis para criar um banco de dados do repositório de configuração de domínio seguro:

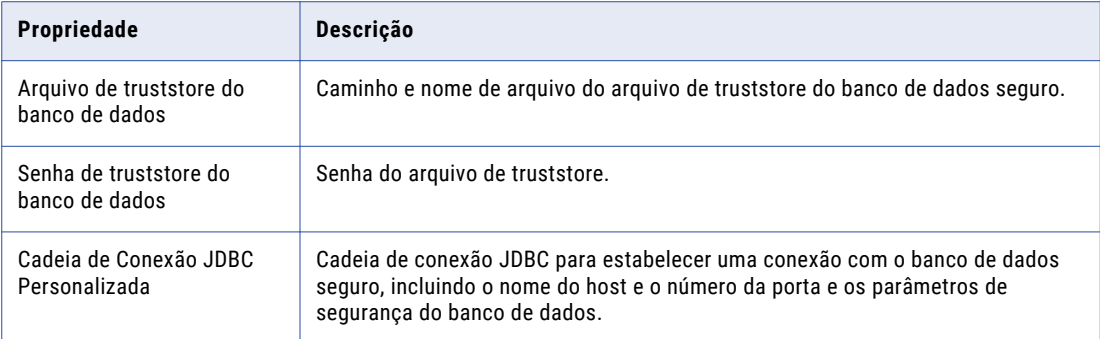

Além do nome do host e do número de porta do servidor de banco de dados, você deve incluir os seguintes parâmetros de banco de dados seguro: Você pode usar a seguinte sintaxe para as cadeias de conexão:

#### **EncryptionMethod**

Obrigatório. Indica se os dados estão criptografados quando são transmitidos na rede. Esse parâmetro deve ser definido como SSL.

#### **ValidateServerCertificate**

Opcional. Indica se a Informatica valida o certificado enviado pelo servidor de banco de dados.

Se esse parâmetro for definido como True, a Informatica validará o certificado enviado pelo servidor de banco de dados. Se você especificar o parâmetro HostNameInCertificate, a Informatica também validará o nome do host no certificado.

Se esse parâmetro for definido como False, a Informatica não validará o certificado enviado pelo servidor de banco de dados. O Informatica ignora todas as informações de truststore especificadas

O padrão é True.

#### **HostNameInCertificate**

Opcional. O nome de host da máquina que hospeda o banco de dados seguro. Se você especificar um nome de host, o Informatica validará o nome de host incluído na cadeia de conexão em relação ao nome de host no certificado SSL.

#### **cryptoProtocolVersion**

Obrigatório. Especifica o protocolo de criptografia para usar na conexão com um banco de dados seguro. Você pode definir o parâmetro como cryptoProtocolVersion=TLSv1.1 ou

cryptoProtocolVersion=TLSv1.2 com base no protocolo de criptografia usado pelo servidor de banco de dados:

- Oracle: jdbc:Informatica:oracle://<host name>:<port number>;ServiceName=<service name>;EncryptionMethod=SSL;HostNameInCertificate=<database host name>;ValidateServerCertificate=<true or false>
- IBM DB2: jdbc:Informatica:db2://<host name>:<port number>;DatabaseName=<database name>;EncryptionMethod=SSL;HostNameInCertificate=<database host name>;ValidateServerCertificate=<true or false>
- **•** Microsoft SQL Server: jdbc:Informatica:sqlserver://<host name>:<port number>;SelectMethod=cursor;DatabaseName=<database name>;EncryptionMethod=SSL;HostNameInCertificate=<database host name>;ValidateServerCertificate=<true or false>
- **•** PostgreSQL: jdbc:Informatica:postgresql://<host name>:<port number>;DatabaseName=<database name>;EncryptionMethod=SSL;HostNameInCertificate=<database host name>;ValidateServerCertificate=<true or false>

**Nota:** O instalador não valida a cadeia de conexão. Verifique se a cadeia de conexão contém todos os parâmetros de conexão e de segurança exigidos pelo seu banco de dados.

6. Se o banco de dados contiver um repositório de configuração de domínio anterior, selecione a substituição dos dados ou a configuração de outro banco de dados.

A tabela a seguir descreve as opções da sobreposição dos dados ou da configuração de outro banco de dados quando você cria um repositório de configuração de domínio para um domínio anterior:

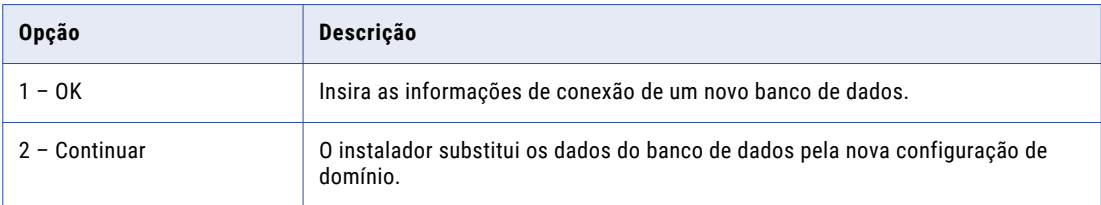

A seção **Segurança de Domínio - Chave de Criptografia** é exibida.

### Segurança de Domínio - Chave de Criptografia

Depois de configurar o repositório do domínio, você poderá configurar a chave de criptografia.

u Na seção **Segurança de Domínio - Chave de Criptografia**, insira a palavra-chave e o diretório da chave de criptografia para o domínio Informatica.

A seguinte tabela descreve os parâmetros de chave de criptografia que você deve especificar quando você cria um domínio:

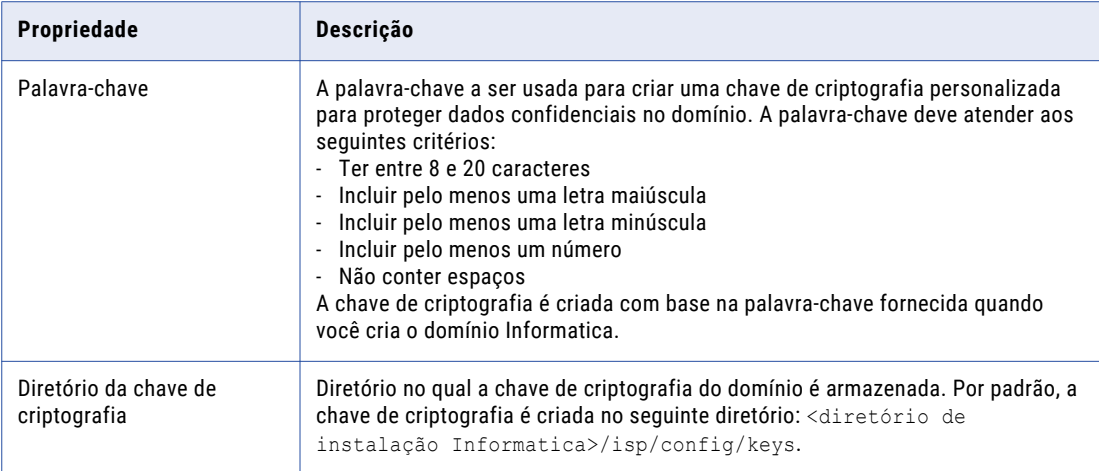

O instalador define diferentes permissões para o diretório e os arquivos no diretório. Para obter mais informações sobre as permissões do arquivo e do diretório de chave de criptografia, consulte ["Arquivos](#page-103-0) e [diretórios](#page-103-0) seguros" na página 104.

A seção **Configuração de Domínio e Nós** é exibida.

### Configuração de domínio e nó

Depois de configurar a chave de criptografia, você pode configurar o domínio e o nó.

1. Insira as informações do domínio e nó que você deseja criar.

A seguinte tabela descreve as propriedades definidas por você para o domínio e o nó de gateway.

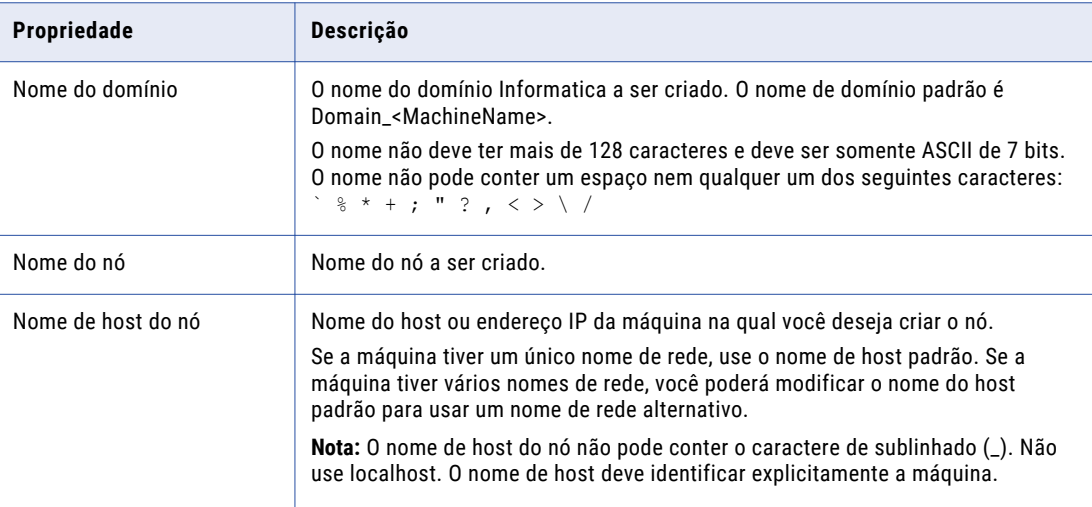

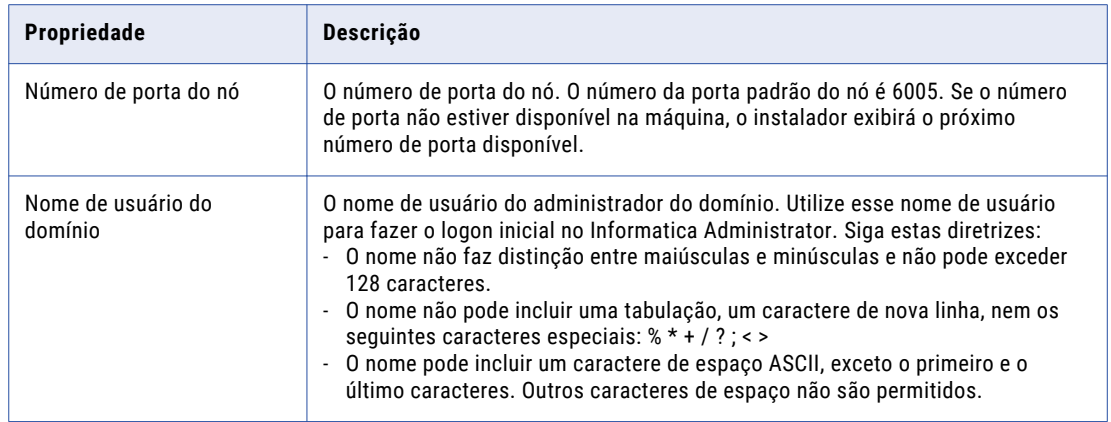

2. Selecione se você deseja ativar a complexidade da senha para proteger dados confidenciais no domínio.

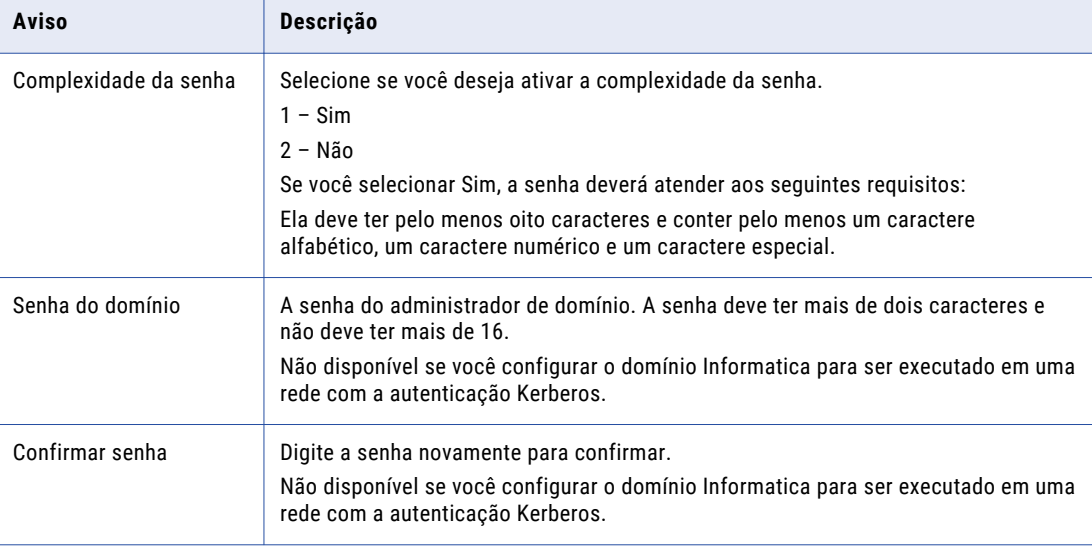

A seguinte tabela descreve a complexidade da senha:

3. Selecione se deseja exibir as portas padrão dos componentes de domínio e nó atribuídas pelo instalador.

A tabela a seguir descreve a página de configuração de porta avançada:

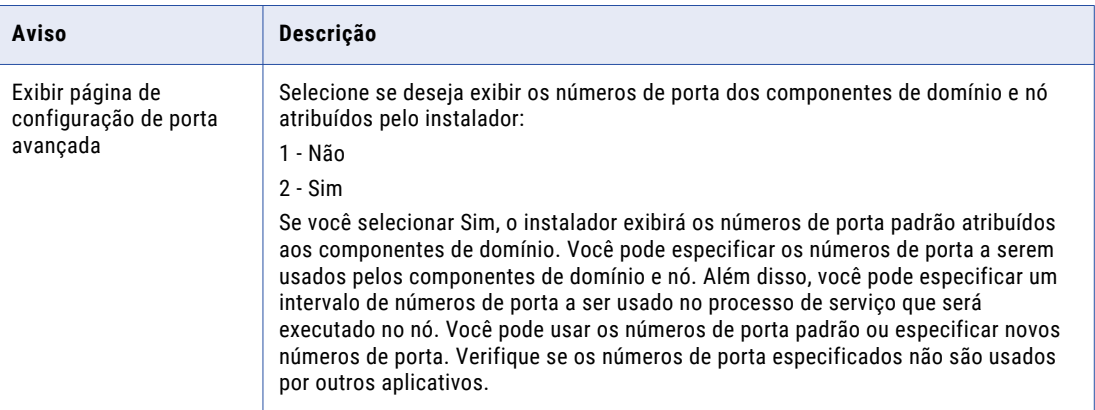

4. Se você exibir a página de configuração de porta, insira os novos números de porta no prompt ou pressione Enter para usar os números de porta padrão.

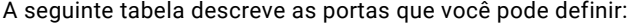

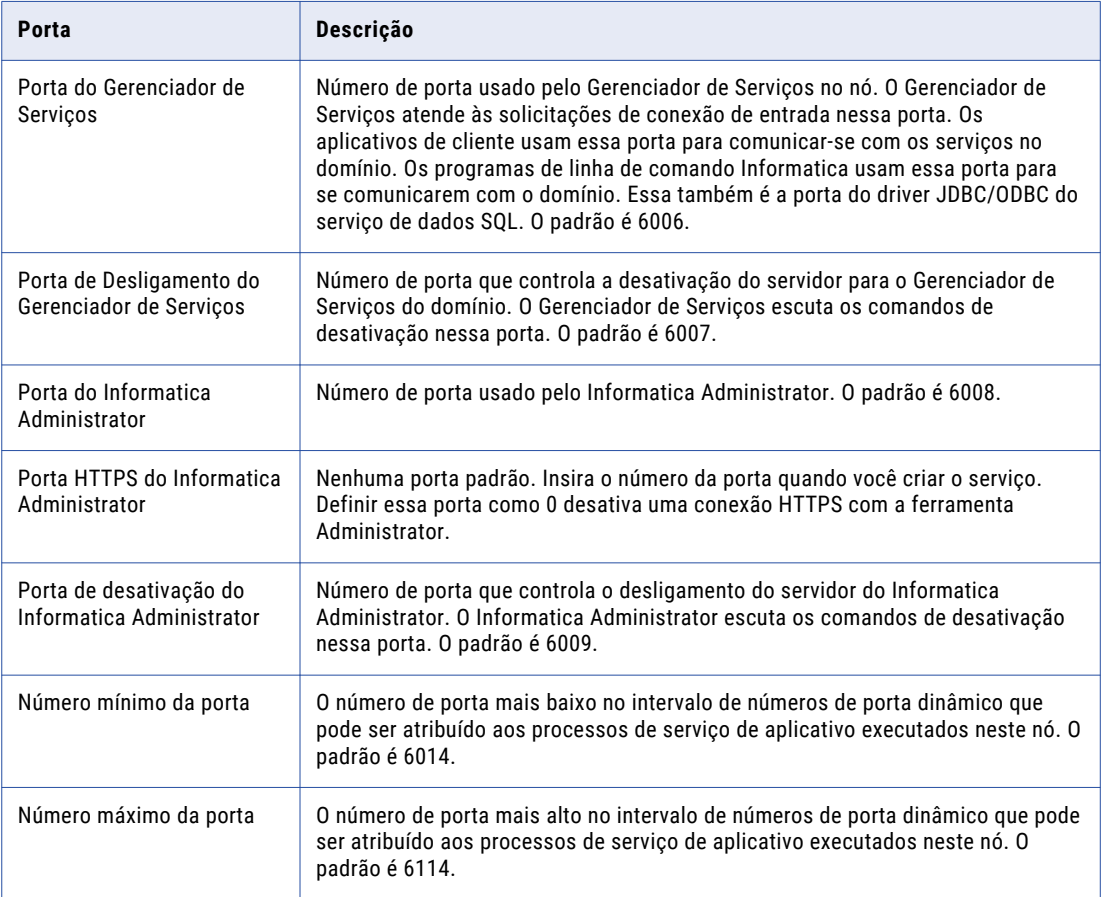

5. Selecione se você deseja configurar os serviços e a conexão.

Se você selecionar Sim, poderá configurar o Serviço de Repositório do Modelo, o Serviço de Integração de Dados, o Serviço de Gerenciamento de Conteúdo, o Serviço de Repositório do PowerCenter e o Serviço de Integração do PowerCenter, bem como a conexão do armazém de criação de perfil e as conexões associadas à configuração do cluster.

Se você selecionar Não, poderá configurar os serviços de aplicativo da ferramenta Administrator.

Se você optar por configurar os serviços e conexões, será exibida a seção **Configurar serviços de aplicativos da Informatica**. Se você optar por não configurar os serviços e as conexões, a seção **Resumo da Pósinstalação** indicará se a instalação foi concluída com êxito. O resumo também mostra o status dos componentes instalados e sua configuração.

### Configurar os serviços do aplicativo Informatica

- 1. Selecione se deseja Configurar o Serviço de Repositório do Modelo e o Serviço de Integração de Dados.
- 2. Selecione se deseja configurar o Serviço de Repositório do Modelo de monitoramento.
- 3. Selecione se você deseja configurar o Serviço de Gerenciamento de Conteúdo.
- 4. Selecione se deseja configurar a conexão do armazém de criação de perfil.

5. Selecione se deseja criar um Serviço do Repositório do PowerCenter e um Serviço de Integração do PowerCenter.

### Configure o banco de dados do Repositório do Modelo

Depois de configurar o domínio e o nó, você poderá configurar as propriedades do banco de dados do repositório do Modelo.

1. Insira o nome do Serviço de Repositório do Modelo.

Insira o nome do serviço. O nome não diferencia maiúsculas de minúsculas e deve ser exclusivo no domínio. Ele não pode ter mais de 128 caracteres, nem começar com @. Além disso, não pode conter espaços nem os seguintes caracteres especiais:

 $\searrow$   $\searrow$   $\searrow$   $\searrow$   $+$  = { } \ ; : ' " / ? . , < > | ! ( ) ] [

Você não poderá alterar o nome do serviço depois de criá-lo.

Se você selecionou SPN no nível do processo, especifique o arquivo keytab do Serviço de Repositório do Modelo. O arquivo keytab para o processo do Serviço de Repositório do Modelo. O arquivo keytab deve ter o seguinte nome: .keytab

2. Selecione o banco de dados para configurar o repositório do Modelo.

A seguinte tabela lista os bancos de dados que você pode configurar para o repositório do Modelo:

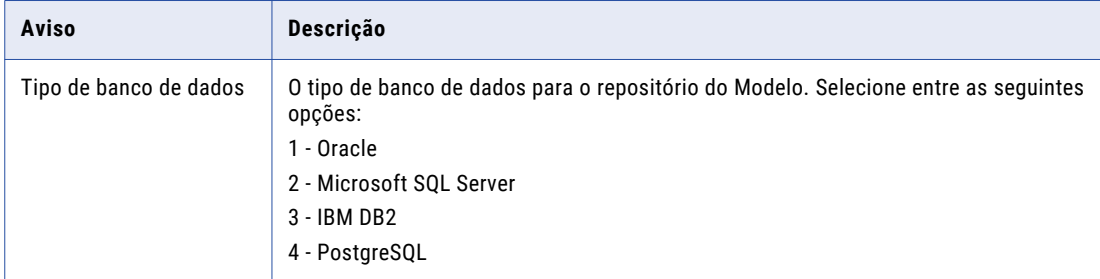

3. Insira as propriedades da conta de usuário do banco de dados.

A tabela a seguir lista as propriedades para a conta de usuário do banco de dados:

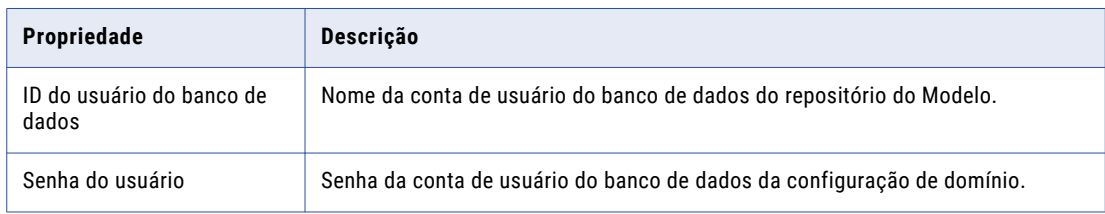

4. Selecione se você deseja criar um banco de dados de repositório do Modelo seguro.

Você pode criar um serviço de repositório do Modelo em um banco de dados protegido com o protocolo SSL. Para criar um serviço de repositório do modelo em um banco de dados seguro, pressione 1 e passe para a etapa para inserir as informações do JDBC.

Para criar um serviço de repositório do Modelo em um banco de dados não protegido, pressione 2.

- 5. Se você optou por não criar um repositório do Modelo protegido, insira os parâmetros do banco de dados.
	- a. Se você selecionar IBM DB2, escolha se deseja configurar um espaço de tabela e insira o nome desse espaço.

A seguinte tabela descreve as propriedades que você deve configurar para o banco de dados IBM DB2:

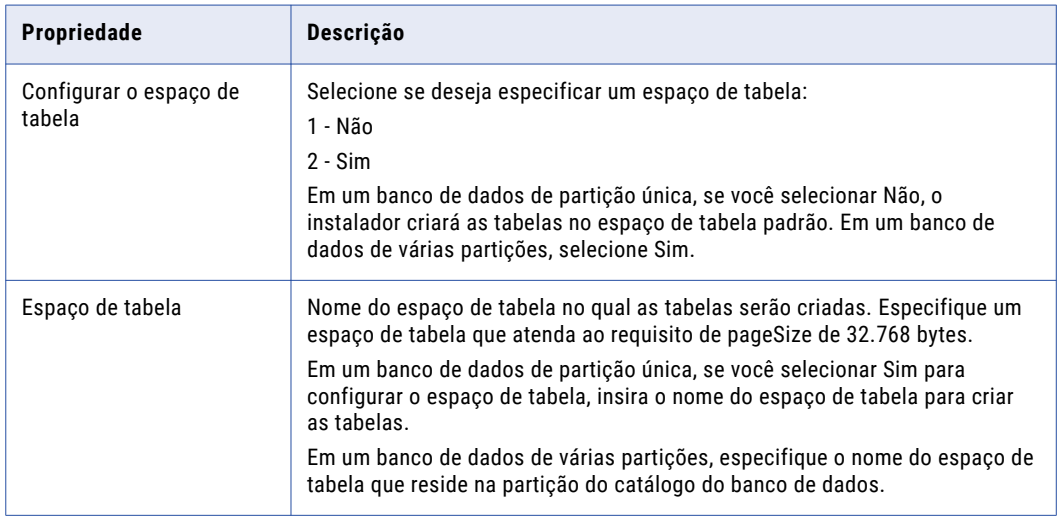

b. Se você selecionar o Microsoft SQL Server ou PostgreSQL, insira o nome do esquema para o banco de dados.

A tabela a seguir descreve as propriedades que você deve configurar para o banco de dados

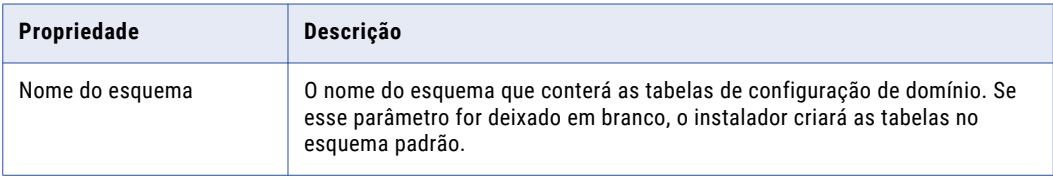

- c. Para inserir as informações de conexão de JDBC usando as informações de URL do JDBC, pressione **1**. Para inserir as informações de conexão do JDBC usando uma string de conexão do JDBC personalizada, pressione **2**.
- d. Insira as informações de conexão JDBC.
	- **•** Para inserir as informações de conexão usando as informações de URL JDBC, especifique as propriedades URL JDBC.

A seguinte tabela descreve as informações de conexão de banco de dados:

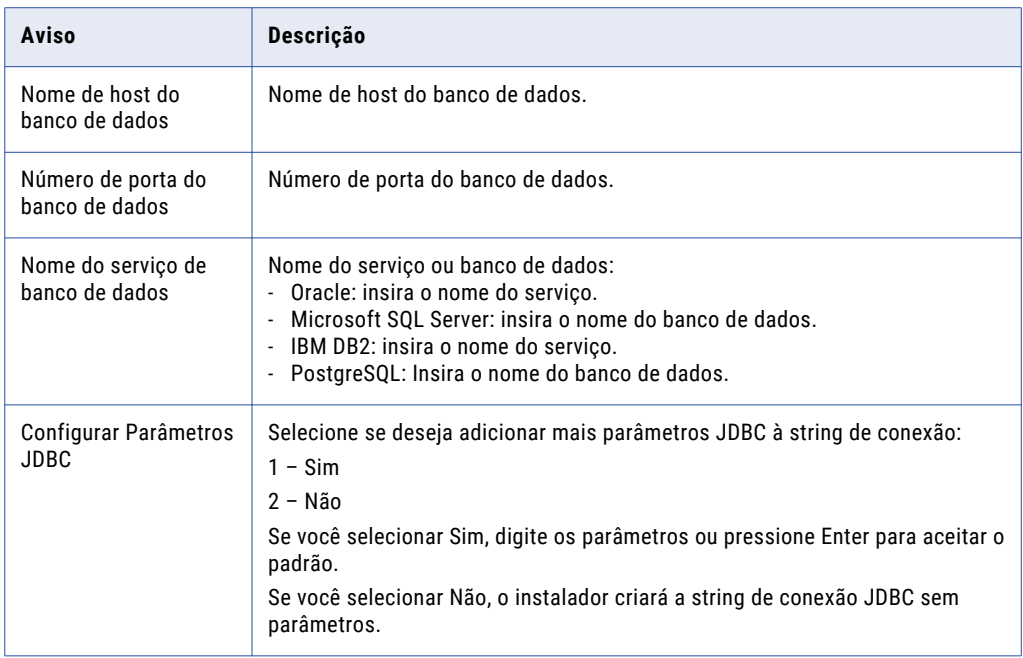

**•** Para inserir as informações de conexão usando uma string de conexão do JDBC personalizada, digite a string de conexão.

Use a sintaxe a seguir na cadeia de conexão JDBC: **IBM DB2**

jdbc:Informatica:db2://<nome do host>:<número da porta>;DatabaseName=

#### **Oracle**

jdbc:Informatica:oracle://<nome do host>:<número da porta>;ServiceName=

#### **Microsoft SQL Server**

jdbc:Informatica:sqlserver://<nome do host>:<número da porta>;SelectMethod=cursor;DatabaseName=

#### **Banco de dados Microsoft Azure SQL**

```
jdbc:Informatica:sqlserver://<nome do host>:<número da 
porta>;SelectMethod=cursor;DatabaseName=<nome do banco de 
dados>;SnapshotSerializable=true;EncryptionMethod=SSL;HostNameInCertificate=*.
database.windows.net;ValidateServerCertificate=false
```
#### **PostgreSQL**

jdbc:Informatica:postgresql://<nome do host>:<número da porta>;DatabaseName=

#### **Sybase**

jdbc:Informatica:sybase://<nome do host>:<número da porta>;DatabaseName=

Verifique se a cadeia de conexão contém todos os parâmetros de conexão exigidos pelo sistema de banco de dados.

#### A seção **Parâmetros do Serviço** é exibida.

### Configurar o banco de dados do Repositório do Modelo de monitoramento

Depois de configurar o banco de dados do Repositório do Modelo, você pode configurar as propriedades do banco de dados do repositório do Modelo de monitoramento.

1. Insira o nome do Serviço de Repositório do Modelo de monitoramento.

Insira o nome do serviço. O nome não diferencia maiúsculas de minúsculas e deve ser exclusivo no domínio. Ele não pode ter mais de 128 caracteres, nem começar com @. Além disso, não pode conter espaços nem os seguintes caracteres especiais:

 $\searrow$   $\searrow$   $\searrow$   $\searrow$   $+ = \{ \} \searrow$  ;  $\searrow$  " / ? . , < > | ! ( ) ] [

Você não poderá alterar o nome do serviço depois de criá-lo.

Se você selecionou SPN no nível do processo, especifique o arquivo keytab do Serviço de Repositório do Modelo de monitoramento. O arquivo keytab para o processo do Serviço de Repositório do Modelo de monitoramento. O arquivo keytab deve ter o seguinte nome: .keytab

2. Selecione o tipo de banco de dados do repositório do Modelo de monitoramento.

A seguinte tabela lista os bancos de dados para o repositório do Modelo de monitoramento.

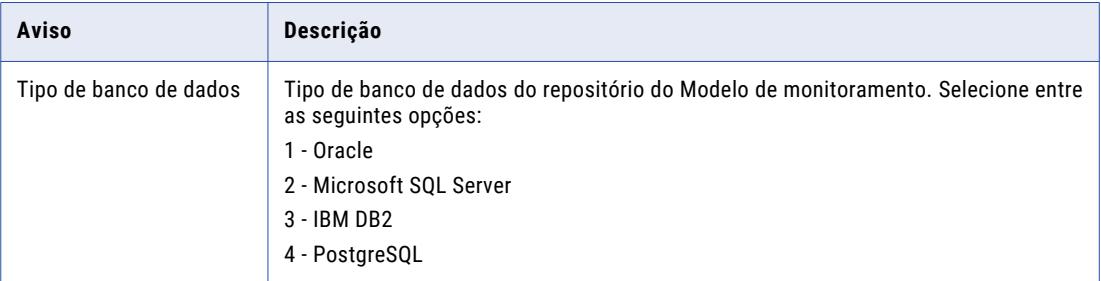

3. Insira as propriedades da conta de usuário do banco de dados.

A tabela a seguir lista as propriedades para a conta de usuário do banco de dados:

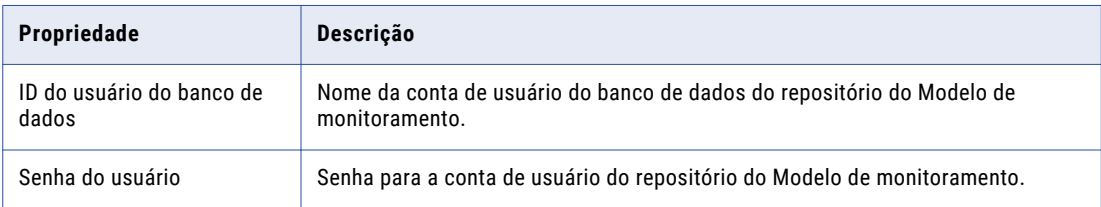

4. Selecione se deseja criar um banco de dados de repositório do Modelo de monitoramento seguro.

Você pode criar um repositório do Modelo de monitoramento em um banco de dados protegido com o protocolo SSL. Para criar um repositório do Modelo de monitoramento em um banco de dados seguro, pressione 1 e passe para a etapa para inserir as informações do JDBC.

Para criar um repositório do Modelo de monitoramento em um banco de dados não seguro, pressione 2.

- 5. Se você não criar um repositório do Modelo de monitoramento seguro, insira os parâmetros para o banco de dados.
	- a. Se você selecionar IBM DB2, escolha se deseja configurar um espaço de tabela e insira o nome desse espaço.

A seguinte tabela descreve as propriedades que você deve configurar para o banco de dados IBM DB<sub>2</sub>:

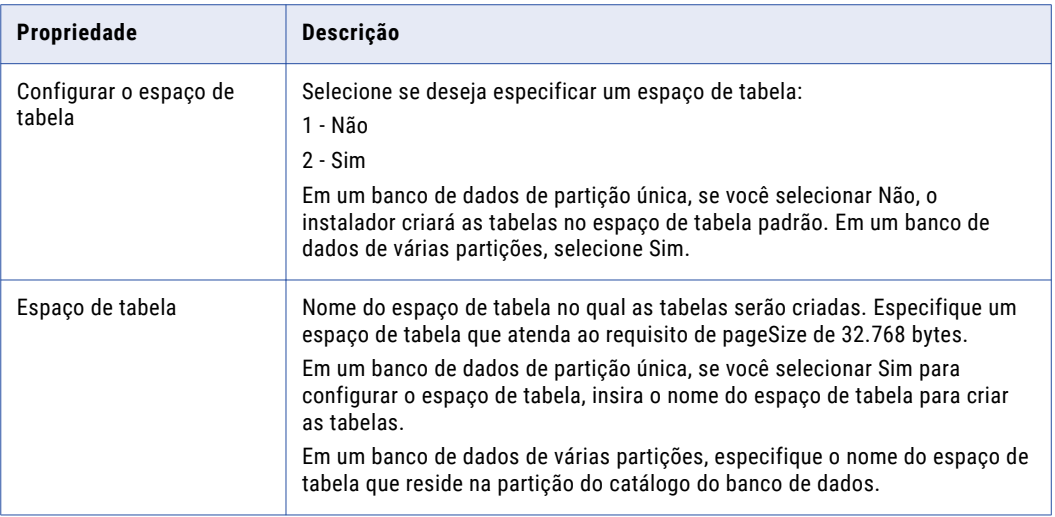

b. Se você selecionar o Microsoft SQL Server ou PostgreSQL, insira o nome do esquema para o banco de dados.

A tabela a seguir descreve as propriedades que você deve configurar para o banco de dados

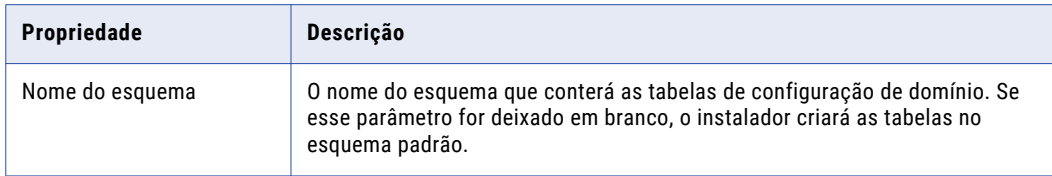

- c. Para inserir as informações de conexão de JDBC usando as informações de URL do JDBC, pressione **1**. Para inserir as informações de conexão do JDBC usando uma string de conexão do JDBC personalizada, pressione **2**.
- d. Insira as informações de conexão JDBC.
	- **•** Para inserir as informações de conexão usando as informações de URL JDBC, especifique as propriedades URL JDBC.

A seguinte tabela descreve as informações de conexão de banco de dados:

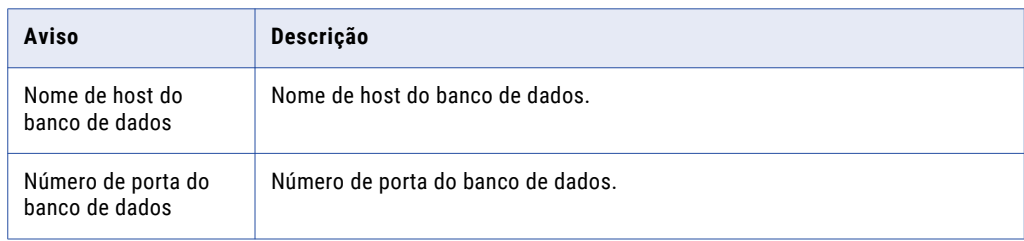

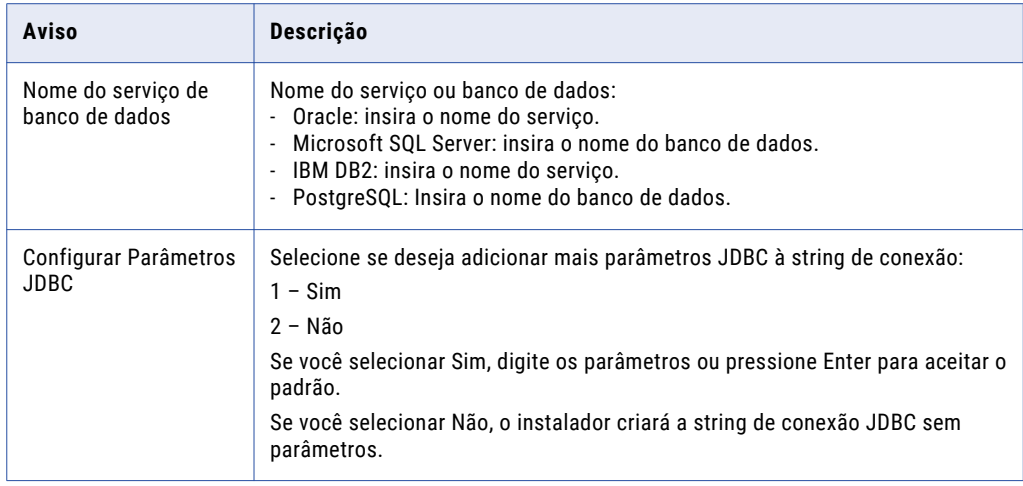

**•** Para inserir as informações de conexão usando uma string de conexão do JDBC personalizada, digite a string de conexão.

Use a sintaxe a seguir na cadeia de conexão JDBC: **IBM DB2**

jdbc:Informatica:db2://<nome do host>:<número da porta>;DatabaseName=

#### **Oracle**

jdbc:Informatica:oracle://<nome do host>:<número da porta>;ServiceName=

#### **Microsoft SQL Server**

jdbc:Informatica:sqlserver://<nome do host>:<número da porta>;SelectMethod=cursor;DatabaseName=

#### **Banco de dados Microsoft Azure SQL**

```
jdbc:Informatica:sqlserver://<nome do host>:<número da 
porta>;SelectMethod=cursor;DatabaseName=<nome do banco de 
dados>;SnapshotSerializable=true;EncryptionMethod=SSL;HostNameInCertificate=*.
database.windows.net;ValidateServerCertificate=false
```
#### **PostgreSQL**

jdbc:Informatica:postgresql://<nome do host>:<número da porta>;DatabaseName=

#### **Sybase**

jdbc:Informatica:sybase://<nome do host>:<número da porta>;DatabaseName=

Verifique se a cadeia de conexão contém todos os parâmetros de conexão exigidos pelo sistema de banco de dados.

#### A seção **Parâmetros do Serviço** é exibida.

### Data Integration Service

Depois de configurar o banco de dados do Repositório do Modelo, você pode configurar os parâmetros dos serviços de aplicativo.

1. Insira as seguintes informações de parâmetros de serviço:

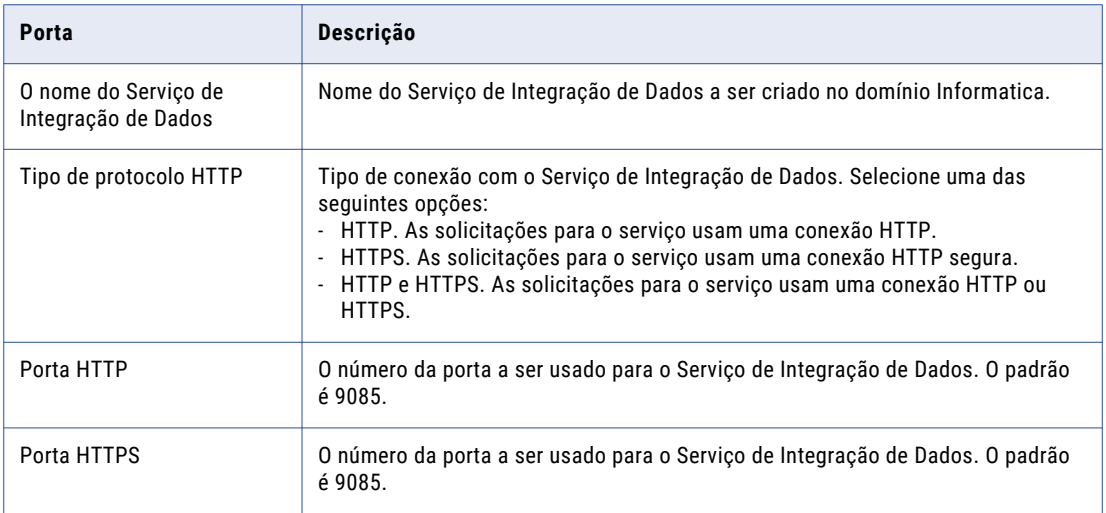

2. Selecione os certificados SSL a serem usados para proteger o Serviço de Integração de Dados.

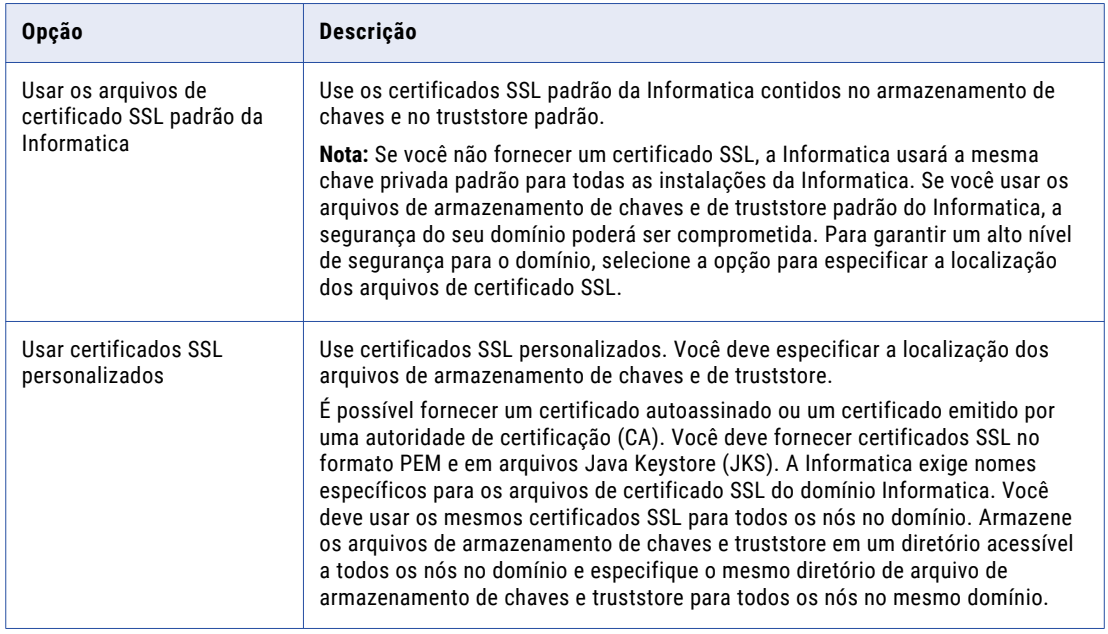

Se você optar por usar certificados SSL personalizados, insira as seguintes informações.

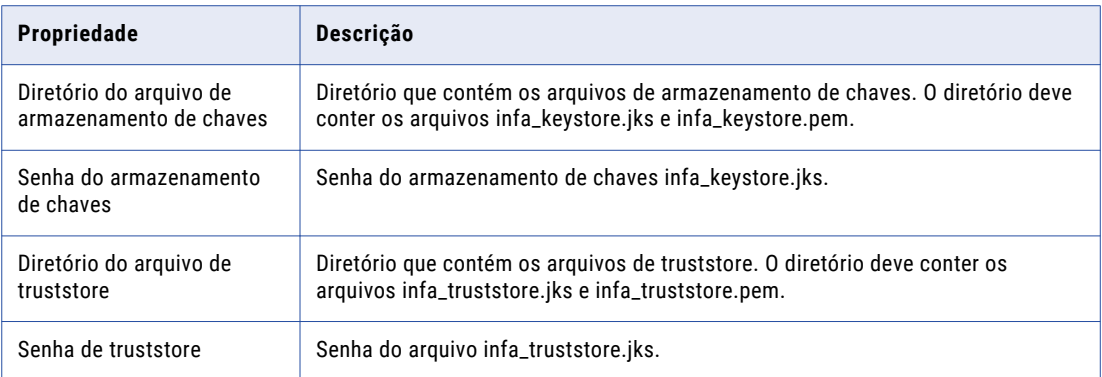

### Banco de dados e parâmetros do Serviço de Gerenciamento de Conteúdo

Depois de configurar o Serviço de Integração de Dados, você pode configurar os parâmetros para o Serviço de Gerenciamento de Conteúdo.

1. Insira as seguintes informações de parâmetros de serviço:

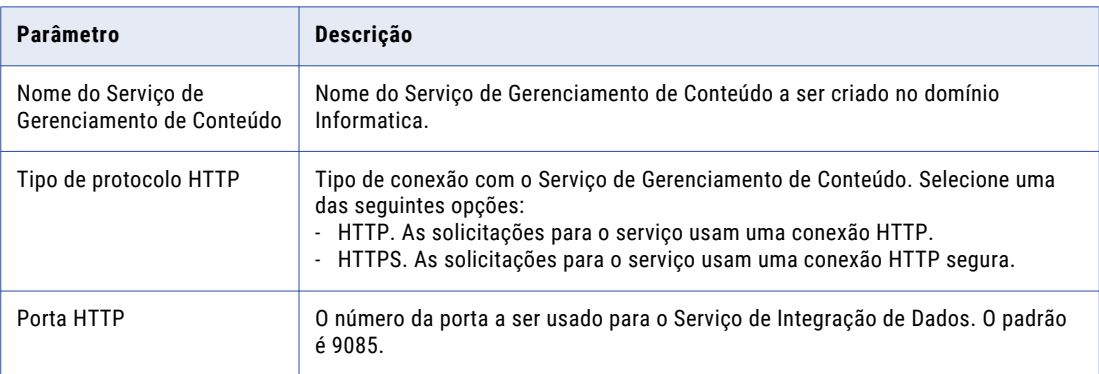

2. Selecione o tipo de banco de dados para o armazém de dados de referência.

A tabela a seguir lista os bancos de dados para o armazém de dados de referência.

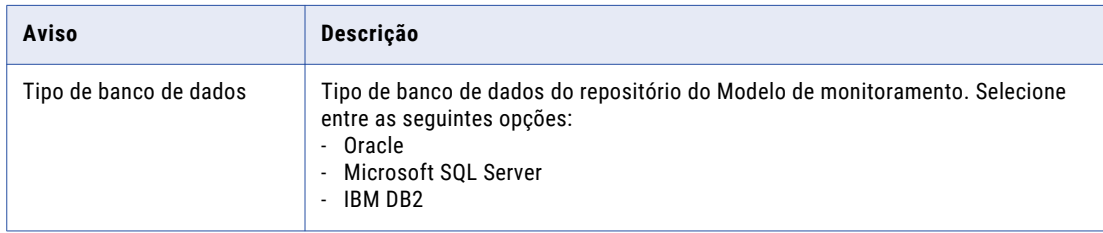

3. Insira as propriedades da conta de usuário do banco de dados.

A tabela a seguir lista as propriedades para a conta de usuário do banco de dados:

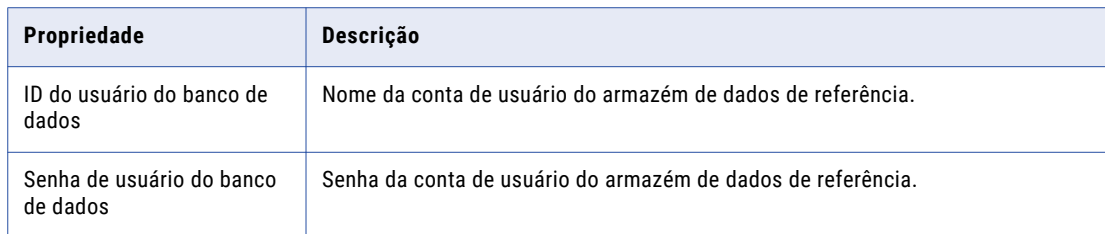

- 4. Para inserir as informações de conexão de JDBC usando as informações de URL do JDBC, pressione **1**. Para inserir as informações de conexão do JDBC usando uma string de conexão do JDBC personalizada, pressione **2**.
	- a. Insira as informações de conexão JDBC.
		- **•** Para inserir as informações de conexão usando as informações de URL JDBC, especifique as propriedades URL JDBC.

A tabela a seguir descreve as informações de conexão de banco de dados:

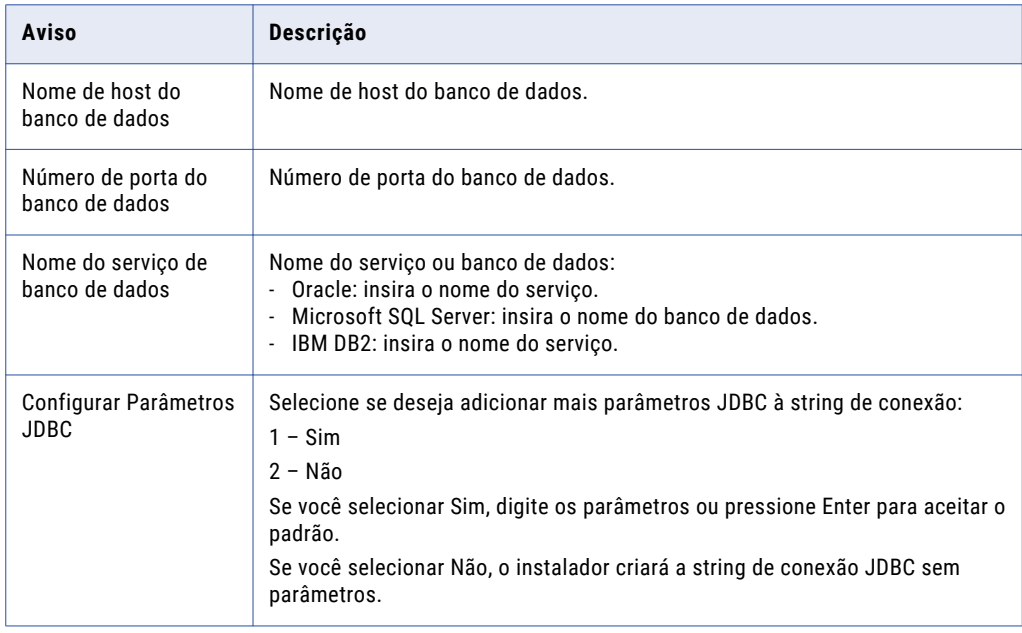

**•** Para inserir as informações de conexão usando uma string de conexão JDBC personalizada, Insira a string de conexão.

Use a sintaxe a seguir na cadeia de conexão JDBC: **IBM DB2**

jdbc:Informatica:db2://<nome do host>:<número da porta>;DatabaseName=

**Oracle**

jdbc:Informatica:oracle://<nome do host>:<número da porta>;ServiceName=

#### **Microsoft SQL Server**

jdbc:Informatica:sqlserver://<nome do host>:<número da porta>;SelectMethod=cursor;DatabaseName=

Verifique se a cadeia de conexão contém todos os parâmetros de conexão exigidos pelo sistema de banco de dados.

### Banco de Dados da Conexão do Depósito de Criação de Perfil

Depois de configurar o Serviço de Gerenciamento de Conteúdo, você pode configurar o banco de dados de conexão do depósito de criação de perfil de dados.

1. Selecione o tipo de banco de dados para o depósito de criação de perfil de dados.

A tabela a seguir lista os bancos de dados para o depósito de criação de perfil de dados.

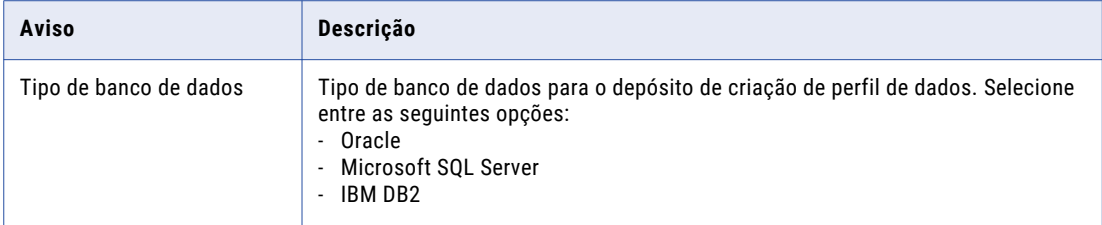

2. Insira as propriedades da conta de usuário do banco de dados.

A tabela a seguir lista as propriedades para a conta de usuário do banco de dados:

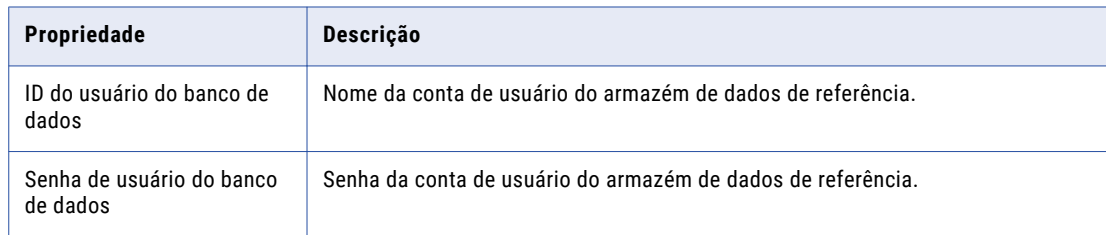

- 3. Para inserir as informações de conexão de JDBC usando as informações de URL do JDBC, pressione **1**. Para inserir as informações de conexão do JDBC usando uma string de conexão do JDBC personalizada, pressione **2**.
	- a. Insira as informações de conexão JDBC.
		- **•** Para inserir as informações de conexão usando as informações de URL JDBC, especifique as propriedades URL JDBC.

A tabela a seguir descreve as informações de conexão de banco de dados:

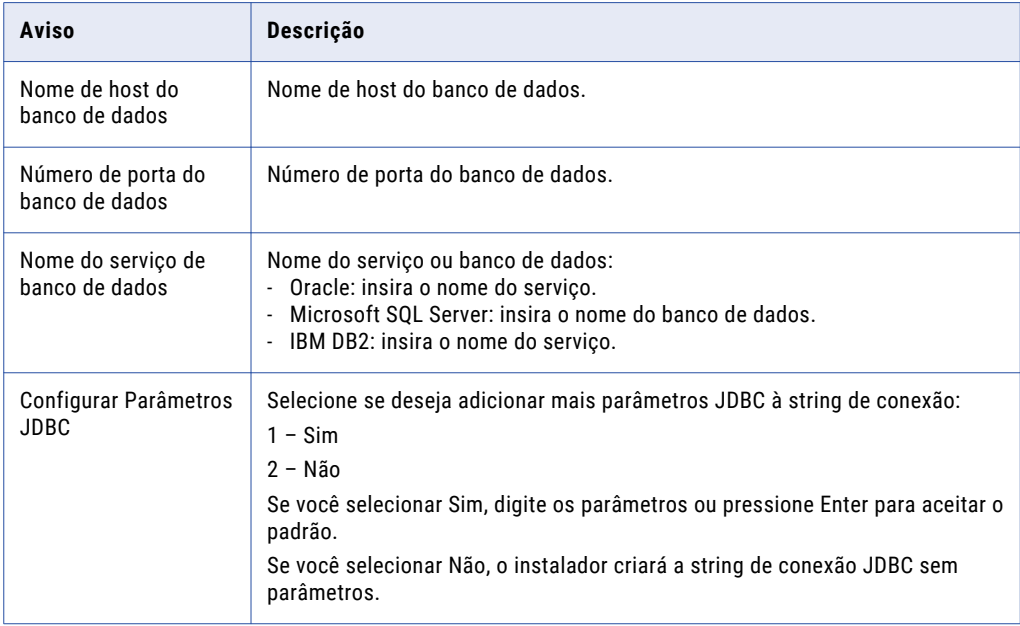

**•** Para inserir as informações de conexão usando uma string de conexão JDBC personalizada, Insira a string de conexão.

Use a sintaxe a seguir na cadeia de conexão JDBC:

#### **IBM DB2**

jdbc:Informatica:db2://<nome do host>:<número da porta>;DatabaseName=

#### **Oracle**

jdbc:Informatica:oracle://<nome do host>:<número da porta>;ServiceName=

#### **Microsoft SQL Server**

jdbc:Informatica:sqlserver://<nome do host>:<número da porta>;SelectMethod=cursor;DatabaseName=

Verifique se a cadeia de conexão contém todos os parâmetros de conexão exigidos pelo sistema de banco de dados.

### Serviço do Repositório do PowerCenter e Serviço de Integração do **PowerCenter**

Depois de criar a configuração do cluster, você pode configurar o Serviço de Repositório do PowerCenter e o Serviço de Integração do PowerCenter.

1. Selecione o banco de dados a ser configurado para o repositório do PowerCenter.

A tabela a seguir lista os bancos de dados que você pode configurar para o repositório do PowerCenter:

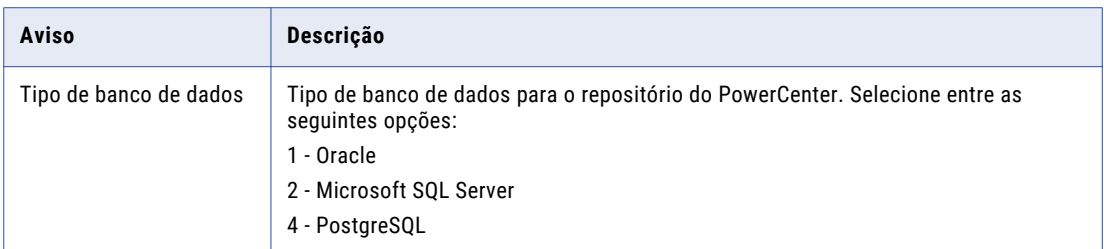

2. Insira as propriedades da conta de usuário do banco de dados.

A tabela a seguir lista as propriedades para a conta de usuário do banco de dados:

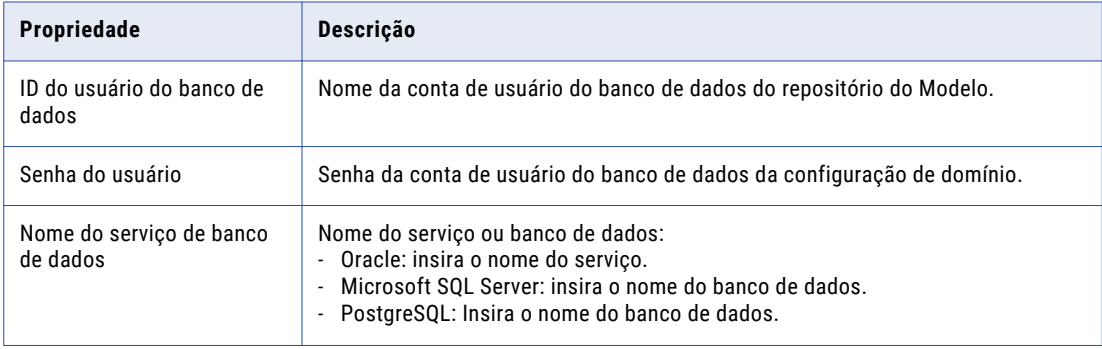

- 3. Insira o nome do Serviço de Repositório do PowerCenter a ser criado.
- 4. Insira o nome do Serviço de Integração do PowerCenter a ser criado.

A seção **Resumo Pós-instalação** indica se a instalação foi concluída com êxito. O resumo também mostra o status dos componentes instalados e sua configuração.

## Ingressar em um domínio

Você poderá ingressar em um domínio se estiver instalando em várias máquinas e tiver criado um domínio em outra máquina.

### Executar o instalador

Realize as seguintes etapas para executar o instalador:

- 1. Faça logon na máquina com uma conta de usuário do sistema.
- 2. Feche todos os outros aplicativos.
- 3. Em uma linha de comando shell, execute o arquivo install.sh no diretório raiz.

O instalador exibe a mensagem para verificar se as variáveis de ambiente da localidade estão definidas.

4. Se as variáveis de ambiente não estiverem definidas, pressione **n** para sair do instalador e defini-las conforme necessário.

Se as variáveis de ambiente estiverem definidas, pressione **y** para continuar.

### Bem-vindo - Aceitar termos e condições

 $\blacktriangleright$  Leia os termos e as condições de instalação do Informatica e do kit de ferramentas de uso do produto e selecione **Concordo com os termos e as condições**.

A Informatica DiscoveryIQ é uma ferramenta de uso do produto que envia relatórios de rotina sobre o uso de dados e as estatísticas do sistema para a Informatica. O Informatica DiscoveryIQ carrega dados para a Informatica 15 minutos depois que você instala e configura o domínio Informatica. Em seguida, o domínio envia os dados a cada 30 dias. Você pode optar por desabilitar as estatísticas de uso da ferramenta Administrator.

- a. Pressione **1** para não aceitar os termos e as condições.
- b. Pressione **2** para aceitar os termos e as condições.

Se você optar por não aceitar os termos e as condições, o instalador solicitará que você os aceite.

A seção **Pré-requisitos de Instalação** exibe os requisitos de instalação. Verifique se todos os requisitos de instalação foram atendidos antes de continuar a instalação.

### Pré-requisitos de Instalação

Verifique o espaço em disco e a memória necessários para a instalação e conclua as tarefas de préinstalação.

- 1. Verifique se você tem o espaço em disco e memória (RAM) disponíveis para instalação.
- 2. Verifique os requisitos do banco de dados para o repositório de configuração de domínio.
- 3. Conclua as tarefas de pré-instalação, incluindo a obtenção da chave de licença da Informatica, a definição de variáveis de ambiente e a verificação da disponibilidade da porta.

A seção **Diretório de Licença e Instalação** é exibida.

### Diretório de licença e instalação

Depois de verificar os pré-requisitos de instalação, você poderá especificar o diretório de instalação.

1. Insira o caminho absoluto para o diretório de instalação.

Os nomes de diretório no caminho não devem conter espaços nem os seguintes caracteres especiais: @|\* \$ # ! % ( ) { } [ ] , ; ' O padrão é /home/toolinst.

**Nota:** A Informatica recomenda o uso de caracteres alfanuméricos no caminho do diretório de instalação. Se você usar um caractere especial, como á ou €, poderão ocorrer resultados inesperados em tempo de execução.

- 2. Insira o caminho e o nome de arquivo de chave de licença da Informatica e pressione **Enter**.
- 3. Escolha se você deseja executar o instalador em uma rede que usa a autenticação Kerberos.
	- a. Pressione **1** para configurar o domínio Informatica para execução em uma rede que não usa a autenticação Kerberos.
	- b. Pressione**2** para configurar o domínio Informatica para execução em uma rede com autenticação Kerberos.

Se você ativar a autenticação de rede Kerberos, a seção **Nível Principal de Serviço** será exibida.

Se você não habilitou a autenticação Kerberos, a seção **Resumo da Pré-instalação** será exibida. Consulte as informações de instalação e pressione **Enter** para continuar. Pule para "Seleção de [Domínio"](#page-133-0) na página 134.

### <span id="page-133-0"></span>Nível Principal de Serviço

Depois de especificar o diretório de instalação, você poderá configurar o nível de segurança.

Selecione o nível no qual definir as entidades de serviço Kerberos do domínio.

**Nota:** Todos os nós no domínio devem usar o mesmo nível de entidade de serviço. Quando você associar um nó a um domínio, selecione o mesmo nível de entidade de serviço usado pelo nó de gateway no domínio.

A seguinte tabela descreve os níveis que você pode selecionar:

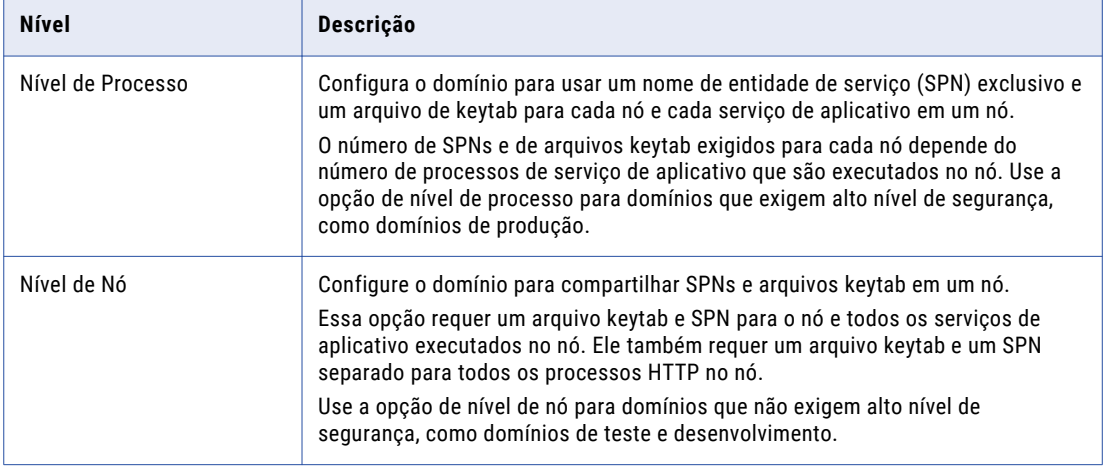

A seção **Resumo de Pré-Instalação** é exibida. Pressione **Enter** para continuar.

### Seleção de Domínio

Depois de rever o resumo de Pré-Instalação, você poderá inserir as informações do domínio.

1. Pressione **2** para se associar a em um domínio.

O instalador associa-se a um nó na máquina em que você realiza a instalação.

- 2. Especifica se o domínio no qual você deseja ingressar tem a opção de comunicação segura habilitada. Pressione **1** para ingressar em um domínio desprotegido ou **2** para ingressar em um domínio seguro.
- 3. Selecione o tipo de nó que você deseja criar.

Pressione **1** para configurar um nó de gateway ou **2** para configurar um nó do funcionário.

Se você configurar o nó como gateway, será possível ativar uma conexão HTTPS segura no Informatica Administrator.

- 4. Se você ativar uma conexão HTTPS para o Informatica Administrator, insira um arquivo de porta HTTPS a ser usado para proteger a conexão.
- 5. Selecione se deseja usar os certificados SSL padrão da Informatica ou se prefere usar seus próprios certificados SSL para ativar a autenticação SAML no domínio.

A tabela a seguir descreve as opções de certificado SSL para autenticação SAML:

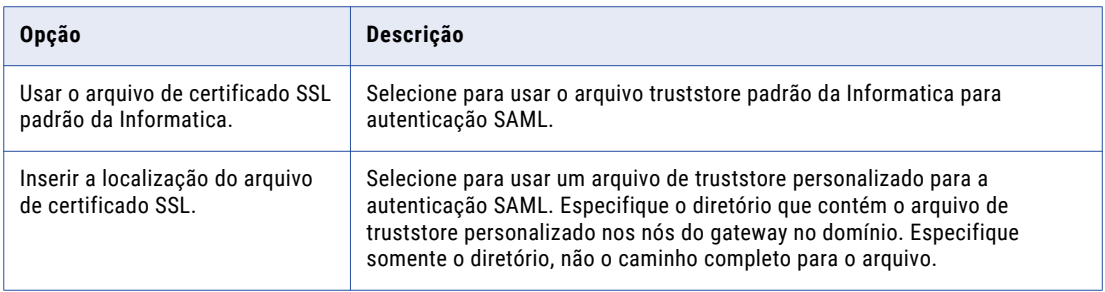

6. Selecione se deseja habilitar a autenticação SAML (Security Assertion Markup Language) para configurar o suporte a SSO (Single Sign-on) baseado em SAML para aplicativos Informatica baseados na Web em um domínio Informatica.

A tabela a seguir descreve as informações que você deve inserir para ativar a autenticação SAML:

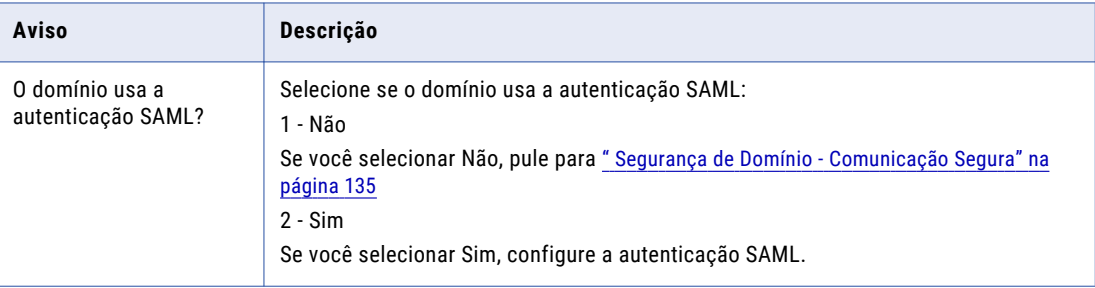

A seção **Segurança de Domínio - Comunicação Segura** é exibida.

### Segurança de Domínio - Comunicação Segura

Depois de selecionar o domínio, você poderá configurar a segurança do domínio.

- u Especifique se deseja usar os certificados SSL padrão da Informatica ou usar seus certificados SSL para proteger a comunicação do domínio.
	- a. Selecione o tipo de certificados SSL a serem usados.

A seguinte tabela descreve as opções dos certificados SSL que você pode usar para proteger o domínio Informatica:

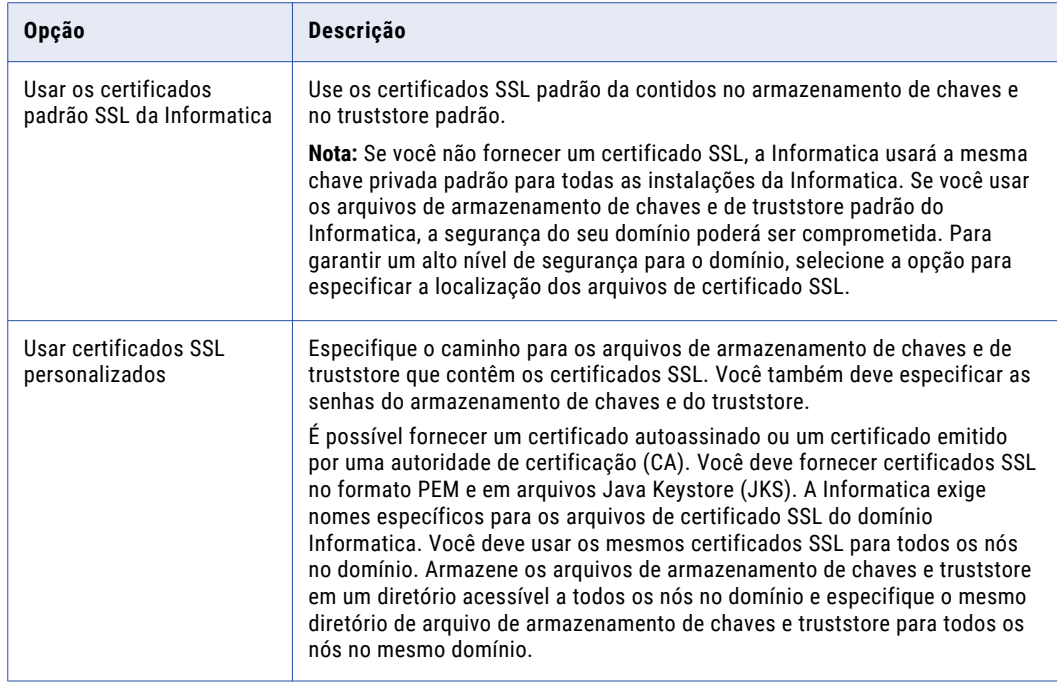

b. Se você fornecer o certificado SSL, especifique a localização e as senhas dos arquivos de armazenamento de chaves e de truststore.

A seguinte tabela descreve os parâmetros que você deve inserir nos arquivos de certificado SSL:

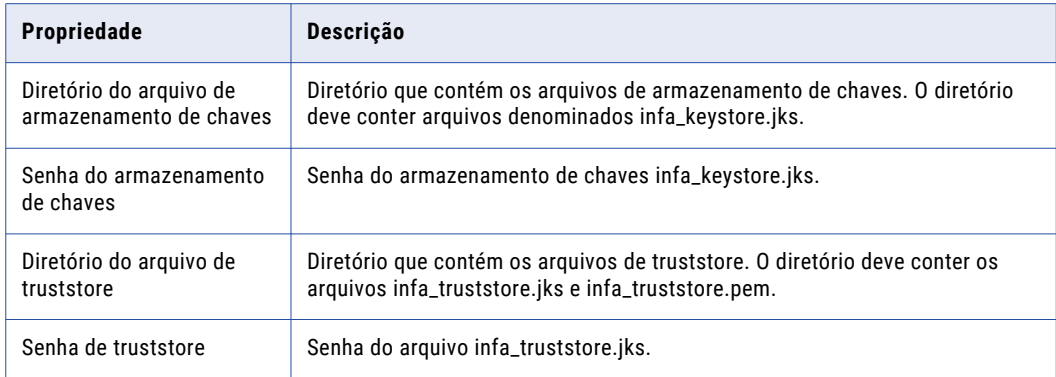

A seção **Configuração de Domínio** é exibida.

### Configuração de Domínio

Depois de configurar a segurança do domínio, você poderá configurar os detalhes da conexão do repositório do domínio.

**EXECTS** Insira as informações do domínio ao qual você deseja se associar.

A tabela a seguir descreve as propriedades que você especifica para o domínio:

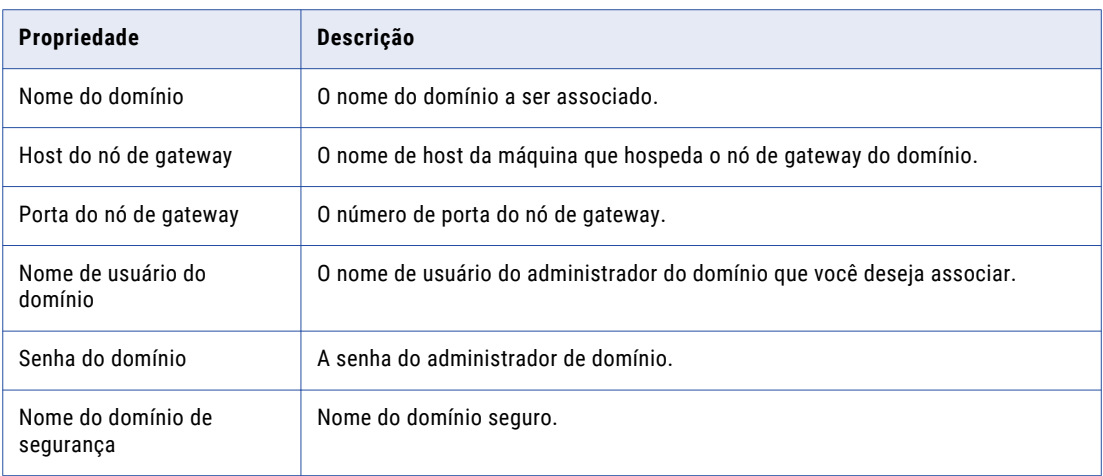

A seção **Segurança de Domínio - Chave de Criptografia** é exibida.

### Segurança de Domínio - Chave de Criptografia

Depois de configurar o repositório do domínio, você poderá configurar a chave de criptografia.

- u Insira o diretório da chave de criptografia do domínio Informatica.
	- A seguinte tabela descreve os parâmetros de chave de criptografia que você deve especificar ao ingressar em um domínio:

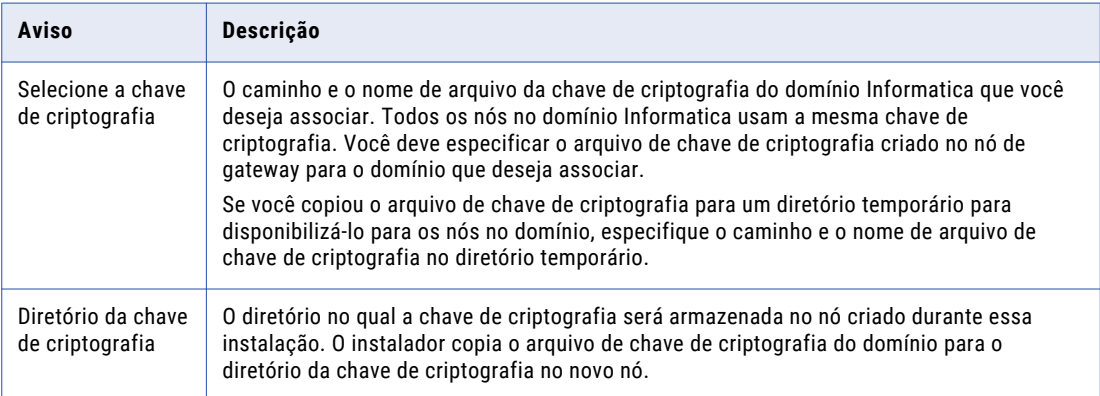

O instalador define diferentes permissões para o diretório e os arquivos no diretório. Para obter mais informações sobre as permissões do arquivo e do diretório de chave de criptografia, consulte ["Arquivos](#page-103-0) e [diretórios](#page-103-0) seguros" na página 104.

É exibida a página **Configuração do Nó Ingressar em Domínio**

### Ingressar configuração de nó de domínio

Depois de configurar a chave de criptografia, você poderá configurar o domínio e o nó de associação.

1. Insira as informações do domínio e do nó que você deseja associar.

A seguinte tabela descreve as propriedades que você define para o nó atual.

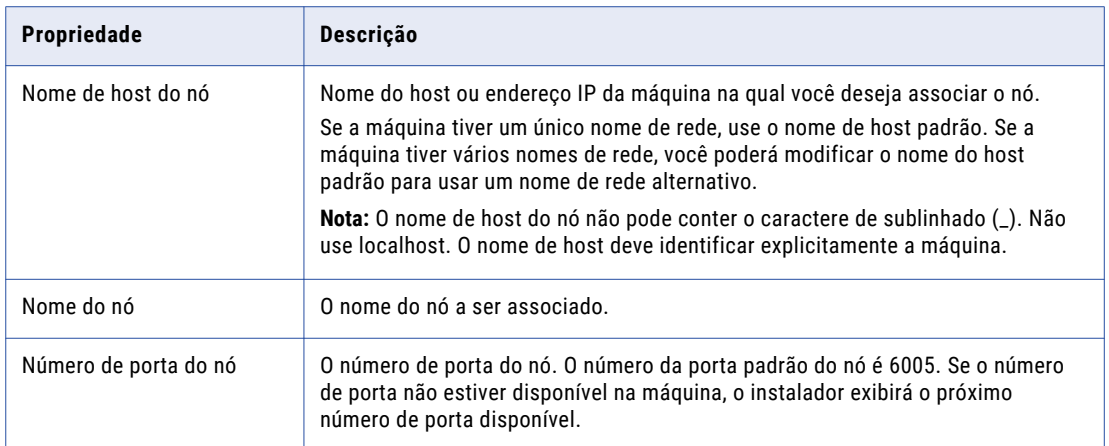

2. Selecione se deseja exibir as configurações avançadas de porta para os componentes de domínio e nó atribuídos pelo instalador.

Se você selecionar **Sim**, a seção **Configuração da porta** será exibida. O instalador exibe os números de porta padrão atribuídos aos componentes de domínio. Você pode especificar os números de porta a serem usados pelos componentes de domínio e nó. Além disso, você pode especificar um intervalo de números de porta a ser usado no processo de serviço que será executado no nó. Você pode usar os números de porta padrão ou especificar novos números de porta. Verifique se os números de porta especificados não são usados por outros aplicativos.

Se você selecionar **Não**, a seção **Resumo da pós-instalação** será exibida. A seção **Resumo Pósinstalação** indica se a instalação foi concluída com êxito. O resumo também mostra o status dos componentes instalados e sua configuração.

### Configuração de porta

Se você optar por exibir a página de configuração avançada de portas, poderá definir as portas para os componentes do domínio.

u Insira os novos números de porta no prompt ou pressione **Enter** para usar os números de porta padrão.

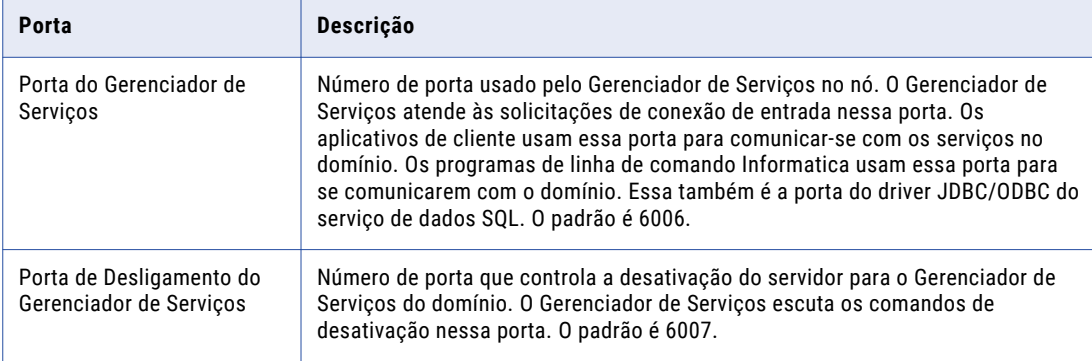

A seguinte tabela descreve as portas que você pode definir:

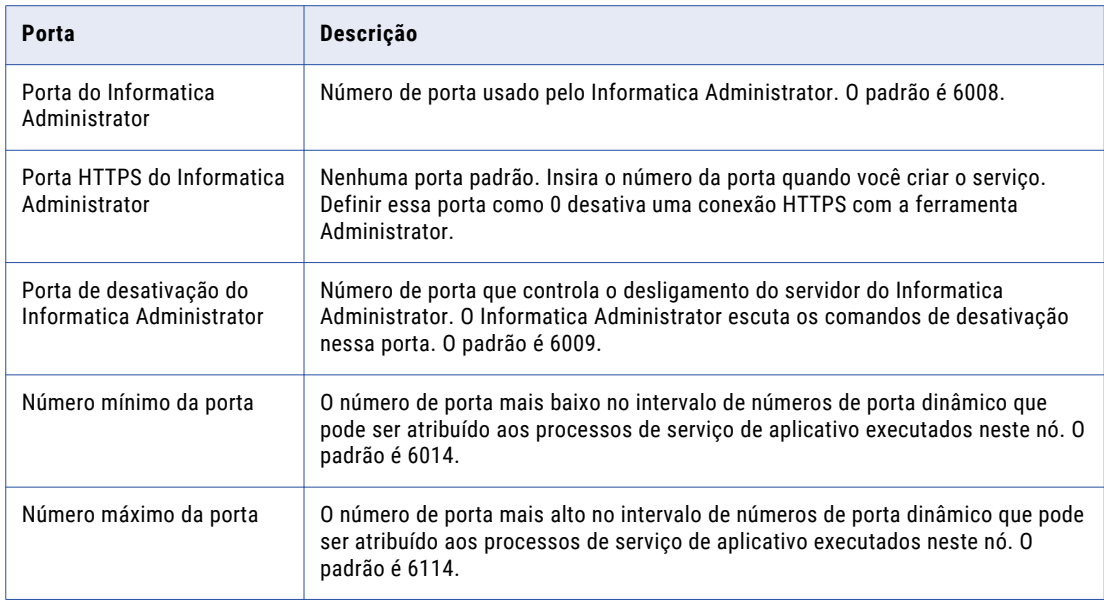

Aparece a seção **Resumo de pós-instalação**. A seção **Resumo Pós-instalação** indica se a instalação foi concluída com êxito. O resumo também mostra o status dos componentes instalados e sua configuração.

# $CAP$  $( TULO 9$

# Instalar Serviços da Informatica no Modo Gráfico

Este capítulo inclui os seguintes tópicos:

- **•** Visão Geral da Instalação dos Serviços no Modo Gráfico, 140
- **•** Creating a Domain, 140
- **•** Joining a [Domain,](#page-163-0) 164

# Visão Geral da Instalação dos Serviços no Modo Gráfico

Você pode instalar os serviços Informatica no modo gráfico do Windows.

Quando você executa a ferramenta de verificação do sistema de pré-instalação (i10Pi) antes da instalação, o instalador define os valores para alguns campos, como a conexão de banco de dados e os números de porta do domínio, de acordo com as informações que você inseriu durante a verificação do sistema.

No Windows, se você encontrar problemas ao executar o arquivo install.bat no diretório raiz, execute o seguinte arquivo: <Diretório dos arquivos do instalador>/server/install.exe

**Importante:** Se você instalar os serviços Informatica e o Cliente do PowerCenter no mesmo diretório de instalação, os binários de serviço serão desinstalados quando você desinstalar o Cliente do PowerCenter.

# Creating a Domain

Create a domain if you are installing for the first time or if you want to administer nodes in separate domains.

- 1. Log in to the machine with a system user account.
- 2. Close all other applications.
- 3. Go to the root of the directory for the installation files and run install.bat as administrator.

To run the file as administrator, right-click the install.bat file and select **Run as administrator**.

**Note:** If you do not run the installer as administrator, the Windows system administrator might encounter issues when accessing files in the Informatica installation directory.

The **Informatica 10.4.0** page appears.

4. Select **Install Informatica 10.4.0**.

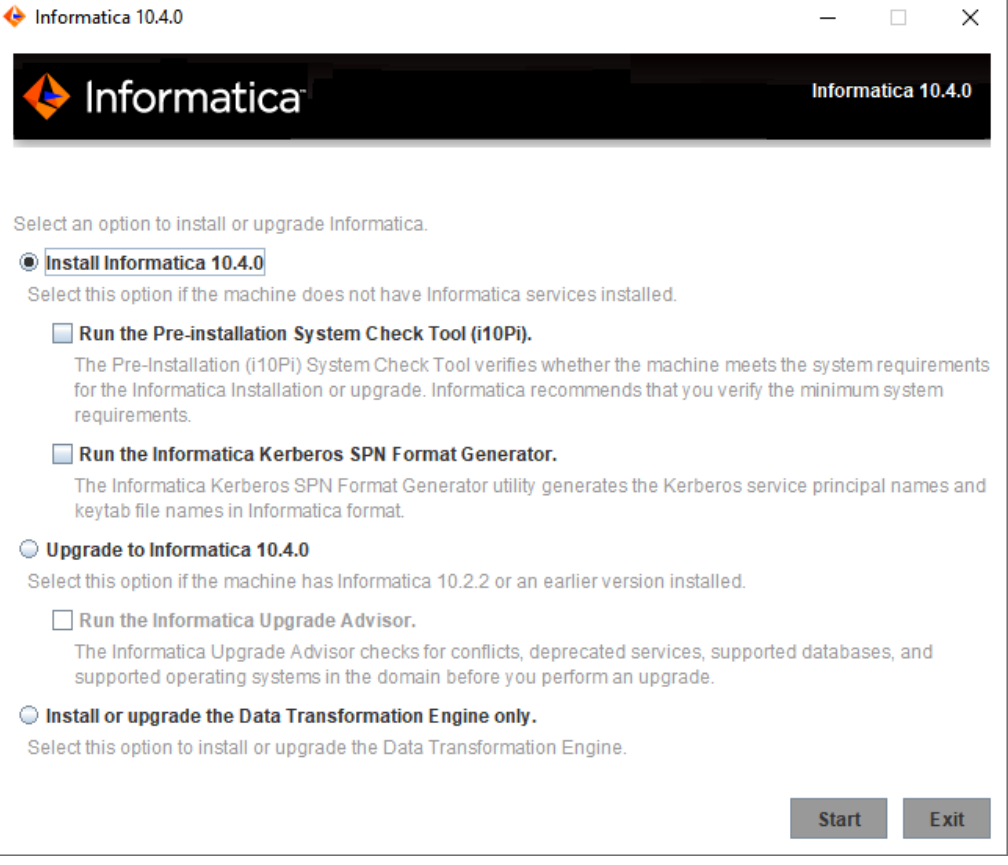

Informatica provides utilities to facilitate the Informatica services installation process. Run the following utilities before you install Informatica services:

**•** Ferramenta de verificação do sistema de pré-instalação (i10Pi). Verifica se a máquina na qual você está instalando os serviços Informatica atende aos requisitos do sistema para a instalação.

For more information about running the Pre-Installation (i10Pi) System Check Tool, see ["Executar](#page-45-0) a ferramenta de verificação do sistema de [pré-instalação](#page-45-0) (i10Pi) no Modo Gráfico" on page 46.

**•** Gerador de Formato Kerberos SPN da Informatica. Cria uma lista dos nomes de entidades de serviço Kerberos e dos nomes de arquivos keytab necessários para executar serviços Informatica em uma rede com autenticação Kerberos.

Você pode usar o instalador para executar os utilitários antes de instalar os serviços Informatica. Depois de concluir a execução de um utilitário, reinicie o instalador para executar o próximo utilitário ou instalar serviços Informatica.

5. Click **Start**.

6. Read the terms and conditions for Informatica installation and the product usage toolkit and select **I agree to the terms and conditions**.

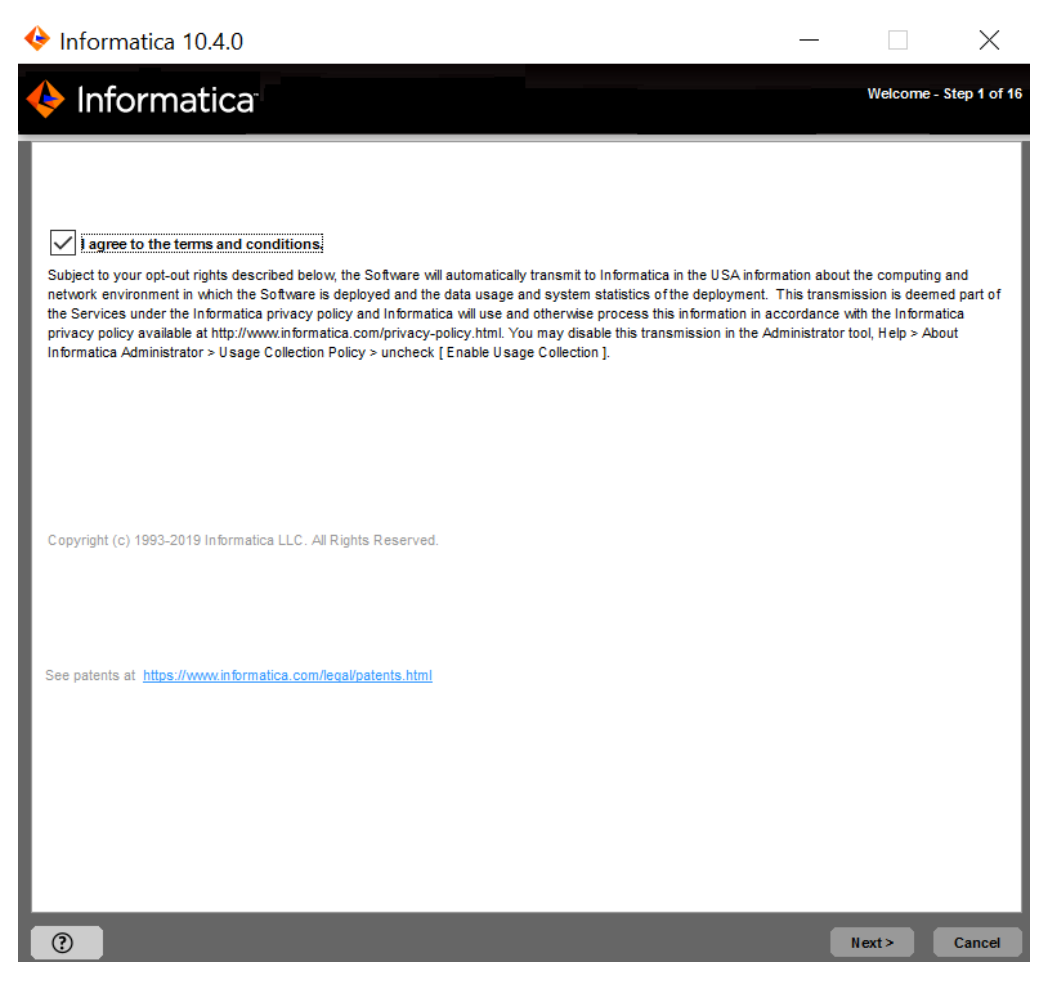

A Informatica DiscoveryIQ é uma ferramenta de uso do produto que envia relatórios de rotina sobre o uso de dados e as estatísticas do sistema para a Informatica. O Informatica DiscoveryIQ carrega dados para a Informatica 15 minutos depois que você instala e configura o domínio Informatica. Em seguida, o domínio envia os dados a cada 30 dias. Você pode optar por desabilitar as estatísticas de uso da ferramenta Administrator.

7. Click **Next**.

The **Installation Prerequisites** page displays the installation requirements. Verify that all requirements are met before you continue the installation.

8. Click **Next**.

The **License and Installation Directory** page appears.

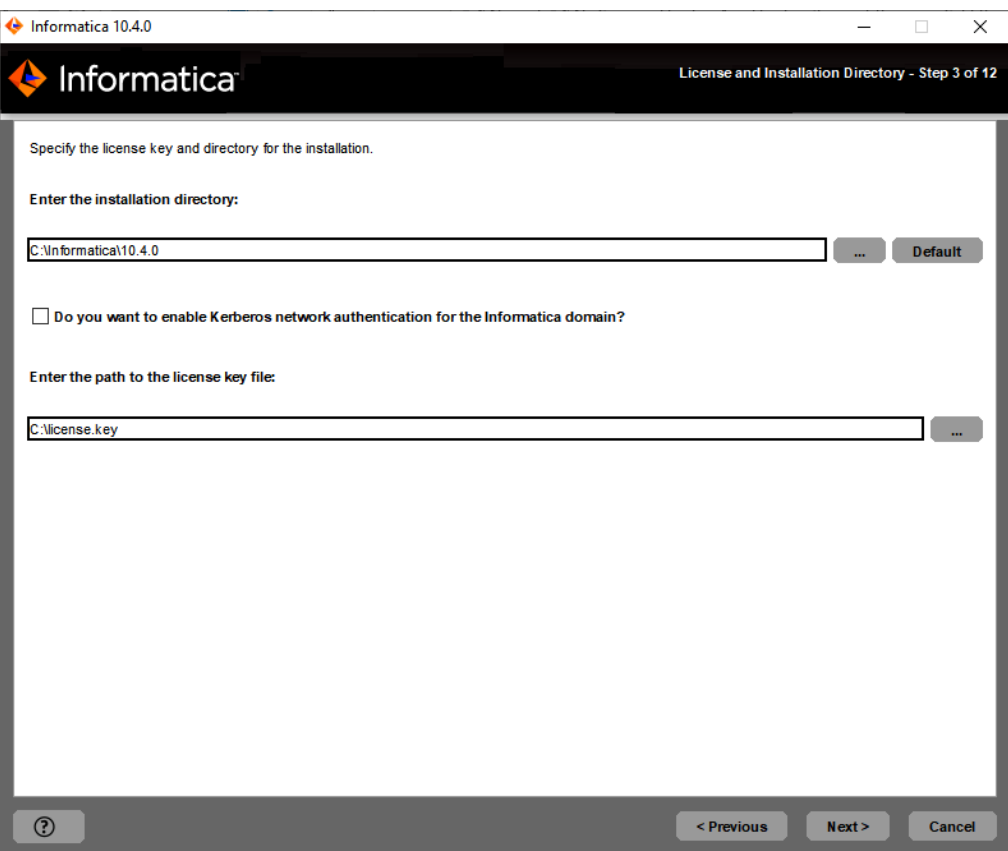

9. Enter the Informatica license key and the installation directory.

A tabela a seguir descreve a chave de licença e o diretório que você especifica para a instalação de serviços Informatica:

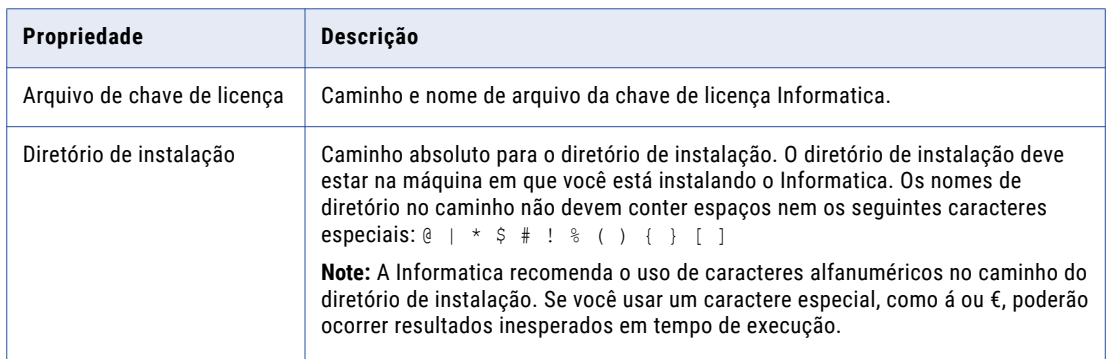

- 10. To configure the Informatica domain to run on a network with Kerberos authentication, select **Enable Kerberos Network Authentication**.
- 11. Click **Next**.

If you enabled Kerberos network authentication, the **Network Security - Service Principal Level** page appears.

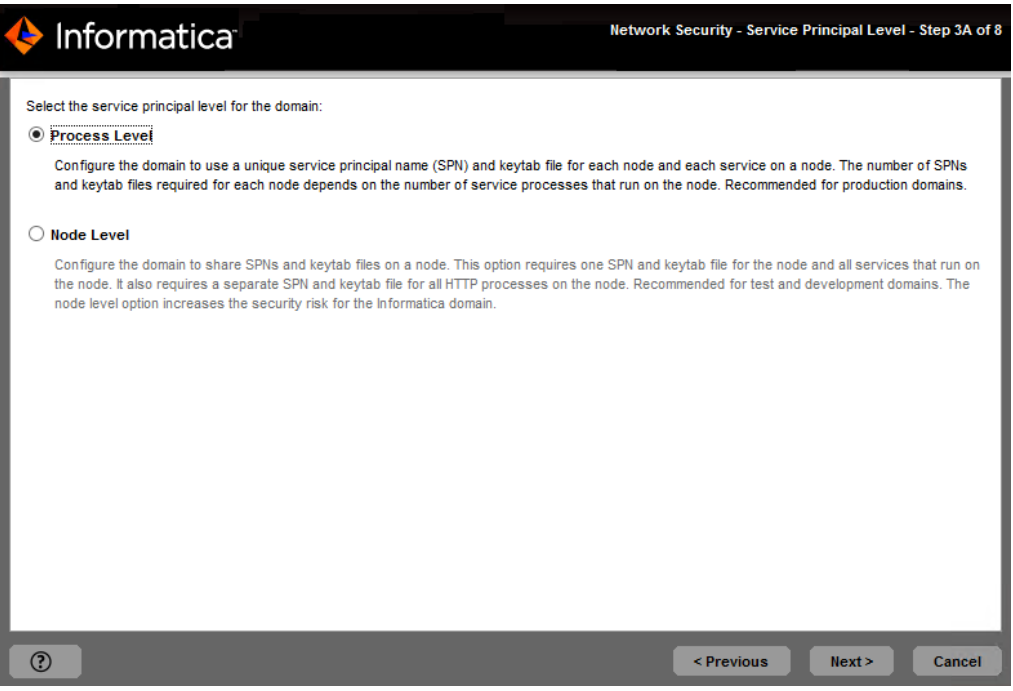

If you do not enable Kerberos network authentication, the **Pre-Installation Summary** page appears. Skip to [16](#page-145-0)

12. On the **Network Security - Service Principal Level** page, select the level at which to set the Kerberos service principals for the domain.

The following table describes the service principal levels that you can select:

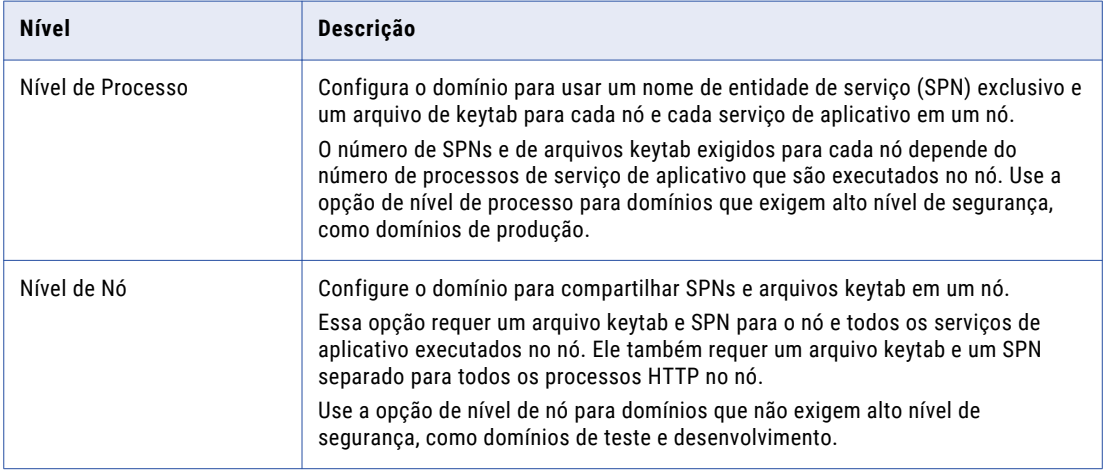

13. Click **Next**.
The **Network Security - Kerberos Authentication** page appears.

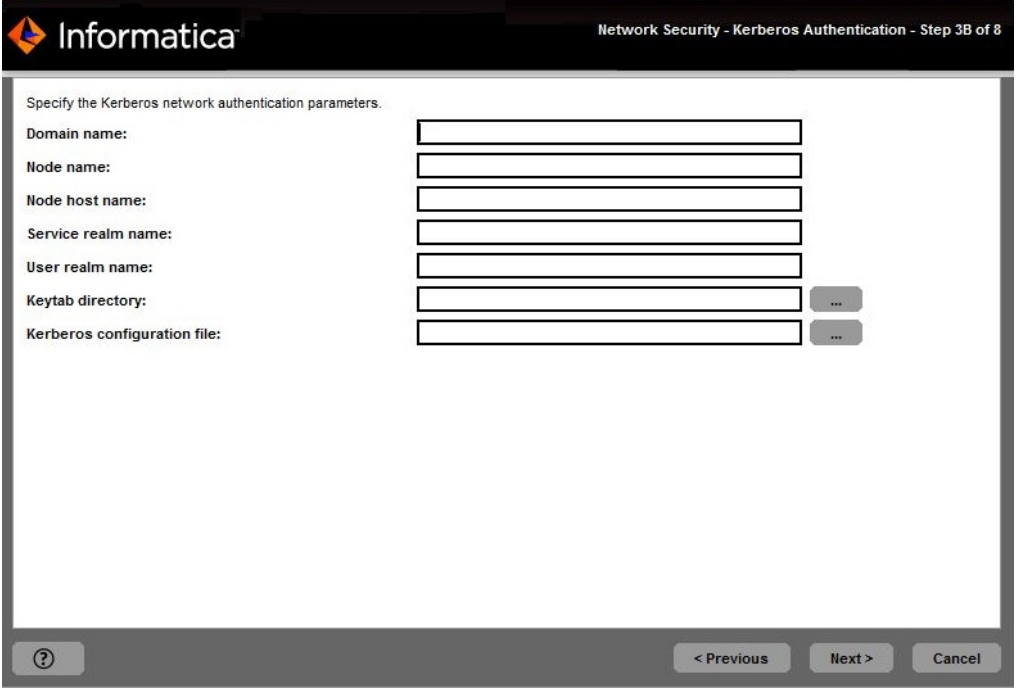

14. Enter the domain and keytab information required for Kerberos authentication.

The following table describes the Informatica domain and node information that you must provide:

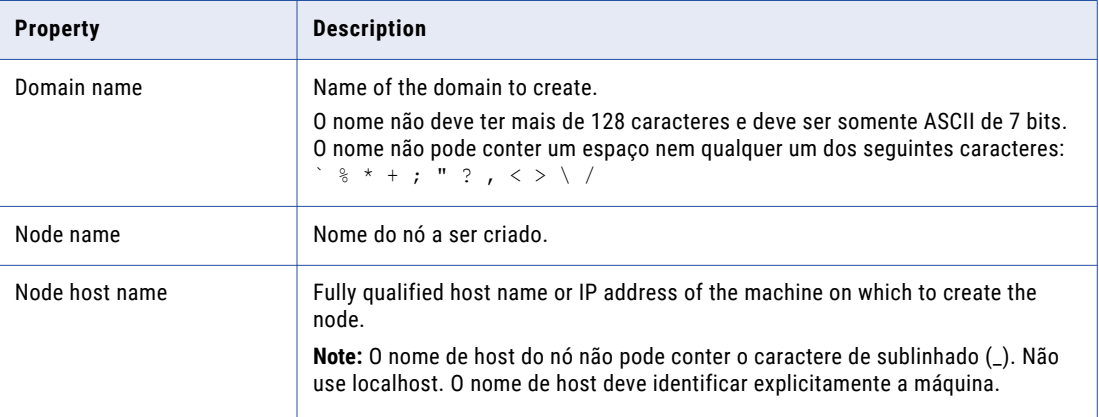

<span id="page-145-0"></span>A seguinte tabela descreve as informações de keytab e realm Kerberos que você deve fornecer:

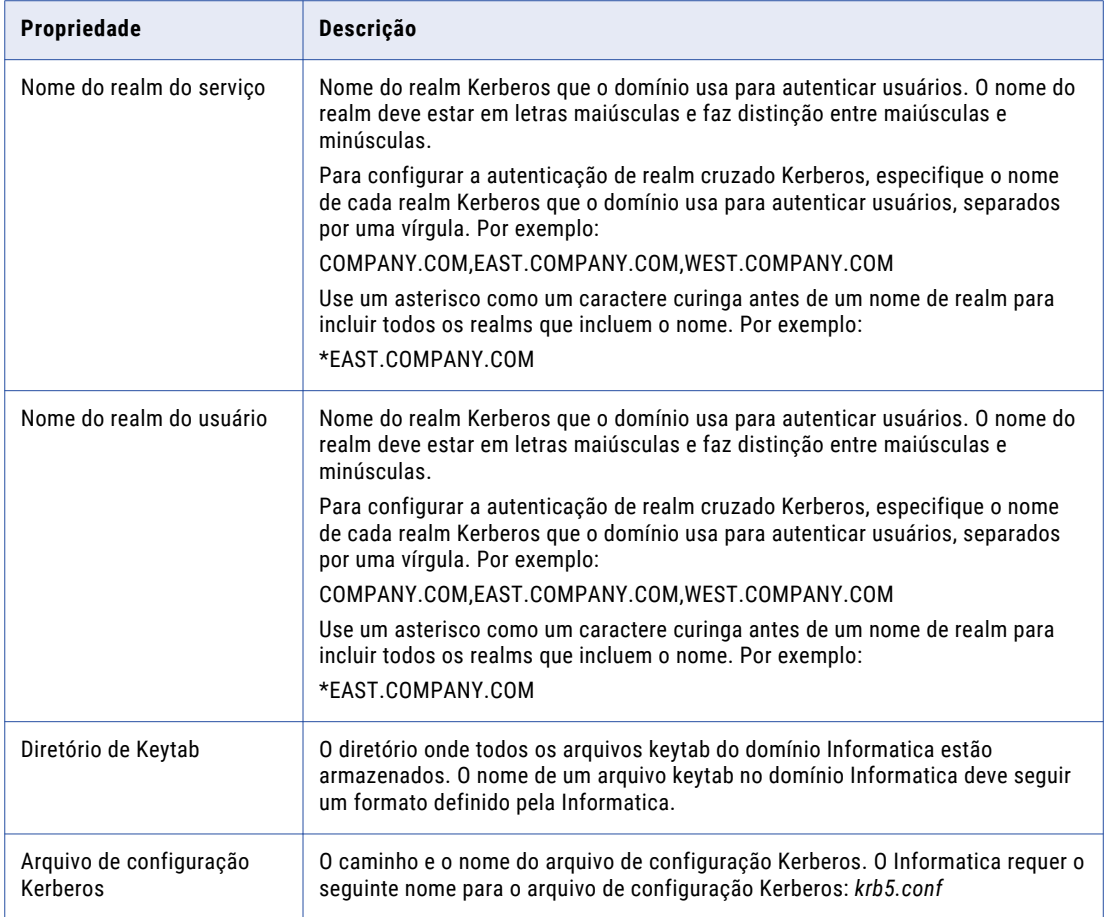

**Important:** Se você configurar o domínio para ser executado com a autenticação Kerberos, os nomes do domínio, do nó e do host do nó devem corresponder aos nomes que você especificou quando executou o Gerador de Formato Kerberos SPN da Informatica para gerar nomes de arquivos SPN e keytab. Se você usar um domínio, nó ou nome de host diferente, gere os nomes de SPN e de arquivo keytab novamente e solicite que o administrador Kerberos adicione o novo SPN ao banco de dados principal Kerberos banco de dados e criar o keytab arquivos.

## 15. Click **Next**.

The **Pre-Installation Summary** page appears .

16. Review the installation information, and click **Install** to continue.

The installer copies the Informatica files to the installation directory. After the installer copies the files, the **Domain Selection** page appears.

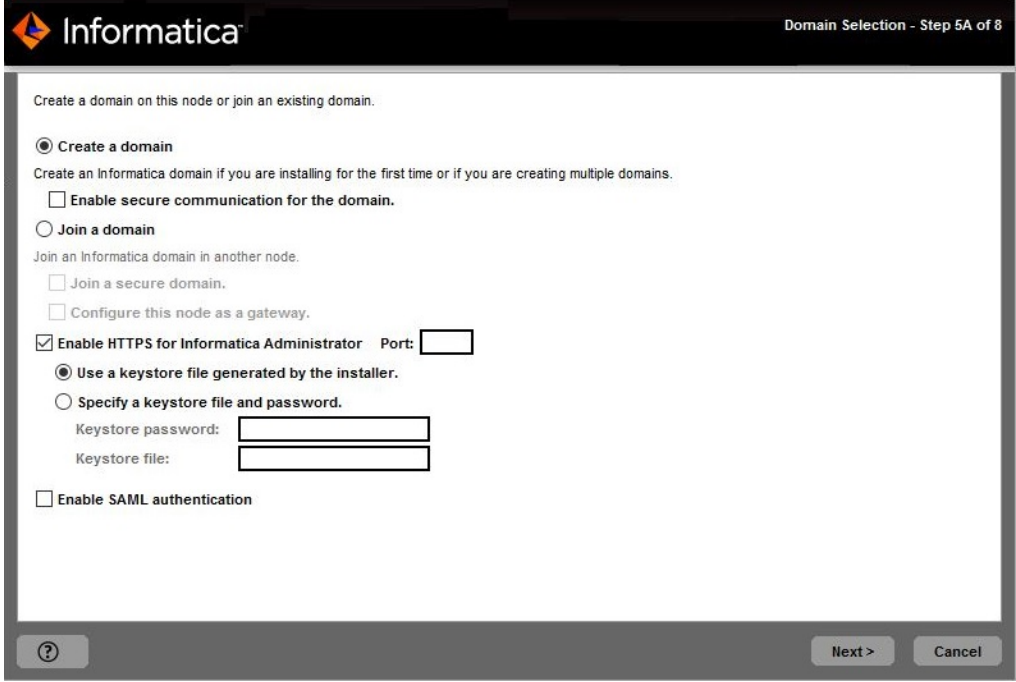

17. Select **Create a domain**.

Quando você cria um domínio, o nó criado se torna um nó de gateway no domínio. O nó de gateway contém um Gerenciador de Serviços que gerencia todas as operações do domínio.

18. To set up secure communication between services in the domain, select **Enable secure communication for the domain**.

Por padrão, se você ativar a comunicação segura para o domínio, o instalador configurará uma conexão HTTPS para o Informatica Administrator. Você também pode criar um repositório de configuração de domínio em um banco de dados seguro.

19. To secure the connection to Informatica Administrator, select **Enable HTTPS for Informatica Administrator**.

A seguinte tabela descreve as propriedades que você define para uma conexão segura com a ferramenta Administrator:

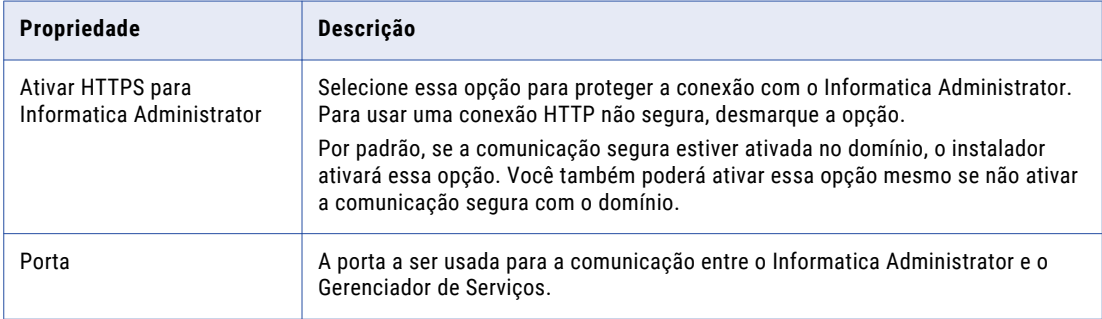

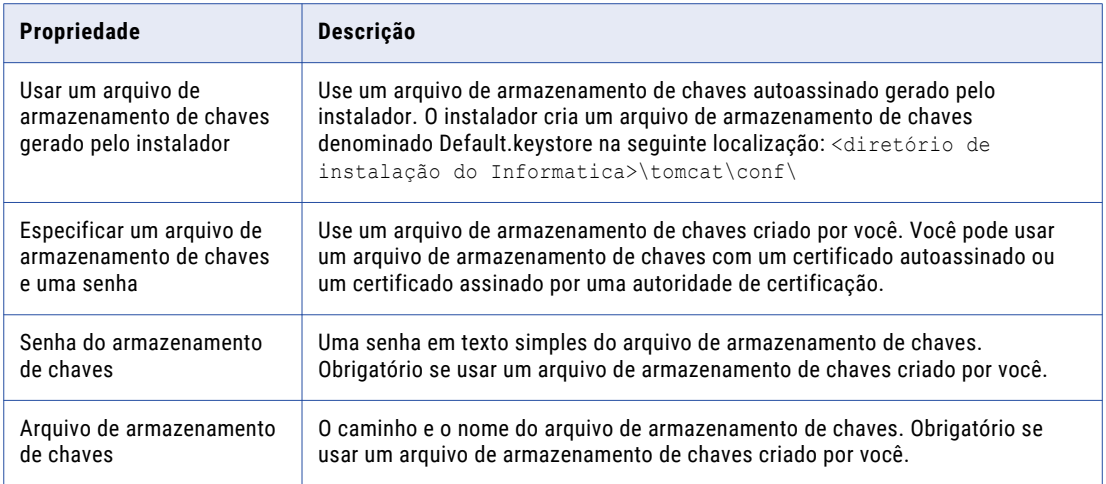

20. To configure Security Assertion Markup Language (SAML)-based single sign-on (SSO) support for webbased Informatica applications in an Informatica domain, **Enable SAML authentication**.

**Note:** If you enabled Kerberos network authentication, you cannot configure SAML authentication.

21. Click **Next**.

If you selected the **Enable SAML authentication** option, the **SAML Authentication** page appears.

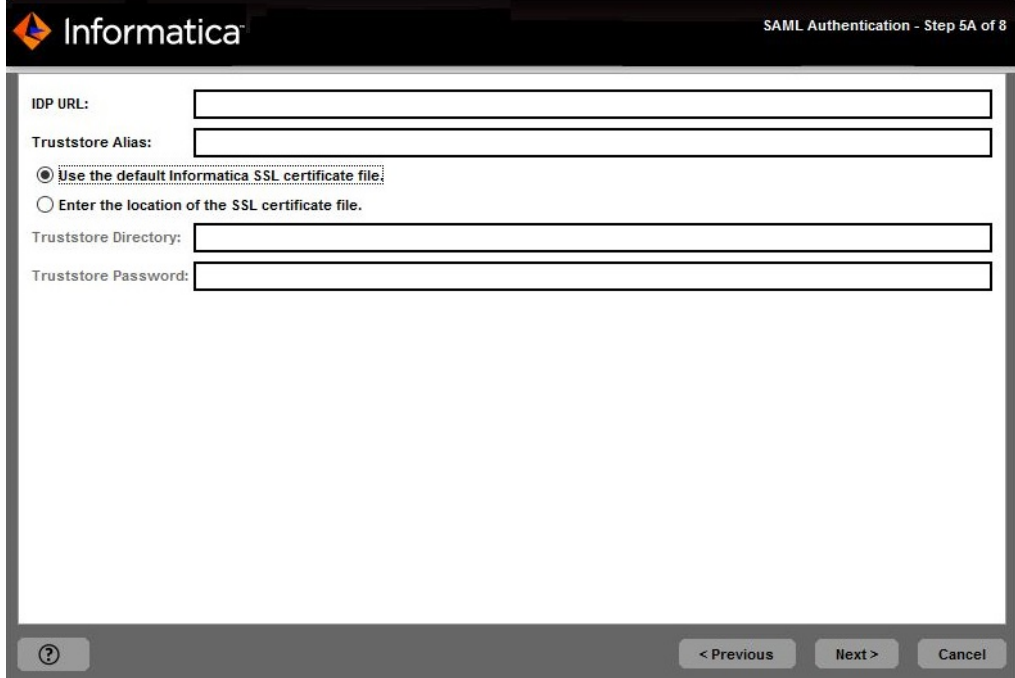

- 22. Enter the Identity Provider URL for the domain.
- 23. Enter the identity provider assertion signing certificate alias name.
- 24. Specify whether to use the default Informatica SSL certificates or to use your SSL certificates to enable secure communication in the domain.

The following table describes the SSL certificate options for SAML authentication:

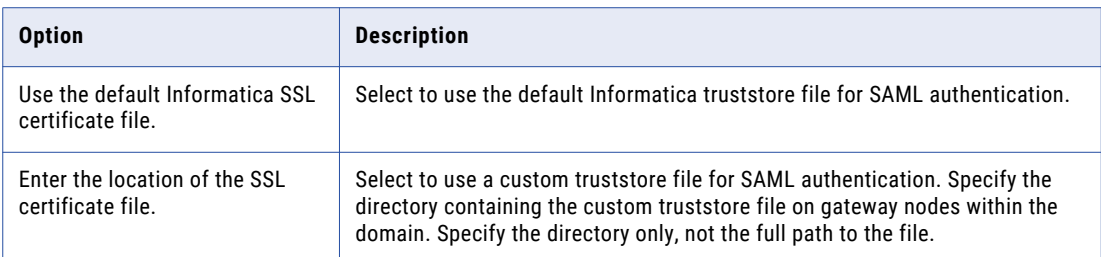

25. If you provide the security certificates, specify the location and passwords of the keystore and truststore files.

The following table describes the location and password of the truststore file:

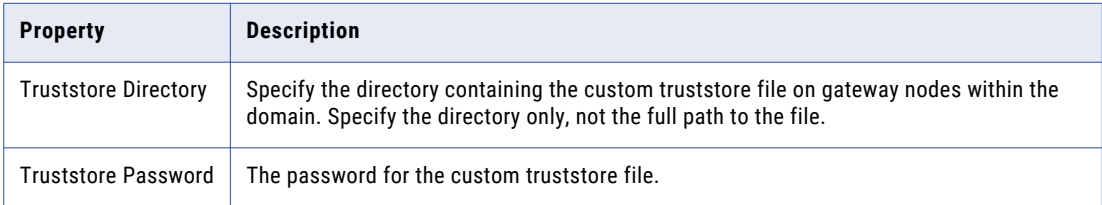

## 26. Click **Next**.

If you selected the **Enable secure communication for the domain** option, the **Domain Security - Secure Communication** page appears.

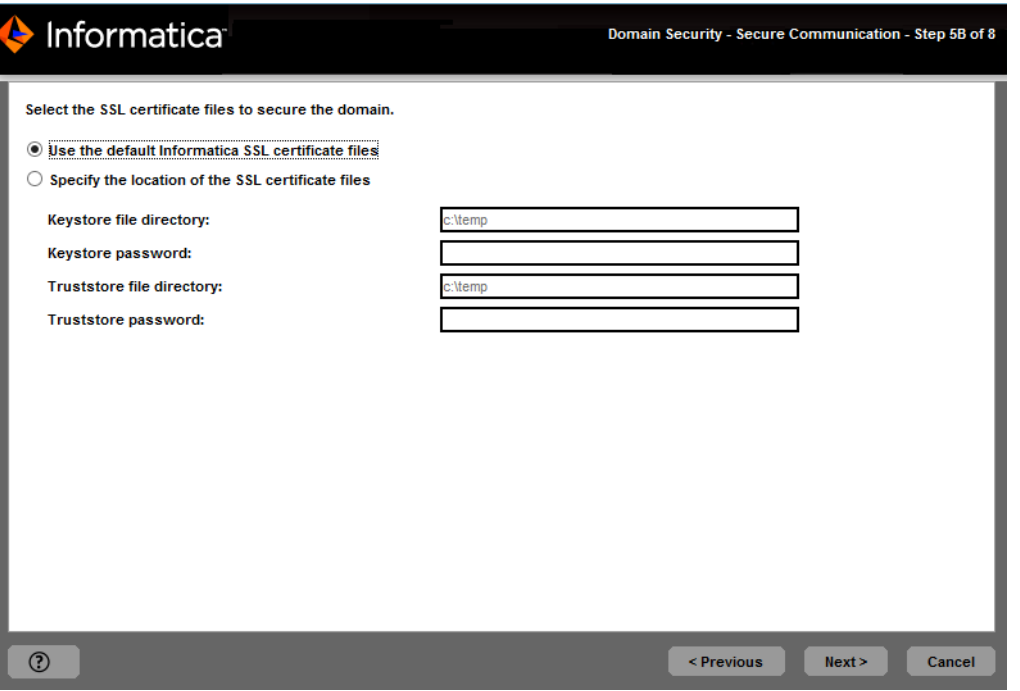

If you did not enable secure communication for the domain, the **Domain Configuration Repository** page appears. Skip to step [30](#page-150-0).

27. On the **Domain Security - Secure Communication** page, specify whether to use the default Informatica SSL certificates or to use your SSL certificates to enable secure communication in the domain.

A seguinte tabela descreve as opções de certificado SSL para proteger o domínio Informatica:

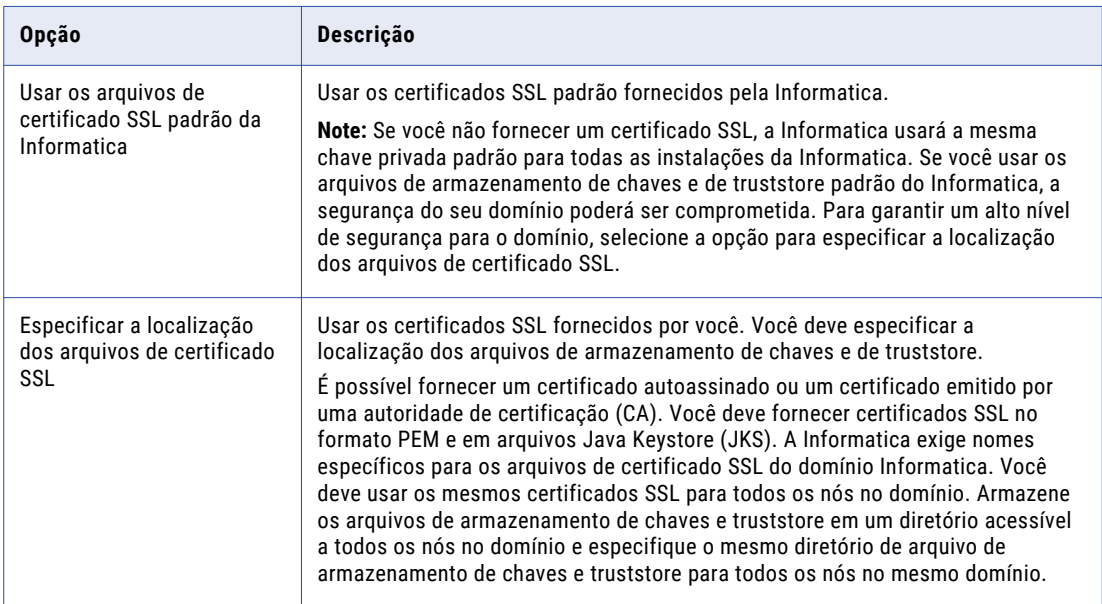

28. If you provide the security certificates, specify the location and passwords of the keystore and truststore files.

A seguinte tabela descreve os parâmetros que você deve inserir nos arquivos de certificado SSL:

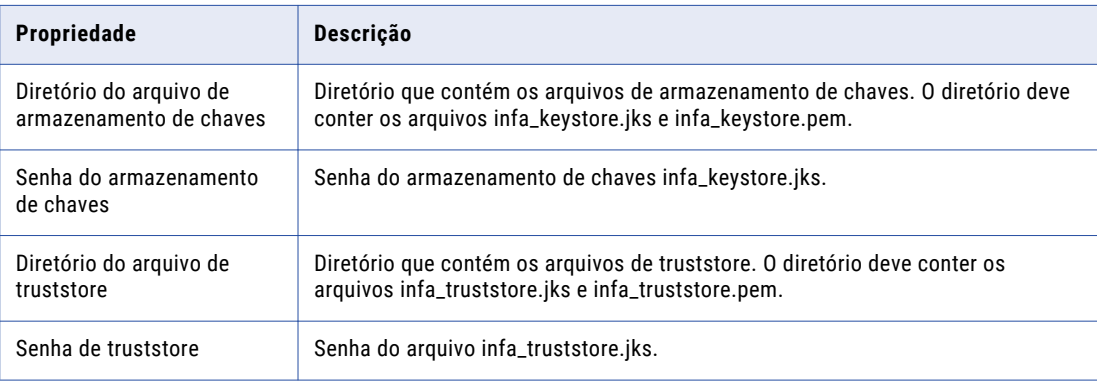

<span id="page-150-0"></span>The **Domain Configuration Repository** page appears.

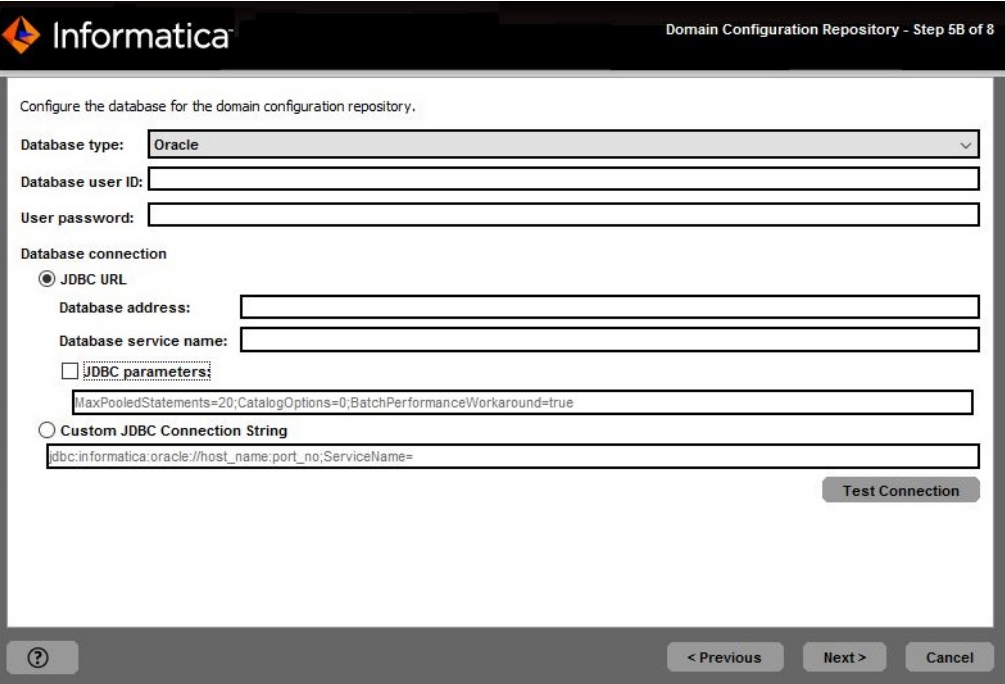

30. On the **Domain Configuration Repository** page, enter the database and user account information for the domain configuration repository.

O repositório de configuração de domínio armazena metadados para operações de domínio e autenticação de usuário. O banco de dados deve estar acessível a todos os nós de gateway do domínio.

A seguinte tabela descreve as propriedades que você especifica para o banco de dados e a conta de usuário:

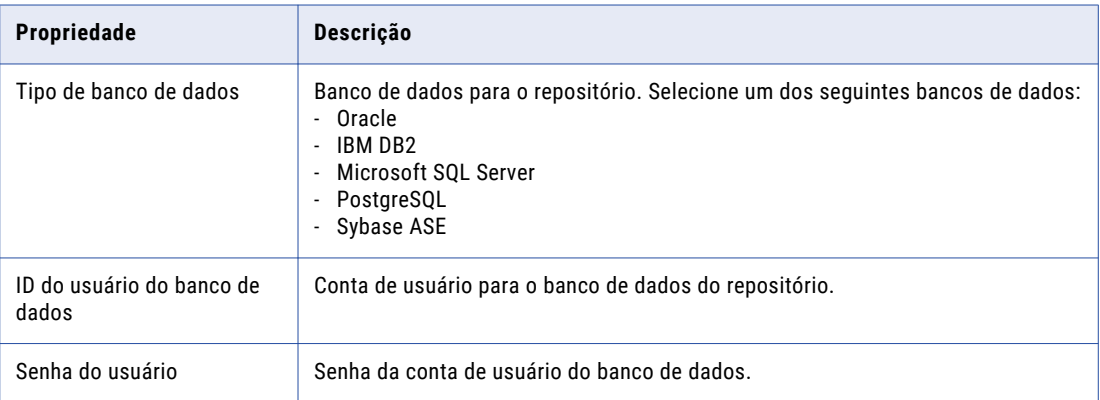

Se você selecionar IBM DB2, especifique o espaço de tabela para as tabelas do repositório:

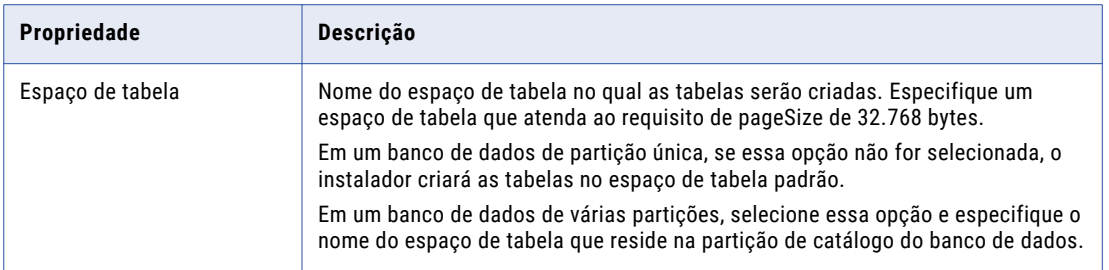

Se você selecionar Microsoft SQL Server ou PostgreSQL, especifique o esquema para as tabelas de repositório e a conexão de banco de dados:

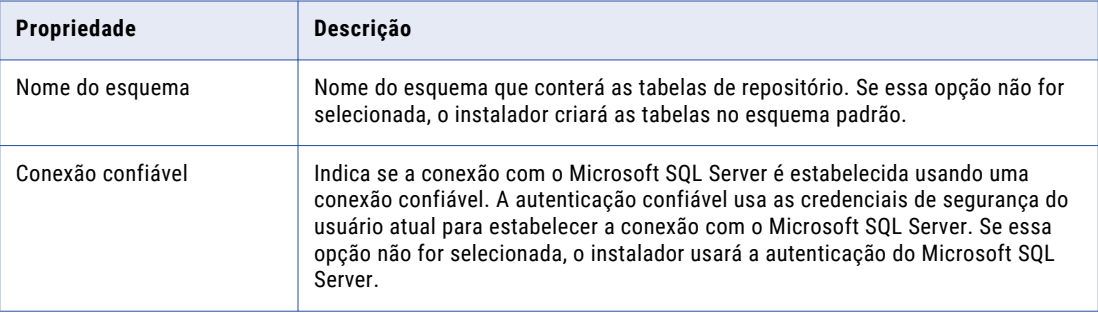

If you enabled secure communication for the domain, you can create the domain configuration repository in a database secured with the SSL protocol. To create a secure domain configuration repository, select **Secure Database** and skip to step [32](#page-152-0).

**Note:** Não é possível configurar uma conexão segura com um banco de dados Sybase.

31. Enter the database connection information.

If you do not create a secure domain configuration repository, you can specify the connection properties for the JDBC URL or provide the JDBC connection string.

**•** To enter the connection information using the JDBC URL, select **JDBC URL** and specify the database connection properties.

<span id="page-152-0"></span>A seguinte tabela descreve as propriedades da URL JDBC que você especifica:

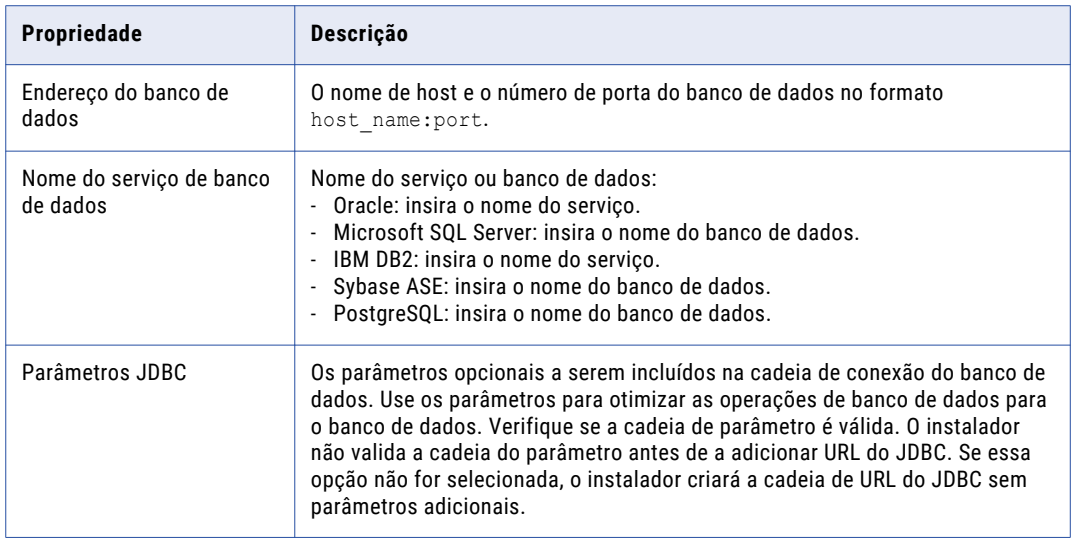

- **•** To enter the connection information using a custom JDBC connection string, select **Custom JDBC connection string** and type the connection string.
- 32. If you selected the **Secure database** option to create a secure domain configuration repository, enter the connection information using a custom JDBC connection string.

Se você criar o repositório em um banco de dados seguro, deverá fornecer as informações de truststore para esse banco de dados. Você também deverá fornecer uma cadeia de conexão JDBC que inclua os parâmetros de segurança do banco de dados.

A seguinte tabela descreve as propriedades que você deve definir para um banco de dados seguro:

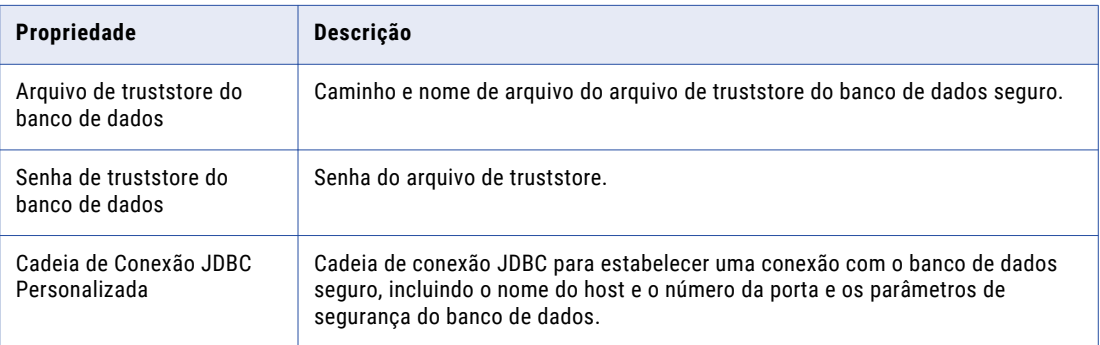

For information about the security parameters you must include in the JDBC connection for a secure database, see "Cadeia de [conexão](#page-98-0) para um banco de dados seguro" on page 99.

- 33. Click **Test Connection** to verify that you can connect to the database, and then click **OK** to continue.
- 34. Click **Next**.

The **Domain Security - Encryption Key** page appears.

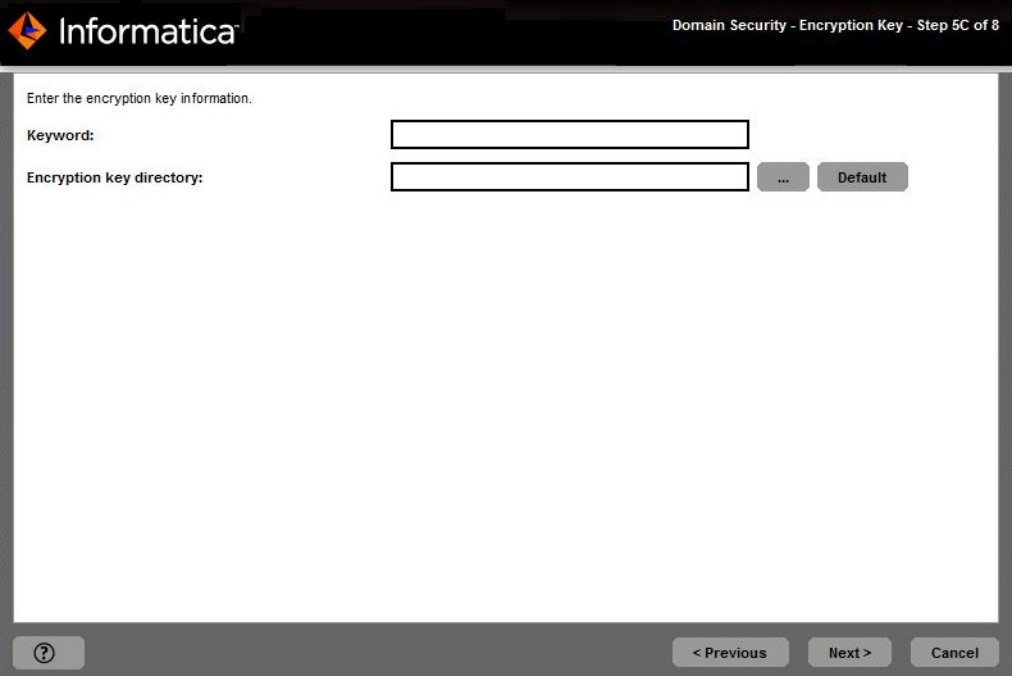

35. Enter the keyword and directory for the encryption key of the Informatica domain.

A seguinte tabela descreve os parâmetros de chave de criptografia que você deve especificar:

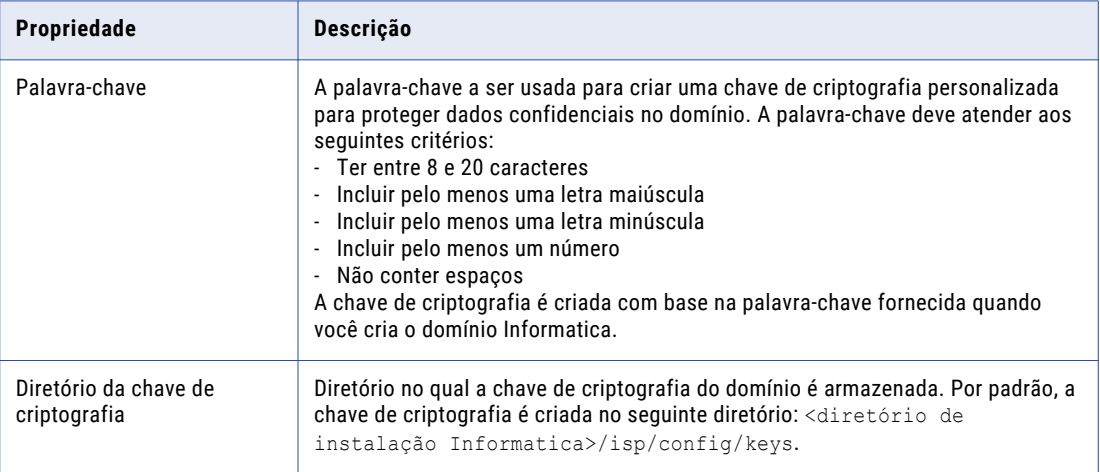

The **Domain and Node Configuration** page appears.

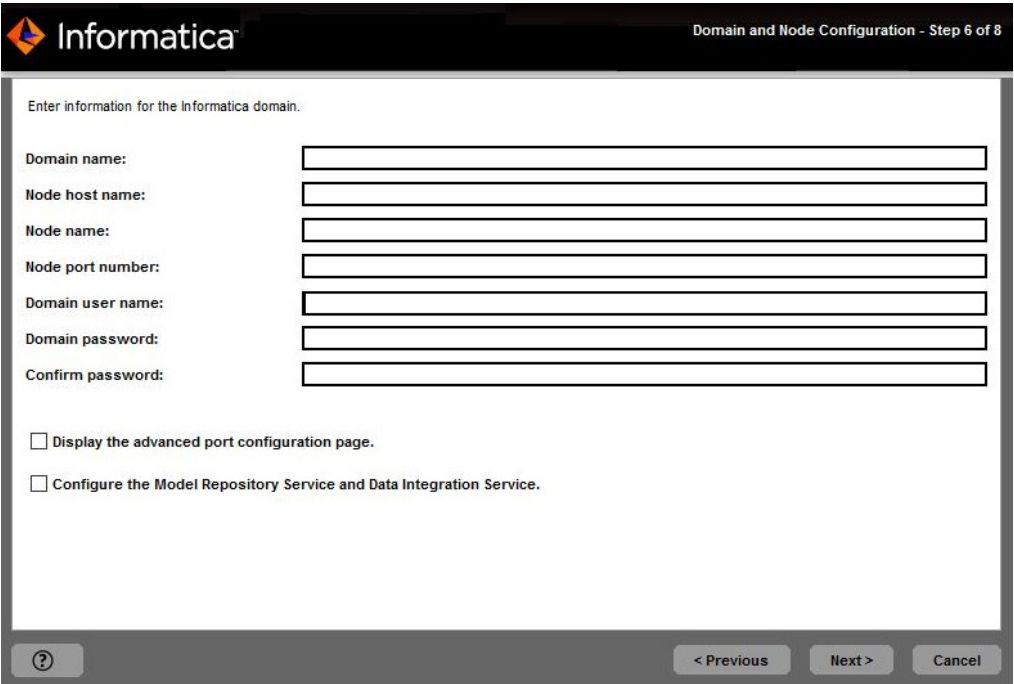

# 37. Enter the information for the domain and the node that you want to create.

A seguinte tabela descreve as propriedades definidas por você para o domínio e o nó de gateway:

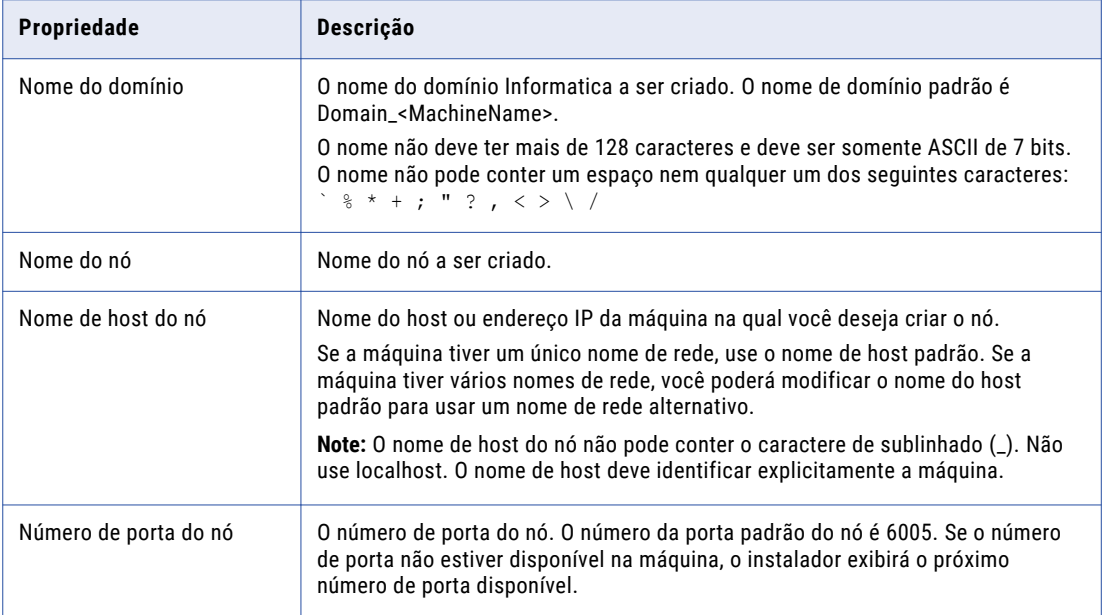

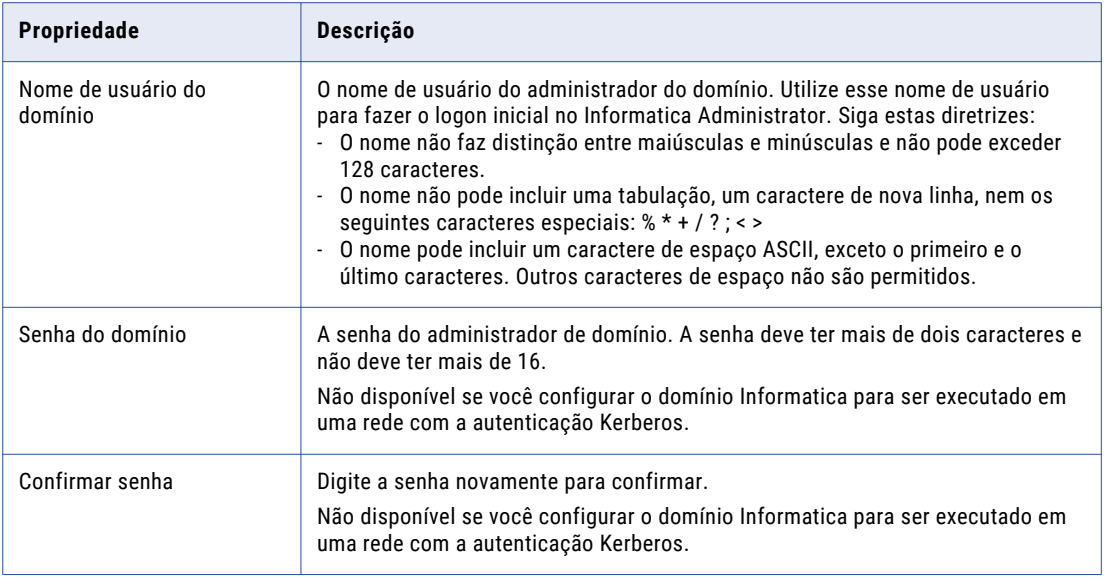

38. To display the default ports for the domain and node components assigned by the installer, enable **Display advanced port configuration page**.

Se você exibir a página de configuração de porta, o instalador mostrará os números de porta padrão atribuídos ao domínio e ao nó. É possível modificar os números de porta ou especificar um intervalo diferente de números de porta para os processos de serviço de aplicativo. Se você não selecionar a página de exibição da configuração de portas, o instalador não exibirá os números de porta padrão, e não será possível modificar os números de porta atribuídos.

39. To create a Model Repository Service and a Data Integration Service during the installation, enable **Configure Model Repository Service and Data Integration Service**.

If you select to configure the services, the installer creates a Model Repository Service and a Data Integration Service in the new domain. You must specify the database for the Model repository and configure the connection to the Data Integration Service. By default, the installer starts the services when the installation completes.

If you do not configure the services, the installer does not create a Model Repository Service or a Data Integration Service in the new domain. You can create the services in the Administrator tool after installation.

If you selected to display the port configuration page, the installer displays the **Port Configuration** page appears.

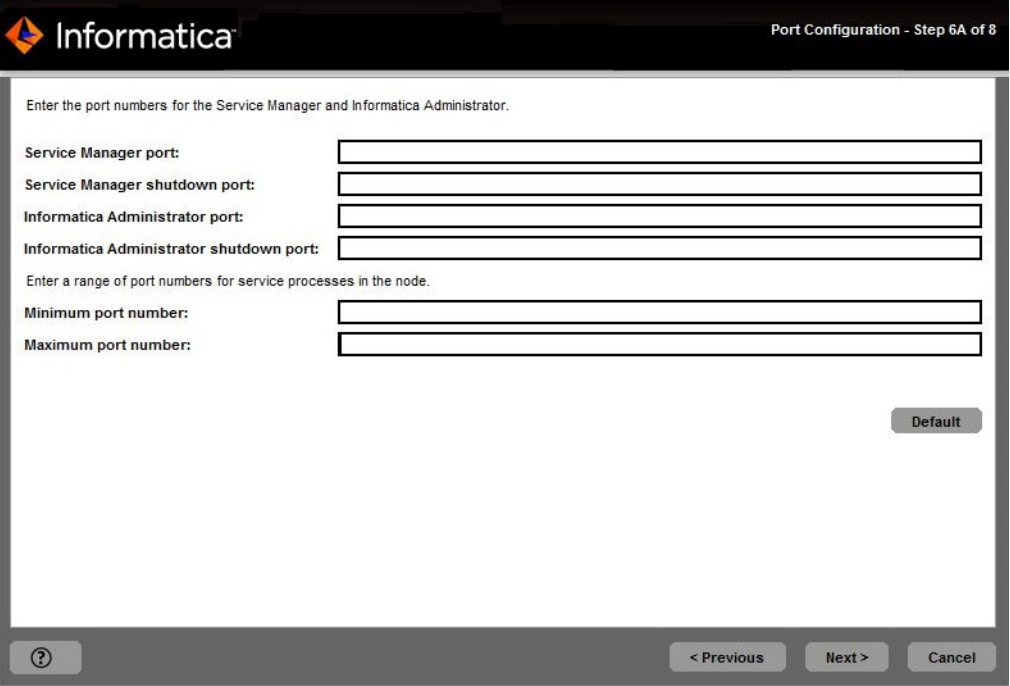

If you did not select to display the port configuration page, the installer displays the **Windows Service Configuration** page. Skip to step [43](#page-157-0).

41. On the **Port Configuration** page, enter the port numbers to use for the domain service manager and service processes that will run on the node.

Verify that the port numbers you enter are not used by other applications. A seguinte tabela descreve as portas que você pode definir:

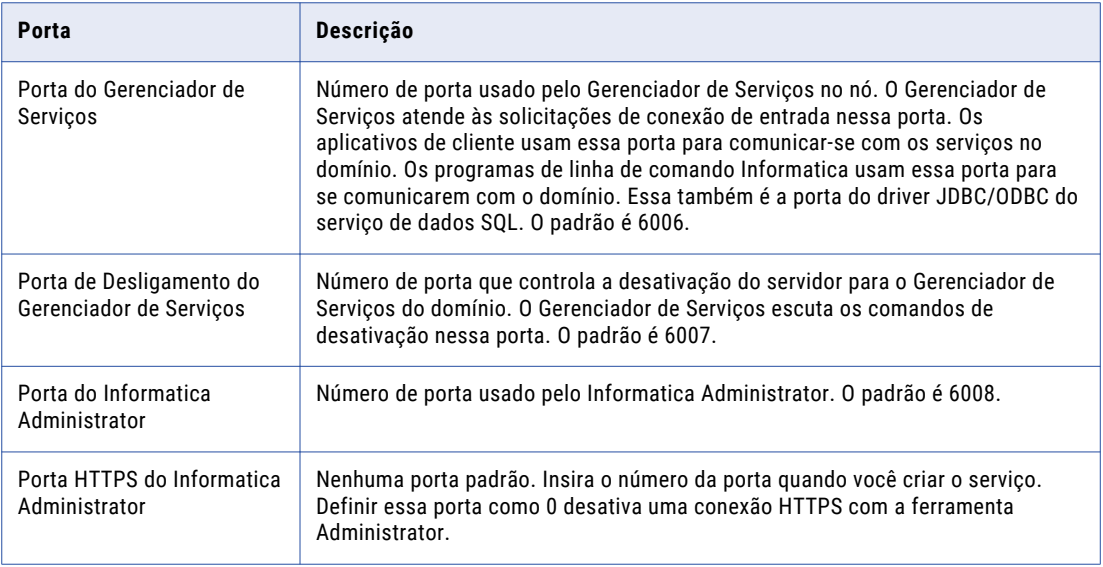

<span id="page-157-0"></span>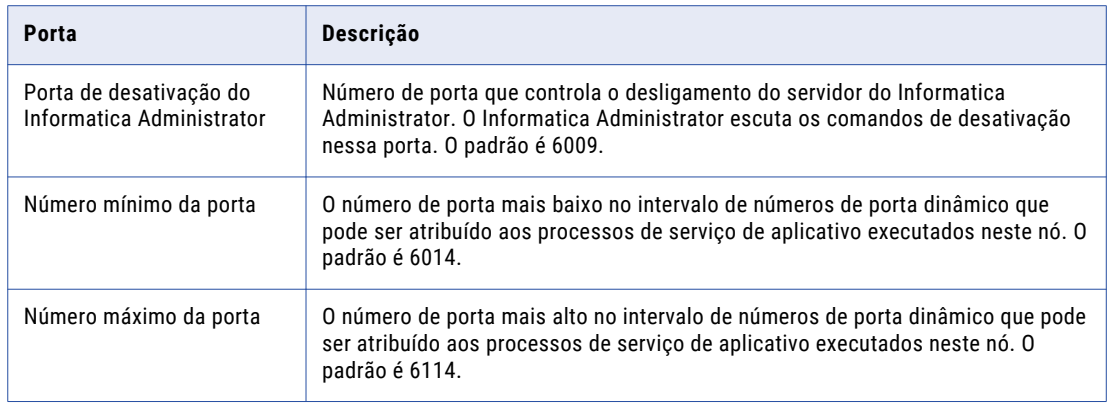

## 42. Click **Next**.

The installer displays the **Windows Service Configuration** page.

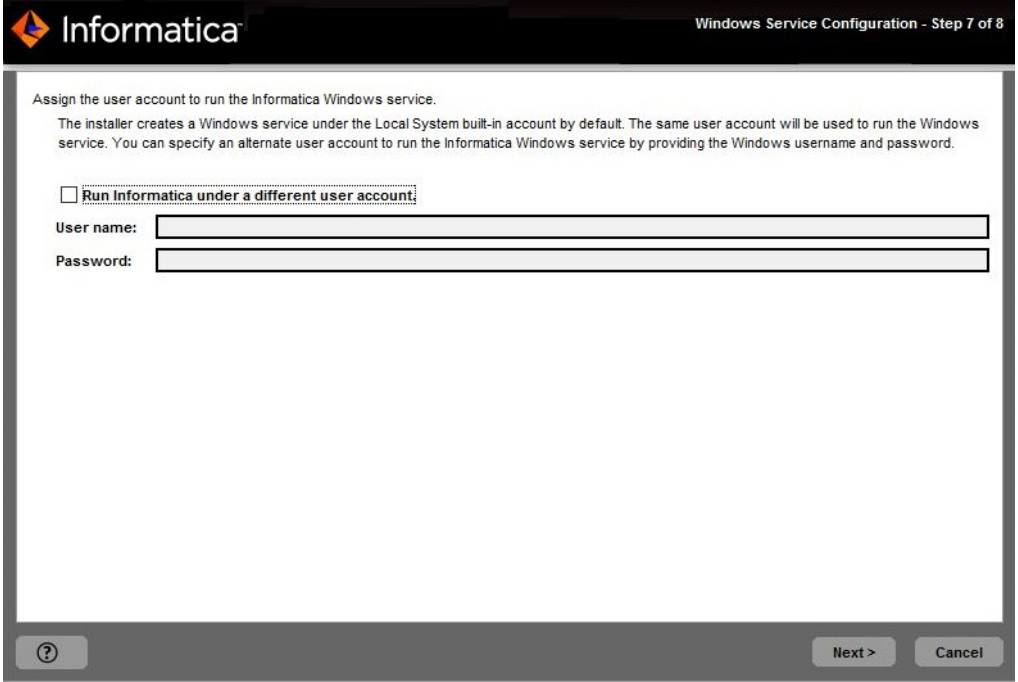

43. On the **Windows Service Configuration** page, select whether to run the Windows service under a different user account.

O instalador cria um serviço para iniciar o Informatica. Por padrão, o serviço é executado com a mesma conta de usuário usada para instalação. Você pode executar o serviço do Windows com uma conta de usuário diferente.

A seguinte tabela descreve as propriedades que você define para executar o Informatica com uma conta diferente:

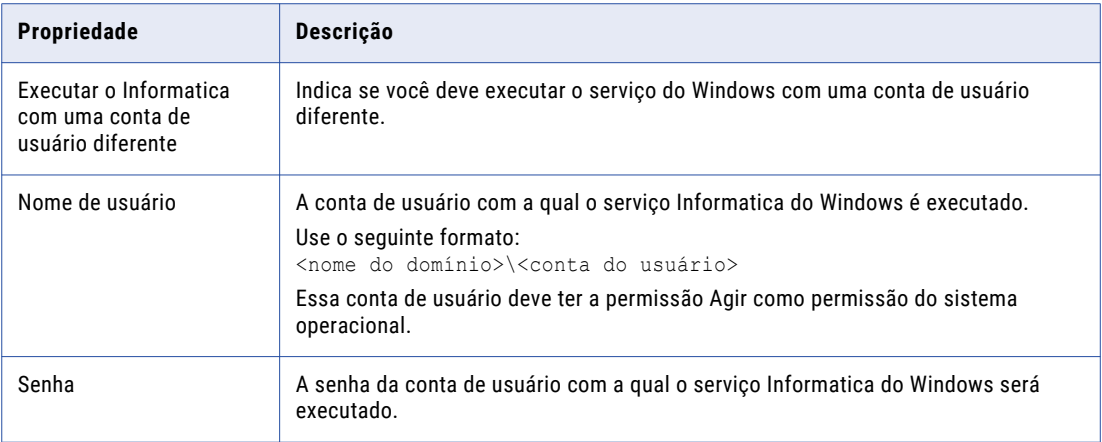

## 44. Click **Next**.

If you selected to configure the Informatica application services, the installer displays the **Model Repository Service Database** page appears.

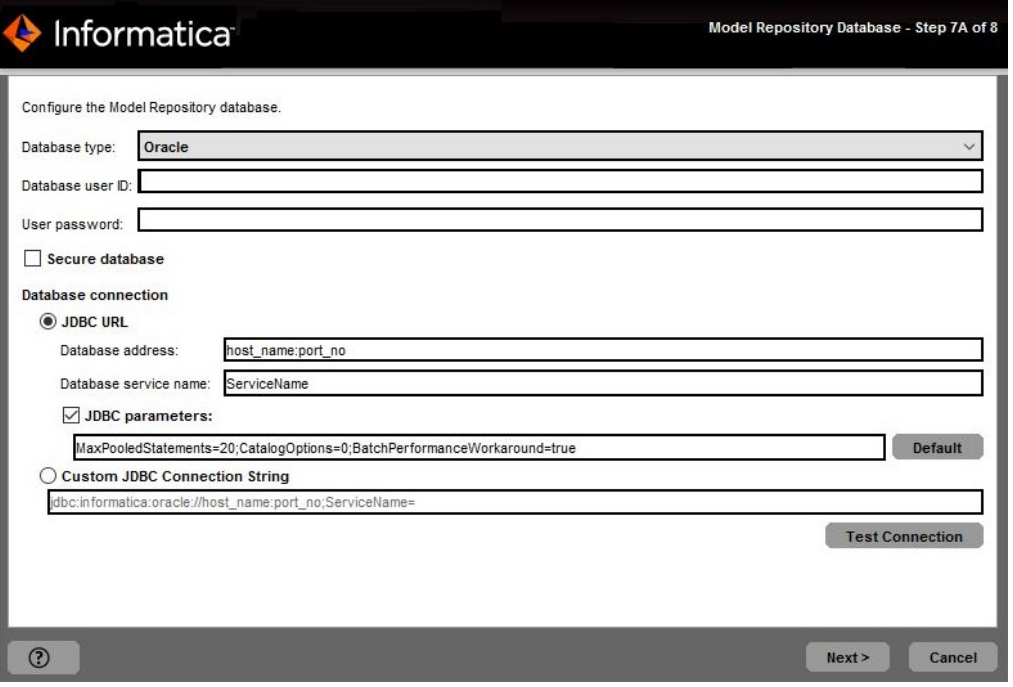

If you did not select to create the services, the installer displays the **Post-Installation Summary** page. The **Post-Installation Summary** page indicates whether the installation completed successfully. Skip to step [53](#page-163-0).

45. On the **Model Repository Service Database** page, enter the database and user account information for the Model repository.

A seguinte tabela descreve as propriedades que você especifica para o banco de dados e a conta de usuário:

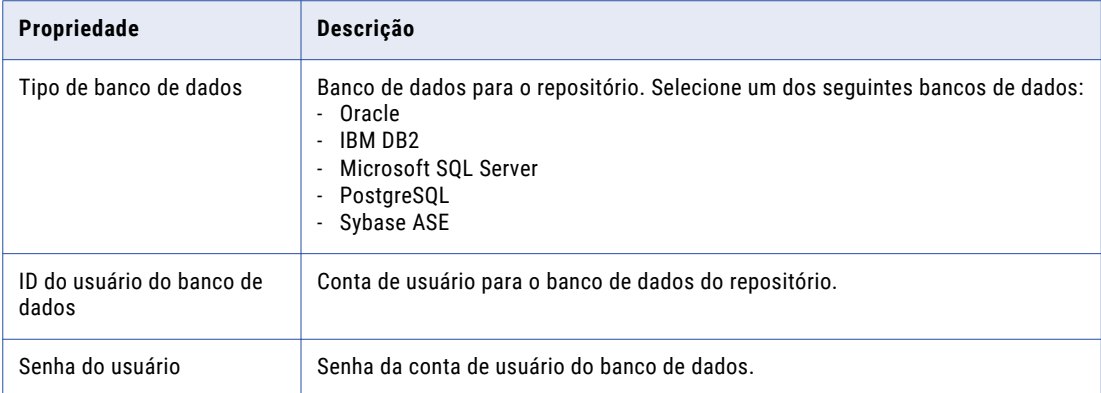

Se você selecionar IBM DB2, especifique o espaço de tabela para as tabelas do repositório:

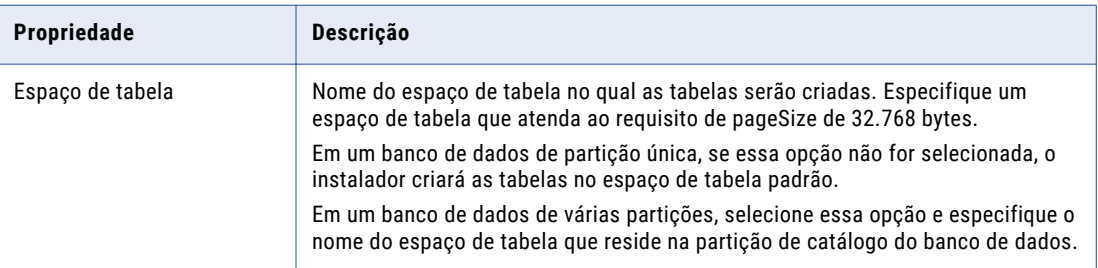

Se você selecionar Microsoft SQL Server ou PostgreSQL, especifique o esquema para as tabelas de repositório e a conexão de banco de dados:

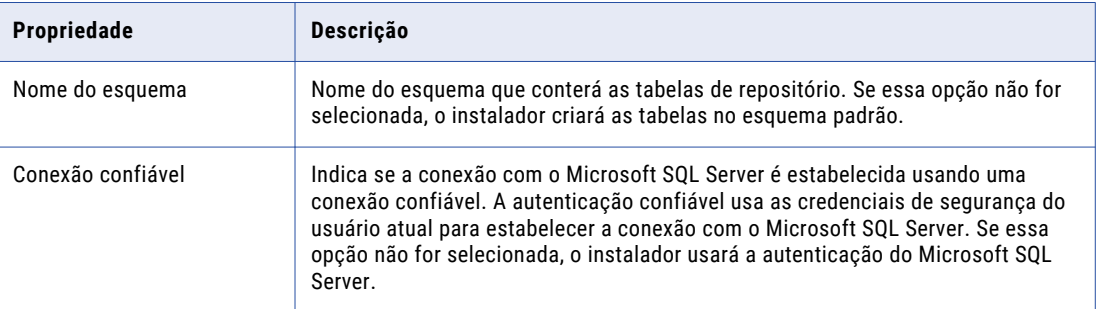

If you enabled secure communication for the domain, you can create the Model repository in a database secured with the SSL protocol. To create a secure Model repository, skip to step  $\frac{47}{47}$ .

46. Enter the database connection information.

If you do not create a secure Model repository, you can specify the connection properties for the JDBC URL or provide the JDBC connection string.

**•** To enter the connection information using the JDBC URL, select **JDBC URL** and specify the database connection properties.

<span id="page-160-0"></span>A seguinte tabela descreve as propriedades da URL JDBC que você especifica:

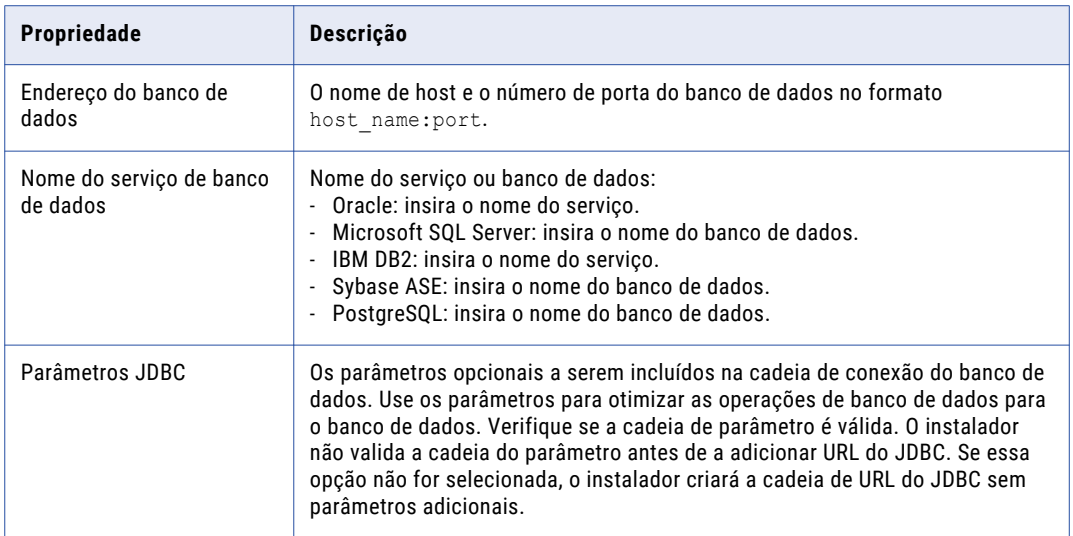

**•** To enter the connection information using a custom JDBC connection string, select **Custom JDBC connection string** and type the connection string.

#### **IBM DB2**

jdbc:Informatica:db2://<host name>:<port number>;DatabaseName=

#### **Oracle**

jdbc:Informatica:oracle://<host name>:<port number>;ServiceName=

#### **Microsoft SQL Server**

jdbc:Informatica:sqlserver://<host name>:<port number>;SelectMethod=cursor;DatabaseName=

#### **PostgreSQL**

jdbc:Informatica:postgresql://<host name>:<port number>;DatabaseName=

Verify that the connection string contains all the connection parameters required by your database system.

## 47. To create a secure Model repository, enable **Secure database**.

Se você criar o repositório em um banco de dados seguro, deverá fornecer as informações de truststore para esse banco de dados. Você também deverá fornecer uma cadeia de conexão JDBC que inclua os parâmetros de segurança do banco de dados.

A seguinte tabela descreve as propriedades que você deve definir para um banco de dados seguro:

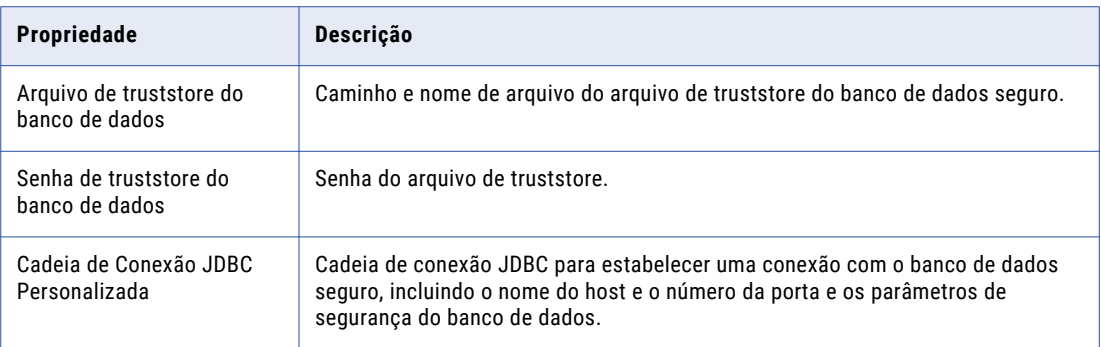

For information about the security parameters you must include in the JDBC connection for a secure database, see "Cadeia de [conexão](#page-98-0) para um banco de dados seguro" on page 99.

- 48. Click **Test Connection** to verify that you can connect to the database, and then click **OK** to continue.
- 49. Click **Next**.

The **Application Service Parameters** page appears.

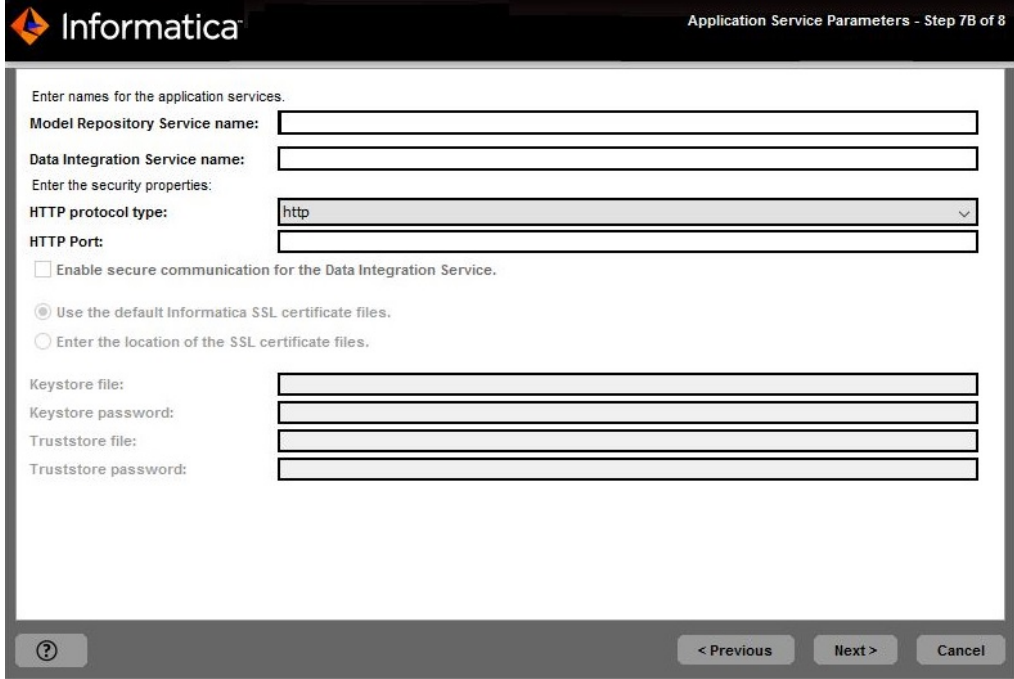

50. On the **Application Service Parameters** page, enter the name of the Model Repository Service and configure the Data Integration Service properties.

A seguinte tabela descreve os parâmetros de serviço que você deve definir:

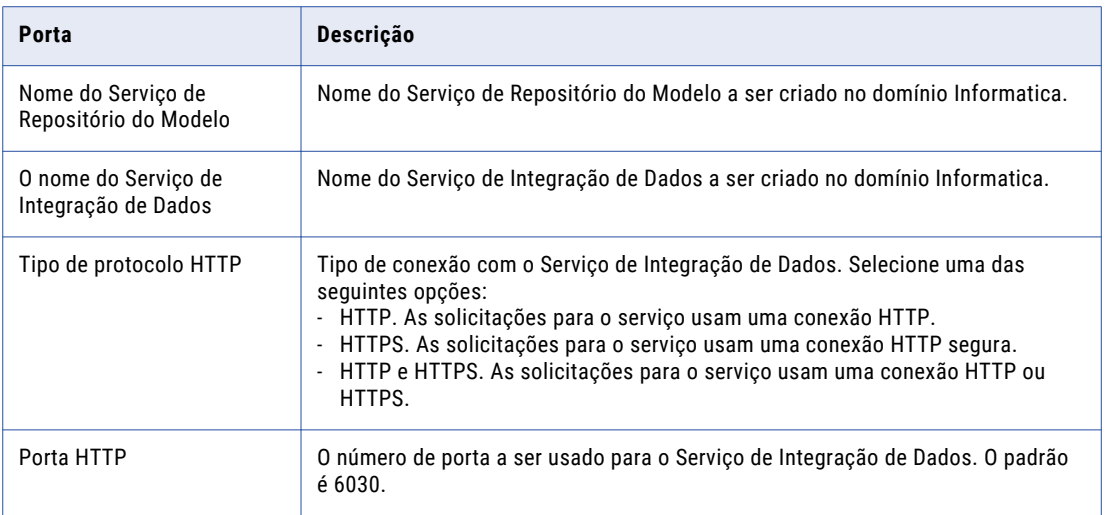

51. If you select an HTTPS connection, specify whether to use the default Informatica SSL certificates or to use your SSL certificates to secure the connection to the Data Integration Service.

The following table describes the SSL certificate options for securing the Data Integration Service:

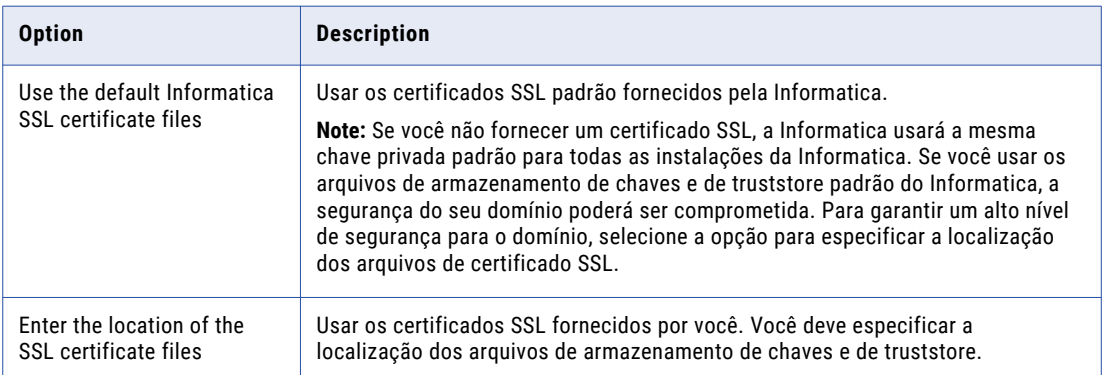

If you provide the certificate, specify the location and passwords of the keystore and truststore files.

A seguinte tabela descreve os parâmetros que você deve inserir nos arquivos de certificado SSL:

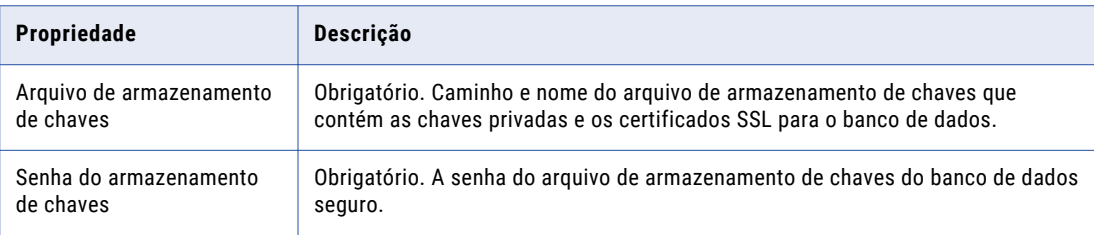

<span id="page-163-0"></span>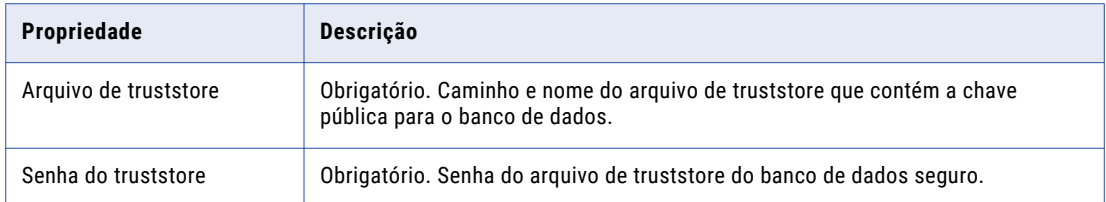

#### 52. Click **Next**.

The installer creates the Model Repository Service and Data Integration Service and starts the services.

A página **Resumo Pós-instalação** indica se a instalação foi concluída com êxito. O resumo também mostra o status dos componentes instalados e sua configuração.

53. Click **Done** to close the installer.

Você pode visualizar os arquivos para obter mais informações sobre as tarefas realizadas pelo instalador e para exibir as propriedades de configuração dos componentes instalados.

# Joining a Domain

You can join a domain if you are installing on multiple machines and you have created a domain on another machine.

- 1. Log in to the machine with a system user account.
- 2. Close all other applications.
- 3. Go to the root of the directory for the installation files and run install.bat as administrator.

To run the file as administrator, right-click the install.bat file and select **Run as administrator**.

**Note:** If you do not run the installer as administrator, the Windows system administrator might encounter issues when accessing files in the Informatica installation directory.

The **Informatica 10.4.0** page appears.

#### 4. Select **Install Informatica 10.4.0**.

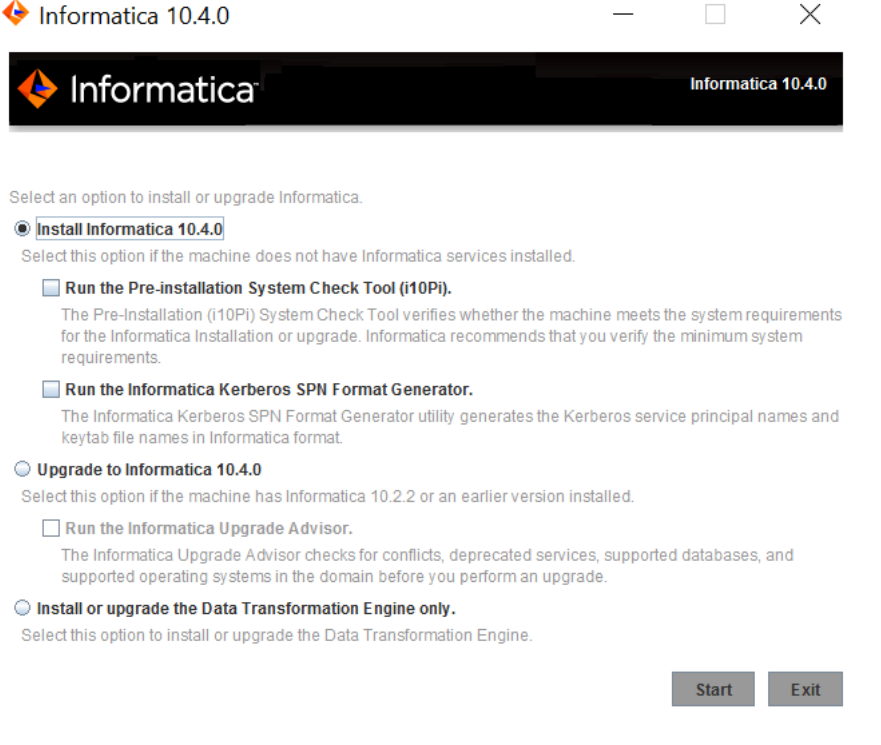

Informatica provides utilities to facilitate the Informatica services installation process. Run the following utilities before you install Informatica services:

**•** Ferramenta de verificação do sistema de pré-instalação (i10Pi). Verifica se a máquina na qual você está instalando os serviços Informatica atende aos requisitos do sistema para a instalação.

For more information about running the Pre-Installation (i10Pi) System Check Tool, see ["Executar](#page-45-0) a ferramenta de verificação do sistema de [pré-instalação](#page-45-0) (i10Pi) no Modo Gráfico" on page 46.

**•** Gerador de Formato Kerberos SPN da Informatica. Cria uma lista dos nomes de entidades de serviço Kerberos e dos nomes de arquivos keytab necessários para executar serviços Informatica em uma rede com autenticação Kerberos.

If you plan to join a domain that uses Kerberos authentication, you must generate the service principal names and keytab files for the node you create and service that will run on the node.

Você pode usar o instalador para executar os utilitários antes de instalar os serviços Informatica. Depois de concluir a execução de um utilitário, reinicie o instalador para executar o próximo utilitário ou instalar serviços Informatica.

5. Click **Start**.

6. Read the terms and conditions for Informatica installation and the product usage toolkit and select **I agree to the terms and conditions**.

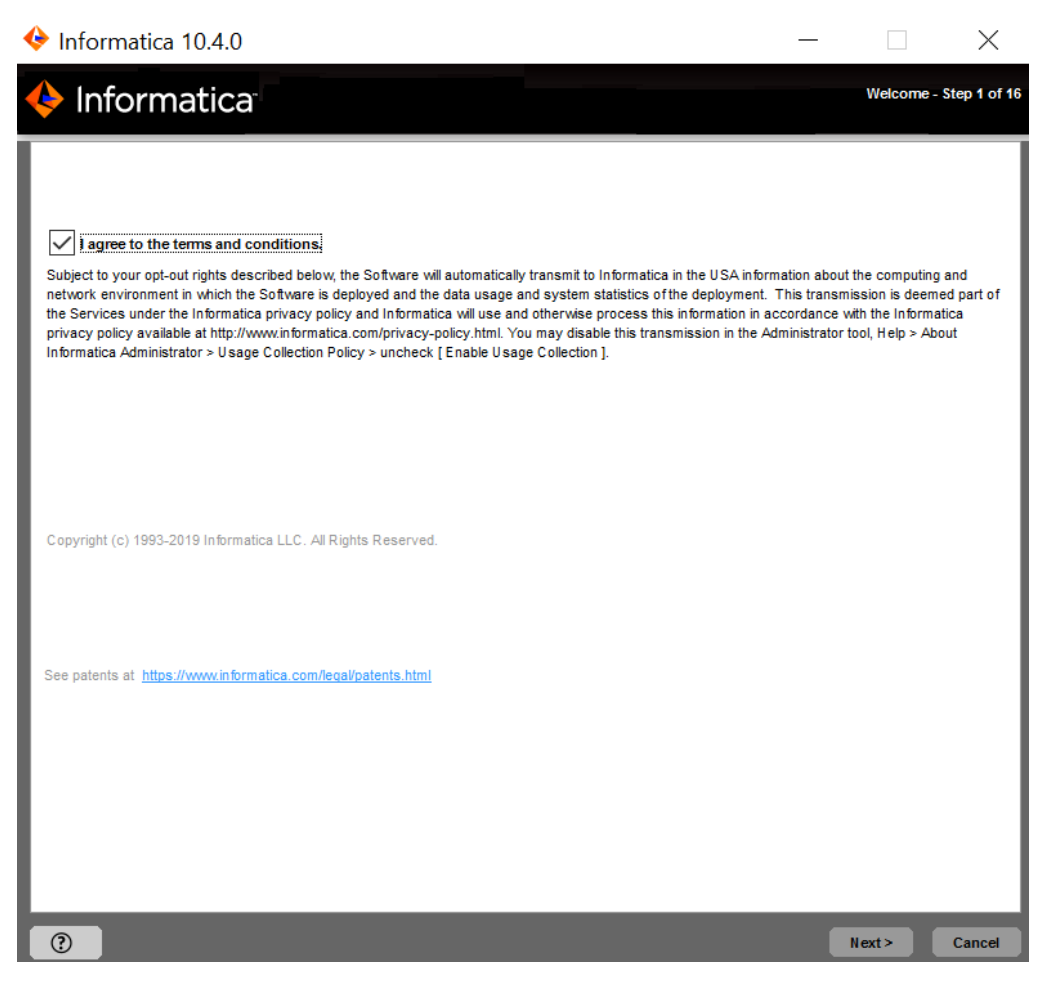

A Informatica DiscoveryIQ é uma ferramenta de uso do produto que envia relatórios de rotina sobre o uso de dados e as estatísticas do sistema para a Informatica. O Informatica DiscoveryIQ carrega dados para a Informatica 15 minutos depois que você instala e configura o domínio Informatica. Em seguida, o domínio envia os dados a cada 30 dias. Você pode optar por desabilitar as estatísticas de uso da ferramenta Administrator.

The **Installation Prerequisites** page displays the installation requirements. Verify that all requirements are met before you continue the installation.

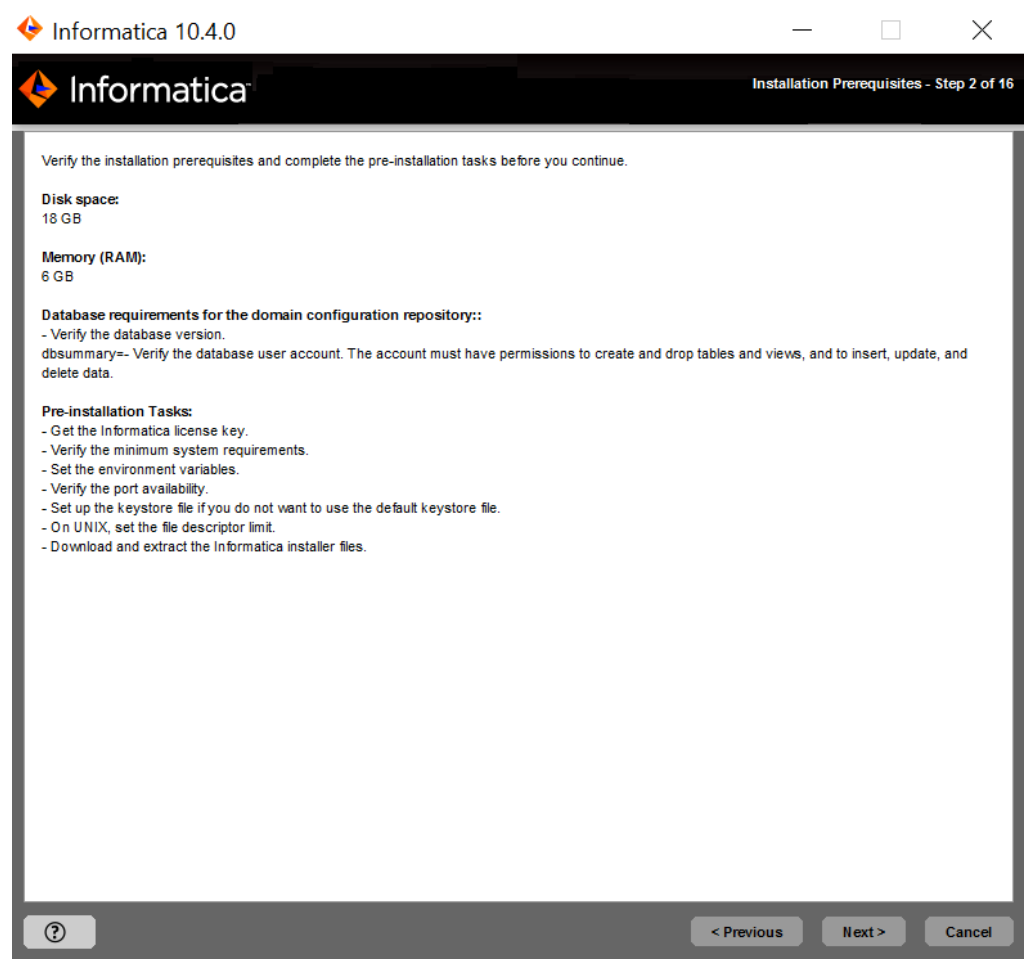

The **License and Installation Directory** page appears.

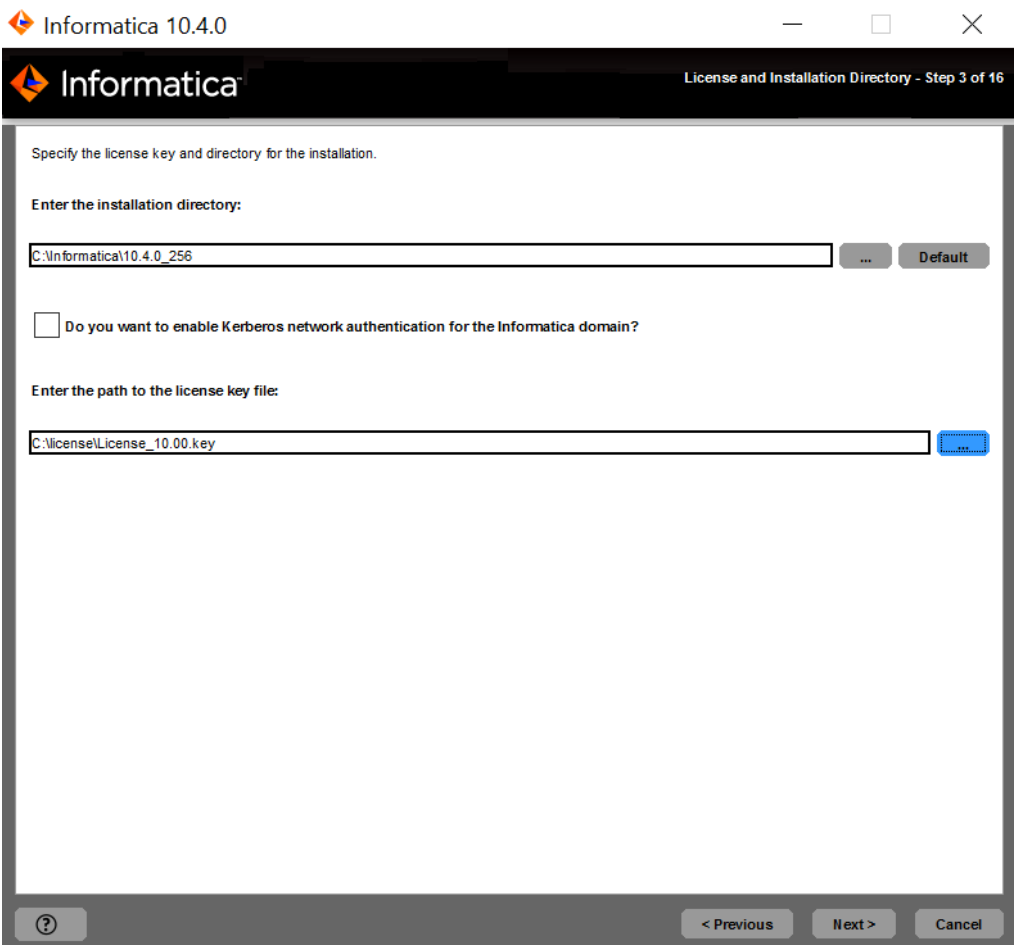

9. Enter the Informatica license key and the installation directory.

A tabela a seguir descreve a chave de licença e o diretório que você especifica para a instalação de serviços Informatica:

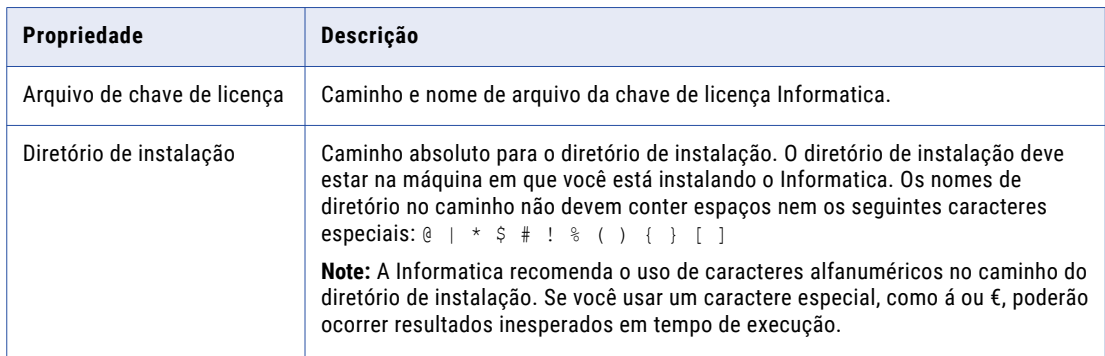

- 10. To join an Informatica domain that runs on a network with Kerberos authentication, select **Enable Kerberos Network Authentication**.
- 11. Click **Next**.

If you enabled Kerberos network authentication, the **Network Security - Service Principal Level** page appears.

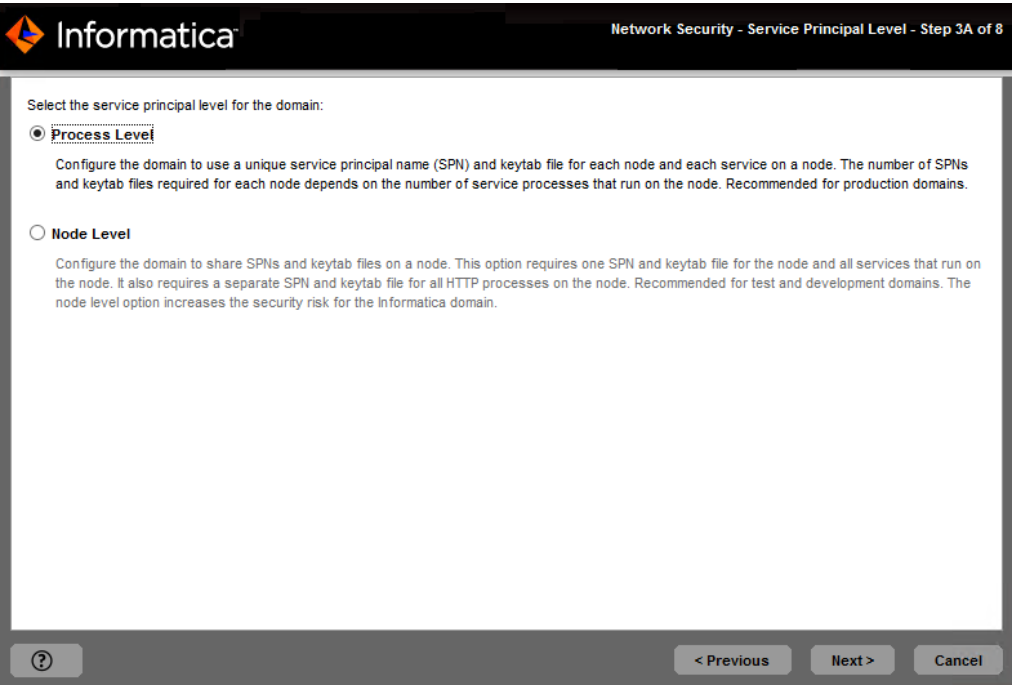

If you did not enable Kerberos network authentication, the **Pre-Installation Summary** page appears. Skip to step [16](#page-145-0)

12. On the **Network Security - Service Principal Level** page, select the service principal level of the domain that you plan to join.

**Note:** Todos os nós no domínio devem usar o mesmo nível de entidade de serviço. Quando você associar um nó a um domínio, selecione o mesmo nível de entidade de serviço usado pelo nó de gateway no domínio.

The following table describes the service principal levels that you can select:

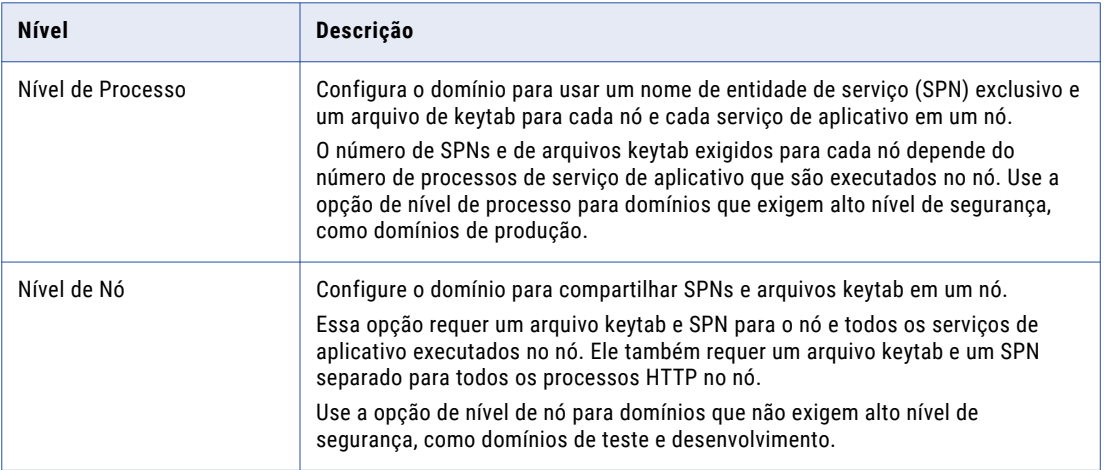

The **Network Security - Kerberos Authentication** page appears.

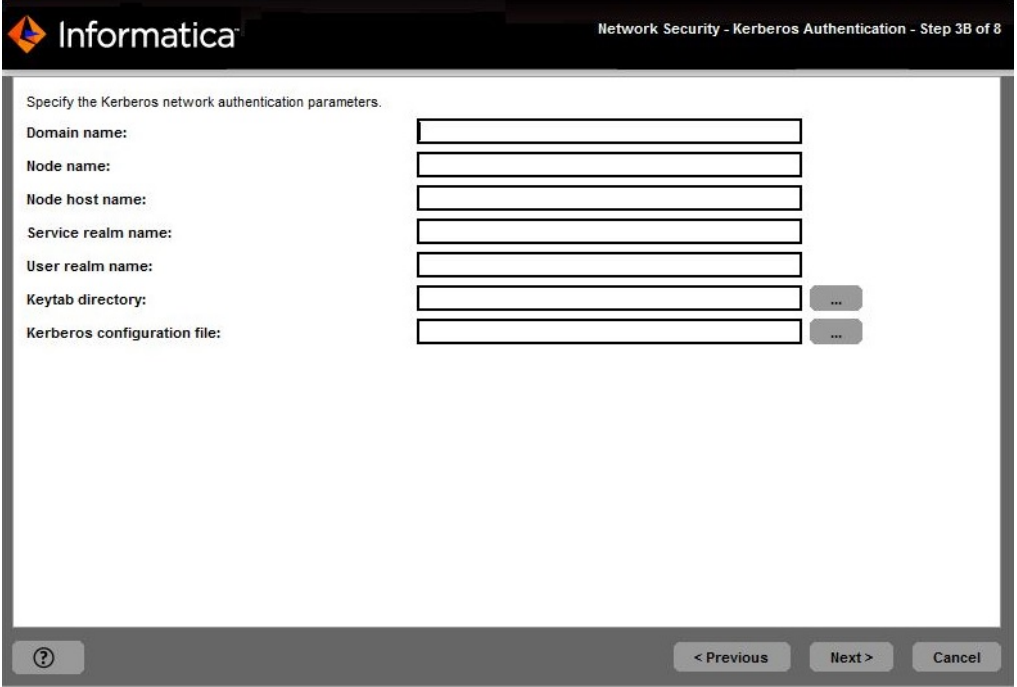

## 14. Enter the domain and keytab information required for Kerberos authentication.

The following table describes the information you must provide about the domain that you plan to join and the node to create during installation:

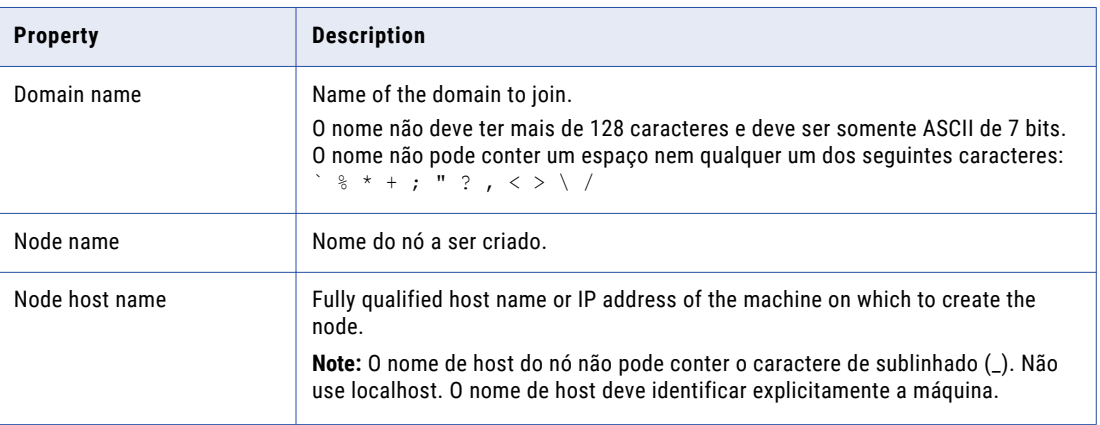

A seguinte tabela descreve as informações de keytab e realm Kerberos que você deve fornecer:

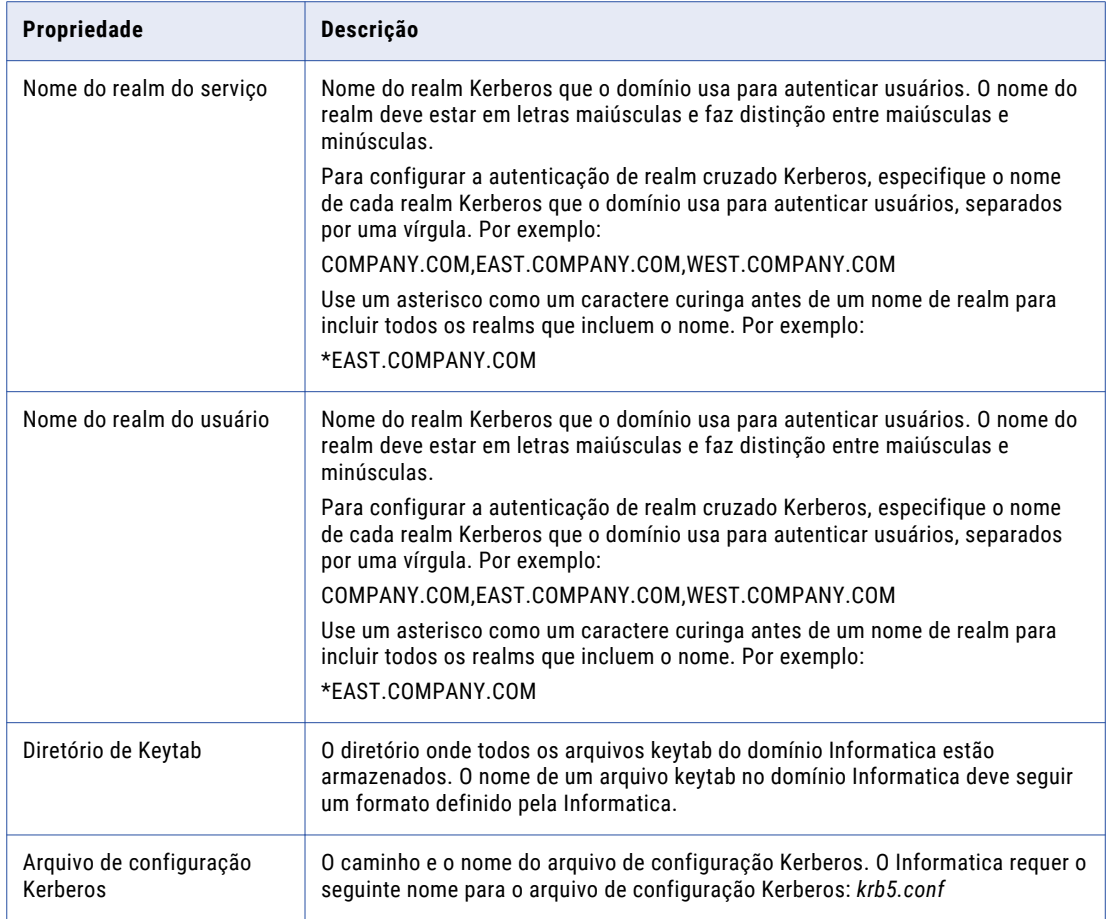

The **Pre-Installation Summary** page appears.

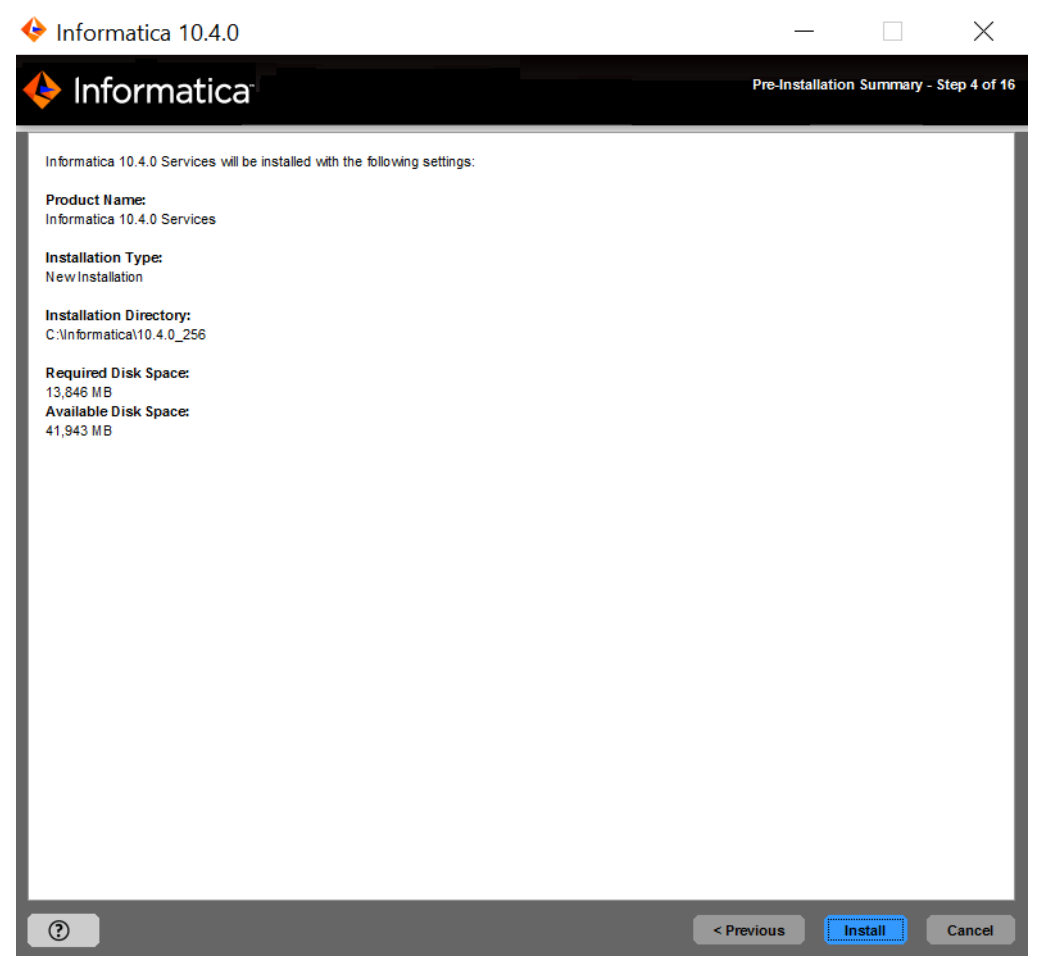

16. Review the installation information, and click **Install** to continue.

The installer copies the Informatica files to the installation directory. After the installer copies the files, the **Domain Selection** page appears.

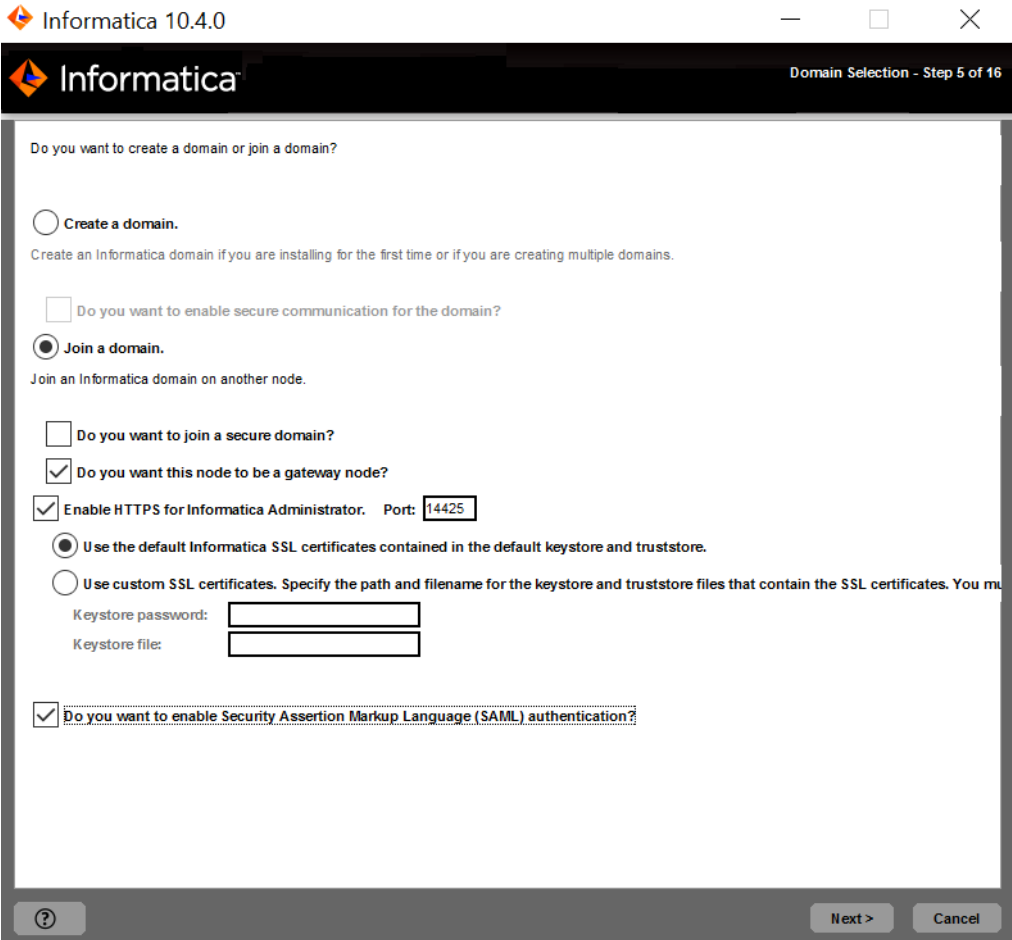

- 17. Select **Join a Domain**.
- 18. Specify whether the domain you want to join has secure communication enabled.

To join a domain with secure communication enabled, select **Join a secure domain**. To join a domain that does not have secure communication enabled, clear the option.

19. Select the type of node that you want to create.

To create a gateway node, select **Configure this node as a gateway**. To create a worker node, clear the option.

If you configure the node as a gateway, you can enable a secure connection to the Informatica Administrator.

20. To secure the connection to Informatica Administrator, select **Enable HTTPS for Informatica Administrator**.

A seguinte tabela descreve as propriedades que você define para uma conexão segura com a ferramenta Administrator:

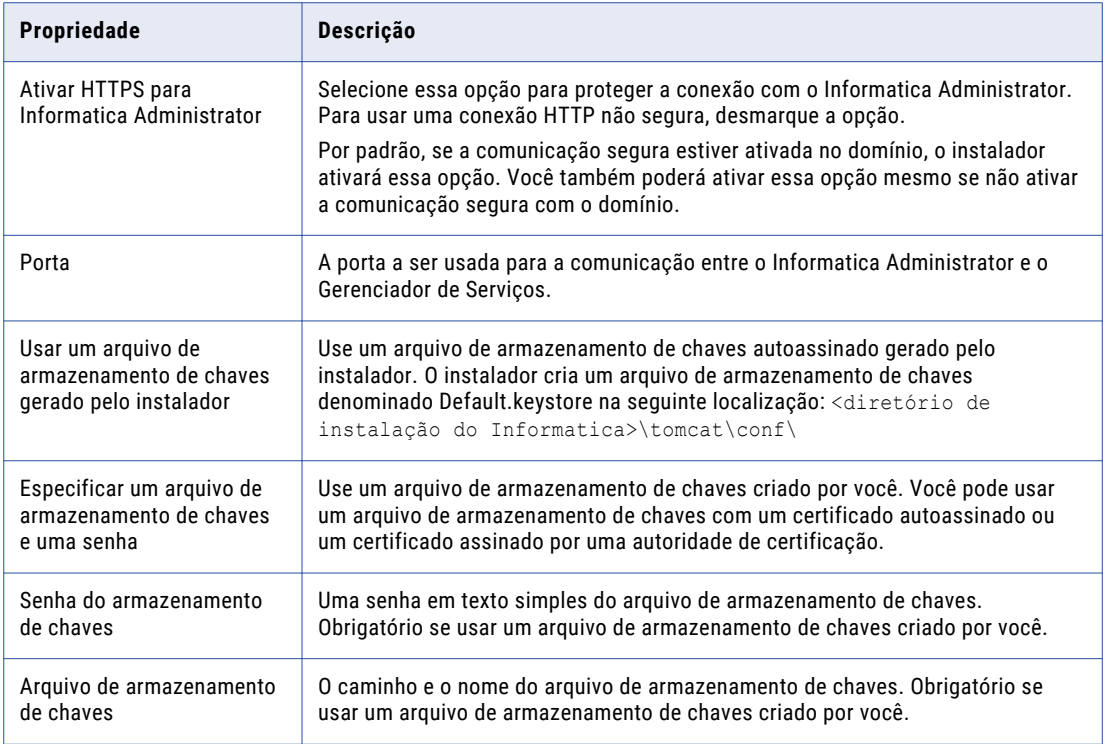

21. To configure Security Assertion Markup Language (SAML)-based single sign-on (SSO) support for webbased Informatica applications in an Informatica domain, **Enable SAML authentication**.

**Note:** If you enabled Kerberos network authentication, you cannot configure SAML authentication.

If you selected the **Enable SAML authentication** option, the **SAML Authentication** page appears.

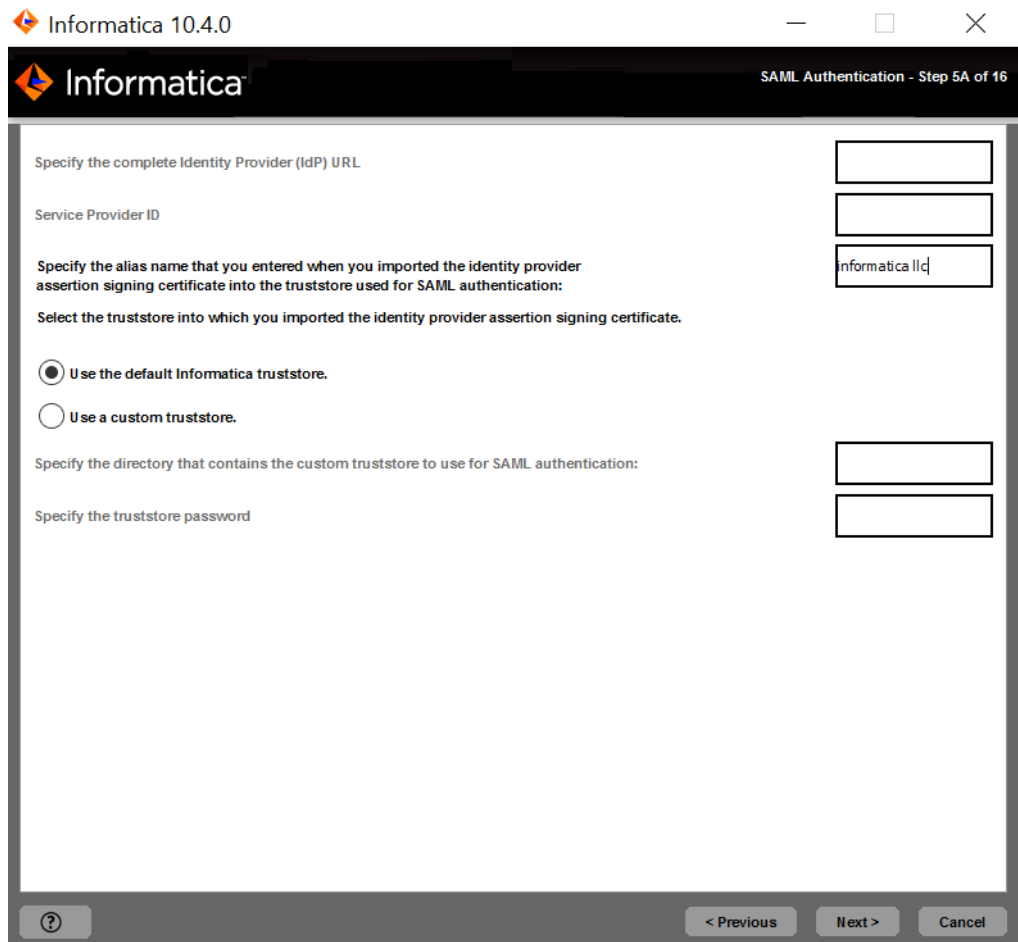

- 23. Enter the Identity Provider URL for the domain.
- 24. Enter the identity provider assertion signing certificate alias name.
- 25. Specify whether to use the default Informatica SSL certificates or to use your SSL certificates to enable secure communication in the domain.

The following table describes the SSL certificate options for SAML authentication:

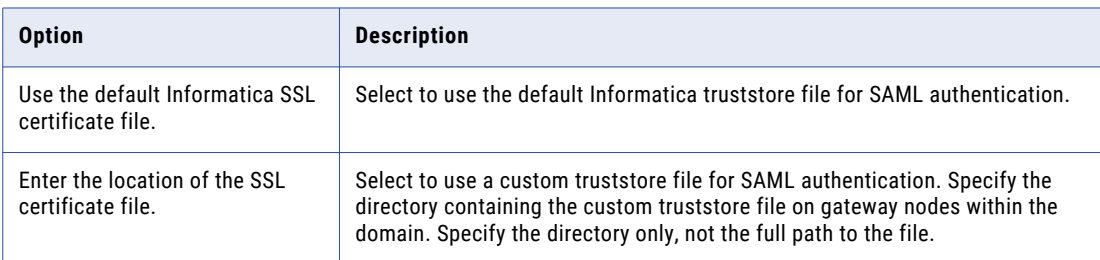

26. If you provide the security certificates, specify the location and passwords of the keystore and truststore files.

The following table describes the location and password of the truststore file:

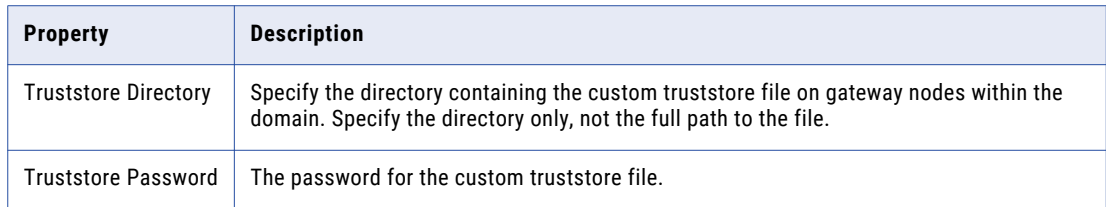

# 27. Click **Next**.

If the domain you want to join is secure, the **Domain Security - Secure Communication** page appears.

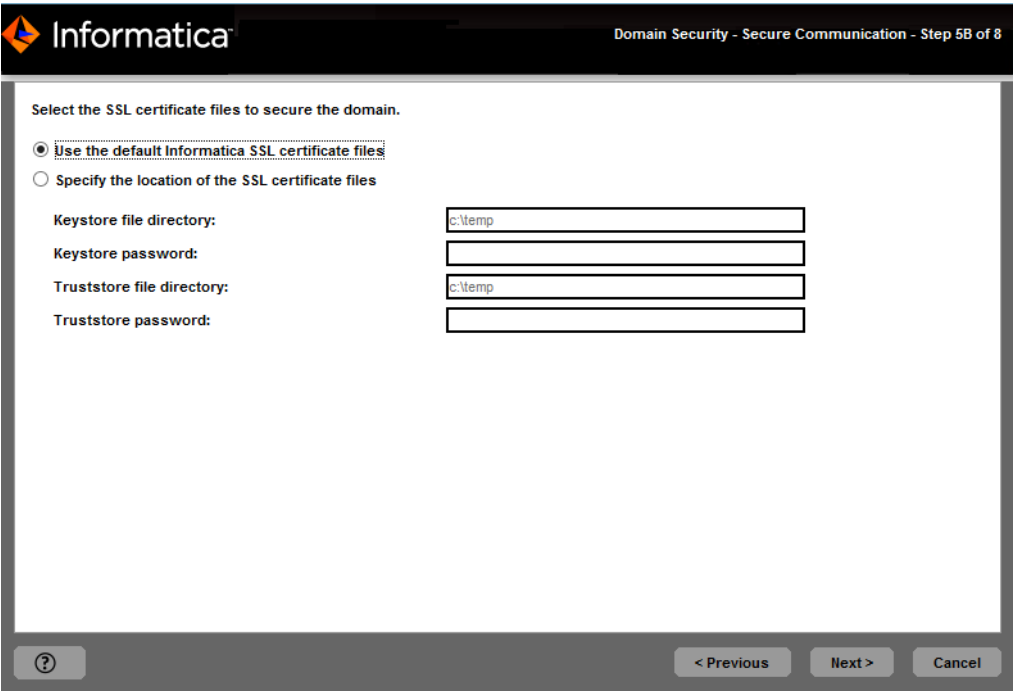

If the domain you want to join is not secure, the **Domain Configuration** page appears.

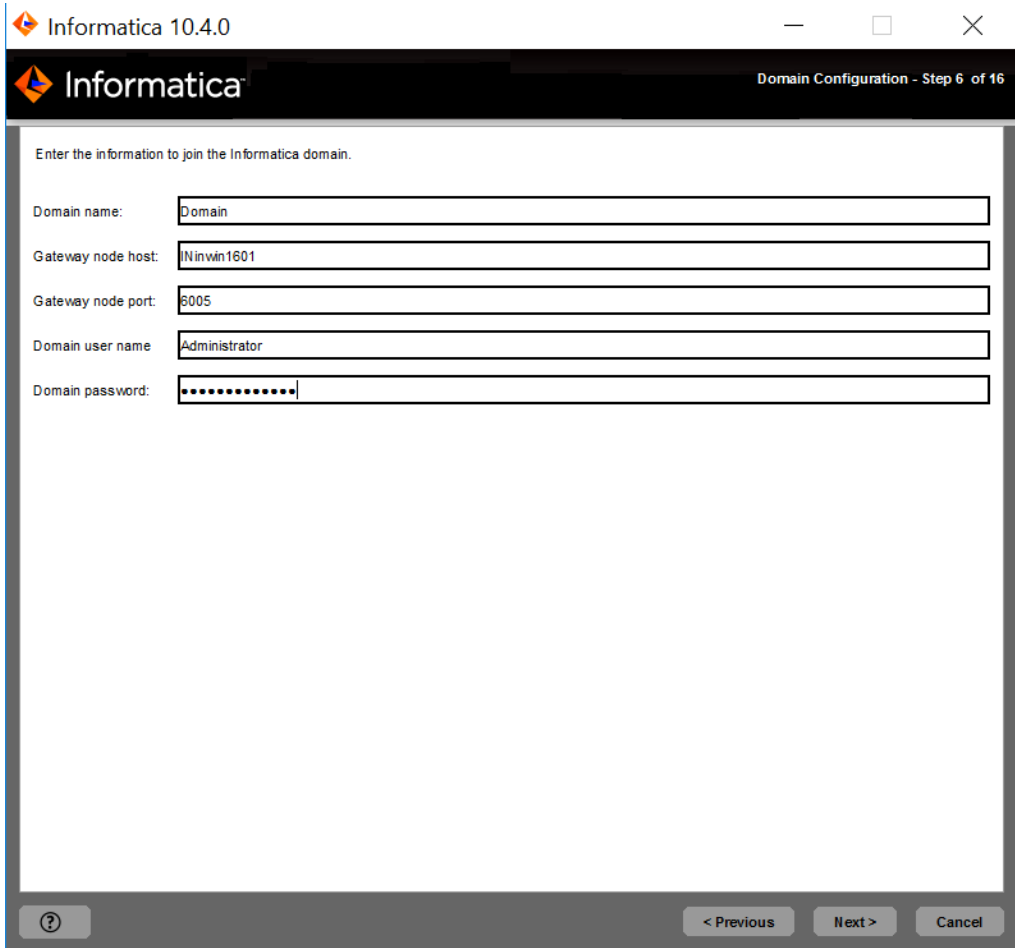

Skip to step [29.](#page-177-0)

28. On the **Domain Security - Secure Communication** page, specify whether to use the default Informatica SSL certificates or to use your SSL certificates to enable secure communication in the domain.

To use the default SSL certificates provided by Informatica, select **Use the default Informatica SSL certificate files**.

To use your SSL certificate, select **Specify the location of the SSL certificate files** and specify the directories where the SSL certificate files are located.

**Note:** All nodes in the domain must use the same SSL certificates. When you join a node to a domain, specify the same SSL certificates used by the gateway node in the domain.

<span id="page-177-0"></span>A seguinte tabela descreve os parâmetros que você deve inserir nos arquivos de certificado SSL:

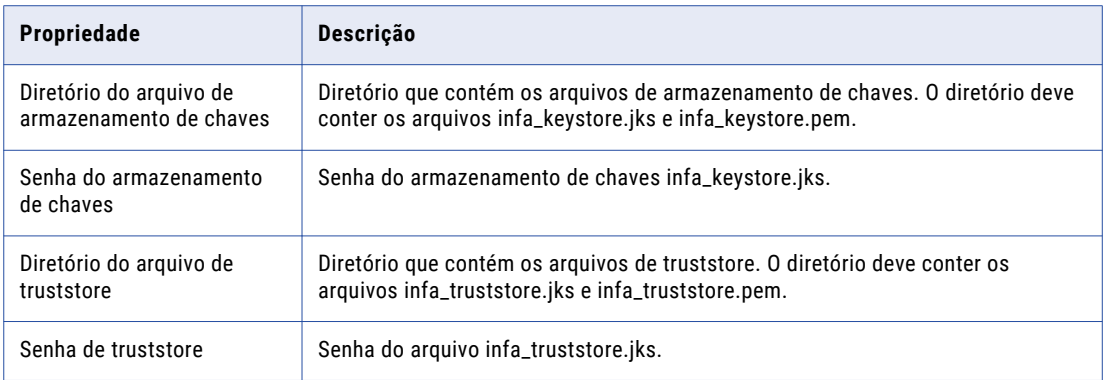

## Click **Next**.

29. Enter the information for the domain that you want to join.

A seguinte tabela descreve as propriedades especificadas para o domínio:

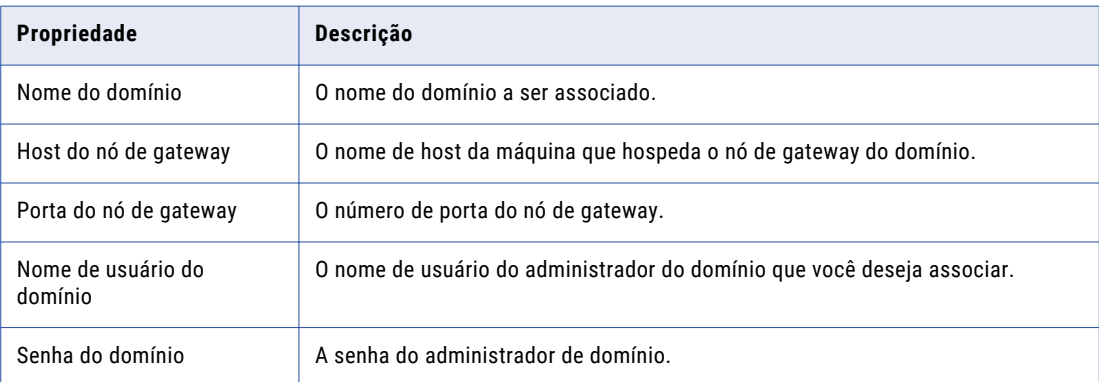

# The **Domain Security - Encryption Key** page appears.

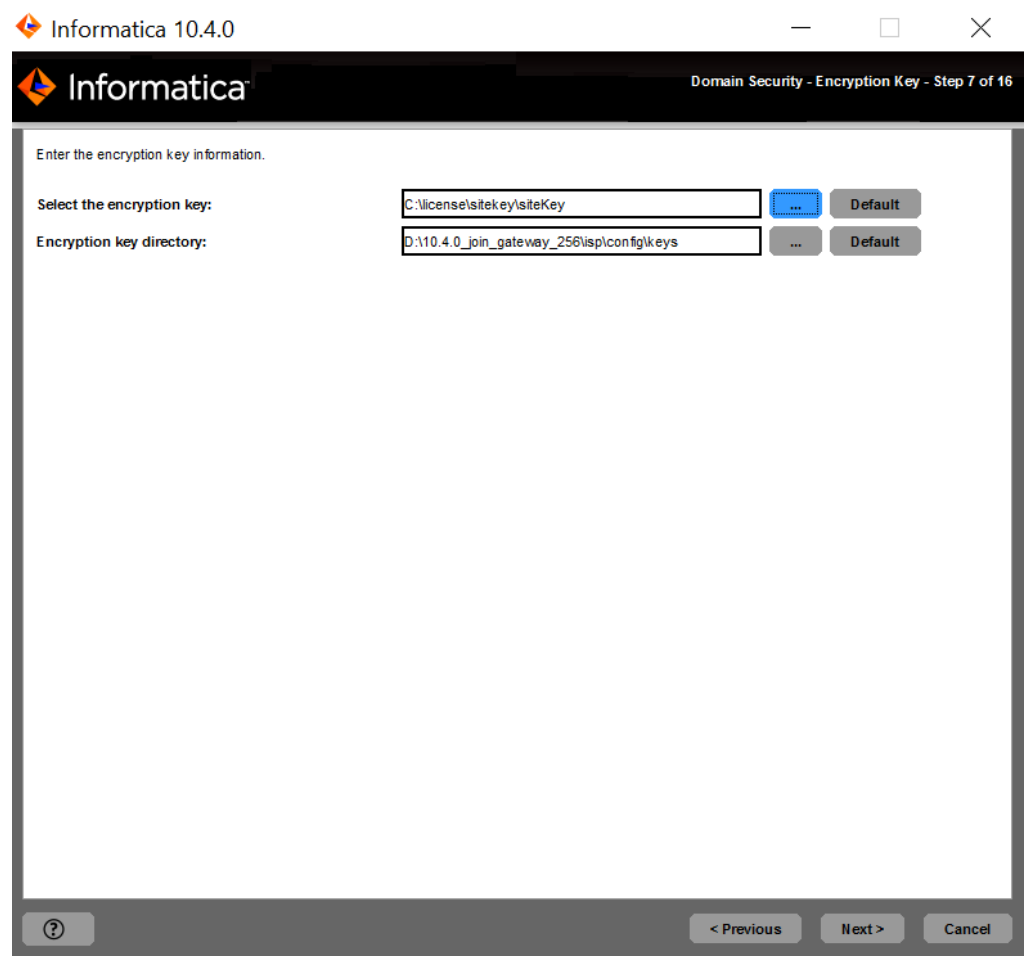

31. Enter the encryption key information for the Informatica domain that you want to join.

A seguinte tabela descreve os parâmetros de chave de criptografia que você deve especificar ao ingressar em um domínio:

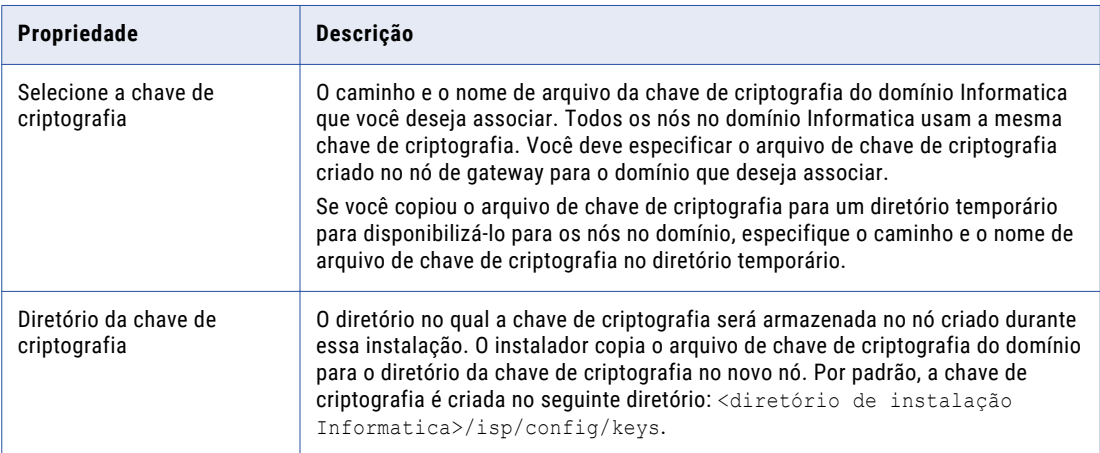

The **Join Domain Node Configuration** page appears.

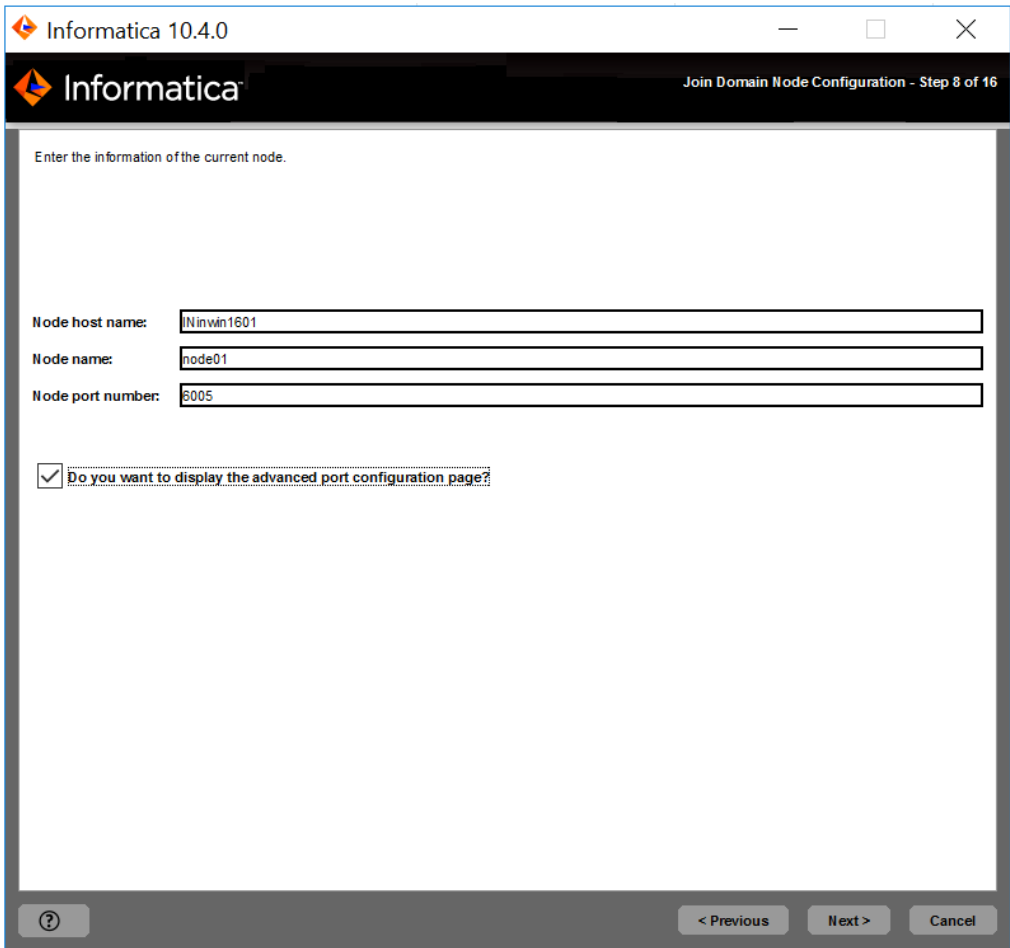

33. Enter the information for the node you want to create.

A seguinte tabela descreve as propriedades que você define para o nó:

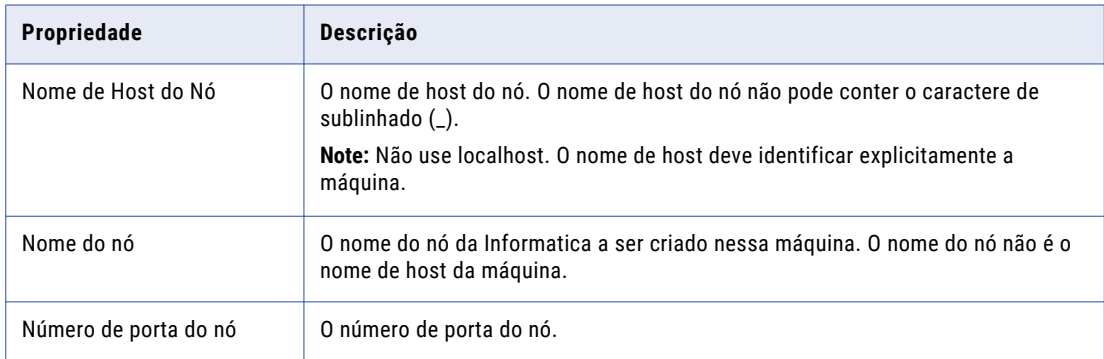
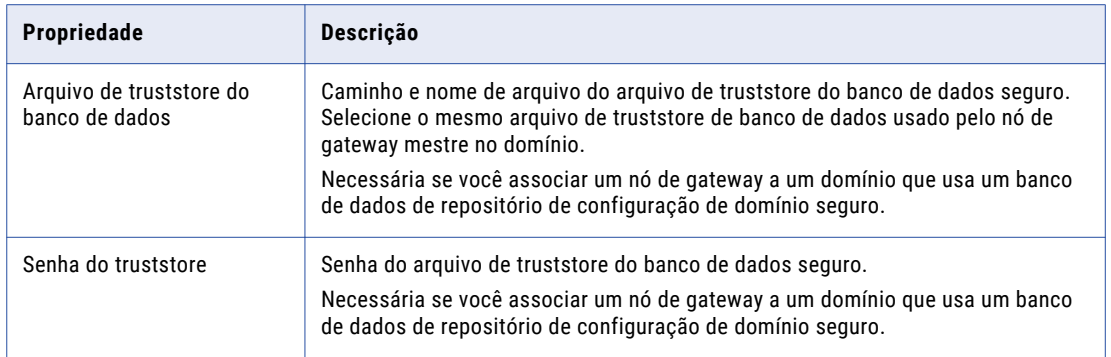

#### 34. To display the default ports for the domain and node components assigned by the installer, select **Display advanced port configuration page**.

Se você exibir a página de configuração de porta, o instalador mostrará os números de porta padrão atribuídos ao domínio e ao nó. É possível modificar os números de porta ou especificar um intervalo diferente de números de porta para os processos de serviço de aplicativo. Se você não selecionar a página de exibição da configuração de portas, o instalador não exibirá os números de porta padrão, e não será possível modificar os números de porta atribuídos.

#### 35. Click **Next**.

If you selected to display the port configuration page, the installer displays the **Port Configuration** page.

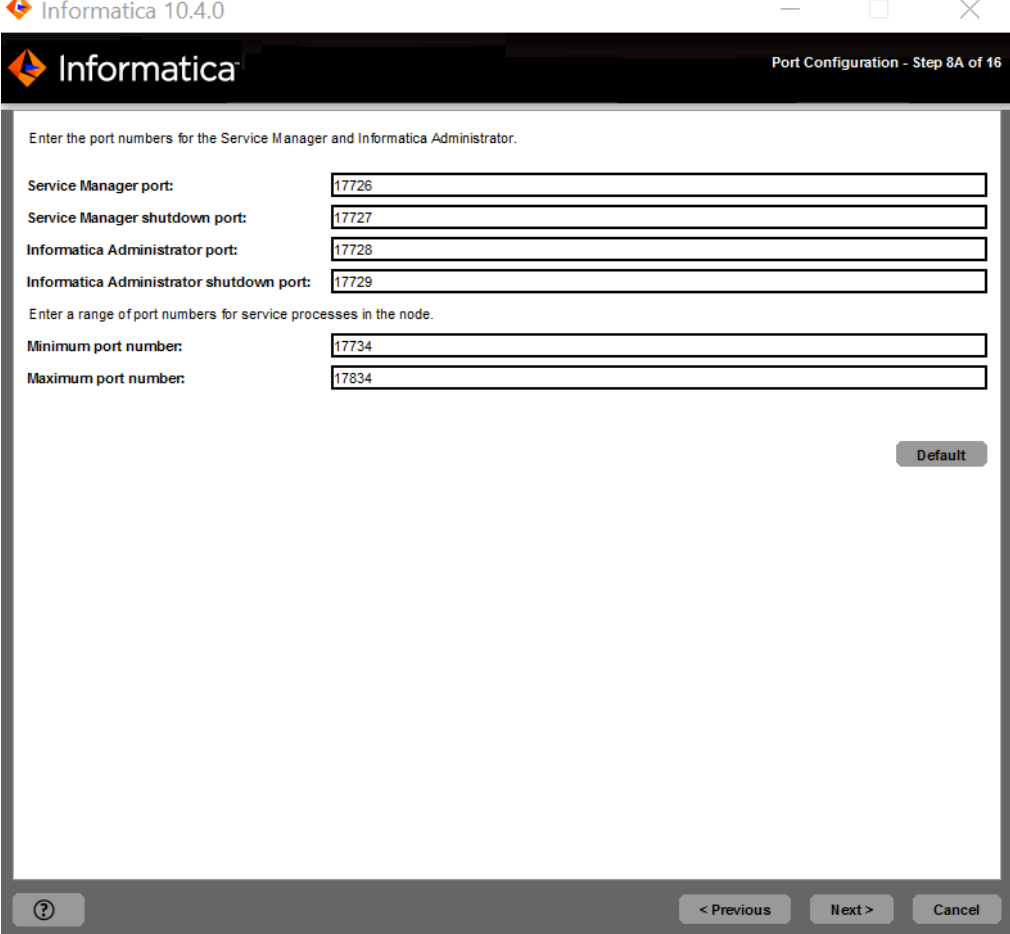

If you did not select to display the port configuration page, the installer displays the **Windows Service Configuration** page. Skip to step [38](#page-182-0) .

36. On the **Port Configuration** page, enter the port numbers to use for the domain service manager and service processes that will run on the node.

Verify that the port numbers you enter are not used by other applications. The following table describes the ports that you can set:

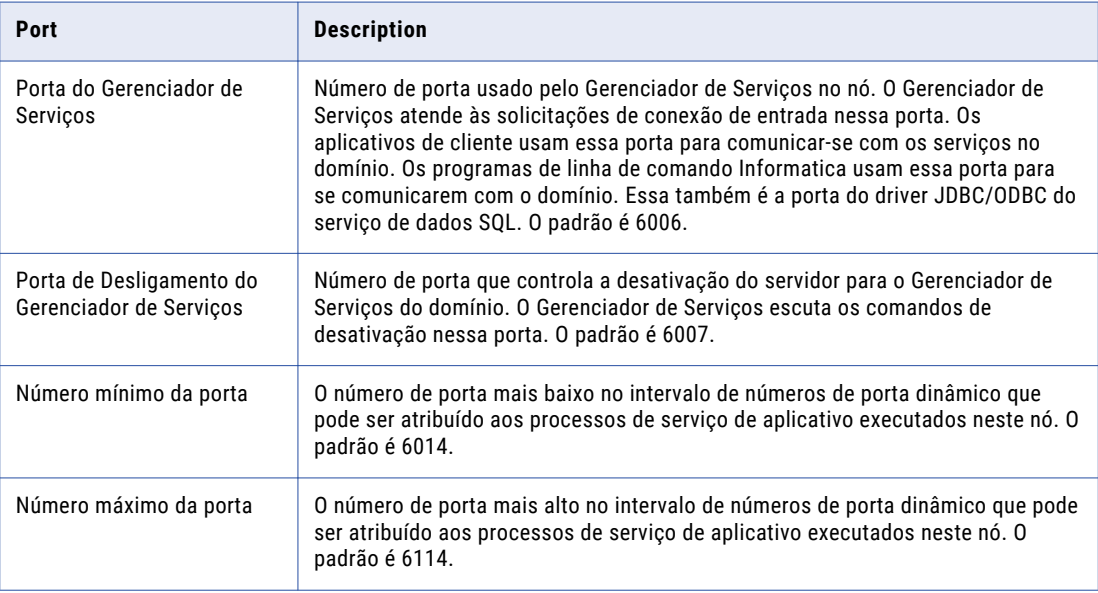

#### 37. Click **Next**.

<span id="page-182-0"></span>38. On the **Windows Service Configuration** page, select whether to run the Windows service under a different user account.

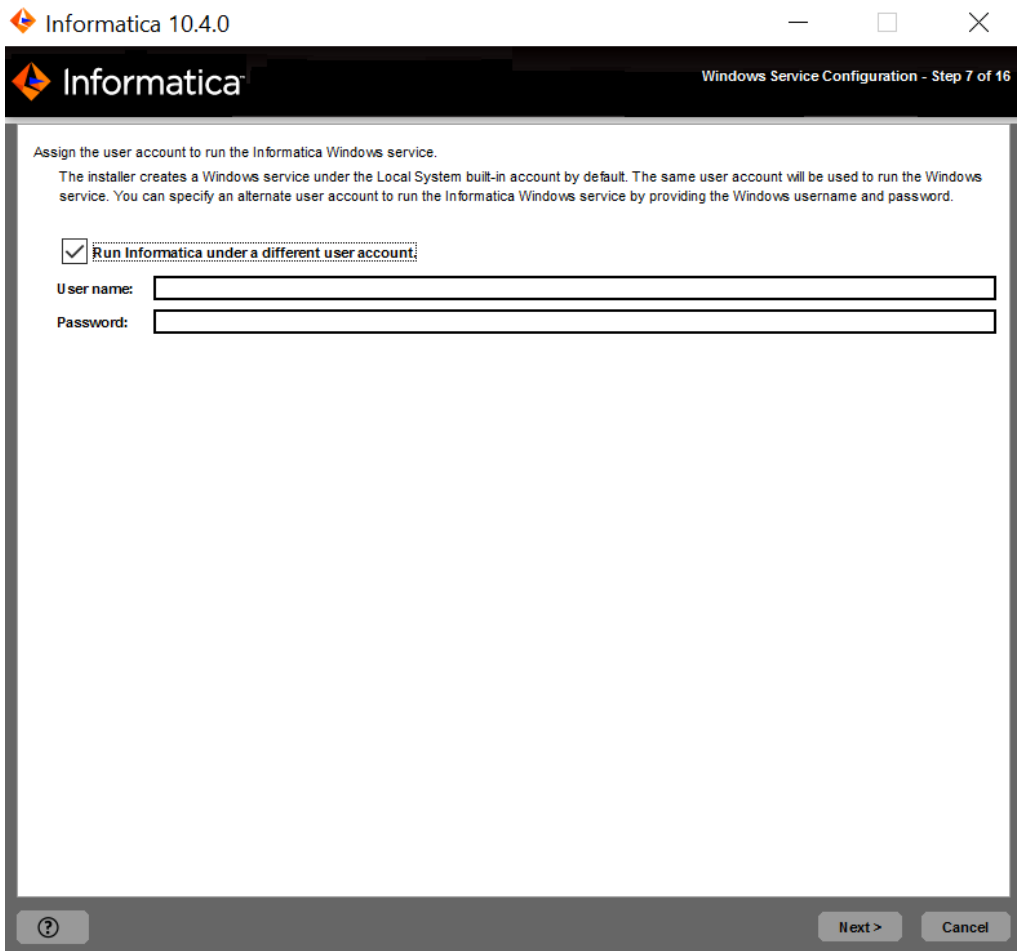

O instalador cria um serviço para iniciar o Informatica. Por padrão, o serviço é executado com a mesma conta de usuário usada para instalação. Você pode executar o serviço do Windows com uma conta de usuário diferente.

A seguinte tabela descreve as propriedades que você define para executar o Informatica com uma conta diferente:

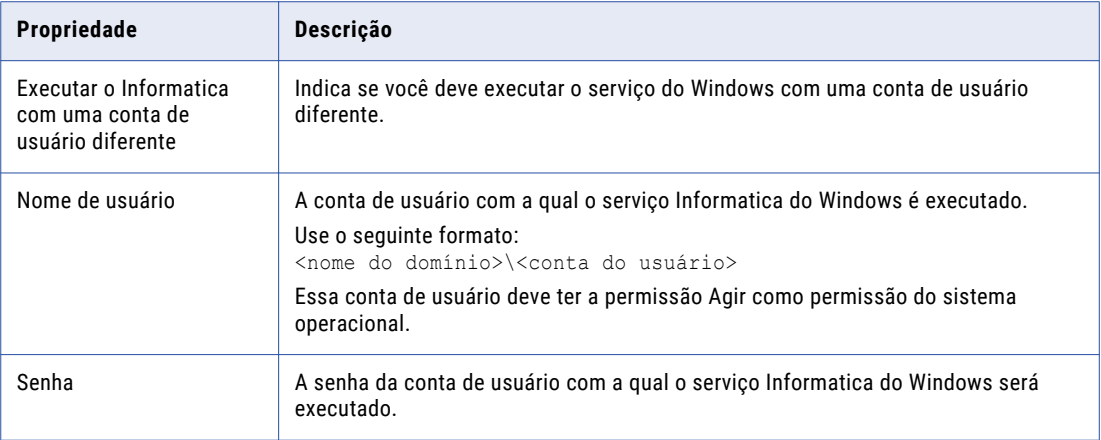

#### 39. Click **Next**.

A página **Resumo Pós-instalação** indica se a instalação foi concluída com êxito. O resumo também mostra o status dos componentes instalados e sua configuração.

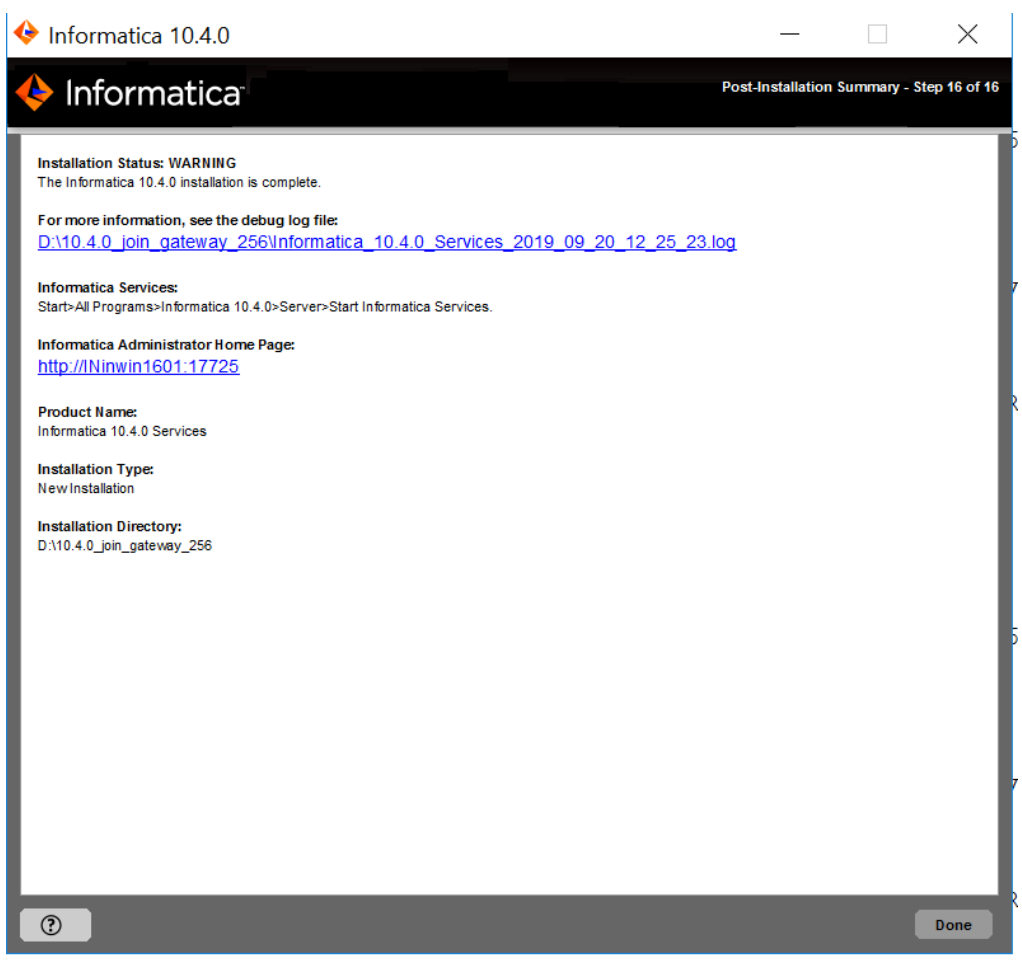

40. Click **Done** to close the installer.

Você pode visualizar os arquivos para obter mais informações sobre as tarefas realizadas pelo instalador e para exibir as propriedades de configuração dos componentes instalados.

# $CAPÍ TULO 10$

# Executar o instalador silencioso

Este capítulo inclui os seguintes tópicos:

- **•** Instalando os Serviços Informatica no Modo Silencioso, 186
- **•** Criptografando senhas no arquivo de propriedades, 186
- **•** Configurar o Arquivo de [Propriedades,](#page-186-0) 187
- **•** Executar o [instalador,](#page-187-0) 188

## Instalando os Serviços Informatica no Modo Silencioso

Para instalar os serviços Informatica sem a interação do usuário, instale no modo silencioso. Use um arquivo de propriedades para especificar as opções de instalação. O instalador lê o arquivo para determinar as opções de instalação. Você pode usar a instalação no modo silencioso para instalar os serviços Informatica em várias máquinas da rede ou padronizar a instalação em todas as máquinas.

Copie os arquivos de instalação da Informatica no disco rígido da máquina onde você planeja instalar a Informatica. Se você instalar em uma máquina remova, verifique se é possível acessar e criar arquivos nela.

Para instalar no modo silencioso, execute as seguintes tarefas:

- 1. Execute o utilitário de criptografia de senha para criptografar as senhas no arquivo de propriedades da instalação.
- 2. Configure o arquivo de propriedades de instalação e especifique as opções de instalação no arquivo de propriedades.
- 3. Execute o instalador com o arquivo de propriedades de instalação.

## Criptografando senhas no arquivo de propriedades

O instalador inclui um utilitário que você pode usar para criptografar senhas definidas no arquivo de propriedades usado para especificar opções ao executar o instalador no modo silencioso. A Informatica usa criptografia AES com várias chaves de 128 bits para criptografar senhas.

Você executa o utilitário para cada senha que deseja criptografar. Ao executar o utilitário, você especifica o valor da senha em texto sem formatação no prompt de comando. O utilitário gera a senha no formato criptografado como saída. A saída inclui o seguinte prefixo: =INSTALLER:CIPHER:AES:128=

<span id="page-186-0"></span>Copie a cadeia de saída completa, incluindo o prefixo, e cole-a no arquivo de propriedades como o valor da propriedade da senha. Quando você executa o instalador no modo silencioso, a estrutura de instalação descriptografa a senha.

1. Vá para o diretório do utilitário:

<Diretório do instalador>/properties/utils/passwd\_encryption

- 2. Execute o utilitário. Especifique a senha de texto sem formatação que você deseja criptografar como o valor para <senha>.
	- **•** No Linux e UNIX, execute o seguinte comando:
		- sh install.sh <senha>
	- **•** No Windows, execute o seguinte comando:

install.bat <senha>

3. Copie a sequência de senha criptografada da saída e cole a sequência no arquivo .properties como o valor da senha correspondente.

O exemplo a seguir mostra a senha criptografada definida como o valor da propriedade DOMAIN\_PSSWD:

DOMAIN\_PSSWD==INSTALLER:CIPHER:AES:128=mjkjmDR2kzFJiizfRWIOPg==

## Configurar o Arquivo de Propriedades

Configure o arquivo de propriedades que contém as propriedades de configuração necessárias para instalar os serviços Informatica no modo silencioso.

A Informatica fornece duas versões do arquivo de propriedades. Use um dos arquivos para especificar opções para sua instalação.

#### **Arquivo de propriedades de entrada silenciosa**

O arquivo de propriedades de entrada silenciosa contém as propriedades de configuração necessárias para instalar os serviços Informatica no modo silencioso. Use o arquivo se você deseja considerar o valor apropriado a ser definido para cada propriedade no arquivo.

#### **Arquivo de propriedades de entrada silenciosa padrão**

O arquivo de propriedades de entrada silenciosa padrão contém valores padrão para muitas propriedades de configuração. As propriedades estão listadas na parte inferior do arquivo. Use o arquivo se você planeja instalar os serviços Informatica usando os valores de propriedade padrão.

O arquivo contém propriedades configuradas com o valor padrão para as seguintes opções:

- **•** Nomes de serviços de aplicativo.
- **•** Autenticação Secure Sockets Layer.
- **•** Autenticação Kerberos.
- **•** Designação de número de porta para componentes de domínio e nó.

Para configurar o arquivo de propriedades que contém as propriedades de configuração necessárias para instalar os serviços Informatica no modo silencioso, conclua as etapas a seguir:

- 1. Vá para a raiz do diretório que contém os arquivos de instalação.
- 2. Crie uma cópia de backup do arquivo SilentInput.properties.
- 3. Abra o arquivo SilentInput.properties ou o arquivo SilentInput Default.properties.
- <span id="page-187-0"></span>4. Configure as propriedades no arquivo.
- 5. Salve o arquivo com o nome SilentInput.properties.

# Executar o instalador

Depois de configurar o arquivo de propriedades, abra uma janela de comando para iniciar a instalação silenciosa.

- 1. Abra um prompt de comando.
- 2. Vá para a raiz do diretório que contém os arquivos de instalação.
- 3. Verifique se o diretório contém o arquivo SilentInput.properties que você editou e salvou novamente.
- 4. Execute a instalação silenciosa. No Linux, execute silentInstall.sh.

O instalador silencioso é executado em segundo plano. O processo pode levar um tempo. A instalação silenciosa é concluída quando o arquivo Informatica\_<Version>\_Services\_InstallLog<timestamp>.log é criado no diretório de instalação.

A instalação silenciosa falhará se você configurar incorretamente o arquivo de propriedades ou o diretório de instalação não estiver acessível. Exiba os arquivos de log de instalação e corrija os erros. Em seguida, execute a instalação silenciosa novamente.

# $CAP$ ITULO 11

# Solução de problemas

Este capítulo inclui os seguintes tópicos:

- **•** Visão Geral da Solução de Problemas de Instalação, 189
- **•** Retomada de um processo com falha do instalador, 189
- **•** Solução de problemas com arquivos de log de [instalação,](#page-189-0) 190
- **•** [Solucionando](#page-191-0) Problemas de Domínios e Nós, 192

### Visão Geral da Solução de Problemas de Instalação

Os tópicos nesta seção fornecem informações para a solução de possíveis problemas que você pode encontrar durante o processo de instalação do Informatica. Os exemplos incluídos nos tópicos descrevem estratégias gerais de solução de problemas e não são uma lista completa das possíveis causas de problemas de instalação.

## Retomada de um processo com falha do instalador

Quando o processo de instalação parar no meio, você poderá retomar a instalação a partir do ponto de falha ou sair.

Quando há falha no processo de instalação do serviço no UNIX ou Linux, você pode continuar a partir da configuração anterior do serviço e recuperar os últimos detalhes inseridos para a instalação do serviço. O processo de instalação pode falhar por motivos como interrupção de rede, ao sair da instalação antes de concluir todo o processo de instalação ou devido a informações incorretas inseridas.

Considere as seguintes diretrizes para continuar a instalação: **Você pode retomar o instalador**

Se um serviço falhar ou se o processo de instalação falhar durante a criação de um serviço, você poderá reiniciar o processo de instalação com o instalador do servidor. Para retomar o processo de instalação, assegure-se de que pelo menos um dos serviços seja criado e de que o domínio esteja ativo e em execução no log de instalação. Por exemplo, se você quiser verificar se o Serviço de Repositório do Modelo é criado, certifique-se de possuir um texto de sucesso de criação de serviço no log do servidor no seguinte formato:

SUCCESS: Serviço MRS [mrs\_name] criado. O comando foi executado com êxito.

Para retomar a instalação, execute o instalador novamente.

<span id="page-189-0"></span>Quando você retoma o instalador ao criar um serviço, ele mantém todas as informações específicas de serviço e banco de dados, como status de criação de serviço, nome do serviço, status de serviço ativado ou desativado. Você pode confirmar e usar os valores inseridos anteriormente ou especificar novos valores para o serviço e continuar o processo de instalação.

#### **Você não pode retomar o instalador**

Você não pode continuar o instalador nas seguintes situações:

- **•** Você executa o instalador para configurar serviços após a criação dos serviços.
- **•** Você executa o assistente de configuração de serviço.
- **•** Você ingressa em um domínio.

### Antes de Continuar o Instalador

Quando o processo de instalação parar no meio, você poderá retomar a instalação a partir do ponto de falha ou sair.

Antes de poder retomar o instalador, conclua os seguintes pré-requisitos:

- 1. No arquivo de log de instalação presente no diretório de instalação, verifique se pelo menos o domínio e um serviço foram criados. O nome do arquivo de log do instalador aparece na seguinte sintaxe: Informatica\_<Version>\_Services\_<timestamp>.log
- 2. Certifique-se de não excluir o arquivo de objeto installInst.obj presente na pasta de ferramentas do diretório de instalação do usuário.
- 3. Se você for continuar com o instalador silencioso, verifique se RESUME\_INSTALLATION está definido como verdadeiro no arquivo SilentInput.properties.

### Reiniciar o instalador

Depois de concluir as tarefas de pré-requisito, você pode retomar o instalador.

- 1. Abra um prompt de comando e navegue até o local dos arquivos de instalação.
- 2. Execute o instalador do console ou o instalador silencioso.
- 3. Quando o instalador regular é executado, você pode receber um aviso confirmando se deseja retomar o instalador anterior ou não.
	- **•** Se não quiser retomar a instalação, insira 1 para Não. O padrão é 1.
	- **•** Se quiser continuar a instalação, insira 2 para Sim.

Antes de poder retomar a instalação, os serviços são validados.

# Solução de problemas com arquivos de log de instalação

Você pode usar os seguintes arquivos de log para solucionar problemas com uma instalação da Informatica:

#### **Arquivos de log de instalação**

O instalador produz arquivos de log durante e após a instalação. Você pode usar esses logs para obter mais informações sobre as tarefas concluídas pelo instalador e os erros ocorridos durante a instalação. Os arquivos de log de instalação incluem os seguintes logs:

- **•** Logs de depuração
- **•** Logs de instalação de arquivo

#### **Arquivos de log do Gerenciador de Serviços**

Arquivos de log gerados quando o Gerenciador de Serviços é iniciado em um nó.

### Arquivos de Log de Depuração

O instalador grava ações e erros no arquivo de log de depuração. O nome do arquivo de log depende do componente da Informatica que você instala.

O log de depuração contém a saída dos comandos infacmd e infasetup usados para criar o domínio, o nó e os serviços de aplicativo. Ele contém também informações sobre como iniciar os serviços de aplicativo.

A tabela a seguir descreve as propriedades dos arquivos de log de depuração:

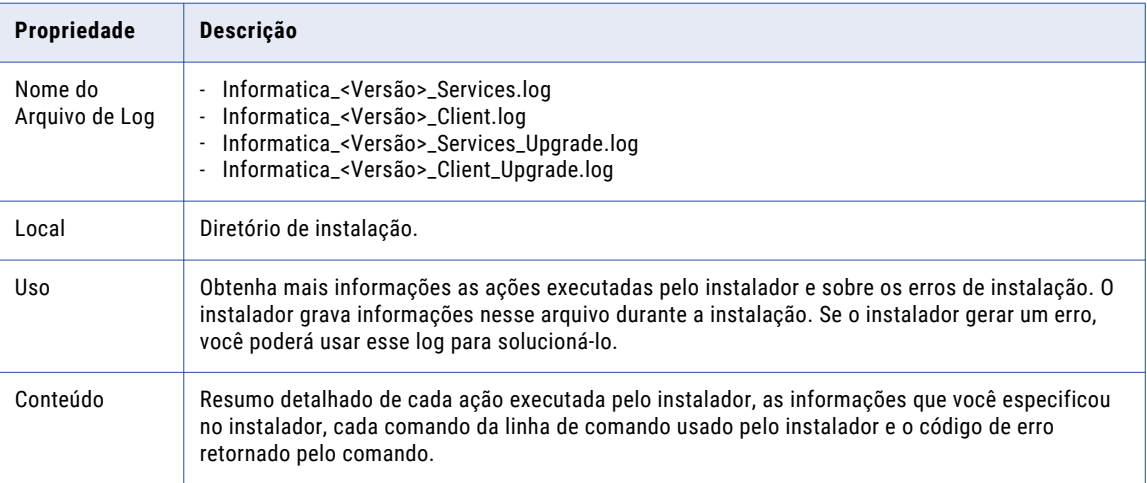

### Arquivo de Log de Instalação de Arquivo

O arquivo de log de instalação de arquivo contém informações sobre os arquivos instalados.

A seguinte tabela descreve as propriedades do arquivo de log da instalação:

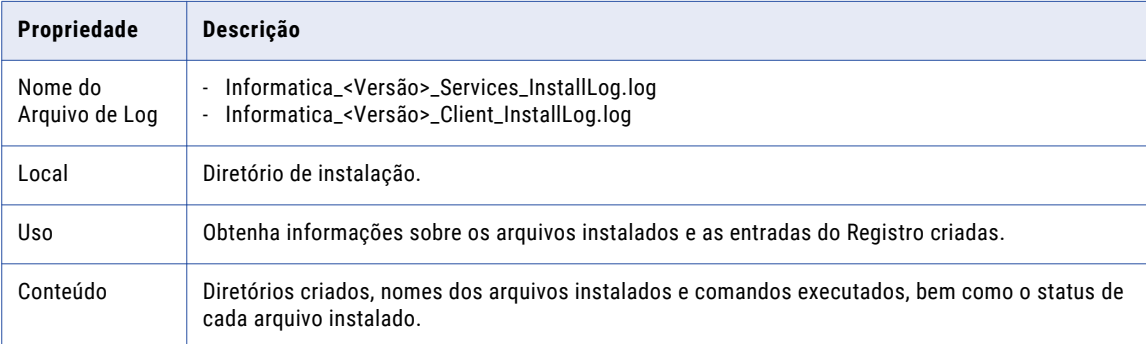

### <span id="page-191-0"></span>Arquivos de log do Gerenciador de Serviços

O instalador inicia o serviço da Informatica. O serviço Informatica inicia o Gerenciador de Serviços para o nó. O Gerenciador de Serviços gera arquivos de log que indicam o status de inicialização de um nó. Use esses arquivos para solucionar problemas quando o serviço do Informatica falhar em ser iniciado e você não puder fazer logon no Informatica Administrator. Os arquivos de log do Gerenciador de Serviços são criados em cada nó.

A tabela a seguir descreve os arquivos gerados pelo Gerenciador de Serviços:

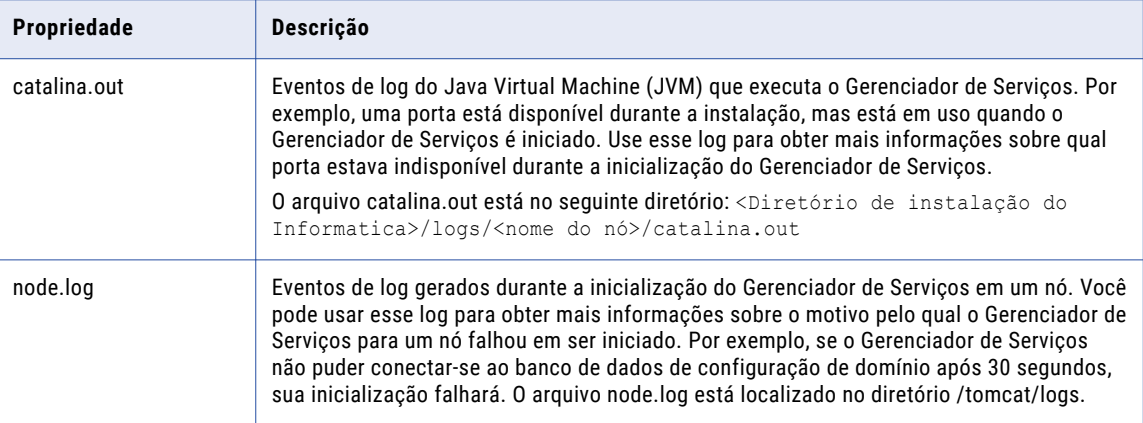

**Nota:** O Gerenciador de Serviços também usa o node.log para gravar eventos quando o Log Manager está indisponível. Por exemplo, se a máquina onde o Gerenciador de Serviços é executado não tiver espaço suficiente disponível em disco para gravar arquivos de evento de log, o Log Manager ficará indisponível.

# Solucionando Problemas de Domínios e Nós

O instalador pode gerar erros quando cria e configura domínios e nós durante a instalação da Informatica.

### Criando o Repositório de Configuração de Domínio

Se você criar um domínio, o instalador criará um repositório de configuração de domínio para armazenar os metadados do domínio. O instalador usa as opções que você especifica durante a instalação para adicionar metadados de configuração ao repositório de configuração de domínio. O instalador usa o JDBC para se comunicar com o banco de dados. Você não precisa configurar o ODBC ou a conectividade nativa na máquina em que instala os serviços da Informatica.

O instalador cria e elimina uma tabela no banco de dados do repositório de configuração de domínio para verificar as informações de conexão. A conta de usuário para o banco de dados deve ter privilégios de criação no banco de dados. Cada domínio deve ter um repositório de configuração de domínio diferente.

### Criando ou Unindo um Domínio

O instalador executará tarefas diferentes dependendo de você criar ou unir um domínio:

**• Criando um domínio.** O instalador executa o comando infasetup DefineDomain para criar o domínio e o nó de gateway para o domínio na máquina atual com base nas informações que você digita na janela Configurar Domínio.

**• Unindo um domínio.** O instalador executa o comando infasetup DefineWorkerNode para criar um nó na máquina atual e executa o comando infacmd AddDomainNode para adicionar o nó ao domínio. O instalador usa as informações que você digita na janela Configurar Domínio para executar os comandos.

Os comandos infasetup e infacmd falharão se o nó de gateway estiver indisponível. Se o nó de gateway estiver indisponível, você não poderá fazer logon no Informatica Administrator.

Por exemplo, o comando DefineDomain falhará se você clicar em Testar Conexão e a conexão passar no teste, mas o banco de dados tornar-se indisponível antes de você clicar em Próximo. O comando DefineDomain também poderá falhar se o nome do host ou o endereço IP não pertencer à máquina atual. Verifique se o banco de dados para a configuração do domínio está disponível e se o nome do host está correto e tente novamente.

Se o comando AddDomainNode falhar, verifique se o serviço da Informatica está em execução no nó de gateway e tente novamente.

### Iniciando a Informatica

O instalador executa infaservice para iniciar o serviço da Informatica. Para solucionar problemas quando o início da Informatica falhar, use as informações do log de depuração da instalação e os arquivos de log node.log e catalina.out do Gerenciador de Serviços para identificar a causa do erro.

Se você criar um domínio, faça logon no Informatica Administrator depois que o serviço do Informatica for iniciado, para verificar se o domínio está disponível. Se você ingressar em um domínio, faça logon no Informatica Administrator depois que o serviço do Informatica for iniciado, para verificar se o nó foi criado e iniciado com êxito.

O início da Informatica pode falhar pelos seguintes motivos:

- **• O Gerenciador de Serviços está sem memória no sistema.** O Java Runtime Environment (JRE) que inicia a Informatica e executa o Gerenciador de Serviços pode não ter memória suficiente no sistema para ser iniciado. Defina a variável de ambiente INFA\_JAVA\_OPTS para configurar a quantidade de memória do sistema usada pela Informatica. No UNIX, você pode definir a configuração de memória quando inicia a Informatica.
- **• O banco de dados de configuração de domínio não está disponível.** A Informatica falhará em ser iniciada em um nó se o Gerenciador de Serviços em um nó de gateway não puder conectar-se com o banco de dados de configuração de domínio em 30 segundos. Verifique se o repositório de configuração de domínio está disponível.
- **• Algumas pastas no diretório de instalação do Informatica não têm as permissões de execução apropriadas.** Conceda a permissão de execução no diretório de instalação do Informatica.

### Executando Ping no Domínio

O instalador executa o comando *infacmd* Ping para verificar se o domínio está disponível, antes de continuar a instalação. O domínio deve estar disponível para que os objetos de licença possam ser adicionados ao domínio. Se o comando Ping falhar, inicie a Informatica no nó de gateway.

### Adicionando uma Licença

O instalador executa o comando *infacmd* AddLicense para ler o arquivo de chave de licença da Informatica e criar um objeto de licença no domínio. Para executar os serviços de aplicativo no Informatica Administrator, um objeto de licença válido deve existir no domínio.

Se você usar uma licença incremental e unir um domínio, o número de série da licença incremental deverá corresponder ao número de série de um objeto de licença existente no domínio. Se os números de série não corresponderem, o comando AddLicense falhará.

No log de depuração do sistema, você obtém mais informações sobre o conteúdo do arquivo de chave de licença usado para instalação, incluindo número de série, versão, data de expiração, sistemas operacionais e opções de conectividade. Mais informações sobre licenças existentes para o domínio você encontra no Informatica Administrator.

# Parte IV: Após instalar os serviços

Esta parte contém os seguintes capítulos:

- **•** Concluir a [Configuração](#page-195-0) do Domínio, 196
- **•** Preparar para Criar os Serviços de [Aplicativo,](#page-200-0) 201
- **•** Criar e [configurar](#page-208-0) serviços de aplicativo, 209

# <span id="page-195-0"></span> $CAPÍTULO 12$

# Concluir a Configuração do Domínio

Este capítulo inclui os seguintes tópicos:

- **•** Lista de verificação Concluir a configuração do domínio, 196
- **•** Concluir a [Configuração](#page-196-0) do domínio Visão Geral, 197
- **•** Verificar a [Compatibilidade](#page-196-0) das Configurações de Localidade e da Página de Código, 197
- **•** [Configurar](#page-197-0) variáveis de ambiente no UNIX ou Linux, 198

# Lista de verificação - Concluir a configuração do domínio

Este capítulo contém informações sobre as tarefas de configuração de domínio que você precisa concluir após a instalação. Use esta lista de verificação para controlar tarefas de configuração de domínio.

Verifique as configurações de localidade e a compatibilidade da página de código:

- **•**Verifique se o banco de dados de configuração de domínio é compatível com as páginas de código dos serviços de aplicativo criados no domínio.
- **•**Verifique se as definições de localidade nas máquinas que acessam a ferramenta Administrator e as ferramentas do cliente Informatica são compatíveis com páginas de código dos repositórios no domínio.
- **•**Configure as variáveis de ambiente da localidade.
- Configure as seguintes variáveis de ambiente:
	- **•**Variáveis de ambiente da Informatica para armazenar as configurações de memória, de domínio e de localização.
	- **•**Variáveis de ambiente de caminho de biblioteca nas máquinas que executam o Serviço de Integração de Dados.
	- **•**Variáveis de ambiente Kerberos se você configurar o domínio Informatica para execução em uma rede com autenticação Kerberos.

# <span id="page-196-0"></span>Concluir a Configuração do domínio - Visão Geral

Depois de instalar os serviços Informatica e antes de criar os serviços de aplicativo, conclua a configuração dos serviços do domínio.

A configuração do domínio inclui tarefas como verificar páginas de código, configurar as variáveis de ambiente do domínio e configurar o firewall.

# Verificar a Compatibilidade das Configurações de Localidade e da Página de Código

As páginas de código dos serviços de aplicativo devem ser compatíveis com as páginas de código no domínio.

Verifique e configure as configurações de localidade e as páginas de código:

**Verifique se o banco de dados de configuração de domínio é compatível com as páginas de código dos serviços de aplicativo criados no domínio.**

O Gerenciador de Serviços sincroniza a lista de usuários no domínio com a lista de usuários e grupos em cada serviço de aplicativo. Se um nome de usuário no domínio tiver caracteres que a página de código do serviço de aplicativo não reconheça, os caracteres não serão convertidos corretamente e ocorrerão inconsistências.

**Verifique se as configurações de localidade nas máquinas que acessam a ferramenta Administrator e as ferramentas do cliente Informatica são compatíveis com as páginas de código dos repositórios no domínio.**

Se a configuração de localidade não for compatível com a página de código do repositório, você não poderá criar um serviço de aplicativo.

### Configurar Variáveis de Ambiente de Localidade

Verifique se a definição de localidade é compatível com a página de código do repositório. Se a configuração de localidade não for compatível com a página de código do repositório, você não poderá criar um serviço de aplicativo.

Use LANG, LC\_CTYPE ou LC\_ALL para definir a página de código do UNIX ou Linux.

Sistemas operacionais diferentes exigem valores diferentes para a mesma localidade. O valor para a variável de localidade diferencia maiúsculas de minúsculas.

Use o seguinte comando para verificar se o valor da variável de ambiente de localidade é compatível com as definições de idioma da máquina e o tipo de página de código que você deseja usar para o repositório:

locale -a

O comando retorna os idiomas instalados no sistema operacional e as definições de localidade existentes.

Defina as seguintes variáveis de ambiente de localidade:

#### **Localidade no Linux**

Todos os sistemas operacionais UNIX, exceto o Linux, têm um valor exclusivo para cada localidade. O Linux permite valores diferentes para representar a mesma localidade. Por exemplo, "utf8", "UTF-8", "UTF8" e "utf-8" representam a mesma localidade em uma máquina Linux. A Informatica exige que você <span id="page-197-0"></span>use um valor específico para cada localidade em uma máquina Linux. Certifique-se de definir a variável de ambiente LANG de forma adequada em todas as máquinas Linux.

#### **Localidade para clientes de banco de dados do Oracle**

Para clientes de banco de dados Oracle, defina NLS\_LANG como a localidade que o cliente e servidor de banco de dados devem usar com o logon. Uma definição de localidade consiste no idioma, território e conjunto de caracteres. O valor de NLS\_LANG depende da configuração.

Por exemplo, se o valor for american\_america.UTF8, defina a variável em um shell C com o seguinte comando:

setenv NLS LANG american america.UTF8

Para ler caracteres de vários bytes do banco de dados, defina a variável com o seguinte comando:

setenv NLS LANG=american america.AL32UTF8

Você deve definir a variável correta na máquina do Serviço de Integração de Dados para que o Serviço de Integração de Dados possa ler os dados Oracle corretamente.

## Configurar variáveis de ambiente no UNIX ou Linux

A Informatica usa variáveis de ambiente para armazenar informações de configuração quando executa os serviços de aplicativo e estabelece conexão com os clientes. Configure as variáveis de ambiente para atender aos requisitos da Informatica.

Variáveis configuradas incorretamente podem fazer com que o domínio Informatica ou os nós falhem ao ser iniciados ou podem causar problemas de conexão entre os clientes Informatica e o domínio.

Para configurar variáveis de ambiente, faça logon com a conta de usuário do sistema que você usou para instalar o Informatica.

### Configurar Variáveis de Ambiente da Informatica

Você pode configurar as variáveis de ambiente da Informatica para armazenar as configurações de memória, domínio e localização.

Defina as seguintes variáveis de ambiente:

#### **INFA\_JAVA\_OPTS**

Por padrão, a Informatica usa no máximo 512 MB de memória do sistema.

A tabela a seguir lista o requisito mínimo para as configurações de tamanho máximo do heap, com base no número de usuários e serviços no domínio:

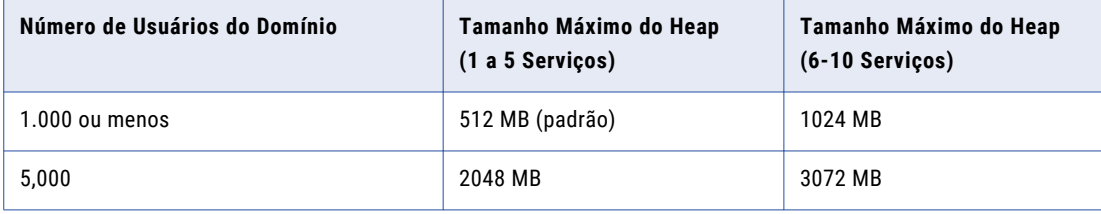

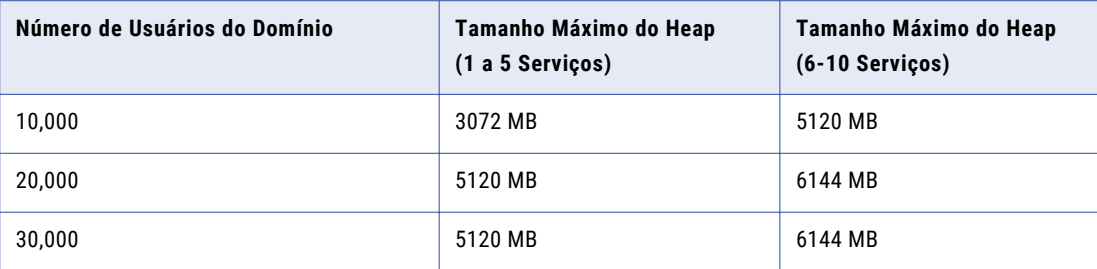

**Nota:** As configurações do tamanho máximo do heap na tabela são baseadas no número de serviços de aplicativos no domínio.

Se o domínio tiver mais de 1.000 usuários, atualize o tamanho máximo do heap com base no número de usuários do domínio.

Você pode usar a variável de ambiente INFA\_JAVA\_OPTS para configurar a quantidade de memória do sistema usada pela Informatica. Por exemplo, para configurar 1 GB de memória do sistema para o daemon do Informatica em um shell C, use o seguinte comando:

setenv INFA JAVA OPTS "-Xmx1024m"

Reinicie o nó para efetivar as alterações.

#### **INFA\_DOMAINS\_FILE**

O instalador cria um arquivo domains.infa no diretório de instalação da Informatica. O arquivo domains.infa contém as informações de conectividade para os nós de gateway em um domínio, incluindo os nomes de domínio, bem como nomes de host e números de porta de host de domínio.

Defina o valor da variável INFA\_DOMAINS\_FILE como o caminho e o nome do arquivo domains.infa.

Configure a variável INFA\_DOMAINS\_FILE na máquina onde você instalar os serviços da Informatica.

#### **INFA\_HOME**

Use INFA\_HOME para designar o diretório de instalação da Informatica. Se você modificar a estrutura de diretórios da Informatica, será necessário definir a variável de ambiente como a localização do diretório de instalação da Informatica ou o diretório onde os arquivos instalados da Informatica estão localizados.

Por exemplo, use um softlink para qualquer diretório do Informatica. Para configurar INFA\_HOME de modo que qualquer aplicativo ou serviço da Informatica possa localizar os outros componentes da Informatica que ele precisa executar, defina INFA\_HOME como a localização do diretório de instalação da Informatica.

#### **INFA\_TRUSTSTORE**

Se você habilitar a comunicação segura para o domínio, defina a variável INFA\_TRUSTSTORE com o diretório que contém os arquivos truststore para os certificados SSL. O diretório deve conter os arquivos truststore nomeados infa\_truststore.jks e infa\_truststore.pem.

Você deve definir a variável INFA\_TRUSTSTORE se usar o certificado SSL padrão fornecido pela Informatica ou um certificado que você especificar.

#### **INFA\_TRUSTSTORE\_PASSWORD**

Se você habilitar a comunicação segura para o domínio e especificar o uso do certificado SSL, defina a variável INFA\_TRUSTSTORE\_PASSWORD com a senha para infa\_truststore.jks que contém o certificado SSL. A senha deve ser criptografada. Use o programa de linha de comando pmpasswd para criptografar a senha.

### Configure Library Path Environment Variables

Configure as variáveis de ambiente de caminho de biblioteca nas máquinas que executam os processos do Serviço de Integração de Dados. O nome e os requisitos da variável dependem da plataforma e do banco de dados.

Configure a variável de ambiente LD\_LIBRARY\_PATH.

A seguinte tabela descreve os valores que você define para LD\_LIBRARY\_PATH em bancos de dados diferentes:

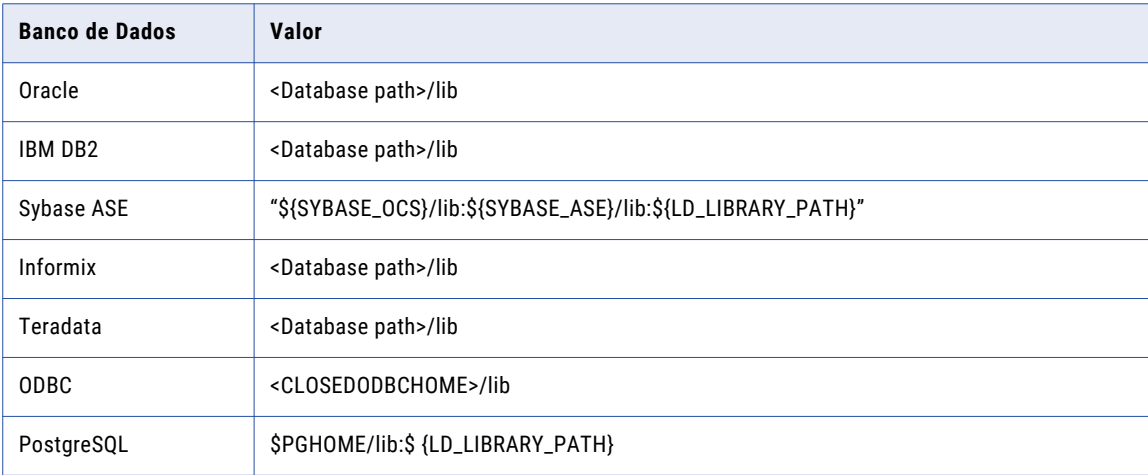

### Configurar Variáveis de Ambiente Kerberos

Se você configurar o domínio Informatica para ser executado em uma rede com autenticação Kerberos, você deve definir as variáveis de ambiente de configuração Kerberos e do cache de credenciais.

Defina as seguintes variáveis de ambiente:

#### **KRB5\_CONFIG**

Utilize a variável de ambiente KRB5\_CONFIG para armazenar o caminho e o nome do arquivo de configuração Kerberos. O nome do arquivo de configuração Kerberos é *krb5.conf*. Você deve definir a variável de ambiente KRB5\_CONFIG em cada nó no domínio Informatica.

#### **KRB5CCNAME**

Defina a variável de ambiente KRB5CCNAME com o caminho e o nome do arquivo do cache de credenciais do usuário Kerberos. O logon único do Kerberos requer o cache de credencial Kerberos para contas de usuário.

Ao armazenar em cache a credencial do usuário, você deve usar a opção *forwardable*. Por exemplo, se você usar *kinit* para obter e armazenar em cache a credencial do usuário, deverá usar a opção *-f* para solicitar tíquetes encaminháveis.

# <span id="page-200-0"></span> $CAPÍ TULO 13$

# Preparar para Criar os Serviços de Aplicativo

Este capítulo inclui os seguintes tópicos:

- **•** Lista de verificação Fazer preparativos para criar os serviços de aplicativo, 201
- **•** Criar [Diretórios](#page-201-0) para o Serviço Analyst, 202
- **•** Criar um [Armazenamento](#page-201-0) de Chaves de uma Conexão Segura para um Serviço de Aplicativo da Web, 202
- **•** Fazer Logon no Informatica [Administrator,](#page-202-0) 203
- **•** Criar [Conexões,](#page-203-0) 204

## Lista de verificação - Fazer preparativos para criar os serviços de aplicativo

Este capítulo contém as tarefas que você precisa concluir antes de criar ou configurar o Serviço Analyst, o Serviço de Integração de Dados e o Serviço de Gerenciamento de Conteúdo. Ao configurar serviços, você configura propriedades com base nas conexões e nos diretórios criados. Use esta lista de verificação para controlar as tarefas de configuração.

 $\Box$  Crie os seguintes diretórios para o Serviço Analyst:

- **•**Caches de arquivos simples
- **•**Arquivos de glossário comercial temporários
- **•**ativos de Glossário
- Crie as seguintes conexões para o Serviço de Integração de Dados:
	- **•**Banco de dados de cache do objeto de dados
	- **•**Banco de dados do fluxo de trabalho
	- **•**Depósito de criação de perfil
- Crie a seguinte conexão para o Serviço do Gerenciamento de Conteúdo:
	- **•**Data warehouse de referência

## <span id="page-201-0"></span>Criar Diretórios para o Serviço Analyst

Antes de criar o Serviço Analyst, você deve criar diretórios para a ferramenta Analyst armazenar arquivos temporários.

Crie os seguintes diretórios no nó que executa o Serviço Analyst:

#### **Diretório de cache de arquivo simples**

Crie um diretório para o cache de arquivo simples onde a ferramenta Analyst possa armazenar arquivos simples carregados. O Serviço de Integração de Dados também deve ter acesso a esse diretório. Se o Serviço Analyst e o Serviço de Integração de Dados forem executados em nós diferentes, configure o diretório do arquivo simples para usar um diretório compartilhado. Se o Serviço de Integração de Dados for executado em nós primários e de backup ou em uma grade, cada processo do Serviço de Integração de Dados deverá acessar os arquivos no diretório compartilhado.

Por exemplo, é possível criar um diretório denominado "flatfilecache" na seguinte unidade mapeada que todos os processos do Serviço Analyst e do Serviço de Integração de Dados podem acessar:

F:\shared\<Informatica installation directory>\server

Quando você importa uma tabela de referência ou uma origem de arquivo simples, a ferramenta Analyst usa os arquivos desse diretório para criar uma tabela de referência ou um objeto de dados de arquivo simples.

#### **Diretório do arquivo de exportação temporário**

Crie um diretório para armazenar os arquivos temporários de glossário comercial criados pelo processo de exportação de glossário comercial. Crie o diretório no nó que executa o Serviço Analyst.

Por exemplo, você pode criar um diretório chamado "exportfiledirectory" na seguinte localização: <diretório de instalação do Informatica>/server

#### **Diretório de anexos do ativo**

Crie um diretório para armazenar os arquivos que os gerentes de conteúdo adicionam como anexos nos ativos do glossário. Crie o diretório no nó que executa o Serviço Analyst.

Por exemplo, você pode criar um diretório chamado "attachmentdirectory" na seguinte localização: <diretório de instalação do Informatica>/server

## Criar um Armazenamento de Chaves de uma Conexão Segura para um Serviço de Aplicativo da Web

Você pode proteger a conexão entre o domínio Informatica e um serviço de aplicativo, como o serviço Analyst. O Informatica usa o protocolo SSL/TLS para criptografar o tráfego da rede. Para proteger a conexão, você deve criar os arquivos necessários.

Antes que você possa proteger a conexão de um serviço de aplicativo da Web, verifique se os seguintes requisitos foram atendidos:

#### **Você criou um CSR (Certificate Signing Request) e uma chave privada.**

Você pode usar o keytool ou o OpenSSL para criar o CSR e a chave privada.

Se você usar a criptografia RSA, deverá usar mais de 512 bits.

#### <span id="page-202-0"></span>**Você tem um certificado SSL assinado.**

O certificado pode ser autoassinado ou assinado pela CA. A Informatica recomenda um certificado assinado pela CA.

#### **Você importou o certificado para um armazenamento de chaves no formato JKS.**

Um armazenamento de chaves deve conter apenas um certificado. Se você usar um certificado exclusivo para cada serviço de aplicativo da Web, crie um armazenamento de chaves separado para cada certificado. Como alternativa, você pode usar um armazenamento de chaves e um certificado compartilhados.

Se você usar o certificado SSL gerado pelo instalador para a ferramenta Administrator, não será necessário importar o certificado para um armazenamento de chaves no formato JKS.

#### **O armazenamento de chaves está em um diretório acessível.**

O armazenamento de chaves deve estar em um diretório que possa ser acessado pela ferramenta Administrador.

# Fazer Logon no Informatica Administrator

Você deve ter uma conta de usuário para fazer logon no aplicativo Web do Informatica Administrator.

Se o domínio Informatica é executado em uma rede com autenticação Kerberos, você deve configurar o navegador para permitir o acesso aos aplicativos da Web Informatica. No Microsoft Internet Explorer e no Google Chrome, adicione a URL do aplicativo da Web Informatica à lista de sites confiáveis. Se você estiver usando o Chrome versão 41 ou posterior, deverá definir também as diretivas AuthServerWhitelist e AuthNegotiateDelegateWhitelist.

- 1. Inicie o navegador Microsoft Internet Explorer ou Google Chrome.
- 2. No campo **Endereço**, digite a URL da ferramenta Administrator:
	- **•** Se a ferramenta Administrator não estiver configurada para usar uma conexão segura, insira a seguinte URL:

http://<fully qualified hostname>:<http port>/administrator/

**•** Se a ferramenta Administrator estiver configurada para usar uma conexão segura, insira a seguinte URL:

https://<fully qualified hostname>:<http port>/administrator/

O nome do host e a porta na URL representam o nome do host e o número da porta do nó de gateway mestre. Se você tiver configurado a comunicação segura para o domínio, deverá usar HTTPS na URL para assegurar que você possa acessar a ferramenta Administrator.

Se você usar a autenticação Kerberos, a rede usará o logon único. Não é necessário fazer logon na ferramenta Administrator com um nome de usuário e uma senha.

3. Se você não usar a autenticação Kerberos, insira o nome de usuário, a senha e o domínio de segurança da sua conta de usuário e clique em **Logon**.

O campo **Domínio de Segurança** é exibido quando o domínio Informatica contém um domínio de segurança LDAP. Se você não souber a que domínio de segurança sua conta de usuário pertence, entre em contato com o administrador do domínio Informatica.

**Nota:** Se esta for a primeira vez que você faz logon com o nome de usuário e a senha fornecidos pelo administrador do domínio, altere a senha para manter a segurança.

### <span id="page-203-0"></span>Solucionando Problemas de Logon no Informatica Administrator

Se o domínio Informatica usar a autenticação Kerberos, você poderá encontrar os seguintes problemas ao fazer logon na ferramenta Administrator:

#### **Não consigo fazer logon na ferramenta Administrator usando a mesma máquina em que criei o nó de gateway do domínio.**

Após a instalação, se você não conseguir fazer logon na ferramenta Administrator usando a mesma máquina em que criou o nó de gateway do domínio, limpe o cache do navegador. Ao fazer logon inicialmente na ferramenta Administrator após a instalação, você só poderá fazer logon com a conta de usuário de administrador criada durante a instalação. Se uma credencial de usuário diferente estiver armazenada no cache do navegador, o logon poderá falhar.

#### **Uma página em branco é exibida após o logon na ferramenta Administrator.**

Se uma página em branco for exibida depois que você fazer logon na ferramenta Administrator, verifique se a delegação está ativada para todas as contas de usuário com entidades de segurança de serviço usadas no domínio Informatica. Para ativar a delegação, no Serviço Microsoft Active Directory, defina a opção **Confiar neste usuário para delegação a qualquer serviço (apenas Kerberos)** para cada conta de usuário na qual você definir um SPN.

## Criar Conexões

Na ferramenta Administrator, crie conexões aos bancos de dados usados pelos serviços de aplicativo. Você precisa especificar os detalhes de conexão quando configurar o serviço de aplicativo.

Quando você criar a conexão de banco de dados, especifique as propriedades da conexão de banco de dados e teste a conexão.

A tabela a seguir descreve as conexões com o banco de dados que você precisa criar para que os serviços de aplicativos possam acessar os bancos de dados associados.

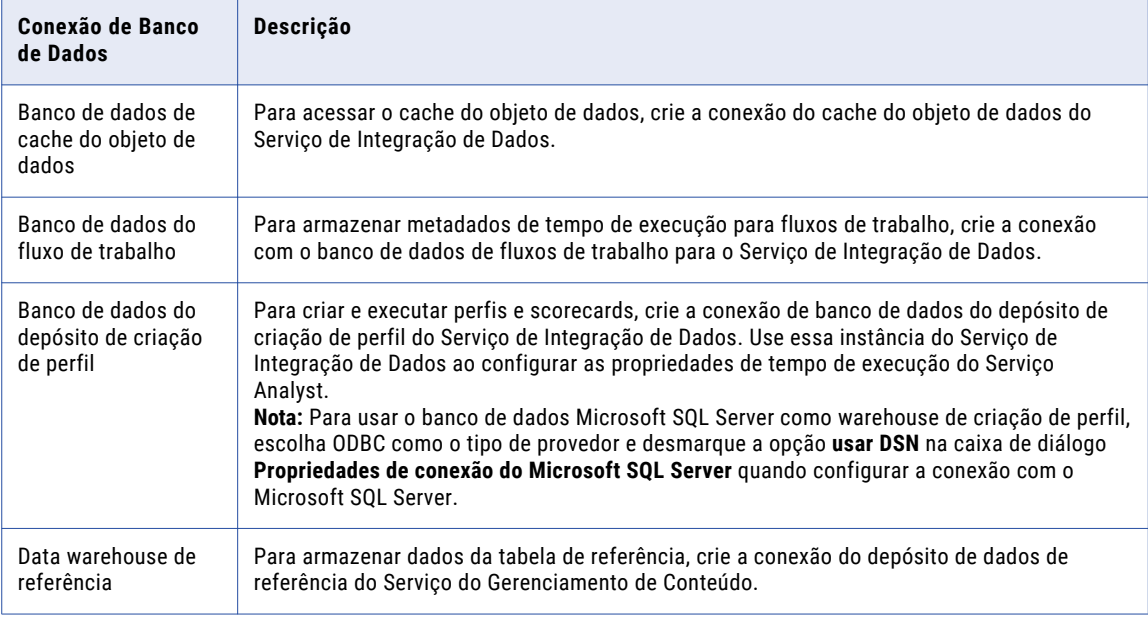

### Propriedades de Conexão do IBM DB2

Use uma conexão com o DB2 para LUW para acessar tabelas em um banco de dados do DB2 para LUW.

A seguinte tabela descreve as propriedades de conexão do DB2 para LUW:

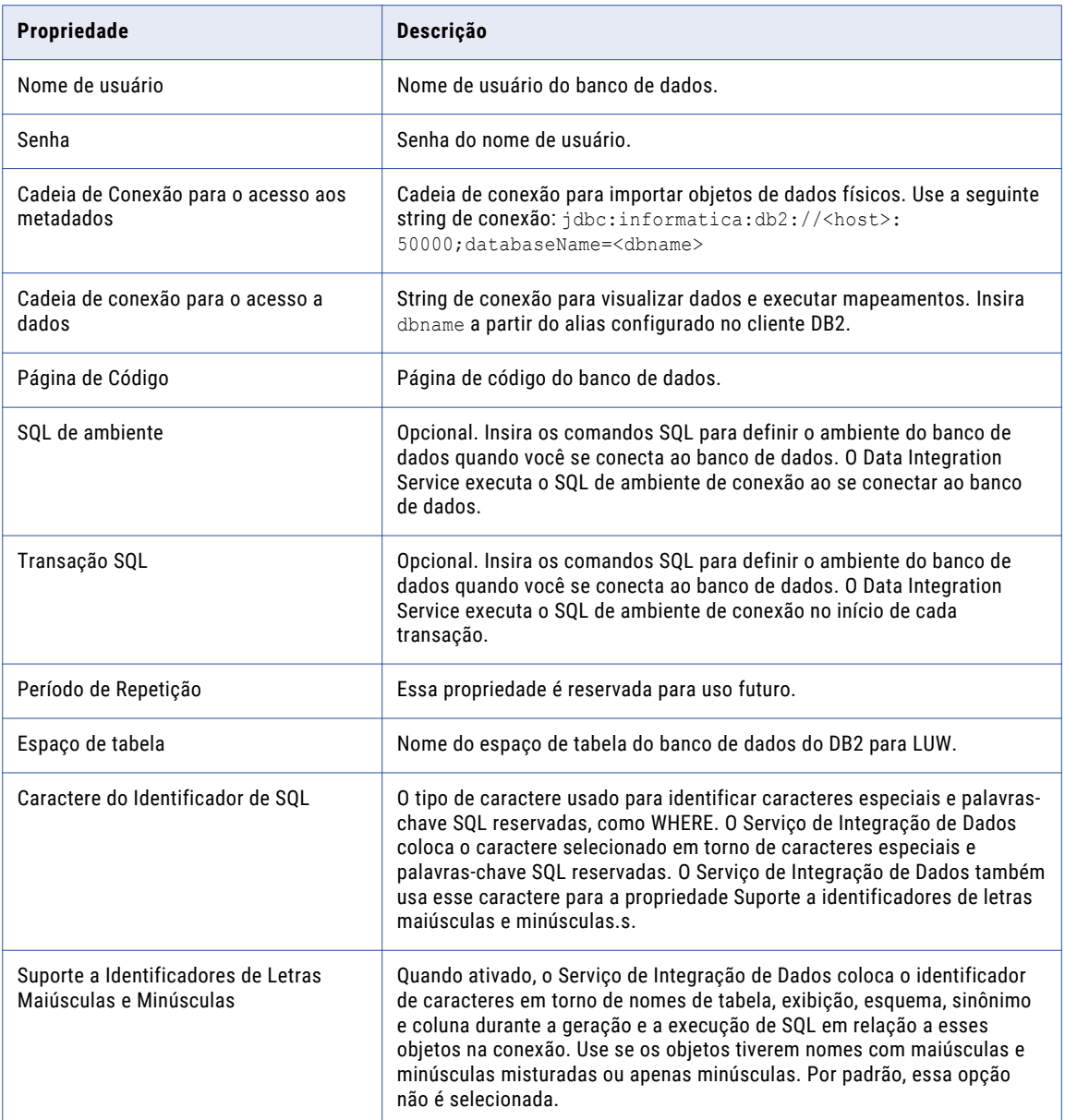

### Propriedades de Conexão do Microsoft SQL Server

Use uma conexão do Microsoft SQL Server para acessar tabelas em um banco de dados Microsoft SQL Server.

A seguinte tabela descreve as propriedades de conexão do Microsoft SQL Server:

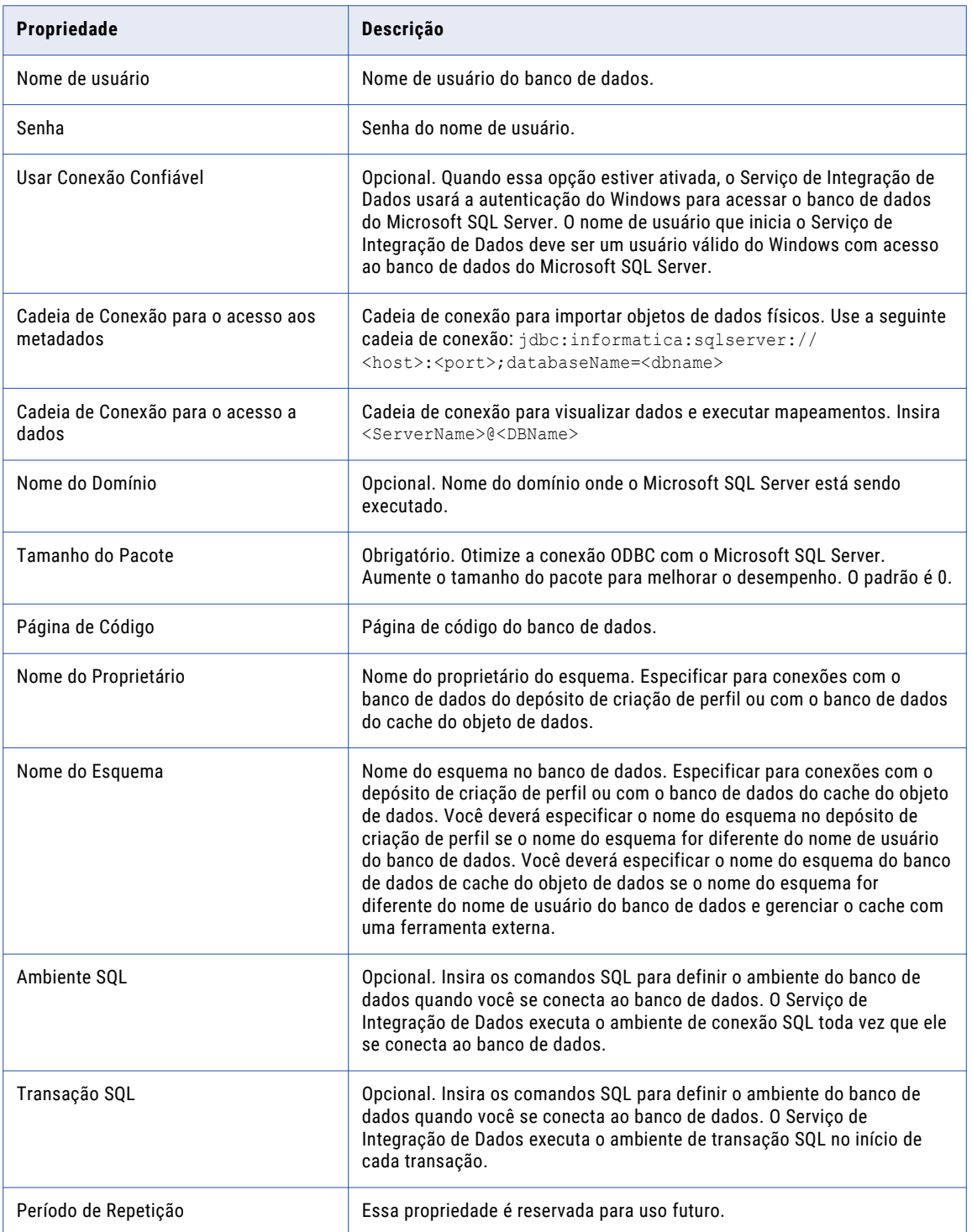

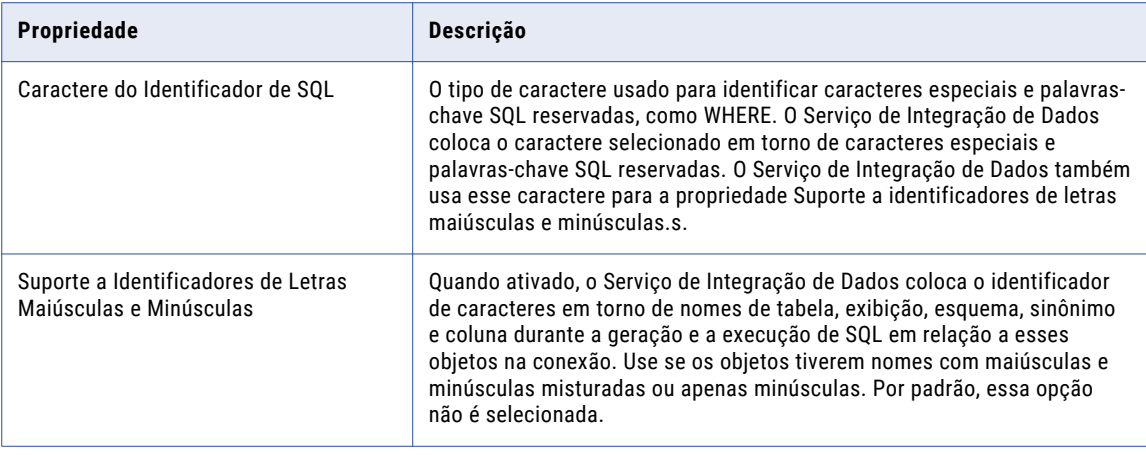

**Nota:** Quando você usa uma conexão do Microsoft SQL Server para acessar tabelas em um banco de dados Microsoft SQL Server, a ferramenta Developer não exibe os sinônimos para as tabelas.

### Propriedades de Conexão do Oracle

Use uma conexão do Oracle para acessar tabelas em um banco de dados Oracle.

A seguinte tabela descreve as propriedades de conexão do Oracle:

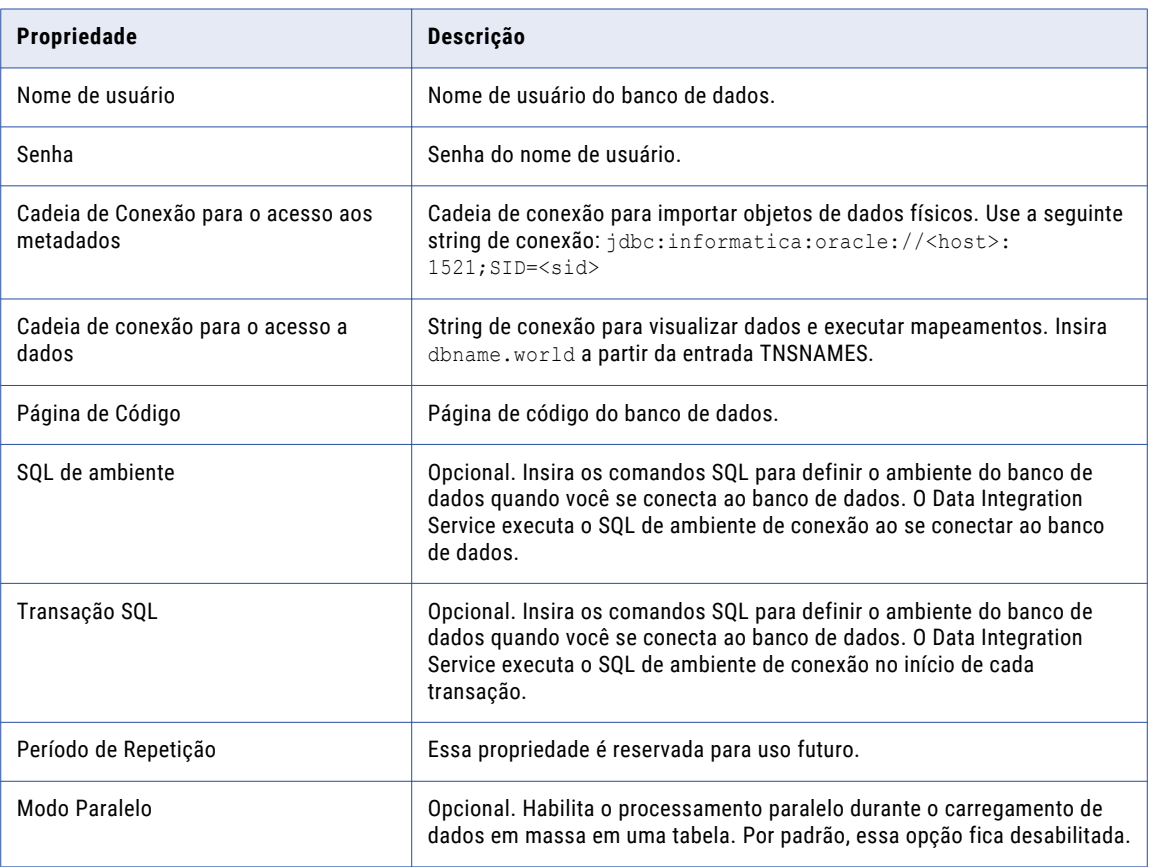

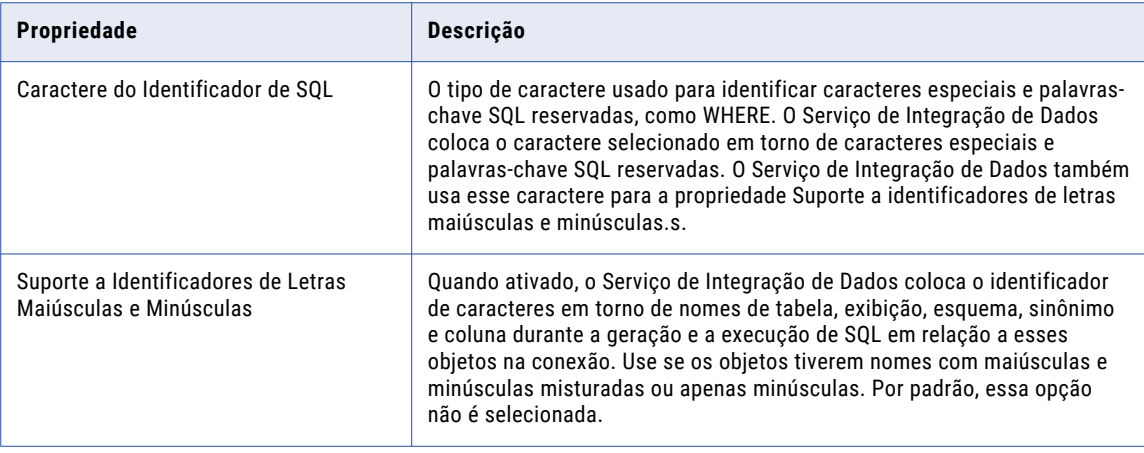

### Criando uma Conexão

Na ferramenta Administrator, você pode criar conexões de banco de dados relacional, de mídia social e de sistemas de arquivo.

- 1. Na ferramenta Administrator, clique na guia **Gerenciar**.
- 2. Clique na exibição **Conexões**.
- 3. No Navegador, selecione o domínio.
- 4. No Navegador, clique em **Ações** > **Novo** > **Conexão**.

A caixa de diálogo **Nova Conexão** é exibida.

5. Na caixa de diálogo **Nova Conexão**, selecione o tipo de conexão e clique em **OK**.

O assistente **Nova Conexão** será exibido.

6. Insira as propriedades da conexão.

As propriedades de conexão que você insere dependem do tipo de conexão. Clique em **Próximo** para ir para a próxima página do assistente **Nova Conexão** .

- 7. Quando terminar de inserir propriedades de conexão, você poderá clicar em **Testar Conexão** para testar a conexão.
- 8. Clique em **Concluir**.

# <span id="page-208-0"></span> $CAPÍ TULO 14$

# Criar e configurar serviços de aplicativo

Este capítulo inclui os seguintes tópicos:

- **•** Lista de verificação Criar e configurar serviços de aplicativo, 209
- **•** Visão geral Criar e [configurar](#page-209-0) os serviços de aplicativo, 210
- **•** Criar e Configurar o Serviço de [Repositório](#page-209-0) do Modelo, 210
- **•** Criar e Configurar o Serviço de [Integração](#page-214-0) de Dados, 215
- **•** Criar e Configurar o Serviço do Repositório do [PowerCenter,](#page-217-0) 218
- **•** Criar e Configurar o Serviço de Integração do [PowerCenter,](#page-221-0) 222
- **•** Criar e [Configurar](#page-223-0) o Serviço do Metadata Manager, 224
- **•** Criar e [Configurar](#page-228-0) o Serviço Analyst, 229
- **•** Criar e Configurar o Serviço do [Gerenciamento](#page-230-0) de Conteúdo, 231
- **•** Criar e [Configurar](#page-232-0) o Serviço de Pesquisa, 233

# Lista de verificação - Criar e configurar serviços de aplicativo

Este capítulo contém instruções para criar e configurar serviços de aplicativo. Mesmo que você tenha criado serviços durante a instalação, ainda precisará configurar alguns serviços. Use esta lista de verificação para controlar a conclusão da configuração do serviço de aplicativo.

- Revise suas anotações para planejar os serviços de aplicativo.
- Identifique os serviços que você criou durante a instalação e conclua a configuração adicional do servico.
- $\Box$  Crie e configure outros serviços que você queira incluir no domínio.

# <span id="page-209-0"></span>Visão geral - Criar e configurar os serviços de aplicativo

Se você não criou serviços com o instalador, use a ferramenta Administrator para criar os serviços de aplicativo.

Alguns serviços de aplicativo dependem de outros serviços de aplicativo. Ao criar esses serviços de aplicativo dependentes, você deve fornecer o nome dos outros serviços de aplicativo em execução. Consulte as dependências do serviço de aplicativo para determinar a ordem em que você deve criar os serviços. Por exemplo, você deve criar um Serviço de Repositório do Modelo antes de criar um Serviço de Integração de Dados.

Antes de criar os serviços de aplicativo, verifique se você concluiu as tarefas de pré-requisito exigidas pelo processo de instalação e configuração.

# Criar e Configurar o Serviço de Repositório do Modelo

O Serviço de Repositório do Modelo é um serviço de aplicativo que gerencia o repositório do Modelo. O repositório do Modelo armazena os metadados criados pelos clientes Informatica e pelos serviços de aplicativo em um banco de dados relacional para permitir a colaboração entre os clientes e os serviços.

Quando você acessa um objeto de repositório do Modelo a partir de uma ferramenta do cliente ou um serviço de aplicativo da Informatica, o cliente ou serviço envia uma solicitação ao Serviço de Repositório do Modelo. O processo do Serviço de Repositório do Modelo busca, insere e atualiza os metadados nas tabelas do banco de dados do repositório do Modelo.

### Criar o Serviço de Repositório do Modelo

Use o assistente de criação de serviço na ferramenta Administrator para criar o serviço.

- 1. Na ferramenta Administrator, clique na guia **Gerenciar**.
- 2. Clique em **Ações** > **Novo** > **Serviço de Repositório do Modelo**.

A caixa de diálogo **Novo Serviço de Repositório do Modelo** é exibida.

3. Na página **Novo Serviço de Repositório do Modelo - Etapa 1 de 2**, insira as seguintes propriedades:

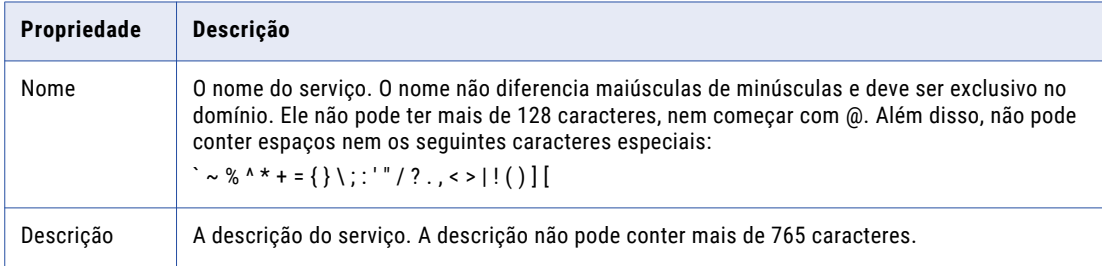

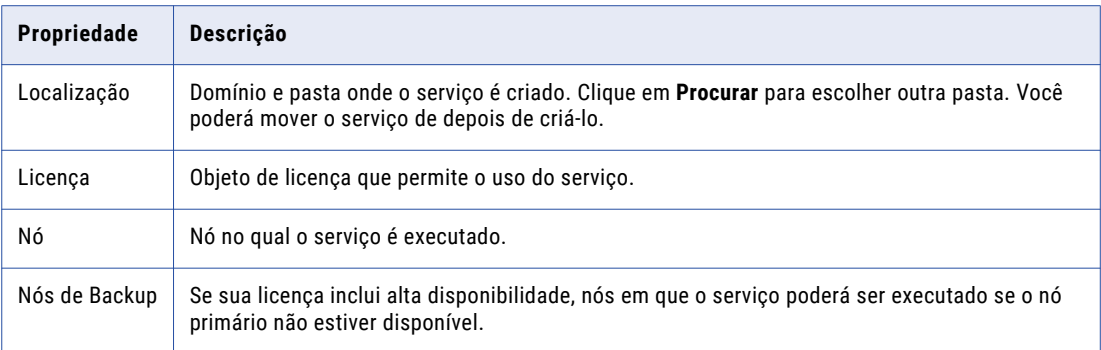

#### 4. Clique em **Avançar**.

A página **Novo Serviço de Repositório do Modelo - Etapa 2 de 2** é exibida.

5. Insira as seguintes propriedades no banco de dados do repositório do Modelo:

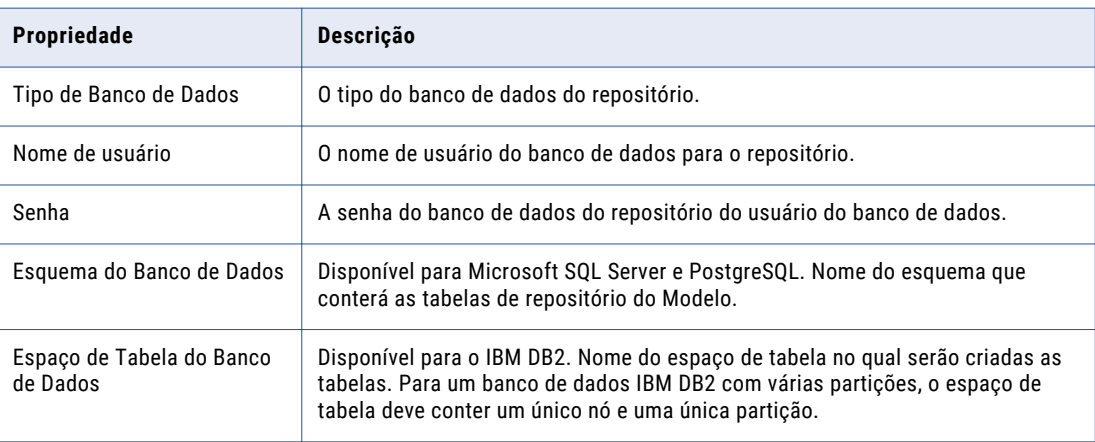

6. Insira a cadeia de conexão JDBC usada pelo serviço para se conectar ao banco de dados de repositório do Modelo.

Use a seguinte sintaxe para a cadeia de conexão para o tipo de banco de dados selecionado:

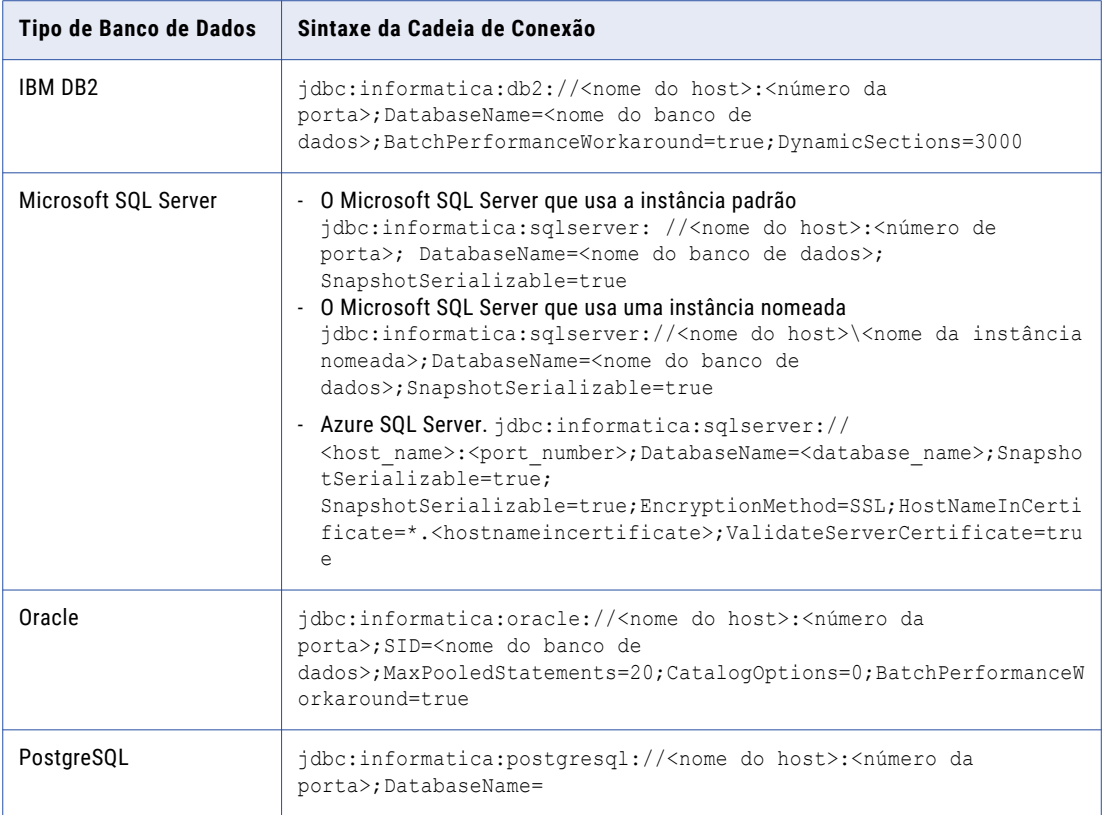

7. Se o banco de dados de repositório do Modelo estiver protegido pelo protocolo SSL, você deverá inserir os parâmetros de banco de dados seguro no campo **Parâmetros JDBC Seguros**.

Insira os parâmetros como os pares nome e valor separados por caracteres de ponto-e-vírgula (;). Por exemplo:

```
param1=value1;param2=value2
```
Insira os seguintes parâmetros de banco de dados seguro:

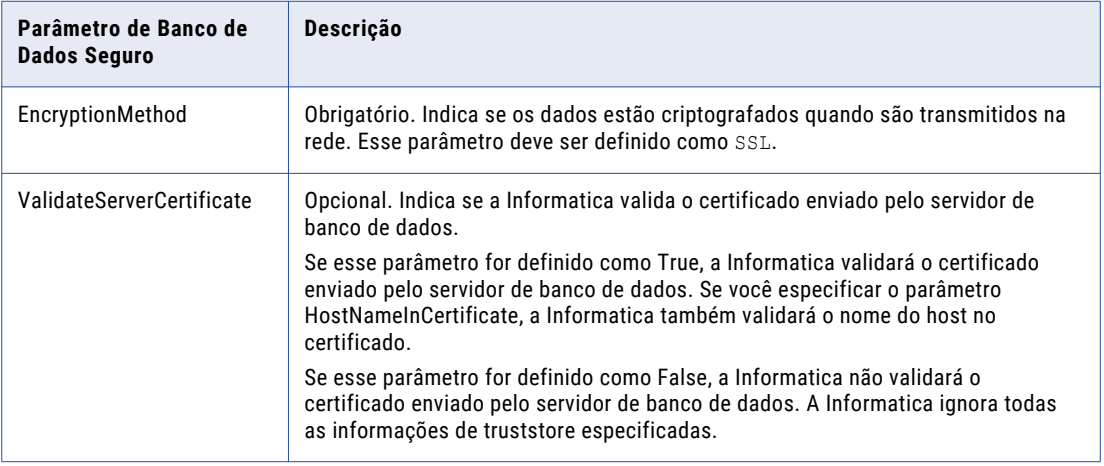

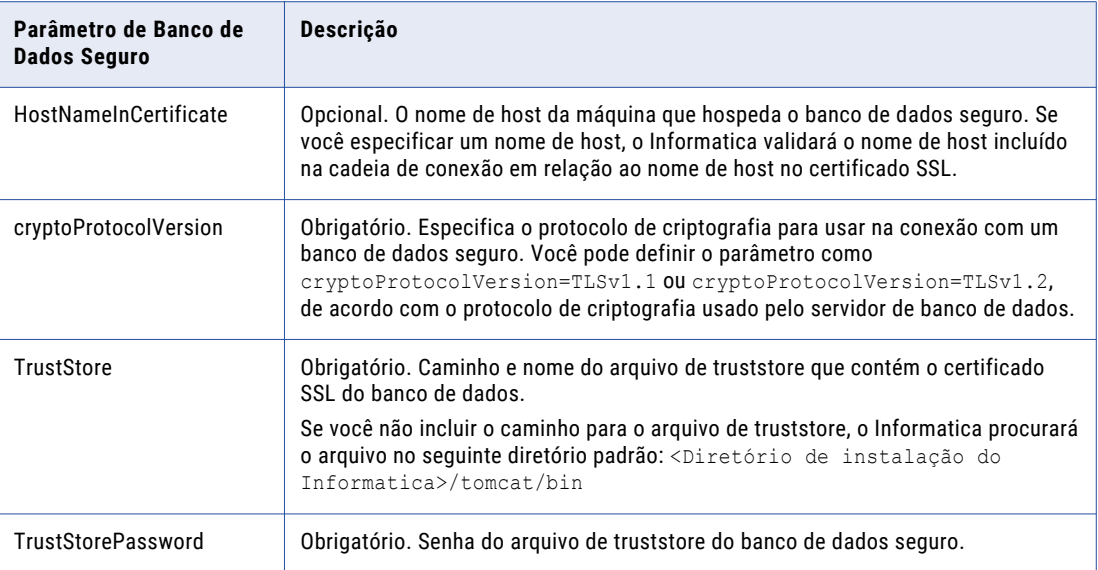

**Nota:** O Informatica anexa os parâmetros JDBC seguros à cadeia de conexão JDBC. Se você incluir os parâmetros JDBC seguros diretamente na cadeia de conexão, não insira nenhum parâmetro no campo **Parâmetros JDBC Seguros**.

- 8. Clique em **Testar Conexão** para verificar se você pode se conectar ao banco de dados.
- 9. Selecione **Não existe conteúdo na cadeia de conexão especificada. Criar novo conteúdo.**
- 10. Clique em **Concluir**.

O domínio cria o Serviço de Repositório do Modelo, o conteúdo para o repositório do Modelo no banco de dados especificado e ativa o serviço.

**Nota:** Quando você atualiza as propriedades do Serviço de Repositório do Modelo, deve reiniciar esse serviço para que as modificações entrem em vigor.

Depois de criar o serviço por meio do assistente, você pode editar as propriedades ou configurar outras propriedades.

### Depois de Criar o Serviço de Repositório do Modelo

Depois de criar o Serviço de Repositório do Modelo, realize as seguintes tarefas:

- **•** Se o domínio não usar a autenticação Kerberos, crie o usuário do repositório do Modelo.
- **•** Crie outros serviços de aplicativo.

#### Criar o Usuário do Repositório do Modelo

Ao criar um serviço de aplicativo que depende do Serviço de Repositório do Modelo, forneça o nome do Serviço de Repositório do Modelo e o nome deste usuário do repositório do Modelo.

Se o domínio não usar a autenticação Kerberos, ele usará uma conta de usuário para autenticar outros serviços de aplicativo que fazem solicitações ao Serviço de Repositório do Modelo. Você deve criar uma conta de usuário e atribuir o usuário à função Administrador do Serviço de Repositório do Modelo.

- 1. Na ferramenta Administrator, clique na guia **Segurança**.
- 2. No menu Ações de Segurança, clique em **Criar Usuário** para criar uma conta de usuário nativo.

**Nota:** Se você configurar a autenticação LDAP no domínio, poderá usar uma conta de usuário LDAP para o usuário do repositório do Modelo.

3. Insira as seguintes propriedades de usuário:

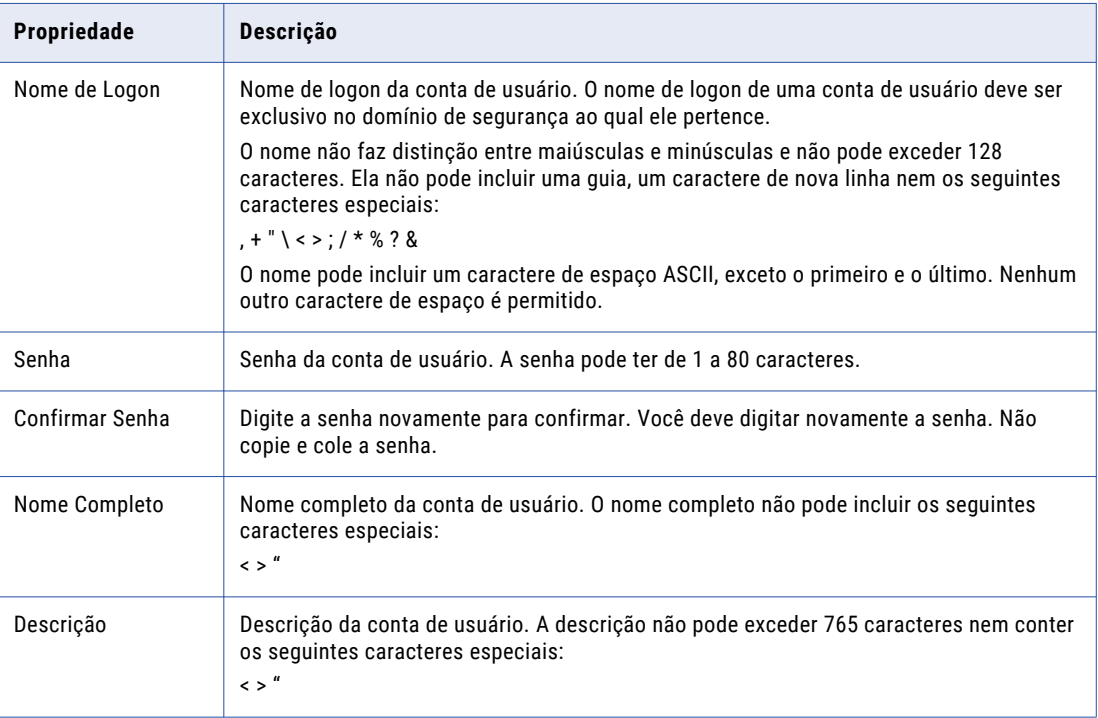

4. Clique em **OK**.

As propriedades de usuário são exibidas.

- 5. Clique na guia **Privilégios**.
- 6. Clique em **Editar**.

A caixa de diálogo **Editar Funções e Privilégios** é exibida.

- 7. Na guia **Funções**, expanda o Serviço de Repositório do Modelo.
- 8. Em **Funções Definidas pelo Sistema**, selecione Administrator e clique em **OK**.

#### Criar Outros Serviços

Depois de criar o Serviço de Repositório do Modelo, crie os serviços de aplicativo que dependem dele.

Crie os serviços dependentes na seguinte ordem:

- 1. Serviço de Integração de Dados
- 2. Serviço Analyst
- 3. Serviço do Gerenciamento de Conteúdo
- 4. Serviço de Pesquisa

# <span id="page-214-0"></span>Criar e Configurar o Serviço de Integração de Dados

Quando você visualiza ou executa perfis de dados, serviços de dados SQL e mapeamentos na ferramenta Analyst ou na Developer tool, a ferramenta do cliente envia solicitações para que o Serviço de Integração de Dados execute os trabalhos de integração de dados. Quando você executa serviços de dados SQL, mapeamentos e fluxos de trabalho do programa de linha de comando ou de um cliente externo, o comando envia a solicitação para o Serviço de Integração de Dados.

### Criar o Serviço de Integração de Dados

Use o assistente de criação de serviço na ferramenta Administrator para criar o serviço.

Antes de criar o Serviço de Integração de Dados, verifique se você criou o seguinte serviço:

Serviço de Repositório do Modelo

- 1. Na ferramenta Administrator, clique na guia **Gerenciar**.
- 2. Clique na exibição **Nós e Serviços**.
- 3. No Navegador do Domínio, selecione o domínio.
- 4. Clique em **Ações** > **Novo** > **Serviço de Integração de Dados**.

O assistente **Novo Serviço de Integração de Dados** é exibido.

5. Na página **Novo Serviço de Integração de Dados - Etapa 1 de 14**, insira as seguintes propriedades:

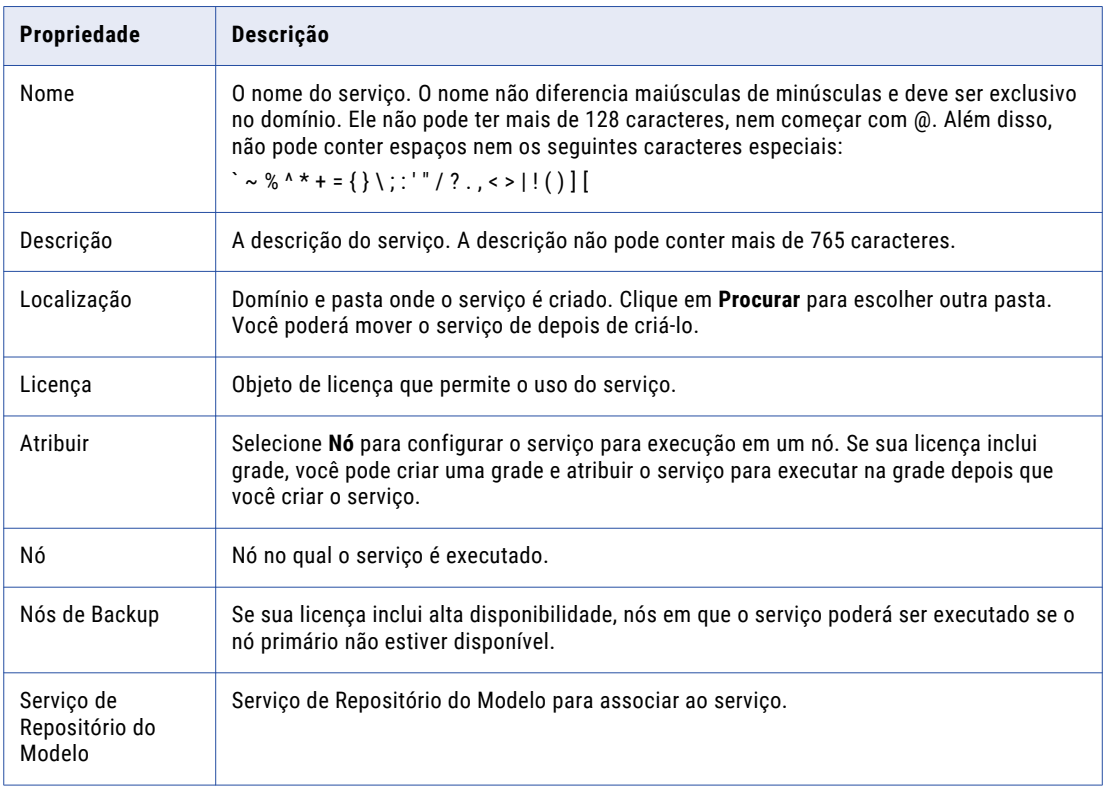

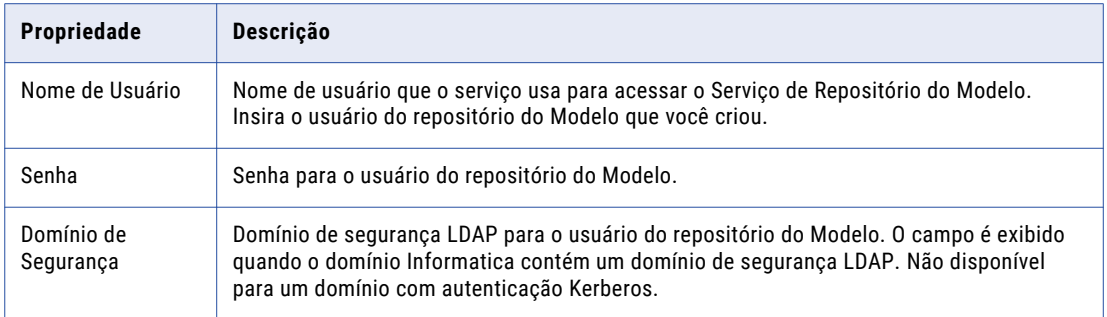

#### 6. Clique em **Avançar**.

A página **Novo Serviço de Integração de Dados - Etapa 2 de 14** é exibida.

- 7. Insira o número de porta HTTP para ser usada no Serviço de Integração de Dados.
- 8. Aceite os valores padrão para as propriedades de segurança restantes. Você pode configurar as propriedades de segurança depois de criar o Serviço de Integração de Dados.
- 9. Selecione **Ativar o Serviço**.

É necessário que o Serviço de Repositório do Modelo esteja em execução para ativar o Serviço de Integração de Dados.

- 10. Verifique se a opção **Mover para página de configuração de plug-in** não está selecionada.
- 11. Clique em **Avançar**.

A página **Novo Serviço de Integração de Dados - Etapa 3 de 14** é exibida.

- 12. Defina a propriedade **Iniciar opções de tarefa** para um dos seguintes valores:
	- **•** No processo do serviço. Configure ao executar as tarefas de serviço de dados SQL e de serviço da Web. As tarefas de serviço de dados SQL e de serviço da Web costumam ter melhor desempenho quando o Serviço de Integração de Dados executa tarefas no processo do serviço.
	- **•** Em processos locais separados. Configure ao executar as tarefas do mapeamento, perfil e fluxo de trabalho. Quando o Serviço de Integração de Dados executa as tarefas em processos locais separados, a estabilidade aumenta porque uma interrupção inesperada em uma tarefa não afeta as outras tarefas.

Se você configurar o Serviço de Integração de Dados para execução em uma grade depois que você criar o serviço, será possível configurar o serviço para executar tarefas em processos remotos separados.

13. Aceite os valores padrão para as opções de execução restantes e clique em **Avançar**.

A página **Novo Serviço de Integração de Dados - Etapa 4 de 14** é exibida.

- 14. Se você criou o cache do objeto de dados do banco de dados para o Serviço de Integração de Dados, clique em **Selecionar** para selecionar a conexão do cache. Selecione a conexão do cache do objeto de dados que você criou para o serviço para acessar o banco de dados.
- 15. Aceite os valores padrão das propriedades restantes nesta página e clique em **Avançar**.

A página **Novo Serviço de Integração de Dados - Etapa 5 de 14** é exibida.

16. Para obter o desempenho ideal, ative os módulos do Serviço de Integração de Dados que você planeja usar.
A seguinte tabela lista os módulos do Serviço de Integração de Dados que você pode ativar:

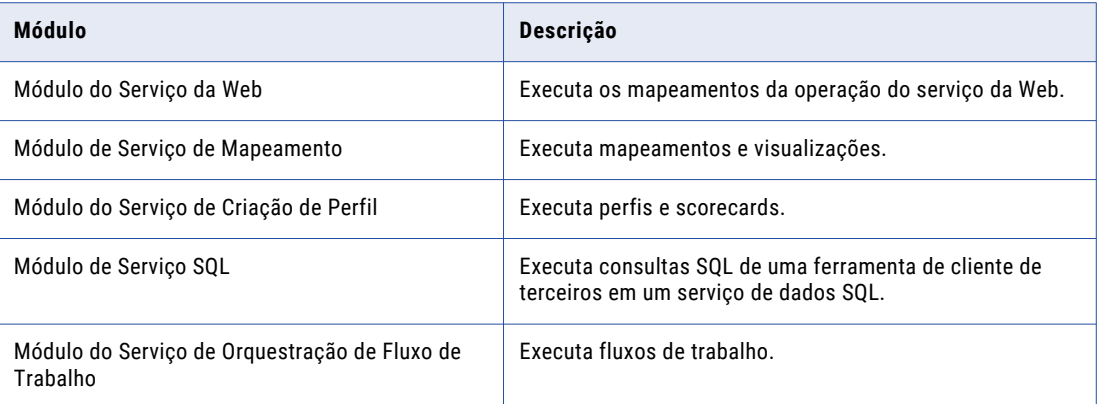

#### 17. Clique em **Avançar**.

#### A página **Novo Serviço de Integração de Dados - Etapa 6 de 14** é exibida.

Você pode configurar as propriedades do servidor proxy HTTP para redirecionar as solicitações HTTP para o Serviço de Integração de Dados. Você pode configurar as propriedades de configuração HTTP para filtrar as máquinas cliente de serviços da Web que podem enviar solicitações ao Serviço de Integração de Dados. É possível configurar essas propriedades após a criação do serviço

18. Aceite os valores padrão para o servidor proxy HTTP e para as propriedades de configuração HTTP e clique em **Avançar**.

#### A página **Novo Serviço de Integração de Dados - Etapa 7 de 14** é exibida.

O Serviço de Integração de Dados usa as propriedades do cache do conjunto de resultados para utilizar os resultados em cache para consultas de serviço de dados SQL e solicitações de serviço da Web. Você pode configurar as propriedades depois de criar o serviço.

19. Aceite os valores padrão para as propriedades do cache do conjunto de resultados e clique em **Avançar**.

#### A página **Novo Serviço de Integração de Dados - Etapa 8 de 14** é exibida.

- 20. Se você criou o banco de dados do depósito de criação de perfil para o Serviço de Integração de Dados, selecione o Módulo do Serviço de Criação de Perfil.
- 21. Se você criou o banco de dados do fluxo de trabalho para o Serviço de Integração de Dados, selecione o módulo do Serviço de Orquestração de Fluxo de Trabalho.
- 22. Verifique se os módulos restantes não estão selecionados.

Você pode configurar as propriedades dos módulos restantes depois de criar o serviço.

23. Clique em **Avançar**.

#### A página **Novo Serviço de Integração de Dados - Etapa 11 de 14** é exibida.

- 24. Se você criou o banco de dados do depósito de criação de perfil para o Serviço de Integração de Dados, clique em **Selecionar** para selecionar a conexão de banco de dados. Selecione a conexão do depósito de criação de perfil que você criou para o serviço para acessar o banco de dados.
- 25. Selecione se o conteúdo existe ou não no banco de dados do depósito de criação de perfil.

Se você criou um novo banco de dados do depósito de criação de perfil, selecione **Não existe conteúdo na string de conexão especificada**.

26. Clique em **Avançar**.

#### A página **Novo Serviço de Integração de Dados - Etapa 12 de 14** é exibida.

27. Aceite os valores padrão para as propriedades de criação de perfil avançadas e clique em **Avançar**.

A página **Novo Serviço de Integração de Dados - Etapa 14 de 14** é exibida.

- 28. Se você criou o banco de dados do fluxo de trabalho para o Serviço de Integração de Dados, clique em **Selecionar** para selecionar a conexão de banco de dados. Selecione a conexão de banco de dados do fluxo de trabalho que você criou para o serviço para acessar o banco de dados.
- 29. Clique em **Concluir**.

O domínio cria e ativa o Serviço de Integração de Dados.

Depois de criar o serviço por meio do assistente, você pode editar as propriedades ou configurar outras propriedades.

### Depois de Criar o Serviço de Integração de Dados

Depois de criar o Serviço de Integração de Dados, realize as seguintes tarefas:

- **•** Verifique a configuração do arquivo de host.
- **•** Crie outros serviços de aplicativo.

#### Verificar a Configuração do Arquivo de Host

Se você tiver configurado o Serviço de Integração de Dados no UNIX ou Linux para iniciar trabalhos como processos separados, verifique se o arquivo de host no nó que executa o serviço contém uma entrada localhost. Do contrário, haverá falha nos trabalhos quando a propriedade **Iniciar Trabalhos como Processos Separados** estiver ativada no Serviço de Integração de Dados.

#### Criar Outros Serviços

Depois de criar o Serviço de Integração de Dados, crie os serviços de aplicativo que dependem dele.

Crie os serviços dependentes na seguinte ordem:

- 1. Serviço Analyst
- 2. Serviço do Gerenciamento de Conteúdo
- 3. Serviço de Pesquisa

## Criar e Configurar o Serviço do Repositório do **PowerCenter**

O Serviço do Repositório do PowerCenter é um serviço de aplicativo que gerencia o repositório do PowerCenter. O repositório do PowerCenter armazena os metadados criados pelo Cliente do PowerCenter e pelos serviços de aplicativo em um banco de dados relacional.

Quando você acessa um objeto do repositório do PowerCenter do Cliente do PowerCenter ou do Serviço de Integração do PowerCenter, o cliente ou o serviço envia uma solicitação para o Serviço do Repositório do PowerCenter. O processo do Serviço do Repositório do PowerCenter busca, insere e atualiza metadados nas tabelas do banco de dados do repositório do PowerCenter.

### Criar o Serviço do Repositório do PowerCenter

Use o assistente de criação de serviço na ferramenta Administrator para criar o serviço.

- 1. Na ferramenta Administrator, clique na guia **Gerenciar**.
- 2. Clique em **Ações** > **Novo** > **Serviço do Repositório do PowerCenter**.

A caixa de diálogo **Novo Serviço do Repositório do PowerCenter** é exibida.

3. Na página **Novo Serviço do Repositório do PowerCenter - Etapa 1 de 2**, insira as seguintes propriedades:

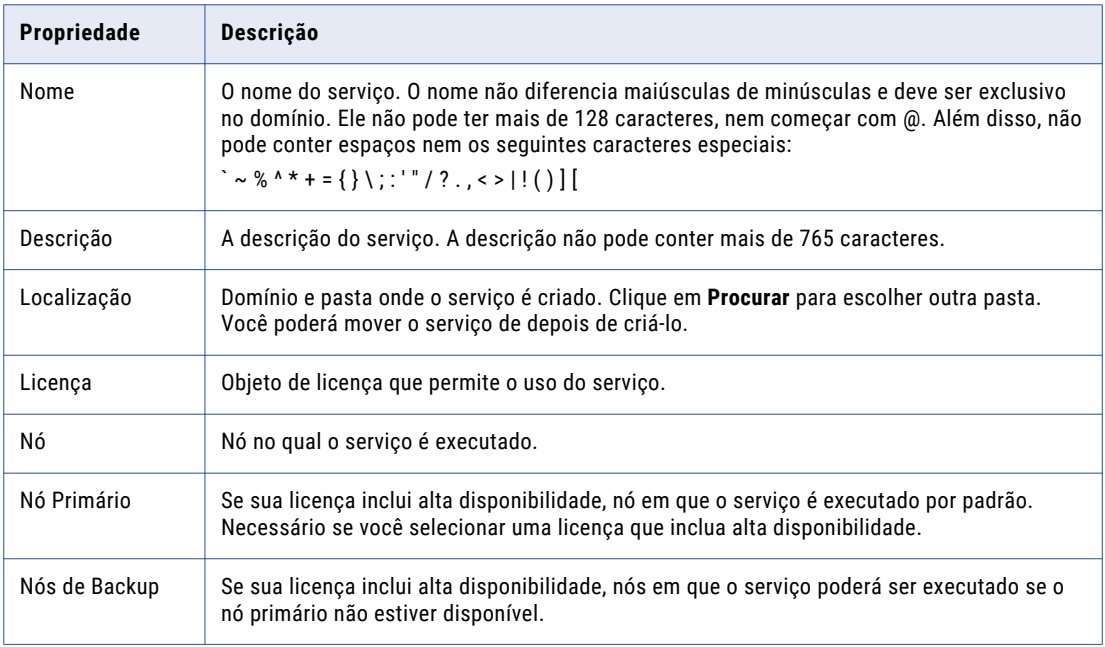

#### 4. Clique em **Avançar**.

A página **Novo Serviço do Repositório do PowerCenter - Etapa 2 de 2** é exibida.

5. Insira as seguintes propriedades no banco de dados do repositório do PowerCenter:

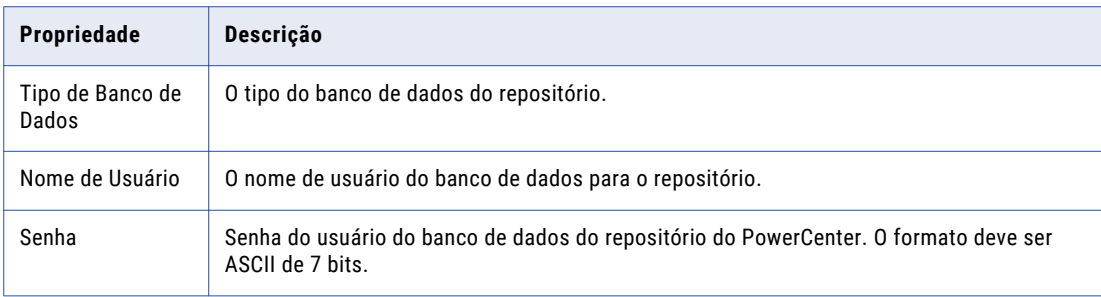

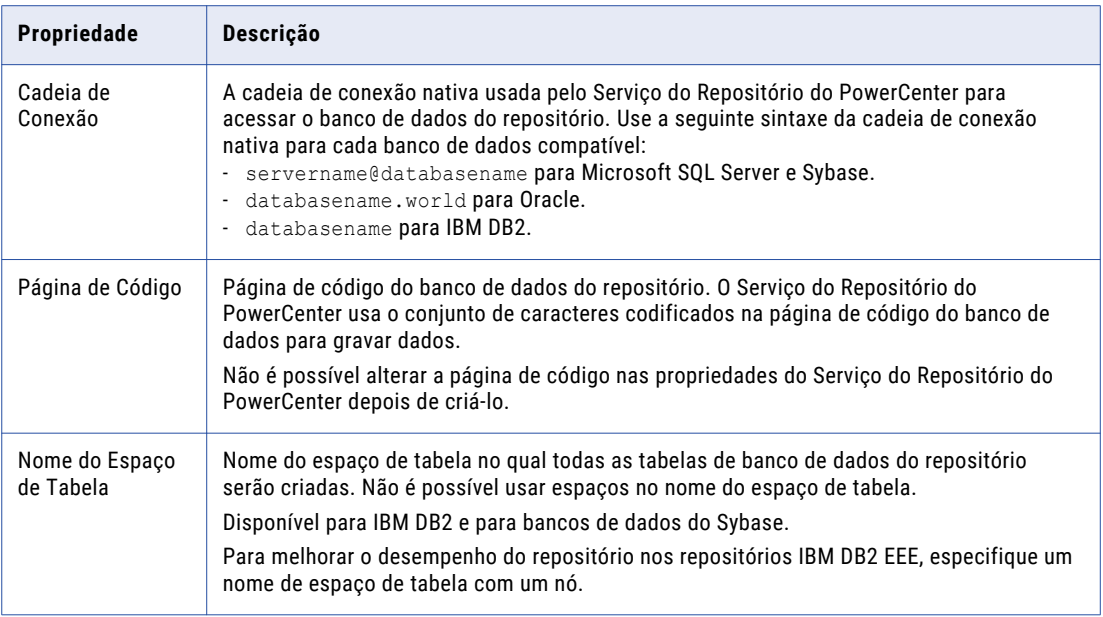

- 6. Selecione **Não existe conteúdo na cadeia de conexão especificada. Criar novo conteúdo.**
- 7. Como alternativa, escolha criar um repositório global.

Depois de criar o serviço, você pode promover um repositório local para um repositório global, mas você não pode alterar um repositório global para um repositório local.

8. Se a sua licença tiver a opção de desenvolvimento baseado em equipe, você poderá ativar o controle de versão do repositório.

Depois de criar o serviço, você pode converter um repositório sem versão em um repositório com versão, mas não pode converter um repositório com versão em um sem versão.

9. Clique em **Concluir**.

O domínio cria o Serviço do Repositório do PowerCenter, inicia o serviço e cria conteúdo para o repositório do PowerCenter.

Depois de criar o serviço por meio do assistente, você pode editar as propriedades ou configurar outras propriedades.

### Depois de Criar o Serviço do Repositório do PowerCenter

Depois de criar o Serviço do Repositório do PowerCenter, realize as seguintes tarefas:

- **•** Configure o Serviço do Repositório do PowerCenter para ser executado no modo Normal.
- **•** Crie o usuário do repositório do PowerCenter se o domínio não usar a autenticação Kerberos.
- **•** Crie outros serviços de aplicativo.

#### Execute o Serviço do Repositório do PowerCenter no Modo Normal

Depois de criar o Serviço do Repositório do PowerCenter, ele é iniciado no modo exclusivo e o acesso é restrito ao administrador. Edite as propriedades do serviço para executar o serviço no modo operacional normal para fornecer acesso a outros usuários.

1. Na ferramenta Administrator, clique na guia **Gerenciar**.

- 2. No Navegador, selecione o Serviço do Repositório do PowerCenter.
- 3. Clique em **Propriedades**.
- 4. Clique em **Editar Propriedades do Repositório**.
- 5. No campo **Modo Operacional**, selecione Normal.
- 6. Clique em **OK.**

Você deve reciclar o Serviço do Repositório do PowerCenter para que as alterações entrem em vigor.

7. Selecione **Ações** > **Reciclar o Serviço**.

#### Criar o Usuário do Repositório do PowerCenter

Se o domínio não usar a autenticação Kerberos, ele usará uma conta de usuário para autenticar outros serviços de aplicativo que fazem solicitações ao Serviço do Repositório do PowerCenter. Você deve criar uma conta de usuário e atribuir o usuário à função Administrador do Serviço do Repositório do PowerCenter.

Ao criar um serviço de aplicativo que depende do Serviço do Repositório do PowerCenter, forneça o nome do Serviço do Repositório do PowerCenter e o nome deste usuário do repositório do PowerCenter.

- 1. Na ferramenta Administrator, clique na guia **Segurança**.
- 2. No menu Ações de Segurança, clique em **Criar Usuário** para criar uma conta de usuário nativo.

**Nota:** Se você configurar a autenticação LDAP no domínio, poderá usar uma conta de usuário LDAP para o usuário do repositório do PowerCenter.

3. Insira as seguintes propriedades de usuário:

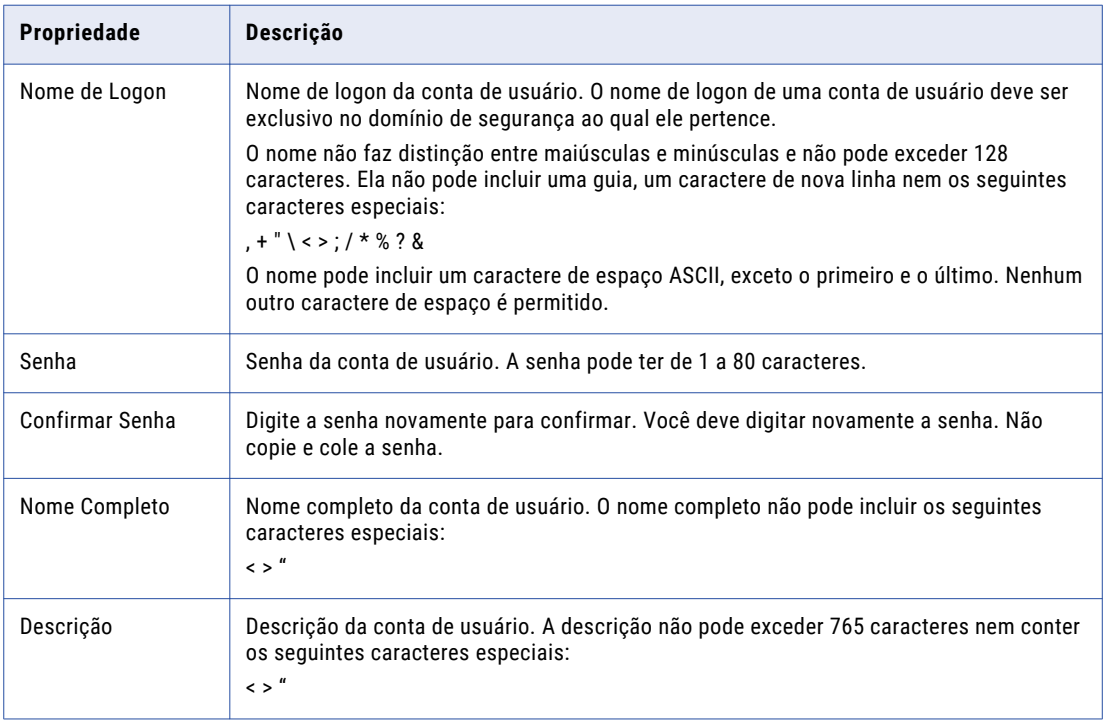

4. Clique em **OK**.

As propriedades de usuário são exibidas.

5. Clique na guia **Privilégios**.

6. Clique em **Editar**.

A caixa de diálogo **Editar Funções e Privilégios** é exibida.

- 7. Na guia **Funções**, expanda o Serviço do Repositório do PowerCenter.
- 8. Em **Funções Definidas pelo Sistema**, selecione Administrator e clique em **OK**.

#### Criar Outros Serviços

Depois de criar o Serviço do Repositório do PowerCenter, crie os serviços de aplicativo que dependem dele.

Você pode criar os seguintes serviços de aplicativo:

- 1. Serviço de Integração do PowerCenter
- 2. Serviço do Metadata Manager
- 3. Serviço do Hub de Serviços da Web

# Criar e Configurar o Serviço de Integração do **PowerCenter**

O Serviço de Integração do PowerCenter é um serviço de aplicativo que executa fluxos de trabalho e sessões do Cliente do PowerCenter.

Quando você executa um fluxo de trabalho no Cliente do PowerCenter, o cliente envia as solicitações ao Serviço de Integração do PowerCenter. O Serviço de Integração do PowerCenter se conecta ao Serviço do Repositório do PowerCenter para buscar metadados do repositório do PowerCenter e, em seguida, executa e monitora as sessões e os fluxos de trabalho.

### Criar o Serviço de Integração do PowerCenter

Use o assistente de criação de serviço na ferramenta Administrator para criar o serviço.

Antes de criar o Serviço de Integração do PowerCenter, verifique se você criou o seguinte serviço:

Serviço de Repositório do PowerCenter

- 1. Na ferramenta Administrator, clique na guia **Gerenciar**.
- 2. Clique em **Ações** > **Novo** > **Serviço de Integração do PowerCenter**.

A caixa de diálogo **Novo Serviço de Integração do PowerCenter** é exibida.

3. Na página **Novo Serviço de Integração do PowerCenter - Etapa 1 de 2**, insira as seguintes propriedades:

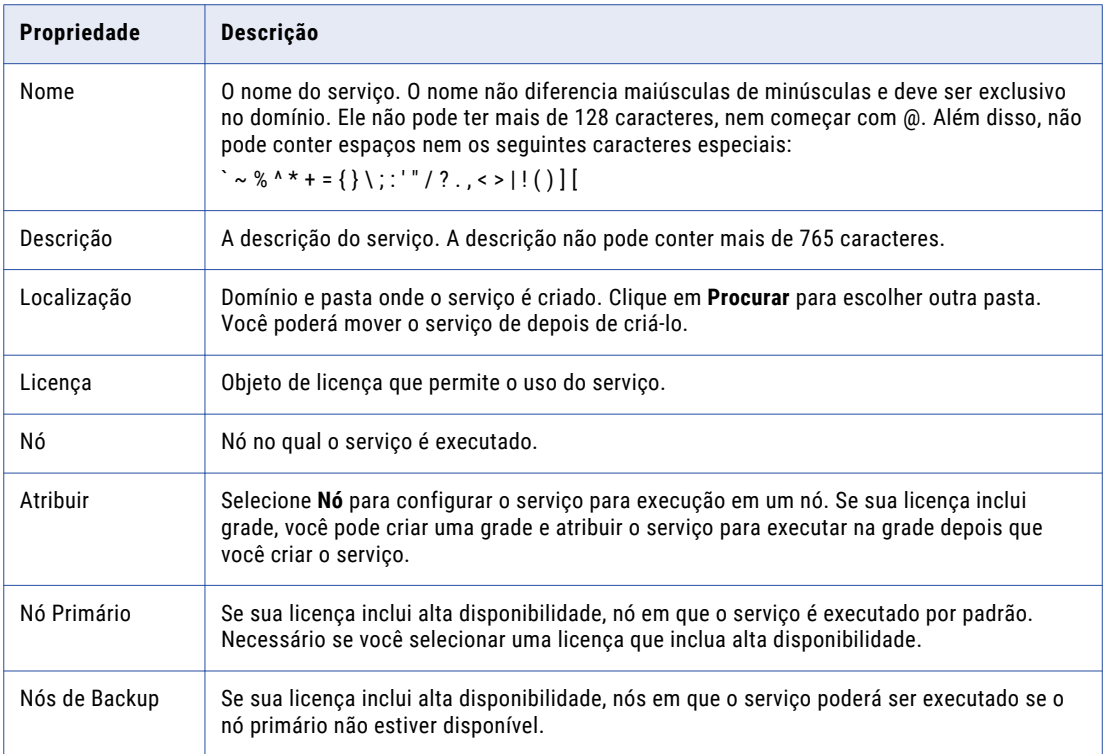

#### 4. Clique em **Avançar**.

5. Na página **Novo Serviço de Integração do PowerCenter - Etapa 2 de 2**, insira as seguintes propriedades:

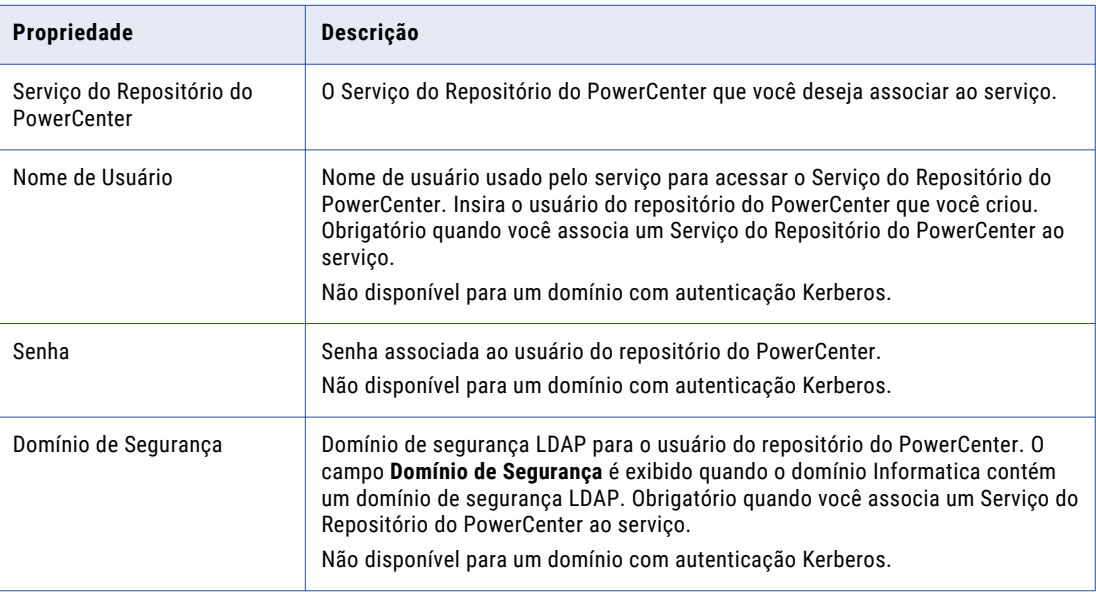

6. Selecione o modo de movimentação de dados que determina como o Serviço de Integração do PowerCenter manipula os dados de caractere. Escolha ASCII ou Unicode. O padrão é ASCII.

No modo ASCII, o Serviço de Integração do PowerCenter reconhece caracteres EBCDIC e ASCII de 7 bits e armazena cada caractere em um único byte. No modo Unicode, o Serviço de Integração do PowerCenter reconhece conjuntos de caracteres multibyte como definido pelas páginas de código com suporte. Use o modo Unicode quando as origens ou os destinos usarem conjuntos de caracteres de 8 bits ou multibyte e contiverem dados de caracteres.

- 7. Clique em **Concluir**.
- 8. Na caixa de diálogo **Especificar Páginas do Código**, atribua uma página de código para o Serviço de Integração do PowerCenter.

A página de código do Serviço de Integração do PowerCenter deve ser compatível com a página de código do repositório associado.

9. Clique em **OK**.

O domínio cria o Serviço de Integração do PowerCenter. O domínio não ativa o Serviço de Integração do PowerCenter durante o processo de criação do serviço.

10. Para ativar o Serviço de Integração do PowerCenter, selecione o serviço no Navegador e clique em **Ações** > **Ativar Serviço**. É preciso que o Serviço do Repositório do PowerCenter esteja em execução para ativar o Serviço de Integração do PowerCenter.

Depois de criar o serviço por meio do assistente, você pode editar as propriedades ou configurar outras propriedades.

### Depois de Criar o Serviço de Integração do PowerCenter

Depois de criar o Serviço de Integração do PowerCenter, crie o Serviço do Metadata Manager que depende do Serviço de Integração do PowerCenter.

### Criar e Configurar o Serviço do Metadata Manager

O Serviço do Metadata Manager é um serviço de aplicativo que executa o cliente Web do Metadata Manager no domínio Informatica. O Serviço do Metadata Manager gerencia as conexões entre os componentes de serviço e os usuários que têm acesso ao Metadata Manager.

Quando você carrega os metadados no warehouse do Metadata Manager, o Serviço do Metadata Manager se conecta ao Serviço de Integração do PowerCenter. O Serviço de Integração do PowerCenter executa fluxos de trabalho no repositório do PowerCenter para ler de fontes de metadados e carregar os metadados no warehouse do Metadata Manager. Quando você usa o Metadata Manager para procurar e analisar metadados, o Serviço do Metadata Manager acessa os metadados no repositório do Metadata Manager.

### Criar o Serviço do Metadata Manager

Use o assistente de criação de serviço na ferramenta Administrator para criar o serviço.

Antes de criar o Serviço do Metadata Manager, verifique se você criou e ativou os seguintes serviços:

Serviço do Repositório do PowerCenter

Serviço de Integração do PowerCenter

- 1. Na ferramenta Administrator, clique na guia **Gerenciar**.
- 2. Clique em **Ações** > **Novo** > **Serviço do Metadata Manager**.

A caixa de diálogo **Novo Serviço do Metadata Manager** é exibida.

3. Na página **Novo Serviço do Metadata Manager - Etapa 1 de 3**, insira as seguintes propriedades:

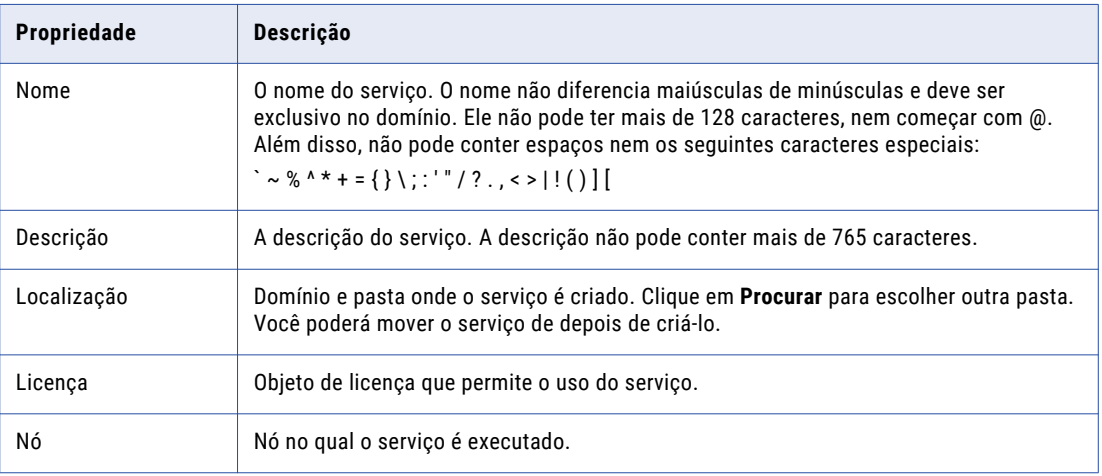

4. Especifique as seguintes propriedades do serviço do repositório associado:

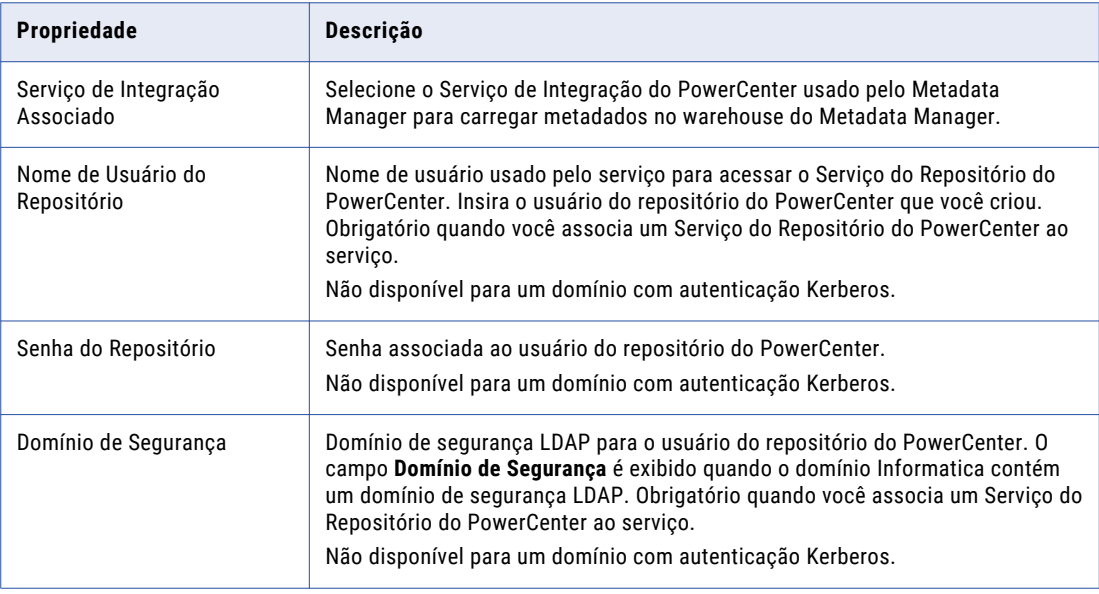

5. Clique em **Avançar**.

A página **Novo Serviço do Metadata Manager - Etapa 2 de 3** é exibida.

6. Insira as seguintes propriedades do banco de dados no repositório do Metadata Manager:

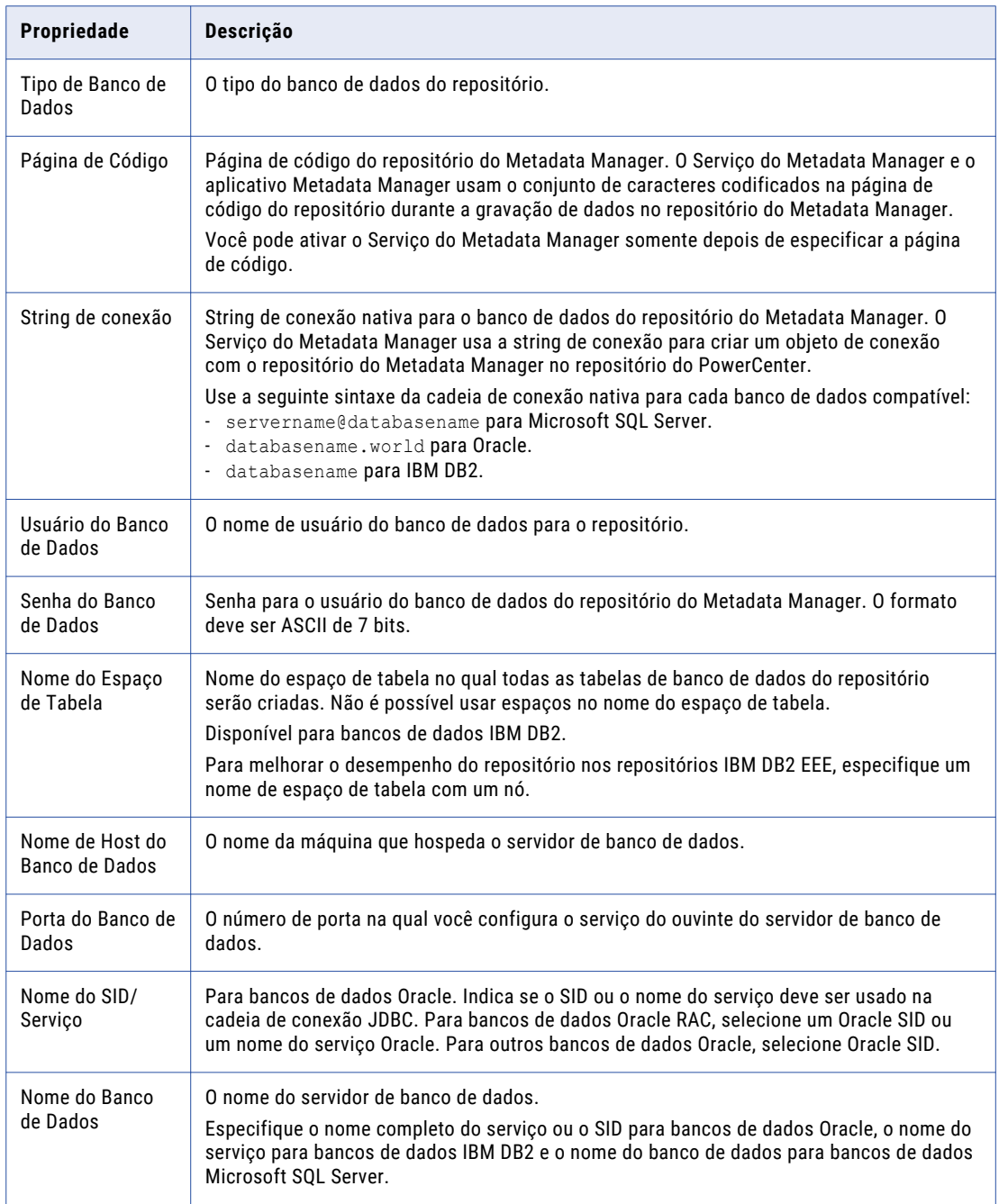

7. Se você deseja anexar parâmetros à URL de conexão do banco de dados, configure parâmetros adicionais no campo **Parâmetros JDBC Adicionais**. Insira os parâmetros como pares de nome=valor separados por caracteres de ponto-e-vírgula (;). Por exemplo: param1=value1; param2=value2

Você pode usar essa propriedade para especificar os seguintes parâmetros:

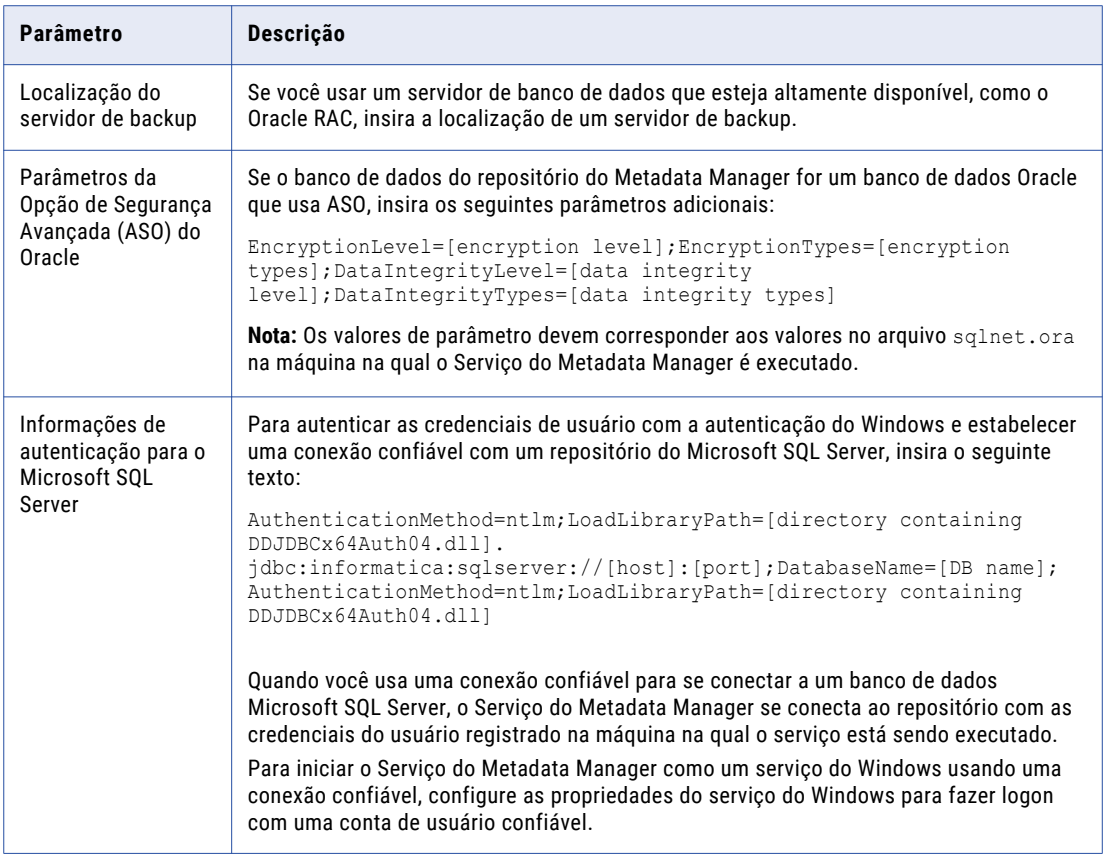

8. Se o banco de dados do repositório do Metadata Manager estiver configurado para comunicação segura, você poderá configurar parâmetros JDBC adicionais no campo **Parâmetros JDBC Seguros**.

Use essa propriedade para especificar parâmetros de conexão segura, como senhas. A ferramenta Administrator não exibe parâmetros seguros ou valores de parâmetros nas propriedades do Serviço do Metadata Manager. Insira os parâmetros como pares de nome=valor separados por caracteres de ponto-e-vírgula (;). Por exemplo: param1=value1; param2=value2. Insira os seguintes parâmetros de banco de dados seguro:

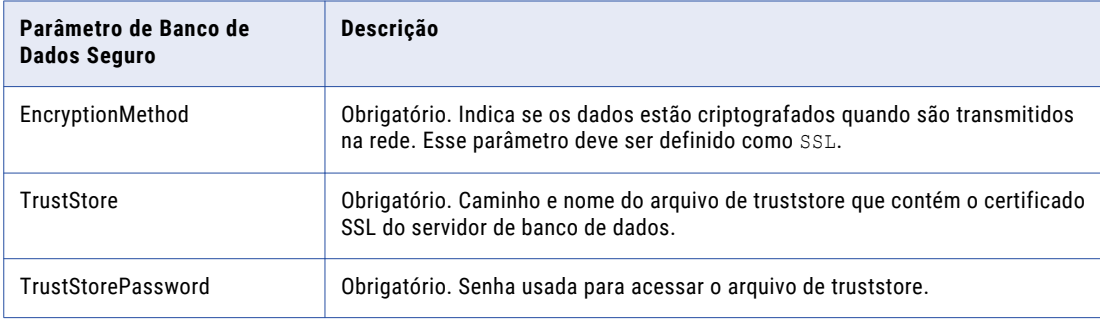

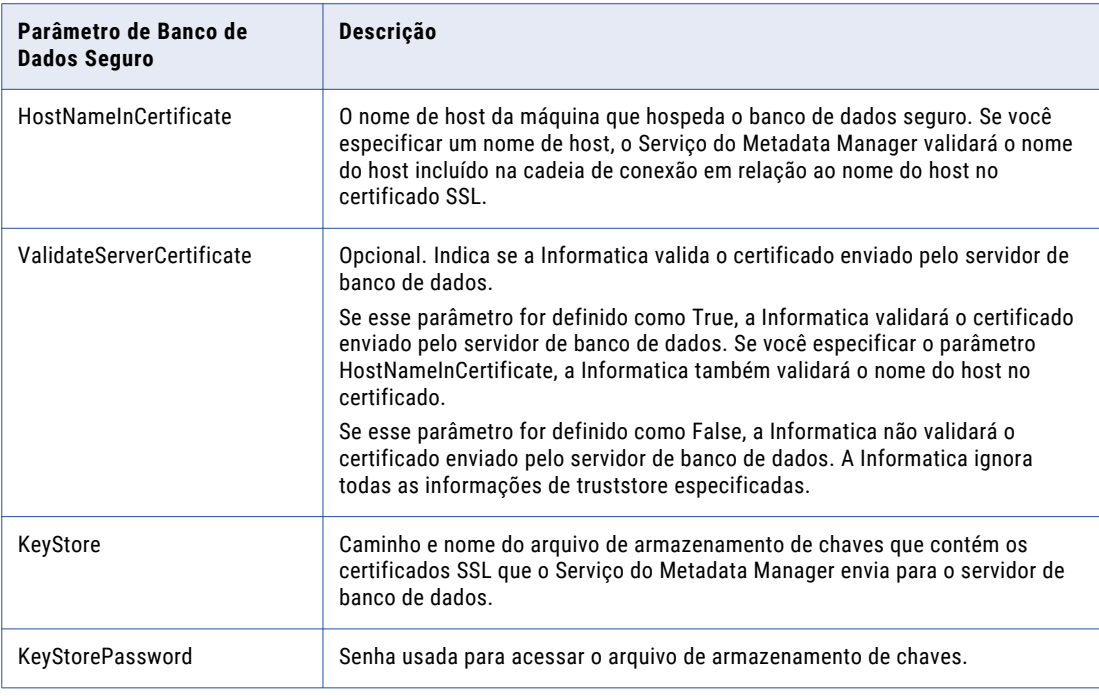

#### 9. Clique em **Avançar**.

#### A página **Novo Serviço do Metadata Manager - Etapa 3 de 3** é exibida.

- 10. Insira o número de porta HTTP a ser usado para o serviço.
- 11. Para ativar comunicações seguras com o Serviço do Metadata Manager, selecione **Ativar Secured Socket Layer**.

Insira as seguintes propriedades para configurar a comunicação segura no serviço:

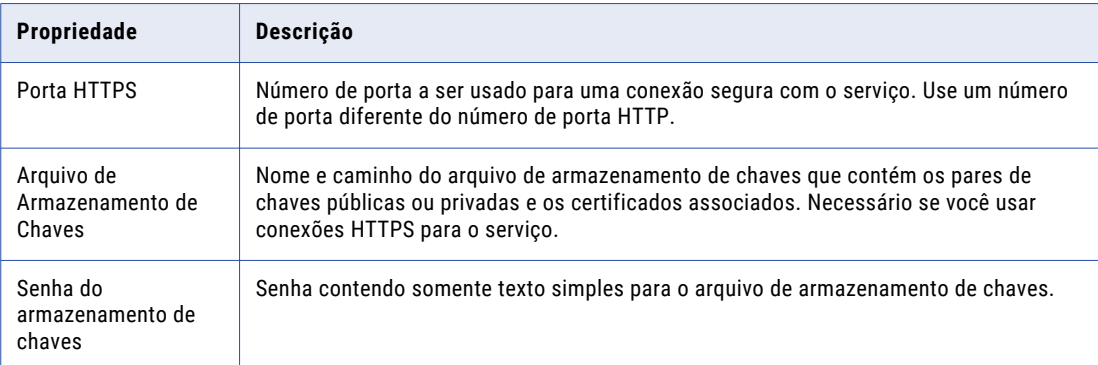

#### 12. Clique em **Concluir**.

O domínio cria o Serviço do Metadata Manager. O domínio não ativa o Serviço do Metadata Manager durante o processo de criação do serviço.

13. Para ativar o Serviço do Metadata Manager, selecione o serviço no Navegador e clique em **Ações** > **Ativar Serviço**. É preciso que o Serviço do Repositório do PowerCenter e o Serviço de Integração do PowerCenter estejam em execução para ativar o Serviço do Metadata Manager.

Depois de criar o serviço por meio do assistente, você pode editar as propriedades ou configurar outras propriedades.

### Depois de Criar o Serviço do Metadata Manager

Depois de criar o Serviço do Metadata Manager, realize as seguintes tarefas:

- **•** Crie os conteúdos para o repositório do Metadata Manager.
- **•** Crie outros serviços de aplicativo.

Ao criar o Serviço do Metadata Manager, crie as tabelas de repositório e importe os modelos para as fontes de metadados.

- 1. No Navegador, selecione o Serviço do Metadata Manager.
- 2. Clique em **Ações** > **Conteúdo do Repositório** > **Criar**.
- 3. Clique em **OK**.

Depois de criar o Serviço do Metadata Manager, crie os serviços de aplicativo que dependem dele.

## Criar e Configurar o Serviço Analyst

O Serviço Analyst é um serviço de aplicativo que executa a ferramenta Analyst no domínio Informatica. O Serviço Analyst gerencia as conexões entre os componentes de serviço e os usuários que têm acesso à ferramenta Analyst.

### Criar o Serviço Analyst

Use o assistente de criação de serviço na ferramenta Administrator para criar o serviço.

Antes de criar o Serviço Analyst, verifique se você criou e ativou os seguintes serviços:

Serviço de Repositório do Modelo

Serviço de Integração de Dados

- 1. Na ferramenta Administrator, clique na guia **Gerenciar**.
- 2. Clique em **Ações** > **Novo** > **Serviço Analyst**.

A caixa de diálogo **Novo Serviço Analyst** é exibida.

3. Na página **Novo Serviço Analyst - Etapa 1 de 6**, insira as seguintes propriedades:

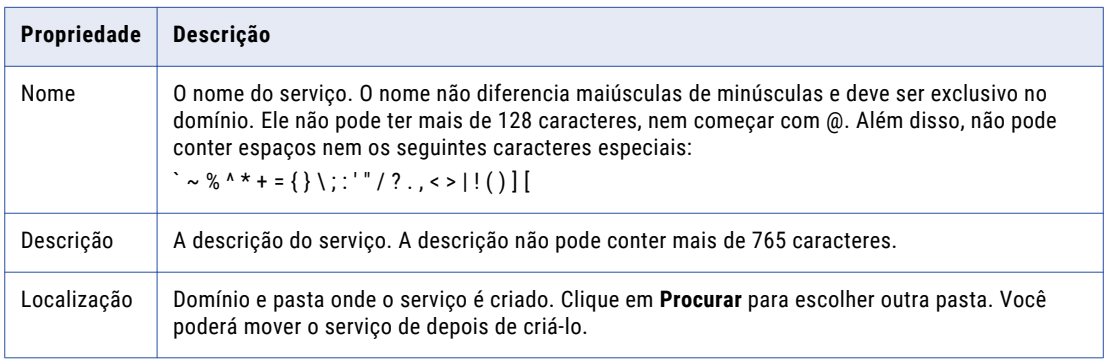

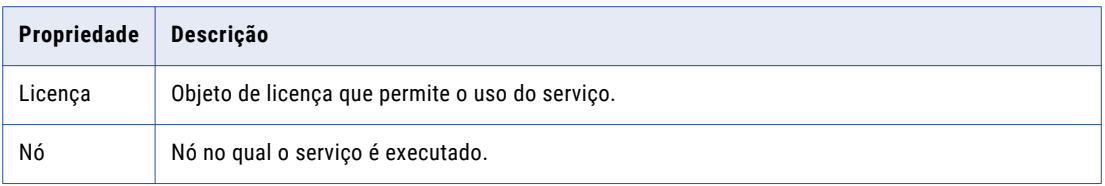

4. Clique em **Avançar**.

A página **Novo Serviço Analyst - Etapa 2 de 6** é exibida.

- 5. Insira o número da porta HTTP a ser usado na comunicação da ferramenta Analyst com o Serviço Analyst.
- 6. Para ativar a comunicação segura da ferramenta Analyst com o Serviço Analyst, selecione **Ativar Comunicação Segura**.

Insira as seguintes propriedades para configurar a comunicação segura no Serviço Analyst:

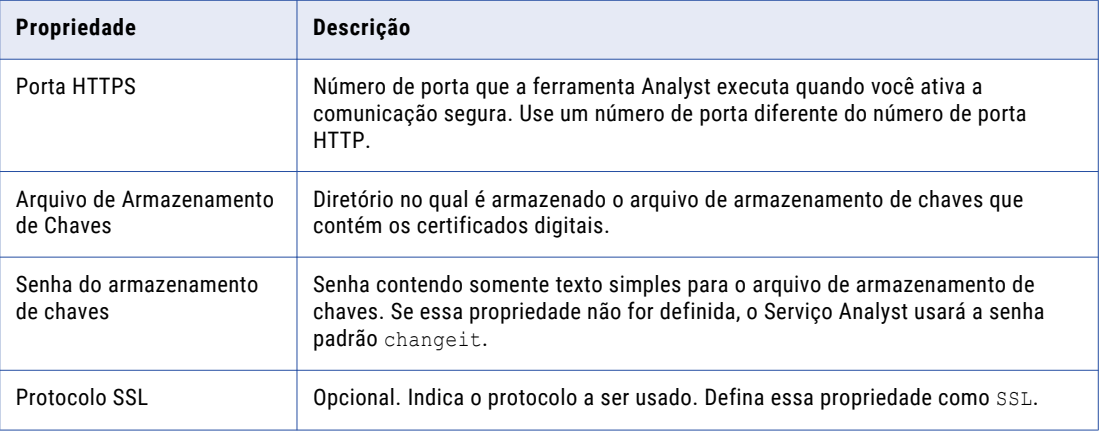

#### 7. Selecione **Ativar Serviço**.

O Serviço de Repositório do Modelo e o Serviço de Integração de Dados devem estar em execução para ativar o Serviço Analyst.

8. Clique em **Avançar**.

A página **Novo Serviço Analyst - Etapa 3 de 6** é exibida.

9. Insira as seguintes propriedades para associar o Serviço de Repositório do Modelo ao Serviço Analyst:

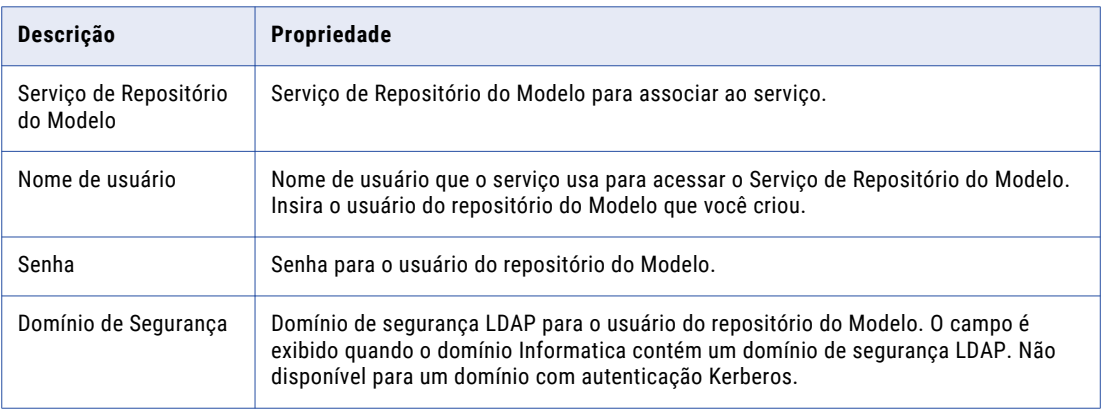

10. Para permitir que os usuários da ferramenta Analyst trabalhem em dados da tarefa Humana, defina a propriedade **Serviço de Integração de Dados** para o Serviço de Integração de Dados que você configura para executar os fluxos de trabalho.

Se os usuários da ferramenta Analyst não precisarem trabalhar em registros de tarefa Humana, não configure essa propriedade.

11. Clique em **Avançar**.

A página **Novo Serviço Analyst - Etapa 4 de 6** é exibida.

12. Insira as seguintes propriedades de tempo de execução no Serviço Analyst:

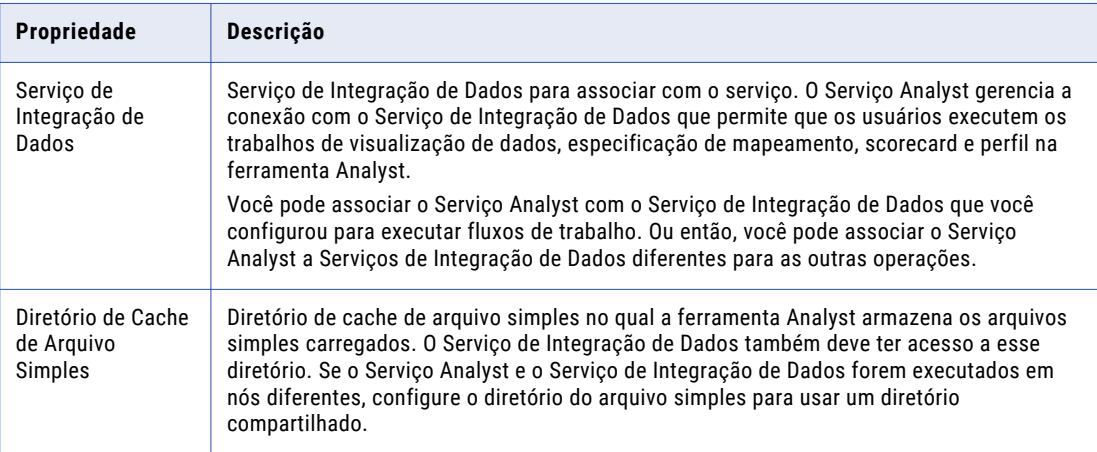

13. Clique em **Avançar**.

A página **Novo Serviço Analyst - Etapa 6 de 5** é exibida.

- 14. Insira o diretório para armazenar os arquivos temporais do glossário comercial criado pelo processo de exportação de glossário comercial e o diretório para armazenar arquivos que os gerentes de conteúdo anexam aos ativos do Glossário. Esses diretórios devem estar no nó que executa o Serviço Analyst.
- 15. Clique em **Concluir**.

O domínio cria e ativa o Serviço Analyst.

Depois de criar o serviço por meio do assistente, você pode editar as propriedades ou configurar outras propriedades.

### Depois de Criar o Serviço Analyst

Depois de criar o Serviço Analyst, crie o Serviço de Pesquisa que depende do Serviço Analyst.

## Criar e Configurar o Serviço do Gerenciamento de Conteúdo

O Serviço do Gerenciamento de Conteúdo é um serviço de aplicativo que gerencia dados de referência. Um objeto de dados de referência inclui um conjunto de valores de dados que você pode pesquisar durante a execução de operações de qualidade de dados nos dados de origem. O Serviço do Gerenciamento de

Conteúdo também compila as especificações de regra em mapplets. Um objeto de especificação de regra descreve os requisitos de dados de uma regra comercial em termos lógicos.

O Serviço do Gerenciamento de Conteúdo usa o Serviço de Integração de Dados para executar mapeamentos e transferir dados entre as tabelas de referência e as fontes de dados externas. O Serviço do Gerenciamento de Conteúdo também fornece transformações, especificações de mapeamento e especificações de regra com os seguintes tipos de dados de referência:

- **•** Dados de referência de endereço
- **•** Populações de identidade
- **•** Modelos probabilísticos e de classificação
- **•** Tabelas de referência

### Criar o Serviço do Gerenciamento de Conteúdo

Use o assistente de criação de serviço na ferramenta Administrator para criar o serviço.

Antes de criar o Serviço do Gerenciamento de Conteúdo, verifique se você criou e ativou os seguintes serviços:

Serviço de Repositório do Modelo

Serviço de Integração de Dados

- 1. Na ferramenta Administrator, clique na guia **Gerenciar**.
- 2. Clique em **Ações** > **Novo** > **Serviço do Gerenciamento de Conteúdo**.

A caixa de diálogo **Novo Serviço do Gerenciamento de Conteúdo** é exibida.

3. Na página **Novo Serviço do Gerenciamento de Conteúdo - Etapa 1 de 2**, insira as seguintes propriedades:

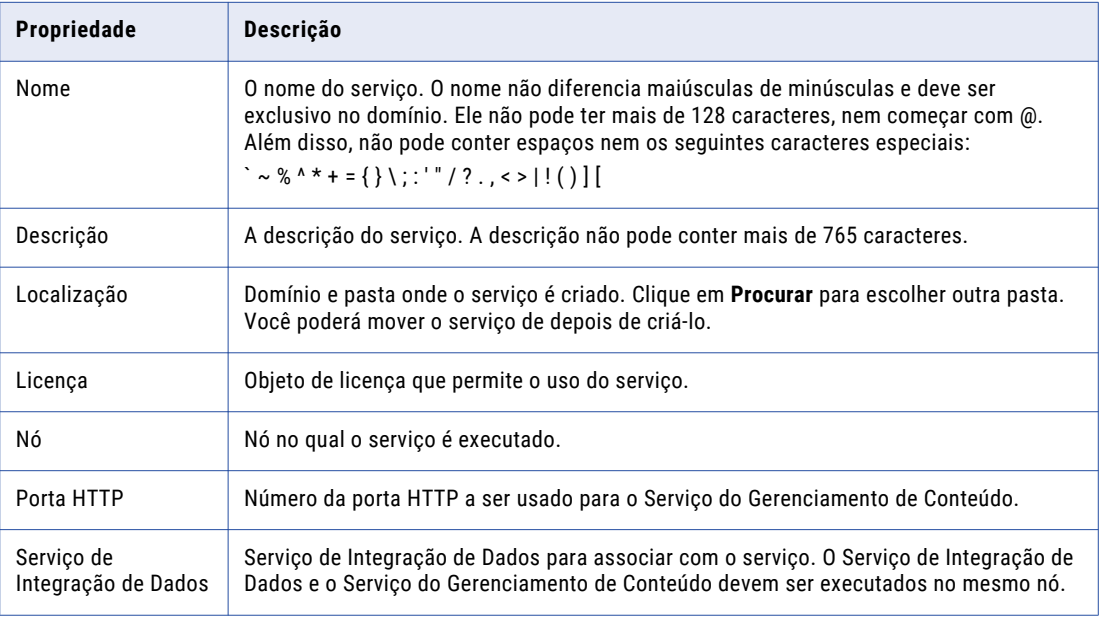

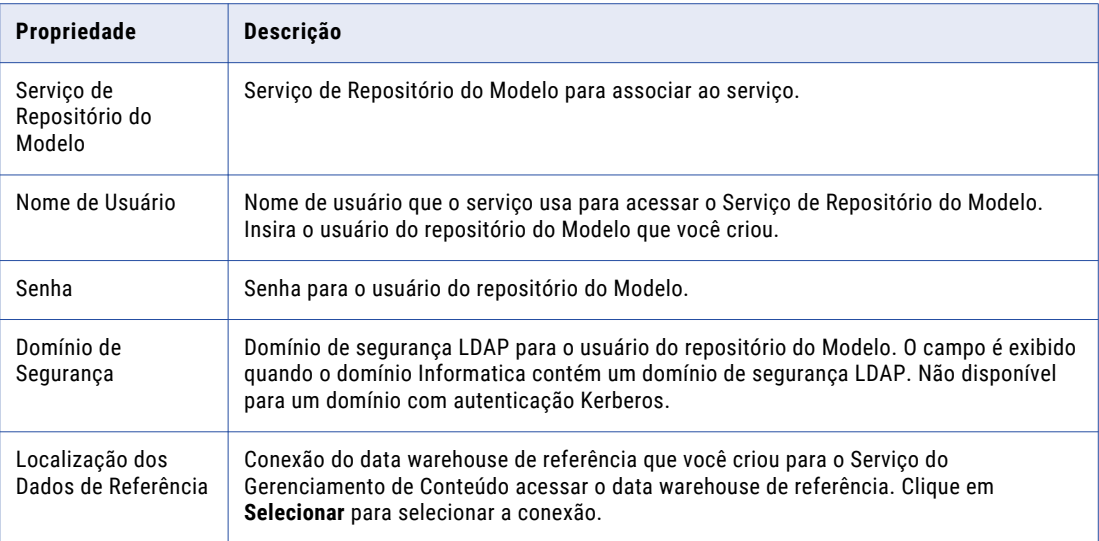

4. Clique em **Avançar**.

A página **Novo Serviço do Gerenciamento de Conteúdo - Etapa 2 de 2** é exibida.

- 5. Aceite os valores padrão para as propriedades de segurança.
- 6. Selecione **Ativar o Serviço**.

O Serviço de Repositório do Modelo e o Serviço de Integração de Dados devem estar em execução para ativar o Serviço do Gerenciamento de Conteúdo.

7. Clique em **Concluir**.

O domínio cria e ativa o Serviço do Gerenciamento de Conteúdo.

Depois de criar o serviço por meio do assistente, você pode editar as propriedades ou configurar outras propriedades.

### Depois de criar o Serviço de Gerenciamento de Conteúdo

Depois de criar o Serviço de Gerenciamento de Conteúdo, crie o Serviço de Catálogo que depende do Serviço de Gerenciamento de Conteúdo.

### Criar e Configurar o Serviço de Pesquisa

O Serviço de Pesquisa realiza pesquisas na ferramenta Analyst. Ele retorna os resultados da pesquisa do armazém de criação de perfil e do repositório do Modelo, incluindo objetos de dados, especificações de mapeamento e scorecards

Por padrão, o Serviço de Pesquisa retorna resultados de pesquisa de um repositório do Modelo, como objetos de dados, especificações de mapeamento, perfis, tabelas de referência, regras, scorecards e termos do glossário comercial. Os resultados de pesquisa também podem incluir resultados do perfil de coluna e resultados da descoberta do domínio de um depósito de criação de perfil.

### Criar o Serviço de Pesquisa

Use o assistente de criação de serviço na ferramenta Administrator para criar o serviço.

Antes de criar o Serviço de Pesquisa, verifique se você criou e ativou os seguintes serviços:

Serviço de Repositório do Modelo

Serviço de Integração de Dados

Serviço Analyst

- 1. Na ferramenta Administrator, clique na guia **Gerenciar**.
- 2. Clique em **Ações** > **Novo** > **Serviço de Pesquisa**.

A caixa de diálogo **Novo Serviço de Pesquisa** é exibida.

3. Na página **Novo Serviço de Pesquisa - Etapa 1 de 2**, insira as seguintes propriedades:

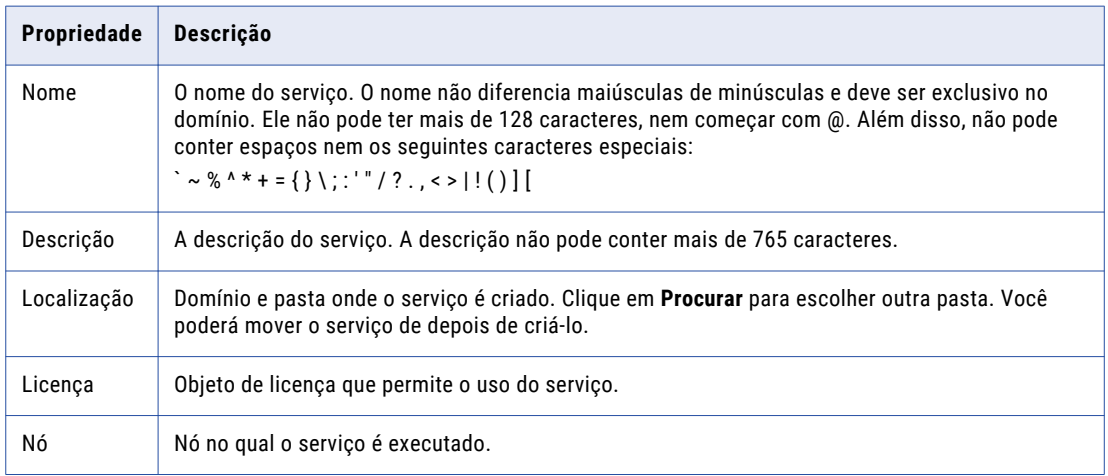

#### 4. Clique em **Avançar**.

A página **Novo Serviço de Pesquisa - Etapa 2 de 2** é exibida.

5. Insira as seguintes propriedades de pesquisa no Serviço de Pesquisa:

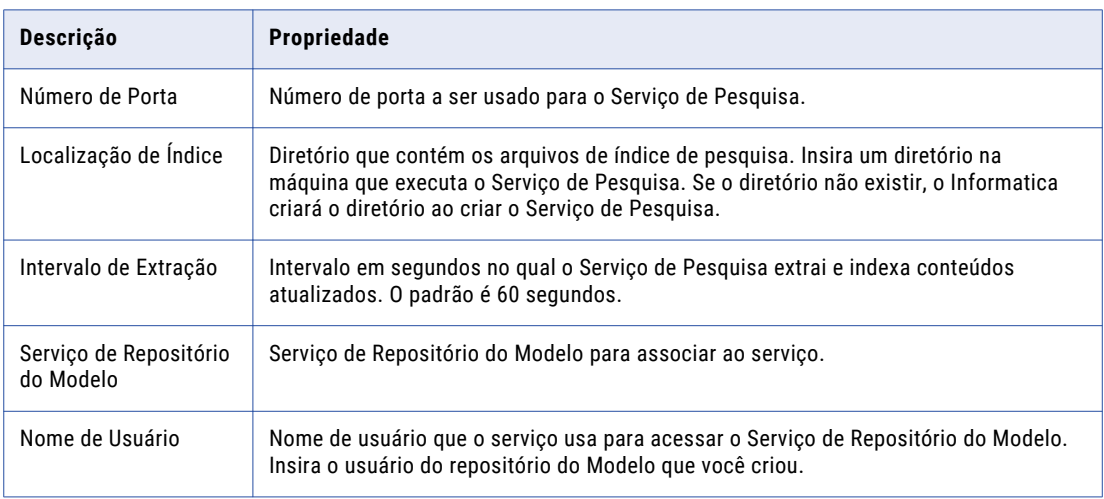

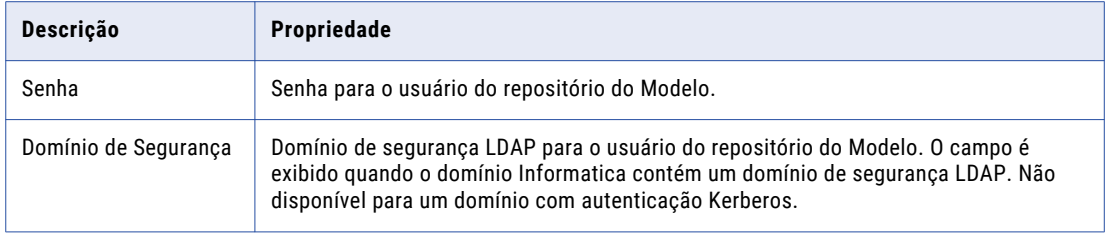

#### 6. Clique em **Concluir**.

O domínio cria o Serviço de Pesquisa. O domínio não ativa o Serviço de Pesquisa durante o processo de criação. Você deve ativar o Serviço de Pesquisa antes que os usuários possam realizar pesquisas na ferramenta Analyst e no Business Glossary Desktop.

7. Para ativar o Serviço de Pesquisa, selecione o serviço no Navegador e clique em **Ações** > **Ativar Serviço**.

O Serviço de Repositório do Modelo, o Serviço de Integração de Dados e o Serviço Analyst devem estar em execução para ativar o Serviço de Pesquisa.

Depois de criar o serviço por meio do assistente, você pode editar as propriedades ou configurar outras propriedades.

# Parte V: Instalação do Cliente Informatica

Esta parte contém os seguintes capítulos:

- **•** Instalar os [Clientes,](#page-236-0) 237
- **•** [Instalação](#page-242-0) no Modo Silencioso , 243

# <span id="page-236-0"></span> $CAPÍ TULO 15$

# Instalar os Clientes

Este capítulo inclui os seguintes tópicos:

- **•** Instalar os Clientes Visão geral, 237
- **•** Antes da [Instalação,](#page-237-0) 238
- **•** Instalar os [Clientes,](#page-237-0) 238
- **•** Após a [Instalação,](#page-238-0) 239
- **•** Iniciando o Cliente do [PowerCenter,](#page-240-0) 241
- **•** Iniciando a Ferramenta [Desenvolvedor,](#page-241-0) 242

# Instalar os Clientes Visão geral

Você pode instalar os clientes Informatica no Windows no modo gráfico ou silencioso.

Execute as tarefas de pré-instalação para preparar a instalação. Você pode instalar os clientes Informatica em diversas máquinas.

Ao executar o instalador do cliente, você pode selecionar as seguintes ferramentas do cliente Informatica:

#### **Informatica Developer**

O Informatica Developer é um aplicativo cliente usado para criar objetos de dados, criar e executar mapeamentos e criar bancos de dados virtuais.

#### **Cliente do PowerCenter**

O Cliente do PowerCenter é um conjunto de ferramentas que podem ser você pode usar para gerenciar o repositório, os mapeamentos e as sessões do PowerCenter.

**Nota:** A Informatica recomenda que você instale os serviços Informatica e o Cliente PowerCenter em diretórios de instalação diferentes. Se instalá-los no mesmo diretório de instalação, os binários de serviço serão desinstalados quando você desinstalar o Cliente PowerCenter.

# <span id="page-237-0"></span>Antes da Instalação

Antes de instalar os clientes Informatica no Windows, verifique se os requisitos mínimos de sistema e de software de terceiros foram atendidos. Se a máquina na qual você instalar os clientes Informatica não estiver configurada corretamente, a instalação falhará.

### Verificar Requisitos de Instalação

Antes de instalar o cliente, verifique os seguintes requisitos de instalação para instalar e executar o cliente: **Espaço em disco para os arquivos temporários**

O instalador grava arquivos temporários no disco rígido. Verifique se você tem 1 GB de espaço em disco na máquina para oferecer suporte à instalação. Quando a instalação é concluída, o instalador exclui os arquivos temporários e libera o espaço em disco.

#### **Permissões para instalar**

Verifique se a conta de usuário que você usa para instalar o cliente tem permissão de gravação no diretório de instalação e no registro do Windows.

#### **Requisitos mínimos de sistema**

A tabela a seguir lista os requisitos mínimos de sistema para execução do cliente:

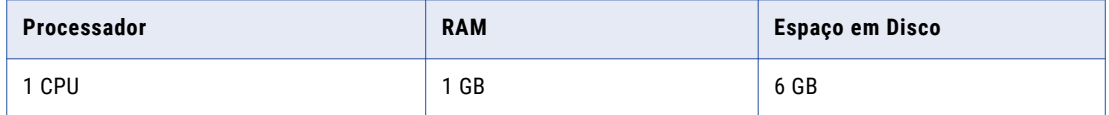

### Instalar os Clientes

Execute as seguintes etapas para instalar a ferramenta cliente:

- 1. Feche todos os outros aplicativos.
- 2. Vá para a raiz do diretório nos arquivos de instalação e execute install.bat como administrador.

Para executar o arquivo como administrador, clique com o botão direito do mouse no arquivo install.bat e selecione **Executar como administrador**.

**Nota:** Se você não executar o instalador como administrador, o administrador do sistema Windows poderá enfrentar problemas para acessar os arquivos no diretório de instalação do Informatica.

Se você encontrar problemas ao executar o arquivo install.bat no diretório raiz, execute o seguinte arquivo: <diretório dos arquivos do instalador>\client\install.exe

- 3. Selecione **Instalar Clientes do Informatica <Version>** e clique em **Avançar**.
- 4. Leia os termos e as condições de instalação do Informatica e do kit de ferramentas de uso do produto e selecione **Concordo com os termos e as condições**.
	- a. Pressione **1** se não quiser aceitar os termos e as condições.
	- b. Pressione **2** para aceitar os termos e as condições.
- <span id="page-238-0"></span>5. A versão 10.4.0 é para instalar os produtos Informatica 10.4.0.
	- a. Pressione **1** e digite **quit** para sair da instalação.
	- b. Pressione **2** para continuar a instalação.

Se você optar por não aceitar os termos e as condições, o instalador solicitará que você os aceite.

- 6. A página **Pré-Requisitos de Instalação** exibe os requisitos do sistema. Verifique se todos os requisitos de instalação foram atendidos antes de continuar a instalação.
- 7. Na página **Diretório de Instalação**, insira o caminho absoluto do diretório de instalação.

O diretório de instalação deve estar na máquina atual. O tamanho máximo do caminho deve ser menor do que 260 caracteres. Os nomes de diretório no caminho não devem conter espaços nem os seguintes caracteres especiais:  $@|* $ # ! % () {} | ]$ ;

**Nota:** A Informatica recomenda o uso de caracteres alfanuméricos no caminho do diretório de instalação. Se você usar um caractere especial, como á ou €, poderão ocorrer resultados inesperados em tempo de execução.

- 8. Clique em **Avançar**.
- 9. Na página **Resumo de Pré-instalação**, consulte as informações de instalação e clique em **Instalar**.

O instalador copia os arquivos da Developer tool para o diretório de instalação.

A página **Resumo de pós-instalação** indica se a instalação foi concluída com êxito.

10. Clique em **Concluído** para fechar o instalador.

Você pode exibir os arquivos de log de instalação para obter mais informações sobre as tarefas executadas pelo instalador.

## Após a Instalação

Depois de instalar as ferramentas do cliente, você pode instalar outros idiomas, ativar a comunicação segura no domínio e iniciar a ferramenta.

### Instalar Idiomas

Para exibir idiomas diferentes da localidade do sistema e para trabalhar com repositórios que usam uma página de código UTF-8, instale idiomas adicionais no Windows para uso com os clientes Informatica.

**Nota:** Se você instalou os clientes do PowerCenter e executou esta tarefa dos idiomas de instalação, não é necessário repetir esta tarefa.

Você também deve instalar idiomas para usar o Editor de Método de Entrada (IME) do Windows.

- 1. Clique em **Iniciar** > **Configurações** > **Painel de Controle**.
- 2. Clique em **Opções Regionais**.
- 3. Nas configurações de Idioma do sistema, selecione os idiomas que você deseja instalar.
- 4. Clique em **Aplicar**.

Se você alterar a localidade do sistema quando instalar o idioma, reinicie a máquina do Windows.

### Configura o Cliente para um Domínio de Segurança

Ao ativar a comunicação segura dentro do domínio, você também protege as conexões entre o domínio e os aplicativos cliente Informatica. Com base nos arquivos de truststore usados, pode ser necessário especificar a localização e a senha dos arquivos truststore em variáveis de ambiente em cada host cliente.

Talvez seja necessário definir as seguintes variáveis de ambiente em cada host cliente: **INFA\_TRUSTSTORE**

Defina essa variável como o diretório que contém os arquivos de truststore para os certificados SSL. O diretório deve conter os arquivos de truststore denominados infa\_truststore.jks e infa\_truststore.pem.

#### **INFA\_TRUSTSTORE\_PASSWORD**

Definir essa variável como a senha do arquivo infa\_truststore.jks. A senha deve ser criptografada. Use o programa de linha de comando pmpasswd para criptografar a senha.

A Informatica oferece um certificado SSL que você pode usar para proteger o domínio. Quando você instala os clientes Informatica, o instalador define as variáveis de ambiente e instala os arquivos de truststore no seguinte diretório por padrão: <diretório de instalação do Informatica>\clients\shared\security

Se você usar o certificado SSL padrão da Informatica, e os arquivos infa truststore.jks e infa\_truststore.pem estiverem no diretório padrão, não será necessário definir as variáveis de ambiente INFA\_TRUSTSTORE ou INFA\_TRUSTSTORE\_PASSWORD.

Você deve definir as variáveis de ambiente INFA\_TRUSTSTORE e INFA\_TRUSTSTORE\_PASSWORD em cada host cliente nos seguintes cenários:

#### **É possível usar um certificado SSL personalizado para proteger o domínio.**

Se você fornecer um certificado SSL a ser usado para proteger o domínio, copie os arquivos de truststore infa\_truststore.jks e infa\_truststore.pem para cada host cliente. Você deve especificar a localização dos arquivos e a senha do truststore.

#### **Você usa o certificado SSL Informatica padrão, mas os arquivos de truststore não estão no diretório Informatica padrão.**

Se você usar o certificado SSL Informatica padrão, mas os arquivos de truststore infa truststore.jks e infa truststore.pem não estiverem no diretório Informatica padrão, será necessário especificar a localização dos arquivos e a senha do truststore.

### Configurar o Diretório do Espaço de Trabalho da Ferramenta Developer

Configure o Informatica Developer para gravar os metadados do espaço de trabalho na máquina na qual o usuário está conectado.

**Nota:** Se você instalou os clientes do PowerCenter e executou esta tarefa, não é necessário repetir esta tarefa.

- 1. Vá para o seguinte diretório: <diretório de instalação do Informatica>\clients\DeveloperClient \configuration\
- 2. Localize o arquivo config.ini.
- 3. Crie uma cópia de backup do arquivo config.ini.
- 4. Use um editor de texto para abrir o arquivo config.ini.
- 5. Adicione a variável osgi.instance.area.default ao final do arquivo config.ini e defina a variável para a localização do diretório onde você deseja salvar os metadados do espaço de trabalho. O caminho de

<span id="page-240-0"></span>arquivo não pode conter caracteres não-ANSI. Os nomes de pasta no diretório do espaço de trabalho não podem conter o caractere de jogo da velha (#). Se os nomes de pastas no diretório de espaço de trabalho tiverem espaços, coloque o diretório completo entre aspas duplas.

**•** Se você executar o Informatica Developer na máquina local, defina a variável para o caminho absoluto do diretório do espaço de trabalho:

osgi.instance.area.default=<Drive>/<WorkspaceDirectory>

ou

osgi.instance.area.default=<Drive>\\<WorkspaceDirectory>

**•** Se você executar o Informatica Developer de uma máquina remota, defina a variável para o local do diretório na máquina local:

osgi.instance.area.default=\\\\<LocalMachine>/<WorkspaceDirectory>

ou

osgi.instance.area.default=\\\\<LocalMachine>\\<WorkspaceDirectory>

O usuário deve ter permissão de gravação no diretório do espaço de trabalho local.

O Informatica Developer grava os metadados do espaço de trabalho no diretório do espaço de trabalho. Se você fizer logon no Informatica Developer de uma máquina local, o Informatica Developer grava os metadados do espaço de trabalho na máquina local. Se o diretório do espaço de trabalho não existir na máquina da qual você se conectou, o Informatica Developer criará o diretório quando ele gravar os arquivos.

Você pode substituir o diretório do espaço de trabalho quando iniciar o Informatica Developer.

### Iniciando o Cliente do PowerCenter

Ao iniciar o Cliente do PowerCenter, você se conecta com um repositório do PowerCenter.

1. No menu Iniciar do Windows, clique em **Programas** > **Informatica[Versão]** > **Cliente** > **[Nome da Ferramenta de Cliente]**.

Na primeira vez que você executar uma ferramenta de Cliente do PowerCenter, adicione um repositório e conecte-se a ele.

2. Clique em **Repositório** > **Adicionar Repositório**.

A caixa de diálogo **Adicionar Repositório** é exibida.

- 3. Digite o nome do usuário e repositório.
- 4. Clique em **OK**.

O repositório é exibido no Navegador.

5. Clique em **Repositório** > **Conectar**.

A caixa de diálogo Conectar ao Repositório é exibida.

6. Na seção de definições de conexão, clique em **Adicionar** para adicionar as informações de conexão do domínio.

A caixa de diálogo **Adicionar Domínio** é exibida.

- 7. Digite o nome do domínio, o host de gateway e o número da porta de gateway.
- 8. Clique em **OK**.
- 9. Na caixa de diálogo **Conectar ao Repositório**, digite a senha do usuário administrador.
- 10. Selecione o domínio de segurança.

#### <span id="page-241-0"></span>11. Clique em **Conectar**.

Depois de conectar-se ao repositório, você pode criar objetos.

### Iniciando a Ferramenta Desenvolvedor

Ao iniciar a ferramenta Desenvolvedor, você se conecta com um repositório de Modelo. O repositório de Modelo armazena os metadados criados na ferramenta Desenvolvedor. O Model Repository Service gerencia o repositório de Modelo. Conecte-se com o repositório antes de criar um projeto.

1. No menu Iniciar do Windows, clique em **Programas** > **Informatica[Versão]** > **Cliente** > **Developer Client** > **Iniciar Informatica Developer**.

Na primeira vez que você executa a ferramenta Desenvolvedor, a página Bem-vindo exibe vários ícones. A página Bem-vindo não é exibida quando você executa a ferramenta Desenvolvedor subsequentemente.

2. Clique em **Workbench.** 

Na primeira vez que você iniciar a ferramenta Desenvolvedor, selecione o repositório no qual salvar os objetos criados por você.

3. Clique em **Arquivo** > **Conectar com o Repositório**.

A caixa de diálogo **Conectar com o Repositório** é exibida.

4. Se você não tiver configurado um domínio na ferramenta Desenvolvedor, clique em **Configurar Domínios**  para configurar um domínio.

Configure um domínio para acessar um Model Repository Service.

5. Clique em **Adicionar** para adicionar um domínio.

A caixa de diálogo **Novo Domínio** é exibida.

- 6. Digite o nome do domínio, o nome do host e o número da porta.
- 7. Clique em **Concluir**.
- 8. Clique em **OK**.
- 9. Na caixa de diálogo **Conectar com o Repositório**, clique em **Procurar** e selecione o Model Repository Service.
- 10. Clique em **OK**.
- 11. Clique em **Próximo**.
- 12. Digite um nome de usuário e uma senha.
- 13. Clique em **Concluir**.

A ferramenta Desenvolvedor adiciona o repositório de Modelo à exibição Explorador de Objetos. Na próxima vez que você executar a ferramenta Desenvolvedor, poderá se conectar com o mesmo repositório.

# <span id="page-242-0"></span> $CAPÍ TULO 16$

# Instalação no Modo Silencioso

Este capítulo inclui os seguintes tópicos:

- **•** Visão Geral da Instalação no Modo Silencioso, 243
- **•** Configurar o Arquivo de Propriedades, 243
- **•** Executar o instalador [silencioso,](#page-243-0) 244

### Visão Geral da Instalação no Modo Silencioso

Para instalar os clientes Informatica sem a interação do usuário, instale no modo silencioso.

Use um arquivo de propriedades para especificar as opções de instalação. O instalador lê o arquivo para determinar as opções de instalação. Você pode usar a instalação no modo silencioso para instalar os clientes Informatica em várias máquinas da rede ou padronizar a instalação em todas as máquinas.

Para instalar no modo silencioso, execute as seguintes tarefas:

- 1. Configure o arquivo de propriedades de instalação e especifique as opções de instalação no arquivo de propriedades.
- 2. Execute o instalador com o arquivo de propriedades de instalação.

### Configurar o Arquivo de Propriedades

A Informatica oferece um exemplo de arquivo de propriedades que inclui as propriedades exigidas pelo instalador. Personalize o exemplo de arquivo de propriedades para criar um arquivo de propriedades e especificar as opções da sua instalação. Em seguida, execute a instalação silenciosa.

O arquivo de exemplo SilentInput.properties é armazenado na localização do download do instalador.

- 1. Vá para a raiz do diretório que contém os arquivos de instalação.
- 2. Localize o arquivo de exemplo SilentInput.properties.
- 3. Crie uma cópia de backup do arquivo SilentInput.properties.
- 4. Use um editor de texto para abrir e modificar os valores das propriedades no arquivo.

<span id="page-243-0"></span>A seguinte tabela descreve as propriedades de instalação que você pode modificar:

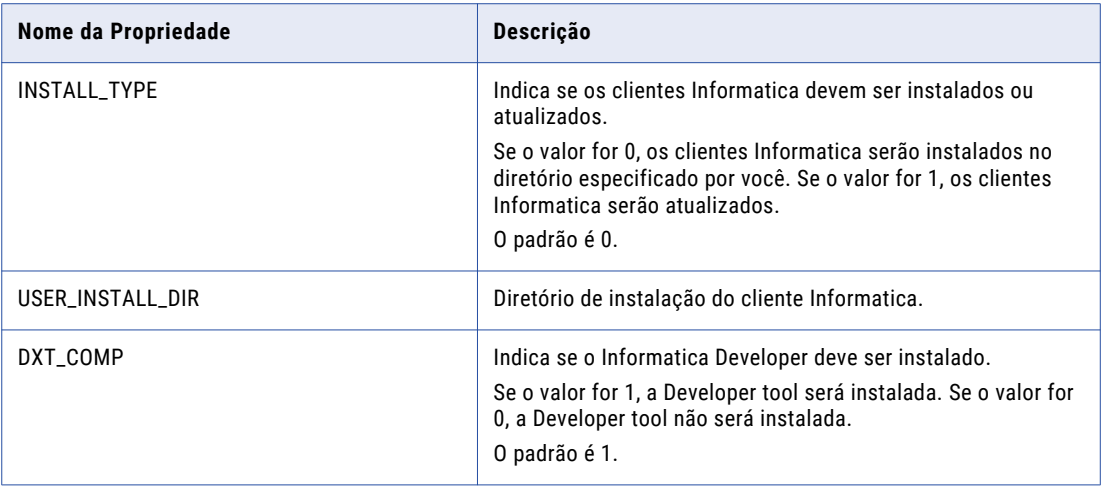

5. Salve o arquivo de propriedades.

# Executar o instalador silencioso

Depois de configurar o arquivo de propriedades, abra uma janela de comando para iniciar a instalação silenciosa.

- 1. Abra um prompt de comando.
- 2. Vá para a raiz do diretório que contém os arquivos de instalação.
- 3. Verifique se o diretório contém o arquivo SilentInput.properties que você editou e salvou novamente.
- 4. Para executar a instalação silenciosa, execute silentInstall.bat.

O instalador silencioso é executado em segundo plano. O processo pode levar um tempo. A instalação silenciosa é concluída quando o arquivo Informatica\_<Versão>\_Client\_InstallLog<registro de data/ hora>.log é criado no diretório de instalação.

A instalação silenciosa falhará se você configurar incorretamente o arquivo de propriedades ou o diretório de instalação não estiver acessível. Exiba os arquivos de log de instalação e corrija os erros. Em seguida, execute a instalação silenciosa novamente.

# Parte VI: Desinstalação

Esta parte contém os seguintes capítulo:

**•** [Desinstalação,](#page-245-0) 246

# <span id="page-245-0"></span> $CAPÍ TUL 0 17$

# Desinstalação

Este capítulo inclui os seguintes tópicos:

- **•** Visão geral da desinstalação do Informatica, 246
- **•** Regras e Diretrizes para Desinstalação, 246
- **•** [Desinstalando](#page-246-0) o Servidor Informatica no Modo de Console, 247
- **•** [Desinstalando](#page-247-0) o servidor Informatica no modo silencioso, 248
- **•** [Desinstalando](#page-247-0) o Servidor Informatica no Modo Gráfico, 248
- **•** [Desinstalação](#page-248-0) do Cliente Informatica, 249

### Visão geral da desinstalação do Informatica

Desinstale o Informatica para remover o servidor ou os clientes Informatica de uma máquina.

O processo de desinstalação do Informatica exclui todos os arquivos do Informatica e limpa todas as configurações do Informatica de uma máquina. O processo de desinstalação não exclui os arquivos que não são instalados com a Informatica. Por exemplo, o processo de instalação cria diretórios temporários. O desinstalador não mantém um registros desses diretórios e portanto não pode excluí-los. Exclua manualmente esses diretórios para uma desinstalação limpa.

### Regras e Diretrizes para Desinstalação

Use as seguintes regras e diretrizes ao desinstalar componentes da Informatica:

- **•** O modo de desinstalação do servidor Informatica depende do modo que você usa para instalar o servidor Informatica. Por exemplo, instale o servidor Informatica no modo de console. Quando você executar o desinstalador, ele será executado no modo de console. O modo de desinstalação dos clientes Informatica não depende do modo que você usa para instalar os clientes Informatica. Por exemplo, você instala os clientes Informatica no modo silencioso. Quando você executa o desinstalador, ele pode ser executado no modo gráfico ou silencioso.
- **•** A desinstalação da Informatica não afeta seus repositórios. O desinstalador remove os arquivos da Informatica. Ele não remove os repositórios do banco de dados. Se você precisar mover os repositórios, faça o backup deles e restaure-os em outro banco de dados.
- **•** A desinstalação da Informatica não remove as tabelas de metadados do banco de dados de configuração de domínio. Se você instalar a Informatica novamente usando o mesmo banco de dados de configuração

<span id="page-246-0"></span>de domínio e conta de usuário, remova manualmente as tabelas ou opte por substituí-las. Você pode usar o comando infasetup BackupDomain para fazer backup do banco de dados de configuração de domínio antes de substituir as tabelas de metadados. Para remover as tabelas de metadados manualmente, use o comando infasetup DeleteDomain antes de executar o desinstalador.

- **•** A desinstalação do Informatica remove todos os arquivos de instalação e os subdiretórios do diretório de instalação do Informática. Antes de desinstalar o Informatica, interrompa todos os serviços e processos do Informatica e verifique se todos os arquivos no diretório de instalação estão fechados. Ao final do processo de desinstalação, o desinstalador exibe os nomes dos arquivos e diretórios que não puderam ser removidos.
- **•** A instalação do servidor Informatica cria a pasta a seguir para as bibliotecas e arquivos requeridos por adaptadores de terceiros criados usando as APIs da plataforma de desenvolvimento do Informatica: <diretório de instalação do Informatica>/services/shared/extensions

Desinstalar o servidor Informatica exclui esta pasta e todas suas subpastas. Se você tiver arquivos de adaptador armazenados na pasta /extensões, faça backup da pasta antes de começar a desinstalação.

**•** Se você realizar a desinstalação em uma máquina, deverá fazer backup da pasta ODBC antes de desinstalar. Restaure a pasta depois que a desinstalação for concluída.

# Desinstalando o Servidor Informatica no Modo de Console

Se você instalou o servidor Informatica no modo de console, desinstale o servidor Informatica no modo de console.

Antes de executar o desinstalador, interrompa todos os processos e serviços Informatica e verifique se todos os arquivos no diretório de instalação estão fechados. O processo de desinstalação não remove os arquivos que estão abertos ou estão sendo usados por um serviço ou processo que está em execução.

1. Vá para o seguinte diretório:

<diretório de instalação do Informatica>/Uninstaller\_Server

2. Digite o seguinte comando para executar o desinstalador:

./uninstaller

Se você instalou o servidor Informatica no modo de console, o desinstalador será iniciado no modo de console.

# <span id="page-247-0"></span>Desinstalando o servidor Informatica no modo silencioso

Se você instalou o Informatica Server no modo silencioso, desinstale o servidor Informatica no modo silencioso.

Antes de executar o desinstalador, interrompa todos os processos e serviços Informatica e verifique se todos os arquivos no diretório de instalação estão fechados. O processo de desinstalação não remove os arquivos que estão abertos ou estão sendo usados por um serviço ou processo que está em execução.

1. Vá para o seguinte diretório:

<diretório de instalação do Informatica>/Uninstaller\_Server

2. Digite o seguinte comando para executar o desinstalador silencioso:

./uninstaller.sh

Se você instalou o Informatica Server no modo silencioso, o desinstalador será iniciado no modo silencioso. O desinstalador silencioso é executado em segundo plano. O processo pode levar um tempo. A desinstalação silenciosa falhará se o diretório de instalação não estiver acessível.

Depois de desinstalar o servidor Informatica, exclua as demais pastas e arquivos do diretório de instalação do Informatica. Por exemplo:

- **•** Arquivo Informatica\_<Version>\_Services\_InstallLog.log
- **•** Arquivo Informatica\_<Version>\_Services\_<timestamp>.log

# Desinstalando o Servidor Informatica no Modo Gráfico

Antes de executar o desinstalador, interrompa todos os processos e serviços Informatica e verifique se todos os arquivos no diretório de instalação estão fechados. O processo de desinstalação não remove os arquivos que estão abertos ou estão sendo usados por um serviço ou processo que está em execução.

1. No Windows, clique em **Iniciar** > **Arquivos de Programas** > **Informatica [versão]** > **Servidor** > **Desinstalador**.

É exibida a página **Desinstalação**.

2. Clique em **Desinstalar** para iniciar a desinstalação.

Depois que o instalador exclui todos os arquivos do Informatica do diretório, a página **Resumo Pósdesinstalação** será exibida.

3. Clique em **Concluído** para fechar o desinstalador.

Depois de desinstalar o servidor Informatica, exclua as demais pastas e arquivos do diretório de instalação do Informatica. Por exemplo:

- **•** Arquivo Informatica \_<Versão>\_Client\_InstallLog.log
- **•** Arquivo Informatica\_<Versão>\_Client.log

Faça logout da máquina e faça o logon novamente. Em seguida, limpe as variáveis de ambiente CLASSPATH e PATH específicas do Informatica.

# <span id="page-248-0"></span>Desinstalação do Cliente Informatica

Você pode desinstalar os clientes Informatica no modo gráfico e no modo silencioso no Windows.

Quando você desinstala os clientes Informatica, o instalador não remove as variáveis de ambiente, INFA\_TRUSTSTORE, que ele cria durante a instalação. Quando você instala uma versão mais recente de clientes Informatica, deve editar a variável de ambiente para apontar para o novo valor do certificado SSL.

### Desinstalando os Clientes Informatica no Modo Gráfico

Se você instalou os clientes Informatica no modo gráfico, desinstale os clientes Informatica no modo gráfico.

1. No Windows, clique em **Iniciar** > **Arquivos de Programas** > **Informatica [versão]** > **Cliente** > **Desinstalador**.

É exibida a página **Desinstalação**.

2. Clique em **Avançar**.

É exibida a página **Seleção de desinstalação do cliente do aplicativo**.

- 3. Selecione os aplicativos clientes a serem desinstalados e clique em**Desinstalar**.
- 4. Clique em **Concluído** para fechar o desinstalador.

Depois de concluída a desinstalação, é exibida a página **Resumo de pós-desinstalação** mostrando os resultados da desinstalação.

Depois de desinstalar os clientes Informatica, exclua as demais pastas e arquivos do diretório de instalação do Informatica. Por exemplo:

- **•** Arquivo Informatica \_<Version>\_Client\_InstallLog.log
- **•** Arquivo Informatica\_<Version>\_Client.log

Faça logout da máquina e faça o logon novamente. Em seguida, limpe as variáveis de ambiente CLASSPATH e PATH específicas do Informatica.

### Desinstalando os Clientes Informatica no Modo Silencioso

Se você instalou os clientes Informatica no modo silencioso, desinstale os clientes Informatica no modo silencioso.

#### Criando o Arquivo de Propriedades

A Informatica oferece um exemplo de arquivo de propriedades que inclui as propriedades exigidas pelo instalador.

Personalize o exemplo de arquivo de propriedades para criar um arquivo de propriedades e especificar as opções da sua desinstalação. Em seguida, execute a desinstalação silenciosa.

- 1. Vá para <diretório de instalação do Informatica>/Uninstaller Client.
- 2. Localize o arquivo de exemplo SilentInput.properties.
- 3. Crie uma cópia de backup do arquivo SilentInput.properties.
- 4. Use um editor de texto para abrir e modificar os valores do arquivo de propriedades.

A seguinte tabela descreve as propriedades que você pode modificar:

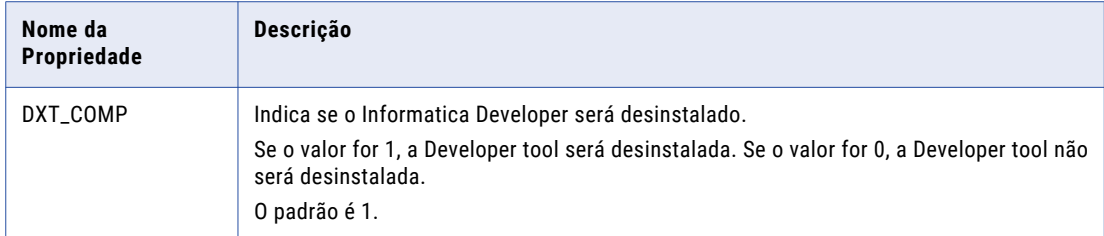

5. Salve o arquivo SilentInput.properties.

#### Executando o Desinstalador Silencioso

Depois de configurar o arquivo de propriedades, execute a desinstalação silenciosa.

- 1. Vá para <diretório de instalação do Informatica>/Uninstaller\_Client.
- 2. Para executar a instalação silenciosa, clique duas vezes no arquivo uninstaller.bat ou uninstaller.exe.

O desinstalador silencioso é executado em segundo plano. O processo pode levar um tempo. A desinstalação silenciosa falhará se você configurar incorretamente o arquivo de propriedades ou o diretório de instalação não estiver acessível.

Depois de desinstalar os clientes Informatica, exclua as demais pastas e arquivos do diretório de instalação do Informatica. Por exemplo:

- **•** Arquivo Informatica \_<Versão>\_Client\_InstallLog.log
- **•** Arquivo Informatica\_<Versão>\_Client.log

Faça logout da máquina e faça o logon novamente. Em seguida, limpe as variáveis de ambiente CLASSPATH e PATH específicas do Informatica.

# A PÊNDICE A

# Iniciando e Interrompendo Serviços Informatica

Este apêndice inclui os seguintes tópicos:

- **•** Iniciando e Interrompendo os Serviços Informatica Visão Geral , 251
- **•** Iniciando e [interrompendo](#page-251-0) os serviços Informatica do Console, 252
- **•** [Interrompendo](#page-251-0) o Informatica no Informatica Administrator, 252
- **•** Iniciando ou [Interrompendo](#page-251-0) a Informatica no Painel de Controle, 252
- **•** Iniciando ou [Interrompendo](#page-252-0) a Informatica no Menu Iniciar, 253
- **•** Iniciando ou [Interrompendo](#page-252-0) a Informatica de um Prompt de Comando, 253
- **•** Regras e Diretrizes para Iniciar ou Interromper a [Informatica,](#page-252-0) 253

## Iniciando e Interrompendo os Serviços Informatica - Visão Geral

O serviço da Informatica executa o Gerenciador de Serviços no nó. O Gerenciador de Serviços gerencia todas as funções de domínio e inicia os serviços de aplicativo configurados para serem executados no nó. O método que você usa para iniciar ou interromper a Informatica depende do sistema operacional. Você pode usar o Informatica Administrator para encerrar um nó. Ao desativar um nó, você interrompe a Informatica no nó.

O serviço Informatica também executa o Informatica Administrator. Use o Informatica Administrator para administrar objetos do domínio Informatica e as contas de usuário. Faça logon no Informatica Administrator para criar as contas de usuários do Informatica e criar e configurar os serviços de aplicativo no domínio.

### <span id="page-251-0"></span>Iniciando e interrompendo os serviços Informatica do Console

Execute infaservice.sh para iniciar e interromper o daemon do Informatica. Como padrão, o arquivo infaservice.sh é instalado no seguinte diretório:

<Informatica installation directory>/tomcat/bin

- 1. Vá para o diretório no qual o arquivo infaservice.sh está localizado.
- 2. No prompt de comando, insira o seguinte comando para iniciar o daemon:

infaservice.sh startup

Digite o seguinte comando para parar o daemon:

infaservice.sh shutdown

**Nota:** Se você usar um softlink para especificar a localização do arquivo infaservice.sh, configure a variável de ambiente INFA\_HOME para a localização do diretório de instalação do Informatica.

# Interrompendo o Informatica no Informatica Administrator

Ao desativar um nó usando o Informatica Administrator, você interrompe o serviço Informatica nesse nó.

Você pode anular os processos que estão em execução ou permitir que eles sejam concluídos antes da desativação do serviço. Se desativar um nó e anular os processos do serviço de repositório em execução no nó, você poderá perder as alterações que ainda não foram gravadas no repositório. Se você anular um nó que está executando processos de serviço de integração, os fluxos de trabalho serão anulados.

- 1. Faça logon no Informatica Administrator.
- 2. No Navigator, selecione o nó a ser desativado.
- 3. No menu **Ações** da guia Domínio, selecione **Desativar Nó**.

## Iniciando ou Interrompendo a Informatica no Painel de Controle

O procedimento para iniciar ou interromper o serviço do Windows da Informatica é o mesmo de todos os outros serviços do Windows.

- 1. Abra o Painel de Controle do Windows.
- 2. Selecione **Ferramentas Administrativas**.
- 3. Clique com o botão direito do mouse em **Serviços** e selecione **Executar como Administrador**.
- 4. Clique com o botão direito do mouse no serviço Informatica.
- 5. Se o serviço estiver em execução, clique em **Interromper**.

Se o serviço estiver parado, clique em **Iniciar**.
## Iniciando ou Interrompendo a Informatica no Menu Iniciar

Para iniciar o Informatica no menu Iniciar do Windows, clique em **Programas** > **Informatica[Versão]** > **Servidor**. Clique com o botão direito do mouse em **Iniciar Serviços Informatica** e selecione **Executar como Administrador**.

Para iniciar o Informatica no menu Iniciar do Windows, clique em **Programas** > **Informatica[Versão]** > **Servidor**. Clique com o botão direito do mouse em **Interromper os Serviços Informatica** e selecione **Executar como Administrador**.

## Iniciando ou Interrompendo a Informatica de um Prompt de Comando

Você pode executar o arquivo infaservice.bat na linha de comando para iniciar e interromper os serviços Informatica no Windows.

Por padrão, o arquivo infaservice.bat é instalado no seguinte diretório:

<diretório de instalação do Informatica>\tomcat\bin

- 1. Abra um prompt de comando como administrador.
- 2. Vá para o diretório no qual o arquivo infaservice.bat está localizado.
- 3. Insira o seguinte comando para iniciar os serviços Informatica: infaservice.bat startup

Insira o seguinte comando para interromper os serviços Informatica:

infaservice.bat shutdown

## Regras e Diretrizes para Iniciar ou Interromper a **Informatica**

Considere estas regras e diretrizes quando você iniciar e interromper a Informatica em um nó:

- **•** Quando você desativa um nó, ele fica indisponível para o domínio. Se você desativar um nó de gateway e não tiver outro no domínio, o domínio ficará indisponível.
- **•** Ao iniciar a Informatica, verifique se a porta usada pelo serviço no nó está disponível. Por exemplo, se você interromper a Informatica em um nó, verifique se a porta não é usada por nenhum outro processo na máquina antes de reiniciar a Informatica. Se a porta não estiver disponível, a Informatica falhará ao ser iniciada.
- **•** Se você não usar o Informatica Administrator para desativar um nó, todo processo em execução no nó será anulado. Se você quiser aguardar a conclusão de todos os processos antes de desativar um nó, use o Informatica Administrator.

**•** Se você tiver dois nós em um domínio com um nó configurado como principal para um serviço de aplicativo e outro configurado como nó de backup, inicie a Informatica no nó principal antes de iniciá-la no nó de backup. Caso contrário, o serviço de aplicativo será executado no nó de backup e não no nó principal.

## A PÊNDICE B

# Conectando-se a bancos de dados do UNIX ou Linux

Este apêndice inclui os seguintes tópicos:

- **•** Visão geral de conexão a bancos de dados do UNIX ou Linux, 255
- **•** [Estabelecendo](#page-255-0) Conexão com um IBM DB2 Universal Database, 256
- **•** [Estabelecendo](#page-257-0) Conexão com um Banco de Dados Informix, 258
- **•** [Estabelecendo](#page-258-0) Conexão com um Banco de Dados Microsoft SQL Server, 259
- **•** [Estabelecendo](#page-259-0) conexão com um banco de dados Netezza, 260
- **•** [Estabelecendo](#page-261-0) Conexão com um Banco de Dados Oracle, 262
- **•** [Conectando-se](#page-264-0) a um banco de dados PostgreSQL, 265
- **•** [Estabelecendo](#page-265-0) Conexão com um Banco de Dados Sybase ASE, 266
- **•** [Estabelecendo](#page-267-0) Conexão com um Banco de Dados Teradata, 268
- **•** [Conectando-se](#page-270-0) a uma fonte de dados JDBC, 271
- **•** [Estabelecendo](#page-270-0) Conexão com uma Fonte de Dados ODBC, 271
- **•** [Exemplo](#page-273-0) do Arquivo odbc.ini, 274

## Visão geral de conexão a bancos de dados do UNIX ou Linux

Para usar a conectividade nativa, instale e configure o software cliente do banco de dados que você deseja acessar. Para assegurar a compatibilidade entre o serviço de aplicativo e o banco de dados, instale um software cliente compatível com a versão do banco de dados e use as bibliotecas apropriadas do cliente de banco de dados. Para aumentar o desempenho, use a conectividade nativa.

A instalação da Informatica inclui os drivers ODBC DataDirect. Se você tiver fontes de dados ODBC existentes criadas com uma versão mais antiga dos drivers, crie novas fontes de dados ODBC usando os novos drivers. Configure as conexões ODBC usando os drivers ODBC DataDirect oferecidos pela Informatica ou os drivers ODBC de terceiros que sejam compatíveis com o Nível 2 ou superior.

Você deve configurar uma conexão do banco de dados para os seguintes serviços no domínio Informatica:

- **•** Serviço do Repositório do PowerCenter
- **•** Serviço de Repositório do Modelo
- <span id="page-255-0"></span>**•** Serviço de Integração de Dados
- **•** Serviço Analyst

Quando você se conectar a bancos de dados do Linux ou UNIX, use drivers nativos para se conectar a bancos de dados IBM DB2, Oracle ou Sybase ASE. Você pode usar o ODBC para conectar-se com outras origens e destinos.

## Estabelecendo Conexão com um IBM DB2 Universal Database

Para conectividade nativa, instale a versão do IBM DB2 Client Application Enabler (CAE) apropriada para a versão do servidor de banco de dados IBM DB2. Para garantir compatibilidade entre a Informatica e os bancos de dados, use as bibliotecas apropriadas do cliente de banco de dados.

### Configurando a Conectividade Nativa

Você pode configurar a conectividade nativa para um banco de dados IBM DB2 para melhorar o desempenho.

As etapas a seguir fornecem uma orientação para configurar a conectividade nativa. Para obter instruções específicas, consulte a documentação do banco de dados.

- 1. Para configurar a conectividade na máquina na qual o processo do Serviço de Integração de Dados, do Serviço de Integração do PowerCenter ou do Serviço do Repositório do PowerCenter é executado, faça logon na máquina como um usuário que pode iniciar um processo do serviço.
- 2. Defina as variáveis de ambiente DB2INSTANCE, INSTHOME, DB2DIR e PATH.

O software do UNIX IBM DB2 sempre tem um logon de usuário associado, geralmente db2admin, que serve como retentor para configurações de banco de dados. Esse usuário mantém a instância do DB2.

**DB2INSTANCE**. O nome do retentor da instância.

Usando um shell Bourne:

\$ DB2INSTANCE=db2admin; export DB2INSTANCE

Usando um shell C:

\$ setenv DB2INSTANCE db2admin

**INSTHOME**. Este é o caminho do diretório inicial db2admin.

Usando um shell Bourne:

\$ INSTHOME=~db2admin

Usando um shell C:

\$ setenv INSTHOME ~db2admin>

**DB2DIR**. Defina a variável para apontar para o diretório de instalação do IBM DB2 CAE. Por exemplo, se o cliente estiver instalado no diretório /opt/IBM/db2/V9.7:

#### Usando um shell Bourne:

\$ DB2DIR=/opt/IBM/db2/V9.7; export DB2DIR

Usando um shell C:

```
$ setenv DB2DIR /opt/IBM/db2/V9.7
```
**PATH**. Para executar os programas de linha de comando do IBM DB2, defina a variável para incluir o diretório bin do DB2.

Usando um shell Bourne:

\$ PATH=\${PATH}:\$DB2DIR/bin; export PATH

Usando um shell C:

\$ setenv PATH \${PATH}:\$DB2DIR/bin

3. Defina a variável de biblioteca compartilhada para incluir o diretório lib do DB2.

O software cliente do IBM DB2 contém uma série de componentes de biblioteca compartilhada que os processos do Serviço de Integração de Dados, do Serviço de Integração do PowerCenter e do Serviço do Repositório do PowerCenter carregam dinamicamente. Defina a variável de ambiente de biblioteca compartilhada para que os serviços possam encontrar as bibliotecas compartilhadas no tempo de execução.

O caminho da biblioteca compartilhada deve também incluir o diretório de instalação da Informatica *(server\_dir)*.

Defina a variável de ambiente de biblioteca compartilhada com base no sistema operacional.

A tabela a seguir descreve as variáveis de biblioteca compartilhada para cada sistema operacional:

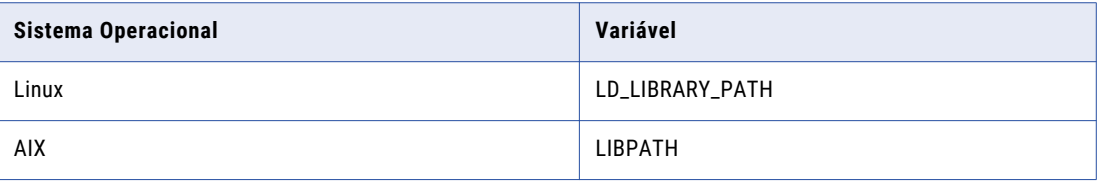

Por exemplo, use a seguinte sintaxe para o Linux:

**•** Usando um shell Bourne:

```
$ LD_LIBRARY_PATH=${LD_LIBRARY_PATH}:$HOME/server_dir:$DB2DIR/lib; export
LD_LIBRARY_PATH
```
**•** Usando um shell C:

\$ setenv LD\_LIBRARY\_PATH \${LD\_LIBRARY\_PATH}:\$HOME/*server\_dir*:\$DB2DIR/lib

Para AIX:

**•** Usando um shell Bourne:

```
$ LIBPATH=${LIBPATH}:$HOME/server_dir:$DB2DIR/lib; export LIBPATH
```
**•** Usando um shell C:

\$ setenv LIBPATH \${LIBPATH}:\$HOME/*server\_dir*:\$DB2DIR/lib

4. Edite o .cshrc ou .profile para incluir o conjunto completo de comandos shell. Salve o arquivo e faça logoff e logon novamente ou execute o comando source.

Usando um shell Bourne:

\$ source .profile

Usando um shell C:

\$ source .cshrc

5. Se o banco de dados do DB2 residir na mesma máquina na qual o processo do Serviço de Integração de Dados, do Serviço de Integração do PowerCenter ou do Serviço do Repositório do PowerCenter é executado, configure a instância do DB2 como uma instância remota.

Execute o seguinte comando para verificar se há uma entrada remota para o banco de dados:

```
DB2 LIST DATABASE DIRECTORY
```
<span id="page-257-0"></span>O comando lista todos os bancos de dados que o cliente DB2 pode acessar e suas propriedades de configuração. Se esse comando listar uma entrada para "Tipo de entrada de diretório" igual a "Remoto", vá para 7

6. Se o banco de dados não estiver configurado como remoto, execute o seguinte comando para verificar se um nó TCP/IP está catalogado para o host:

DB2 LIST NODE DIRECTORY

Se o nome do nó estiver vazio, você poderá criar um quando configurar um banco de dados remoto. Use o seguinte comando para configurar um banco de dados remoto e, se necessário, criar um nó:

db2 CATALOG TCPIP NODE <nodename> REMOTE <hostname\_or\_address> SERVER <port\_number> Execute o seguinte comando para catalogar o banco de dados:

db2 CATALOG DATABASE <dbname> as <dbalias> at NODE <nodename>

Para obter mais informações sobre esses comandos, consulte a documentação do banco de dados.

7. Verifique se você pode se conectar com o banco de dados DB2. Execute o Processador de Linha de Comando do DB2 e execute o comando:

CONNECT TO <dbalias> USER <username> USING <password>

Se a conexão for bem-sucedida, limpe com o comando CONNECT RESET ou TERMINATE.

### Estabelecendo Conexão com um Banco de Dados Informix

Use o ODBC para se conectar a um banco de dados Informix no UNIX ou Linux.

### Configurando a Conectividade ODBC

Você pode configurar a conectividade ODBC para um banco de dados Informix.

As etapas a seguir fornecem uma orientação para configurar a conectividade ODBC. Para obter instruções específicas, consulte a documentação do banco de dados.

1. Defina a variável de ambiente ODBCHOME para o diretório de instalação do ODBC. Por exemplo: Usando um shell Bourne:

\$ ODBCHOME=<Informatica server home>/ODBC7.1; export ODBCHOME

Usando um shell C:

\$ setenv ODBCHOME <Informatica server home>/ODBC7.1

2. Defina a variável de ambiente ODBCINI para a localização do arquivo odbc.ini. Por exemplo, se o arquivo odbc.ini estiver no diretório \$ODBCHOME:

Usando um shell Bourne:

ODBCINI=\$ODBCHOME/odbc.ini; export ODBCINI

Usando um shell C:

\$ setenv ODBCINI \$ODBCHOME/odbc.ini

3. Edite o arquivo odbc.ini existente do diretório \$ODBCHOME ou copie esse arquivo odbc.ini no diretório inicial do UNIX e edite-o.

```
$ cp $ODBCHOME/odbc.ini $HOME/.odbc.ini
```
<span id="page-258-0"></span>4. Adicione uma entrada para a fonte de dados Informix na seção [Fontes de Dados ODBC] e configure a fonte de dados. Por exemplo:

```
[Informix Wire Protocol]
Driver=/export/home/Informatica/10.0.0/ODBC7.1/lib/DWifcl27.so
Description=DataDirect 7.1 Informix Wire Protocol
AlternateServers=
ApplicationUsingThreads=1
CancelDetectInterval=0
ConnectionRetryCount=0
ConnectionRetryDelay=3
Database=<database name>
HostName=<Informix_host>
LoadBalancing=0
LogonID=
Password=
PortNumber=<Informix_server_port>
ReportCodePageConversionErrors=0
ServerName=<Informix_server>
TrimBlankFromIndexName=1
```
5. Defina as variávies do ambiente PATH e da biblioteca compartilhada executando o script odbc.sh ou odbc.csh no diretório \$ODBCHOME.

Usando um shell Bourne:

sh odbc.sh

Usando um shell C:

source odbc.csh

6. Verifique se você pode conectar-se com o banco de dados Informix usando a fonte de dados ODBC. Se a conexão falhar, consulte a documentação do banco de dados.

### Estabelecendo Conexão com um Banco de Dados Microsoft SQL Server

Use a conexão com o Microsoft SQL Server para se conectar a um banco de dados Microsoft SQL Server em uma máquina UNIX ou Linux.

### Configurando a Autenticação SSL por meio de ODBC

Você pode configurar autenticação SSL para o Microsoft SQL Server por meio do ODBC usando o driver DataDirect New SQL Server Wire Protocol.

- 1. Abra o arquivo odbc.ini e adicione uma entrada para a fonte de dados ODBC e o driver DataDirect New SQL Server Wire Protocol na seção [Fontes de Dados ODBC].
- 2. Adicione os atributos no arquivo odbc.ini para configurar o SSL.

<span id="page-259-0"></span>A tabela a seguir lista os atributos que você deve adicionar ao arquivo odbc.ini ao configurar a autenticação SSL:

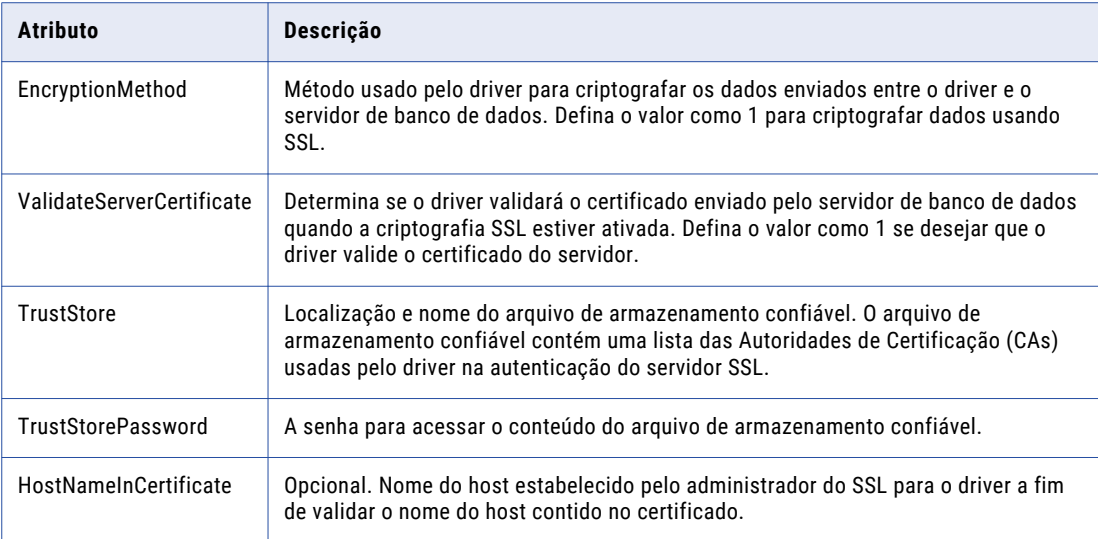

### Configurando Propriedades Personalizadas para o Microsoft SQL Server

É possível configurar propriedades personalizadas do Microsoft SQL Server para melhorar o desempenho de carregamento em massa.

- 1. Inicie o cliente do PowerCenter e conecte-se ao Workflow Manager.
- 2. Abra um fluxo de trabalho e selecione a sessão que você deseja configurar.
- 3. Clique na guia **Configuração do Objeto**.
- 4. Altere o valor do tamanho do **Bloco de Buffer Padrão** para 5 MB. Também é possível usar o seguinte comando: \$INFA\_HOME/server/bin/./pmrep massupdate -t session config property -n "Default buffer block size" -v "5MB" -f \$<folderName>

Para obter uma taxa de transferência ideal para um tamanho de linha de 1 KB, você deve definir o tamanho do Bloco de Buffer como 5 MB.

- 5. Clique na guia **Propriedades**.
- 6. Altere o **Intervalo de Confirmação** para 100000 se a sessão contiver um destino relacional.
- 7. Defina o **Tamanho do Buffer do DTM**. O Tamanho do Buffer do DTM ideal é ((10 x tamanho do Bloco de Buffer) x número de partições).

## Estabelecendo conexão com um banco de dados Netezza

Instale e configure o driver ODBC Netezza na máquina em que o processo do Serviço de Integração do PowerCenter é executado. Use o DataDirect Driver Manager do pacote de driver DataDirect enviado com o produto Informatica para configurar os detalhes da fonte de dados Netezza no arquivo odbc.ini.

### Configurando a Conectividade ODBC

Você pode configurar a conectividade ODBC para um banco de dados Netezza.

As etapas a seguir fornecem uma orientação para configurar a conectividade ODBC. Para obter instruções específicas, consulte a documentação do banco de dados.

- 1. Para configurar a conectividade do processo do serviço de integração, faça logon na máquina como um usuário que possa iniciar um processo de serviço.
- 2. Defina as variáveis de ambiente ODBCHOME, NZ\_ODBC\_INI\_PATH e PATH.

**ODBCHOME.** Defina a variável como o diretório de instalação do ODBC. Por exemplo:

Usando um shell Bourne:

\$ ODBCHOME=<Informatica server home>/ODBC7.1; export ODBCHOME

Usando um shell C:

\$ setenv ODBCHOME =<Informatica server home>/ODBC7.1

**PATH.** Defina a variável como o diretório ODBCHOME/bin. Por exemplo:

#### Usando um shell Bourne:

PATH="\${PATH}:\$ODBCHOME/bin"

Usando um shell C:

\$ setenv PATH \${PATH}:\$ODBCHOME/bin

**NZ\_ODBC\_INI\_PATH.** Defina a variável para apontar para o diretório que contém o arquivo odbc.ini. Por exemplo, se o arquivo odbc.ini estiver no diretório \$ODBCHOME:

#### Usando um shell Bourne:

NZ\_ODBC\_INI\_PATH=\$ODBCHOME; export NZ\_ODBC\_INI\_PATH

Usando um shell C:

\$ setenv NZ ODBC INI PATH \$ODBCHOME

3. Defina a variável de ambiente de biblioteca compartilhada.

O caminho de biblioteca compartilhado deve conter as bibliotecas ODBC. Ele deve incluir também o diretório de Instalação de Serviços Informatica (server dir).

Defina a variável de ambiente de biblioteca compartilhada com base no sistema operacional. Defina a pasta da biblioteca Netezza como <NetezzaInstallationDir>/lib64.

A tabela a seguir descreve as variáveis de biblioteca compartilhada para cada sistema operacional:

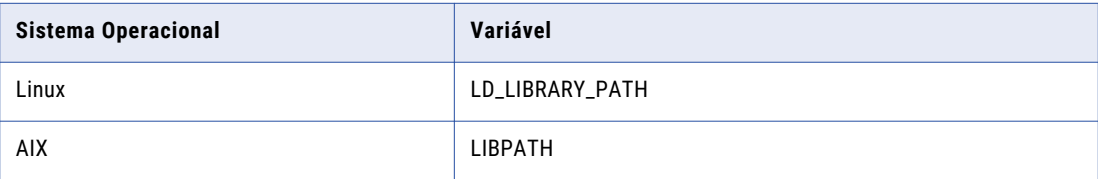

Por exemplo, use a seguinte sintaxe para o Linux:

**•** Usando um shell Bourne:

```
$ LD_LIBRARY_PATH="${LD_LIBRARY_PATH}:$HOME/server_dir:$ODBCHOME/
lib:<br />
NetezzaInstallationDir>/lib64"
export LD_LIBRARY_PATH
```
**•** Usando um shell C:

```
$ setenv LD LIBRARY PATH "${LD LIBRARY PATH}:$HOME/server dir:$ODBCHOME/
lib:<NetezzaInstallationDir>/lib64"
```
#### <span id="page-261-0"></span>Para AIX

**•** Usando um shell Bourne:

```
$ LIBPATH=${LIBPATH}:$HOME/server_dir:$ODBCHOME/lib:<NetezzaInstallationDir>/
lib64; export LIBPATH
```
**•** Usando um shell C:

\$ setenv LIBPATH \${LIBPATH}:\$HOME/server\_dir:\$ODBCHOME/ lib:<NetezzaInstallationDir>/lib64

4. Edite o arquivo odbc.ini existente ou copie o arquivo odbc.ini no diretório inicial e edite-o.

Esse arquivo existe no diretório \$ODBCHOME.

\$ cp \$ODBCHOME/odbc.ini \$HOME/.odbc.ini

Adicione uma entrada para a fonte de dados Netezza na seção [Fontes de Dados ODBC] e configure a fonte de dados.

Por exemplo:

```
[NZSQL]
Driver = /export/home/appsqa/thirdparty/netezza/lib64/libnzodbc.so
Description = NetezzaSQL ODBC
Servername = netezza1.informatica.com
Port = 5480Database = infa
Username = admin
Password = password
Debuglogging = true
StripCRLF = false
PreFetch = 256
Protocol = 7.0ReadOnly = false
ShowSystemTables = false
Socket = 16384DateFormat = 1
TranslationDLL =
TranslationName =
TranslationOption =
NumericAsChar = false
```
Para obter mais informações sobre a conectividade Netezza, consulte a documentação do driver ODBC Netezza.

5. Verifique se a última entrada no arquivo odbc.ini é InstallDir e defina-a como o diretório de instalação ODBC.

Por exemplo:

InstallDir=<Informatica install directory>/<ODBCHOME directory>

- 6. Edite o arquivo .cshrc ou .profile para incluir o conjunto completo de comandos shell.
- 7. Reinicie os serviços Informatica.

## Estabelecendo Conexão com um Banco de Dados **Oracle**

Para conectividade nativa, instale a versão do cliente Oracle apropriada para a versão do servidor de banco de dados Oracle. Para garantir compatibilidade entre a Informatica e os bancos de dados, use as bibliotecas apropriadas do cliente de banco de dados.

Instale versões compatíveis do cliente Oracle e do servidor de banco de dados Oracle. Instale também a mesma versão do cliente Oracle em todas as máquinas que a exijam. Para verificar a compatibilidade, entre em contato com o Oracle.

### Configurando a Conectividade Nativa

Você pode configurar a conectividade nativa para um banco de dados Oracle para melhorar o desempenho.

As etapas a seguir fornecem uma orientação para configurar a conectividade nativa usando o Oracle Net Services ou Net8. Para obter instruções específicas, consulte a documentação do banco de dados.

- 1. Para configurar a conectividade do processo do Serviço de Integração de Dados, do Serviço de Integração do PowerCenter ou do Serviço do Repositório do PowerCenter, faça logon na máquina como um usuário que pode iniciar o processo do servidor.
- 2. Defina as variáveis de ambiente ORACLE\_HOME, NLS\_LANG, TNS\_ADMIN e PATH.

**ORACLE\_HOME**. Defina a variável como o diretório de instalação do cliente Oracle. Por exemplo, se o cliente estiver instalado no diretório /HOME2/oracle. defina a variável da seguinte forma:

Usando um shell Bourne:

 $$$  ORACLE HOME=/HOME2/oracle; export ORACLE HOME

Usando um shell C:

\$ setenv ORACLE\_HOME /HOME2/oracle

**NLS\_LANG**. Defina a variável como a localidade (idioma, território e conjunto de caracteres) que você deseja que cliente e o servidor de banco de dados usem com o logon. O valor dessa variável depende da configuração. Por exemplo, se o valor for american\_america.UTF8, defina a variável da seguinte forma:

Usando um shell Bourne:

```
$ NLS_LANG=american_america.UTF8; export NLS_LANG
```
Usando um shell C:

\$ NLS LANG american america.UTF8

Para determinar o valor dessa variável, entre em contato com o administrador.

**ORA\_SDTZ**. Para definir o fuso horário da sessão padrão quando o Serviço de Integração de Dados ler ou gravar os dados de Registro de Data/Hora com Fuso Horário Local, especifique a variável de ambiente ORA\_SDTZ.

É possível definir a variável de ambiente ORA\_SDTZ como qualquer um dos seguintes valores:

- **•** Fuso horário local do sistema operacional ('OS\_TZ')
- **•** Fuso horário do banco de dados ('DB\_TZ')
- **•** Deslocamento absoluto do UTC (por exemplo, '-05:00')
- **•** Nome da região de fuso horário (por exemplo, 'America/Los\_Angeles')

É possível definir a variável de ambiente na máquina em que o servidor Informatica é executado.

**TNS\_ADMIN**. Se o arquivo tnsnames.ora não estiver na mesma localização que a localização de instalação do cliente Oracle, defina a variável de ambiente TNS\_ADMIN para o diretório onde o arquivo tnsnames.ora reside. Por exemplo, se o arquivo estiver no diretório /HOME2/oracle/files, defina a variável da seguinte forma:

Usando um shell Bourne:

```
$ TNS_ADMIN=$HOME2/oracle/files; export TNS_ADMIN
```
Usando um shell C:

```
$ setenv TNS_ADMIN=$HOME2/oracle/files
```
**Nota:** Por padrão, o arquivo tnsnames.ora está armazenado no seguinte diretório: \$ORACLE\_HOME/ network/admin.

**PATH**. Para executar os programas de linha de comando do Oracle, defina a variável para incluir o diretório bin do Oracle.

Usando um shell Bourne:

\$ PATH=\${PATH}:\$ORACLE\_HOME/bin; export PATH

Usando um shell C:

\$ setenv PATH \${PATH}:ORACLE\_HOME/bin

3. Defina a variável de ambiente de biblioteca compartilhada.

O software cliente do Oracle contém uma série de componentes de biblioteca compartilhada que os processos do Serviço de Integração de Dados, do Serviço de Integração do PowerCenter e do Serviço do Repositório do PowerCenter carregam dinamicamente. Para localizar as bibliotecas compartilhadas durante o tempo de execução, defina a variável de ambiente de biblioteca compartilhada.

O caminho da biblioteca compartilhada deve também incluir o diretório de instalação da Informatica (server dir) .

Defina a variável de ambiente da biblioteca compartilhada como LD\_LIBRARY\_PATH.

Por exemplo, use a seguinte sintaxe:

**•** Usando um shell Bourne:

```
$ LD_LIBRARY_PATH=${LD_LIBRARY_PATH}:$HOME/server_dir:$ORACLE_HOME/lib; export
LD_LIBRARY_PATH
```
**•** Usando um shell C:

```
$ setenv LD_LIBRARY_PATH ${LD_LIBRARY_PATH}:$HOME/server_dir:$ORACLE_HOME/lib
```
4. Edite o .cshrc ou .profile para incluir o conjunto completo de comandos shell. Salve o arquivo e faça logout e logon novamente, ou execute o comando source.

Usando um shell Bourne:

```
$ source .profile
```
Usando um shell C:

\$ source .cshrc

5. Verifique se o cliente Oracle está configurado para acessar o banco de dados.

Use o SQL\*Net Easy Configuration Utility ou copie um arquivo tnsnames.ora existente para o diretório inicial e modifique-o.

O arquivo tnsnames.ora está armazenado no seguinte diretório: \$ORACLE\_HOME/network/admin.

Insira a sintaxe correta para a cadeia de conexão do Oracle, normalmente databasename.world.

Veja a seguir uma amostra do arquivo tnsnames.ora. Insira as informações para o banco de dados.

```
mydatabase.world =
   (DESCRIPTION
   (ADDRESS_LIST =
        (ADDRESS =(COMMUNITY = mycompany.world
           (PROTOCOL = TCP)(Host = mymachine)
           (Port = 1521)
        )
   )
   (CONNECT_DATA =
      (SID = MYORA7)(GLOBAL_NAMES = mydatabase.world)
```
<span id="page-264-0"></span>6. Verifique se você pode conectar-se ao banco de dados Oracle.

Para conectar-se com o banco de dados Oracle, inicie o SQL\*Plus e digite as informações de conectividade. Se você não conseguir conectar-se com o banco de dados, verifique se digitou corretamente todas as informações de conectividade.

Insira o nome de usuário e a cadeia de conexão conforme definido no arquivo tnsnames.ora.

### Conectando-se a um banco de dados PostgreSQL

Para conectividade nativa, instale a versão do cliente PostgreSQL apropriada para a versão do servidor de banco de dados PostgreSQL.

Para garantir compatibilidade entre a Informatica e os bancos de dados, use as bibliotecas apropriadas do cliente de banco de dados.

Instale versões compatíveis do cliente PostgreSQL e do servidor de banco de dados PostgreSQL. Instale também a mesma versão do cliente PostgreSQL em todas as máquinas que a exijam. Para verificar a compatibilidade, entre em contato com o PostgreSQL.

### Configurando a Conectividade Nativa

Você pode configurar a conectividade nativa para um banco de dados PostgreSQL para melhorar o desempenho.

As etapas a seguir fornecem uma orientação para configurar a conectividade nativa por meio do PostgreSQL. Para obter instruções específicas, consulte a documentação do banco de dados.

- 1. Para configurar a conectividade para o processo do Serviço de Integração do PowerCenter ou Serviço de Repositório do PowerCenter, faça login na máquina como um usuário que possa iniciar o processo do servidor.
- 2. Para instalar o banco de dados PostgreSQL para o repositório do PowerCenter, defina valores para o host, a porta e o nome do serviço do banco de dados PostgreSQL para o arquivo pg\_service.conf no seguinte formato:

```
[PCRS_DB_SERVICE_NAME]
host=Database host IP
port=Database port
dbname=PowerCenter Repository Service database service name
```
Para conectar-se com segurança ao PostgreSQL para o repositório do PowerCenter, defina o sslmode como require juntamente com as demais propriedades necessárias do banco de dados no arquivo pg service.conf no seguinte formato: sslmode=require

3. Defina as variáveis de ambiente PGSERVICEFILE, PGHOME e PATH.

**PGSERVICEFILE**. Defina a variável para o arquivo pg\_service.conf que contém os parâmetros de conexão para a conexão com o banco de dados PostgreSQL. Por exemplo, defina a variável da seguinte maneira:

Usando um shell Bourne:

```
$ export PGSERVICEFILE; PGSERVICEFILE=<pg_service.conf file
directory>/pg_service.conf
```
Usando um shell C:

```
$ setenv PGSERVICEFILE <pg service.conf file
directory>/pg_service.conf
```
<span id="page-265-0"></span>**PGHOME**. Defina a variável como o caminho de instalação do PostgreSQL em que você instalou o cliente PostgreSQL. Por exemplo, defina a variável da seguinte maneira:

Usando um shell Bourne:

\$ export PGHOME; PGHOME=/usr/pgsql-10

Usando um shell C:

\$ setenv PGHOME /usr/pgsql-10

**PATH**. Para executar os programas de linha de comando do PostgreSQL, defina a variável para incluir o diretório cliente do PostgreSQL, psql. Por exemplo, defina a variável da seguinte maneira:

Usando um shell Bourne:

\$ export PATH; PATH=\${PATH}:\${PGHOME}

Usando um shell C:

\$ setenv PATH \${PGHOME}:\${PATH}

4. Defina a variável de ambiente de biblioteca compartilhada.

O software de cliente do PostgreSQL contém vários componentes de biblioteca compartilhada que os processos do Serviço de Integração do PowerCenter e do Serviço do Repositório do PowerCenter carregam dinamicamente. Para localizar as bibliotecas compartilhadas durante o tempo de execução, defina a variável de ambiente de biblioteca compartilhada.

O caminho da biblioteca compartilhada deve também incluir o diretório de instalação da Informatica (server dir) .

Defina a variável de ambiente da biblioteca compartilhada como LD\_LIBRARY\_PATH.

Por exemplo, use a seguinte sintaxe:

**•** Usando um shell Bourne:

```
$ export LD_LIBRARY_PATH; LD_LIBRARY_PATH $PGHOME/lib
$ LD_LIBRARY_PATH <InstallationDirectory>/server/bin:${LD_LIBRARY_PATH}
```
**•** Usando um shell C:

```
$ setenv LD_LIBRARY_PATH $PGHOME/lib
```
\$ setenv LD\_LIBRARY\_PATH <InstallationDirectory>/server/bin:\${LD\_LIBRARY\_PATH}

5. Verifique se você pode se conectar com o banco de dados PostgreSQL.

Para conectar-se ao banco de dados PostgreSQL, inicie o utilitário psql e insira as informações de conectividade.

### Estabelecendo Conexão com um Banco de Dados Sybase ASE

Para conectividade nativa, instale a versão do Open Client apropriada para sua versão do banco de dados. Para garantir compatibilidade entre a Informatica e os bancos de dados, use as bibliotecas apropriadas do cliente de banco de dados.

Instale uma versão do Open Client que seja compatível com o servidor de banco de dados Sybase ASE. Instale também a mesma versão do Open Client nas máquinas que hospedam o banco de dados Sybase ASE e a Informatica. Para verificar a compatibilidade, entre em contato com a Sybase.

Para criar, restaurar ou fazer upgrade de um repositório do Sybase ASE, defina *permitir nulos por padrão*  como TRUE no nível do banco de dados. Definir essa opção altera o tipo nulo padrão da coluna para nulo em conformidade com o padrão SQL.

### Configurando a Conectividade Nativa

Você pode configurar a conectividade nativa para um banco de dados Sybase ASE para melhorar o desempenho.

As etapas a seguir fornecem uma orientação para configurar a conectividade nativa. Para obter instruções específicas, consulte a documentação do banco de dados.

- 1. Para configurar a conectividade com o processo do Serviço de Integração de Dados, do Serviço de Integração do PowerCenter ou do Serviço do Repositório do PowerCenter, faça logon na máquina como um usuário que pode iniciar o processo do servidor.
- 2. Defina as variáveis de ambiente SYBASE e PATH.

**SYBASE**. Defina a variável como o diretório de instalação do Sybase Open Client. Por exemplo, se o cliente estiver instalado no diretório /usr/sybase:

Usando um shell Bourne:

\$ SYBASE=/usr/sybase; export SYBASE

Usando um shell C:

\$ setenv SYBASE /usr/sybase

**PATH**. Para executar os programas de linha de comando do Sybase, defina a variável para incluir o diretório bin do Sybase OCS.

Usando um shell Bourne:

\$ PATH=\${PATH}:/usr/sybase/OCS-15\_0/bin; export PATH

Usando um shell C:

\$ setenv PATH \${PATH}:/usr/sybase/OCS-15\_0/bin

3. Defina a variável de ambiente de biblioteca compartilhada.

O software Sybase Open Client contém uma série de componentes de biblioteca compartilhada que os processos do Serviço de Integração de Dados, do Serviço de Integração do PowerCenter e do Serviço do Repositório do PowerCenter carregam dinamicamente. Defina a variável de ambiente de biblioteca compartilhada para que os serviços possam encontrar as bibliotecas compartilhadas no tempo de execução.

O caminho da biblioteca compartilhada deve também incluir o diretório de Instalação de Serviços Informatica *(server\_dir)* .

Defina a variável de ambiente de biblioteca compartilhada com base no sistema operacional.

A tabela a seguir descreve as variáveis de biblioteca compartilhada para cada sistema operacional.

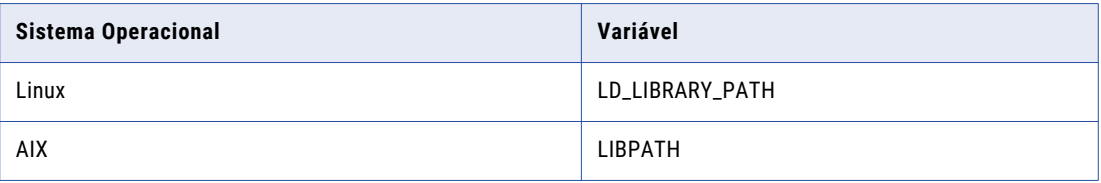

Por exemplo, use a seguinte sintaxe para o Linux:

**•** Usando um shell Bourne:

\$ LD\_LIBRARY\_PATH=\${LD\_LIBRARY\_PATH}:\$HOME/*server\_dir*:\$SYBASE/OCS-15\_0/lib; \$SYBASE/OCS-15\_0/lib3p;\$SYBASE/OCS-15\_0/lib3p64; export LD\_LIBRARY\_PATH

**•** Usando um shell C:

```
$ setenv LD_LIBRARY_PATH ${LD_LIBRARY_PATH}:$HOME/server_dir:$SYBASE/OCS-15_0/lib;
$SYBASE/OCS-15_0/lib3p;$SYBASE/OCS-15_0/lib3p64;
```
#### <span id="page-267-0"></span>Para AIX

**•** Usando um shell Bourne:

```
$ LIBPATH=${LIBPATH}:$HOME/server_dir:$SYBASE/OCS-15_0/lib;$SYBASE/OCS-15_0/lib3p;
$SYBASE/OCS-15_0/lib3p64; export LIBPATH
```
**•** Usando um shell C:

```
$ setenv LIBPATH ${LIBPATH}:$HOME/server_dir:$SYBASE/OCS-15_0/lib;$SYBASE/
OCS-15_0/lib3p;$SYBASE/OCS-15_0/lib3p64;
```
4. Edite o .cshrc ou .profile para incluir o conjunto completo de comandos shell. Salve o arquivo e faça logout e logon novamente, ou execute o comando source.

Usando um shell Bourne:

\$ source .profile

Usando um shell C:

\$ source .cshrc

- 5. Verifique o nome do servidor Sybase ASE no arquivo de interfaces do Sybase armazenado no diretório \$SYBASE.
- 6. Verifique se você pode se conectar com o banco de dados Sybase ASE.

Para conectar-se com o banco de dados Sybase ASE, inicie o ISQL e digite as informações de conectividade. Se você não conseguir conectar-se com o banco de dados, verifique se digitou corretamente todas as informações de conectividade.

Os nomes de usuário e de banco de dados diferenciam maiúsculas de minúsculas.

## Estabelecendo Conexão com um Banco de Dados Teradata

Instale e configure o software cliente nativo nas máquinas nas quais o processo do Serviço de Integração de Dados ou do Serviço de Integração do PowerCenter é executado. Para garantir compatibilidade entre a Informatica e os bancos de dados, use as bibliotecas apropriadas do cliente de banco de dados.

Instale o cliente, o driver ODBC e qualquer outro software cliente Teradata que você possa precisar na máquina na qual o Serviço de Integração de Dados ou o Serviço de Integração do PowerCenter é executado. Configure também a conectividade ODBC.

**Nota:** Com base na recomendação da Teradata, a Informatica usa o ODBC para conectar-se com o Teradata. O ODBC é uma interface nativa para Teradata.

### Configurando a Conectividade ODBC

Você pode configurar a conectividade ODBC para um banco de dados Teradata.

As etapas a seguir fornecem uma orientação para configurar a conectividade ODBC. Para obter instruções específicas, consulte a documentação do banco de dados.

- 1. Para configurar a conectividade do processo do serviço de integração, faça logon na máquina como um usuário que possa iniciar um processo de serviço.
- 2. Defina as variáveis de ambiente TERADATA\_HOME, ODBCHOME e PATH.

**TERADATA\_HOME**. Defina a variável como o diretório de instalação do driver do Teradata. Os padrões são os seguintes:

Usando um shell Bourne:

\$ TERADATA\_HOME=/opt/teradata/client/<version>; export TERADATA\_HOME

Usando um shell C:

\$ setenv TERADATA\_HOME /opt/teradata/client/<version>

**ODBCHOME**. Defina a variável como o diretório de instalação do ODBC. Por exemplo:

Usando um shell Bourne:

\$ ODBCHOME=\$INFA\_HOME/ODBC<version>; export ODBCHOME

Usando um shell C:

\$ setenv ODBCHOME \$INFA\_HOME/ODBC<version>

**PATH**. Para executar o utilitário *ddtestlib*, a fim de verificar se o gerenciador do driver ODBC do DataDirect pode carregar os arquivos do driver, defina as variáveis da seguinte forma:

Usando um shell Bourne:

PATH="\${PATH}:\$ODBCHOME/bin:\$TERADATA\_HOME/bin"

Usando um shell C:

\$ setenv PATH \${PATH}:\$ODBCHOME/bin:\$TERADATA\_HOME/bin

3. Defina a variável de ambiente de biblioteca compartilhada.

O software da Teradata contém vários componentes de biblioteca compartilhada que o processo do serviço de integração carrega dinamicamente. Defina a variável de ambiente de biblioteca compartilhada para que os serviços possam encontrar as bibliotecas compartilhadas no tempo de execução.

O caminho da biblioteca compartilhada também deve incluir o diretório de instalação do serviço Informatica *(server\_dir)* .

Defina a variável de ambiente de biblioteca compartilhada com base no sistema operacional.

A tabela a seguir descreve as variáveis de biblioteca compartilhada para cada sistema operacional:

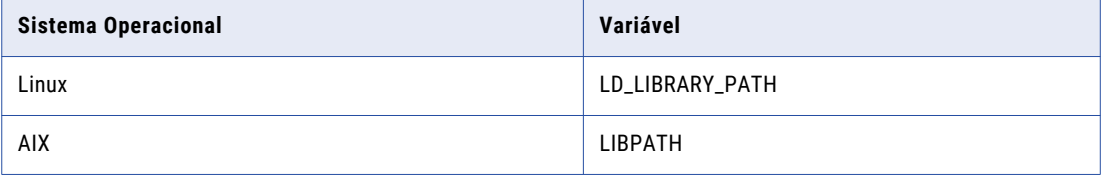

Por exemplo, use a seguinte sintaxe para o Linux:

**•** Usando um shell Bourne:

\$ LD\_LIBRARY\_PATH="\${LD\_LIBRARY\_PATH}:\$HOME/*server\_dir*:\$ODBCHOME/lib:

\$TERADATA\_HOME/lib64:\$TERADATA\_HOME/odbc\_64/lib";

export LD\_LIBRARY\_PATH

**•** Usando um shell C:

```
$ setenv LD_LIBRARY_PATH "${LD_LIBRARY_PATH}:$HOME/server_dir:$ODBCHOME/lib:
$TERADATA_HOME/lib64:
```

```
$TERADATA_HOME/odbc_64/lib"
```
#### Para AIX

**•** Usando um shell Bourne:

```
$ LIBPATH=${LIBPATH}:$HOME/server_dir:$ODBCHOME/lib:$TERADATA_HOME/
lib64:$TERADATA_HOME/odbc_64/lib; export LIBPATH
```
**•** Usando um shell C:

\$ setenv LIBPATH \${LIBPATH}:\$HOME/*server\_dir*:\$ODBCHOME/lib:\$TERADATA\_HOME/lib64:

```
$TERADATA_HOME/odbc_64/lib
```
4. Edite o arquivo odbc.ini existente ou copie o arquivo odbc.ini no diretório inicial e edite-o.

Esse arquivo existe no diretório \$ODBCHOME.

```
$ cp $ODBCHOME/odbc.ini $HOME/.odbc.ini
```
Adicione uma entrada para a fonte de dados do Teradata na seção [Fontes de Dados ODBC] e configure a fonte de dados.

Por exemplo, para os utilitários do Teradata Parallel Transporter, versão 15.10:

```
MY_TERADATA_SOURCE=Teradata Driver
[MY_TERADATA_SOURCE]
Driver=/opt/teradata/client/15.10/lib64/tdata.so
Description=NCR 3600 running Teradata V1R5.2
DBCName=208.199.59.208
DateTimeFormat=AAA
SessionMode=ANSI
DefaultDatabase=
Username=
Password=
```
Por exemplo, para os utilitários do Teradata Parallel Transporter, versão 16.20:

```
MY_TERADATA_SOURCE=Teradata Driver
[dwtera]
Driver=/opt/teradata/client/16.20/lib64/tdataodbc_sb64.so
Description=NCR 3600 running Teradata V1R5.2
DBCName=tdvbe1510
LastUser=
Username=
Password=
Database=
DefaultDatabase=
UseNativeLOBSupport=Yes
CharacterSet=UTF8
SessionMode=ANSI
```
- 5. Defina DateTimeFormat como AAA na configuração do ODBC do Teradata.
- 6. Como opção, defina SessionMode como ANSI. Quando você usa o modo de sessão ANSI, o Teradata não reverte a transação quando ele encontra um erro de linha.

Se você escolher o modo de sessão Teradata, o Teradata reverterá a transação quando ele encontrar um erro de linha. No modo Teradata, o processo do serviço de integração não pode detectar a reversão e não reporta isso no log de sessão.

7. Para configurar a conexão com um único banco de dados Teradata, digite o nome DefaultDatabase. Para criar uma única conexão com o banco de dados padrão, digite o nome de usuário e a senha. Para conectar-se com vários bancos de dados, usando o mesmo DSN do ODBC, deixe o campo DefaultDatabase vazio.

Para obter mais informações sobre a conectividade do Teradata, consulte a documentação do driver ODBC do Teradata.

8. Verifique se a última entrada no odbc.ini é InstallDir e defina-a como o diretório de instalação odbc.

Por exemplo:

InstallDir=<Informatica installation directory>/ODBC<version>

- <span id="page-270-0"></span>9. Edite o .cshrc ou .profile para incluir o conjunto completo de comandos shell.
- 10. Salve o arquivo e faça logout e logon novamente, ou execute o comando source.

Usando um shell Bourne:

\$ source .profile

Usando um shell C:

\$ source .cshrc

11. Para cada fonte de dados que você usar, anote o nome do arquivo em Driver=<parameter> na entrada da fonte de dados do arquivo odbc.ini. Use o utilitário *ddtestlib* para verificar se o gerenciador do driver ODBC do DataDirect pode carregar o arquivo do driver.

Por exemplo, se você tiver a entrada do driver:

Driver=/u01/app/teradata/td-tuf611/odbc/drivers/tdata.so

execute o seguinte comando:

ddtestlib /u01/app/teradata/td-tuf611/odbc/drivers/tdata.so

12. Teste a conexão usando BTEQ ou outra ferramenta do cliente Teradata.

## Conectando-se a uma fonte de dados JDBC

Para permitir que o Serviço de Integração de Dados grave nos destinos relacionais, baixe os arquivos .jar do driver JDBC no host do Serviço de Integração de Dados e em todas as máquinas clientes que executam mapeamentos contendo destinos relacionais.

Obtenha o arquivo .jar do driver do fornecedor do banco de dados. Por exemplo, para acessar um banco de dados Oracle, baixe o arquivo ojdbc.jar no site da Oracle.

- 1. Coloque o arquivo .jar do driver JDBC no seguinte diretório na máquina do Serviço de Integração de Dados <diretório de instalação Informatica>/externaljdbcjars. Em seguida, recicle o Serviço de Integração de Dados.
- 2. Coloque o arquivo .jar do driver JDBC no seguinte diretório nas máquinas que hospedam a Developer tool: <diretório de instalação Informatica>/clients/externaljdbcjars. Em seguida, recicle a Developer tool.

## Estabelecendo Conexão com uma Fonte de Dados ODBC

Instale e configure o software cliente nativo na máquina na qual o Serviço de Integração de Dados, o Serviço de Integração do PowerCenter e o Serviço do Repositório do PowerCenter são executados. Instale e configure também qualquer software de acesso do cliente básico exigido pelo driver ODBC. Para garantir a compatibilidade entre a Informatica e os bancos de dados, use as bibliotecas apropriadas do cliente de banco de dados.

A instalação da Informatica inclui os drivers ODBC DataDirect. Se o arquivo odbc.ini contiver conexões que usam versões mais antigas do driver ODBC, atualize as informações de conexão para usar os novos drivers. Use o DSN do Sistema para especificar uma fonte de dados ODBC no Windows.

- 1. Na máquina na qual o serviço de aplicativo é executado, faça logon como um usuário que possa iniciar um processo do serviço.
- 2. Defina as variáveis de ambiente ODBCHOME e PATH.

**ODBCHOME**. Defina como o diretório de instalação do ODBC DataDirect. Por exemplo, se o diretório de instalação for /export/home/Informatica/10.0.0/ODBC7.1.

Usando um shell Bourne:

```
$ ODBCHOME=/export/home/Informatica/10.0.0/ODBC7.1; export ODBCHOME
```
Usando um shell C:

```
$ setenv ODBCHOME /export/home/Informatica/10.0.0/ODBC7.1
```
**PATH**. Para executar os programas de linha de comando ODBC, como *ddtestlib*, defina a variável para incluir o diretório odbc bin.

Usando um shell Bourne:

\$ PATH=\${PATH}:\$ODBCHOME/bin; export PATH

Usando um shell C:

\$ setenv PATH \${PATH}:\$ODBCHOME/bin

Execute o utilitário *ddtestlib* para verificar se o driver ODBC DataDirect Manager pode carregar os arquivos do driver.

3. Defina a variável de ambiente de biblioteca compartilhada.

O software ODBC contém vários componentes de biblioteca compartilhada que os processos de serviço carregam dinamicamente. Defina a variável de ambiente de biblioteca compartilhada para que os serviços possam encontrar as bibliotecas compartilhadas no tempo de execução.

O caminho da biblioteca compartilhada deve também incluir o diretório de instalação da Informatica *(server\_dir)*.

Defina a variável de ambiente de biblioteca compartilhada com base no sistema operacional.

A tabela a seguir descreve as variáveis de biblioteca compartilhada para cada sistema operacional:

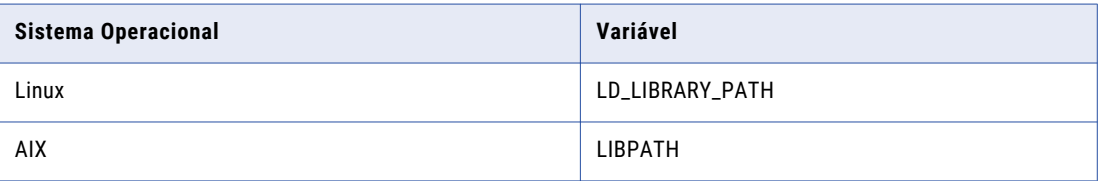

Por exemplo, use a seguinte sintaxe para o Linux:

**•** Usando um shell Bourne:

```
$ LD_LIBRARY_PATH=${LD_LIBRARY_PATH}:$HOME/server_dir:$ODBCHOME/lib; export
LD_LIBRARY_PATH
```
**•** Usando um shell C:

\$ setenv LD\_LIBRARY\_PATH \$HOME/server\_dir:\$ODBCHOME:\${LD\_LIBRARY\_PATH}

Para AIX

**•** Usando um shell Bourne:

```
$ LIBPATH=${LIBPATH}:$HOME/server_dir:$ODBCHOME/lib; export LIBPATH
```
**•** Usando um shell C:

\$ setenv LIBPATH \${LIBPATH}:\$HOME/*server\_dir*:\$ODBCHOME/lib

4. Edite o arquivo odbc.ini existente ou copie o arquivo odbc.ini no diretório inicial e edite-o.

Esse arquivo existe no diretório \$ODBCHOME.

\$ cp \$ODBCHOME/odbc.ini \$HOME/.odbc.ini

Adicione uma entrada para a fonte de dados ODBC na seção [Fontes de Dados ODBC] e configure a fonte de dados.

Por exemplo:

```
MY_MSSOLSERVER_ODBC_SOURCE=<Driver name or data source description>
[MY_SQLSERVER_ODBC_SOURCE]
Driver=<path to ODBC drivers>
Description=DataDirect 8.0 SQL Server Wire Protocol
Database=<SQLServer_database_name>
LogonID=<username>
Password=<password>
Address=<TCP/IP address>,<port number>
QuoteId=No
AnsiNPW=No
ApplicationsUsingThreads=1
```
Esse arquivo poderá já existir se você tiver configurado uma ou mais fontes de dados ODBC.

5. Verifique se a última entrada no odbc.ini é InstallDir e defina-a como o diretório de instalação odbc.

#### Por exemplo:

```
InstallDir=/export/home/Informatica/10.0.0/ODBC7.1
```
6. Se você usar o arquivo odbc.ini no diretório inicial, defina a variável de ambiente ODBCINI.

Usando um shell Bourne:

\$ ODBCINI=/\$HOME/.odbc.ini; export ODBCINI

Usando um shell C:

\$ setenv ODBCINI \$HOME/.odbc.ini

7. Edite o .cshrc ou .profile para incluir o conjunto completo de comandos shell. Salve o arquivo e faça logout e logon novamente, ou execute o comando source.

Usando um shell Bourne:

\$ source .profile

Usando um shell C:

\$ source .cshrc

8. Use o utilitário *ddtestlib* para verificar se o gerenciador do driver ODBC do DataDirect pode carregar o arquivo do driver que você especificou para a fonte de dados no arquivo odbc.ini.

Por exemplo, se você tiver a entrada do driver:

Driver = /export/home/Informatica/10.0.0/ODBC7.1/lib/DWxxxxnn.so

execute o seguinte comando:

ddtestlib /export/home/Informatica/10.0.0/ODBC7.1/lib/DWxxxxnn.so

<span id="page-273-0"></span>9. Instale e configure qualquer software de acesso do cliente básico exigido pelo driver ODBC.

**Nota:** Embora alguns drivers ODBC sejam independentes e tenham todas as informações no arquivo .odbc.ini, a maioria não. Por exemplo, se você deseja usar um driver ODBC para acessar o Sybase IQ, você deve instalar o software cliente de rede do Sybase IQ e definir as variáveis de ambiente apropriadas.

Para usar os drivers ODBC (DWxxxxnn.so) da Informatica, defina manualmente o PATH e as variáveis de ambiente de caminho de biblioteca compartilhadas. Como alternativa, execute o script odbc.sh ou odbc.csh na pasta \$ODBCHOME. Esse script definirá as variáveis de ambiente do PATH e do caminho da biblioteca compartilhada para os drivers ODBC oferecidos pela Informatica.

### Exemplo do Arquivo odbc.ini

O seguinte exemplo mostra as entradas para os drivers ODBC no arquivo ODBC.ini:

```
[ODBC Data Sources]
SQL Server Legacy Wire Protocol=DataDirect 7.1 SQL Server Legacy Wire Protocol
DB2 Wire Protocol=DataDirect 7.1 DB2 Wire Protocol
Informix Wire Protocol=DataDirect 7.1 Informix Wire Protocol
Oracle Wire Protocol=DataDirect 8.0 Oracle Wire Protocol
Sybase Wire Protocol=DataDirect 7.1 Sybase Wire Protocol
SQL Server Wire Protocol=DataDirect 8.0 SQL Server Wire Protocol
MySQL Wire Protocol=DataDirect 7.1 MySQL Wire Protocol
PostgreSQL Wire Protocol=DataDirect 7.1 PostgreSQL Wire Protocol
Greenplum Wire Protocol=DataDirect 7.1 Greenplum Wire Protocol
[ODBC]
IANAAppCodePage=4
InstallDir=/<Informatica installation directory>/ODBC7.1
Trace=0
TraceFile=odbctrace.out
TraceDll=/<Informatica installation directory>/ODBC7.1/lib/DWtrc27.so
[DB2 Wire Protocol]
Driver=/<Informatica installation directory>/ODBC7.1/lib/DWdb227.so
Description=DataDirect 7.1 DB2 Wire Protocol
AccountingInfo=
AddStringToCreateTable=
AlternateID=
AlternateServers=
ApplicationName=
ApplicationUsingThreads=1
AuthenticationMethod=0
BulkBinaryThreshold=32
BulkCharacterThreshold=-1
BulkLoadBatchSize=1024
BulkLoadFieldDelimiter=
BulkLoadRecordDelimiter=
CatalogSchema=
CharsetFor65535=0
ClientHostName=
ClientUser=
#Collection applies to z/OS and iSeries only
Collection=
ConcurrentAccessResolution=0
ConnectionReset=0
ConnectionRetryCount=0
ConnectionRetryDelay=3
CurrentFuncPath=
#Database applies to DB2 UDB only
Database=<database_name>
DefaultIsolationLevel=1
DynamicSections=1000
```
EnableBulkLoad=0 EncryptionMethod=0 FailoverGranularity=0 FailoverMode=0 FailoverPreconnect=0 GrantAuthid=PUBLIC GrantExecute=1 GSSClient=native HostNameInCertificate= IpAddress=<DB2\_server\_host> KeyPassword= KeyStore= KeyStorePassword= LoadBalanceTimeout=0 LoadBalancing=0 #Location applies to z/OS and iSeries only Location=<location\_name> LogonID= MaxPoolSize=100 MinPoolSize=0 Password= PackageCollection=NULLID PackageNamePrefix=DD PackageOwner= Pooling=0 ProgramID= QueryTimeout=0 ReportCodePageConversionErrors=0 TcpPort=50000 TrustStore= TrustStorePassword= UseCurrentSchema=0 ValidateServerCertificate=1 WithHold=1 XMLDescribeType=-10 [Informix Wire Protocol] Driver=/<Informatica installation directory>/ODBC7.1/lib/DWifcl27.so Description=DataDirect 7.1 Informix Wire Protocol AlternateServers= ApplicationUsingThreads=1 CancelDetectInterval=0 ConnectionRetryCount=0 ConnectionRetryDelay=3 Database=<database\_name> HostName=<Informix\_host> LoadBalancing=0 LogonID= Password= PortNumber=<Informix\_server\_port> ServerName=<Informix\_server> TrimBlankFromIndexName=1 UseDelimitedIdentifiers=0 [Oracle Wire Protocol] Driver=/<Informatica installation directory>/ODBC7.1/lib/DWora28.so Description=DataDirect 8.0 Oracle Wire Protocol AlternateServers= ApplicationUsingThreads=1 AccountingInfo= Action= ApplicationName= ArraySize=60000 AuthenticationMethod=1 BulkBinaryThreshold=32 BulkCharacterThreshold=-1 BulkLoadBatchSize=1024 BulkLoadFieldDelimiter= BulkLoadRecordDelimiter= CachedCursorLimit=32 CachedDescLimit=0

CatalogIncludesSynonyms=1 CatalogOptions=0 ClientHostName= ClientID= ClientUser= ConnectionReset=0 ConnectionRetryCount=0 ConnectionRetryDelay=3 DataIntegrityLevel=0 DataIntegrityTypes=MD5,SHA1 DefaultLongDataBuffLen=1024 DescribeAtPrepare=0 EditionName= EnableBulkLoad=0 EnableDescribeParam=0 EnableNcharSupport=0 EnableScrollableCursors=1 EnableStaticCursorsForLongData=0 EnableTimestampWithTimeZone=0 EncryptionLevel=0 EncryptionMethod=0 EncryptionTypes=AES128,AES192,AES256,DES,3DES112,3DES168,RC4 40,RC4 56,RC4 128, RC4\_256 FailoverGranularity=0 FailoverMode=0 FailoverPreconnect=0 FetchTSWTZasTimestamp=0 GSSClient=native HostName=<Oracle\_server> HostNameInCertificate= InitializationString= KeyPassword= KeyStore= KeyStorePassword= LoadBalanceTimeout=0 LoadBalancing=0 LocalTimeZoneOffset= LockTimeOut=-1 LoginTimeout=15 LogonID= MaxPoolSize=100 MinPoolSize=0 Module= Password= Pooling=0 PortNumber=<Oracle\_server\_port> ProcedureRetResults=0 ProgramID= QueryTimeout=0 ReportCodePageConversionErrors=0 ReportRecycleBin=0 ServerName=<server name in tnsnames.ora> ServerType=0 ServiceName= SID=<Oracle System Identifier> TimestampeEscapeMapping=0 TNSNamesFile=<tnsnames.ora\_filename> TrustStore= TrustStorePassword= UseCurrentSchema=1 ValidateServerCertificate=1 WireProtocolMode=2 [Sybase Wire Protocol] Driver=/<Informatica installation directory>/ODBC7.1/lib/DWase27.so Description=DataDirect 7.1 Sybase Wire Protocol AlternateServers= ApplicationName= ApplicationUsingThreads=1 ArraySize=50 AuthenticationMethod=0

BulkBinaryThreshold=32 BulkCharacterThreshold=-1 BulkLoadBatchSize=1024 BulkLoadFieldDelimiter= BulkLoadRecordDelimiter= Charset= ConnectionReset=0 ConnectionRetryCount=0 ConnectionRetryDelay=3 CursorCacheSize=1 Database=<database\_name> DefaultLongDataBuffLen=1024 EnableBulkLoad=0 EnableDescribeParam=0 EnableQuotedIdentifiers=0 EncryptionMethod=0 FailoverGranularity=0 FailoverMode=0 FailoverPreconnect=0 GSSClient=native HostNameInCertificate= InitializationString= Language= LoadBalancing=0 LoadBalanceTimeout=0 LoginTimeout=15 LogonID= MaxPoolSize=100 MinPoolSize=0 NetworkAddress=<Sybase\_host, Sybase\_server\_port> OptimizePrepare=1 PacketSize=0 Password= Pooling=0 QueryTimeout=0 RaiseErrorPositionBehavior=0 ReportCodePageConversionErrors=0 SelectMethod=0 ServicePrincipalName= TruncateTimeTypeFractions=0 TrustStore= TrustStorePassword= ValidateServerCertificate=1 WorkStationID= [SQL Server Wire Protocol] Driver=/<Informatica installation directory>/ODBC7.1/lib/DWsqls28.so Description=DataDirect 8.0 SQL Server Wire Protocol AlternateServers= AlwaysReportTriggerResults=0 AnsiNPW=1 ApplicationName= ApplicationUsingThreads=1 AuthenticationMethod=1 BulkBinaryThreshold=32 BulkCharacterThreshold=-1 BulkLoadBatchSize=1024 BulkLoadOptions=2 ConnectionReset=0 ConnectionRetryCount=0 ConnectionRetryDelay=3 Database=<database\_name> EnableBulkLoad=0 EnableQuotedIdentifiers=0 EncryptionMethod=0 FailoverGranularity=0 FailoverMode=0 FailoverPreconnect=0 FetchTSWTZasTimestamp=0 FetchTWFSasTime=1 GSSClient=native

```
HostName=<SQL_Server_host>
HostNameInCertificate=
InitializationString=
Language=
LoadBalanceTimeout=0
LoadBalancing=0
LoginTimeout=15
LogonID=
MaxPoolSize=100
MinPoolSize=0
PacketSize=-1
Password=
Pooling=0
PortNumber=<SQL_Server_server_port>
QueryTimeout=0
ReportCodePageConversionErrors=0
SnapshotSerializable=0
TrustStore=
TrustStorePassword=
ValidateServerCertificate=1
WorkStationID=
XML Describe Type=-10
[MySQL Wire Protocol]
Driver=/<Informatica installation directory>/ODBC7.1/lib/DWmysql27.so
Description=DataDirect 7.1 MySQL Wire Protocol
AlternateServers=
ApplicationUsingThreads=1
ConnectionReset=0
ConnectionRetryCount=0
ConnectionRetryDelay=3
Database=<database name>
DefaultLongDataBuffLen=1024
EnableDescribeParam=0
EncryptionMethod=0
FailoverGranularity=0
FailoverMode=0
FailoverPreconnect=0
HostName=<MySQL_host>
HostNameInCertificate=
InteractiveClient=0
LicenseNotice=You must purchase commercially licensed MySQL database software or
a MySQL Enterprise subscription in order to use the DataDirect Connect for ODBC
for MySQL Enterprise driver with MySQL software.
KeyStore=
KeyStorePassword=
LoadBalanceTimeout=0
LoadBalancing=0
LogonID=
LoginTimeout=15
MaxPoolSize=100
MinPoolSize=0
Password=
Pooling=0
PortNumber=<MySQL_server_port>
QueryTimeout=0
ReportCodepageConversionErrors=0
TreatBinaryAsChar=0
TrustStore=
TrustStorePassword=
ValidateServerCertificate=1
[PostgreSQL Wire Protocol]
Driver=/<Informatica installation directory>/ODBC7.1/lib/DWpsql27.so
Description=DataDirect 7.1 PostgreSQL Wire Protocol
AlternateServers=
ApplicationUsingThreads=1
ConnectionReset=0
ConnectionRetryCount=0
ConnectionRetryDelay=3
Database=<database name>
```
DefaultLongDataBuffLen=2048 EnableDescribeParam=1 EncryptionMethod=0 ExtendedColumnMetadata=0 FailoverGranularity=0 FailoverMode=0 FailoverPreconnect=0 FetchTSWTZasTimestamp=0 FetchTWFSasTime=0 HostName=<PostgreSQL\_host> HostNameInCertificate= InitializationString= KeyPassword= KeyStore= KeyStorePassword= LoadBalanceTimeout=0 LoadBalancing=0 LoginTimeout=15 LogonID= MaxPoolSize=100 MinPoolSize=0 Password= Pooling=0 PortNumber=<PostgreSQL\_server\_port> QueryTimeout=0 ReportCodepageConversionErrors=0 TransactionErrorBehavior=1 TrustStore= TrustStorePassword= ValidateServerCertificate=1 XMLDescribeType=-10 [Greenplum Wire Protocol] Driver=/<Informatica installation directory>/ODBC7.1/lib/DWgplm27.so Description=DataDirect 7.1 Greenplum Wire Protocol AlternateServers= ApplicationUsingThreads=1 ConnectionReset=0 ConnectionRetryCount=0 ConnectionRetryDelay=3 Database=<database\_name> DefaultLongDataBuffLen=2048 EnableDescribeParam=0 EnableKeysetCursors=0 EncryptionMethod=0 ExtendedColumnMetadata=0 FailoverGranularity=0 FailoverMode=0 FailoverPreconnect=0 FetchTSWTZasTimestamp=0 FetchTWFSasTime=0 HostName=<Greenplum\_host> InitializationString= KeyPassword= KeysetCursorOptions=0 KeyStore= KeyStorePassword= LoadBalanceTimeout=0 LoadBalancing=0 LoginTimeout=15 LogonID= MaxPoolSize=100 MinPoolSize=0 Password= Pooling=0 PortNumber=<Greenplum\_server\_port> QueryTimeout=0 ReportCodepageConversionErrors=0 TransactionErrorBehavior=1 XMLDescribeType=-10

Nota: Talvez seja preciso personalizar as entradas DSN no arquivo ODBC.ini com base no driver de terceiros que você utilizar. Para obter mais informações sobre as entradas DSN, consulte a documentação do driver de terceiros correspondente.

## A PÊN DICE C

# Conectando-se com Bancos de Dados no Windows

Este apêndice inclui os seguintes tópicos:

- **•** Visão Geral da Conexão com Bancos de Dados no Windows, 281
- **•** [Conectando](#page-281-0) a um banco de dados IBM DB2 Universal no Windows, 282
- **•** [Conectando-se](#page-282-0) a um Banco de Dados Informix no Windows, 283
- **•** [Conectando-se](#page-282-0) ao Microsoft Access e ao Microsoft Excel no Windows, 283
- **•** [Conectando-se](#page-283-0) a um Banco de Dados Microsoft SQL Server no Windows, 284
- **•** [Conectando](#page-285-0) a um banco de dados Netezza no Windows, 286
- **•** [Conectando](#page-285-0) a um banco de dados Oracle no Windows, 286
- **•** [Conectando-se](#page-287-0) a um banco de dados PostgreSQL, 288
- **•** [Conectando](#page-288-0) a um banco de dados Sybase ASE no Windows, 289
- **•** [Conectando](#page-289-0) a um banco de dados Teradata no Windows, 290

## Visão Geral da Conexão com Bancos de Dados no Windows

Configure a conectividade para permitir a comunicação entre clientes, serviços e outros componentes no domínio.

Para usar a conectividade nativa, instale e configure o software cliente do banco de dados que você deseja acessar. Para assegurar a compatibilidade entre o serviço de aplicativo e o banco de dados, instale um software cliente compatível com a versão do banco de dados e use as bibliotecas apropriadas do cliente de banco de dados. Para aumentar o desempenho, use a conectividade nativa.

A instalação da Informatica inclui os drivers ODBC DataDirect. Se você tiver fontes de dados ODBC existentes criadas com uma versão mais antiga dos drivers, crie novas fontes de dados ODBC usando os novos drivers. Configure as conexões ODBC usando os drivers ODBC DataDirect oferecidos pela Informatica ou os drivers ODBC de terceiros que sejam compatíveis com o Nível 2 ou superior.

A instalação da Informatica inclui os drivers JDBC DataDirect. Você pode usar esses drivers sem executar as etapas adicionais. Você também pode fazer download dos drivers JDBC Tipo 4 de fornecedores de terceiros para se conectar a origens e destinos. Você pode usar qualquer driver JDBC de terceiros que seja JDBC 3.0 ou posterior.

<span id="page-281-0"></span>Você deve configurar uma conexão do banco de dados para os seguintes serviços no domínio Informatica:

- **•** Serviço do Repositório do PowerCenter
- **•** Serviço de Repositório do Modelo
- **•** Serviço de Integração de Dados
- **•** Serviço Analyst

## Conectando a um banco de dados IBM DB2 Universal no Windows

Para conectividade nativa, instale a versão do IBM DB2 Client Application Enabler (CAE) apropriada para a versão do servidor de banco de dados IBM DB2. Para garantir compatibilidade entre a Informatica e os bancos de dados, use as bibliotecas apropriadas do cliente de banco de dados.

### Configurando a Conectividade Nativa

Você pode configurar a conectividade nativa para um banco de dados IBM DB2 para melhorar o desempenho.

As etapas a seguir fornecem uma orientação para configurar a conectividade nativa. Para obter instruções específicas, consulte a documentação do banco de dados.

1. Verifique se as configurações de variável de ambiente a seguir foram estabelecidas pelo IBM DB2 Client Application Enabler (CAE):

```
DB2HOME=C:\IBM\SQLLIB
DB2INSTANCE=DB2
DB2CODEPAGE=1208 (Sometimes required. Use only if you encounter problems. Depends on
the locale, you may use other values.)
```
2. Verifique se a variável de ambiente PATH inclui o diretório bin do IBM DB2. Por exemplo:

PATH=C:\WINNT\SYSTEM32;C:\SOLLIB\BIN;...

- 3. Configure o cliente IBM DB2 para conectar-se com o banco de dados que você deseja acessar. Para configurar o cliente IBM DB2:
	- a. Inicie o Assistente de Configuração do IBM DB2.
	- b. Adicione a conexão de banco de dados.
	- c. Víncule a conexão.
- 4. Execute o seguinte comando no Processador de Linha de Comando do IBM DB2 para verificar se você pode se conectar ao banco de dados IBM DB2:

CONNECT TO <dbalias> USER <username> USING <password>

5. Se a conexão for bem-sucedida, execute o comando TERMINATE para se desconectar do banco de dados. Se a conexão falhar, consulte a documentação do banco de dados.

## <span id="page-282-0"></span>Conectando-se a um Banco de Dados Informix no Windows

Use o ODBC para se conectar a um banco de dados Informix no Windows. Crie uma fonte de dados ODBC usando os drivers ODBC DataDirect instalados com o Informatica. Para garantir compatibilidade entre a Informatica e os bancos de dados, use as bibliotecas apropriadas do cliente de banco de dados.

**Nota:** Se você usar o driver ODBC DataDirect oferecido pela Informatica, não precisará do cliente de banco de dados. Os protocolos de ligação do ODBC não exigem o software do cliente de banco de dados para estabelecer conexão com o banco de dados.

### Configurando a Conectividade ODBC

Você pode configurar a conectividade ODBC para um banco de dados Informix.

As etapas a seguir fornecem uma orientação para configurar a conectividade ODBC. Para obter instruções específicas, consulte a documentação do banco de dados.

- 1. Crie uma fonte de dados ODBC usando o driver DataDirect ODBC Wire Protocol do Informix fornecido pela Informatica.
- 2. Verifique se você pode conectar-se com o banco de dados Informix usando a fonte de dados ODBC.

## Conectando-se ao Microsoft Access e ao Microsoft Excel no Windows

Configure a conectividade com os componentes da Informatica no Windows.

Instale o Microsoft Access ou o Excel na máquina onde os processos do Serviço de Integração de Dados e do Serviço de Integração do PowerCenter são executados. Crie uma fonte de dados ODBC para os dados do Microsoft Access ou Excel que você deseja acessar.

### Configurando a Conectividade ODBC

É possível configurar a conectividade ODBC com um banco de dados do Microsoft Access ou do Excel.

As etapas a seguir fornecem uma orientação para configurar a conectividade ODBC. Para obter instruções específicas, consulte a documentação do banco de dados.

- 1. Crie uma fonte de dados ODBC usando o driver oferecido pela Microsoft.
- 2. Para evitar o uso de strings vazias ou nulas, use as palavras reservadas PmNullUser para o nome de usuário e PmNullPasswd para a senha quando você criar uma conexão de banco de dados.

## <span id="page-283-0"></span>Conectando-se a um Banco de Dados Microsoft SQL Server no Windows

É possível se conectar ao banco de dados Microsoft SQL Server por meio do tipo de provedor ODBC ou OLEDB.

### Configurando a Conectividade Nativa

É possível configurar a conectividade nativa com o banco de dados Microsoft SQL Server usando os tipos de provedor ODBC (padrão) ou OLEDB.

Se você escolher o tipo de provedor ODBC, poderá ativar a opção Usar DSN para usar o DSN configurado no Microsoft ODBC Administrator como a string de conexão. Se você não ativar a opção Usar DSN, deverá especificar o nome do servidor e o nome do banco de dados nas propriedades da conexão.

Se você escolher o tipo de provedor OLEDB, deverá instalar o Microsoft SQL Server 2012 Native Client para configurar a conectividade nativa com o banco de dados Microsoft SQL Server. Se não for possível se conectar ao banco de dados, verifique se todas as informações de conectividade foram corretamente inseridas.

É possível baixar o Microsoft SQL Server 2012 Native Client no seguinte site da Microsoft: <http://www.microsoft.com/en-in/download/details.aspx?id=29065>.

Após a atualização, a conexão do Microsoft SQL server é definida no tipo de provedor OLEDB por padrão. Recomenda-se que você atualize todas as suas conexões do Microsoft SQL Server para usar o tipo de provedor ODBC. Você pode atualizar todas as conexões do Microsoft SQL Server para o tipo de provedor ODBC usando os seguintes comandos:

- **•** Se você estiver usando o PowerCenter, execute o seguinte comando: pmrep upgradeSqlServerConnection
- **•** Se você estiver usando a plataforma Informatica, execute o seguinte comando: infacmd.sh isp upgradeSQLSConnection

Para obter instruções de conectividade específicas, consulte a documentação do banco de dados.

#### Regras e Diretrizes para o Microsoft SQL Server

Considere as seguintes regras e diretrizes ao configurar a conectividade ODBC com um banco de dados Microsoft SQL Server no Windows:

- **•** Se quiser usar uma conexão do Microsoft SQL Server sem usar um Nome de Fonte de Dados (conexão sem DSN), será necessário configurar a variável de ambiente odbcinst.ini.
- **•** Se você estiver usando uma conexão DSN, deverá adicionar a entrada "EnableQuotedIdentifiers=1" ao DSN do ODBC. Se você não adicionar a entrada, a visualização dos dados e a executar do mapeamento falharão.
- **•** Ao usar uma conexão DSN, você pode configurar as propriedades específicas do DataDirect. Para obter mais informações sobre como configurar e usar as propriedades específicas do DataDirect, consulte a documentação do DataDirect.
- **•** Você pode usar a autenticação NTLM do Microsoft SQL Server em uma conexão com o Microsoft SQL Server sem DSN na plataforma Microsoft Windows.
- **•** Se a tabela do Microsoft SQL Server contiver um tipo de dados UUID e você estiver lendo dados de uma tabela SQL e gravando dados em um arquivo simples, talvez o formato dos dados não seja consistente entre os tipos de conexão OLE DB e ODBC.
- **•** Você não pode usar uma conexão SSL em uma conexão sem DSN. Se quiser usar SSL, será necessário usar a conexão DSN. Ative a opção Usar DSN e configure as opções de SSL no arquivo odbc.ini.
- **•** Se o Microsoft SQL Server usar a autenticação Kerberos, você deverá definir a propriedade GSSClient de forma a apontar para as bibliotecas Kerberos do Informatica. Use o caminho e o nome de arquivo a seguir: <diretório de instalação Informatica>/server/bin/libgssapi krb5.so.2.Crie uma entrada para a propriedade GSSClient na seção de entradas DSN em odbc.ini para uma conexão DSN ou na seção de protocolo de rede SQL Server em odbcinst.ini para uma conexão que não usa DSN.
- **•** Se você usar o driver ODBC DataDirect para se conectar ao Microsoft SQL Server, os dados Decimais serão arredondados no banco de dados de destino com base nos valores de escala nas tabelas do banco de dados. Por exemplo, se a escala for 5, os dados Decimais de destino serão arredondados após o quinto dígito que segue o ponto decimal. Quando a escala é 5, o valor de entrada 12,3456789 é arredondado para um valor Decimal de 12,34568.
- **•** Se você usar o Microsoft SQL Server Native Client para configurar a conectividade nativa aos bancos de dados do Microsoft SQL Server, os dados Decimais serão truncados com base na escala especificada nas tabelas de banco de dados de destino. Por exemplo, se a escala for 5, o truncamento de dados Decimais ocorrerá após o quinto dígito que segue o ponto decimal. Quando a escala é 5, o valor de entrada 12,3456789 é truncado para um valor Decimal de destino de 12,34567.

### Configurando Propriedades Personalizadas para o Microsoft SQL Server

É possível configurar propriedades personalizadas do Microsoft SQL Server para melhorar o desempenho de carregamento em massa.

- 1. Inicie o cliente do PowerCenter e conecte-se ao Workflow Manager.
- 2. Abra um fluxo de trabalho e selecione a sessão que você deseja configurar.
- 3. Clique na guia **Configuração do Objeto**.
- 4. Altere o valor do tamanho do **Bloco de Buffer Padrão** para 5 MB. Também é possível usar o seguinte comando: \$INFA\_HOME/server/bin/./pmrep massupdate -t session config property -n "Default buffer block size" -v "5MB" -f \$<folderName>

Para obter uma taxa de transferência ideal para um tamanho de linha de 1 KB, você deve definir o tamanho do Bloco de Buffer como 5 MB.

- 5. Clique na guia **Propriedades**.
- 6. Altere o **Intervalo de Confirmação** para 100000 se a sessão contiver um destino relacional.
- 7. Defina o **Tamanho do Buffer do DTM**. O Tamanho do Buffer do DTM ideal é ((10 x tamanho do Bloco de Buffer) x número de partições).

## <span id="page-285-0"></span>Conectando a um banco de dados Netezza no Windows

Instale e configure o ODBC nas máquinas nas quais o processo do Serviço de Integração do PowerCenter é executado e nas quais o Cliente do PowerCenter foi instalado. Configure a conectividade com os seguintes componentes da Informatica no Windows:

- **• Serviço de Integração do PowerCenter.** Instale o driver ODBC Netezza na máquina na qual o processo do Serviço de Integração do PowerCenter é executado. Use o Administrador de Fonte de Dados ODBC da Microsoft para configurar a conectividade ODBC.
- **• Cliente do PowerCenter.** Instale o driver ODBC Netezza em cada máquina do Cliente do PowerCenter que acessa o banco de dados Netezza. Use o Administrador de Fonte de Dados ODBC da Microsoft para configurar a conectividade ODBC. Use o Workflow Manager para criar um objeto de conexão de banco de dados para o banco de dados Netezza.

### Configurando a Conectividade ODBC

Você pode configurar a conectividade ODBC para um banco de dados Netezza.

As etapas a seguir fornecem uma orientação para configurar a conectividade ODBC. Para obter instruções específicas, consulte a documentação do banco de dados.

1. Crie uma fonte de dados ODBC para cada banco de dados Netezza que você deseja acessar.

Para criar a fonte de dados ODBC, use o driver fornecido pela Netezza.

Crie um DSN de Sistema se você iniciar o serviço da Informatica com um logon de conta de Sistema Local. Crie um DSN de Usuário se você selecionar a opção Esta conta para logon para iniciar o serviço da Informatica.

Depois de criar a fonte de dados, configure as propriedades da fonte de dados.

- 2. Especifique um nome para a nova fonte de dados ODBC.
- 3. Insira o endereço IP/nome de host e o número de porta do servidor Netezza.
- 4. Insira o nome do esquema Netezza no qual você planeja criar objetos de banco de dados.
- 5. Configure o caminho e o nome do arquivo de log do ODBC.
- 6. Verifique se você pode conectar-se ao banco de dados Netezza.

Você pode usar o Administrador de Fonte de Dados ODBC da Microsoft para testar a conexão com o banco de dados. Para testar a conexão, selecione a fonte de dados Netezza e clique em Configurar. Na guia Teste, clique em Testar Conexão e especifique as informações de conexão para o esquema Netezza.

### Conectando a um banco de dados Oracle no Windows

Para conectividade nativa, instale a versão do cliente Oracle apropriada para a versão do servidor de banco de dados Oracle. Para garantir compatibilidade entre a Informatica e os bancos de dados, use as bibliotecas apropriadas do cliente de banco de dados.

Instale versões compatíveis do cliente Oracle e do servidor de banco de dados Oracle. Instale também a mesma versão do cliente Oracle em todas as máquinas que a exijam. Para verificar a compatibilidade, entre em contato com o Oracle.

### Configurando a Conectividade Nativa

Você pode configurar a conectividade nativa para um banco de dados Oracle para melhorar o desempenho.

As etapas a seguir fornecem uma orientação para configurar a conectividade nativa usando o Oracle Net Services ou Net8. Para obter instruções de conectividade específicas, consulte a documentação do banco de dados.

1. Verifique se o diretório inicial do Oracle está definido.

Por exemplo:

ORACLE\_HOME=C:\Oracle

2. Verifique se a variável de ambiente PATH inclui o diretório bin do Oracle.

Por exemplo, se você instalar o Net8, o caminho poderá incluir a seguinte entrada:

PATH=C:\ORANT\BIN;

3. Configure o cliente Oracle para conectar-se ao banco de dados que você deseja acessar.

Inicie o SQL\*Net Easy Configuration Utility ou edite um arquivo tnsnames.ora existente como o diretório inicial e modifique-o.

**Nota:** Por padrão, o arquivo tnsnames.ora é armazenado no seguinte diretório: <OracleInstallationDir>\network\admin.

Insira a sintaxe correta para a cadeia de conexão do Oracle, normalmente databasename.world. Certifique-se de que o SID digitado aqui corresponda com o ID da instância do servidor de banco de dados no servidor Oracle.

Veja a seguir uma amostra do arquivo tnsnames.ora. Insira as informações para o banco de dados.

```
mydatabase.world =
   (DESCRIPTION
   (ADDRESS_LIST =
        (ADDRESS =(COMMUNITY = mycompany.world
            (PROTOCOL = TCP)
            (Host = mymachine)
           (Port = 1521)
        )
   )
   (CONNECT_DATA =
      (SID = MYORA7)(GLOBAL_NAMES = mydatabase.world)
```
4. Defina a variável de ambiente NLS\_LANG para a localidade, incluindo idioma, território e conjunto de caracteres, que você deseja que cliente e o servidor de banco de dados utilizem com o logon.

O valor dessa variável depende da configuração. Por exemplo, se o valor for american\_america.UTF8, defina a variável da seguinte forma:

NLS LANG=american america.UTF8;

Para determinar o valor dessa variável, entre em contato com o administrador do banco de dados.

5. Para definir o fuso horário da sessão padrão quando o Serviço de Integração de Dados ler ou gravar os dados de Registro de Data/Hora com Fuso Horário Local, especifique a variável de ambiente ORA\_SDTZ.

É possível definir a variável de ambiente ORA\_SDTZ como qualquer um dos seguintes valores:

**•** Fuso horário local do sistema operacional ('OS\_TZ')

- <span id="page-287-0"></span>**•** Fuso horário do banco de dados ('DB\_TZ')
- **•** Deslocamento absoluto do UTC (por exemplo, '-05:00')
- **•** Nome da região de fuso horário (por exemplo, 'America/Los\_Angeles')

É possível definir a variável de ambiente na máquina em que o servidor Informatica é executado.

6. Se o arquivo tnsnames.ora não estiver na mesma localização que a localização de instalação do cliente Oracle, defina a variável de ambiente TNS\_ADMIN para o diretório onde o arquivo tnsnames.ora reside.

Por exemplo, se o arquivo tnsnames.ora estiver no diretório C:\oracle\files, defina a variável da seguinte forma:

TNS ADMIN= C:\oracle\files

7. Verifique se você pode conectar-se ao banco de dados Oracle.

Para conectar-se com o banco de dados, inicie o SQL\*Plus e digite as informações de conectividade. Se você não conseguir conectar-se com o banco de dados, verifique se digitou corretamente todas as informações de conectividade.

Use a cadeia de conexão conforme definido no arquivo tnsnames.ora.

### Conectando-se a um banco de dados PostgreSQL

Para conectividade nativa, instale a versão do cliente PostgreSQL apropriada para a versão do servidor de banco de dados PostgreSQL.

Para garantir compatibilidade entre a Informatica e os bancos de dados, use as bibliotecas apropriadas do cliente de banco de dados.

Instale versões compatíveis do cliente PostgreSQL e do servidor de banco de dados PostgreSQL. Instale também a mesma versão do cliente PostgreSQL em todas as máquinas que a exijam. Para verificar a compatibilidade, entre em contato com o PostgreSQL.

### Configurando a Conectividade Nativa

Você pode configurar a conectividade nativa para um banco de dados PostgreSQL para melhorar o desempenho.

As etapas a seguir fornecem uma orientação para configurar a conectividade nativa por meio do PostgreSQL. Para obter instruções específicas, consulte a documentação do banco de dados.

- 1. Para configurar a conectividade para o processo do Serviço de Integração do PowerCenter ou Serviço de Repositório do PowerCenter, faça login na máquina como um usuário que possa iniciar o processo do servidor.
- 2. Para instalar o banco de dados PostgreSQL para o repositório do PowerCenter, defina valores para o host, a porta e o nome do serviço do banco de dados PostgreSQL para o arquivo pq service.conf no seguinte formato:

```
[PCRS_DB_SERVICE_NAME]
host=Database host IP
port=Database port
dbname=PowerCenter Repository Service database service name
```
Para conectar-se com segurança ao PostgreSQL para o repositório do PowerCenter, defina o sslmode como require juntamente com as demais propriedades necessárias do banco de dados no arquivo pg service.conf no seguinte formato: sslmode=require
<span id="page-288-0"></span>3. Defina as variáveis de ambiente PGSERVICEFILE, PGHOME e PATH.

**PGSERVICEFILE**. Defina a variável para o arquivo pg\_service.conf que contém os parâmetros de conexão para a conexão com o banco de dados PostgreSQL. Por exemplo, defina a variável da seguinte maneira:

Usando um shell Bourne:

\$ export PGSERVICEFILE; PGSERVICEFILE=<InstallationDirectory>/pg\_service.conf

Usando um shell C:

\$ setenv PGSERVICEFILE <InstallationDirectory>/pg\_service.conf

**PGHOME**. Defina a variável como o caminho de instalação do PostgreSQL em que você instalou o cliente PostgreSQL. Por exemplo, defina a variável da seguinte maneira:

Usando um shell Bourne:

\$ export PGHOME; PGHOME=/usr/pgsql-10

Usando um shell C:

\$ setenv PGHOME /usr/pgsql-10

**PATH**. Para executar os programas de linha de comando do PostgreSQL, defina a variável para incluir o diretório cliente do PostgreSQL, psql. Por exemplo, defina a variável da seguinte maneira:

Usando um shell Bourne:

\$ export PATH; PATH=\${PATH}:\${PGHOME}

Usando um shell C:

\$ setenv PATH \${PGHOME}:\${PATH}

4. Verifique se você pode se conectar com o banco de dados PostgreSQL.

Para conectar-se ao banco de dados PostgreSQL, inicie o utilitário psql e insira as informações de conectividade.

## Conectando a um banco de dados Sybase ASE no Windows

Para conectividade nativa, instale a versão do Open Client apropriada para sua versão do banco de dados. Para garantir compatibilidade entre a Informatica e os bancos de dados, use as bibliotecas apropriadas do cliente de banco de dados.

Instale uma versão do Open Client que seja compatível com o servidor de banco de dados Sybase ASE. Instale também a mesma versão do Open Client nas máquinas que hospedam o banco de dados Sybase ASE e a Informatica. Para verificar a compatibilidade, entre em contato com a Sybase.

Para criar, restaurar ou fazer upgrade de um repositório do Sybase ASE, defina *permitir nulos por padrão*  como TRUE no nível do banco de dados. Definir essa opção altera o tipo nulo padrão da coluna para nulo em conformidade com o padrão SQL.

#### <span id="page-289-0"></span>Configurando a Conectividade Nativa

Você pode configurar a conectividade nativa para um banco de dados Sybase ASE para melhorar o desempenho.

As etapas a seguir fornecem uma orientação para configurar a conectividade nativa. Para obter instruções específicas, consulte a documentação do banco de dados.

1. Verifique se a variável de ambiente SYBASE se refere ao diretório Sybase ASE.

Por exemplo:

SYBASE=C:\SYBASE

2. Verifique se a variável de ambiente PATH inclui o diretório do Sybase OCS.

```
Por exemplo:
```
PATH=C:\SYBASE\OCS-15\_0\BIN;C:\SYBASE\OCS-15\_0\DLL

3. Configure o Sybase Open Client para conectar-se com o banco de dados que você deseja acessar.

Use SQLEDIT para configurar o cliente Sybase, ou copie um arquivo SQL.INI existente (localizado no diretório %SYBASE%\INI) e faça todas as alterações necessárias.

Selecione NLWNSCK como o driver Net-Library e inclua o nome do servidor Sybase ASE.

Digite o nome do host e o número da porta do servidor Sybase ASE. Se você não souber o nome do host e o número da porta, consulte o administrador do sistema.

4. Verifique se você pode conectar-se com o banco de dados Sybase ASE.

Para conectar-se com o banco de dados, inicie o ISQL e digite as informações de conectividade. Se você não conseguir conectar-se com o banco de dados, verifique se digitou corretamente todas as informações de conectividade.

Os nomes de usuário e de banco de dados diferenciam maiúsculas de minúsculas.

## Conectando a um banco de dados Teradata no Windows

Instale e configure o software cliente nativo nas máquinas nas quais os processos do Serviço de Integração de Dados e do Serviço de Integração do PowerCenter são executados e nas quais o Informatica Developer e o Cliente do PowerCenter são instalados. Para garantir compatibilidade entre a Informatica e os bancos de dados, use as bibliotecas apropriadas do cliente de banco de dados. Configure a conectividade com os seguintes componentes da Informatica no Windows:

- **• Serviço de Integração.**Instale o cliente, o driver ODBC e qualquer outro software cliente Teradata que você possa precisar na máquina na qual o Serviço de Integração de Dados e o Serviço de Integração do PowerCenter são executados. Configure também a conectividade ODBC.
- **• Informatica Developer.** Instale o cliente, o driver ODBC e qualquer outro software cliente Teradata que você possa precisar em cada máquina que hospeda uma ferramenta Desenvolvedor que acessa o Teradata. Configure também a conectividade ODBC.
- **• Cliente do PowerCenter.** Instale o cliente, o driver ODBC e qualquer outro software cliente Teradata que você possa precisar em cada máquina do Cliente do PowerCenter que acessa o Teradata. Use o Workflow Manager para criar um objeto de conexão de banco de dados para o banco de dados Teradata.

**Nota:** Com base na recomendação da Teradata, a Informatica usa o ODBC para conectar-se com o Teradata. O ODBC é uma interface nativa para Teradata.

#### Configurando a Conectividade ODBC

Você pode configurar a conectividade ODBC para um banco de dados Teradata.

As etapas a seguir fornecem uma orientação para configurar a conectividade ODBC. Para obter instruções específicas, consulte a documentação do banco de dados.

1. Crie uma fonte de dados ODBC para cada banco de dados Tteradata que você deseja acessar.

Para criar a fonte de dados ODBC, use o driver oferecido pela Teradata.

Crie um DSN do Sistema se você iniciar o serviço da Informatica com um logon *Conta do Sistema Local*. Crie um DSN do Usuário se você selecionar o log *Esta conta* na opção para iniciar o serviço da Informatica.

2. Digite o nome para a nova fonte de dados ODBC e o nome do servidor Teradata ou seu endereço IP.

Para configurar uma conexão com um único banco de dados Teradata, digite o nome DefaultDatabase. Para criar uma única conexão com o banco de dados padrão, digite o nome de usuário e a senha. Para conectar-se com vários bancos de dados, usando a mesma fonte de dados ODBC, deixe o campo DefaultDatabase e os campos de nome de usuário e senha vazios.

3. Configure Opções de Data na caixa de diálogo Opções.

Na caixa de diálogo Opções do Teradata, especifique AAA para Formato de Data/Hora.

4. Configure Modo de Sessão na caixa de diálogo Opções.

Ao criar uma fonte de dados de destino, escolha o modo de sessão ANSI. Se você escolher o modo de sessão ANSI, o Teradata não reverterá a transação quando ele encontrar um erro de linha. Se você escolher o modo de sessão Teradata, o Teradata reverterá a transação quando ele encontrar um erro de linha. No modo Teradata, o Serviço de Integração não pode detectar a reversão e não reporta isso no log de sessão.

5. Verifique se você pode conectar-se com o banco de dados Teradata.

Para testar a conexão, use um programa do cliente Teradata, como o WinDDI, BTEQ, Teradata Administrator ou Teradata SQL Assistant.

## A PÊN DICE D

## Atualizando o Parâmetro DynamicSections de um Banco de Dados DB2

Este apêndice inclui os seguintes tópicos:

- **•** Visão Geral do Parâmetro DynamicSections, 292
- **•** Definindo o Parâmetro DynamicSections, 292

## Visão Geral do Parâmetro DynamicSections

Os pacotes do IBM DB2 contêm as instruções SQL a serem executadas no servidor de banco de dados. O parâmetro DynamicSections de um banco de dados DB2 determina o número máximo de instruções executáveis que o driver do banco de dados pode ter em um pacote. Você pode aumentar o valor do parâmetro DynamicSections para permitir um número maior de instruções executáveis em um pacote do DB2. Para modificar o parâmetro DynamicSections, conecte-se com o banco de dados usando uma conta de usuário de administrador do sistema com autoridade BINDADD.

## Definindo o Parâmetro DynamicSections

Use o utilitário DataDirect Connect for JDBC para aumentar o valor do parâmetro DynamicSections no banco de dados DB2.

Para usar o utilitário DataDirect Connect for JDBC na atualização do parâmetro DynamicSections, execute as seguintes tarefas:

- **•** Baixe e instale o utilitário DataDirect Connect for JDBC.
- **•** Execute a ferramenta Teste para JDBC.

#### Baixando e instalando o utilitário JDBC DDconnect

Baixe o utilitário DataDirect Connect for JDBC no site de downloads da DataDirect para uma máquina que tenha acesso ao servidor de banco de dados DB2. Extraia o conteúdo do arquivo utilitário e execute o instalador.

- 1. Vá para o site de downloads da DataDirect: <http://www.datadirect.com/support/product-documentation/downloads>
- 2. Selecione o driver Connect for JDBC para uma fonte de dados do IBM DB2.
- 3. Registre-se para fazer download do Utilitário DataDirect Connect for JDBC.
- 4. Faça download do utilitário em uma máquina que tenha acesso ao servidor de banco de dados DB2.
- 5. Extraia o conteúdo do arquivo utilitário em um diretório temporário.
- 6. No diretório em que você extraiu o arquivo, execute o instalador.

O programa de instalação criará uma pasta chamada testforjdbc no diretório de instalação.

#### Executando a Ferramenta Teste para JDBC

Depois de instalar o Utilitário DataDirect Connect for JDBC, execute a ferramenta Teste para JDBC para se conectar com o banco de dados DB2. Utilize uma conta de usuário administrador do sistema com a autoridade BINDADD para conectar-se com o banco de dados.

- 1. No banco de dados DB2, configure uma conta de usuário administrador do sistema com a autoridade BINDADD.
- 2. No diretório em que você instalou o DataDirect Connect for JDBC Utility, execute a ferramenta Teste para JDBC (testforjdbc).
- 3. Na janela Ferramenta Teste para JDBC, clique Pressione Aqui para Continuar.
- 4. Clique em Conexão > Conectar com DB.
- 5. No campo Banco de Dados, digite o seguinte texto:

```
jdbc:datadirect:db2://
HostName:PortNumber;databaseName=DatabaseName;CreateDefaultPackage=TRUE;ReplacePackag
e=TRUE;DynamicSections=3000
```
*HostName* é o nome da máquina que hospeda o servidor de banco de dados DB2.

*PortNumber* é o número da porta do banco de dados.

*DatabaseName* é o nome do banco de dados DB2.

- 6. Nos campos Nome do Usuário e Senha, digite o nome do usuário e a senha de administrador do sistema que você usa para conectar-se com o banco de dados DB2.
- 7. Clique em Conectar e feche a janela.

# ÍNDICE

#### A

AddLicense (infacmd) solução de problemas [193](#page-192-0) antes de instalar os clientes verificando requisitos de instalação [238](#page-237-0) verificando requisitos mínimos de sistema [238](#page-237-0) visão geral [238](#page-237-0) application services installation requirements [27](#page-26-0), [40](#page-39-0) Metadata Manager Service [66](#page-65-0) arquivo de host Serviço de Integração de Dados [218](#page-217-0) arquivo odbc.ini exemplo [274](#page-273-0) arquivos de armazenamento de chaves requisitos de instalação [30,](#page-29-0) [43](#page-42-0) arquivos de backup antes de atualizar [28](#page-27-0), [42](#page-41-0) antes de instalar [28](#page-27-0), [42](#page-41-0) arquivos de log catalina.out [192](#page-191-0) instalação [190](#page-189-0) logs de depuração [191](#page-190-0) logs de instalação [191](#page-190-0) node.log [192](#page-191-0) tipos [190](#page-189-0) arquivos de truststore requisitos de instalação [30,](#page-29-0) [43](#page-42-0) arquivos keytab autenticação Kerberos [86](#page-85-0) Autenticação Kerberos [91](#page-90-0) atualizações fazendo backup de arquivos antes [28](#page-27-0), [42](#page-41-0) autenticação Kerberos arquivos de configuração [85](#page-84-0) gerando formatos de nome de arquivo keytab [86](#page-85-0) gerando formatos de SPN [86](#page-85-0) solução de problemas [204](#page-203-0) Autenticação Kerberos criando arquivos keytab [91](#page-90-0) criando nomes principais de serviço [91](#page-90-0)

#### B

bancos de dados conectando ao Netezza (UNIX) [260](#page-259-0) conectando ao Netezza (Windows) [286](#page-285-0) conectando-se ao IBM DB2 [282](#page-281-0) conectando-se ao PostgreSQL [265](#page-264-0), [288](#page-287-0) conectando-se ao Teradata (UNIX) [268](#page-267-0) conectando-se com (UNIX) [255](#page-254-0) conectando-se com (Windows) [281](#page-280-0) conectando-se com o IBM DB2 [256](#page-255-0) conectando-se com o Informix [258](#page-257-0), [283](#page-282-0) bancos de dados *()* conectando-se com o Microsoft Access [283](#page-282-0) conectando-se com o Microsoft SQL Server [284](#page-283-0) conectando-se com o Oracle [262,](#page-261-0) [286](#page-285-0) conectando-se com o Sybase ASE [266,](#page-265-0) [289](#page-288-0) conectando-se com o Teradata (Windows) [290](#page-289-0) repositório [54](#page-53-0) testando conexões [82](#page-81-0) bancos de dados de destino conectando pelo ODBC (UNIX) [271](#page-270-0) conectando via JDBC (UNIX) [271](#page-270-0) bancos de dados de origem conectando pelo ODBC (UNIX) [271](#page-270-0) conectando via JDBC (UNIX) [271](#page-270-0)

## $\cap$

cache do objeto de dados requisitos de banco de dados [62](#page-61-0) requisitos do banco de dados do Microsoft SQL Server [63](#page-62-0) requisitos do banco de dados IBM DB2 [62](#page-61-0) requisitos do banco de dados Oracle [63](#page-62-0) caminhos de biblioteca variáveis de ambiente [29](#page-28-0) catalina.out solução de problemas de instalação [192](#page-191-0) chaves de licença verificando [33,](#page-32-0) [46](#page-45-0) clientes configurando para domínios seguros [240](#page-239-0) clientes de banco de dados Cliente PostgreSQL [81](#page-80-0) clientes do Oracle [81](#page-80-0) configurando [82](#page-81-0) IBM DB2 client application enabler [81](#page-80-0) Microsoft SQL Server native clients [81](#page-80-0) Sybase open clients [81](#page-80-0) variáveis de ambiente [82](#page-81-0) clientes Informatica desinstalando [246](#page-245-0), [249](#page-248-0) instalando no modo gráfico [238](#page-237-0) instalando no modo silencioso [243](#page-242-0) compatibilidade de página de código localidade [197](#page-196-0) serviços de aplicativo [197](#page-196-0) conectando bancos de dados do Windows [281](#page-280-0) bancos de dados UNIX [255](#page-254-0) Microsoft Excel com o Serviço de Integração [283](#page-282-0) Serviço de Integração com fontes de dados JDBC (UNIX) [271](#page-270-0) Serviço de Integração com fontes de dados ODBC (UNIX) [271](#page-270-0) Serviço de Integração com o IBM DB2 (Windows) [256,](#page-255-0) [282](#page-281-0) Serviço de Integração com o Informix (UNIX) [258](#page-257-0) Serviço de Integração com o Informix (Windows) [283](#page-282-0) Serviço de Integração com o Microsoft Access [283](#page-282-0)

conectando *()* Serviço de Integração com o Microsoft SQL Server [284](#page-283-0) Serviço de Integração com o Oracle (UNIX) [262](#page-261-0) Serviço de Integração com o Oracle (Windows) [286](#page-285-0) Serviço de Integração com o PostgreSQL (UNIX) [265](#page-264-0) Serviço de Integração com o PostgreSQL (Windows) [288](#page-287-0) Serviço de Integração com o Sybase ASE (UNIX) [266](#page-265-0) Serviço de Integração com o Sybase ASE (Windows) [289](#page-288-0) Windows usando JDBC [281](#page-280-0) conexão dbs2 testando conexões de banco de dados [82](#page-81-0) conexões criando conexões de banco de dados [204,](#page-203-0) [208](#page-207-0) propriedades do IBM DB2 [205](#page-204-0) propriedades do Microsoft SQL Server [206](#page-205-0) propriedades do Oracle [207](#page-206-0) conexões do banco de dados criando [204](#page-203-0) configuração arquivos Kerberos [85](#page-84-0) domínios [197](#page-196-0) variáveis de ambiente [198](#page-197-0) variáveis de ambiente no UNIX [200](#page-199-0) contas de usuário Repositório do Modelo [213](#page-212-0) Repositório do PowerCenter [221](#page-220-0) UNIX [30](#page-29-0) Windows [43](#page-42-0) contas de usuário de banco de dados diretrizes de configuração [54](#page-53-0) criação do conteúdo do repositório Serviço do Metadata Manager [229](#page-228-0)

### D

data warehouse de referência requisitos de banco de dados [60](#page-59-0) requisitos do banco de dados do Microsoft SQL Server [61](#page-60-0) requisitos do banco de dados IBM DB2 [61](#page-60-0) requisitos do banco de dados Oracle [61](#page-60-0) depósito de criação de perfil requisitos de banco de dados [63](#page-62-0) requisitos do banco de dados do Microsoft SQL Server [64](#page-63-0) requisitos do banco de dados IBM DB2 [63](#page-62-0) requisitos do banco de dados Oracle [64](#page-63-0) desinstalação regras e diretrizes [246](#page-245-0) DISPLAY variáveis de ambiente [42](#page-41-0) domínio dividido para o Metadata Manager considerações [70](#page-69-0) definição [70](#page-69-0) domínios configurando [197](#page-196-0) portas [25,](#page-24-0) [38](#page-37-0) visão geral [17](#page-16-0) domínios seguros configurando clientes [240](#page-239-0)

#### E

espaços de tabela nós únicos [77](#page-76-0) exemplos arquivo odbc.ini [274](#page-273-0)

#### F

fluxo de trabalho requisitos do banco de dados do Microsoft SQL Server [65](#page-64-0) requisitos do banco de dados IBM DB2 [65](#page-64-0) requisitos do banco de dados Oracle [66](#page-65-0) fluxos de trabalho requisitos de banco de dados [64](#page-63-0) fontes de dados JDBC conectando-se com (UNIX) [271](#page-270-0) fontes de dados ODBC conectando-se com (UNIX) [271](#page-270-0) conectando-se com (Windows) [281](#page-280-0)

#### G

Gerenciador de Serviços arquivos de log [192](#page-191-0)

## H

**HTTPS** requisitos de instalação [30,](#page-29-0) [43](#page-42-0)

## I

i10Pi UNIX [33](#page-32-0) Windows [46](#page-45-0) IATEMPDIR variáveis de ambiente [29,](#page-28-0) [42](#page-41-0) IBM DB2 conectando-se com o Serviço de Integração (Windows) [256](#page-255-0), [282](#page-281-0) definindo DB2CODEPAGE [282](#page-281-0) definindo DB2INSTANCE [282](#page-281-0) espaços de tabela de nó único [77](#page-76-0) idiomas ferramentas do cliente [239](#page-238-0) infacmd adicionando nós a domínios [192](#page-191-0) executando ping em objetos [193](#page-192-0) infasetup definindo domínios [192](#page-191-0) definindo nós do funcionário [192](#page-191-0) Informatica Administrator fazendo logon [203](#page-202-0) Informatica Developer configurando o diretório do espaço de trabalho local [240](#page-239-0) instalando idiomas [239](#page-238-0) máquinas locais [240](#page-239-0) máquinas remotas [240](#page-239-0) Informix conectando-se com o Serviço de Integração (UNIX) [258](#page-257-0) conectando-se com o Serviço de Integração (Windows) [283](#page-282-0) conectando-se com Serviço de Integração (UNIX) [258](#page-257-0) instalação fazendo backup de arquivos antes [28](#page-27-0), [42](#page-41-0) installation requirements application service requirements [27,](#page-26-0) [40](#page-39-0) isql testando conexões de banco de dados [82](#page-81-0)

## J

JDBC conectando-se com (Windows) [281](#page-280-0) JRE\_HOME variáveis de ambiente [29,](#page-28-0) [42](#page-41-0)

#### K

Kerberos SPN Format Generator [88](#page-87-0)

## L

LANG variáveis de ambiente [197](#page-196-0) variáveis de ambiente de localidade [29,](#page-28-0) [42](#page-41-0) LC\_ALL variáveis de ambiente [197](#page-196-0) variáveis de ambiente de localidade [29,](#page-28-0) [42](#page-41-0) LC\_CTYPE variáveis de ambiente [197](#page-196-0) licenças adicionando [193](#page-192-0) Linux variáveis de ambiente do cliente de banco de dados [82](#page-81-0) localhost Serviço de Integração de Dados [218](#page-217-0) logon solução de problemas [204](#page-203-0) logs de depuração solucionando problemas de instalação [191](#page-190-0) logs de instalação descrições [191](#page-190-0)

#### M

Microsoft Access conectando-se com o Serviço de Integração [283](#page-282-0) Microsoft Excel conectando-se com o Serviço de Integração [283](#page-282-0) usando PmNullPasswd [283](#page-282-0) usando PmNullUser [283](#page-282-0) Microsoft SQL Server conectando no UNIX [259](#page-258-0) conectando-se com o Serviço de Integração [284](#page-283-0) minimum system requirements nodes [27,](#page-26-0) [40](#page-39-0) modo gráfico instalando os clientes Informatica [238](#page-237-0) instalando os serviços Informatica [140](#page-139-0) modo normal Serviço do Repositório do PowerCenter [220](#page-219-0) modo operacional Serviço do Repositório do PowerCenter [220](#page-219-0) modo silencioso instalando os clientes Informatica [243](#page-242-0) instalando os serviços Informatica [186](#page-185-0)

### N

Netezza conectando a clientes Informatica (UNIX) [260](#page-259-0) conectando de clientes Informatica (Windows) [286](#page-285-0) conectando do Serviço de Integração (Windows) [286](#page-285-0) Netezza *()* conectando-se com Serviço de Integração (UNIX) [260](#page-259-0) node.log solução de problemas de instalação [192](#page-191-0) nomes principais de serviço autenticação Kerberos [86](#page-85-0) criando [91](#page-90-0) nomes principais de usuário formatando [91](#page-90-0) nós solução de problemas [192](#page-191-0)

## O

Oracle conectando-se com o Serviço de Integração (UNIX) [262](#page-261-0) conectando-se com o Serviço de Integração (Windows) [286](#page-285-0) Oracle Net Services usando para conectar o Serviço de Integração com o Oracle (UNIX) [262](#page-261-0) usando para conectar o Serviço de Integração com o Oracle (Windows) [286](#page-285-0) otimização repositório do PowerCenter [77](#page-76-0)

#### P

PATH variáveis de ambiente [29](#page-28-0) pg\_service.conf requisitos do banco de dados PostgreSQL [78](#page-77-0) Ping (infacmd) solução de problemas [193](#page-192-0) portas domínios [25](#page-24-0), [38](#page-37-0) requisitos [25](#page-24-0), [38](#page-37-0) serviços de aplicativo [25](#page-24-0), [38](#page-37-0) PostgreSOL conectando-se ao Serviço de Integração (UNIX) [265](#page-264-0) conectando-se ao Serviço de Integração (Windows) [288](#page-287-0) pré-instalação i10Pi no UNIX [33](#page-32-0) i10Pi no Windows [46](#page-45-0) serviços no Windows [37](#page-36-0) preparações de banco de dados repositórios [54](#page-53-0)

#### R

repositório de configuração de domínio preparando bancos de dados [55](#page-54-0) requisitos do banco de dados do Microsoft SQL Server [57](#page-56-0), [74](#page-73-0) requisitos do banco de dados IBM DB2 [56](#page-55-0), [73](#page-72-0) requisitos do banco de dados Oracle [57](#page-56-0) requisitos do banco de dados Sybase ASE [58](#page-57-0) solução de problemas [192](#page-191-0) Repositório de configuração de domínio Requisitos de banco de dados PostgreSQL [57](#page-56-0) repositório do Metadata Manager espaços de tabela temporários do sistema [67](#page-66-0) otimizando bancos de dados do IBM DB2 [67](#page-66-0) requisitos do banco de dados IBM DB2 [67](#page-66-0) tamanhos de heap [67](#page-66-0) Repositório do Metadata Manager requisitos do banco de dados do Microsoft SQL Server [69](#page-68-0)

Repositório do Metadata Manager *()* requisitos do banco de dados Oracle [69](#page-68-0) Repositório do modelo requisitos de banco de dados [72](#page-71-0) requisitos do banco de dados IBM DB2 [56](#page-55-0) requisitos do banco de dados PostgreSQL [74](#page-73-0) Repositório do Modelo requisitos do banco de dados IBM DB2 [73](#page-72-0) requisitos do banco de dados Oracle [74](#page-73-0) usuários [213](#page-212-0) repositório do PowerCenter otimizando bancos de dados do IBM DB2 [77](#page-76-0) requisitos do banco de dados IBM DB2 [77](#page-76-0) Repositório do PowerCenter requisitos de banco de dados [77](#page-76-0) requisitos do banco de dados do Microsoft SQL Server [77](#page-76-0) Requisitos do banco de dados Microsoft Azure SQL [78](#page-77-0) requisitos do banco de dados Oracle [78](#page-77-0) requisitos do banco de dados PostgreSQL [78](#page-77-0) requisitos do banco de dados Sybase ASE [79](#page-78-0) usuários [221](#page-220-0) repositórios configurando a conectividade nativa [80](#page-79-0) instalando clientes de banco de dados [81](#page-80-0) preparando bancos de dados [54](#page-53-0) requisitos de banco de dados banco de dados do fluxo de trabalho [64](#page-63-0) cache do objeto de dados [62](#page-61-0) data warehouse de referência [60](#page-59-0) depósito de criação de perfil [63](#page-62-0) Repositório do Modelo [72](#page-71-0) Repositório do PowerCenter [77](#page-76-0) Requisitos de banco de dados PostgreSQL Repositório de configuração de domínio [57](#page-56-0) requisitos de biblioteca Windows [38](#page-37-0) requisitos de instalação arquivos de armazenamento de chaves [30,](#page-29-0) [43](#page-42-0) arquivos de truststore [30](#page-29-0), [43](#page-42-0) requisitos de porta [25,](#page-24-0) [38](#page-37-0) variáveis de ambiente [29,](#page-28-0) [42](#page-41-0) requisitos de patch instalação [24](#page-23-0) Windows [38](#page-37-0) requisitos de porta requisitos de instalação [25,](#page-24-0) [38](#page-37-0) requisitos do banco de dados do Microsoft SQL Server cache do objeto de dados [63](#page-62-0) data warehouse de referência [61](#page-60-0) depósito de criação de perfil [64](#page-63-0) repositório de configuração de domínio [57,](#page-56-0) [74](#page-73-0) repositório do fluxo de trabalho [65](#page-64-0) Repositório do Metadata Manager [69](#page-68-0) Repositório do PowerCenter [77](#page-76-0) requisitos do banco de dados IBM DB2 banco de dados do repositório do Modelo [56,](#page-55-0) [73](#page-72-0) cache do objeto de dados [62](#page-61-0) data warehouse de referência [61](#page-60-0) depósito de criação de perfil [63](#page-62-0) repositório do domínio [56,](#page-55-0) [73](#page-72-0) repositório do fluxo de trabalho [65](#page-64-0) repositório do Metadata Manager [67](#page-66-0) repositório do PowerCenter [77](#page-76-0) Requisitos do banco de dados Microsoft Azure SQL Repositório do PowerCenter [78](#page-77-0) requisitos do banco de dados Oracle cache do objeto de dados [63](#page-62-0) data warehouse de referência [61](#page-60-0)

requisitos do banco de dados Oracle *()* depósito de criação de perfil [64](#page-63-0) repositório de configuração de domínio [57](#page-56-0) repositório do fluxo de trabalho [66](#page-65-0) Repositório do Metadata Manager [69](#page-68-0) Repositório do Modelo [74](#page-73-0) Repositório do PowerCenter [78](#page-77-0) requisitos do banco de dados PostgreSQL pg\_service.conf [78](#page-77-0) Repositório do Modelo [74](#page-73-0) Repositório do PowerCenter [78](#page-77-0) variável de ambiente PGSERVICEFILE [78](#page-77-0) requisitos do banco de dados Sybase ASE repositório de configuração de domínio [58](#page-57-0) Repositório do PowerCenter [79](#page-78-0) requisitos do sistema mínimo [23](#page-22-0), [38](#page-37-0)

#### S

Serviço Analyst configurando [229](#page-228-0) criando [229](#page-228-0) depois de criar [231](#page-230-0) diretórios temporários [202](#page-201-0) pré-requisitos [202](#page-201-0) Serviço de Integração de Dados configuração do arquivo de host [218](#page-217-0) configurando [215](#page-214-0) criando [215](#page-214-0) depois de criar [218](#page-217-0) Serviço de Integração do PowerCenter configurando [222](#page-221-0) criando [222](#page-221-0) depois de criar [224](#page-223-0) Serviço de Pesquisa configurando [233](#page-232-0) criando [233](#page-232-0), [234](#page-233-0) Serviço de Repositório do Modelo configurando [210](#page-209-0) criando [210](#page-209-0) depois de criar [213](#page-212-0) Serviço do Gerenciamento de Conteúdo configurando [232](#page-231-0) criando [232](#page-231-0) Serviço do Metadata Manager configurando [224](#page-223-0) considerações sobre domínios divididos [70](#page-69-0) criando [224](#page-223-0) criando conteúdo do repositório [229](#page-228-0) depois de criar [229](#page-228-0) domínio dividido [70](#page-69-0) Serviço do Repositório do PowerCenter configurando [218](#page-217-0) criando [218](#page-217-0), [219](#page-218-0) depois de criar [220](#page-219-0) modo normal [220](#page-219-0) serviços tarefas de pré-instalação no Windows [37](#page-36-0) serviços de aplicativo Serviço do Gerenciamento de Conteúdo [60](#page-59-0) Data Integration Service [76](#page-75-0) portas [25,](#page-24-0) [38](#page-37-0) produtos [54](#page-53-0) Serviço Analyst [59](#page-58-0) Serviço de Integração de Dados [62](#page-61-0) Serviço de Pesquisa [80](#page-79-0)

serviços de aplicativo *()* Serviço de Repositório do Modelo [72](#page-71-0), [76](#page-75-0) Serviço de Repositório do Modelo de monitoramento [75](#page-74-0) serviços Informatica instalando no modo gráfico [140](#page-139-0) instalando no modo silencioso [186](#page-185-0) solução de problemas [193](#page-192-0) Serviços Informatica iniciando e interrompendo no UNIX [252](#page-251-0) servidor Informatica desinstalando [246](#page-245-0) solução de problemas autenticação Kerberos [204](#page-203-0) criando domínios [192](#page-191-0) executando ping em domínios [193](#page-192-0) fazendo logon [204](#page-203-0) ingressando em domínios [192](#page-191-0) licenças [193](#page-192-0) repositório de configuração de domínio [192](#page-191-0) serviços Informatica [193](#page-192-0) SPN [86](#page-85-0) sqlplus testando conexões de banco de dados [82](#page-81-0) Sybase ASE conectando-se com o Serviço de Integração (UNIX) [266](#page-265-0) conectando-se com o Serviço de Integração (Windows) [289](#page-288-0) system requirements application services [27,](#page-26-0) [40](#page-39-0)

## T

Teradata conectando a clientes Informatica (UNIX) [268](#page-267-0) conectando a clientes Informatica (Windows) [290](#page-289-0) conectando-se com o Serviço de Integração (Windows) [290](#page-289-0) conectando-se com Serviço de Integração (UNIX) [268](#page-267-0)

### U

UNIX caminhos de biblioteca [200](#page-199-0) conectando-se a fontes de dados JDBC [271](#page-270-0) conectando-se com fontes de dados ODBC [271](#page-270-0) contas de usuário [30](#page-29-0) i10Pi [33](#page-32-0)

UNIX *()* iniciando e interrompendo serviços Informatica [252](#page-251-0) Kerberos SPN Format Generator [88](#page-87-0) pré-instalação [33](#page-32-0) variáveis de ambiente [198](#page-197-0) variáveis de ambiente do cliente de banco de dados [82](#page-81-0) variáveis do cliente de banco de dados [82](#page-81-0)

#### V

variáveis de ambiente caminhos de biblioteca no UNIX [200](#page-199-0) cliente de banco de dados do UNIX [82](#page-81-0) clientes de banco de dados [82](#page-81-0) configurando [198](#page-197-0) configurando clientes [240](#page-239-0) configurando no UNIX [200](#page-199-0) INFA\_TRUSTSTORE [240](#page-239-0) INFA\_TRUSTSTORE\_PASSWORD [240](#page-239-0) instalação [29,](#page-28-0) [42](#page-41-0) LANG [197](#page-196-0) LANG\_C [197](#page-196-0) LC\_ALL [197](#page-196-0) LC\_CTYPE [197](#page-196-0) localidade [197](#page-196-0) UNIX [198](#page-197-0) variáveis de ambiente de localidade configurando [197](#page-196-0) variável de ambiente PGSERVICEFILE requisitos do banco de dados PostgreSQL [78](#page-77-0) visão geral antes de instalar os clientes [238](#page-237-0)

#### W

Windows contas de usuário [43](#page-42-0) i10Pi [46](#page-45-0) instalando os clientes Informatica no modo gráfico [238](#page-237-0) instalando os serviços Informatica no modo gráfico [140](#page-139-0) pré-instalação [46](#page-45-0) requisitos de biblioteca [38](#page-37-0) requisitos de patch [38](#page-37-0)